#### **Oracle Utilities Mobile Workforce Management**

Mobile Workstation User's Guide Release 1.5.0.21

August 2013

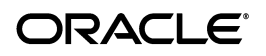

Oracle Utilities Mobile Workforce Management, Release 1.5.0.21

Copyright © 1994, 2013 Oracle and/or its affiliates. All rights reserved.

This software and related documentation are provided under a license agreement containing restrictions on use and disclosure and are protected by intellectual property laws. Except as expressly permitted in your license agreement or allowed by law, you may not use, copy, reproduce, translate, broadcast, modify, license, transmit, distribute, exhibit, perform, publish, or display any part, in any form, or by any means. Reverse engineering, disassembly, or decompilation of this software, unless required by law for interoperability, is prohibited.

The information contained herein is subject to change without notice and is not warranted to be error-free. If you find any errors, please report them to us in writing.

If this software or related documentation is delivered to the U.S. Government or anyone licensing it on behalf of the U.S. Government, the following notice is applicable:

#### U.S. GOVERNMENT RIGHTS

Programs, software, databases, and related documentation and technical data delivered to U.S. Government customers are "commercial computer software" or "commercial technical data" pursuant to the applicable Federal Acquisition Regulation and agency-specific supplemental regulations. As such, the use, duplication, disclosure, modification, and adaptation shall be subject to the restrictions and license terms set forth in the applicable Government contract, and, to the extent applicable by the terms of the Government contract, the additional rights set forth in FAR 52.227-19, Commercial Computer Software License (December 2007). Oracle USA, Inc., 500 Oracle Parkway, Redwood City, CA 94065.

This software is developed for general use in a variety of information management applications. It is not developed or intended for use in any inherently dangerous applications, including applications which may create a risk of personal injury. If you use this software in dangerous applications, then you shall be responsible to take all appropriate fail-safe, backup, redundancy, and other measures to ensure the safe use of this software. Oracle Corporation and its affiliates disclaim any liability for any damages caused by use of this software in dangerous applications.

Oracle is a registered trademark of Oracle Corporation and/or its affiliates. Other names may be trademarks of their respective owners.

This software and documentation may provide access to or information on content, products, and services from third parties. Oracle Corporation and its affiliates are not responsible for and expressly disclaim all warranties of any kind with respect to third-party content, products, and services. Oracle Corporation and its affiliates will not be responsible for any loss, costs, or damages incurred due to your access to or use of thirdparty content, products, or services.

## **Contents**

# **Chapter 1**<br>The Basics...

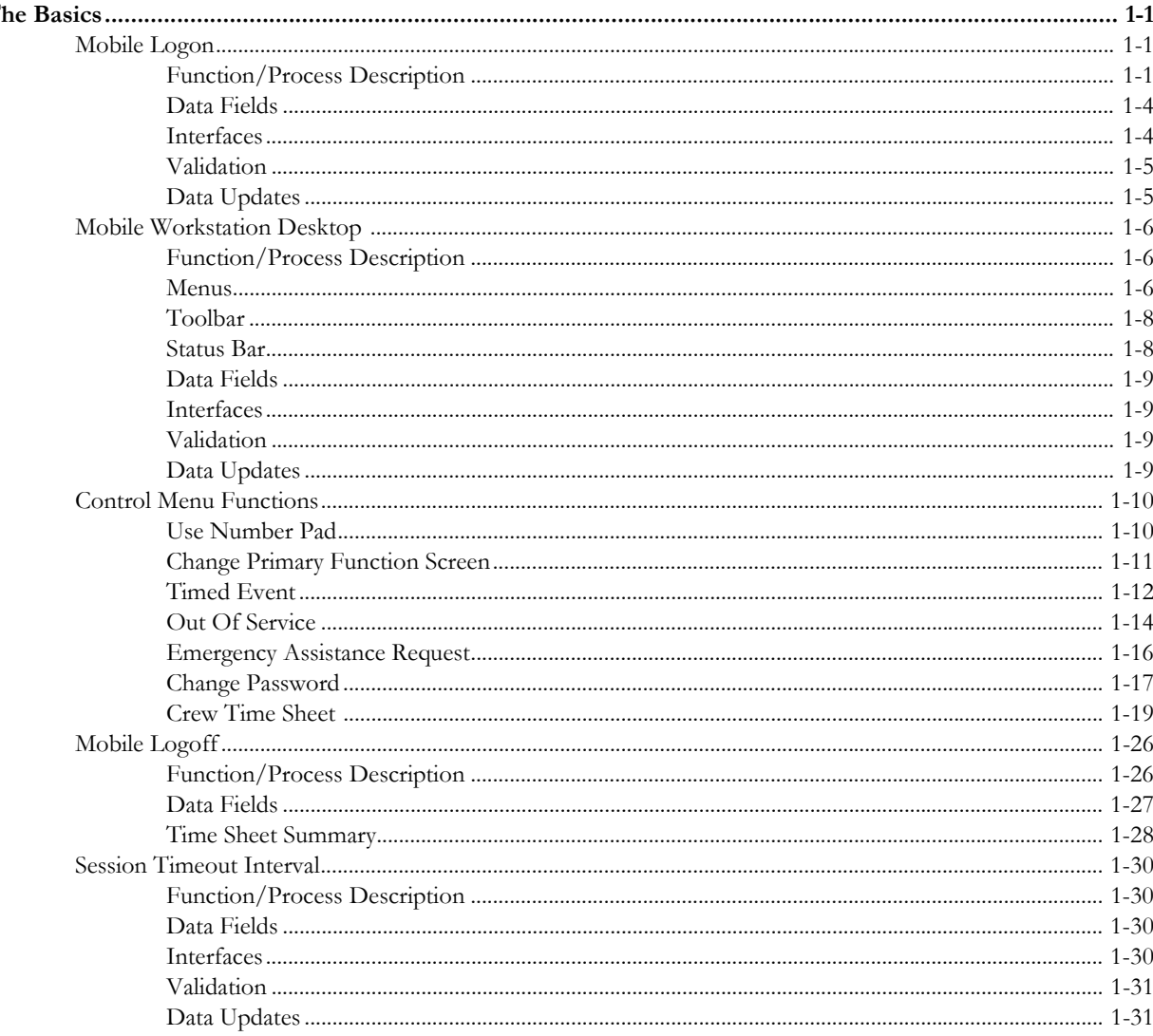

## **Chapter 2**

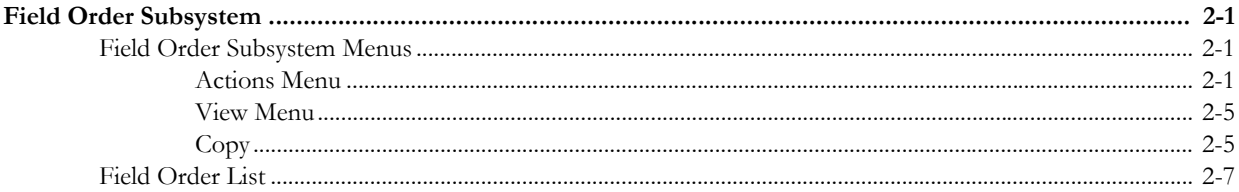

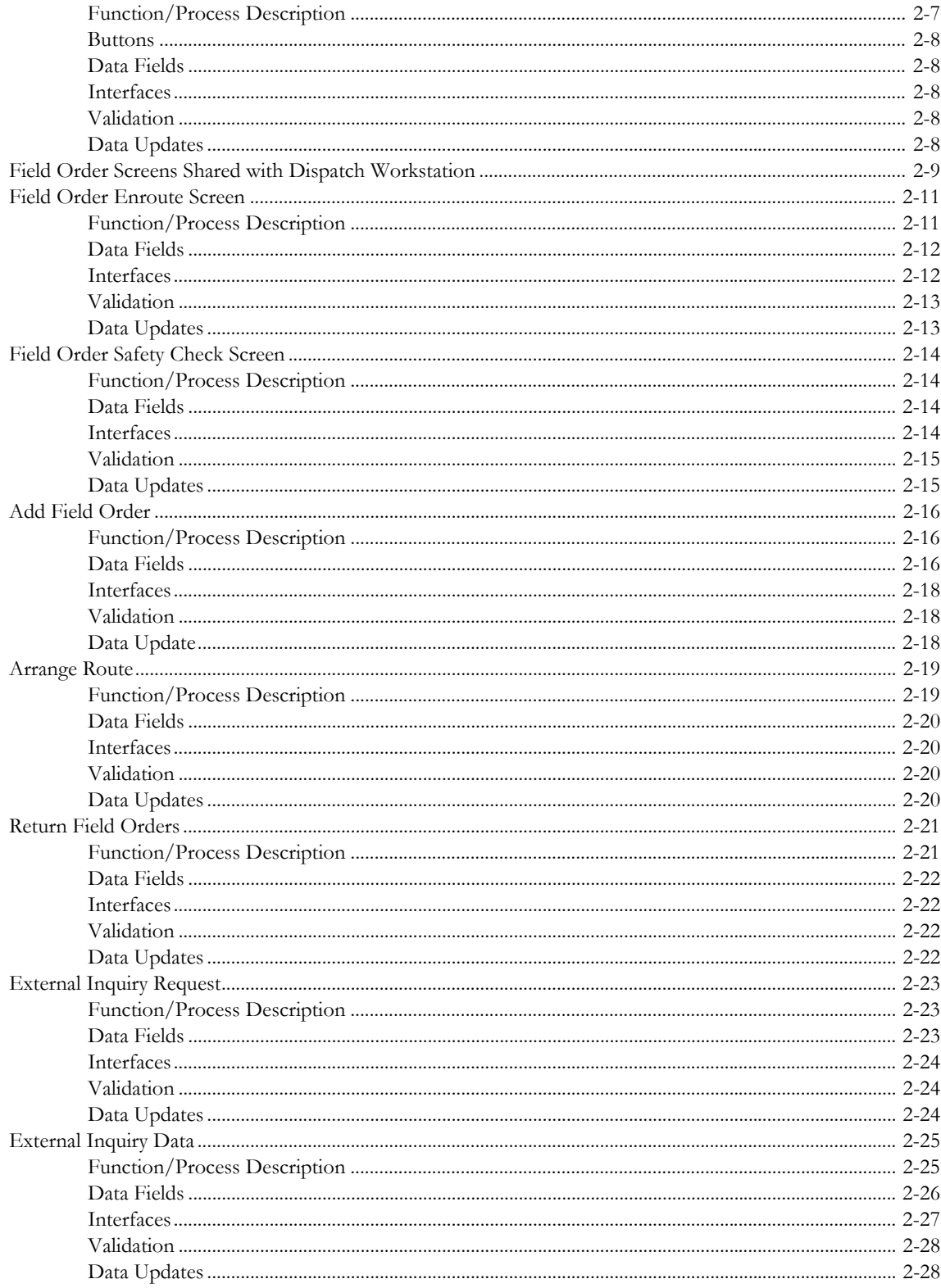

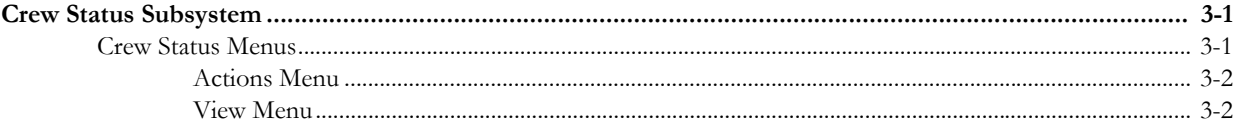

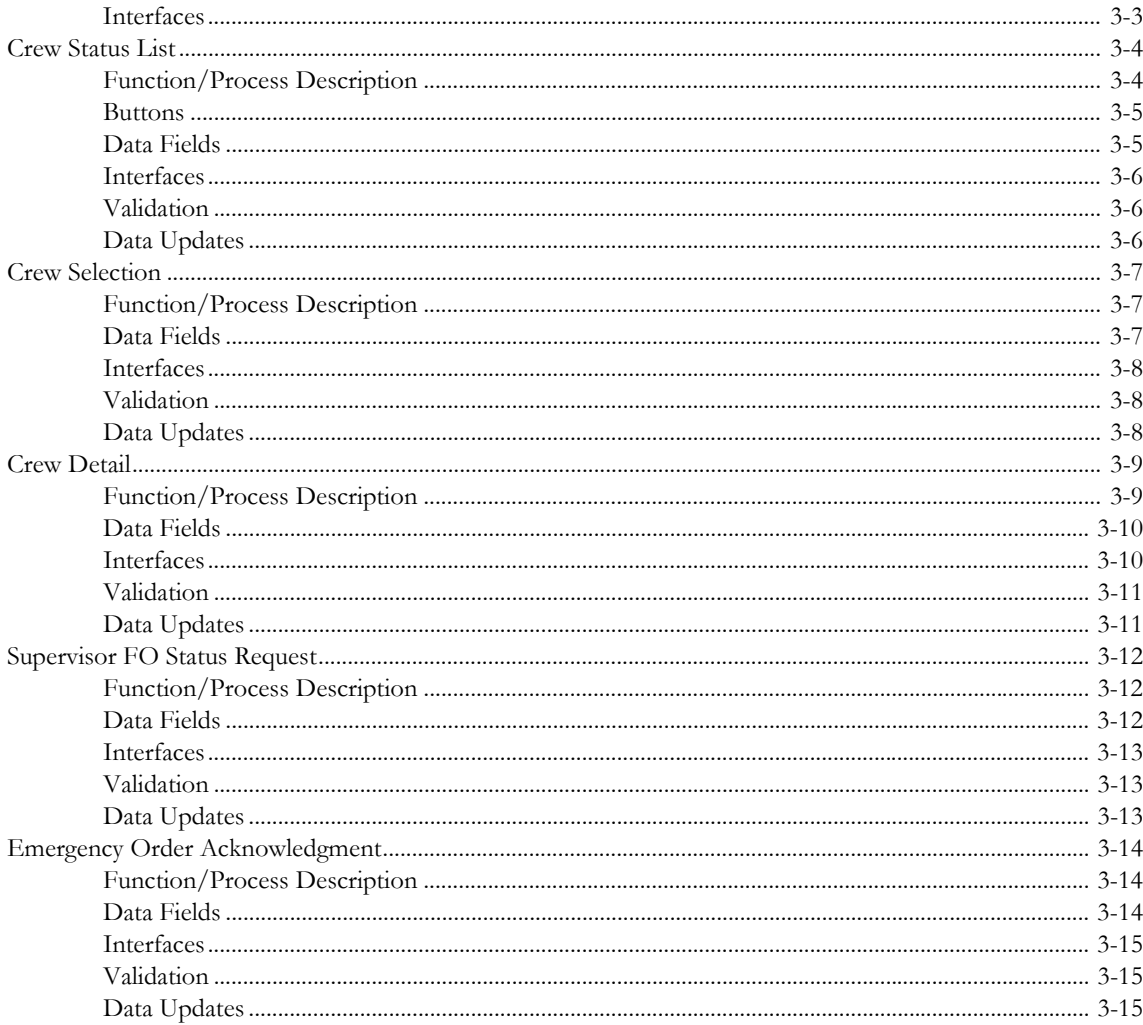

# **Chapter 4**<br>Mail Subsyste

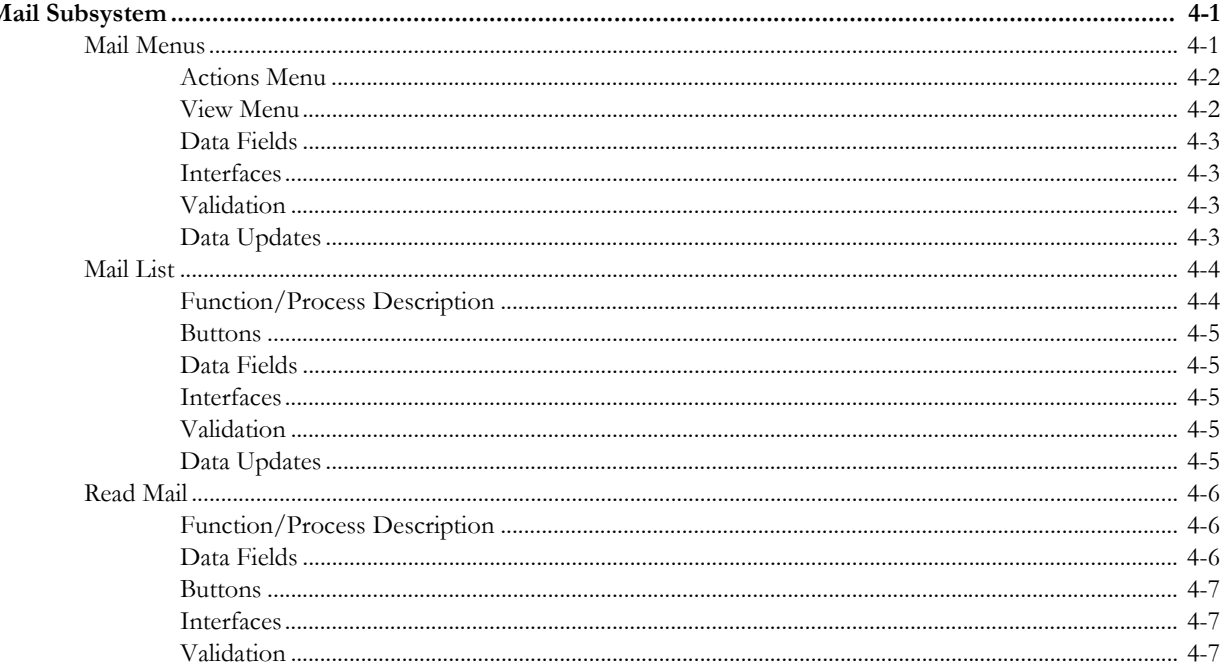

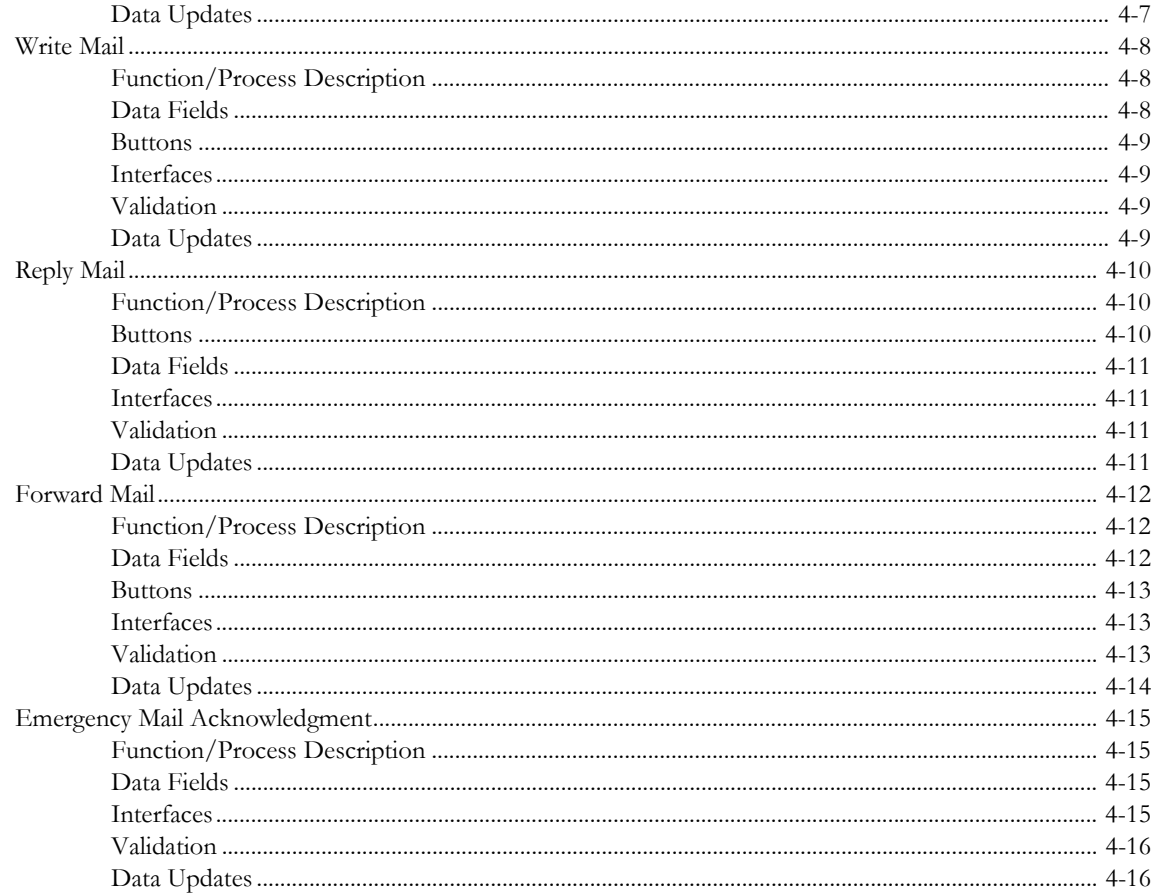

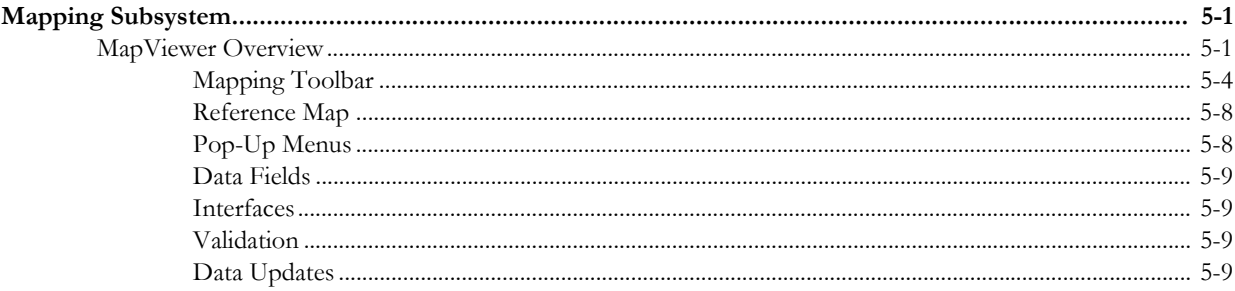

## **Chapter 6**

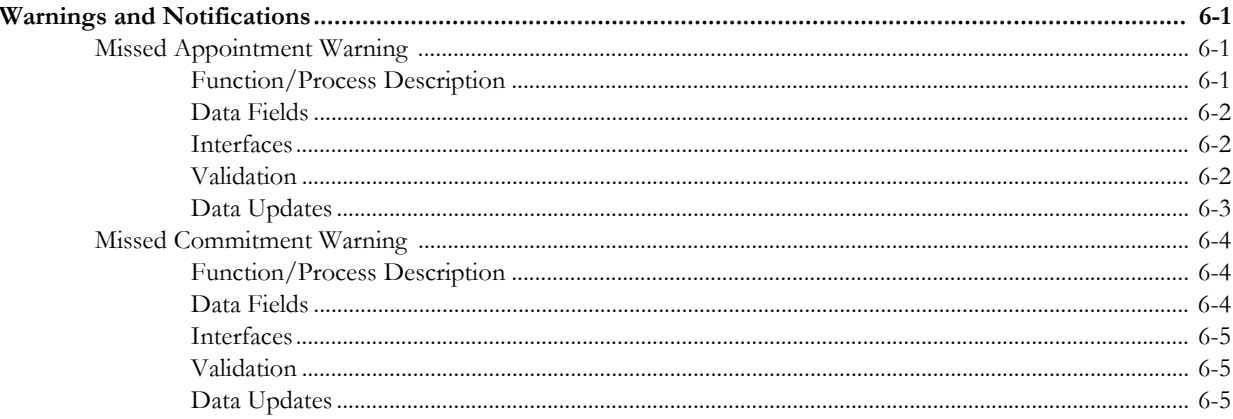

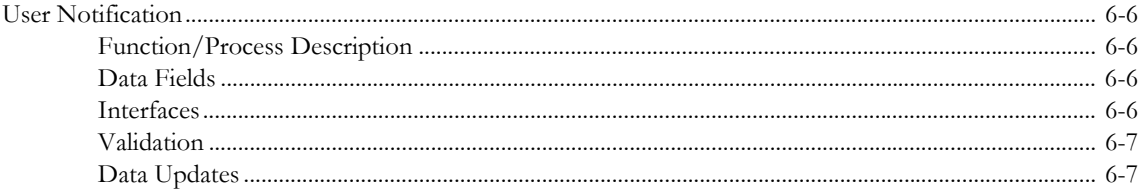

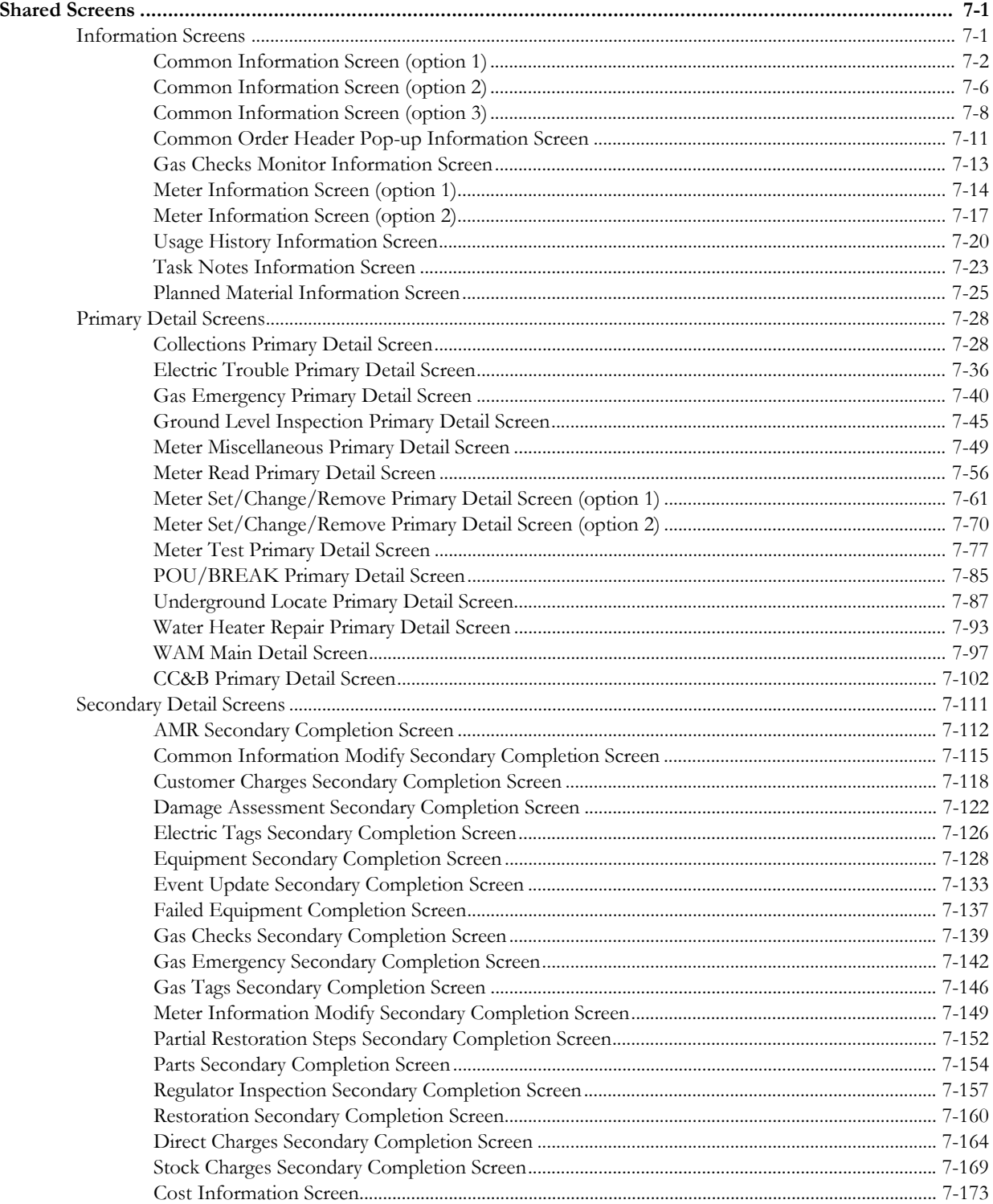

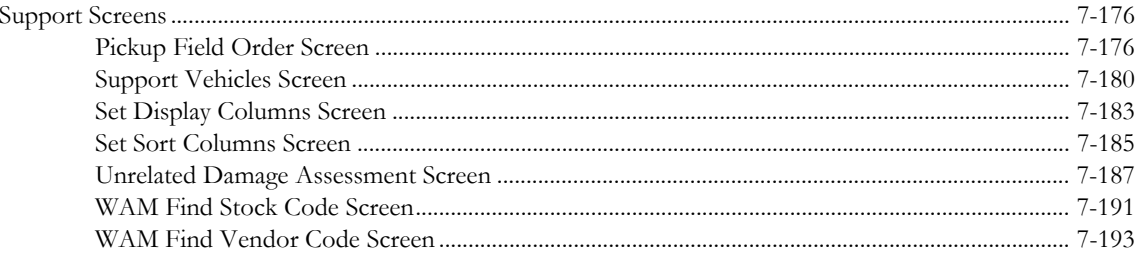

# **The Basics**

<span id="page-8-1"></span><span id="page-8-0"></span>This chapter covers the following topics:

- **[Mobile Logon](#page-8-2)**
- **[Mobile Workstation Desktop](#page-13-0)**
- **[Control Menu Functions](#page-17-0)**
- **[Mobile Logoff](#page-33-0)**
- **[Session Timeout Interval](#page-37-0)**

## <span id="page-8-2"></span>**Mobile Logon**

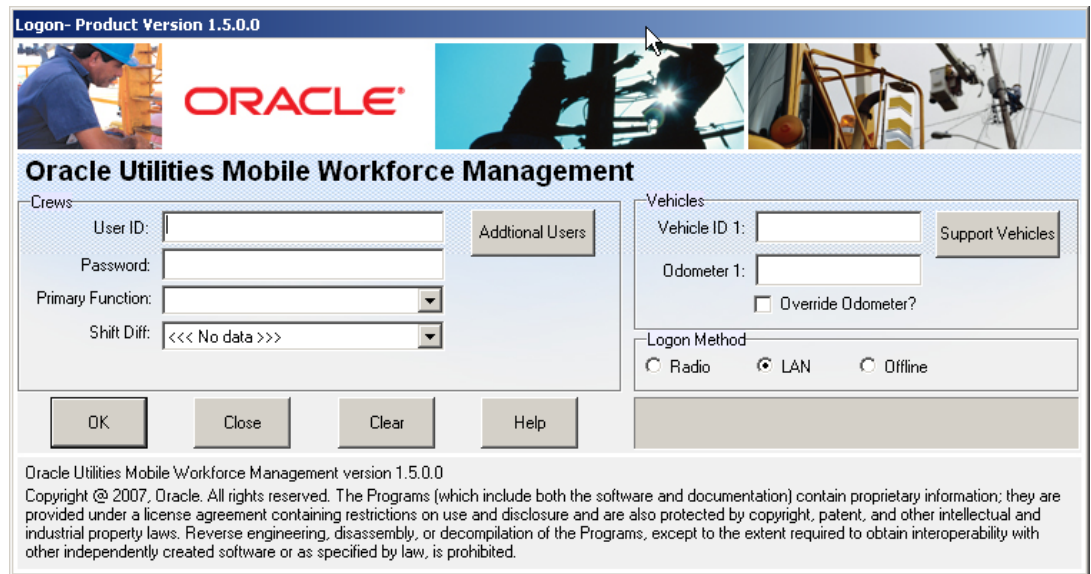

## <span id="page-8-3"></span>**Function/Process Description**

The Mobile Workstation (MW) Logon function enables the user to log onto the Oracle Utilities Mobile Workforce Management Mobile Workstation application. The Oracle Utilities Mobile Workforce Management Server application (Server) validates the logon information. If any of the logon information is in error, an error message is displayed and the user should re-enter the data.

When the user presses the Ok button, the system validates and sends the logon information to the Server. The Close button cancels the logon function and shuts down the Mobile Workstation application. The Clear button clears the data on the screen so the user can re-enter the data. The Help button invokes the online help facility.

**Additional Users -** The Additional Users button allows users to enter additional users associated with the crew logging on. When selected, the Additional Users screen is displayed.

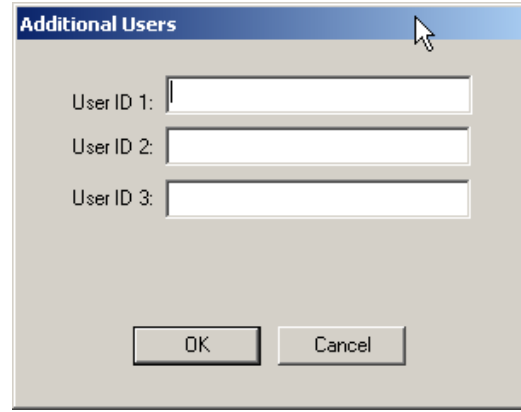

Additional Users Id can be entered in the screen and then sent to the Server within the logon transaction.Suport Vehicles

The Support Vehicle button allows users to enter support vehicle data associated with the crew logging on. When selected, the Support Vehicle screen is displayed. Refer to **[Support Vehicles](#page-297-1)  Screen** [on page 7-180](#page-297-1) for more information.

The Shift Diff combo box allows the user to select the shift for timesheet purposes. Please refer to **[Time Sheet Summary](#page-35-0)** on page 1-28 for further information.

#### **Logon Processing**

When the user selects the Ok button, the logon information is sent to the Server for validation and the Ok and Clear buttons are disabled. The Logon screen displays a progress bar while the logon information is sent to the Server for validation. The length of the progress bar is based on the value of the number of seconds to wait for logon reply (NumSecsForLogonReply) parameter in the Station.ini file. If the progress bar times out, the Ok button is re-enabled and the user can try sending the logon information again.

The Server validates that the user id/password are valid and is not currently logged on to an Oracle Utilities Mobile Workforce Management application. The user's access level must be either Service Representative or Service Supervisor. Only users with one of these two access levels can log onto the Mobile Workstation application. The Vehicle Id must be valid and not currently in use by another crew. The additional user Ids must be valid and not currently logged on. The Server generates a logon reply transaction and sends it back to the mobile. The transaction contains a return code indicating the success of the logon. If the return code indicates the logon was unsuccessful, an error message is displayed on the Mobile Workstation desktop stating the reason for the logon failure. If the return code indicates the logon successful, the Mobile Workstation application completes the logon process.

If the user's password has expired, the user is required to change their password before they can continue. Refer to **[Change Password](#page-24-0)** on page 1-17 for more information.

The reply transaction contains a list of the current version numbers of the validation/decode tables from the Server. The application compares the Server version numbers against its own version numbers. If any of the versions are different, the Mobile Workstation application creates transactions requesting the updated tables. Since the updated tables can affect processing in the Mobile Workstation application, the crew is not be able to perform any processing until the

requested tables have been received. A table download progress screen is displayed on the desktop. The length of the progress bar is based on the number of tables requested. The progress screen is dismissed when all requested tables have been received. If the tables have not been received within 300 seconds, the system displays a message stating that all tables were not downloaded and processing may be affected.

The reply transaction contains a count of the number of orders ready to dispatch to the crew. The crew will not be able to perform any processing until the orders to be dispatched have been received. The application will display the order download progress screen. The screen displays the number of orders to be dispatched and a current count of the orders received. The length of the progress bar is based on the number of orders to be dispatched. The progress screen is dismissed when all orders have been received. If the orders have not been received within x seconds where x is the value of the number of seconds to wait for initial order dispatch (NumSecsForOrderDownload) parameter under the WS\_INI-DW section in the DHTMWINI file, a message stating that all orders were not received is displayed on the user's desktop.

If the additional Oracle Utilities Mobile Workforce Management AVL application is used, the GPS support module is started when the logon reply is received.

Finally, the appropriate subsystem screen is displayed. If the user's access level is Service Representative, the Field Order list is displayed. If the user's access level is Service Supervisor, the Crew Status list is displayed and the application will automatically send a transaction to the Server requesting the current status of the supervisor's crews. If the logged-on user has an access level of Service Representative, the Crew Status subsystem button will be disabled.

If the user is a Service Supervisor, a User Notification dialog will be displayed on the desktop to track the progress of loading various tables and the processing of the Crew Status request transaction.

**User Access Levels -** The user id is used by the system to identify the user's access level. The Oracle Utilities Mobile Workforce Management system supports seven access levels. These access levels are System Administrator, Dispatcher Supervisor, Service Supervisor, Dispatcher, Service Representative, Operations, and Browse-Only.

#### **Menu Access**

See the table below for the Mobile Workstation subsystems available for the Service Representative and Service Supervisor access level.

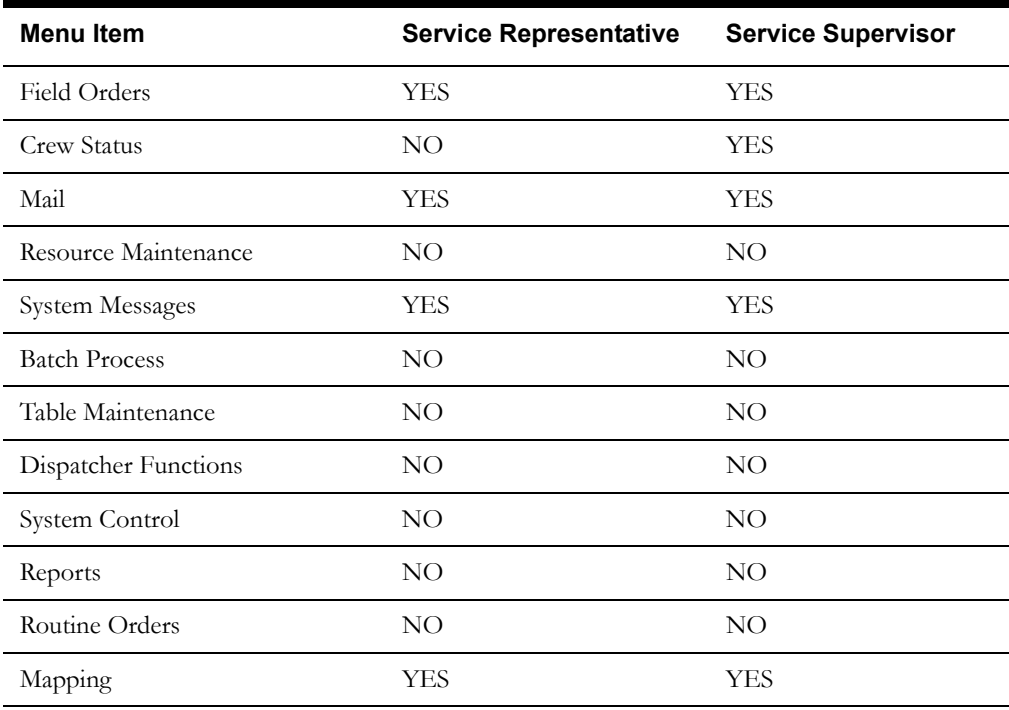

If the Communication Type of Offline is selected, the logon data will not be sent to the Server for validation and the Field Order subsystem will be started. The user will not be able to receive data from or send data to the Server. Any data that needs to be sent will be queued on the mobile device until the user logs on with a Communications Type of Wired or Wireless

## <span id="page-11-0"></span>**Data Fields**

Data fields are described below:

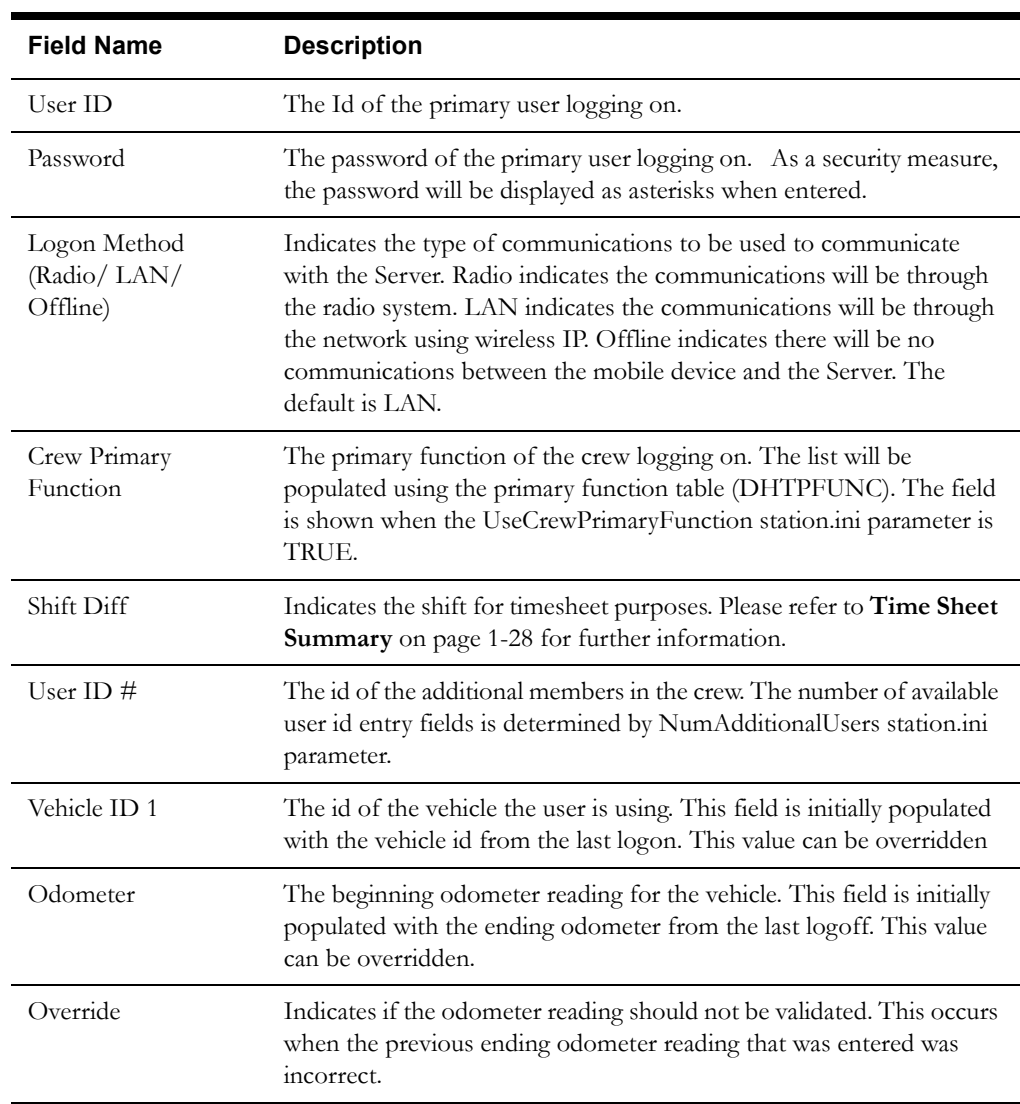

## <span id="page-11-1"></span>**Interfaces**

The Mobile Workstation Logon data entered on this screen is sent to the Server in the RF Logon transaction. The Server will validate and process the data. The Server will generate a logon reply transaction and send it back to the Mobile Workstation. If any of the data is invalid, an error code will be returned to the Mobile Workstation in the RF Logon Reply transaction.

If the logon is successful, the logon data will be sent to the Router for routing to any external applications. The Server sends notification to all appropriate logged-on Dispatch Workstation (DW) users that the crew has logged on. The Server writes a message to the Audit list box and log stating that the user has logged on. The logon initiates the AVL processing for the vehicle.

If Offline is selected, there is no external interface during the logon process.

## <span id="page-12-0"></span>**Validation**

The crew must enter a User ID, password, vehicle ID, odometer reading, and communication type. The length of the User ID will be limited to 8 alphanumeric characters. If the odometer reading is less than the odometer reading from the last logoff, an error message is displayed on the screen. The user can override this validation be checking the override checkbox.

If Wired or Wireless, the Server validates the user id, password, and vehicle id. The user must be a valid user in the personnel table and cannot be currently logged on anywhere. The vehicle id must be a valid vehicle in the vehicle table and cannot be in use by another crew. If the personnel to crew association (PersonToCrewAssociation) parameter in the DHSVINI table are 'TRUE', the Server will validate that the primary user and the additional user are assigned to the same crew. The logged on user will be used to determine the crew id. If the vehicle to crew association (VehicleToCrewAssociation) parameter in the DHSVINI file is 'TRUE', the Server will validate that the vehicle is assigned to a crew. The vehicle will be used to determine the crew id. If both these parameters are 'TRUE', the users and vehicle MUST be assigned to the same crew.

## <span id="page-12-1"></span>**Data Updates**

The sign on time will be stored in the Personnel database table (DHTPERS) for the user. A record will be inserted into the Logon table (DHTLOGON) for the user. The computer name and odometer reading will be stored in the Vehicle database table (DHTVEHCL).

## <span id="page-13-0"></span>**Mobile Workstation Desktop**

This section describes the functions and menus available from the Mobile Workstation desktop, shown below:

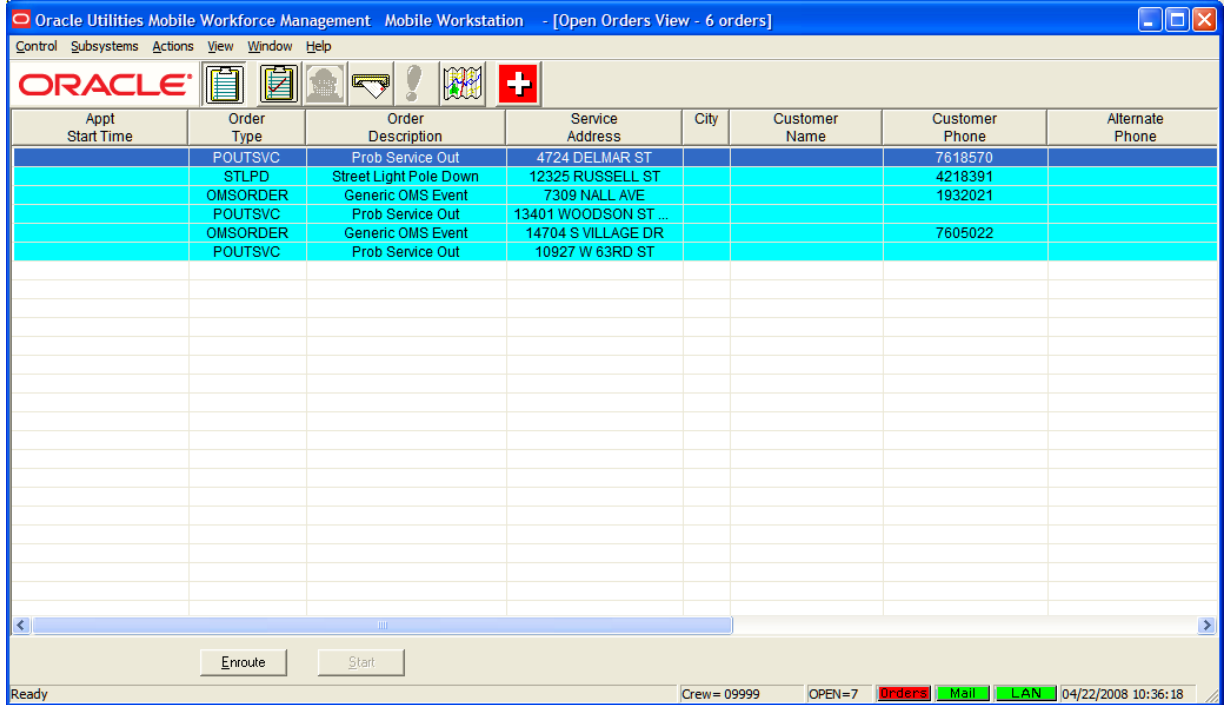

## <span id="page-13-1"></span>**Function/Process Description**

This window is the initial screen displayed to the user the first time they successfully log onto the Mobile Workstation application. The Field Order subsystem is automatically started and the open field order list is displayed if the logged on user's access level is Service Representative. The Crew Status subsystem is automatically started and the crew status list is displayed if the logged on user's access level is Service Supervisor. All Mobile Workstation windows/screens will be displayed in the Mobile Workstation desktop frame.

The menu bar is displayed below the title bar. The menu will always have the following menu items: Control, Subsystems, Window, and Help. These menu items are always available, but one or more of the sub-menu items may be disabled based on the settings in the DHTMWINI configuration database table. The entries in the DHTMWINI table define the requirements for enabling/disabling menu items/buttons (e.g., INI parameters, access level, required data values, etc.).

#### <span id="page-13-2"></span>**Menus**

#### **Control Menu**

The **Control** menu contains the following sub-menu items:

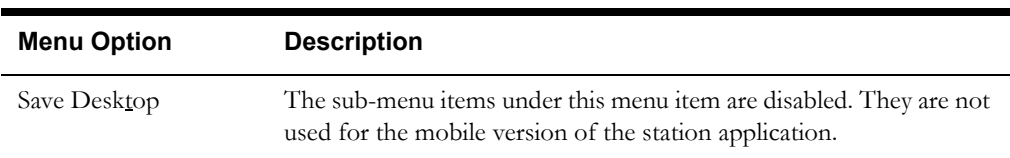

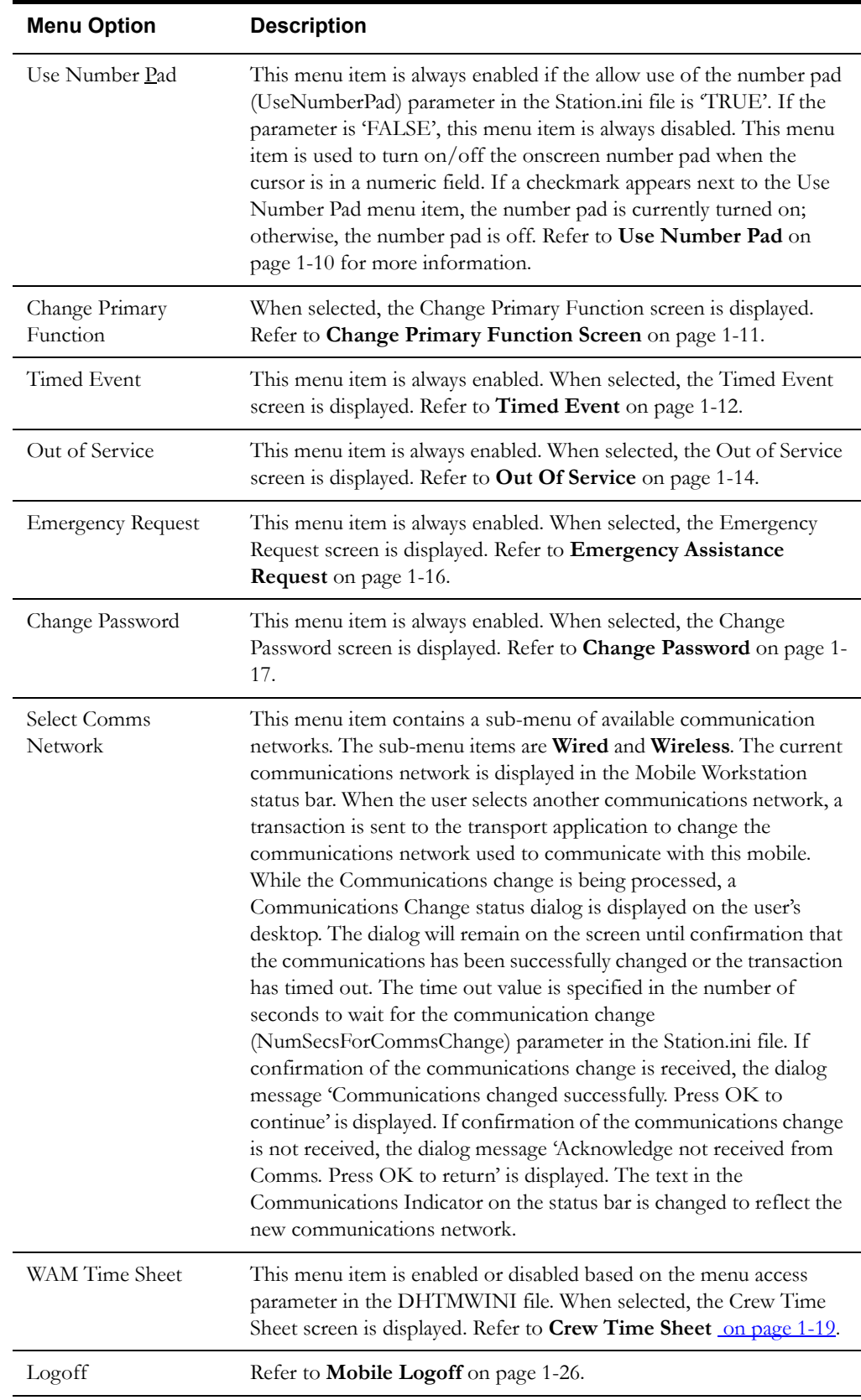

#### **Subsystems Menu**

The **Subsystems** menu contains a sub-menu item for each Mobile Workstation subsystem. The Mobile Workstation subsystems are:

- **Field Order (Open Orders** and **Worked Orders)**
- **Crew Status**
- **Mail**
- **Mapping**

Selecting a subsystem menu item will cause the subsystem to be started or, if the subsystem is already started, set focus to the selected subsystem. The following subsystems will add/change the Actions and View sub-menu items when they have focus: Field Order, Crew Status, Mail, and Mapping. The contents of the Actions and View sub-menu items will be discussed with each subsystem.

#### **Windows Menu**

The **Windows** menu contains the standard window functions of **Cascade** and **Tile**. This menu item only applies to the non-minimized subsystems. The Windows menu item will also contain sub-menu item for each started subsystem. This function provides the user another way to navigate to a started subsystem.

#### **Help Menu**

The **Help** menu contains sub-menu items for starting the online help facility. There is also a submenu item for accessing the 'About' information for the application.

## <span id="page-15-0"></span>**Toolbar**

The Mobile Workstation Desktop toolbar is displayed below the menu. The Toolbar has a button for each subsystem. The toolbar buttons correspond to the Subsystem sub-menu items.

## <span id="page-15-1"></span>**Status Bar**

The status bar is displayed at the bottom of the desktop screen at all times. The status bar is made up of several parts: Message section, Crew ID, Open order count, New orders indicator, New Mail indicator, Communications indicator, and system date/time.

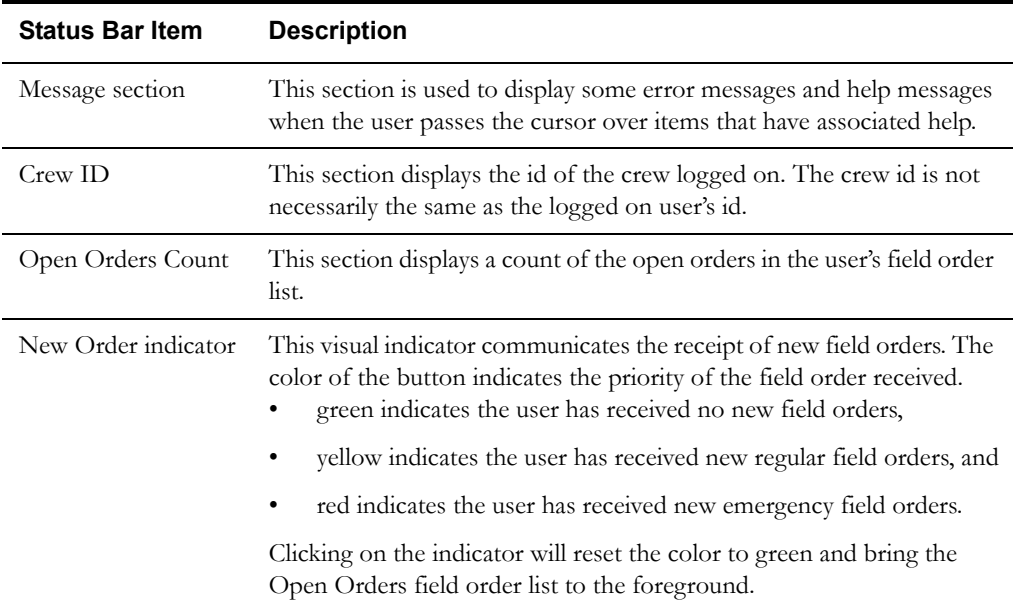

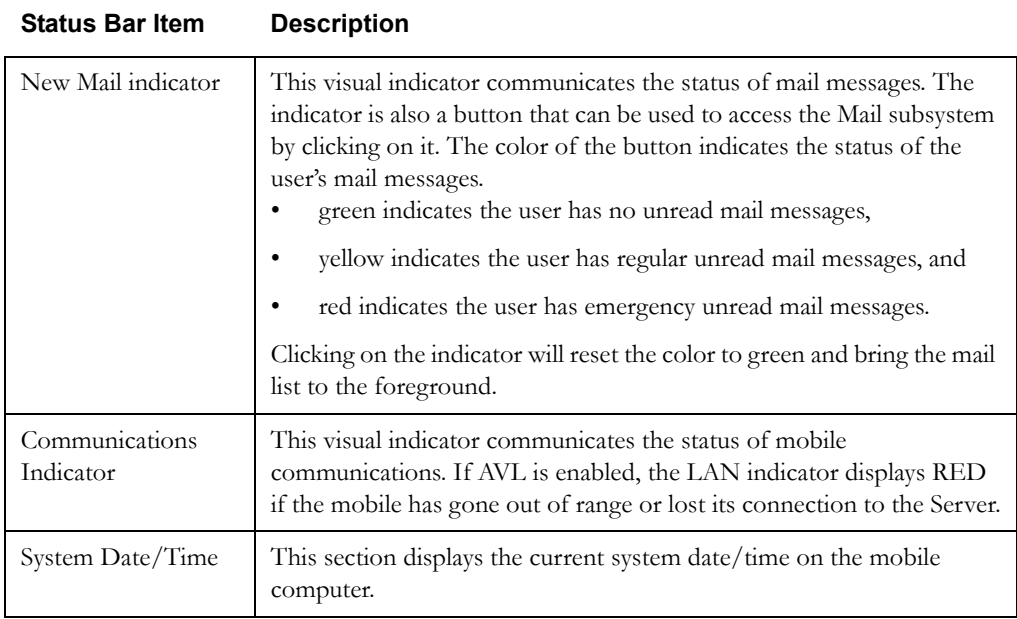

## <span id="page-16-0"></span>**Data Fields**

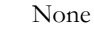

## <span id="page-16-1"></span>**Interfaces**

None

## <span id="page-16-2"></span>**Validation**

None

## <span id="page-16-3"></span>**Data Updates**

None

## <span id="page-17-0"></span>**Control Menu Functions**

## <span id="page-17-1"></span>**Use Number Pad**

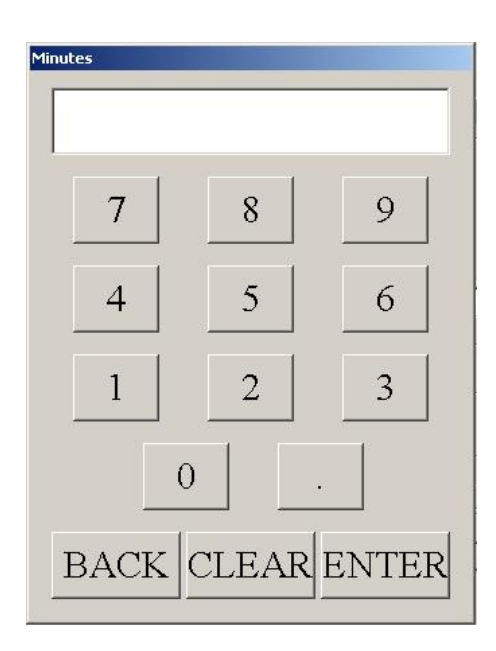

#### **Function/Process Description**

The Use Number Pad function allows the user to toggle the Number Pad option on/off. This function is accessed via the Use Number Pad menu item under the Control menu. If the Number Pad is currently in use, a checkmark will appear next to the text in the menu item. The Use Number Pad menu item can be disabled permanently by setting the allow use of the number pad (UseNumberPad) parameter in the Station.ini file to 'FALSE'.

When the Number Pad is in use, the Number Pad screen will appear whenever the cursor is in a field that expects numerical input. The field name will appear in the title of the number pad screen. Using the Number Pad the user can enter the correct numerical value, including a decimal point. The number pad is especially effective when the mobile uses a touch screen, however the numbers can still be entered via a keyboard.

When the correct value has been entered, the user presses the Enter button to accept the entry. The Back button is used to erase one digit and the Clear button will erase the enter value.

#### **Data Fields**

The number field will display the number currently entered. The buttons on the screen represent a standard calculator.

#### **Interfaces**

None

#### **Validation**

None

#### **Data Updates**

None

## <span id="page-18-0"></span>**Change Primary Function Screen**

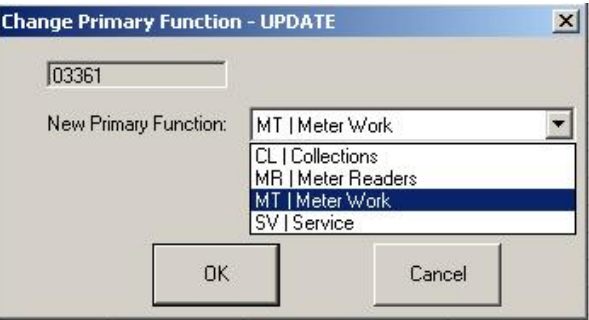

#### **Function/Process Description**

Primary function is used by the Oracle Utilities Mobile Workforce Management scheduling module to assign orders to the appropriate crews. When you change a crew's primary function, the scheduler will assign different types of orders to the crew based on their new primary function.

The Change Primary Function screen is displayed when the user selects the Change Primary Function menu item under the Control menu. This screen is also displayed when a mobile supervisor selects the Change Primary Function menu item on the Crew Status subsystem Action menu.

- If accessed from the Control menu, this screen allows the user to change their own primary function.
- If accessed by the mobile supervisor from the Crew Status subsystem Action menu, this screen allows the supervisor to change the primary function for the selected crew.

The user selects their new primary function and presses the OK button. The new primary function is sent to the Server for processing and routing to the Oracle Utilities Mobile Workforce Management scheduling module. The crew whose primary function was changed will be notified of the change if they are currently logged on.

#### **Data Fields**

Data fields are described below:

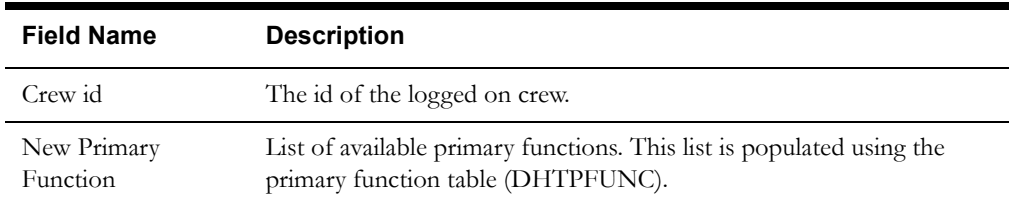

#### **Interfaces**

The Mobile Workstation application sends an RF Logon Update transaction containing the new primary function to the Server for processing.

#### **Validation**

The user must select a new primary function.

#### **Data Updates**

The server will update the primary function in the crew table (DHTCREW).

## <span id="page-19-0"></span>**Timed Event**

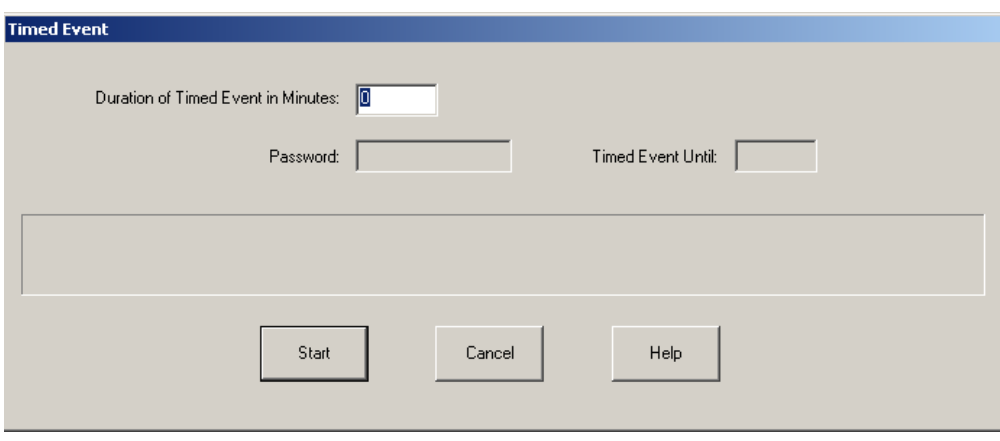

This function enables a Mobile Workstation to start a timed event. This function is accessed via the Timed Event menu item under the Control menu. A Mobile Workstation user starts a timed event when they want to notify their dispatcher that they will be unavailable for a specified period of time. Notification is sent to the Server indicating the crew has started a timed event. Notification is sent to the appropriate logged on Dispatch Workstation users that the crew has started a timed event.

While the crew has started a timed event, Mobile Workstation is effectively 'locked up'. The application can still receive orders and acknowledge orders, but no other mobile functions can be performed until the crew stops the timed event. However, it is not wise to dispatch an emergency order to a crew that has started a timed event, since they are probably not in the vehicle to acknowledge the order.

Before a Mobile Workstation user starts a timed event, the Cancel button is displayed. Once a timed event is started, a Stop button replaces the Cancel button. From here on, the user must enter their password to stop the timed event. When the crew stops the timed event, notification is sent to the Server indicating the crew has stopped the timed event. Notification is sent to the appropriate logged on Dispatch Workstation users that the crew has stopped the timed event. The timed event screen is dismissed and the previous screen is displayed.

The difference between Timed Event and Out of Service is that the timed event is used when the crew wants the dispatcher to be notified if they don't stop the timed event before it expires. This would be used when a crew is working in a dangerous situation (e.g. working on a pole, working in a dangerous area, etc.). If the timed event expires before the crew stops it, the Server will notify the appropriate logged on Dispatch Workstation users that the crew's timed event has expired without being stopped.

#### **Data Fields**

Data fields are described below:

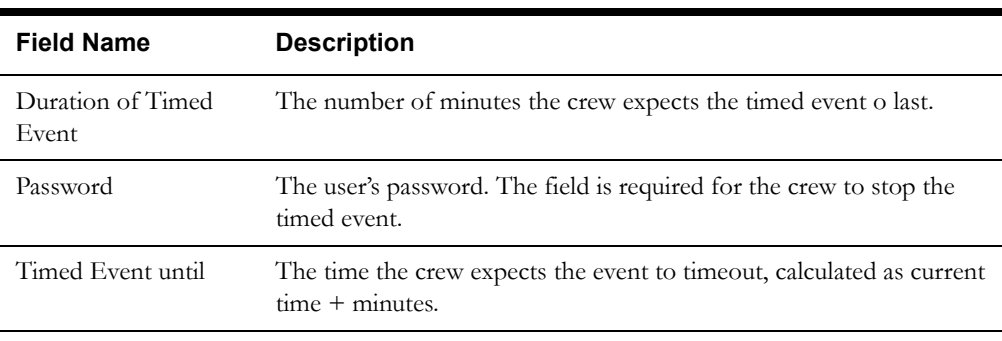

#### **Interfaces**

When the user starts a timed event, a Start Timed Event transaction is generated and sent to the Server for processing. The Server will start the timed event. The Server will send notification to all appropriate Dispatch Workstation users.

Mobile Workstation is effectively 'locked' up until the user stops the timed event. When the user stops the timed event, a Stop Timed Event transaction is generated and sent to the Server for processing. The Server will send notification to all appropriate Dispatch Workstation users.

The Server will send notification to all appropriate Dispatch Workstation users if the crew fails to stop the timed event before it times out.

#### **Validation**

The user must enter the number of minutes for the timed event. The user must enter password to stop the timed event. The password must be the same password used at logon.

#### **Data Updates**

None

## <span id="page-21-0"></span>**Out Of Service**

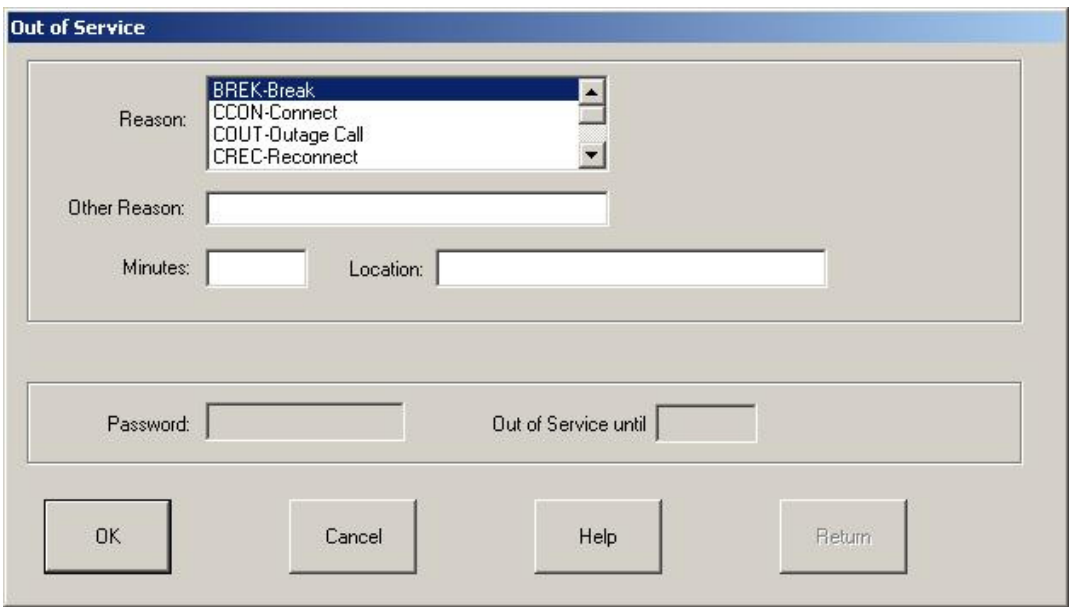

#### **Function/Process Description**

This function enables a Mobile Workstation user to go out of service. This function is accessed via the Out of Service menu item under the Control menu. A Mobile Workstation user goes out of service when they will be unavailable to work orders for some length of time. Notification is sent to the Server indicating the crew is out of service. The notification will include the location where the crew is out of service and the estimated time the crew will return to service. The crew in the crew status list on the Dispatch Workstation application will be updated to Out of Service.

While the crew is out of service, the Mobile Workstation application is effectively 'locked up'. The application can still receive orders and acknowledge orders, but no other mobile functions can be performed until the crew returns to service. However, it is not wise to dispatch an emergency order to a crew that is out of service, since they are probably not in the vehicle to acknowledge the order.

The user must enter their password to return to service. When the crew returns to service, notification is sent to the Server indicating the crew has returned to service. The out of service screen is dismissed and the previous screen is displayed.

#### **Data Fields**

Data fields are described below:

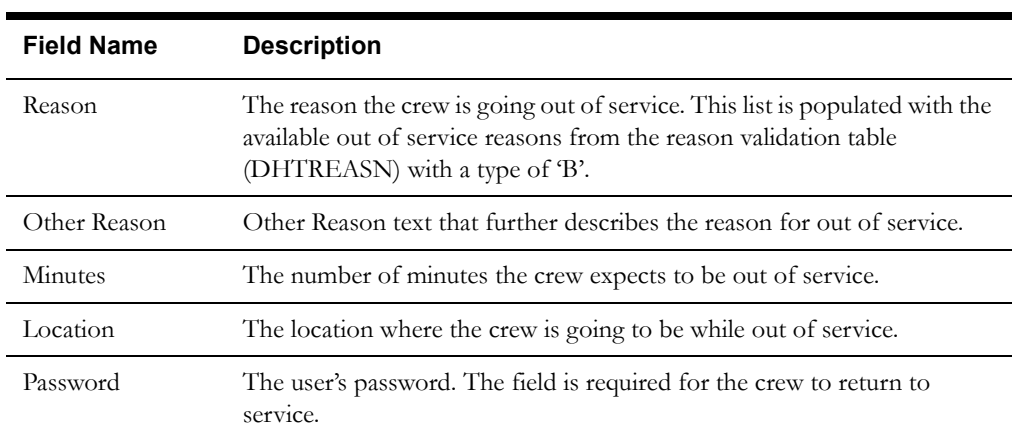

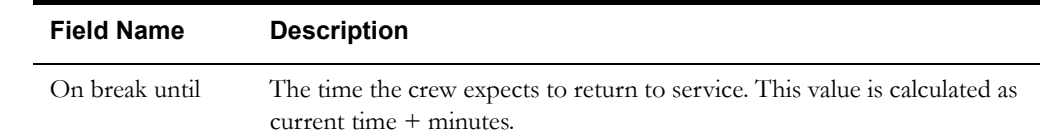

#### **Interfaces**

When the user goes 'out of service', an Out of Service transaction is generated and sent to the Server for processing. The Server will update the database tables. The Server will send notification to all appropriate Dispatch Workstation users. The Server writes a message to the Audit list box and log stating that the crew has gone out of service.

The Mobile Workstation application is effectively 'locked' up until the user returns to service. When the user returns to service, a Return to Service transaction is generated and sent to the Server for processing. The Return to Service is a guaranteed transaction. It will continue to send to the Server until it is processed. The Server will update the database tables. The Server will send notification to all appropriate Dispatch Workstation users. The Server writes a message to the Audit list box and log stating that the crew has returned to service.

#### **Validation**

The user must enter the number of minutes the crew is estimated to be out of service and a location. If 'Other' is selected as the reason for being out of service, the user must enter Other Reason text; otherwise, Other Reason is optional. The user must enter password to return to service. The password must be the same password used at logon.

#### **Data Updates**

When the Out of Service transaction is received, the Server will update the out of service database table (DHTBREAK) with the reason, location, and estimated duration. The crew in the crew database table (DHTCREW) will be updated to indicate that the crew is out of service.

Then the Return to Service transaction is received, the Server will update the out of service database table (DHTBREAK) with the actual duration the crew was out of service. The crew in the crew database table (DHTCREW) will be updated to indicate that the crew has returned to service.

## <span id="page-23-0"></span>**Emergency Assistance Request**

#### **Function/Process Description**

The Emergency Assistance Request is initiated by pressing the "Emergency Request" button on the Mobile Workstation toolbar or by selecting the "Emergency Request" menu item under the Control menu. When initiated, a message is displayed on the screen asking if the user wants to send an emergency assistance request to the Dispatcher:

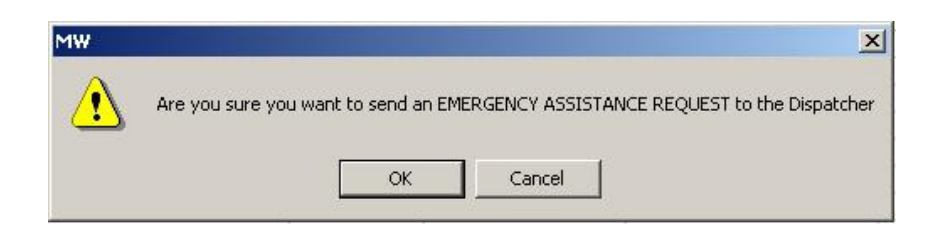

If the user presses Ok, the Emergency Assistance Request is sent to the Server. A confirmation message is displayed on the user's desktop:

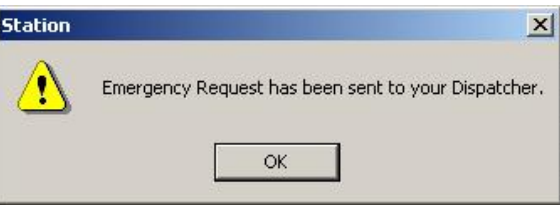

#### **Data Fields**

None

#### **Interfaces**

The emergency assistance request transaction will be sent to the Server. The Server will send notification of the emergency request to the Dispatch Workstation (DW) users. The Server writes a message to the Audit list box and log stating that the crew has requested emergency assistance.

#### **Validation**

None

#### **Data Updates**

The emergency assistance request time will be stored in the Emergency Request database table (DHTERQST).

## <span id="page-24-0"></span>**Change Password**

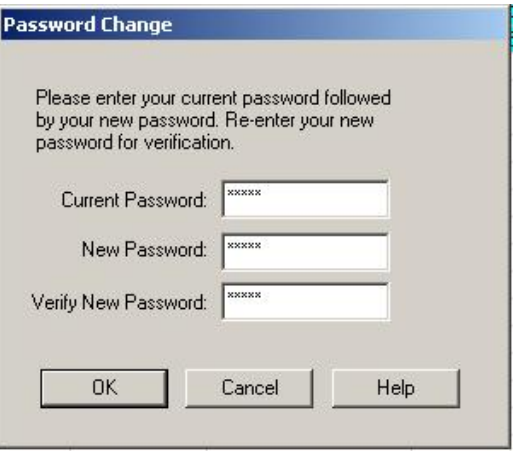

#### **Function/Process Description**

This function allows the logged on user to change their password. The user must re-enter their new password in the Verify field to ensure the new password was entered correctly. If the password change is successful, the user must use their new password the next time they log onto the Mobile Workstation application.

The old passwords are kept in a password history database table. The user cannot change their password to any password that already exists in the password history table. The number of historical passwords that are kept is specified in the number of passwords to maintain in history (PW\_HIST\_KEPT) record on the miscellaneous database table. This value can be maintained using the Table Maintenance subsystem.

#### **Data Fields**

Data fields are described below:

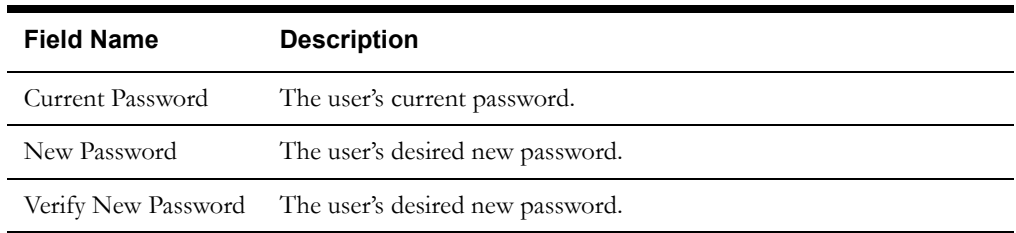

#### **Interfaces**

The change password request transaction will be sent to the Server. The Server will validate the change password request and send a reply back to the Mobile Workstation. If the password change is successful, the dialog is dismissed. If the password change is unsuccessful and the password change was optional, the dialog is dismissed. The password change is mandatory (e.g. password has expired); the password must be successfully changed before the dialog will be dismissed.

#### **Validation**

The user must enter all three fields. The length of the password fields must be between 5 and 8 alphanumeric characters. The value in the Verify New Password field must be the same as the value in the New Password field. The user cannot change the password to any value in the Password History database table.

#### **Data Updates**

The Server application will update the appropriate record in the Personnel database table with the new password and the date/time the password was changed. A new record will be inserted into the Password History database table and the oldest record in the table will be deleted.

## <span id="page-26-0"></span>**Crew Time Sheet**

#### **Function/Process Description**

The Crew Time Sheet function allows the user to enter their time sheet information and send it to an external application (if integration with this application has been set up in advance).

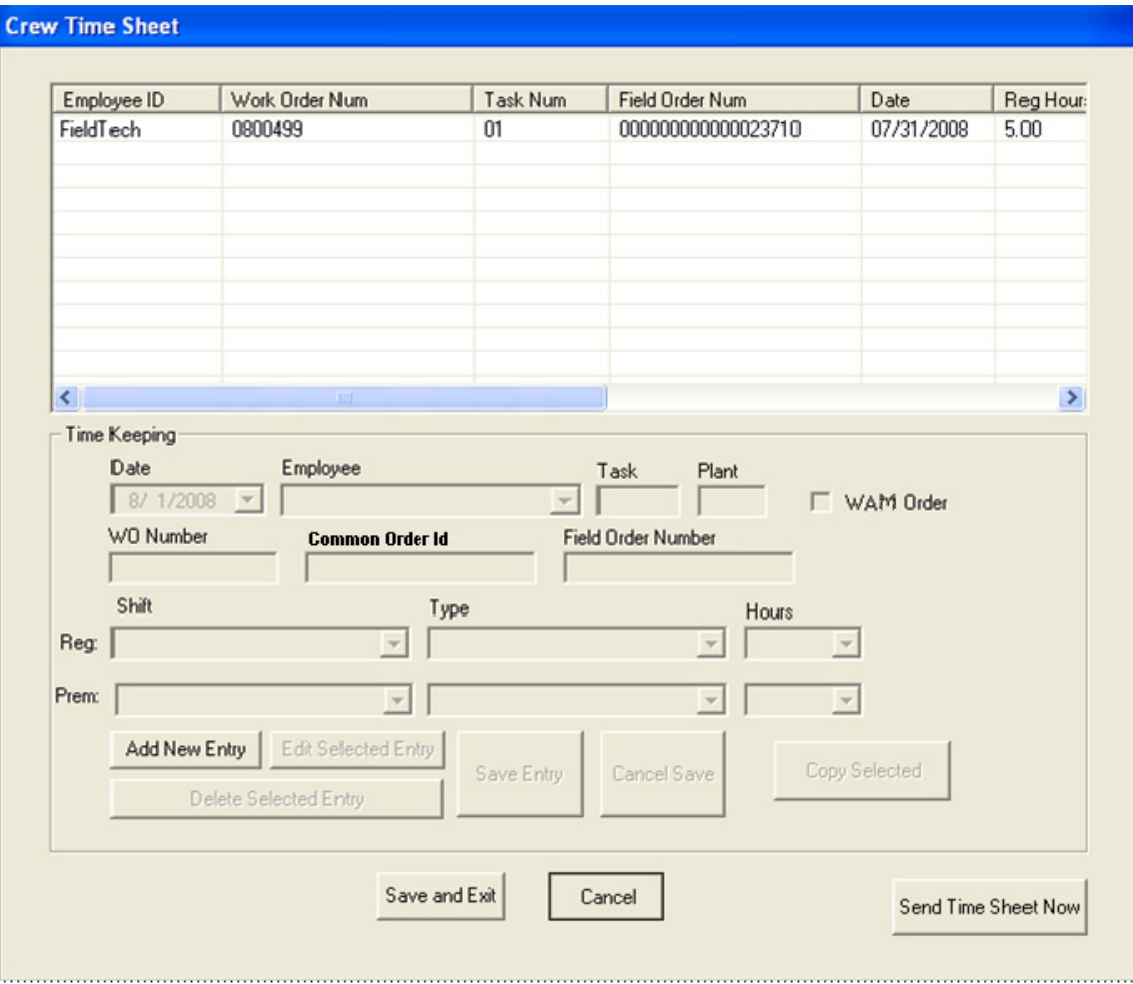

Time sheets are not sent until the user clicks the Send Time Sheet Now button. The user can edit and send time sheets multiple times if desired.

**Note:** This function applies only if the Oracle Utilities Work and Asset Management system is integrated with an external application that accepts and processes this information. See the Oracle Utilities Mobile Workforce Management Installation Guide and the appropriate integration implementation guide for more information about the integration.

The Crew Time Sheet screen is displayed when the user performs any of the following actions:

- Selecting the WAM Time Sheet menu item on the Control menu
- Selecting the Add To WAM Time Sheet menu item on the Actions menu of the Field Order subsystem or on the pop-up menu that accessed by right clicking on an order in the list
- Selecting the Crew Time button on one of the WAM field order screens (WAM Main Detail, WAM Task Notes, WAM Planned Materials, WAM Direct Charges, or WAM Stock Charges)

• Logging off at end of shift if WAM timesheet entries were entered for the shift. The Crew Time Sheet screen is displayed automatically when the crew logs off at end of shift only if entries were created for Oracle Utilities Mobile Workforce Management (WAM) work orders; otherwise, the screen is not displayed.

If this screen is accessed from the Add To WAM Time Sheet menu item or the Crew Time button, the appropriate fields in the Time Keeping section are pre-populated. The Date defaults to the current date. The WO Number, Task, Plant, and Field Order Number fields are populated using data from the field order (if supported by the integration).

The list portion of the screen displays all existing time sheet entries for the current day/shift.

To add a new entry, click the Add New Entry button, then complete all required fields and click Save Entry.

To edit an existing entry, select the entry from the list and click Edit Selected Entry.

To delete entries, select one or more entries from the list and click Delete Selected Entry. A confirmation dialog is displayed.

To copy existing entries and assign them to another employee, refer to the next section.

To send all time sheet entries to the Server for processing, click Send Time Sheet Now.

#### **Copy Selected Time Entries Screen**

This function allows the mobile user to copy selected time sheet entries and assign them to another employee.

To copy time sheet entries:

1. Select one or more entries from the list of entries displayed on the Crew Time Sheet screen.

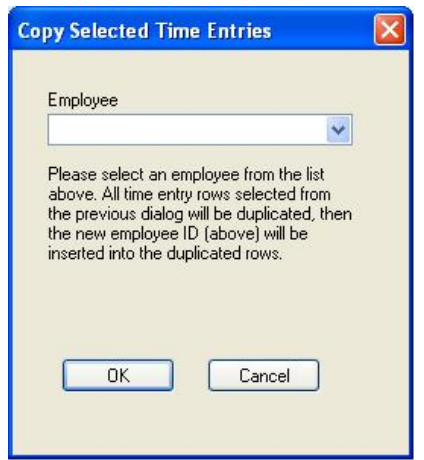

- 2. Click the Copy Selected button. The Copy Selected Time Sheet Entries screen is displayed. (At least one time sheet entry must be selected in the list in order to invoke this function.)
- 3. Select the employee to whom the entries should be copied. The Employee field contains the employee number that the selected entries will be assigned. This list is populated from the available values in the DHTWAMEMPL table. This is a required entry.
- 4. Click OK. The pre-selected time entries are copied and assigned to the selected employee. The user is returned to the Crew Time Sheet screen. The Time Entries list is updated with the new entries.

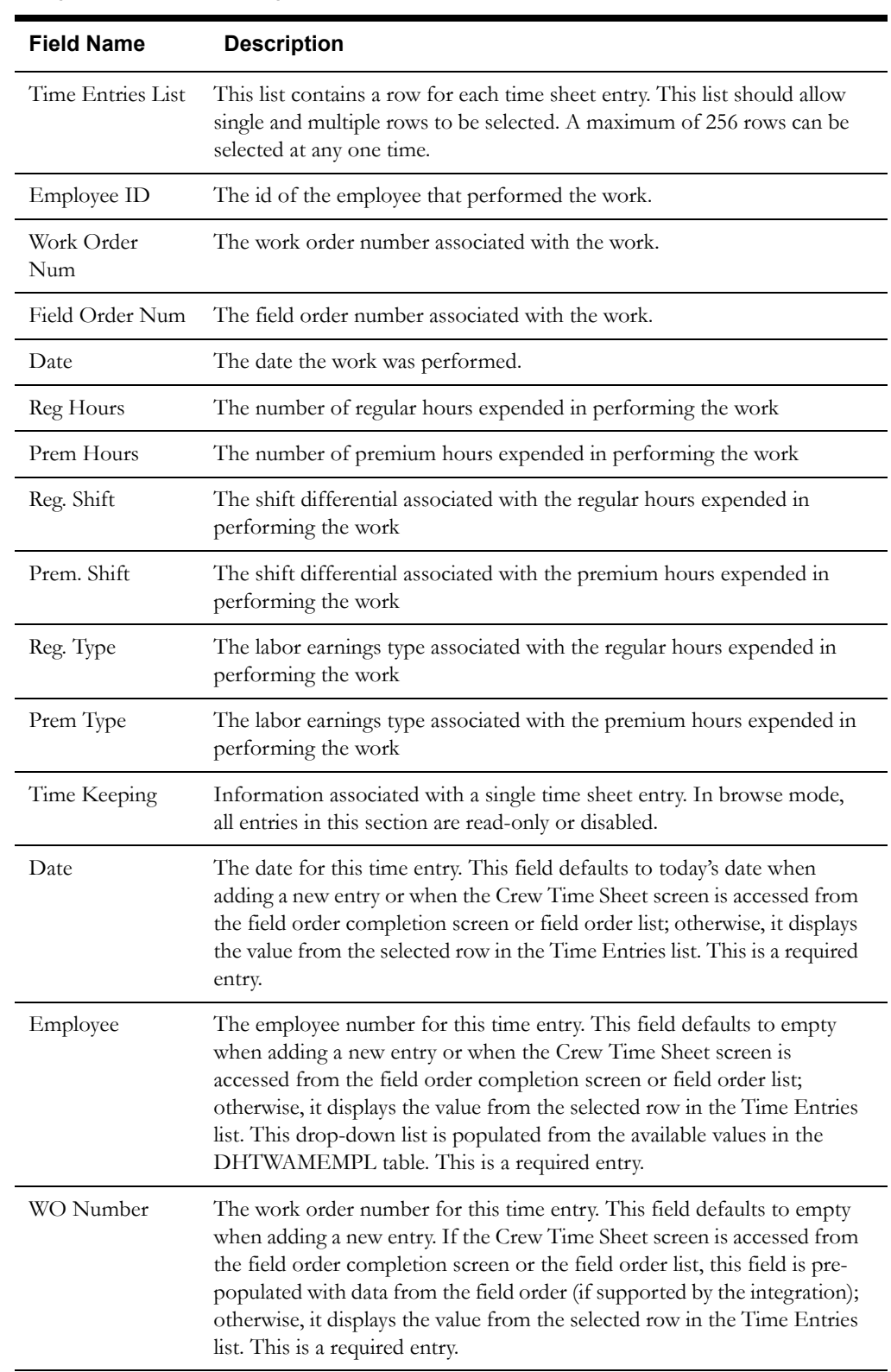

## **Data Fields (Crew Time Sheet)**

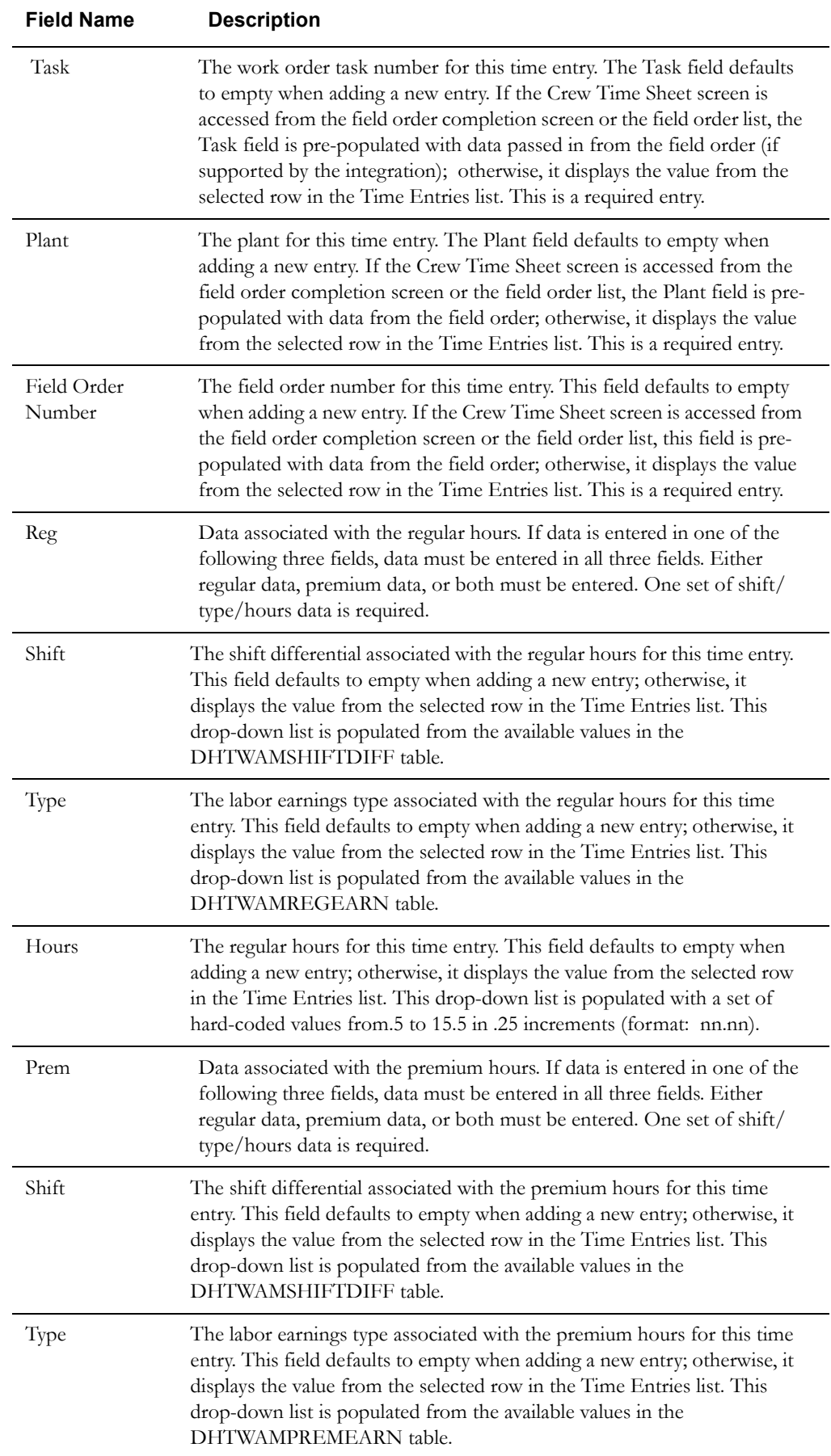

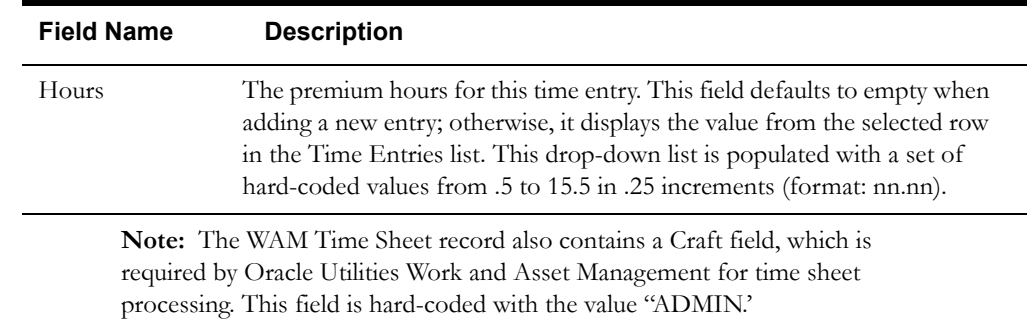

## **Buttons (Crew Time Sheet)**

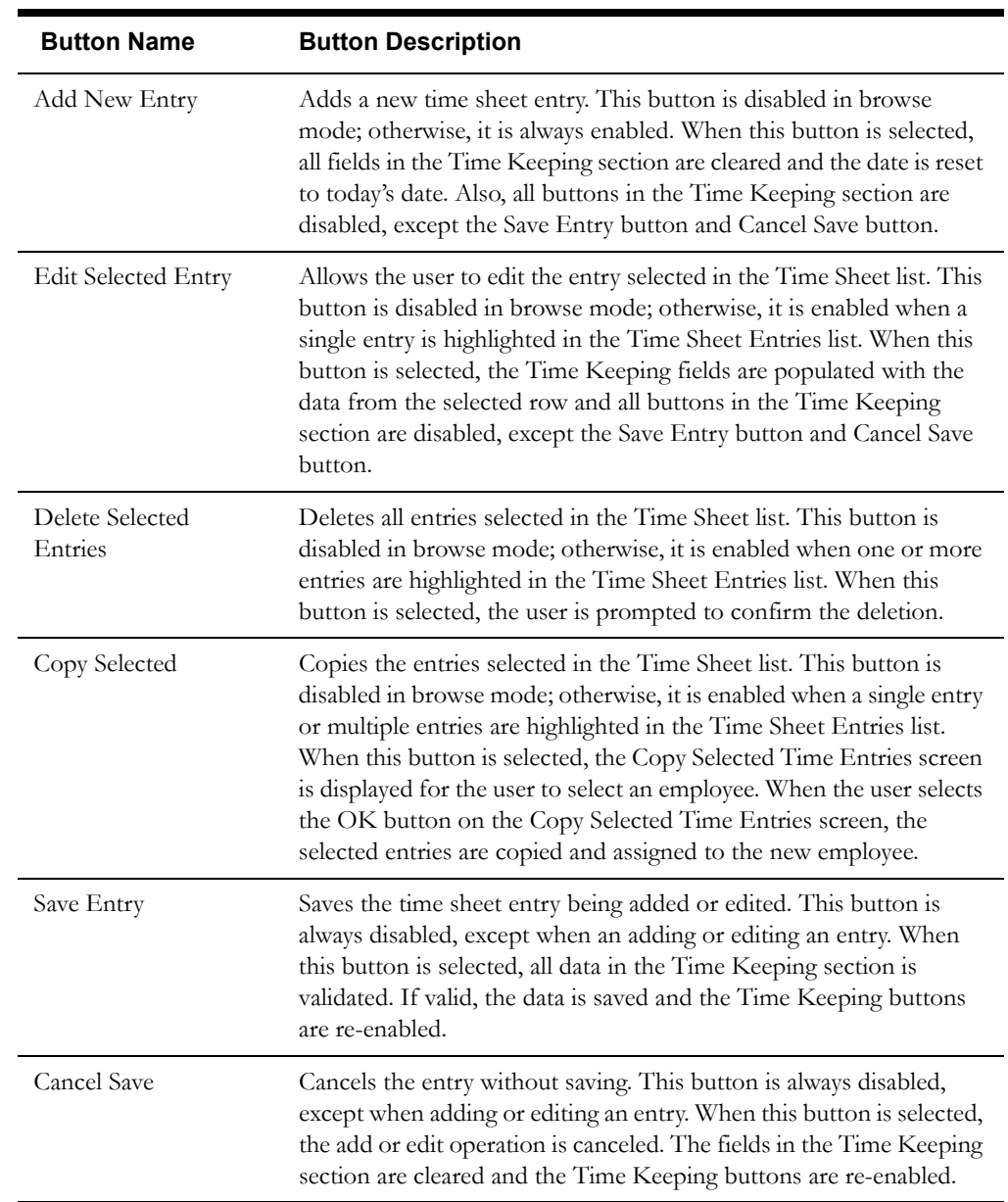

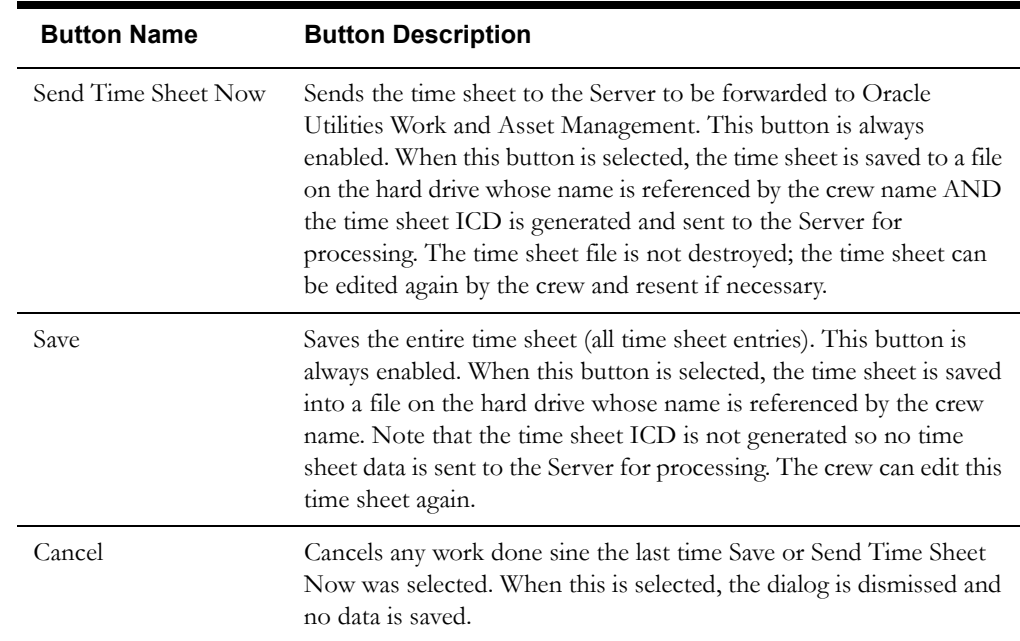

#### **Interfaces**

When the user clicks the Send Time Sheet Now button, the time sheet data is sent from the Mobile Workstation application to the Server application. The Server updates the appropriate database tables and forwards the ICD to the Router for further processing. The Router routes it to the Oracle Utilities Work and Asset Management application based on the transaction processing tables.

#### **Validation**

The maximum length of the fields is equal to the length of the database column, except for the field order number. The maximum length of the field order number is specified by the GeneratedFoNumberLength Server parameter (DHTSVINI).

The following fields are required for a valid Time Sheet entry. These fields are in the Time Keeping section of the screen.

- **Entry Date**
- Employee Number
- Work Order Number
- Work Order Task Number
- Plant
- Field Order Number
- Regular or Premium shift/type/hours. Both sets of data (regular and premium) can be entered, but at least one or the other set is required.

When ever the Save button or the Send Time Sheet Now button is selected, each entry in the Time Entries list is validated to ensure that all required fields are present. If the list is valid, the time sheet data is saved to the time sheet file and written to the hard drive.

#### **Data Updates**

DHTWAM\_TIMESHEET\_HDR\_WAM stores header data pertaining to the WAM time sheet. The header data includes the date, employee ID, and crew ID.

DHTWAM\_TIMESHEET\_ENTRIES stores time sheet entries pertaining to the WAM time sheet. Each time sheet entry is associated with one time sheet header; a time sheet header may have many time sheet entries.

The time sheet file is also written to the mobile user's hard drive as a physical file whose name references the current crew logged on (TS\_*crewed*.txt). When the Crew Time Sheet screen is initially displayed, the application looks for this file in the Mobile Workstation run-time directory. If the file is found, the Time Sheet Entries list is populated using the data contained in this file. If the file is not found, the list is empty. The file on the hard drive is updated every time the user presses the Save button (not the Save Entry button) or the Send Time Sheet Now button. This file is automatically deleted when the crew logs off end of shift.

## <span id="page-33-0"></span>**Mobile Logoff**

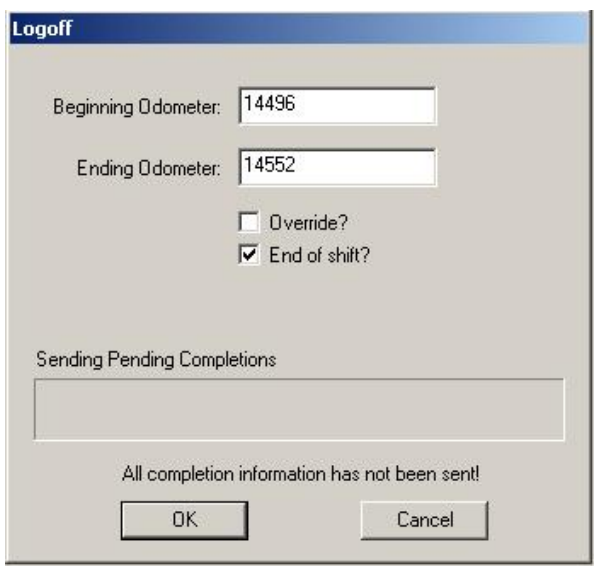

## <span id="page-33-1"></span>**Function/Process Description**

This Logoff function enables the Mobile Workstation user to discontinue the execution of field orders and log off the Oracle Utilities Mobile Workforce Management Mobile Workstation application. This function is accessible by selecting the Logoff menu item under the Control menu or click on the window exit (X in the top right hand of the window).

The user completes this screen and presses the Ok button, the system validates the entered data and processes the logoff.

If the End of Shift checkbox is checked, the Time Sheet Summary screen is displayed before the logoff data is sent to the Server. If the user has created any time sheet entries for Oracle Utilities Work and Asset Management (WAM) orders for this shift, the Crew Time Sheet screen is also displayed before logoff data is sent to the Server.

Once the Mobile Workstation application has sent the logoff information, the Logon screen is displayed.

If the End of Shift check box is checked, the Server must successfully process all worked orders before the logoff information is sent. If the crew has worked orders that have not been successfully processed by the Server, a message stating 'All completion information has not been sent' is displayed on the Logoff screen. If the user still desires to logoff, the application will not send the Logoff transaction to the Server until the Server has processed all completions. The progress bar on the logoff screen tracks the progress of the completions being sent to the Server. The length of the progress bar is based on the number of completions that still need to be processed. When all completions have been successfully sent to the Server, the logoff process is completed and the logoff transaction is sent. There is no timeout, so this screen remains on the desktop until the completions have been sent. All worked orders are deleted from the mobile unit. All mail messages and inquiry data is deleted from the mobile unit. All open orders are deleted from the mobile unit. The Server automatically unassigns all open orders currently assigned to the Crew

The logoff process removes the crew/vehicle from the Dispatch Workstation mapping function (AVL).

## <span id="page-34-0"></span>**Data Fields**

Data fields are described below:

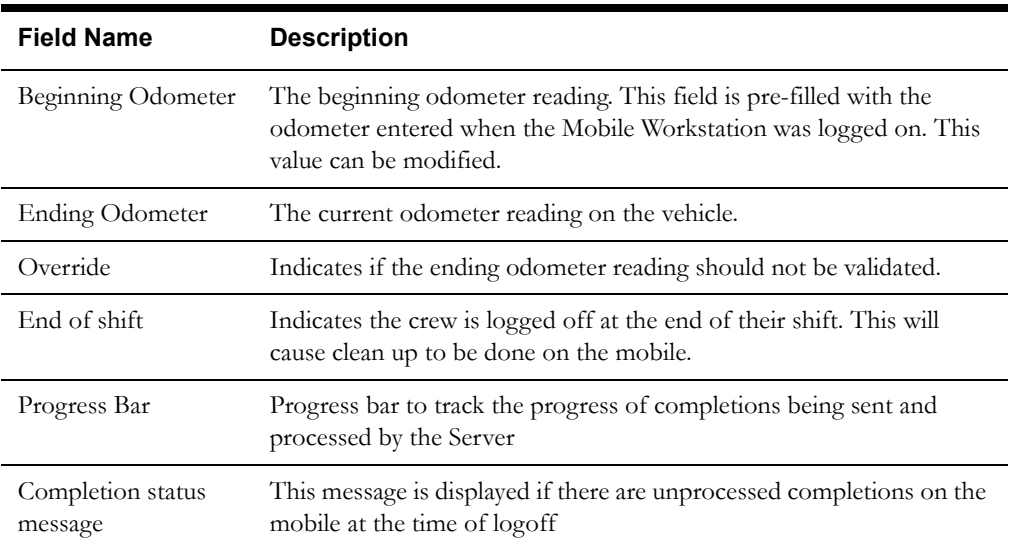

#### **Buttons**

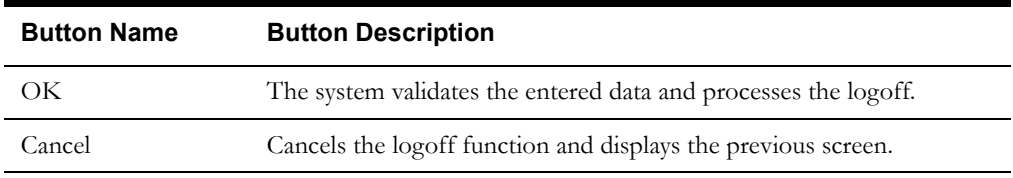

#### **Interfaces**

The Mobile Logoff data entered on this screen is sent to the Server. Notification that the crew has logged off is sent to the appropriate logged-on Dispatch Workstation users and the Router. The Server writes a message to the Audit list box and log stating that the crew has logged off. The logoff terminates the AVL processing for the vehicle.

If the end of shift flag in the logoff data is 'TRUE', the Server unassigns all orders that are assigned to the crew. A field order status transaction for each updated field order is sent to the appropriate logged-on Dispatch Workstation users and the Router. The Server generates a mail message stating that the crew logged off end of shift. The mail message contains a list of the field orders that have been unassigned. The mail message is sent to the appropriate logged-on Dispatch Workstation users.

If the end of shift flag is set to TRUE, the Mobile Workstation application deletes all orders and mail messages from the device. In addition, the timesheet files associated with the shift are deleted.

#### **Validation**

The Ending Odometer reading must be greater than the Beginning Odometer reading if the Override checkbox is unchecked.

#### **Data Updates**

The sign off time will be stored in the Personnel database table (DHTPERS) for the primary user and, if needed, the additional user. The records for the primary user and, if needed, the additional user will be deleted from the Logon database table (DHTLOGON). The odometer reading will be

stored in the Vehicle database table (DHTVEHCL). Based on the value of the End of Shift flag in the logoff data, the Server might automatically unassign all open orders assigned to the crew.

#### <span id="page-35-0"></span>**Time Sheet Summary**

The Time Sheet Summary function displays the user's time in a summary format. The Time Sheet Summary screen is automatically displayed when the user selects end of shift at logoff.

**Note:** This function does not display time sheet information entered for Oracle Utilities Work and Asset Management (WAM) orders. Refer to **[Crew](#page-26-0)  [Time Sheet](#page-26-0) on page 1-19** for WAM timekeeping details.

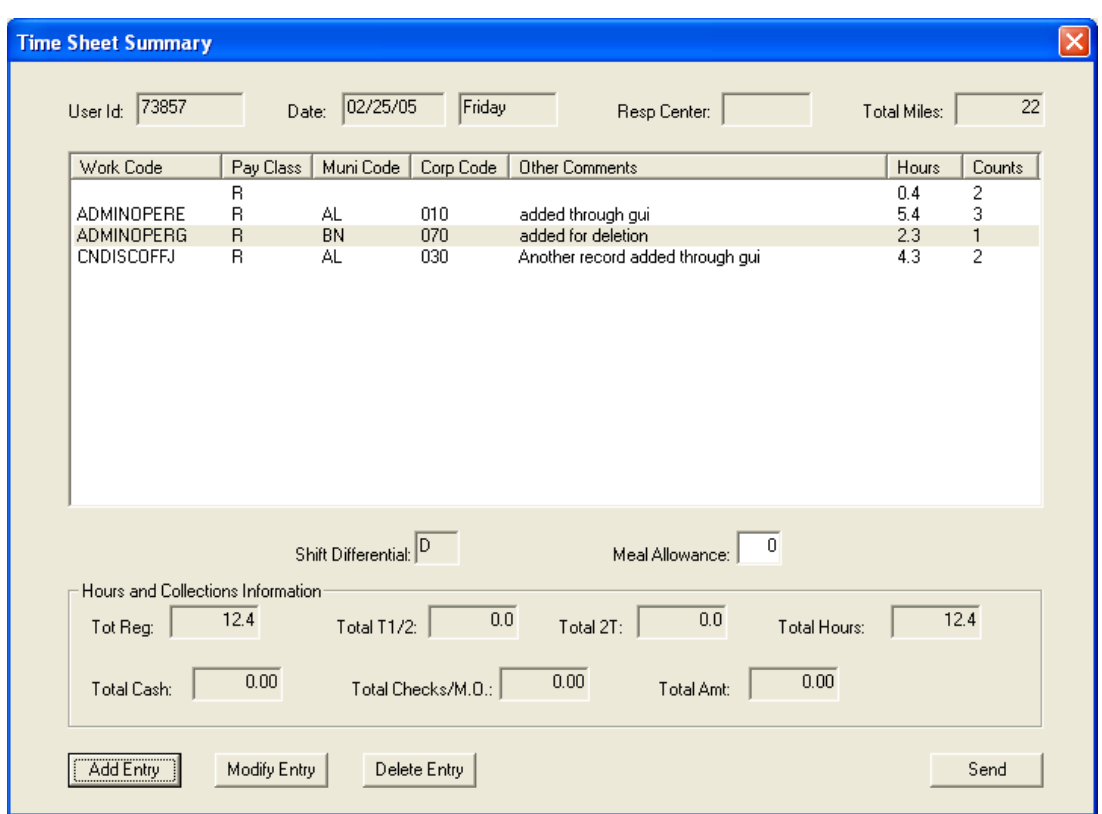

#### **Function/Process Description**

The Time Sheet function allows users to accurately fill out their manual time sheet. The entries are displayed alphabetically by type.

All time associated to working orders is accumulated by order type, and a single total is displayed for each order type worked. In addition, to the total time, a count of the orders of each type is displayed.

Each out of service entry displays separately on the Time Sheet Summary; these entries are not totaled together.

The screen also displays any collection payments that were taken during the user's shift. Total cash received and total checks received are displayed. Additionally, a count of the number of checks received is displayed adjacent to the total check amount.

The Time Sheet Summary displays the total miles driven during the user's shift. This is calculated by subtracting the beginning odometer reading from the ending odometer reading.

The crew may add, modify, and delete line items through the screens accessed by the Add, Modify, and Delete buttons at the bottom of the screen. These bring up the following dialogs:
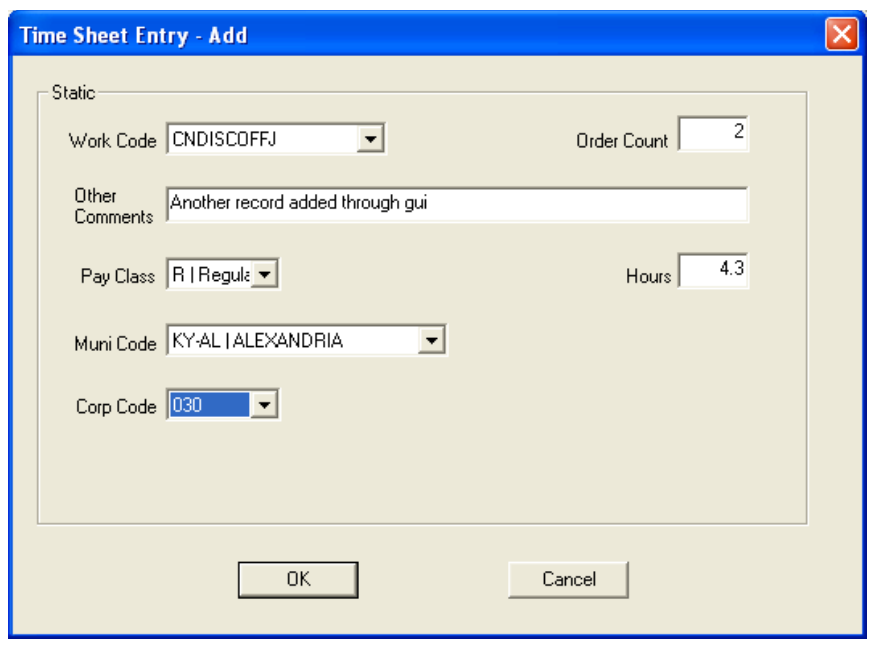

When the Time Sheet Summary screen is closed, the Mobile Workstation transmits the time information to the server and closes the Mobile Workstation session.

### **Data Fields**

Data fields on the Time Sheet Summary screen are described below:

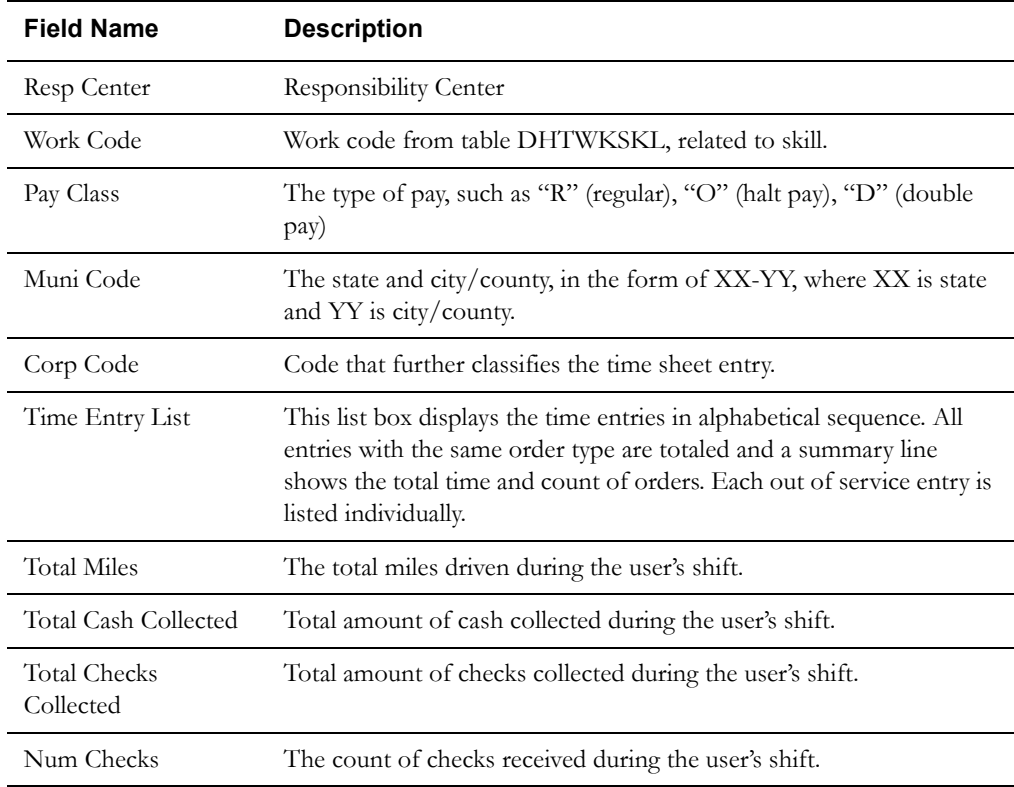

## **Interfaces**

The Time Entry data collected during the user's shift is sent to the Server when this screen is closed. The Server stores the time entry data in the database. The Time Entry data can be used for reporting purposes later if desired. This information is not sent to any external application for

additional processing, but is accessible for viewing and printing through the Timesheet application on the Dispatch Workstation. (For information about time sheet entries sent to the Oracle Utilities Work and Asset Management system, see **[Crew Time Sheet](#page-26-0)** on page 1-19.)

#### **Validation**

None

#### **Data Updates**

The time entry data is stored in the Time Entry database table (DHTTMCRW) and Time Entry line item table (DHTTMSHT) for the crew logging off.

# **Session Timeout Interval**

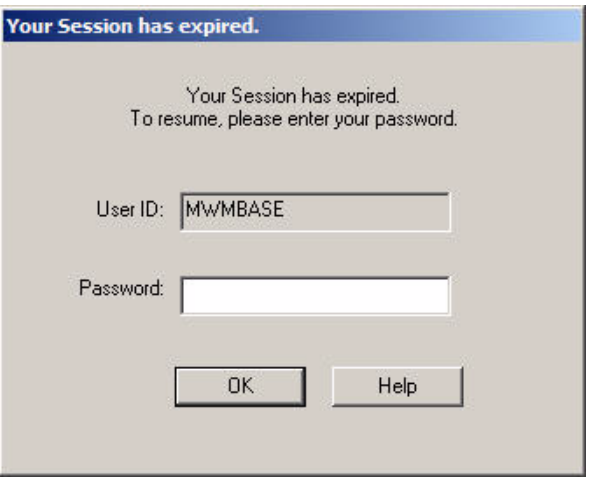

## **Function/Process Description**

The user session expires if the application is idle for a specified amount of time. The user is locked out of the application until the password is entered.

# **Data Fields**

Data fields are described below:

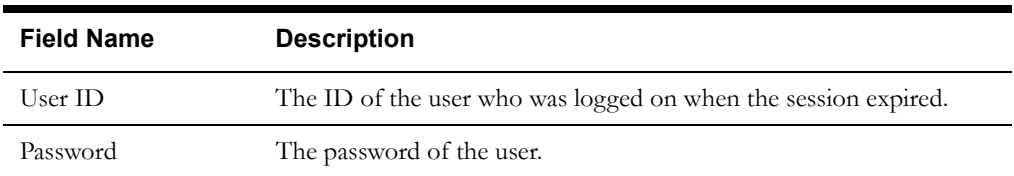

# **Interfaces**

The user is not logged off of the server, but the application will be locked until the user enters the correct password.

# **Validation**

The user must enter password to start a new session . The password must be the same password used at logon.

# **Data Updates**

The sign on time will be stored in the Personnel database table (DHTPERS) for the user.

Mobile Logoff

# **Chapter 2**

# **Field Order Subsystem**

<span id="page-40-1"></span>This chapter describes the Field Order subsystem, which is used for processing field orders. It includes the following topics:

- **[Field Order Subsystem Menus](#page-40-0)**
- **[Field Order List](#page-46-0)**
- **[Field Order Screens Shared with Dispatch Workstation](#page-48-0)**
- **[Field Order Enroute Screen](#page-50-0)**
- **[Field Order Safety Check Screen](#page-53-0)**
- **[Add Field Order](#page-55-0)**
- **[Arrange Route](#page-58-0)**
- **[Return Field Orders](#page-60-0)**
- **[External Inquiry Request](#page-62-0)**
- **[External Inquiry Data](#page-64-0)**

# <span id="page-40-0"></span>**Field Order Subsystem Menus**

## **Actions Menu**

The **Actions** menu contains sub-menu items that are specific to the Field Order subsystem. Many of the sub-menu items require that a field order be selected in the field order list before it can be enabled. The determination of whether a sub-menu item is enabled/disabled is usually based on data in the selected field order. The determination of whether a sub-menu item is enabled/ disabled is usually based on data in the selected field order and on the menu access parameters defined in the DHTMWINI table. The entries in the DHTMWINI table define the requirements for enabling/disabling menu items/buttons (e.g. INI parameters, access level, required data values, etc.). The Actions menu contains the following sub-menu items:

#### **Add…**

This menu item is disabled if the disable add field order Disable\_Add (DHTMWINI) parameter is 'Yes'; otherwise, this menu item is always enabled. When selected, the Add Order screen is displayed. Refer to **[Add Field Order](#page-55-0)** on page 2-16.

#### **Arrange Route…**

This menu item is used to manually re-sequence a crew's orders. When selected, the Arrange Route screen is displayed. Refer to **[Arrange Route](#page-58-0)** on page 2-19.

#### **Unrelated Damage Assessment**

This menu item is enabled based on the Menu Item Access parameters. When selected, the Unrelated Damage Assessment screen is displayed. Refer to **[Unrelated Damage Assessment](#page-304-0)  Screen** [on page 7-187.](#page-304-0)

#### **Call First**

Call First is used to send a call first mail message to the dispatchers monitoring this crew when a single field order is selected. The selected field order is the order highlighted in the field order list or the order being displayed in the field order screens. The call first mail message will contain the following field order information: order number, customer name, service phone number, contact phone number, service address, and order type. When the menu item is selected, the call first mail message is generated and sent to the Server. A message stating that the call first transaction has been sent is displayed in a user notification screen.

#### **Add Pick-Up Order**

Add Pick-up order is used to create a field order in the field from scratch. When selected, the Add Field Order screen is displayed. Refer to **[Add Field Order](#page-55-0)** on page 2-16.

#### **Return Field Orders**

Return Field Orders is used to return field orders to the dispatcher that the crew will not be able to work. This menu item is enabled if the allow crew to return field orders to dispatcher EnableReturnOrders parameter in the DHTMWINI table is 'TRUE' and the mobile has open orders. If the parameter is 'FALSE' or the mobile has no open orders, this menu item is disabled.

It there are orders in the list, but none of them is eligible to be returned (e.g. status not equal to Enroute or Onsite), the following message is displayed and the user is not be able to access the Return Field Orders screen.

When this option is selected and there are orders in the list, the Return Field Orders screen is displayed. Refer to **[Return Field Orders](#page-60-0)** on page 2-21.

#### **External Inquiry Request**

External Inquiry Request is used to request data from an external application. This menu item is enabled if "allow crew to request external inquiry data" (EnableExternalInquiry) parameter in the file DHTMWINI.TBL file and section "Common Info" is 'TRUE'. If the parameter is 'FALSE', this menu item is disabled. When selected, the External Inquiry Request screen is displayed. Refer to **[External Inquiry Request](#page-62-0)** on page 2-23. Precisely, there are following types of inquiries: consumption history, customer contact history, substation inquiry, circuit inquiry, line segment inquiry, incident list inquiry, Transformer Station Equipment Inquiry, transformer station, customer inquiry, switch inquiry.

#### **External Inquiry Data**

This menu item contains a sub-menu of available external inquiry data screens. This menu item is enabled if the allow crew to request external inquiry data (ENABLEEXTERNALINQUIRY) parameter in the DHTMWINI table is 'TRUE'. If the parameter is 'FALSE', this menu item is disabled. If the inquiry data exists on the mobile, the sub-menu item is enabled, otherwise the submenu item is disabled. The sub-menu items are **Consumption History**, **Field Order History**, **Customer Contact History**, **Customer Contact** Details**, Substation**, **Circuit**, **Line Segment**, **Switch**, **Transformer Station Equipment**, **Transformer Station Customer**, and **Incident Report**. When selected, the appropriate External Inquiry Data screen is displayed. Refer to **[External Inquiry Data](#page-64-0)** on page 2-25.

#### **Enroute**

This menu item is used to put a crew "enroute" to an order. This menu item is enabled when an order with a status of 'Dispatched' or 'Acknowledged' is selected in the Open Orders view. This

menu item is disabled in the Worked Orders view. When selected, the Enroute to Order screen is displayed. Refer to **[Field Order Enroute Screen](#page-50-0)** on page 2-11.

#### **Start**

This menu item is used to put a crew "onsite" to a BREAK. This menu item is enabled when an order with a status of 'Dispatch' is selected in the Open Orders view. This menu item is disabled in the Worked Orders view. When selected, the status of the order is changed to onsite. Based on the initial field order screen to display parameter (InitialFieldOrderScreen), the appropriate screen is displayed.

#### **Onsite**

This menu item is used to put a crew "onsite" to an order. This menu item is enabled when an order with a status of 'Enroute' is selected in the Open Orders view. This menu item is disabled in the Worked Orders view. When selected, the status of the order is changed to onsite. Based on the initial field order screen to display parameter (InitialFieldOrderScreen), the appropriate screen is displayed.

#### **Cancel Status**

This menu item is used to cancel the status of an order currently being worked by a crew. This menu item is enabled when an order with a status of 'Enroute' or 'Onsite' is selected in the Open Orders view. This menu item is disabled in the Worked Orders view. When selected, the status of the order is changed back to 'Dispatched' or 'Acknowledged' based on the priority of the order.

#### **Return To Onsite**

This menu item is used to return to onsite for an order. This menu item is enabled when an order is selected in the Pick-Up Orders view. When selected, the order is displayed in Completion mode, allowing the user to enter completion data.

#### **Cancel Order**

This menu item is used to logically cancel an open order. The user logically cancels an order when the order has been cancelled in the Oracle Utilities Mobile Workforce Management application, but since the user is not communicating wirelessly, the cancellation cannot be sent to the mobile device. The dispatcher can voice the cancellation to the user and the user can then logically cancel the order to remove it from their Open Orders view. This menu item is enabled when an order is selected in the Open Orders view. This menu item is always disabled in the Worked Orders view. When selected, the order status is updated to Complete/Cancelled and is moved to the Worked Orders view. Orders that have been logically cancelled are never sent to the Server. They are deleted from the mobile when the crew logs off at the end of shift.

### **Un-cancel Order**

This menu item is used to Un-cancel a logically cancelled order. If an order was erroneously cancelled, the user can un-cancel (e.g. re-open) the order. This menu item is enabled when a cancelled order is selected in the Worked Orders view. This menu item is always disabled in the Open Orders view. When selected, the order status is updated to Open/Dispatched or Open/ Acknowledged based on the priority of the order. The un-cancelled order is moved to the Open Orders view.

#### **Find on Map**

This menu item is enabled when a single field order is selected in the list. When selected, the mapping subsystem is manipulated such that the field order will appear in the center of the map. If the field order is not currently displayed on the map, a message box is displayed stating that the order is not currently displayed on the map.

## **Add to WAM Time Sheet**

This menu item is enabled when a single field order is selected in the list. When selected, the Crew Time Sheet screen is displayed so the user can enter or edit time sheet information for the selected field order. Refer to **[Crew Time Sheet](#page-26-1)** on page 1-19 for more information about this function.

## **View Menu**

The **View** menu contains sub-menu items that are specific to the Field Order subsystem. The View sub-menu items are always enabled when the Field Order subsystem has focus. The View menu contains the following sub-menu items:

## **Predefined Views**

This menu item is enabled in the field order subsystem, but is disabled in the Crew and Mail subsystem. This menu item contains a sub-menu of available sorting methods for the field order list.

The Predefined Views sub-menu items are:

- Open Orders
- Picked Up Orders
- Review Orders
- Worked Orders

These represent pre-defined views for the field order list. When Open Orders is selected, all open orders, excluding open picked up orders, are displayed in the list. When Picked Up Orders is selected, all open pick up orders are displayed in the list. When Review Orders is selected, all orders that have been selected for review are displayed in the list. When Worked Orders is selected, all complete and incomplete orders are displayed in the list.

The menu item for the currently selected view is disabled. Review orders view is only available for users with an access level of service supervisor. Review orders are disabled if the logged on user has an access level of service representative.

#### **Field Order List Sorting**

This menu item is enabled in the field order subsystem, but is disabled in the Crew and Mail subsystem. This menu item contains a sub-menu of available sorting methods for the field order list. The sub-menu items are **Default**, **Route**, and **User Defined**. A checkmark will appear next to the current sort method. Default will sort the field orders in the list using the default sort columns specified in the FO\_Subsys.ini file. Route will sort the field orders in the list using their arranged route sequence. If the user has not arranged their route, the sequence of the orders will not change when this item is selected. User Defined will sort the field orders in the list using the user defined sort columns. If the user has not defined user sort columns, the sequence of the orders will not change when this item is selected. The Set Sort Columns function is used to specify user defined sort columns.

#### **Refresh**

This menu item is always enabled. Selecting this menu item will cause the field order list to be refreshed.

# **Copy**

This menu item is enabled when one field order is highlighted in the list. When selected, the selected field order data is copied into the clipboard for use in another application (e.g. Microsoft Excel).

### **Set Display Columns…**

This menu item is used to change the columns that are displayed in the field order list. The user has the option to change the field order columns that are displayed and the order in which they are displayed. When selected, the Set Display Columns screen is displayed. The field order columns as specified in the DHTMWINI table are used to populate the Set Display Columns screen. Refer to **[Set Display Columns Screen](#page-300-0)** on page 7-183 for more information.

#### **Set Sort Columns…**

This menu item is used to change the columns that are used to sort the field order list. The user has the option to change the field order columns that are used in the sort and whether the field is sorted ascending or descending. When selected, the Set Sort Columns screen is displayed. The field order columns as specified in the DHTMWINI table are used to populate the Set Sort Columns screen. Refer to **[Set Sort Columns Screen](#page-302-0)** on page 7-185 for a further description of this function.

#### **Font**

This menu item contains a sub-menu of available font settings. The sub-menu items are **Small Font**, **Medium Font**, and **Large Font**. A checkmark will appear next to the current font selection. Clicking on another font selection will automatically redisplay the data in the field order list using the selected font.

#### **Save Options**

This menu item is used to save all the currently selected field order subsystem user options to the hard drive. The Field Order subsystem options selected (e.g. display columns, width, sequence, sort columns, and font) are stored on the hard drive by the logged on user's id.

#### **Auto-Resize Columns**

This menu item will resize the width of the displayed field order list columns so that all the data in the column is visible. The data in the column or the column heading determines the width of the column, which is wider. The column heading will always be put on one line when this function is used. This menu item is useful after the font has been changed.

# <span id="page-46-0"></span>**Field Order List**

# **Function/Process Description**

The main element of the Field Order subsystem is the Field Order List. The Field Order List is automatically displayed when the field order subsystem is started. The Field Order list, shown below, provides a tabular display of field orders. The Field Order list is capable of displaying all field orders on the mobile unit. The number of field orders currently displayed and the name of the current predefined view are displayed in the title bar of the field order.

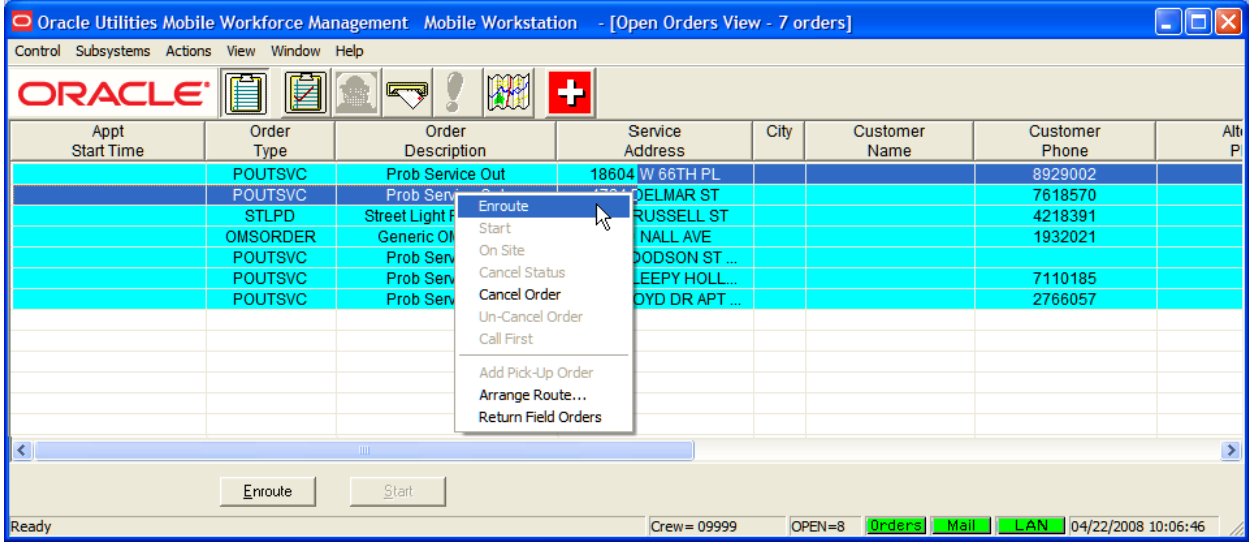

One Field Order list screen design is shared by the Dispatch Workstation and Mobile Workstation applications. The Dispatch Workstation and Mobile Workstation have the same list of displayable columns. The same columns are available regardless of field order type.

The user has the option to change the field order columns that are displayed and the order in which they are displayed by selecting the 'Set Display Columns' menu item under the View menu. The user can also move the position of a column by clicking on the column header and dragging the column to the desired position.

The user has the option to change the field order columns that are used to sort the field orders in the list by selecting the 'Set Sort Columns' menu item under the View menu.

The user has the option of changing the width of the field order columns. Using the mouse, position the cursor on the line following the column header to be adjusted. The cursor will change to a double arrow. Click the left button and drag the line until the column is the desired width.

The user has the ability to perform a quick sort by selecting one of the column headings. This quick sort will sort all visible columns based on the column heading selected. Only one sort can be executed at a time.

The user has the option to change the size of the font used to display the Field Order text (e.g. Large, Medium, and Small) by selecting the 'Font' menu item under the View menu item.

Using the right mouse button while in the list will display the pop-up menu. The pop-up menu contains a subset of the Actions menu. The popup menu items are Enroute, Onsite, Cancel Status, Call First, Add Field Order, Arrange Route, and Return Field Order. Some of these menu items may be disabled based on the number of field orders selected and/or the status of the selected field order.

Refer to **[Field Order Subsystem](#page-40-1)** on page 2-1 for a description of the menu items.

The user can display a field order by double clicking on the selected order in the list. The field order is displayed on the appropriate field order screen based on the value of the initial field order screen to display (InitialFieldOrderScreen) parameter. If the parameter is 'C', the Common information screen is displayed, otherwise the value is 'D' and the appropriate primary detail screen is displayed. The field order is displayed in browse mode.

# **Buttons**

The Field order list displays the following buttons at the bottom of the screen. These buttons provide access to functions that are also available from the Actions menu.

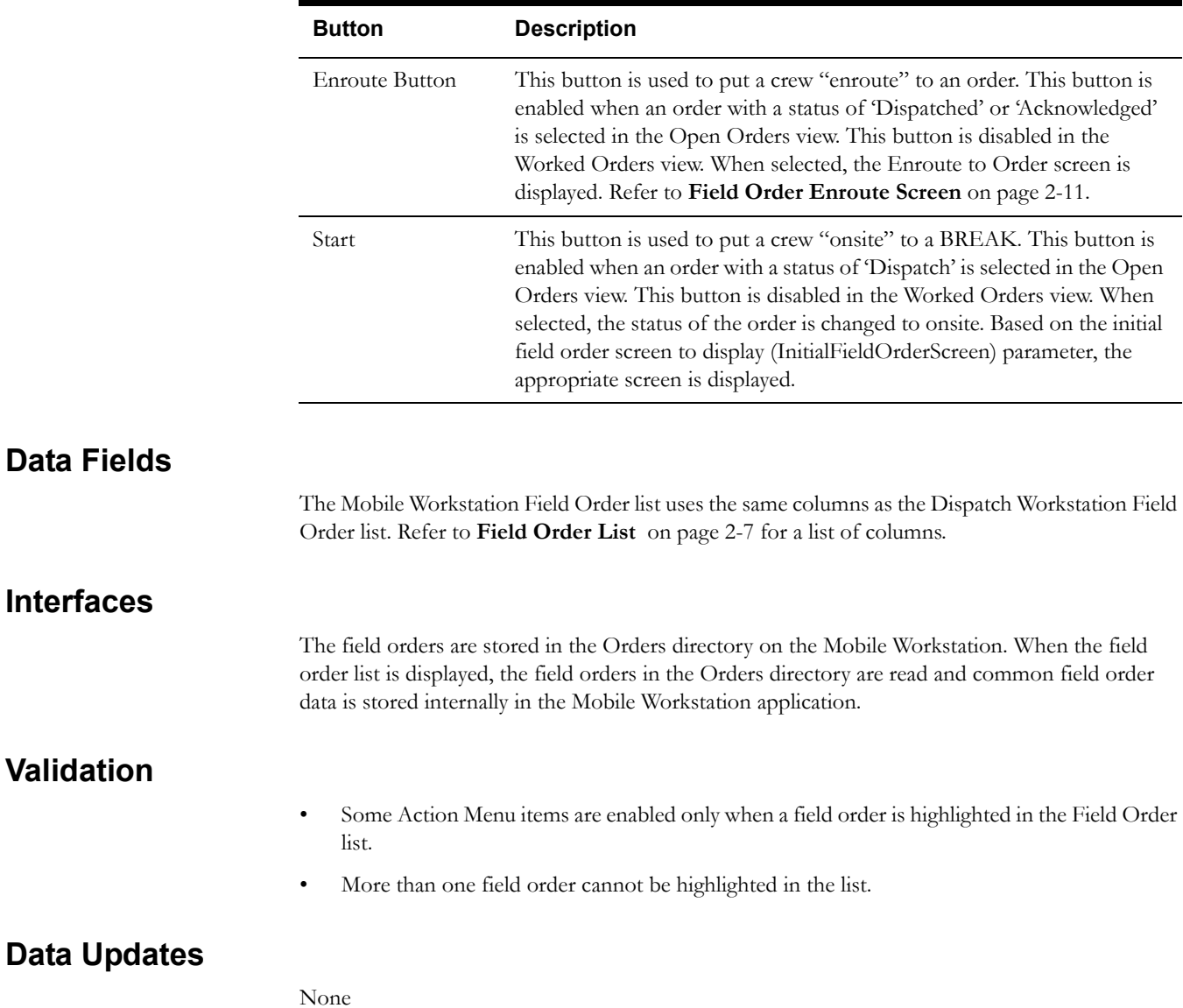

# <span id="page-48-0"></span>**Field Order Screens Shared with Dispatch Workstation**

Oracle Utilities Mobile Workforce Management uses a set of field order screens for displaying and working field orders. The Dispatch Workstation application and the Mobile Workstation application share the same Field Order Screens.

The following is a list of the Field Order Screens shared between the Dispatch Workstation application and the Mobile Workstation application. Refer to **[Shared Screens](#page-118-0)** on page 7-1 for a functional description of each of the shared field order screens.

Information Screens:

- Common Information Screen (option 1 & 2)
- Common Order Header Pop-up Information Screen
- Gas Checks Monitor Information Screen
- Meter Information Screen (option 1 & 2)
- POU/Break Primary Detail
- Usage History Information Screen
- WAM Task Notes Information Screen
- WAM Planned Material Information Screen

Primary Detail Screens:

- Collections Primary Detail Screen
- Electric Trouble Primary Detail Screen
- Gas Emergency Primary Detail Screen
- Ground Level Inspection Primary Detail Screen
- Meter Miscellaneous Primary Detail Screen
- Meter Read Primary Detail Screen
- Meter Set/Change/Remove Primary Detail Screen (option 1 & 2)
- Meter Test Primary Detail Screen
- POU/BREAK Primary Detail Screen
- Underground Locate Primary Detail Screen
- Water Heater Repair Primary Detail Screen
- WAM Primary Detail Screen

Secondary Detail Screens:

- AMR Secondary Completion Screen
- Common Information Modify Secondary Completion Screen
- Customer Charge Secondary Completion Screen
- Damage Assessment Secondary Completion Screen
- Electric Tags Secondary Completion Screen
- Equipment Secondary Completion Screen
- Event Update Secondary Completion Screen
- Failed Equipment Completion Screen
- Gas Checks Secondary Completion Screen
- Gas Emergency Secondary Completion Screen
- Gas Tags Secondary Completion Screen
- Meter Information Modify Secondary Completion Screen
- Partial Restoration Steps Secondary Completion Screen
- Parts Secondary Completion Screen
- Regulator Inspection Secondary Completion Screen
- Restoration Secondary Completion Screen
- WAM Direct Charges Secondary Completion Screen
- WAM Stock Charges Secondary Completion Screen

#### Support Screens:

- Pickup Field Order Screen
- Unrelated Damage Assessment Screen
- WAM Find Stock Code Support Screen
- WAM Find Vendor Code Support Screen

# <span id="page-50-0"></span>**Field Order Enroute Screen**

# **Function/Process Description**

The Enroute screen (see following figure) displays all pertinent information needed by the crew for timely arrival at the appropriate service address. This screen is displayed when the 'Enroute' button or menu item is selected for a field order.

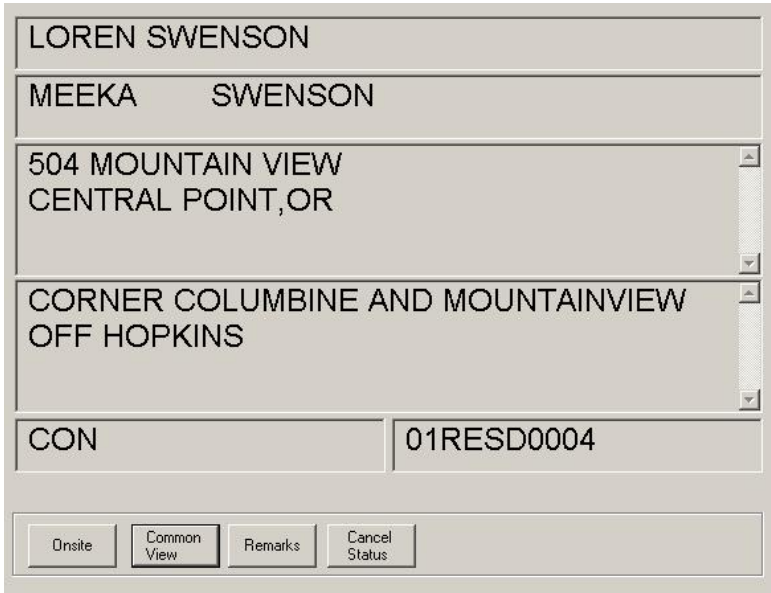

When the Enroute screen is displayed, the user can access the field order details by pressing one of the buttons at the bottom of the screen. The Common View button will access the Common Information screen and the Remarks button will access the Enroute Remarks screen. The Enroute Remarks screen displays order remarks and driving directions. If there are no remarks, 'No order remarks' is displayed on the Enroute Remarks screen (see following figure).

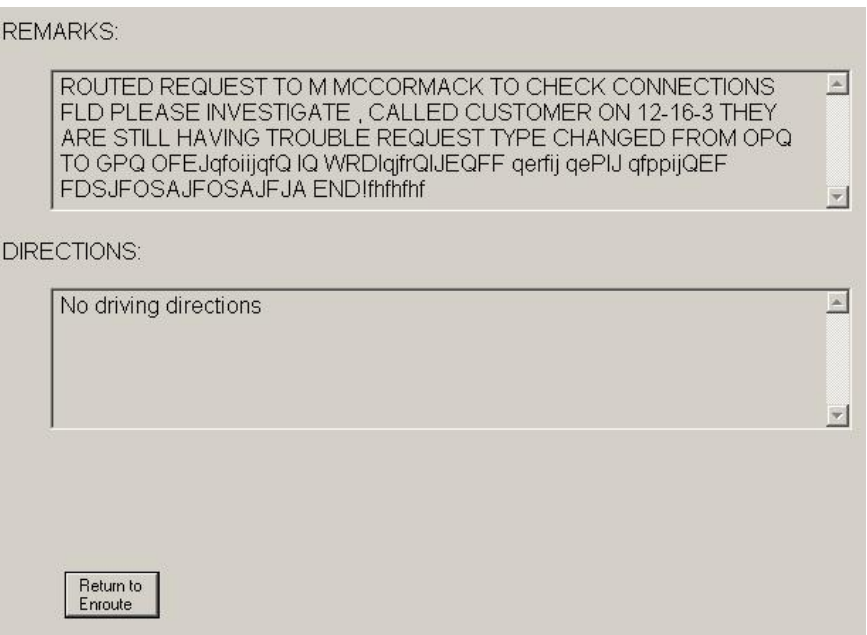

If there are no driving directions, 'No driving directions' is displayed on the Enroute Remarks screen. The user can return to the Enroute screen by pressing the Return to Enroute button.

The user can change status for the order by selecting the Onsite button, the Onsite menu item, the Cancel Status button, or the Cancel Status menu item. Selecting the Onsite button or menu item, the status of the order is changed to onsite and, based on the order type, either the Safety Check or initial field order screen is displayed. If the Cancel Status button and menu item is selected, a message box asking the user to confirm that the order status is to be cancelled. If the user confirms the cancel status, the status of the order is reset. If the order was an emergency order, the status is reset to Acknowledged. If the order was NOT an emergency order, the status is reset to Dispatched.

# **Data Fields**

This section describes the data fields on each screen.

#### **Enroute Screen**

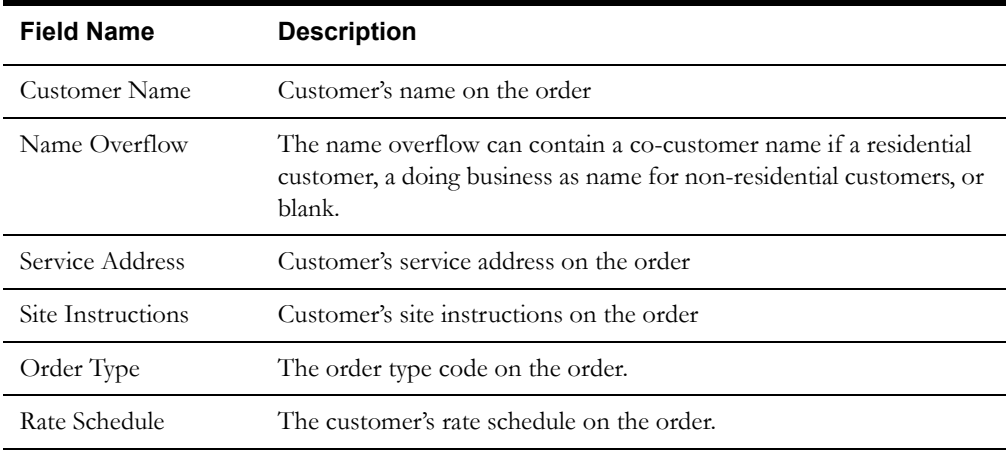

#### **Enroute Remarks Screen**

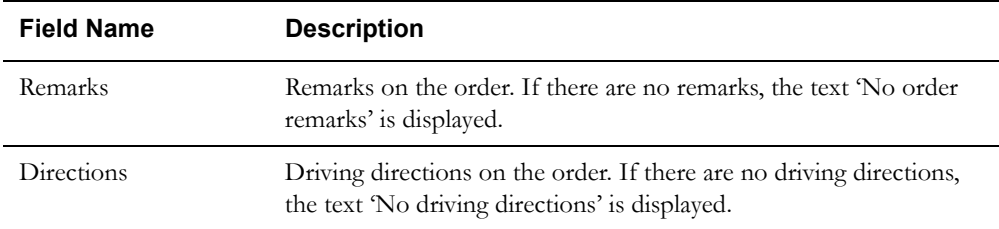

## **Interfaces**

The enroute time is sent to the Server in the enroute transaction. If the application is communicating in a 'Wired' mode, the transaction is sent to the Oracle Utilities Mobile Workforce Management Server Application (Server) for processing. If the application is communicating in a 'Wireless' mode, the transaction control table will determine whether or not the transaction is sent. If the SEND\_ENROUTE flag for the specific order type is 'Y', the transaction is sent to the Server; otherwise, the transaction is thrown away, since the enroute time will also be sent with the completion data transaction. The Server will update the database and send notification of the enroute time and status to the appropriate logged-on Dispatch Workstation users in a field order status transaction. The Server will also send the field order status transaction to the Router for routing to any external applications. The Server writes a message to the Audit list box and log stating that the crew has gone enroute to the field order.

If the Onsite button or menu item is selected, the onsite time is sent to the Server in the onsite transaction. If the application is communicating in a 'Wired' mode, the transaction is sent to the

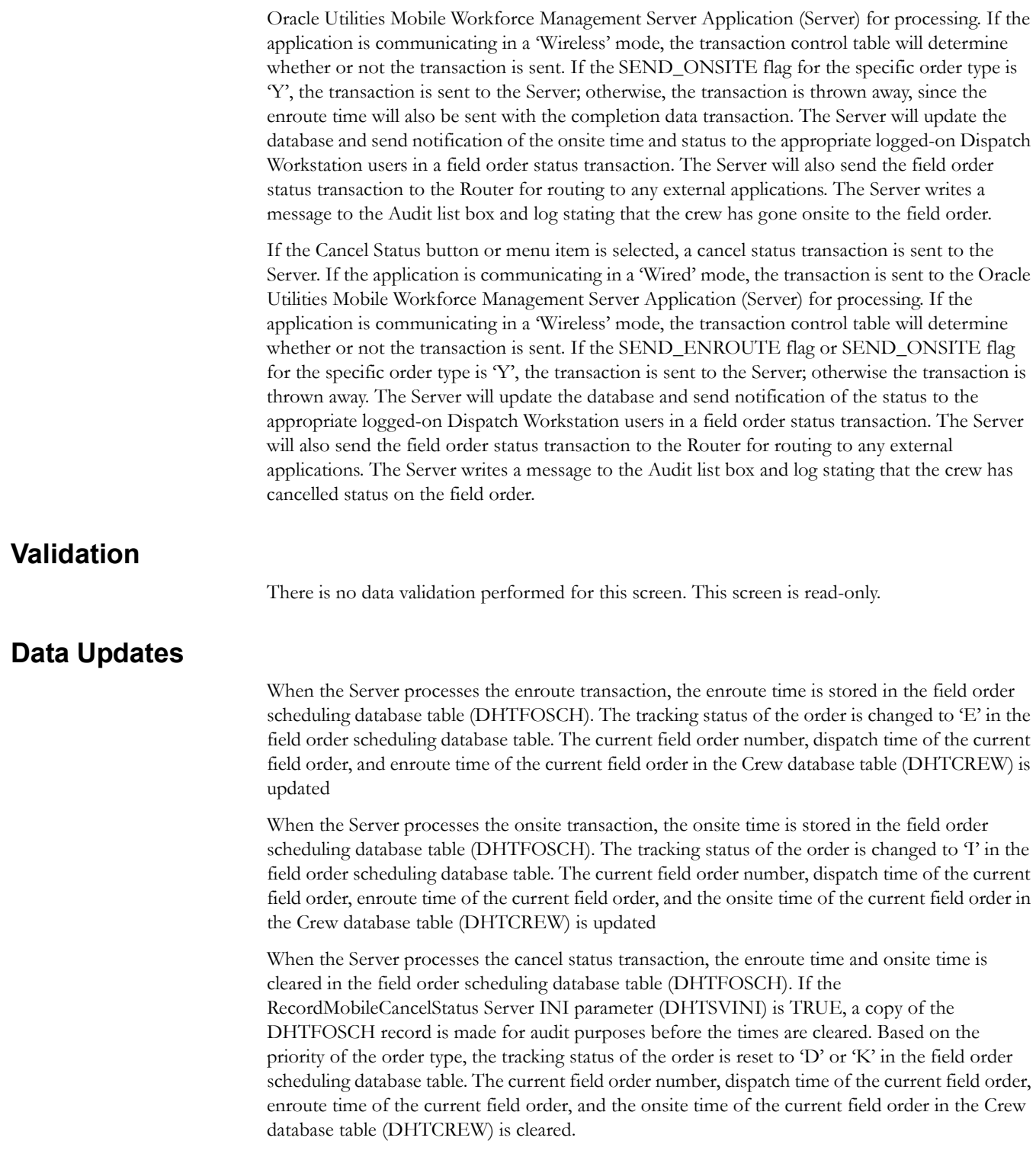

# <span id="page-53-0"></span>**Field Order Safety Check Screen**

# **Function/Process Description**

The Safety Check screen, shown below, is displayed for certain order types.

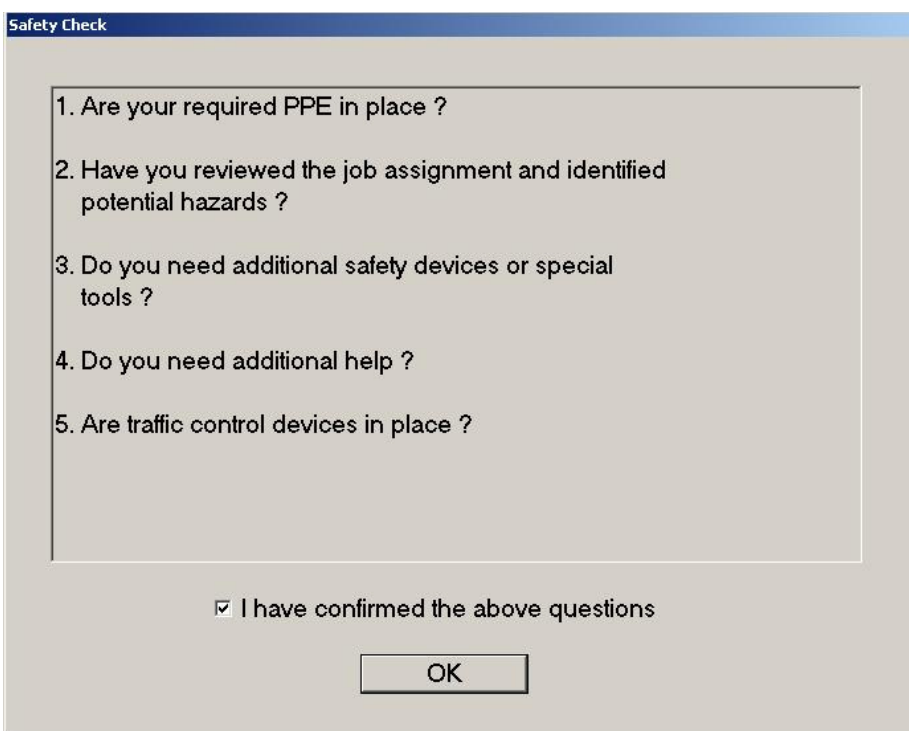

The user should read and process the questions. The user must check the checkbox to indicate that they have confirmed the questions on the screen and then press the Ok button.

The Spare 2 column in the Field Order Type table is used to determine if the safety check screen should be displayed. If the order type has a value is 'Y', the safety check screen is displayed when the Onsite button is selected. When the Ok button is selected, the appropriate screen is displayed, based on the initial field order screen to display (InitialFieldOrderScreen) parameter. If the order type has a value of 'N', the Safety Check screen is bypassed and the appropriate field order screen is displayed.

# **Data Fields**

Data fields are described below:

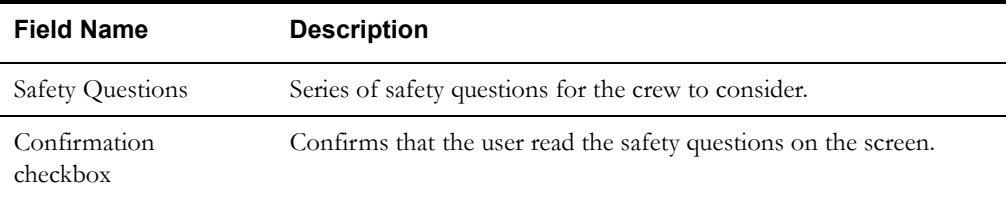

## **Interfaces**

None

# **Validation**

The user must check the confirmation checkbox.

# **Data Updates**

None

# <span id="page-55-0"></span>**Add Field Order**

# **Function/Process Description**

This function enables a Mobile Workstation user to 'add' a new field order. The Field Order Screen screen, shown below, is accessed via the Add menu item under the Actions menu.

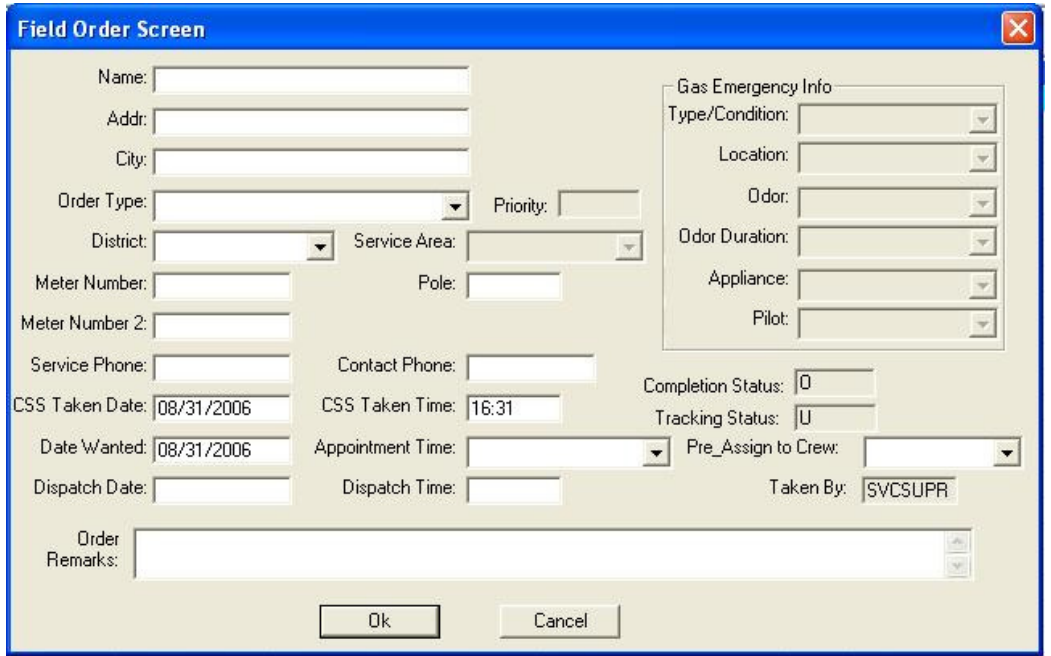

**Note:** The field order you create from this screen is not related to any field order already on the mobile.

 The user enters minimal information about the field order (e.g. customer name, address, order type). Setting the 'Available for Create' flag in the field order type table controls whether or not an order or a particular type can be added.

Once the order is created on the Mobile Workstation (order number of a "P" + sequence#), the order is brought to the completion mode, then at this point the mobile crew can work the order normally.

The new order data is sent to the Server, based on the flag "UseMobilityNumberForPickupOrder" the order number is assigned and added to the database.

# **Data Fields**

Data fields are described below:

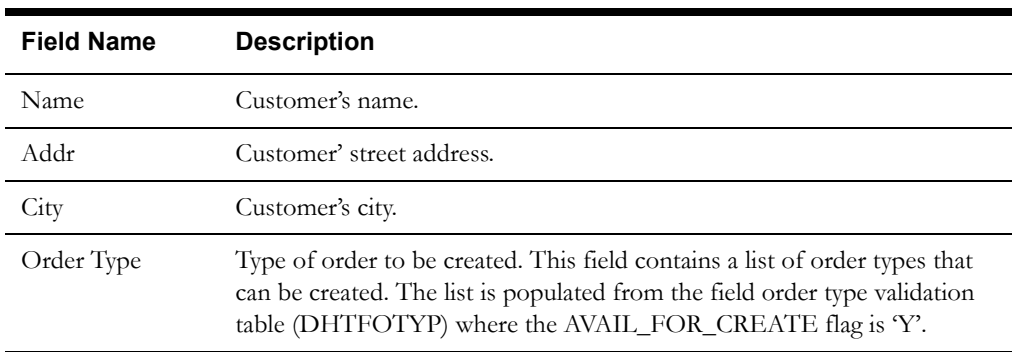

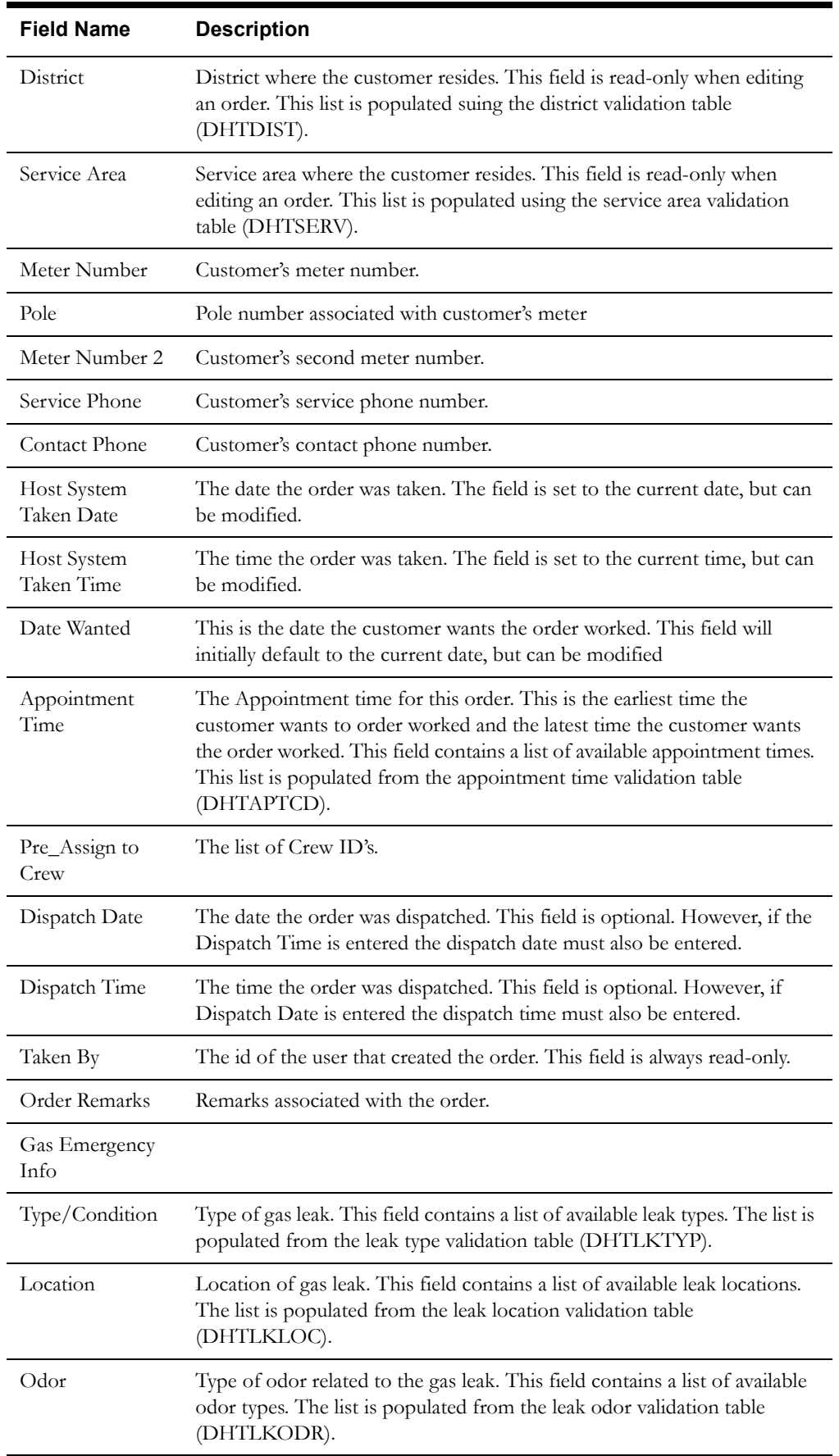

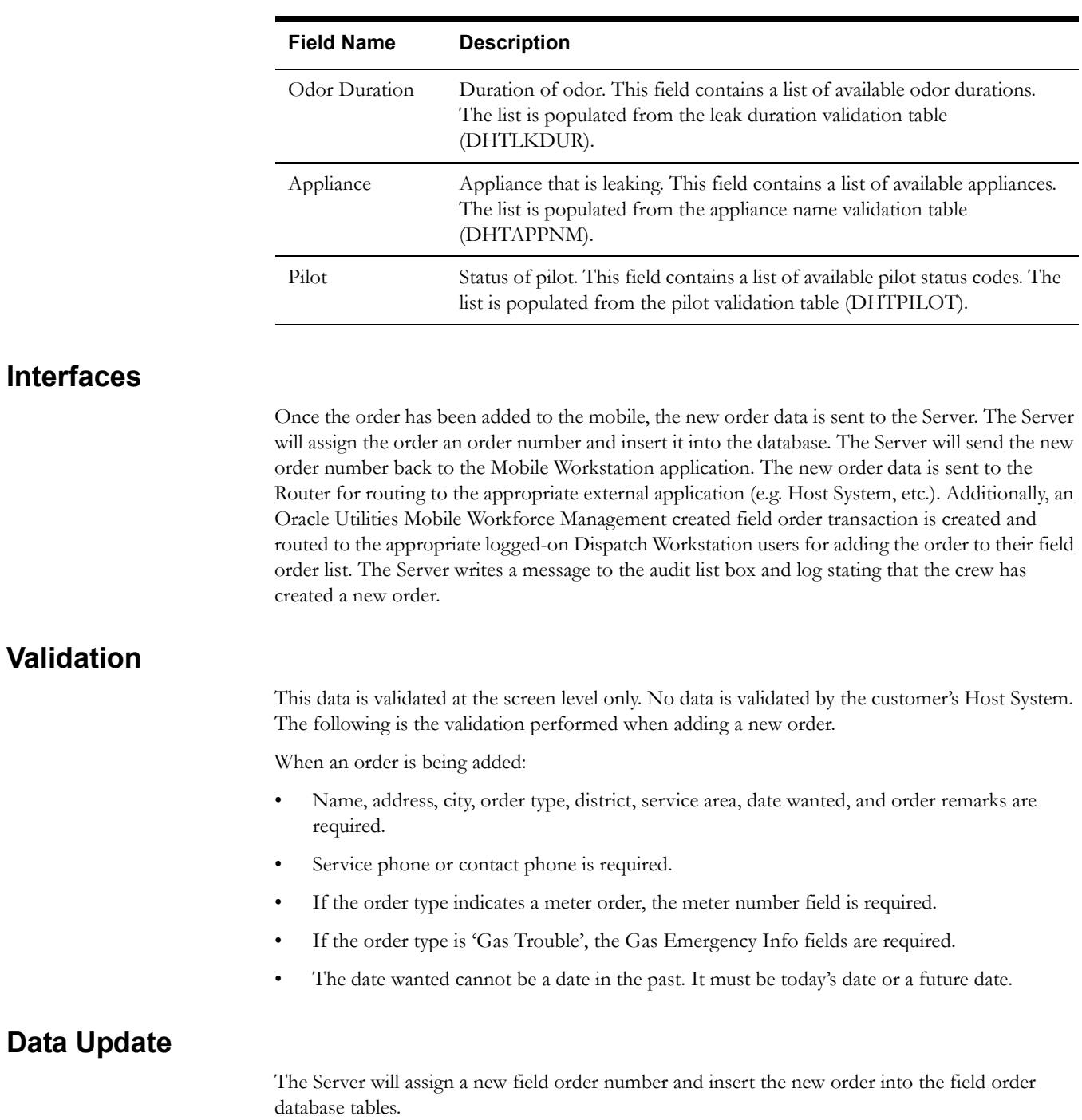

J.

# <span id="page-58-0"></span>**Arrange Route**

## **Function/Process Description**

This function enables a Mobile Workstation user to specify the order in which their field orders will be worked. The Arrange Route screen, shown below, is accessed via the Arrange Route menu item in the System menu.

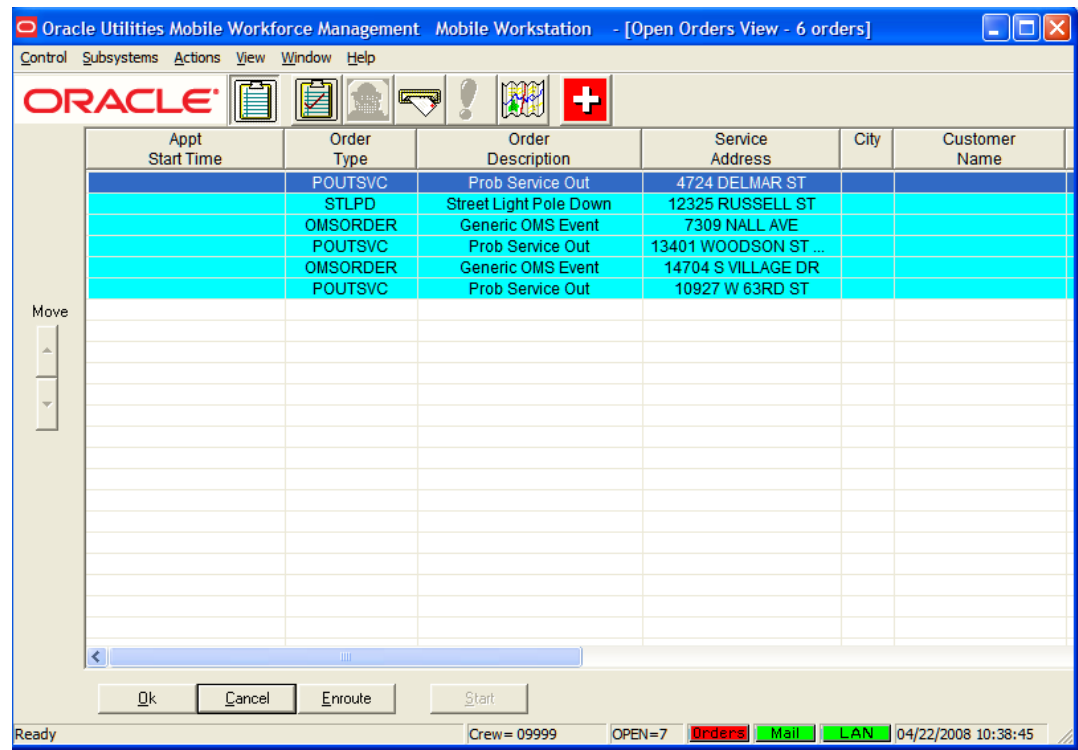

This allows a user to group orders together geographically to facilitate less drive time and greater efficiency. This does not prevent the crew from working the orders in any sequence.

The Arrange Route list displays the same columns as the field order list. The user does not have the option to specify a different set of columns for display/sort for this list. The user can temporarily move the position of a column by clicking on the column header and dragging the column to the desired position. This is a temporary change and is not stored. If this screen is redisplayed again, the columns are reset.

The user can rearrange the orders by moving them up or down in the list. The desired order should be highlighted and arrow buttons on the left are used to move the order. The Move buttons are only enabled when an order is highlighted in the list. Only one order can be highlighted at a time. Once the orders have been 'arranged' in the desired order, pressing the OK button will save the arranged route. The user can press the Cancel button to return to the field order list without making any changes to the sequence of the orders. The Enroute button is used to put a crew "enroute" to an order. This button is enabled when an order with a status of 'Dispatched' or 'Acknowledged' is selected. When selected, the Enroute to Order screen is displayed. Refer to **[Field Order Enroute Screen](#page-50-0)** on page 2-11 for more information.

When the Route Field Order Sorting option is selected under the System Menu, the orders in the field order list are displayed in their arranged route.

If the send arranged route sequence (SendArrangeRoute) parameter in the DHTMWINI table is 'Yes', the crew's arranged route is sent to the Server. The Server will store the arranged route in the database and send the transaction to the Router for further processing.

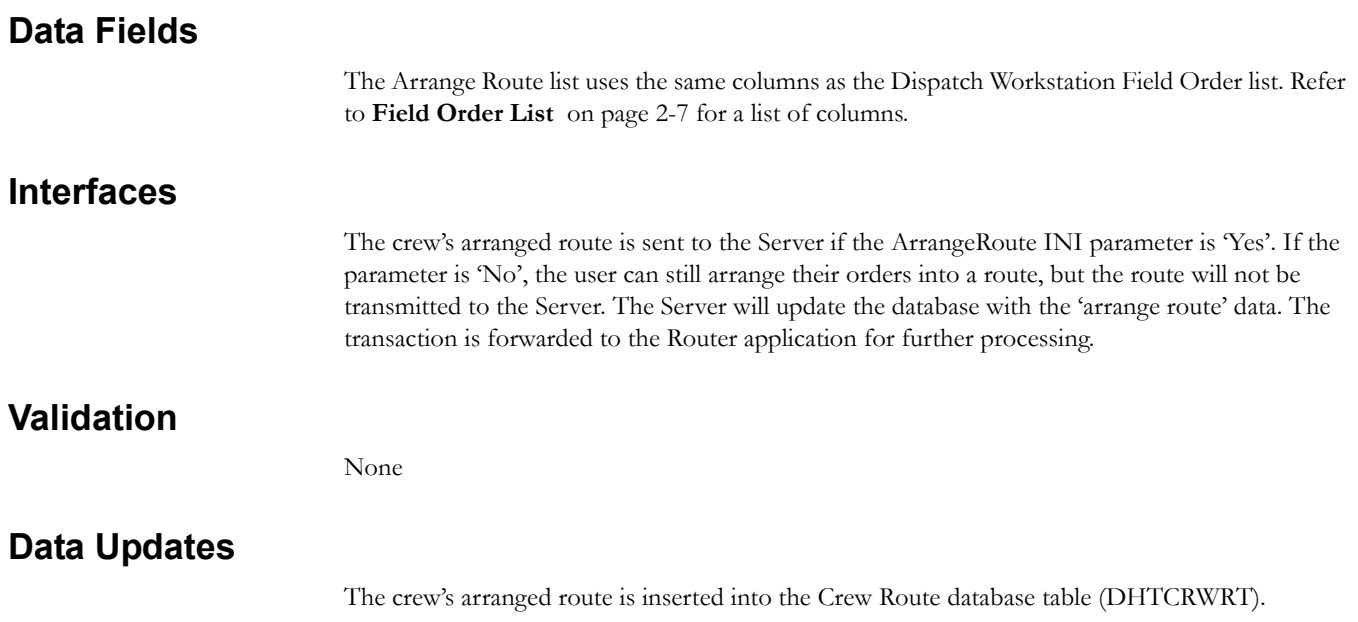

# <span id="page-60-0"></span>**Return Field Orders**

# **Function/Process Description**

This function enables a Mobile Workstation user to 'return' field orders to the dispatcher that the crew will not be able to work. The Return Field Orders screen, shown below, is accessed via the Return Field Orders menu item under the Actions menu.

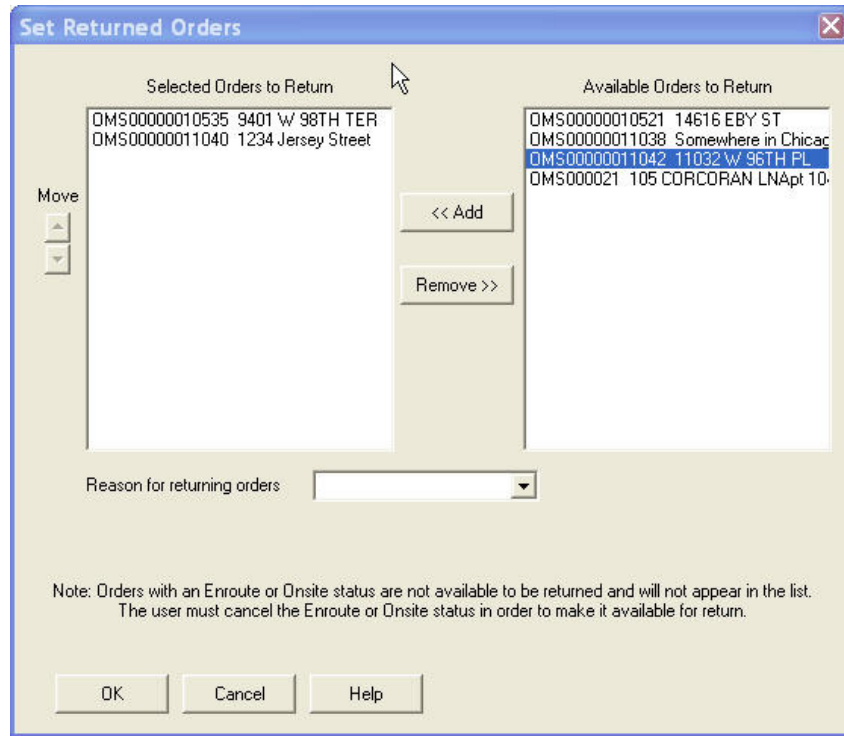

The mobile must be in the Open Orders view and have open field orders before the Return Field Orders menu item is enabled. The Return Field Orders function can be disabled permanently by setting the allow crew to return orders to the dispatcher EnableReturnOrders parameter to 'FALSE'.

It there are orders in the list, but none of them is eligible to be returned (e.g. status not equal to Enroute or Onsite), the following message is displayed and the user is not able to access the Return Field Orders screen.

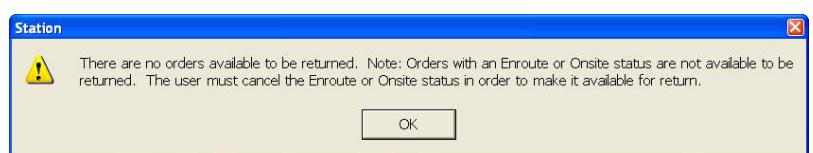

The Return Field Orders screen lists the open orders in the Available Orders to Return list box. Orders with a status of Enroute or Onsite are not eligible to be returned and are not listed in the Available Orders to Return list box. The order number and address of each open order are listed. The Selected orders to return list box lists those orders that have been selected for return. To select orders for return, the user highlights one of more field orders in the Available list box and presses the Add button. The highlighted orders are moved from the Available list box to the Selected list box. To unselect orders for return, the user highlights the desired orders in the Selected list box and presses the Remove button. The highlighted orders are moved from the

Selected list box to the Available list box. The user must select a reason for returning the orders and press the OK button.

The Server sends an acknowledgment to the mobile when the field order(s) are successfully returned. The orders are not considered returned until acknowledgment is received from the Server. The User Notification screen is displayed on the Mobile Workstation desktop listing the orders that have been returned. The returned orders are deleted from the mobile. An internal mail transaction is generated stating which orders have been returned. If the order that the user is attempting to return is not found in the database or is already complete, the Server deletes the order from the Mobile.

# **Data Fields**

Data fields are described below:

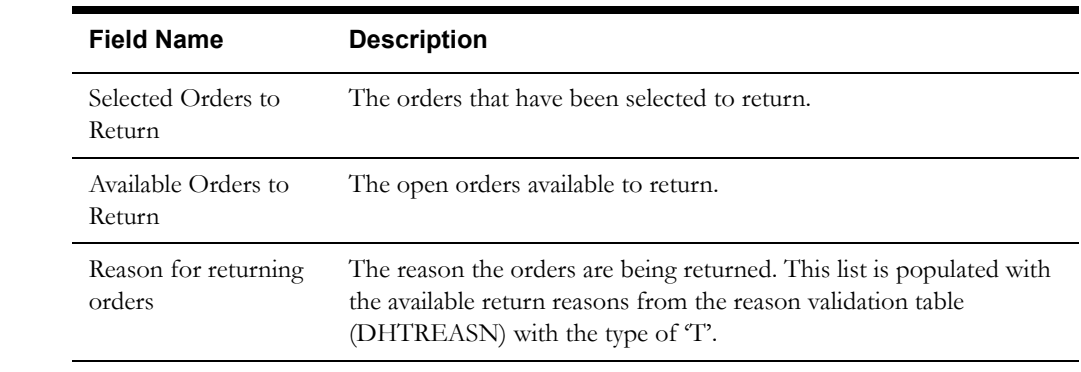

# **Interfaces**

A return field orders transaction is sent to the Server for processing. The Server resets the field orders in the transaction to unassigned and sends a return field orders acknowledgment transaction back to the Mobile Workstation application as confirmation that the orders have been returned.

The orders are not considered "returned" until the Ack is received from the Server. If the Ack is never received, the orders remain on the mobile unit in the Open Orders list.

A field order status transaction is sent to all appropriate Dispatch Workstation users and the Router as notification that the orders have been unassigned. A mail message transaction is generated and sent to all Dispatch Workstation users monitoring the crew stating which orders have been returned and the reason they were returned.

# **Validation**

At least one order must be selected for return before the OK button can be selected. A reason must be selected before orders can be returned.

# **Data Updates**

The Server updates the status of each order that has been returned to Unassigned. A new field order scheduling record is created in the field order scheduling database table (DHTFOSCH) to record the fact that the order was returned.

# <span id="page-62-0"></span>**External Inquiry Request**

# **Function/Process Description**

The External Inquiry Request screen is used to request inquiry data from the Oracle Utilities Network Management System. The External Inquiry Request screen, shown below, is accessed from the External Inquiry Request menu item under the Action menu in the Field Order subsystem. This menu item is enabled or disabled based on the EnableExternalInquiry INI configuration parameter.

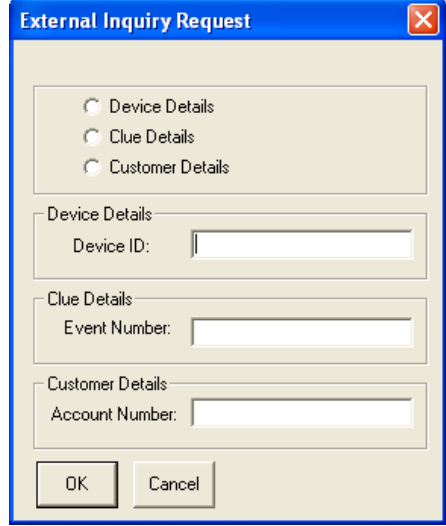

When this screen is displayed, all fields are enabled for input. Validation is performed to ensure the appropriate data has been entered, before the data is sent to the Oracle Utilities Mobile Workforce Management Server for processing.

# **Data Fields**

#### Data fields are described below:

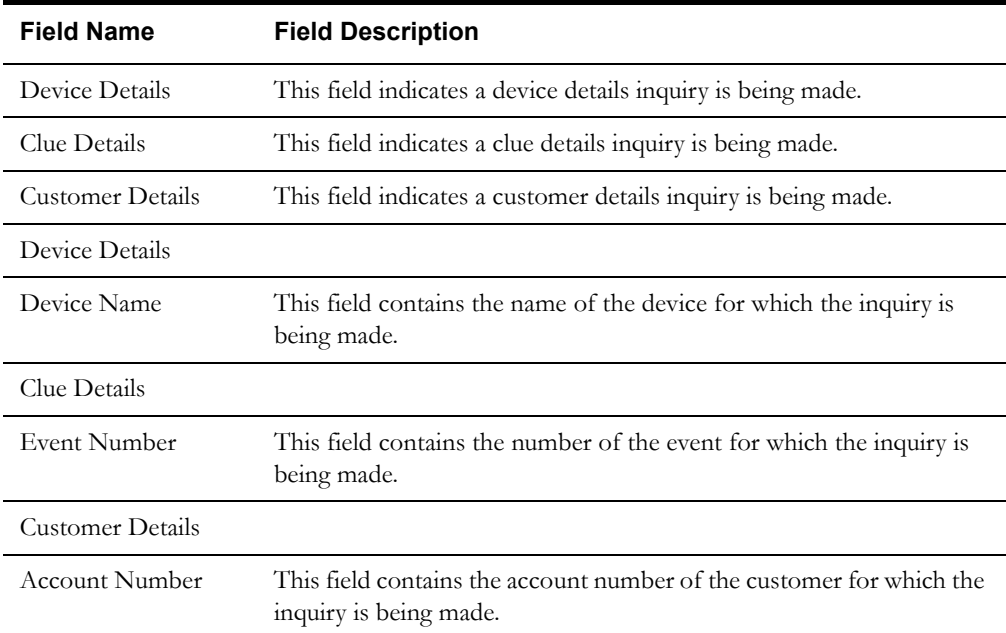

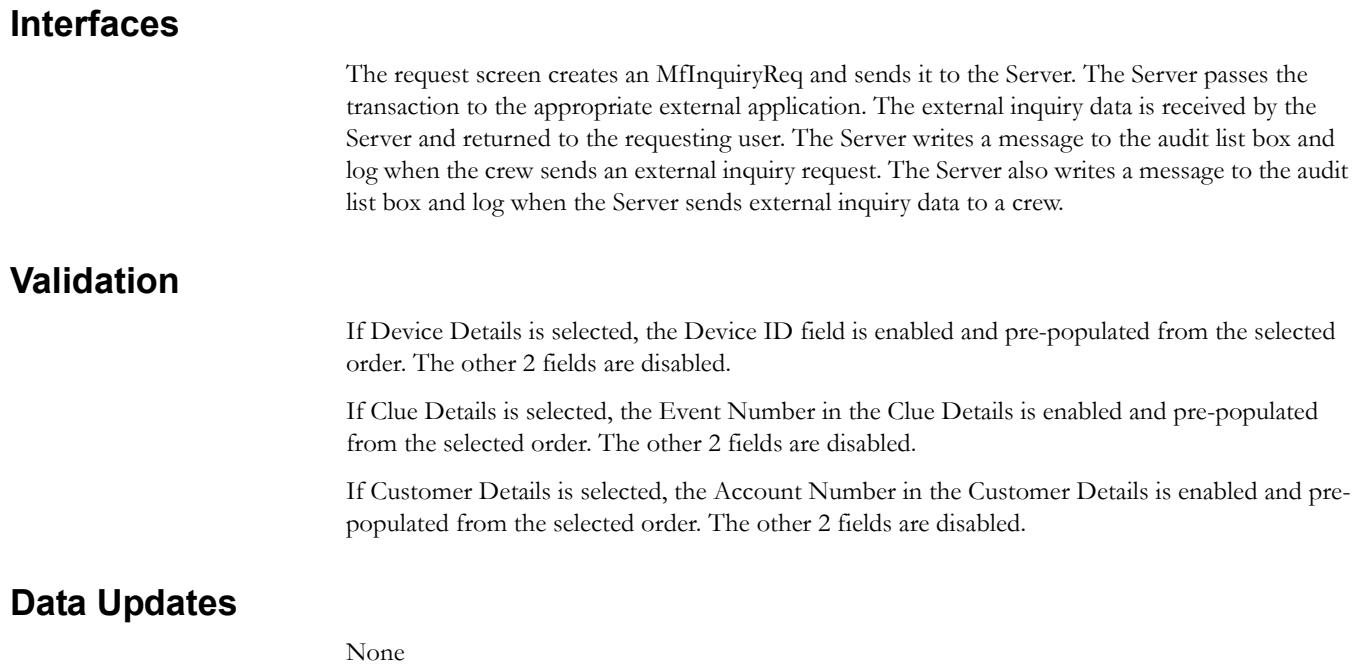

# <span id="page-64-0"></span>**External Inquiry Data**

# **Function/Process Description**

This function displays the inquiry data received from the Oracle Utilities Network Management System. Three types of inquiries are supported: Device Details, Clue Details, or Customer Details. Each inquiry type is available as a sub-menu item under the External Inquiry Data option on the Action menu in the Field Order subsystem. The three External Inquiry Data screens are shown in the following figures:

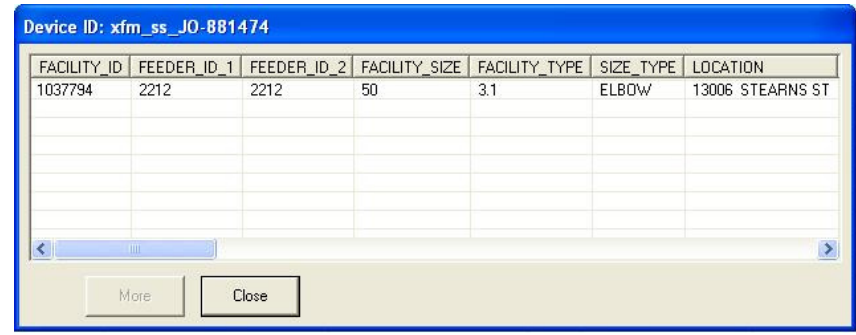

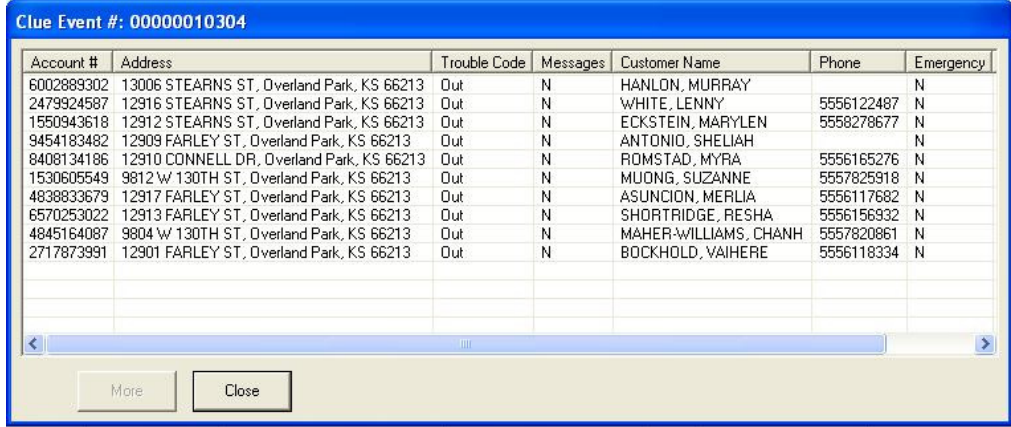

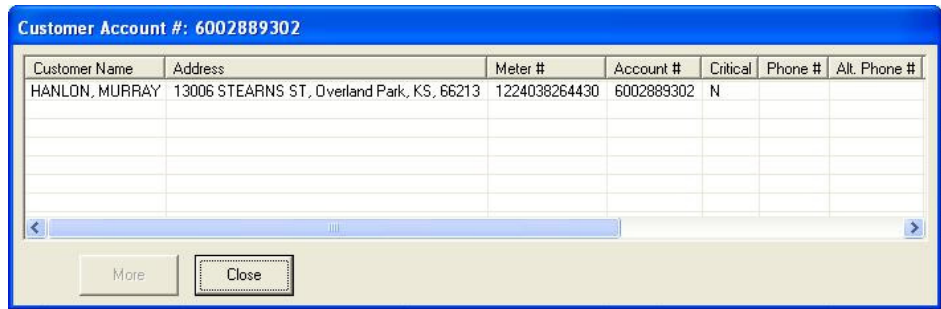

The External Inquiry Data menu item is enabled or disabled based on the EnableExternalInquiry INI parameter. The External Inquiry Data menu contains sub-menu items for each type of inquiry request. If the data has been received for a particular inquiry type, the sub-menu item is enabled; otherwise, it is disabled until the data is received. It is also disabled if the "More" button has been clicked and additional data is pending.

# **Data Fields**

## **Device Details Screen**

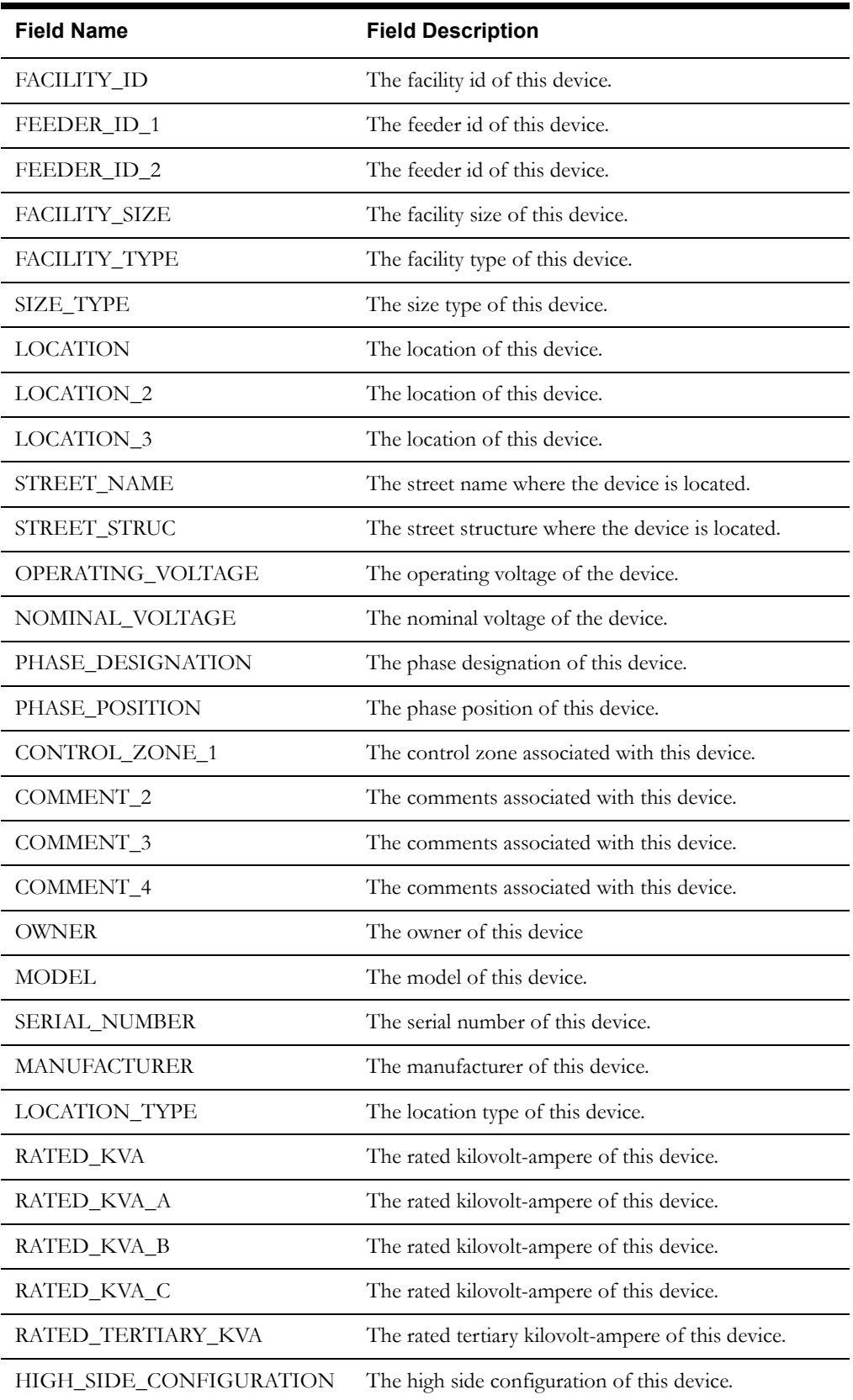

## **Clue Details Screen**

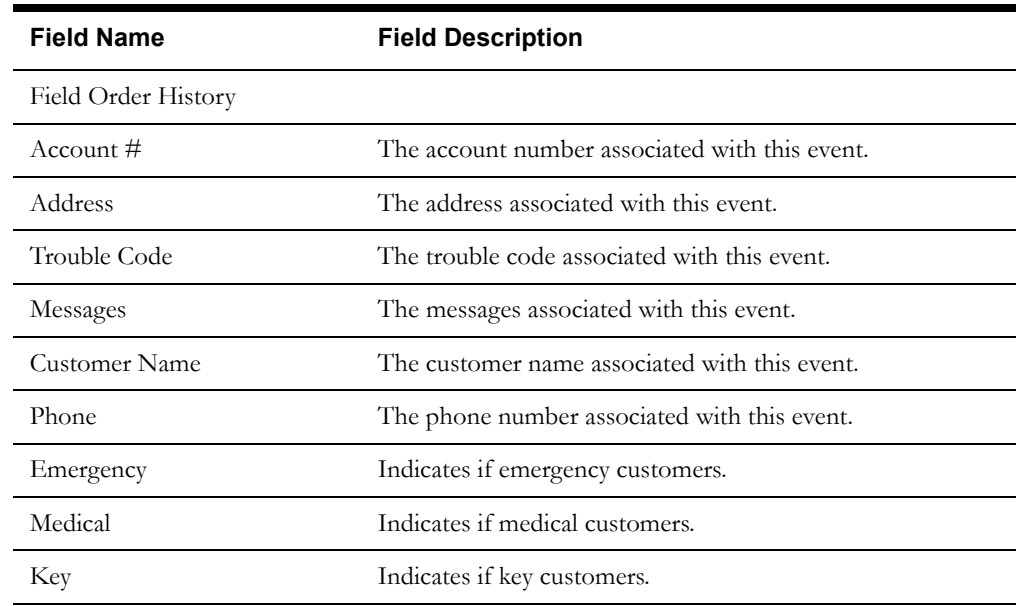

## **Customer Details Screen**

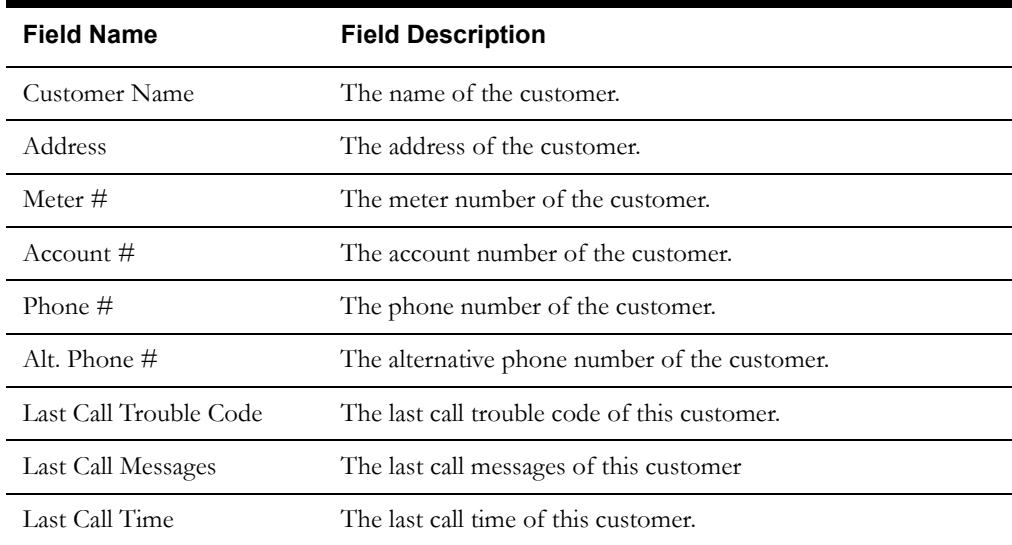

# **Interfaces**

The inquiry data to be displayed is transformed and converted by the Router and then sent from the Router to the Mobile Station via the Server in a XicdMfInqGeneralData ICD. The Router also sets the OutputFileName of the transaction based on the Inquiry type. The station saves this file to the Inquiry directory when it receives the ICD. Once the data is received for an inquiry type via the correct filename, the appropriate sub-menu item is enabled and a user notification is displayed on the desktop to notify the user that the requested data has been received. The External Inquiry Data Screen then processes the dynamic result set in the XML fragment saved in the output file. If there was an error in processing, this notification dialog displays the error and the Data screen is not available.

If, via the NextRow tag, the inquiry data indicates there is more data available for the requested item (e.g., device, event, customer), the More button is enabled; otherwise, it is disabled. If the user selects the More button, the system builds another XicdMInqReqGeneral transaction, causing the next group of details to be requested. If the inquiry data transaction indicates there are more data

available, it will also contain the value for the NextRow that was passed back from the previous query to OMS. The NextRow value will be sent in the new request ICD generated. This transaction is sent to the Server for routing to the Router application. A user notification is displayed on the desktop to notify the user that the request has been sent.

The Router application converts the ICD into an XML transaction and sends it to Oracle Utilities Network Management System for processing. The ExtConnName variable in the Xicd should be set to "OMS", so this inquiry will be sent to Oracle Utilities Network Management System, instead of another external application.

# **Validation**

There is no validation for this screen.

# **Data Updates**

There are no data updates. The external inquiry data is not stored permanently in the Oracle Utilities Mobile Workforce Management system.

# **Chapter 3**

# **Crew Status Subsystem**

This chapter describes the Crew Status subsystem. It includes the following topics:

- **[Crew Status Menus](#page-68-0)**
- **[Crew Status List](#page-71-0)**
- **[Crew Selection](#page-74-0)**
- **[Crew Detail](#page-76-0)**
- **[Supervisor FO Status Request](#page-79-0)**
- **[Emergency Order Acknowledgment](#page-81-0)**

# <span id="page-68-0"></span>**Crew Status Menus**

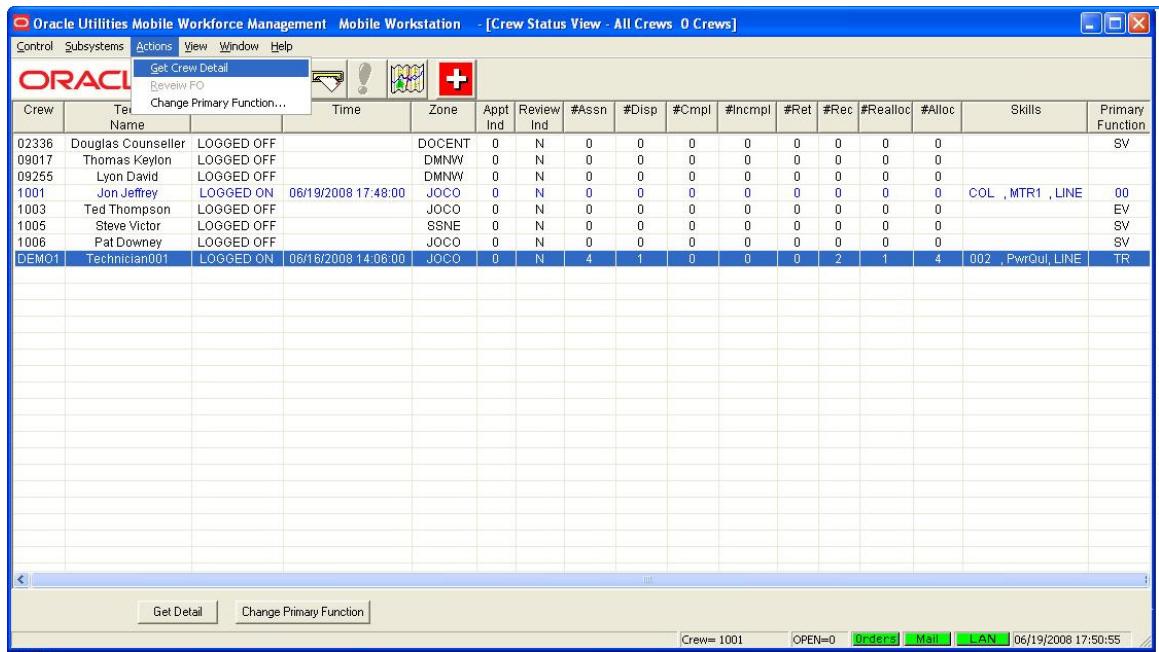

The Crew Status subsystem is used to monitoring the current status of crews. The main element of the Crew Status subsystem is the Crew Status List. The Crew Status list is automatically displayed when the crew status subsystem is started. This function is only available when the logged-on user has an access level of Service Supervisor. If the logged-on user is not a Service Supervisor, the Crew Status menu item and toolbar button are disabled.

The Crew Status List is the initial screen displayed when a Service Supervisor logs onto the Mobile Workstation application.

## **Actions Menu**

The **Actions** menu contains sub-menu items that are specific to the Crew Status subsystem. Many of the sub-menu items require that a crew be selected in the crew status list before it can be enabled. The determination of whether a sub-menu item is enabled/disabled is usually based on data in the selected crew. The Actions menu contains the following sub-menu items:

#### **Get Crew Detail**

The Get Crew Detail menu item is enabled when a single crew is highlighted in the Crew Status list. When this item is selected, the Crew Detail screen is displayed. If detail data already exists for the selected crew, it is displayed on the screen. If detail data does not exist for the selected crew on the hard drive, the Mobile Workstation application generates and sends a Crew Detail request transaction to the Server. This transaction requests the current details for the specified crew. A message stating that the crew detail request has been sent is displayed in a user notification screen. When crew detail data is received, a message stating that the crew detail data has been received is displayed in a user notification screen. The crew detail data is stored on the hard drive using the crew id. If the crew detail screen is currently displayed, the screen is automatically updated. Refer to **[Crew Detail](#page-76-0)** on page 3-9 for more details.

#### **Review FO**

The Review FO menu item is enabled when a field order is highlighted in the Crew Detail field order list. When this item is selected, the Mobile Workstation application generates and sends a Review FO transaction to the Server. This transaction requests the specified field order be sent to the requesting crew. The order is not assigned to the requesting crew. The field order data is sent to the crew for review purposes only. A message stating that the review field order request has been sent is displayed in a user notification screen. When requested field order data is received, a message stating that the field order data has been received for review is displayed in a user notification screen. The user can view the field order data by navigating to the Field Order subsystem and selecting the Review Orders pre-defined view. This crew cannot update the field order data.

#### **Change Primary Function**

The Change Primary Function menu item is enabled when a single crew is highlighted in the Crew Status list. When this item is selected, the Change Primary Function screen is displayed so the mobile supervisor can change the primary function of the selected crew. Refer to **[Change](#page-18-0)  [Primary Function Screen](#page-18-0)** on page 1-11 for more information.

# **View Menu**

The **View** menu contains sub-menu items that are specific to the Crew Status subsystem. The View sub-menu items are always enabled when the Crew Status subsystem has focus. The View menu contains the following sub-menu items:

#### **Refresh**

The Refresh menu item is always enabled. When selected, the Mobile Workstation application generates and sends a Crew Status request transaction or a Crew Detail Request transaction to the Server. This transaction requests the current status of the crews the user is viewing or the current details for the displayed crew. A message stating that the request has been sent is displayed in a user notification screen. When data is received, a message stating that the data has been received is displayed in a user notification screen. The data is stored on the hard drive. The currently displayed list is automatically updated with the new data.

#### **Copy**

This menu item is enabled when one or more crews are highlighted in the list. When selected, the selected crew data is copied into the clipboard for use in another application (e.g. Microsoft Excel).

#### **Supervised Crew Selection**

The Supervised Crew Selection button is always enabled. When selected, the Crew Selection screen is displayed. Refer to **[Crew Selection](#page-74-0)** on page 3-7 for more details.

#### **Set Display Columns…**

This menu item is used to change the columns that are displayed in the crew status list. The user has the option to change the crew status columns that are displayed and the order in which they are displayed. When selected, the Set Display Columns screen is displayed. The crew status columns as specified in the DHTMWINI table are used to populate the Set Display Columns screen. Refer to **[Set Display Columns Screen](#page-300-0)** on page 7-183 for more information.

### **Set Sort Columns…**

This menu item is used to change the columns that are used to sort the crew status list. The user has the option to change the crew status columns that are used in the sort and whether the field is sorted ascending or descending. When selected, the Set Sort Columns screen is displayed. The crew status columns as specified in the DHTMWINI table are used to populate the Set Sort Columns screen. Refer to **[Set Sort Columns Screen](#page-302-0)** on page 7-185 for more information.

#### **Font**

This menu item contains a sub-menu of available font settings. The sub-menu items are **Small Font**, **Medium Font**, and **Large Font**. A checkmark appears next to the current font selection. Clicking on another font selection will automatically redisplay the data in the crew status list using the selected font.

#### **Save Options**

This menu item is used to save all the currently selected crew status subsystem user options to the hard drive. The Crew Status subsystem options selected (e.g. display columns, width, sequence, sort columns, and font) are stored in the hard drive by logged on user's id.

#### **Auto-Resize Columns**

This menu item resizes the width of the displayed crew status list columns so that all the data in the column is visible. The data in the column or the column heading determines the width of the column, which is wider. The column heading will always be put on one line when this function is used. This menu item is useful after the font has been changed.

## **Interfaces**

When the user requests Crew Status (via Refresh menu item or on initial display of the screen), the Mobile Workstation application generates and sends a Crew Status transaction to the Server for processing. A user notification message is displayed on the screen stating that a crew status request has been sent. The Server retrieves the current status of the supervisor's selected crews from the database and return the data to the Mobile Workstation application via a Crew Status Data transaction. The Server writes a message to the audit list box and log stating that the crew has requested Crew Status.

When the Mobile Workstation application receives the Crew Status Data transaction, the data is written to the hard drive. A user notification is displayed stating that the crew status has been received. If the crew status list is currently displayed, it is updated with the received data.

# <span id="page-71-0"></span>**Crew Status List**

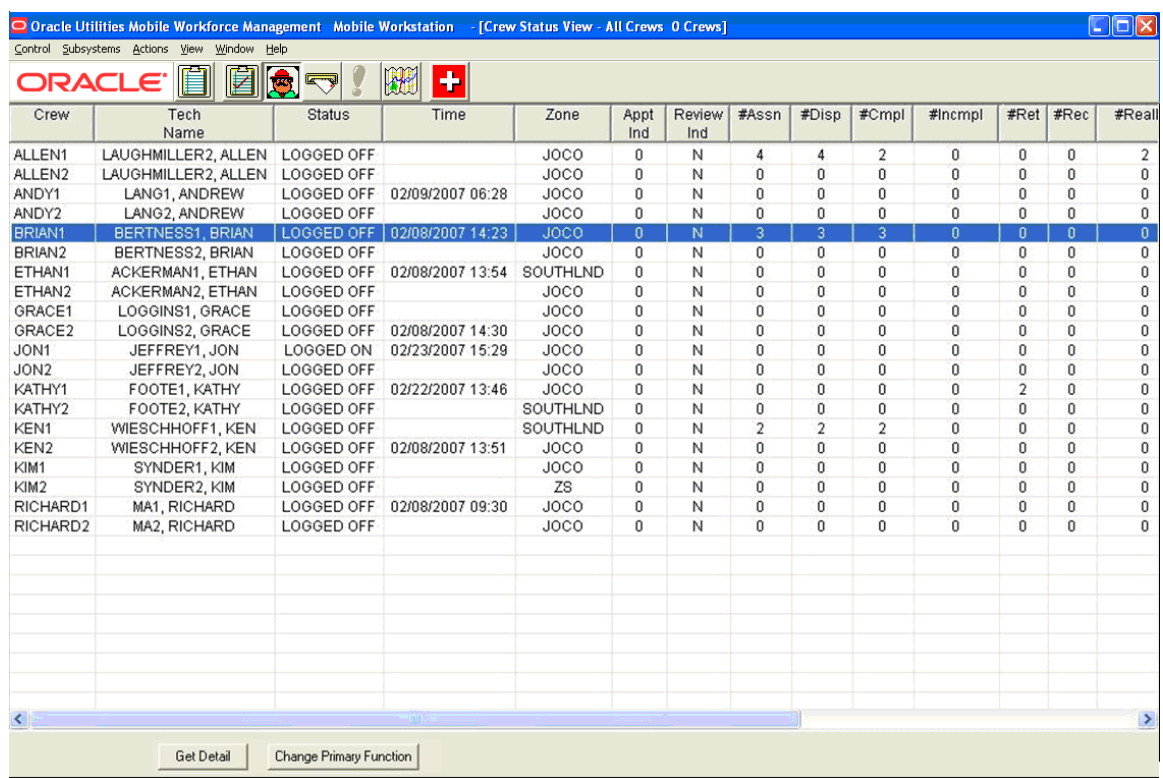

# **Function/Process Description**

The Crew Status list provides a tabular display of crews and is capable of displaying the crews that have been requested by the user.

The user has the option to change the crew status columns that are displayed and the order in which they are displayed by selecting the 'Set Display Columns' menu item under the View menu item. The user can also move the position of a column by clicking on the column header and dragging the column to the desired position.

The user has the option to change the crew status columns that are used to sort the crews in the list by selecting the 'Set Sort Columns' menu item under the View menu item.

The user has the ability to perform a quick sort by selecting one of the column headings. This quick sort will sort all visible columns based on the column heading selected. Only one sort can be executed at a time.

The user has the option of changing the width of the crew status columns. Using the mouse, position the cursor on the line following the column header to be adjusted. The cursor will change to a double arrow. Click the left button and drag the line until the column is the desired width.

The user has the option to change the size of the font used to display the crew status text (e.g. Large, Medium, and Small) by selecting the 'Font' menu item under the View menu item.

Refer to **[Crew Status Menus](#page-68-0)** on page 3-1 for a description of the menu items.
# **Buttons**

The Crew Detail list has one button on the screen.

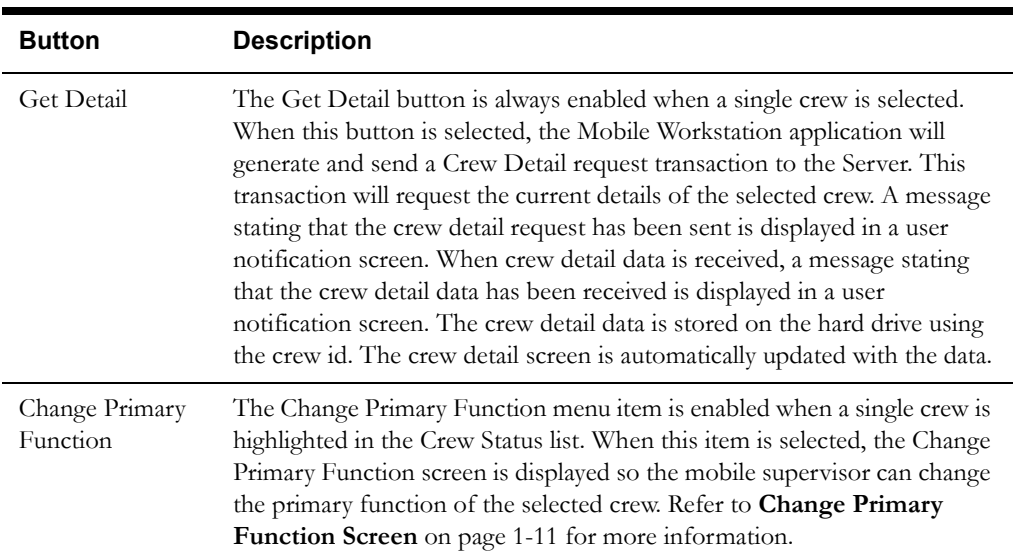

## **Data Fields**

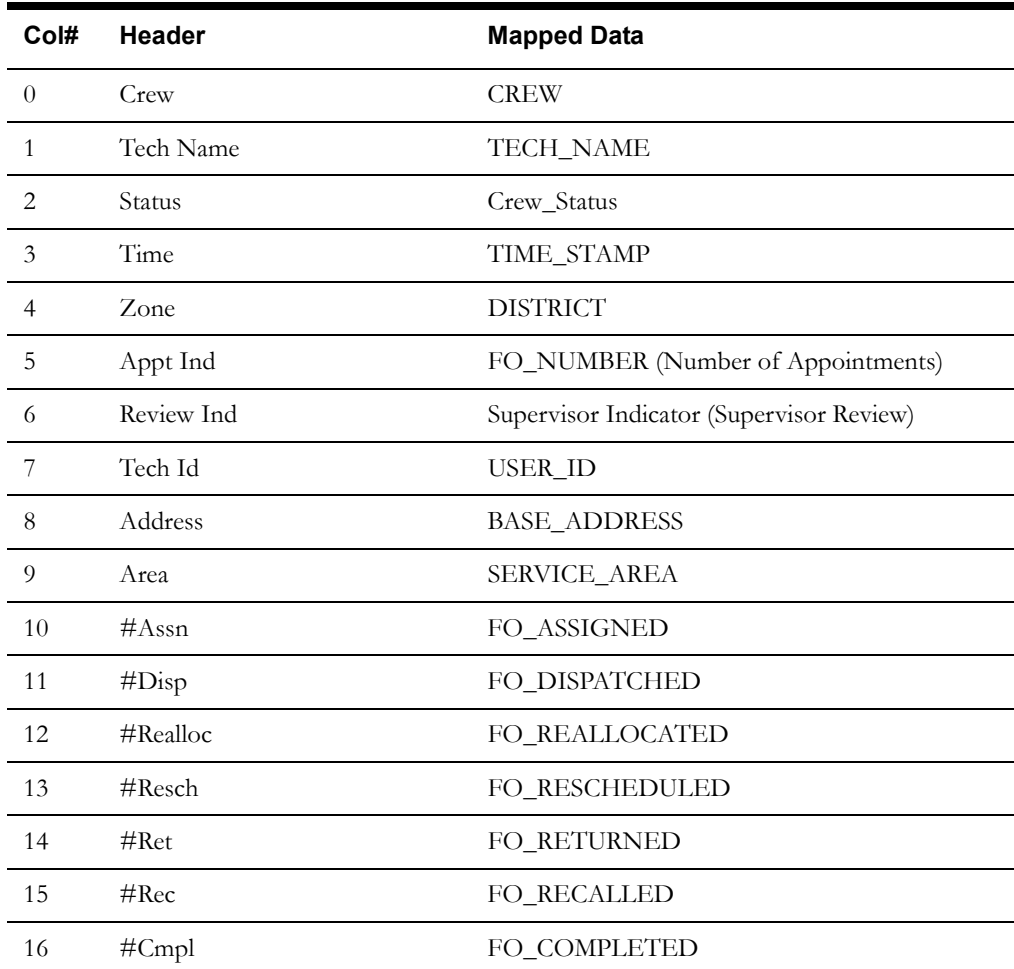

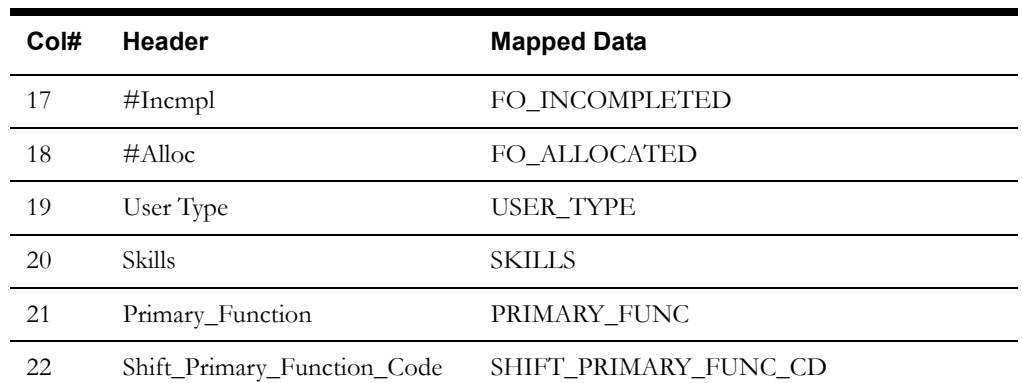

#### **Interfaces**

The crew data is retrieved from the Server application and stored on the hard drive whenever requested by the user. When the crew list is displayed, the appropriate records and columns are shown.

When the mobile supervisor changes a crew's primary function, the Server updates the crew's primary function and sends a notification to the crew whose primary function was changed.

#### **Validation**

The Crew Detail and Change Primary Function buttons are only enabled when a crew is highlighted in the list.

#### **Data Updates**

All the data in this list is read-only, so no data is updated.

# **Crew Selection**

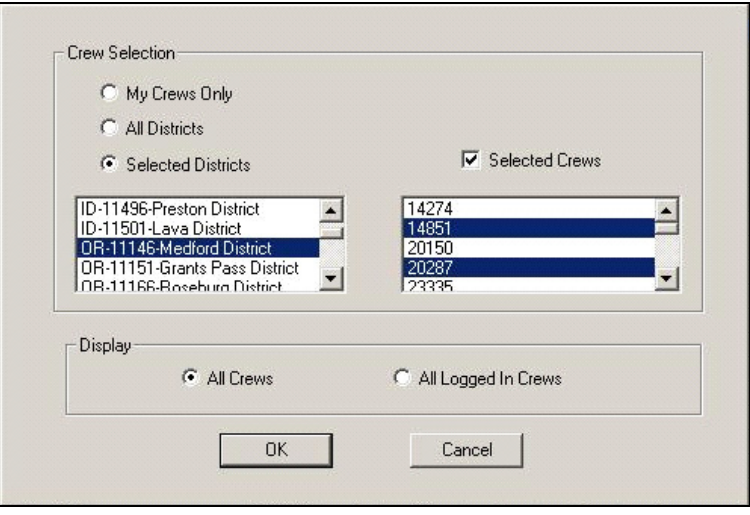

#### **Function/Process Description**

The Crew Selection function provides the Mobile Workstation supervisor user the ability to change the list of crews in the Crew Status list. By default, the user will see a list of their crews. This function is accessed via the Supervised Crew Selection menu item under the View menu.

The Crew Selection screen allows the user to request all crews from all districts, all crews from selected districts, or a list of specific crews in a single district.

If Selected Districts is selected, the District list will be populated with all available districts. The user must select one or more districts in the list. If only one district is selected in the list, the Selected Crews check box is enabled. To select specific crews within the selected district, click on the Selected Crews check box. The Selected Crews list will be populated with all crews in the selected district. The user must select one or more crews in the list.

Additionally, the user can further refine the selection to only return logged-on crews by clicking on All Logged In Crews.

After the selection criteria have been entered, the user will press the OK button. The new crew selection criteria are sent to the Server in a Crew Status request transaction and the Crew Selection screen is dismissed. The Server will retrieve the current status for the appropriate crews and return to the data in a Crew Status Data transaction.

## **Data Fields**

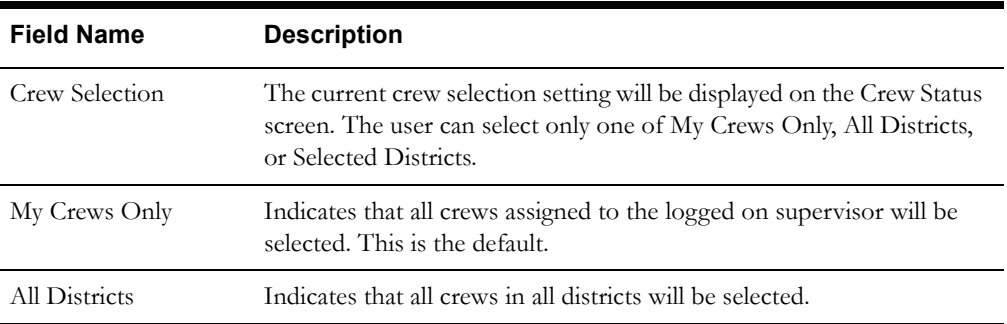

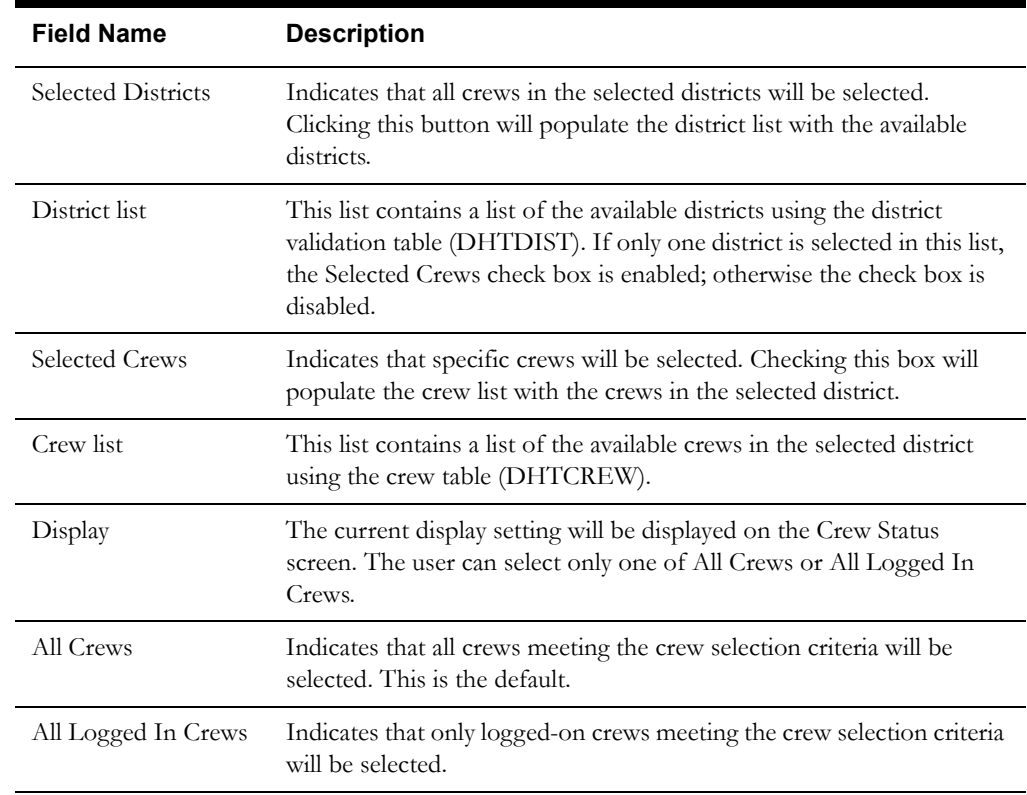

#### **Interfaces**

When the user changes crew selection, the Mobile Workstation application will generate and send a Crew Status transaction containing the new crew selection criteria to the Server for processing. A user notification message will be displayed on the screen stating that a crew status request has been sent. The current crew selection criteria are stored in memory for later use and the Crew Selection screen is dismissed. The Server will retrieve the current status of the supervisor's selected crews from the database and return the data to the Mobile Workstation application via a Crew Status Data transaction. The Server writes a message to the audit list box and log stating that the crew has requested Crew Status.

#### **Validation**

If Selected District is selected, at least one district must be selected in the district list. If Selected Crews is checked, at least one crew must be selected in the crew list.

#### **Data Updates**

None

# **Crew Detail**

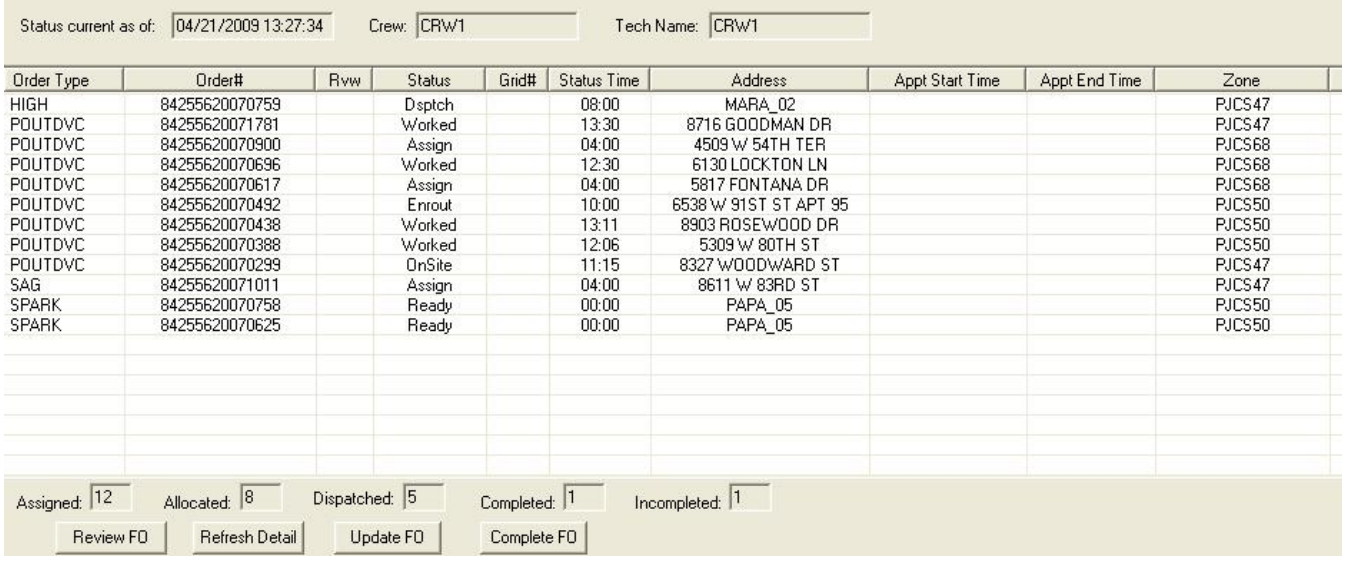

## **Function/Process Description**

The Crew Detail function provides the Mobile Workstation user the ability to view the details for a specified crew. This function is accessed via the Crew Detail menu item under the Actions menu in the Crew Status subsystem.

The Crew Detail screen provides a detail crew information and tabular display of the orders assigned to the specified crew and the order's current status.

The user cannot change the crew detail columns that are used for display/sort.

The user can request a field order for review by selecting the field order in the list and pressing the Review FO button. Refer to the Review FO button in the table below for more details.

The Crew Detail list has four buttons on the screen.

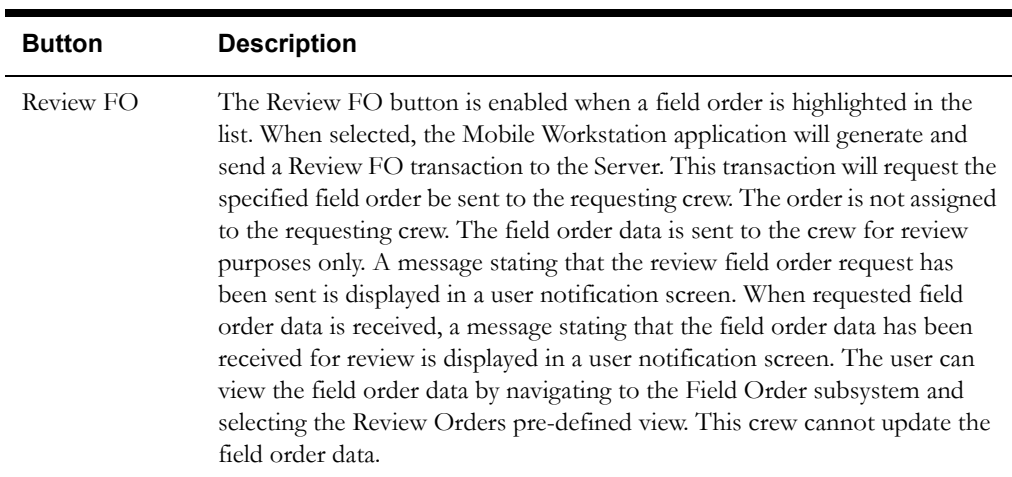

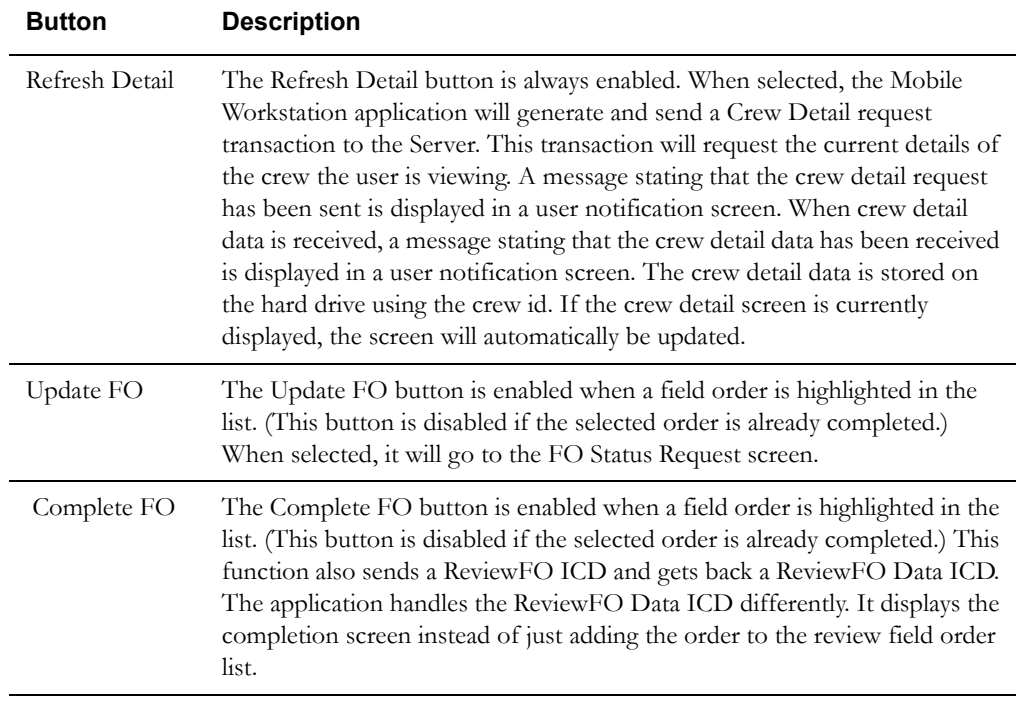

## **Data Fields**

Data fields are described below:

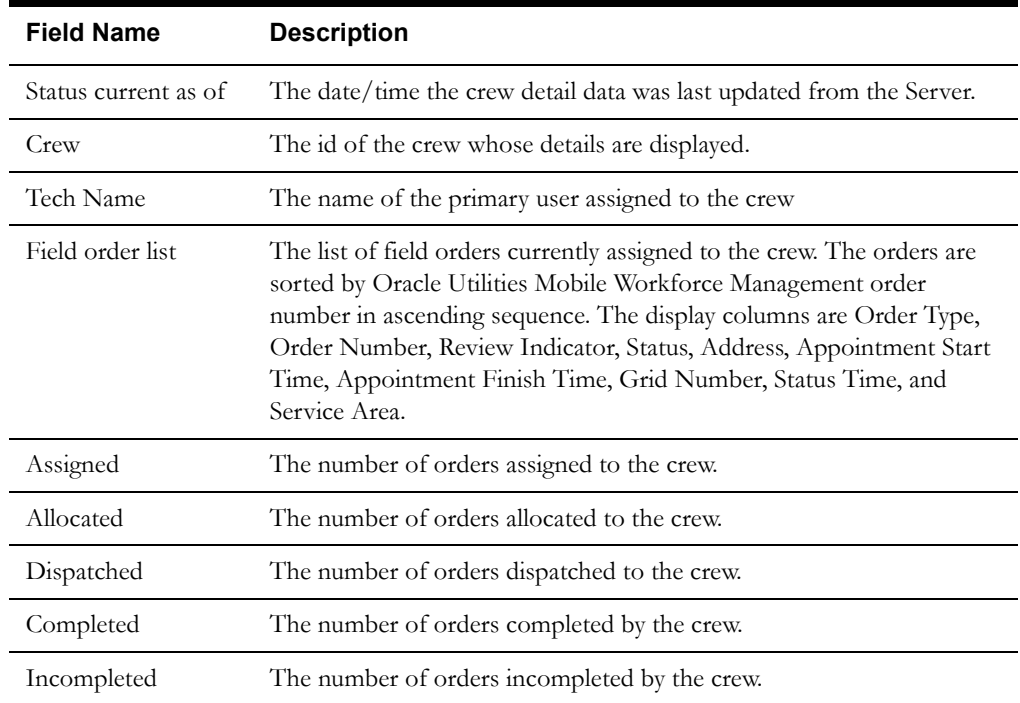

## **Interfaces**

When the user requests Crew Detail (via Refresh Detail button or on initial display of the crew on this screen), the Mobile Workstation application will generate and send a Crew Detail transaction to the Server for processing. A user notification message will be displayed on the screen stating that a crew detail request has been sent. The Server will retrieve the current details for the specified crew from the database and return the data to the Mobile Workstation application via a

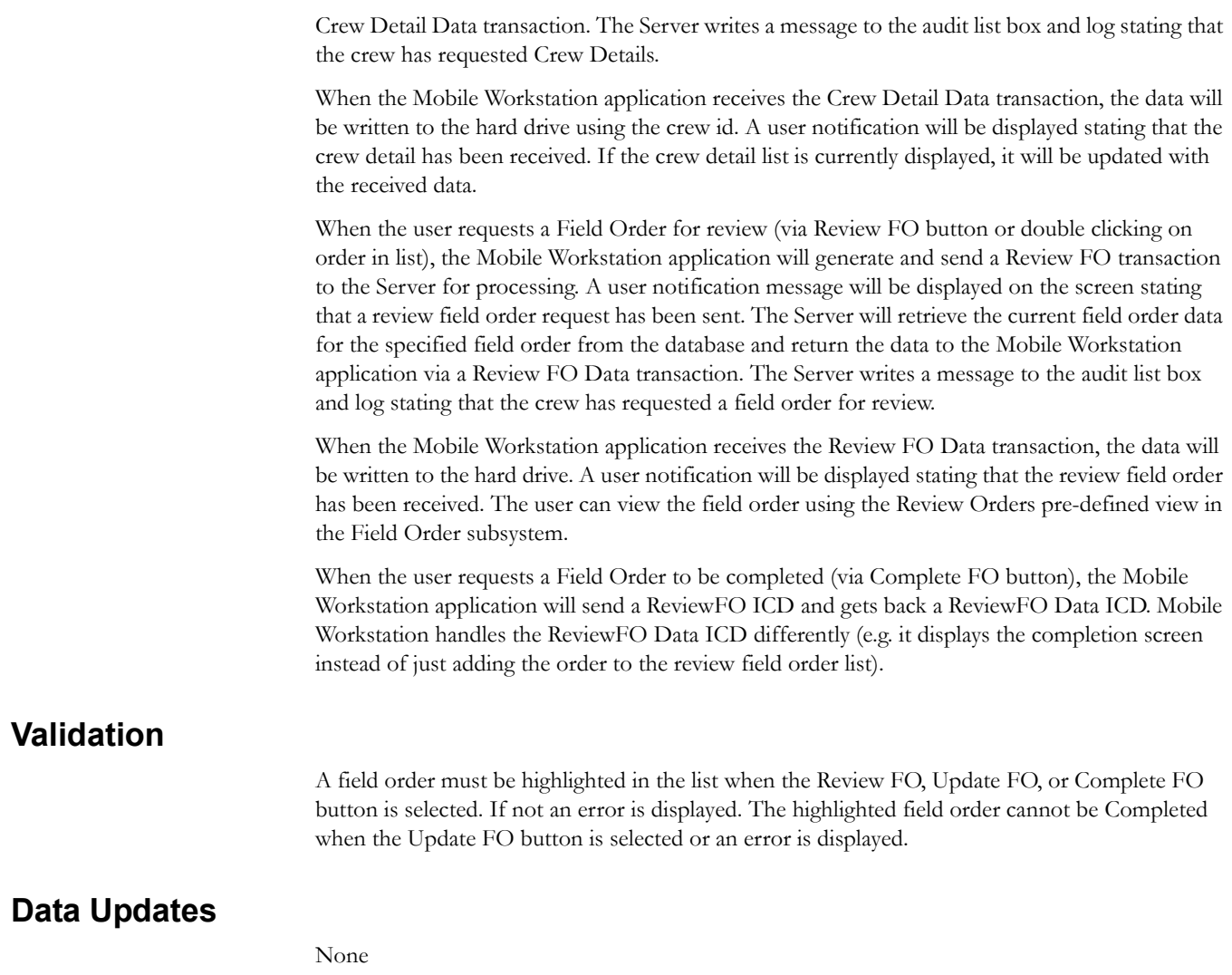

# **Supervisor FO Status Request**

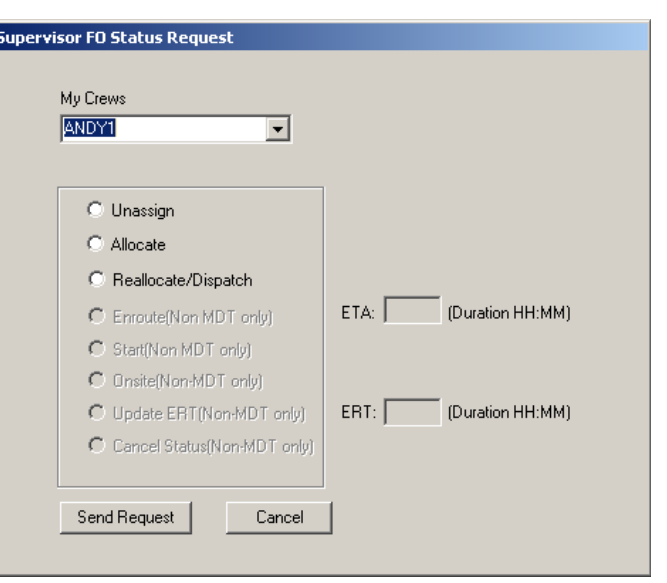

#### **Function/Process Description**

The Supervisor FO Status Request provides the Mobile Workstation supervisor to change the status of orders being worked. For Non-MDT crews, the field order status must be reported via the radio. The user uses this function to select a crew and send a request to change the status of a particular field order.

#### **! Important Note on Limitations of this Function**

Although the Supervisor FO Status Request function allows mobile supervisors to reassign orders, it is always best to use the Dispatch Workstation to handle redistribution of work for the following reasons:

- This function only allows you to allocate and reallocate/dispatch work for the current day's shift. You cannot assign work to a crew whose shift is in the past or the future.
- If the system is unable to reassign the work for any reason, the assignments typically revert back to their original state. No notification is sent to the mobile supervisor or the dispatcher to indicate that the reassignments failed.

#### **Data Fields**

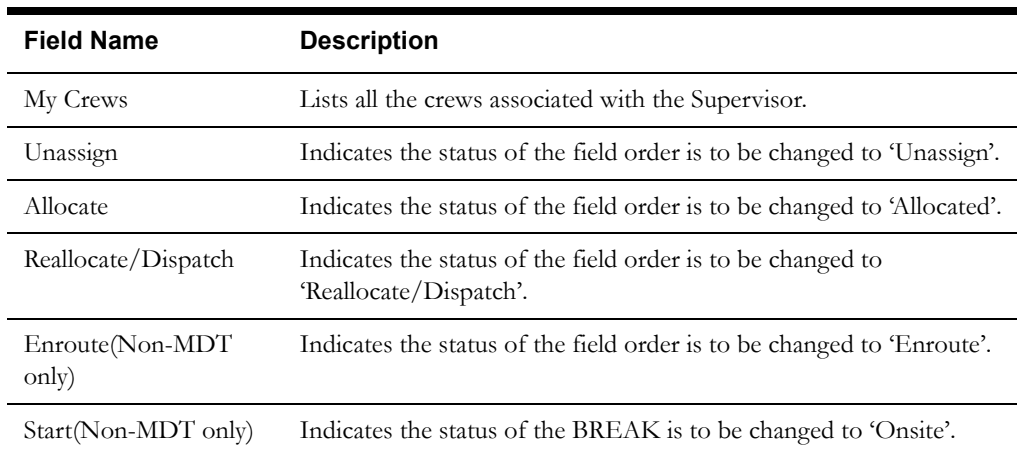

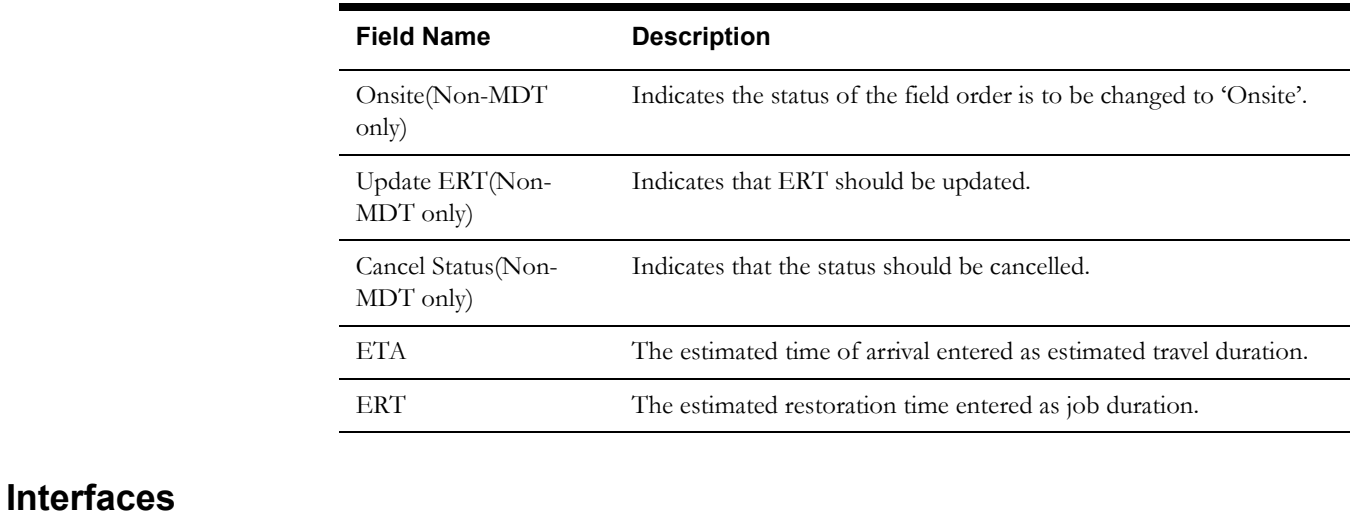

The updated order data will be sent back to the Server application for processing. There is no notification when the status ICD is sent and received. The crew detail is updated and redisplayed.

#### **Validation**

None.

## **Data Updates**

None

# **Emergency Order Acknowledgment**

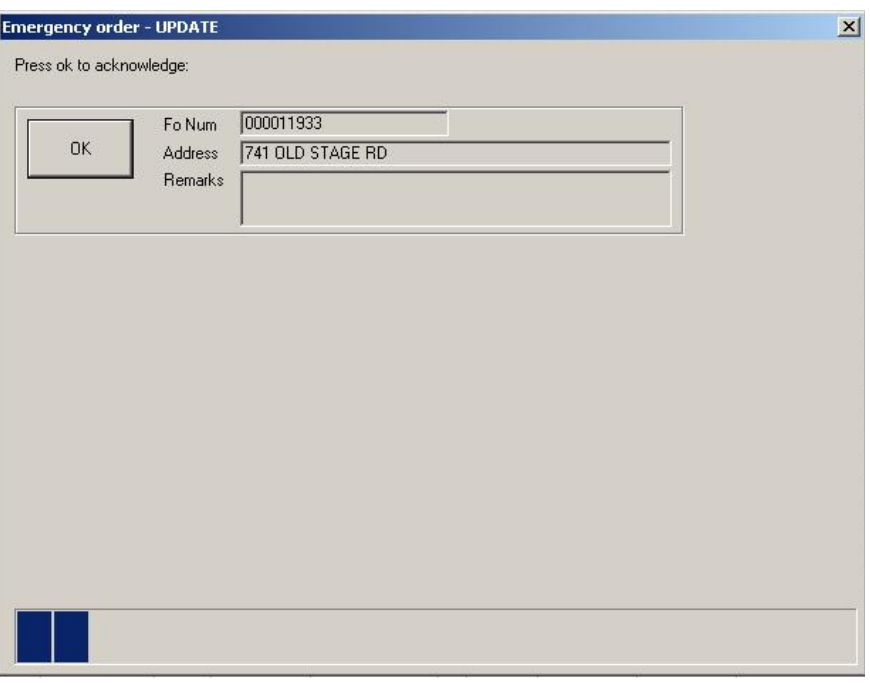

#### **Function/Process Description**

The Emergency Order Acknowledgement function forces the user to manually acknowledge the receipt of an emergency order. When an emergency order is received in the mobile device, this screen is displayed on top of any current screen. The user must close this screen before they continue with their current processing. If the user fails to acknowledge this screen within the specified time limit, the screen is automatically dismissed.

The time limit for this screen is specified in the Mobile Workstation logon reply transaction sent from the Server. The progress bar will progress across the screen as the timer counts down. The screen will remain displayed on the screen until the timer expires (e.g. progress bar full). If the timer expires, the emergency order is considered "undispatched" and not kept on the mobile device. When the Server detects the timer has expired, the tracking status of the order will be reset to "A" (assigned) and the appropriate Dispatch Workstation user will be notified that the order was not manually acknowledged by the crew.

If the user presses the OK button before the time expires, an emergency order acknowledgment transaction is sent to the Server for processing. The time the user manually acknowledged the order is stored in the database with the field order and its tracking status is changed "K" (acknowledged). Notification is sent to all appropriate logged on Dispatch Workstation users and the Router indicating the order has been manually acknowledged. A message stating 'the order was manually acknowledged' will be displayed in the Audit list on the Server application.

## **Data Fields**

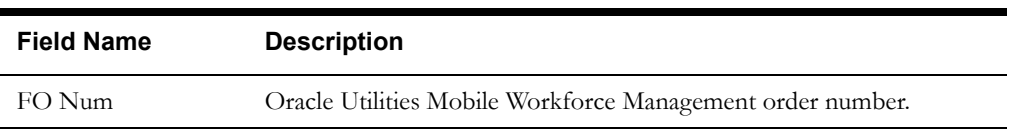

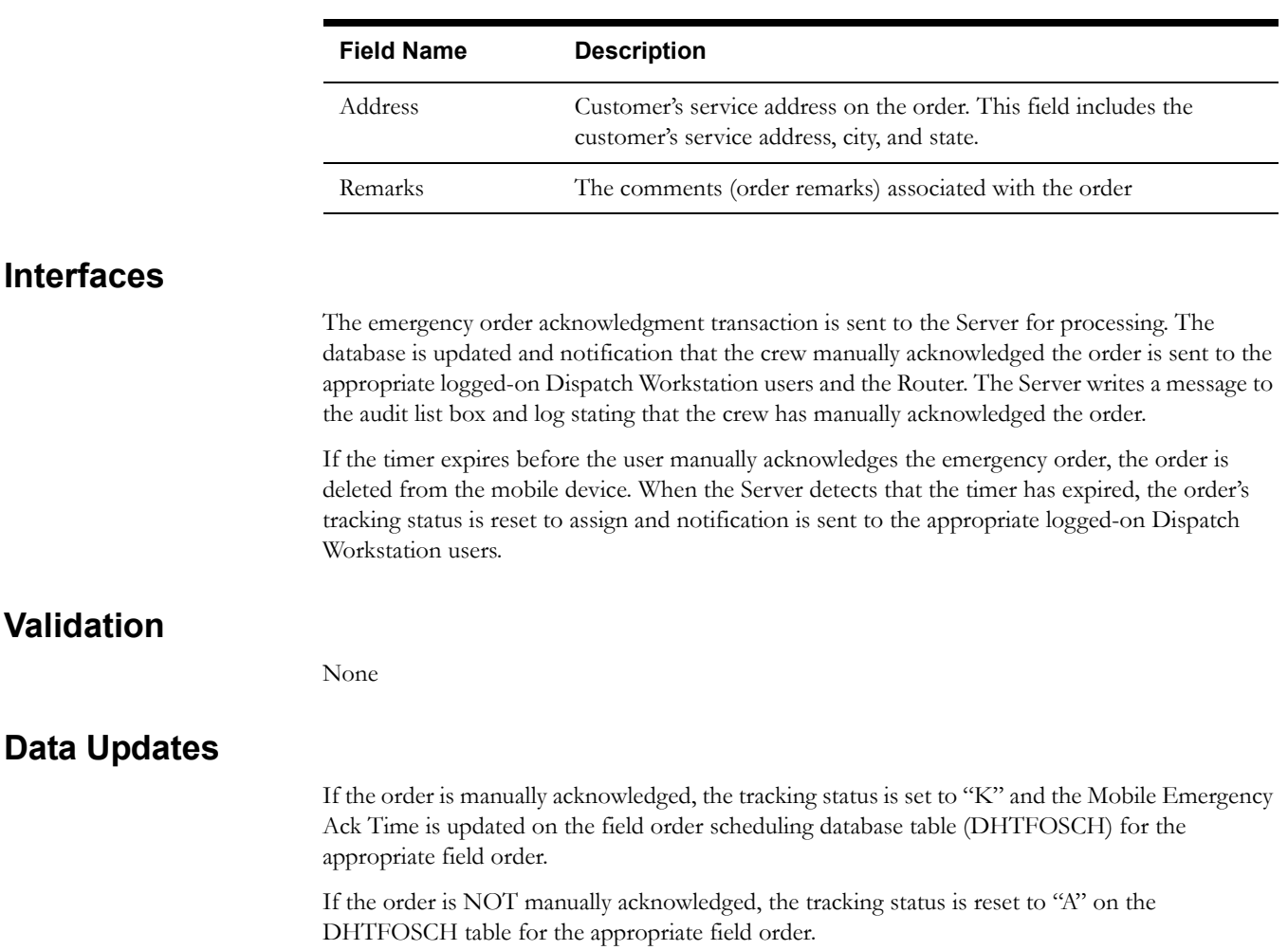

# **Chapter 4**

# **Mail Subsystem**

The Mail subsystem is used for sending and receiving mail messages. This chapter includes the following topics:

- **[Mail Menus](#page-84-0)**
- **[Mail List](#page-87-0)**
- **[Read Mail](#page-89-0)**
- **[Write Mail](#page-91-0)**
- **[Reply Mail](#page-93-0)**
- **[Forward Mail](#page-95-0)**
- **[Emergency Mail Acknowledgment](#page-98-0)**

# <span id="page-84-0"></span>**Mail Menus**

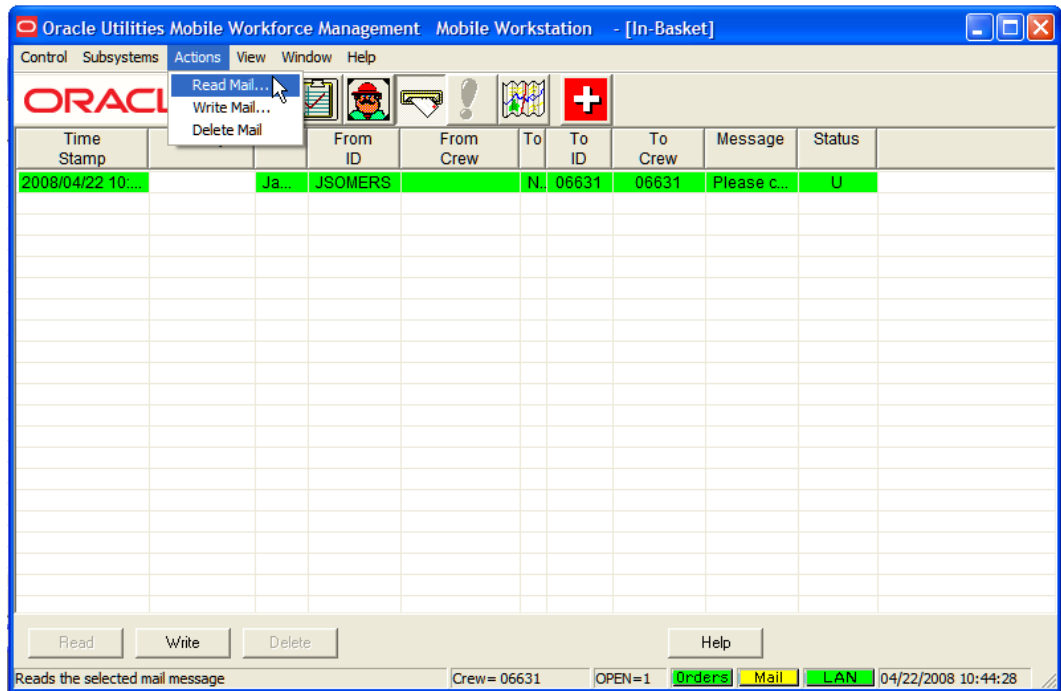

#### **Actions Menu**

The **Actions** menu contains sub-menu items that are specific to the Mail subsystem. Many of the sub-menu items require that a mail message be selected in the mail list before it can be enabled. The Actions menu contains the following sub-menu items:

#### **Read Mail…**

This menu item is enabled when one or more mail messages are selected in the mail list. When selected, the Read Mail screen is displayed. Refer to **Read Mail** [on page 4-6.](#page-89-0)

#### **Write Mail…**

This menu item is always enabled. When selected, the Write Mail screen is displayed. Refer to **Write Mail** [on page 4-8.](#page-91-0)

#### **Delete Mail…**

This menu item is enabled when one or more mail messages are selected in the mail list. When selected, a message box is displayed asking the user to confirm that the selected mail messages should be deleted. If the user selects 'Yes', the mail message is removed from the mail list and an update mail message transaction is sent to the Server for processing.

#### **View Menu**

The **View** menu contains sub-menu items that are specific to the Mail subsystem. The View submenu items are always enabled when the Mail subsystem has focus. The View menu contains the following sub-menu items:

#### **Predefined Views**

This menu item contains a sub-menu of available predefined views. The sub-menu items are **In-Basket View** and **Out-Basket View**. Selecting a predefined view will automatically display the appropriate mail messages in the mail list.

#### **Copy**

This menu item is enabled when one or more mail messages are highlighted in the list. When selected, the selected message data is copied into the clipboard for use in another application (e.g. Microsoft Excel).

#### **Set Display Columns…**

This menu item is used to change the columns that are displayed in the mail list. The user has the option to change the mail columns that are displayed and the order in which they are displayed. When selected, the Set Display Columns screen is displayed. The mail columns as specified in the DHTMWINI table are used to populate the Set Display Columns screen. Refer to **[Set Display](#page-300-0)  [Columns Screen](#page-300-0)** on page 7-183 for more information.

#### **Font**

This menu item contains a sub-menu of available font settings. The sub-menu items are **Small Font**, **Medium Font**, and **Large Font**. A checkmark will appear next to the current font selection. Clicking on another font selection will automatically redisplay the data in the mail list using the selected font.

#### **Save Options**

This menu item is used to save all the currently selected mail subsystem user options to the hard drive. The Mail subsystem options selected (e.g. display columns, width, sequence, and font) are stored on the hard drive by logged on user's id.

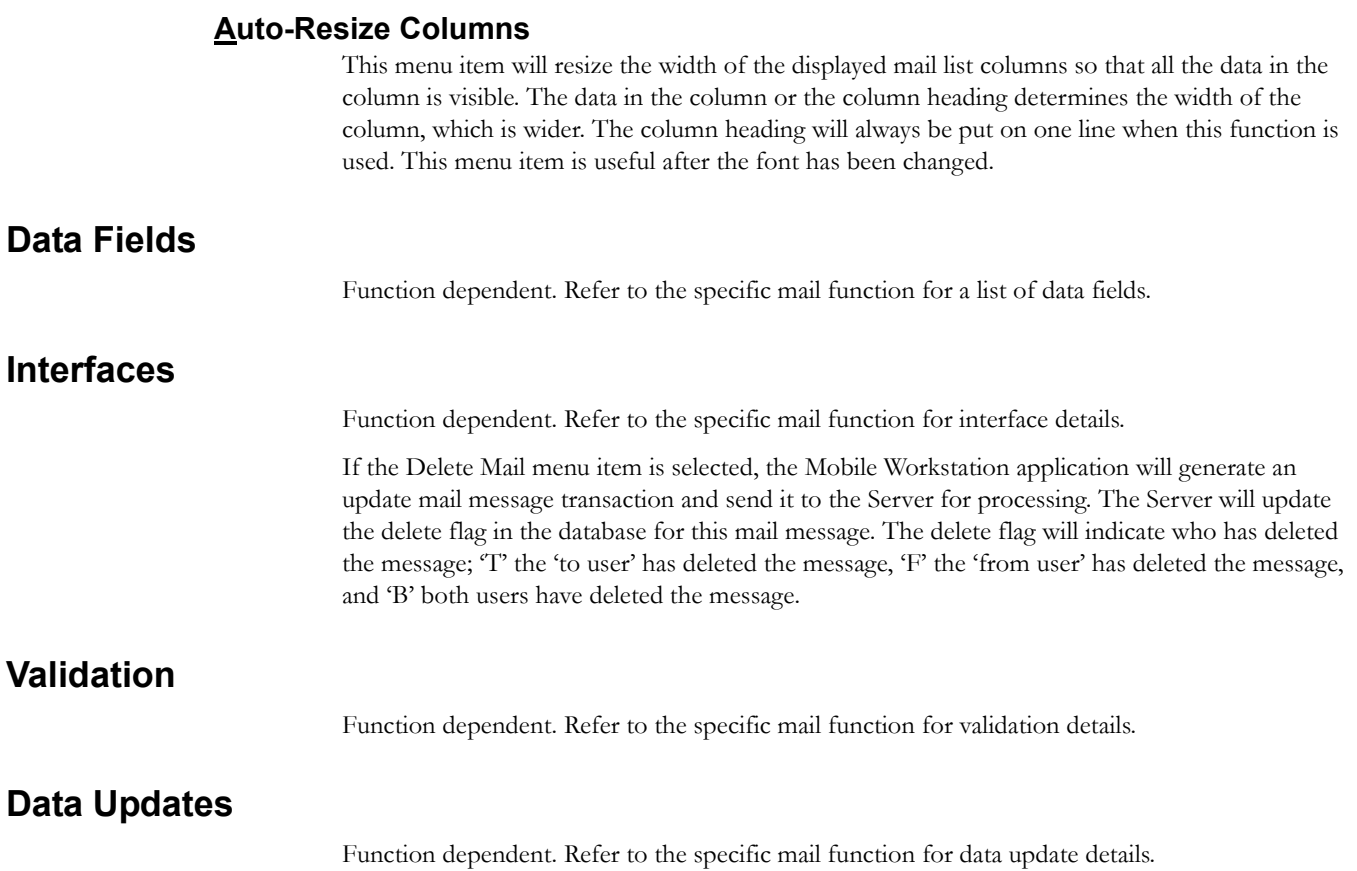

# <span id="page-87-0"></span>**Mail List**

The main element of the Mail subsystem is the Mail List.

#### **Function/Process Description**

The Mail List is automatically displayed when the mail subsystem is started.

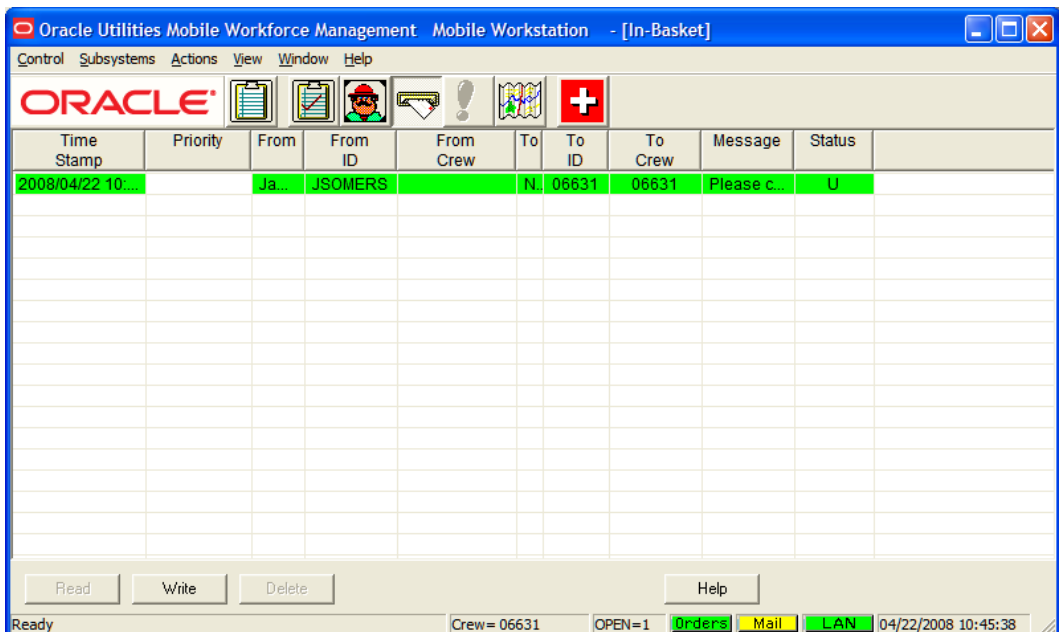

The Mail list provides a tabular display of mail messages. The Mail list is capable of displaying all the undeleted mail messages that have been received by the logged on user. Once a mail message has been deleted, it is no longer available for display in the mail list. The mail messages are colorcoded based on read status. Unread messages are green and read messages are white.

The user has the option to change the mail columns that are displayed and the order in which they are displayed by selecting the 'Set Display Columns' menu item under the View menu item. The user can also move the position of a column by clicking on the column header and dragging the column to the desired position.

The user cannot change the sort order of the messages in the mail list. The messages always sort in the same sequence: Read Status (unread/read), Priority (emergency/call first/regular), and date/ time.

The user has the option of changing the width of the mail columns. Using the mouse, position the cursor so that is on the line following the column header that is to be adjusted. The cursor will change to a double arrow. Click the left button and drag the line until the column is the desired width.

The user has the option to change the size of the font used to display the mail text (e.g. Large, Medium, and Small) by selecting the 'Font' menu item under the View menu item.

Refer to **[Mail Menus](#page-84-0)** on page 4-1 for a description of the menu items.

The user can read mail message by double clicking on the selected message in the list. The mail message will be displayed on the Read Mail screen.

# **Buttons**

The Mail list has seven buttons at the bottom of the screen. Some of these buttons are duplicates of Action menu items.

## **Data Fields**

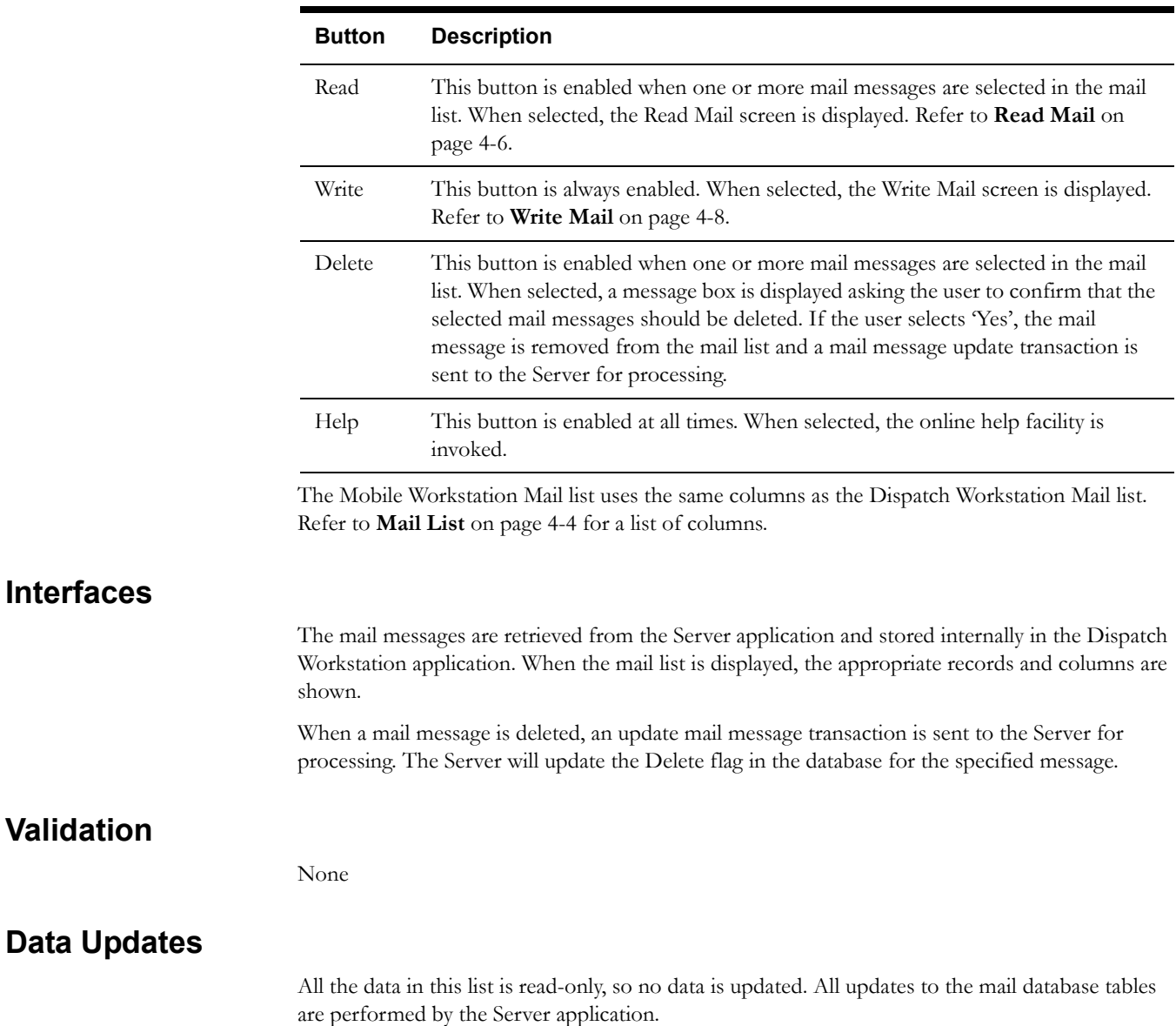

# <span id="page-89-0"></span>**Read Mail**

The Read Mail function provides the Mobile Workstation user the ability to view mail messages.

#### **Function/Process Description**

The Read Mail function is accessible by selecting the Read Mail menu item in the Mail subsystem, the Read button on the mail list, or by double clicking on a mail message in the mail list.

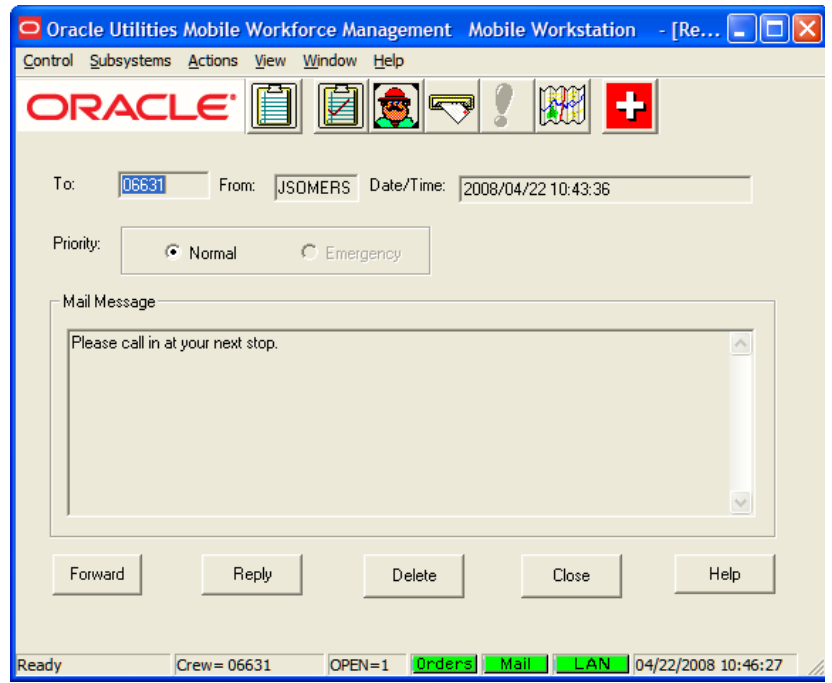

All data on this screen is read-only and cannot be modified.

# **Data Fields**

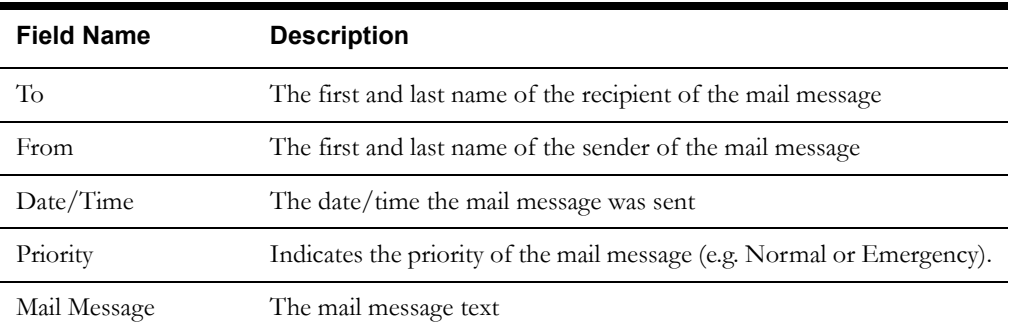

## **Buttons**

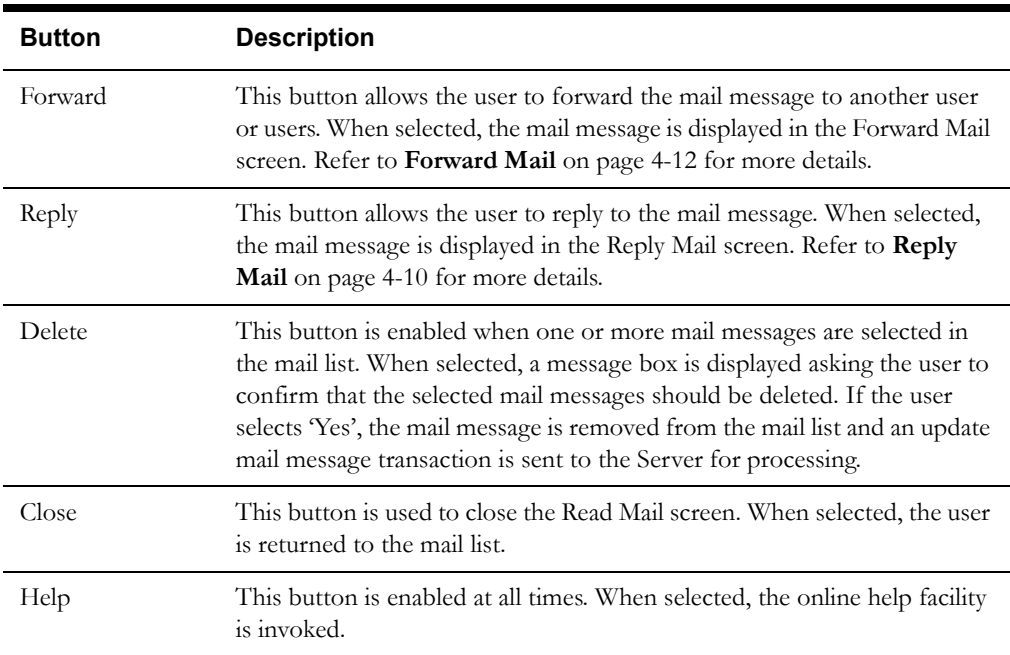

The Read Mail screen has the following buttons:

#### **Interfaces**

The Mobile Workstation application will read the mail data directly from the hard drive. An update mail message transaction, indicating that the message was read, is generated and sent to the Server for processing. The Server forwards the update mail message transaction to the sender of the mail message.

## **Validation**

None

## **Data Updates**

The Server will update the Read Status of the mail message on the database to read.

# <span id="page-91-0"></span>**Write Mail**

The Write Mail function provides the Mobile Workstation user the ability to write/send mail messages.

#### **Function/Process Description**

The Write Mail function is accessible by selecting the Write Mail menu item in the Mail subsystem or the Write button on the mail list.

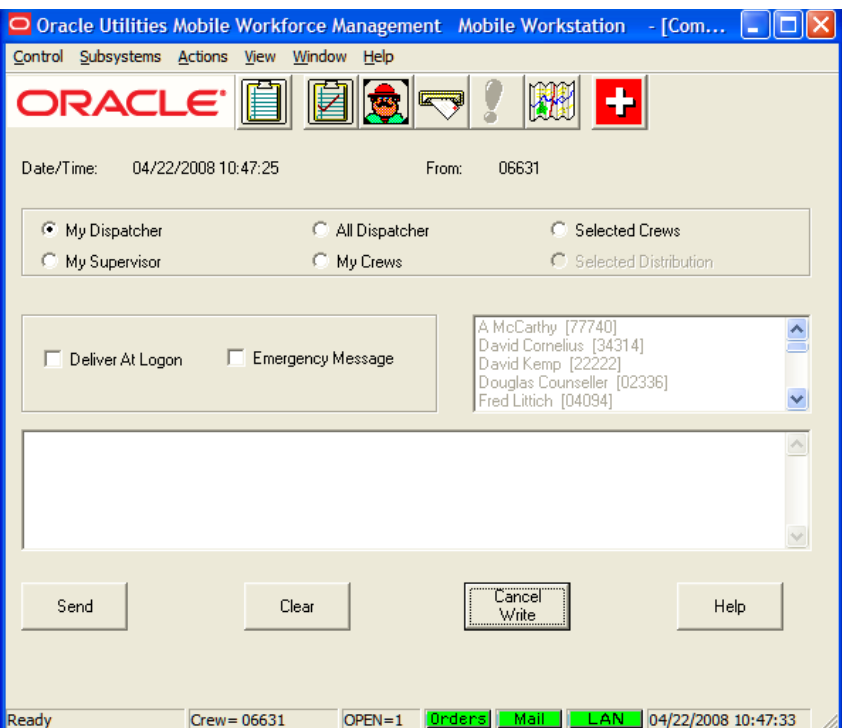

Use the option buttons at the top of the screen to select recipients. Use the edit box in the bottom portion of the screen to compose your email message, then click Send.

## **Data Fields**

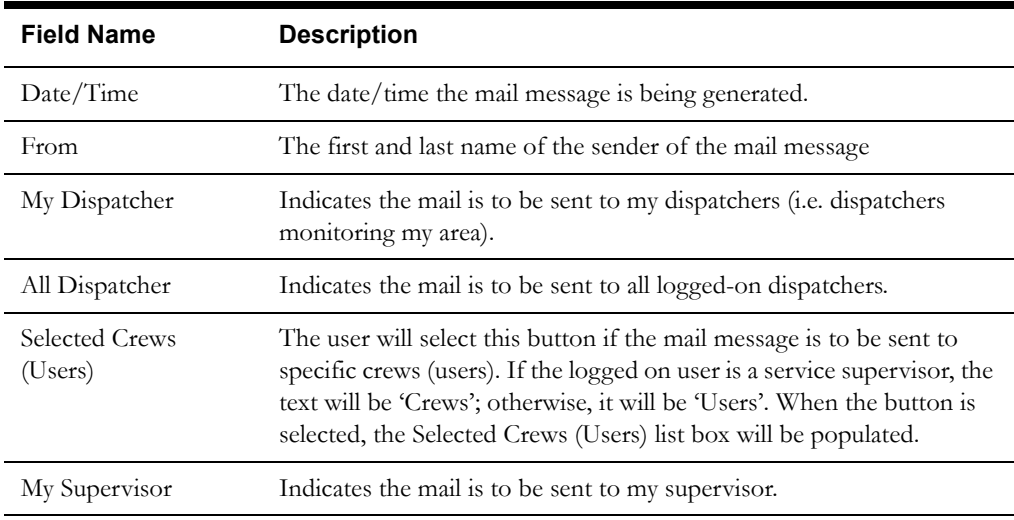

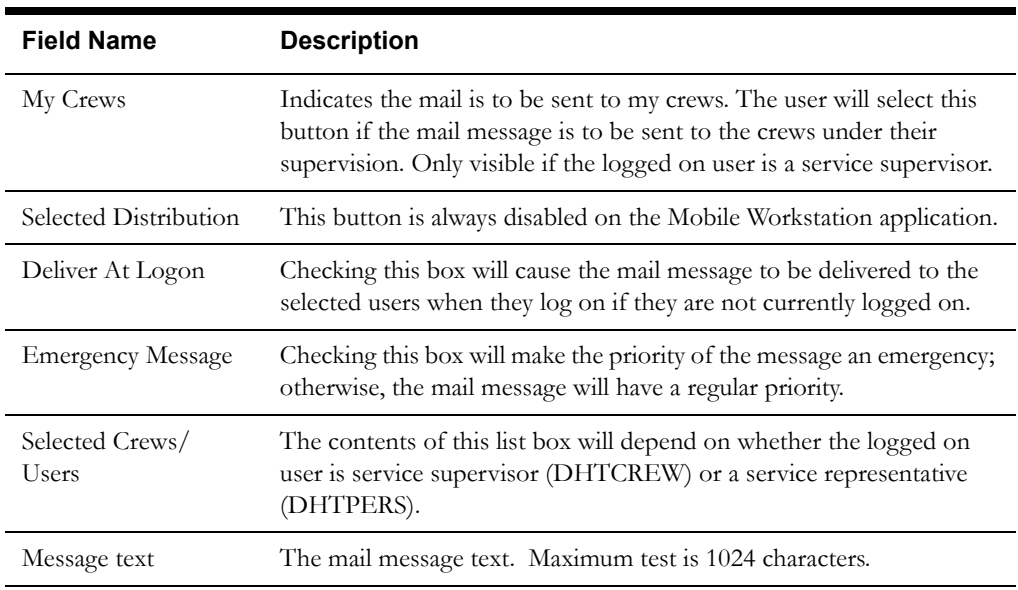

#### **Buttons**

The Write Mail screen has four buttons at the bottom of the screen.

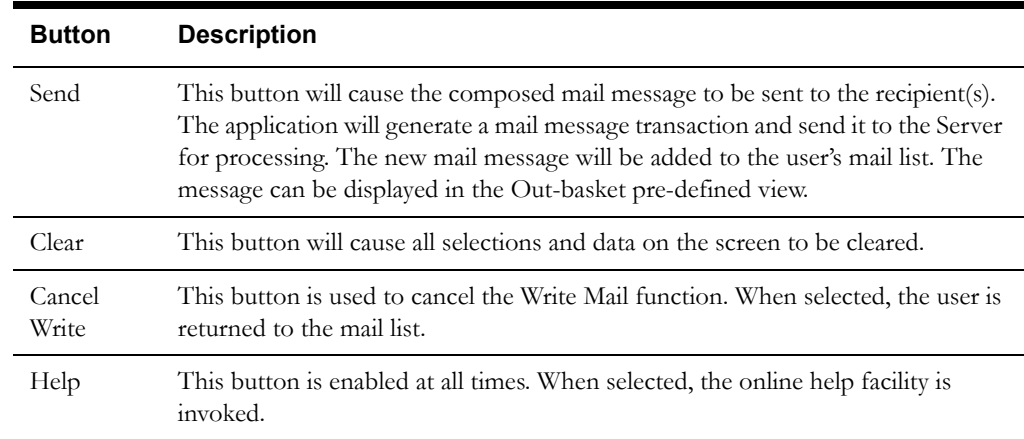

## **Interfaces**

A mail message transaction is generated and sent to the Server for processing based on the selection made. If My Dispatchers, All Dispatchers, My supervisor, or My Crews is selected, a single mail message transaction is sent to the server. The server will create a separate mail message for each logged on user meeting the selection. If selected crew/user is selected, a separate mail message transaction is created for each selected user in the selected user list. The Server will add the new mail message to the database and forward the mail message transaction to the recipient(s) of the mail message if they are currently logged on.

#### **Validation**

The My Crews button is visible if the access level of the logged-on user is Service Supervisor; otherwise, it is not shown. The user must enter message text. If Selected Crews/Users is selected, the user must select at least one name from the Selected Crews/Users list.

#### **Data Updates**

The Server will add the new mail message(s) to the database.

# <span id="page-93-0"></span>**Reply Mail**

The Reply Mail function provides the Mobile Workstation user the ability to reply to a mail message that they have received.

# **Function/Process Description**

This function is accessible by selecting the Reply button on the Read Mail screen.

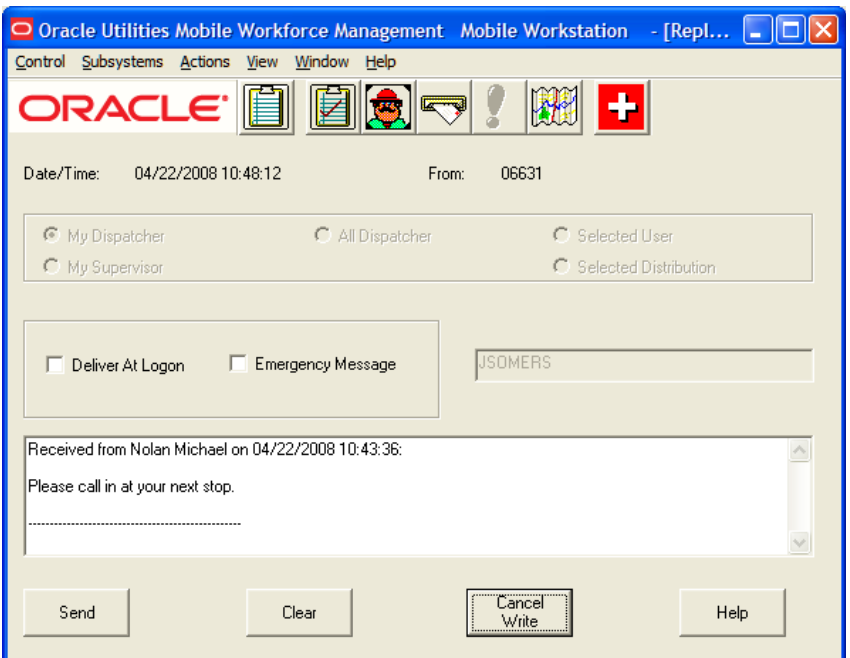

Use the edit box in the bottom area of the screen to compose your message, then click Send.

## **Buttons**

The Reply Mail screen has four buttons at the bottom of the screen.

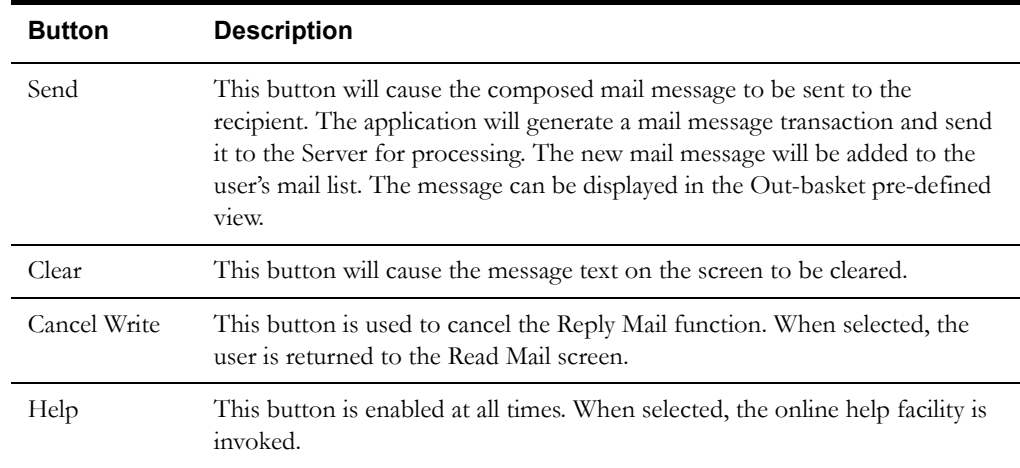

# **Data Fields**

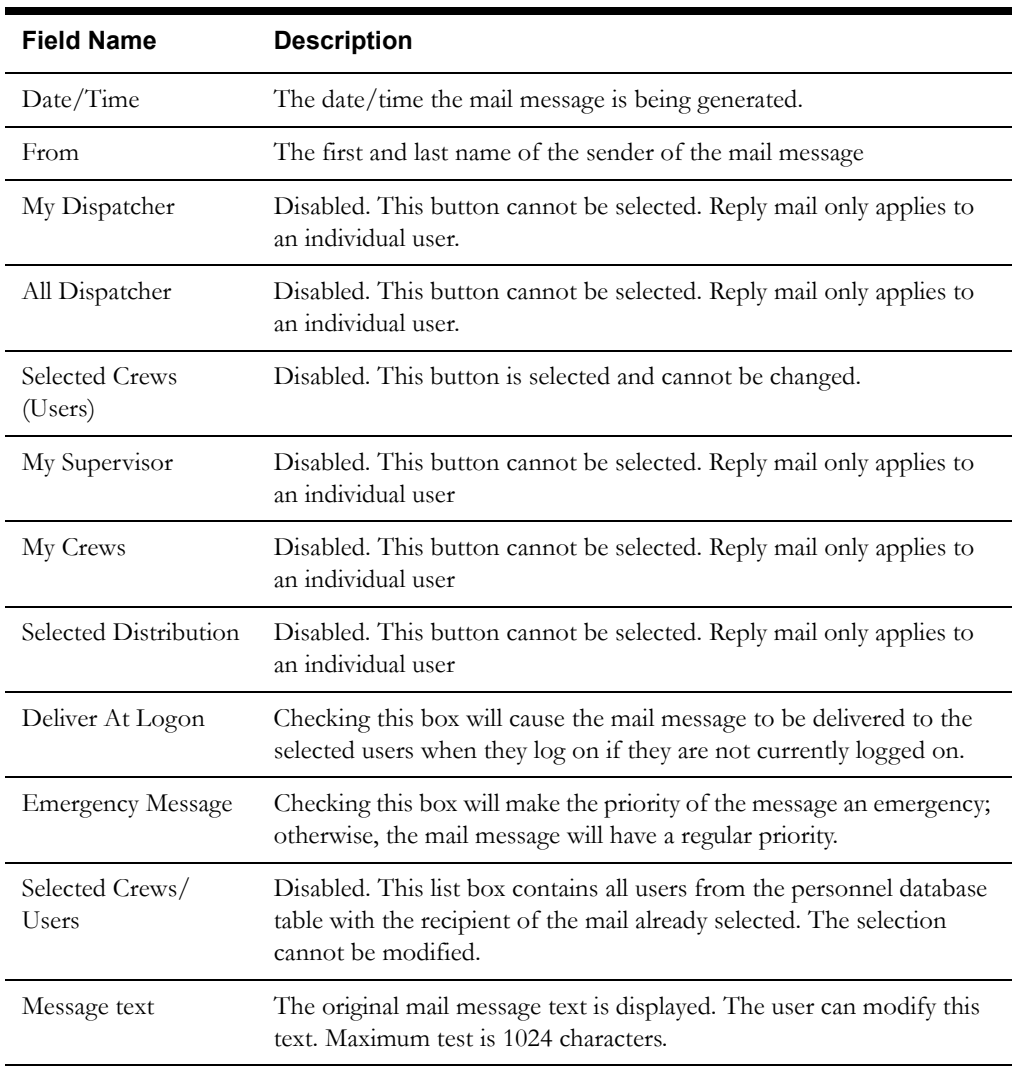

Data fields are described below:

## **Interfaces**

A mail message transaction is generated and sent to the Server for processing. The Server will add the new mail message to the database and forward the mail message transaction to the recipient of the mail message if they are currently logged on.

## **Validation**

The user must enter message text.

#### **Data Updates**

The Server will add the new mail message to the database.

# <span id="page-95-0"></span>**Forward Mail**

The Forward Mail function provides the Mobile Workstation user the ability to forward mail messages to other users.

# **Function/Process Description**

This function is accessible by selecting the Forward button on the Read Mail screen.

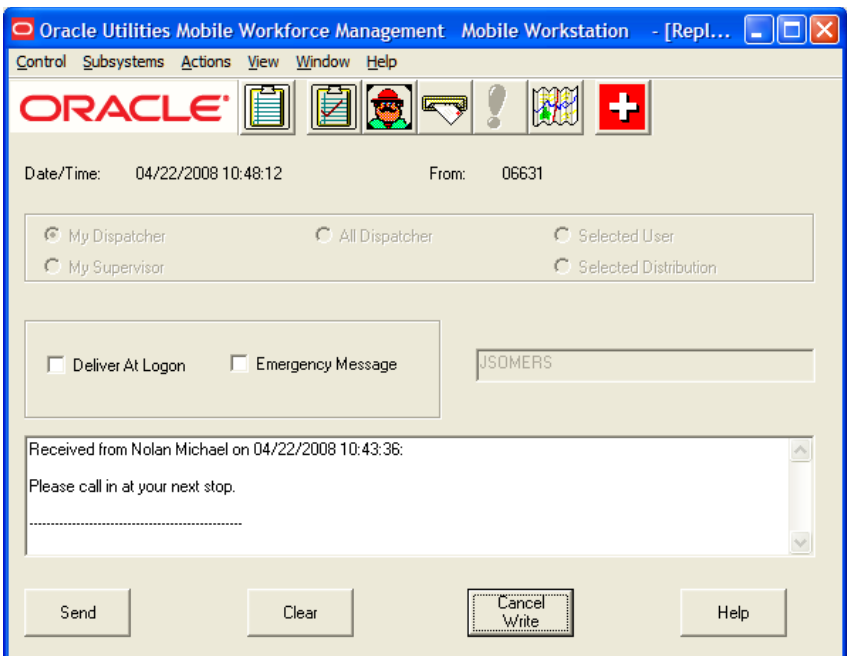

Use the edit box in the bottom area of the screen to compose your message, then click Send.

## **Data Fields**

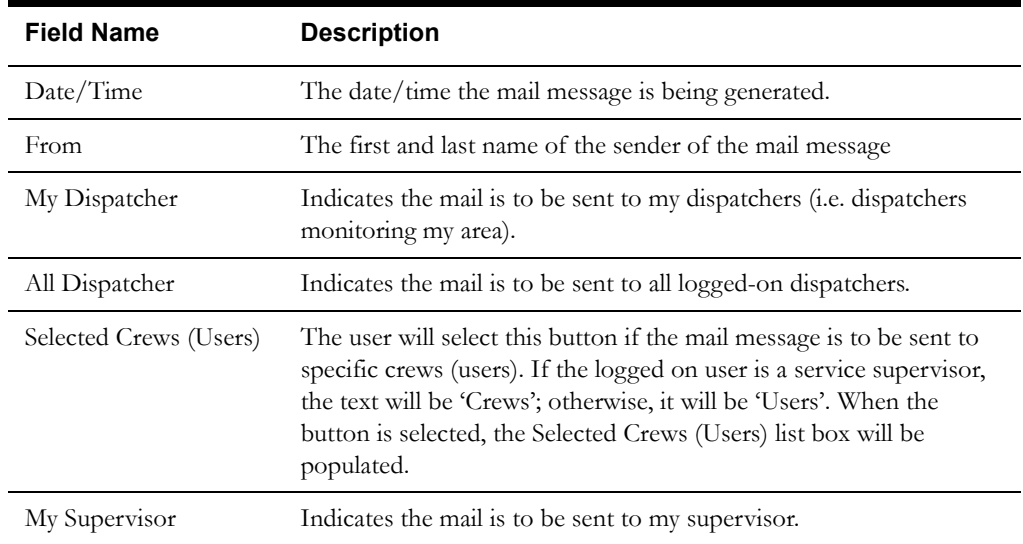

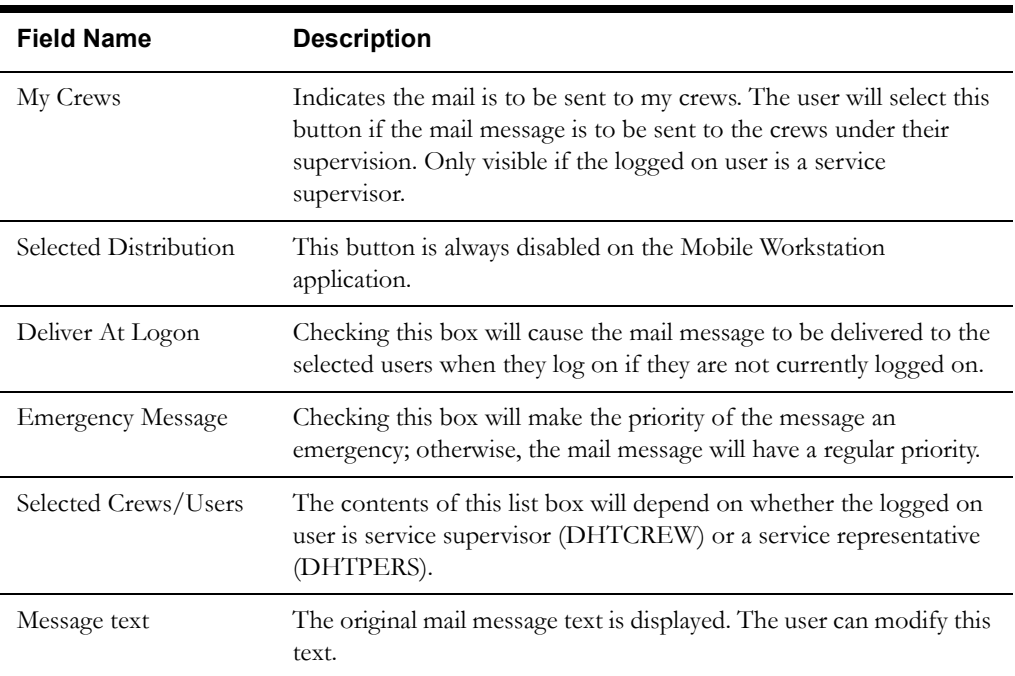

#### **Buttons**

The Write Mail screen has four buttons at the bottom of the screen.

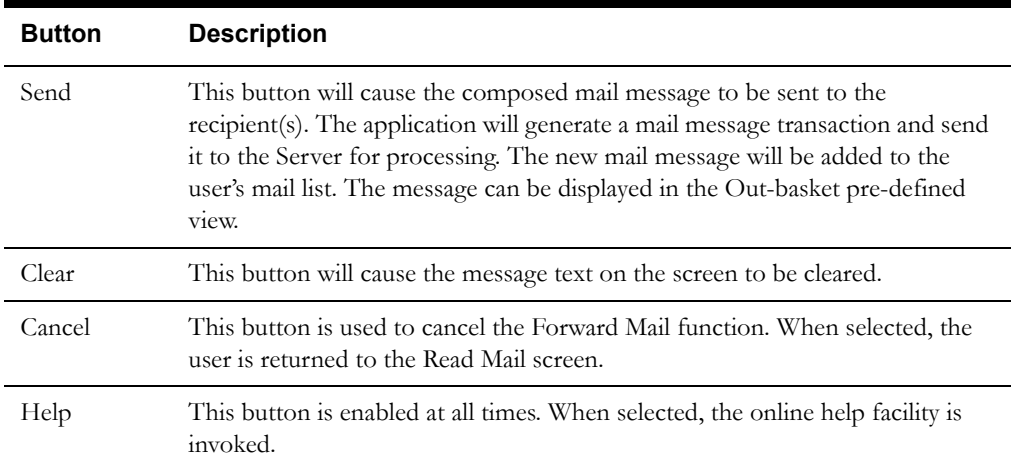

#### **Interfaces**

A mail message transaction is generated and sent to the Server for processing for each selected user in the selected user list. If Selected Distribution is selected, one mail message transaction is sent to the Server and the Server will create a mail message for each logged on user in the distribution group. The distribution list has three selections: All Dispatchers, All Service Reps and All Service Supervisors. The Server will add the new mail message to the database and forward the mail message transaction to the recipient(s) of the mail message if they are currently logged on.

## **Validation**

The My Crews button is visible if the access level of the logged-on user is Service Supervisor; otherwise, it is not shown.

The user must enter message text. If Selected Crews/Users is selected, the user must select at least one name from the Selected Crews/Users list.

# **Data Updates**

The Server will add the new mail message(s) to the database.

# <span id="page-98-0"></span>**Emergency Mail Acknowledgment**

The Emergency Mail Acknowledgement function requests the user to manually acknowledge the receipt of an emergency mail message.

#### **Function/Process Description**

When an emergency mail message is received in the mobile device, the Emergency Mail Acknowledgement screen is displayed on top of any current screen.

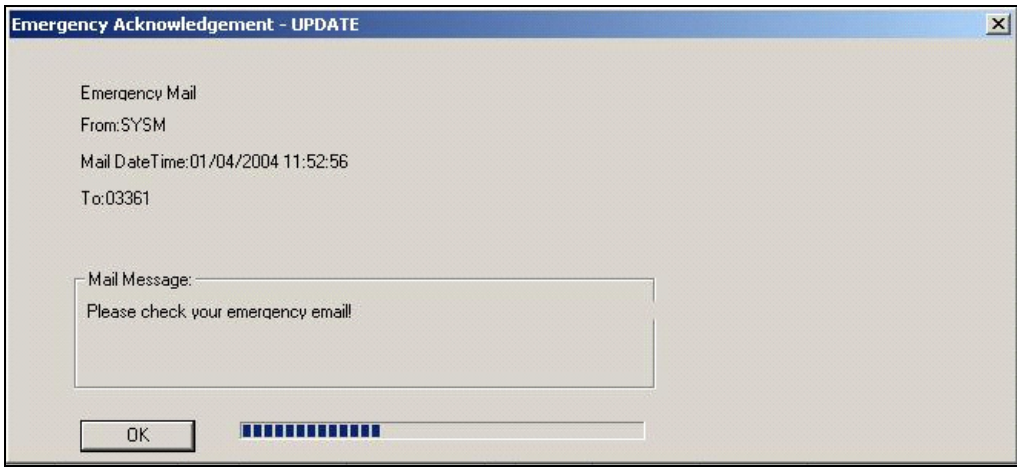

The user must close this screen before they continue with their current processing. If the user fails to acknowledge this screen within the specified time limit, the screen is automatically dismissed.

The time limit for this screen is specified in the Mobile Workstation logon reply transaction. The progress bar will progress across the screen as the timer counts down. The screen will remain displayed on the screen until the timer expires (e.g. progress bar full). If the timer expires, the emergency mail message remains on the mobile device. When the Server detects the timer has expired, the sender of the mail message will be notified that the mail message was not manually acknowledged.

If the user presses the OK button before the time expires, an emergency mail acknowledgment transaction is sent to the Server for processing. The processing for the emergency mail acknowledgment transaction is to stop the Server from waiting for the manual acknowledgement.

#### **Data Fields**

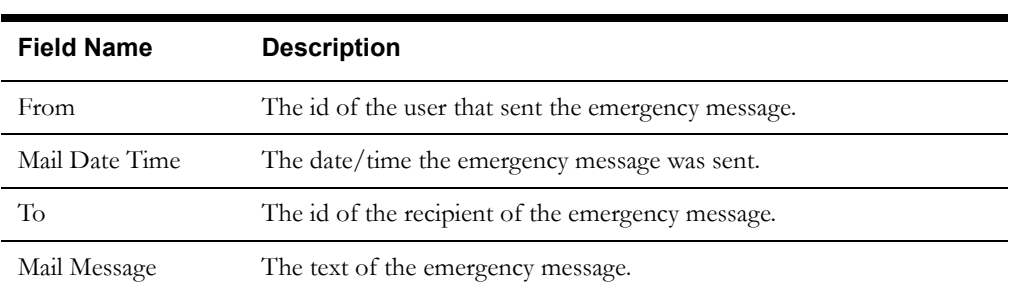

Data fields are described below:

#### **Interfaces**

The emergency mail acknowledgment transaction is sent to the Server for processing. The only processing is to stop the Server from waiting for the manual acknowledgment.

If the timer expires before the user manually acknowledges the emergency mail message, the mail message remains on the mobile device. When the Server detects that the timer has expired, the sender of the mail message is notified that the crew did not manually acknowledge the message.

## **Validation**

None

#### **Data Updates**

None

# **Chapter 5**

# **Mapping Subsystem**

The Mapping subsystem provides a graphical display of field orders and crews. This chapter includes the following topics:

- **[MapViewer Overview](#page-100-0)**
- **[Mapping Toolbar](#page-103-0)**
- **[Reference Map](#page-107-0)**
- **[Pop-Up Menus](#page-107-1)**

## <span id="page-100-0"></span>**MapViewer Overview**

The symbols, sizes, and colors for icons displayed on the map are configurable. Configurable MapViewer parameters are specified in MWMSyles.dat and MWMThemes.dat. A default set of themes and styles are loaded during the Oracle Utilities Mobile Workforce Management installation process, if Oracle MapViewer support is selected. For more information about settings styles and themes, refer to the Oracle Utilities Mobile Workforce Management Installation Guide or the Oracle Application Server MapViewer documentation.

When the Mapping subsystem is started, the map displays all field orders dispatched to the currently logged-on crew and also displays the current crew's location.

The user can do any of the following to change the map display:

• **Display coordinates:** Click on any area of the map to display the latitude and longitude in the lower left portion of the window:

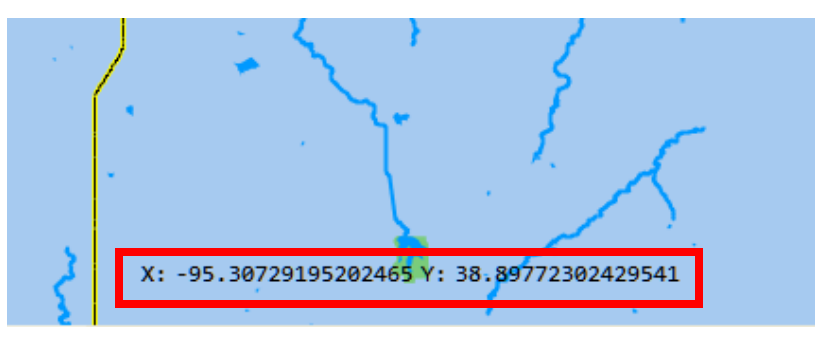

- **Center on location:** Double-click a point on the map to center the map on that location.
- **Move map within window**: Click and drag any point on the map to move it to a different position within the window.

• **Pan**: Click a directional arrow to pan in any direction:

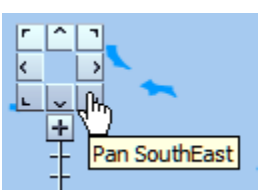

• **Zoom**: Use the  $\Box$  and  $\Box$  buttons to zoom in and out, or click and drag the zoom slide bar:

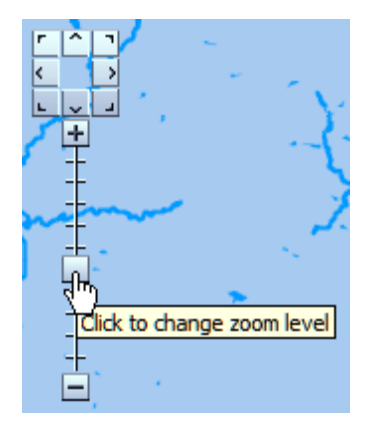

- The **[Zoom to Rectangle](#page-103-1)** option on the toolbar can also be used to zoom.
- When you zoom in or out, the map scale is updated:

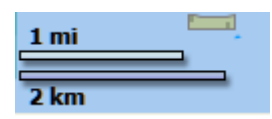

• **Display field order number:** Hover over a field order (triangle symbol) to display the field order number:

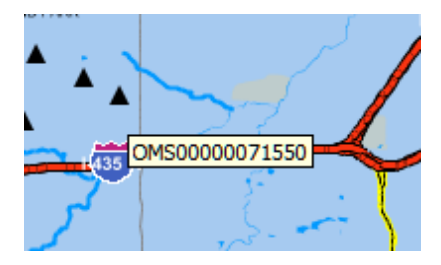

• **Display field order details:** Click a field order to display the following field order details:

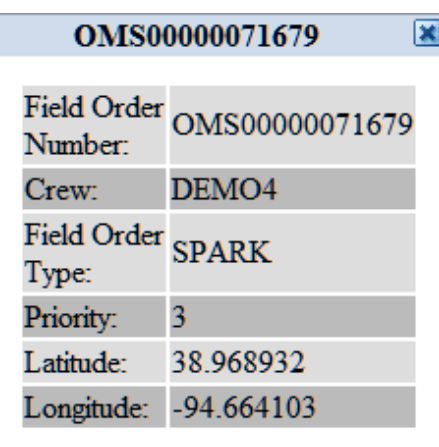

• **Display crew ID**: Hover over a crew (circle symbol) to display the crew ID.

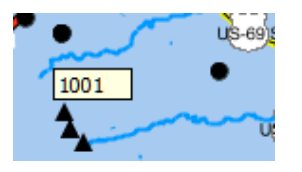

• **Display crew details**: Click a crew to display crew details:

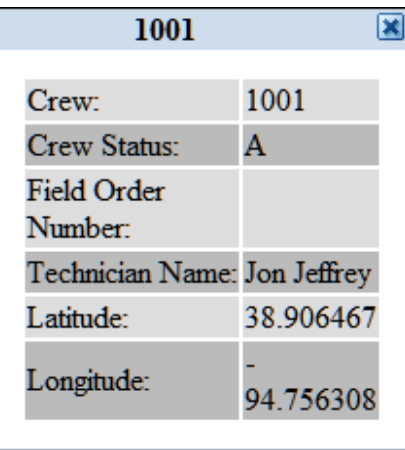

The Mapping subsystem has no Action or View menu. All functions are performed by toolbar options, as described in the following section.

## <span id="page-103-0"></span>**Mapping Toolbar**

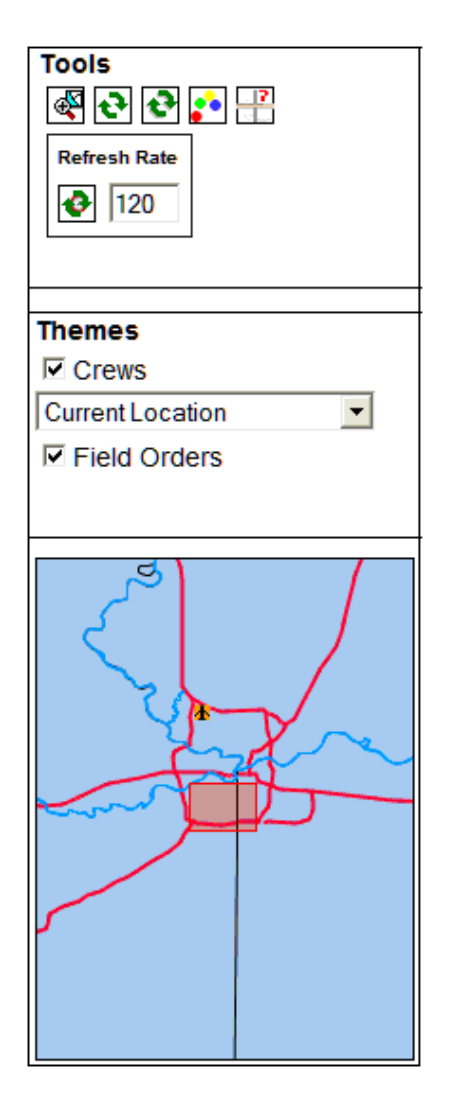

The toolbar appears on the left side of the mapping screen. The Tools buttons at the top of the toolbar provide access to common functions. The Themes section allows the user to specify which crews and/or field orders to display on the map.

#### **Tools**

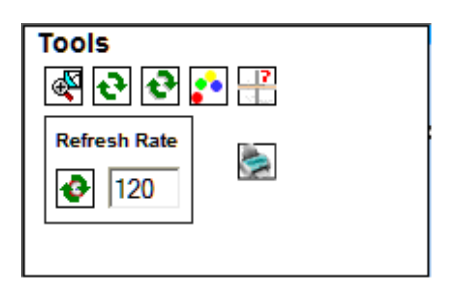

#### <span id="page-103-1"></span>**Zoom to Rectangle**

The **button** allows the user to zoom into an area of the map. When the user clicks this button, the cursor changes to a crosshair. Click and drag the crosshair to draw a rectangle around the area to be enlarged. The map is redrawn to zoom in on the selected area.

**NAVTEO**  $O$ WALDO OPRAIRIE VILLAGE **OVERLAND PARK** DELMHURST OINDIAN VILLAGE OFLIN  $(35)$ V=1 $(435)$ Ķ 38.97216481466267

The following figure shows how the map looks after the rectangle is drawn, but before the mouse button is released:

The following figure shows how the map looks after zooming into the selected rectangle:

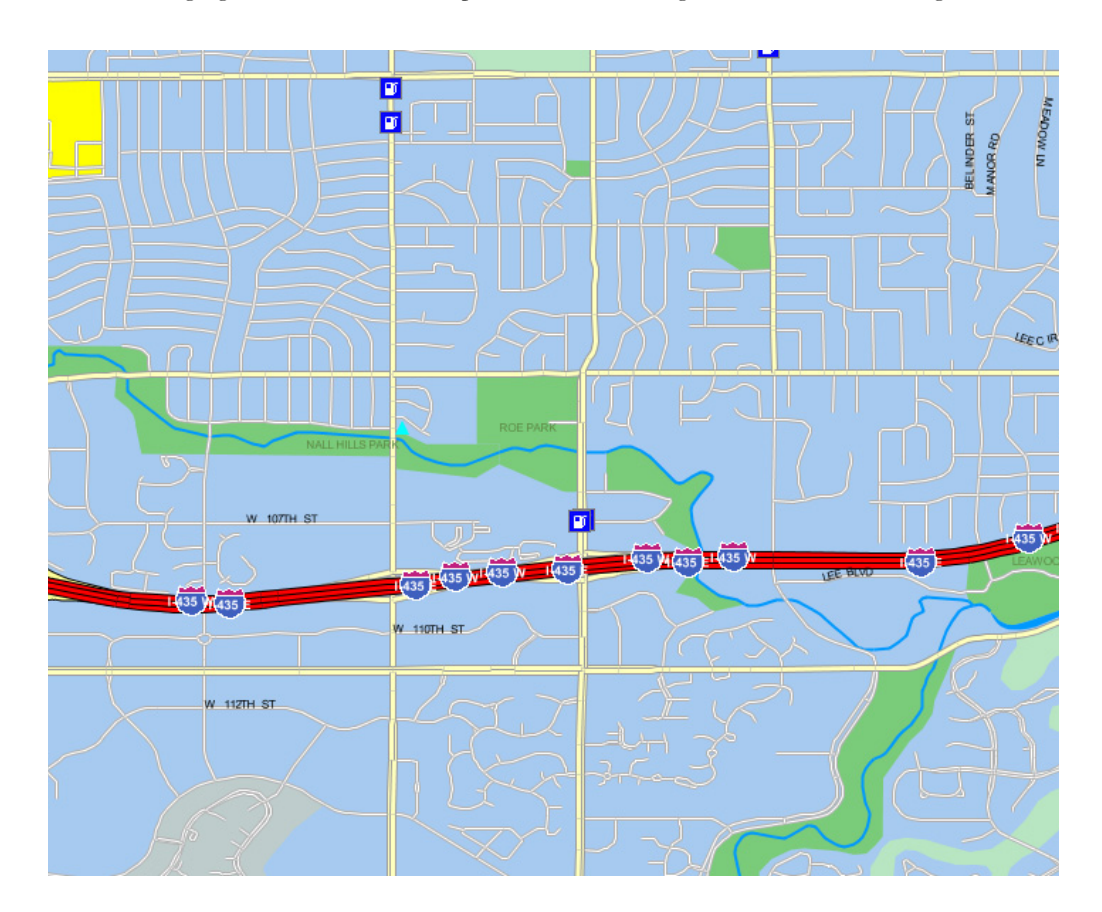

#### **Refresh Page**

The first  $\begin{pmatrix} \bullet \\ \bullet \end{pmatrix}$  button on the toolbar refreshes the map window to its original state, with the vehicles and/or crews that appeared initially.

#### **Refresh Themes**

The second button on the toolbar refreshes crews and field orders based on the current theme selections.

#### **Map Legend**

The **button displays the map legend, as shown in the following figure**. The map legend lists the status codes that correspond to the various colors used for the crew and field order map symbols.

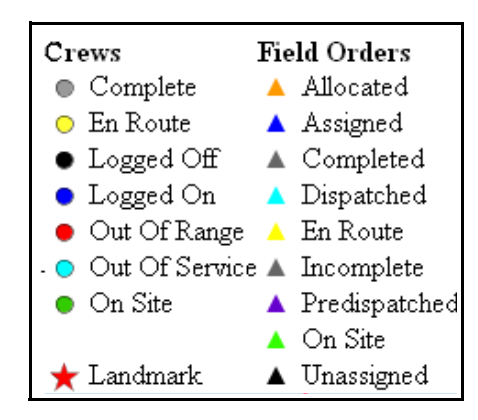

If the Map Legend is currently displayed, clicking the Map Legend button removes it.

#### **Find Address**

The **button** is used to find an address on the map. When the user clicks this button, the Find Address dialog is displayed:

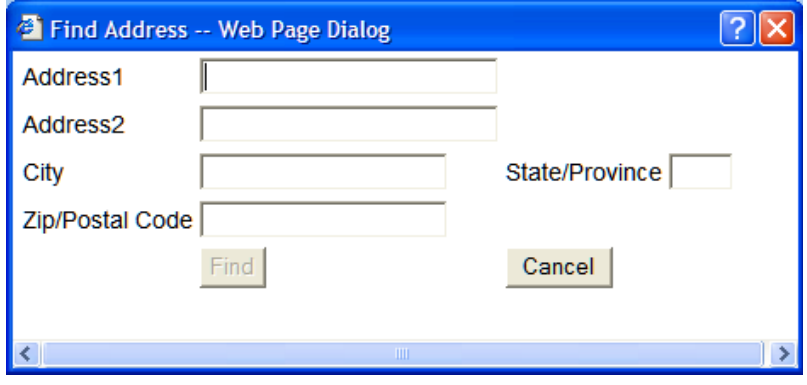

#### **Figure 60 – Find Address**

Enter the complete address, then click Find. If the address can be found in the geocoding database, the location is marked on the map with a red exclamation point.

#### **Refresh Rate**

The Refresh Rate is the frequency at which the map is automatically refreshed. The default is 120 seconds. The user can change the refresh rate by entering a different value.

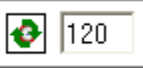

#### **Themes**

The Themes section of the toolbar allows the user to control which crews and field orders are displayed on the map.

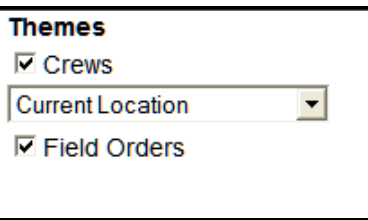

**Crews checkbox:** Allows users to show or hide crews from the map display. When checked, crews are displayed based on the theme selected in the Crews drop-down list. This box is checked by default.

**Crews drop-down list**: Allows the user to select which crews to display on the map. Selections are considered themes:

- **Current Location:** Displays the current crew's location. This is the default.
- Other Service Area Crews: Displays all crews in the current service area.
- **All Supervised Crews**: This option is only displayed if the user's access level is Service Supervisor. If selected, this option displays all crews under the user's supervision.

**Field Orders checkbox**: Allows the user to show or hide field orders from the map display. If unchecked, no field orders are displayed on the map. This box is checked by default.

For users with an access level of Service Supervisor, a Field Order drop-down list allows the user to select one of the following order themes: **Current Orders** (the default) or **All Supervised Orders** (all orders for crews under the user's supervision).

**Note:** Field order themes show only completed and incompleted orders for the current date.

The map is refreshed automatically when the user changes theme settings.

## <span id="page-107-0"></span>**Reference Map**

A small reference map is displayed at the bottom of the toolbar area. If the map display is zoomed in, the zoomed area is designated by a red shaded box in the reference map, as shown in the following figure:

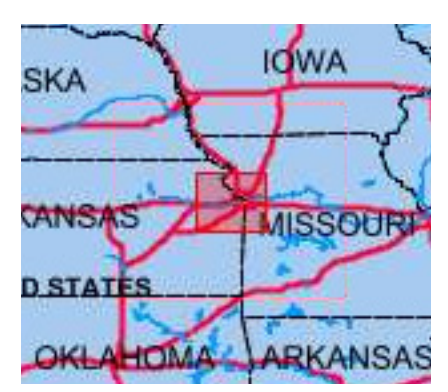

The user can click and drag the reference map to change the display area. The user can also double-click an area to move it to the center of the map.

#### <span id="page-107-1"></span>**Pop-Up Menus**

#### **Field Order Pop-Up Menu**

When the user right-clicks a field order on the map, the following pop-up menu appears:

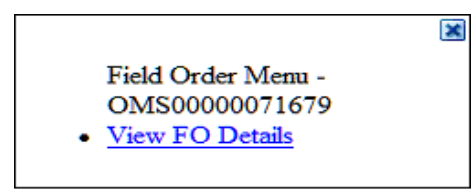

#### **View FO Details**

The View FO Details menu item displays the field order in browse mode. Refer to **[Field Order](#page-40-0)  Subsystem** [on page 2-1](#page-40-0) for more details on browsing field orders.

#### **Crew Pop-Up Menu**

When you right-click a crew on the map, the following pop-up menu appears:

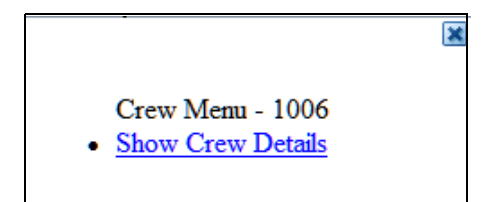

#### **Show Crew Details**

The Show Crew Details menu item displays the Crew Detail screen in the Crew Status subsystem. Refer to **[Crew Status Subsystem](#page-68-0)** on page 3-1 for more details on browsing field orders.
# **Data Fields**

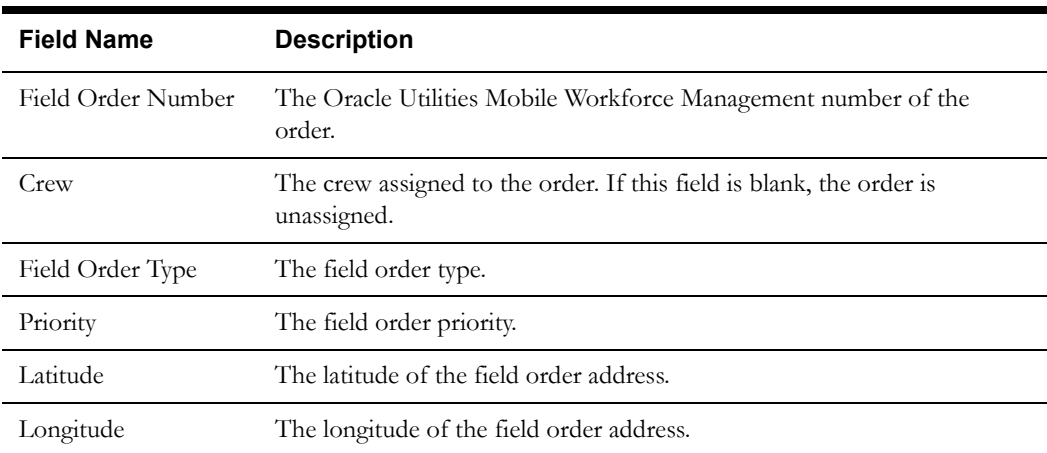

#### **Field Order Detail**

#### **Crew Detail**

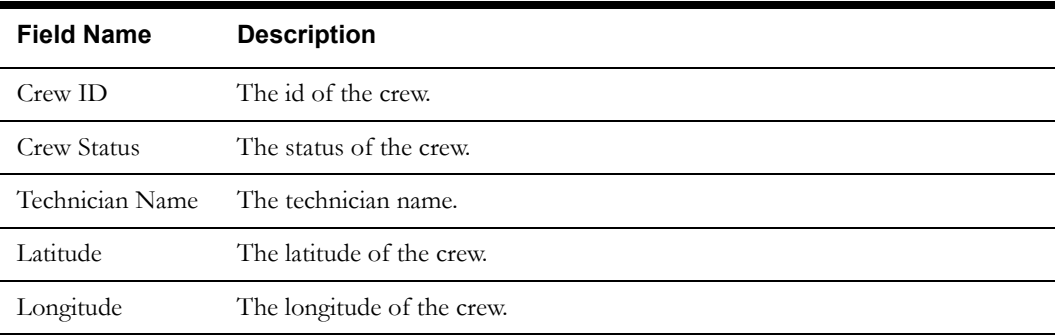

# **Interfaces**

The application receives field order status messages, crew update messages, and AVL location messages from the Server and passes them to the Mapping subsystem. The status or location of the field order/crew is updated in memory. The application also sends Internal Notification messages to the mapping subsystem to update the map. The display is refreshed at the interval specified in Refresh Rate.

# **Validation**

None.

## **Data Updates**

The Mobile Workstation application reads the field order directly from the mobile's hard drive and the data is not updated in this function. DHTMAPFOMAP contains the list of orders that are in each user's Open/Work Orders list. When this list changes for a user, DHTMAPFOMAP is updated by the server. MapViewer accesses DHTMAPFOMAP to determine which orders to display and thus displays only those orders that are in a user's Open/Work Orders list.

MapViewer retrieves the location of crews from DHTMAPCREWLOC and the location of field orders from DHTMAPFOLOC and RHTMAPFOLOC. The CURR\_LONG and CURR\_LAT from DHTCREW are copied to DHTMAPCREWLOC when an update happens in these columns via a database trigger. MapViewer does not read directly from DHTCREW.

5-10 Oracle Utilities Mobile Workforce Management Mobile Workstation User's Guide

# **Chapter 6**

# **Warnings and Notifications**

This chapter covers warnings and notifications generated by the Oracle Utilities Mobile Workforce Management system. It includes the following topics:

- **[Missed Appointment Warning](#page-110-0)**
- **[Missed Commitment Warning](#page-113-0)**
- **[User Notification](#page-115-0)**

# <span id="page-110-0"></span>**Missed Appointment Warning**

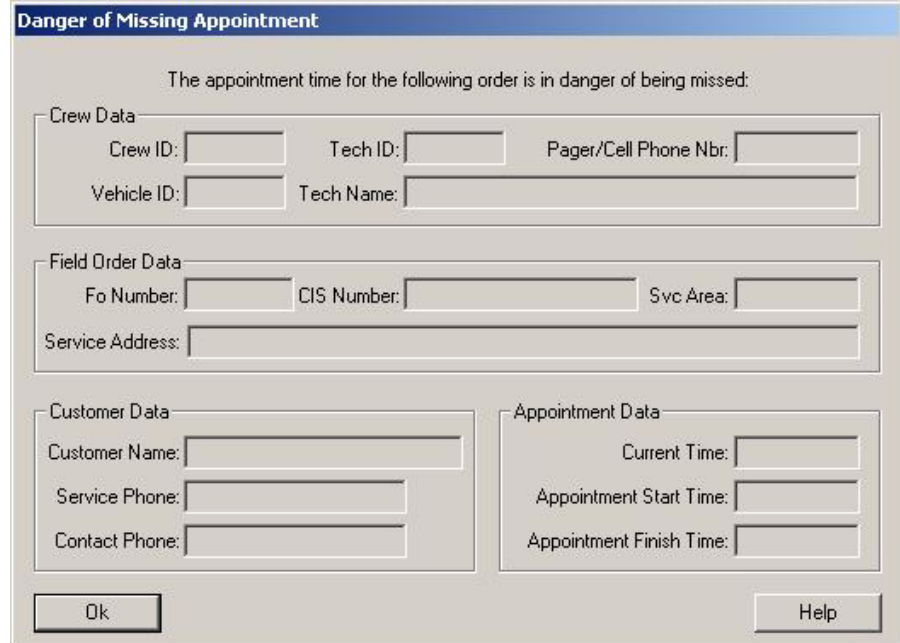

## **Function/Process Description**

The Missed Appointment Warning function notifies the crew that they are in danger of missing an appointment. The Server will generate the warning 'x' minutes before the appointment end time if the crew is not yet onsite to the order. The number of minutes before the appointment end time is specified in the warning notification buffer (ApptNotificationBuffer) parameter in the Server.ini file.

The Server sends the warning to the appropriate logged-on Dispatch Workstation users and to the assigned crew, if they are communicating wirelessly.

This screen is displayed on top of any current screen. The user must close this screen by pressing the OK button before they continue with their current processing.

# **Data Fields**

Data fields are described below:

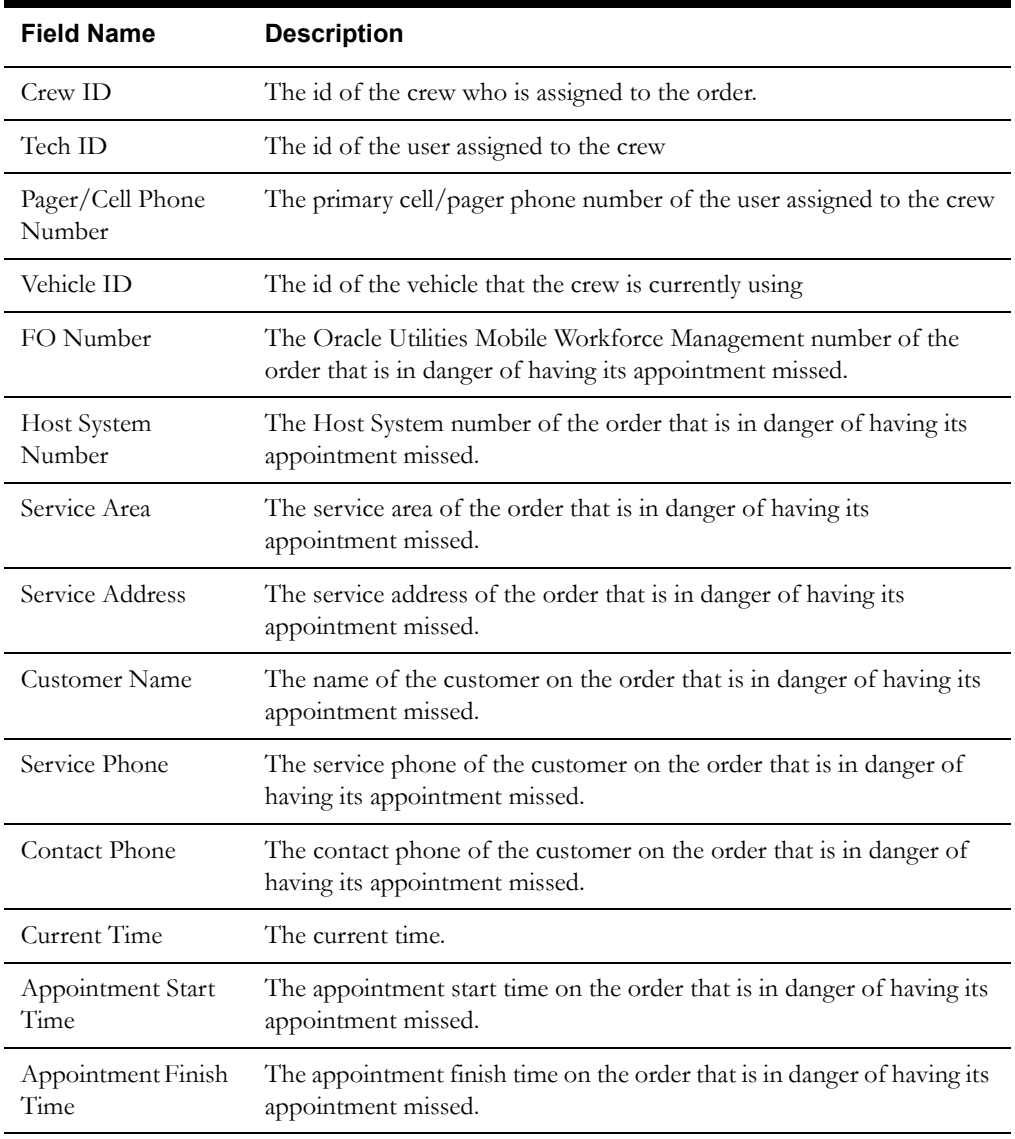

# **Interfaces**

When the Server detects that an order's appointment is in danger of being missed, a Missed Appointment Warning is generated. The Missed Appointment Warning is sent to all appropriate logged-on Dispatch Workstation users. Additionally, if the assigned crew is communicating wirelessly, the warning is sent to the crew.

## **Validation**

None

# **Data Updates**

None

# <span id="page-113-0"></span>**Missed Commitment Warning**

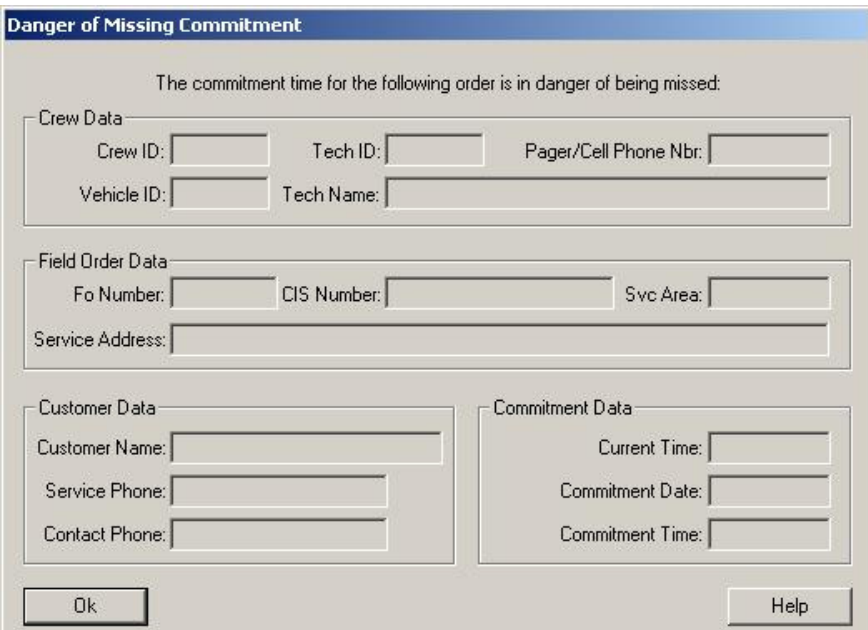

# **Function/Process Description**

This Missed Commitment Warning function notifies the crew that they are in danger of missing a commitment. The Server will generate the warning 'x' minutes before the commitment time if the crew is not yet completed the order. The number of minutes before the commitment time is specified in the warning notification buffer (ApptNotificationBuffer) parameter in the Server.ini file.

The Server sends the warning to the appropriate logged-on Dispatch Workstation users and to the assigned crew, if they are communicating wirelessly.

This screen is displayed on top of any current screen. The user must close this screen by pressing the OK button before they continue with their current processing.

# **Data Fields**

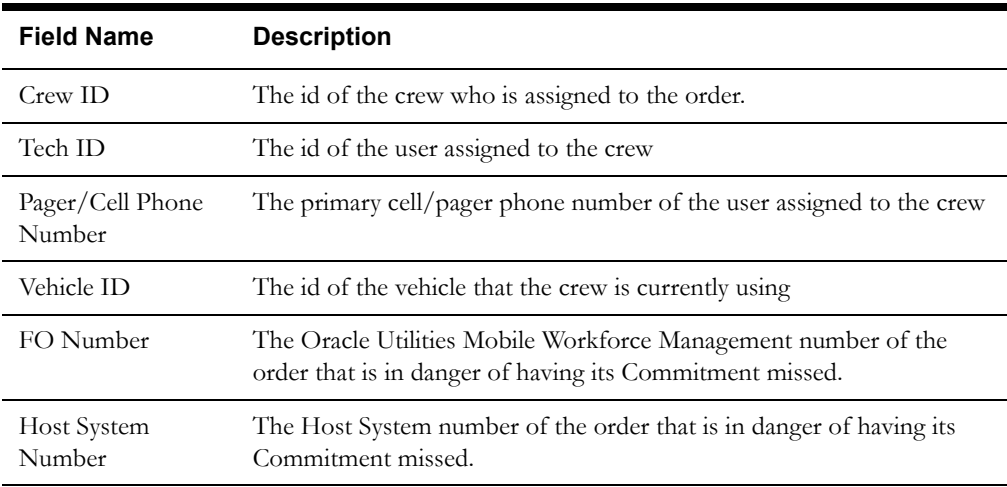

Data fields are described below:

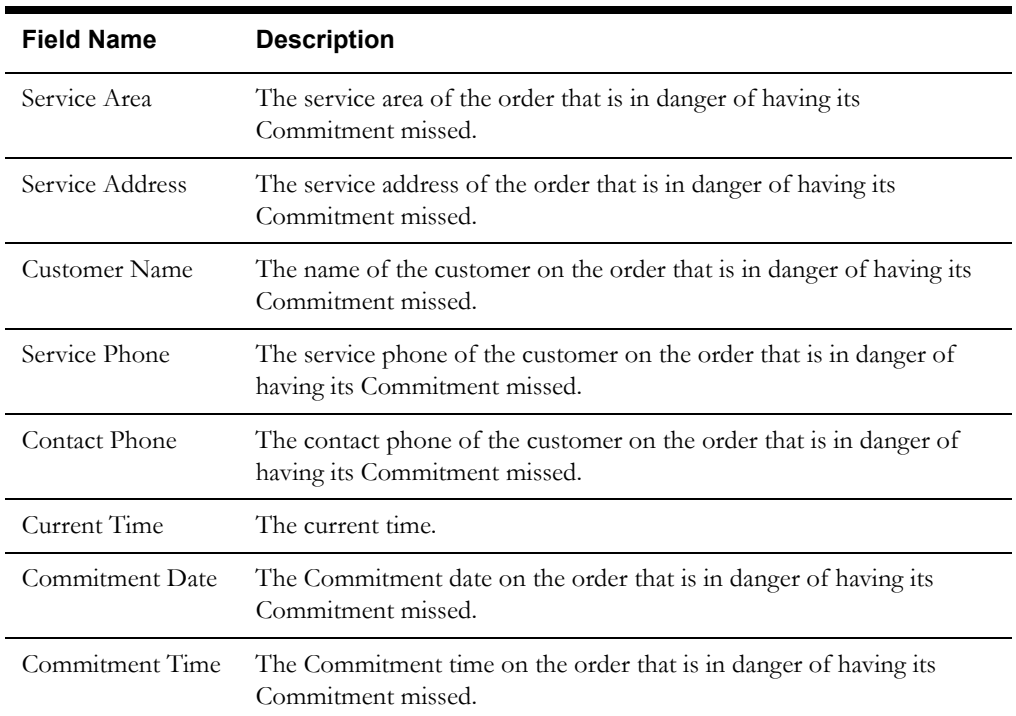

# **Interfaces**

When the Server detects that an order's commitment is in danger of being missed, a Missed Commitment Warning is generated. The Missed Commitment Warning is sent to all appropriate logged-on Dispatch Workstation users. Additionally, if the assigned crew is communicating wirelessly, the warning is sent to the crew.

# **Validation**

None

# **Data Updates**

None

# <span id="page-115-0"></span>**User Notification**

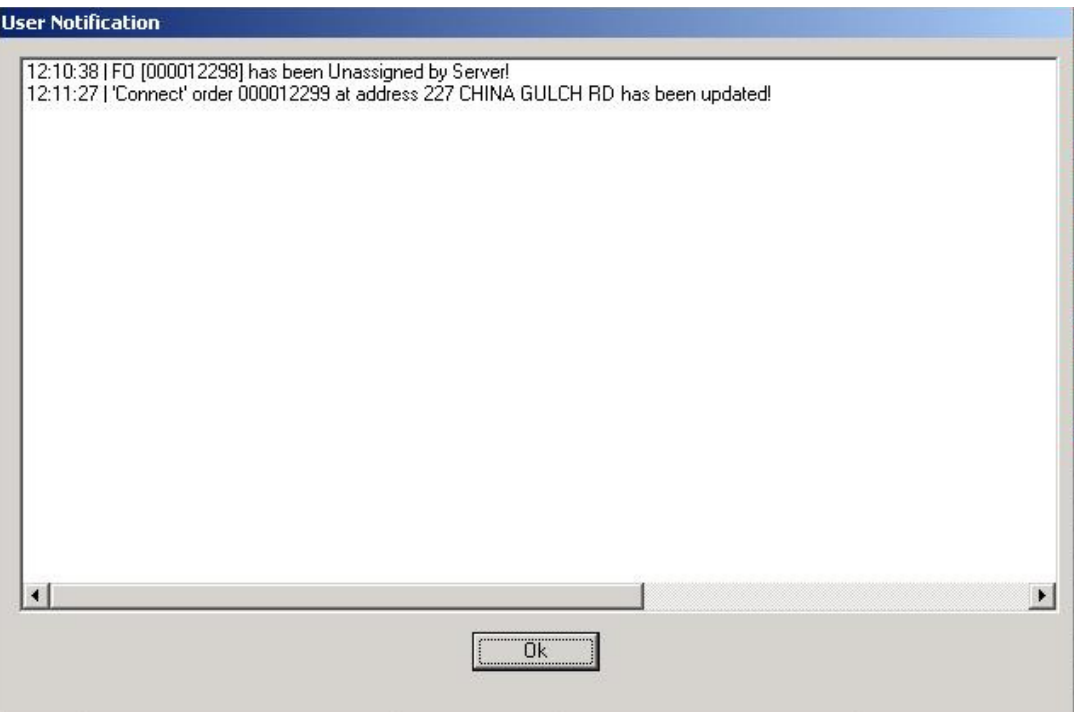

# **Function/Process Description**

The User Notification function is used to display notification messages to the logged-on crew. The user notification function uses a generic notification screen that displays strings of message text. A variety of messages can be displayed, including order update, order cancelled, and new order or mail received. As long as the screen is displayed, new messages can be added to the list. Only one user notification screen will be displayed at one time.

This screen is displayed on top of any current screen. The user must close this screen by pressing the OK button before they continue with their current processing. This screen has no additional functionality.

# **Data Fields**

Data fields are described below:

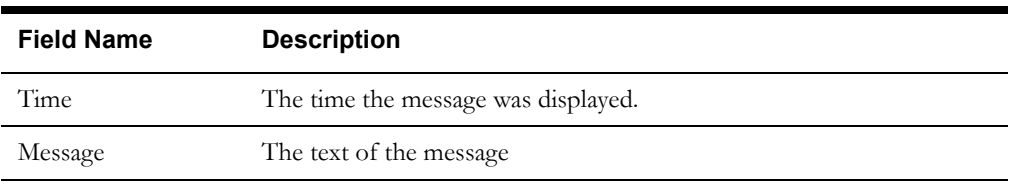

# **Interfaces**

User notification messages are displayed when specific events happen. For example, a user notification message is sent when any of the following occurs:

- A new order is received on the mobile unit, other than the initial download of order
- A new mail message is received.
- An order has been cancelled by the dispatcher or an external application
- An order has been unassigned and recalled by the Server
- An order, which has already been dispatched, to the mobile device is updated.

# **Validation**

None

# **Data Updates**

None

# **Chapter 7**

# **Shared Screens**

This section describes the various screens that are shared by the Dispatch Workstation (DW) and Mobile Workstations (MW) applications. They include, but are not limited to, the field order screens used to browse, add, edit, and complete the various field orders. The field order screens are divided into four types:

- **[Information Screens](#page-118-0)**
- **[Primary Detail Screens](#page-145-0)**
- **[Secondary Detail Screens](#page-228-0)**
- **[Support Screens](#page-293-0)**

# <span id="page-118-0"></span>**Information Screens**

This section covers the following information screens:

- **[Common Information Screen \(option 1\)](#page-119-0)**
- **[Common Information Screen \(option 2\)](#page-123-0)**
- **[Common Information Screen \(option 3\)](#page-125-0)**
- **[Common Order Header Pop-up Information Screen](#page-128-0)**
- **[Gas Checks Monitor Information Screen](#page-130-0)**
- **[Meter Information Screen \(option 1\)](#page-131-0)**
- **[Meter Information Screen \(option 2\)](#page-134-0)**
- **[Usage History Information Screen](#page-137-0)**
- **[Task Notes Information Screen](#page-140-0)**
- **[Planned Material Information Screen](#page-142-0)**

# <span id="page-119-0"></span>**Common Information Screen (option 1)**

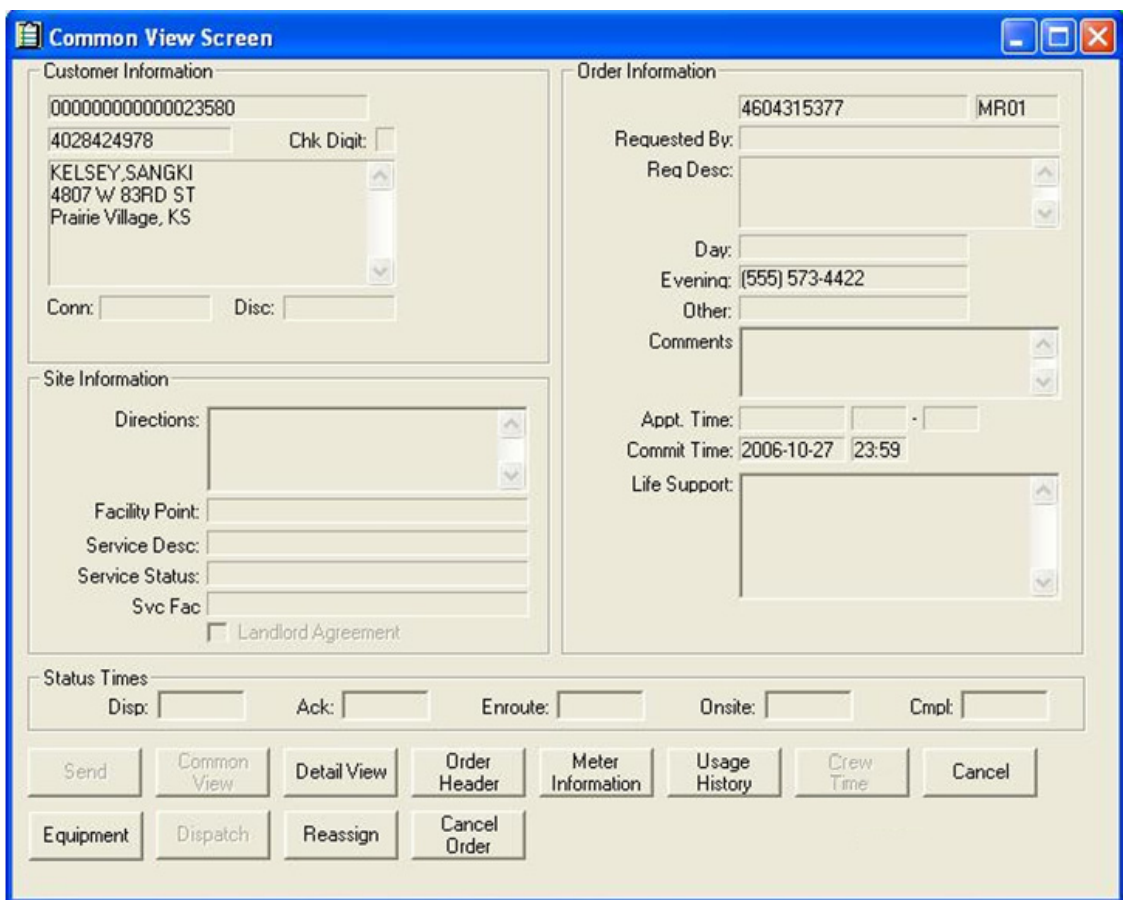

#### **Function/Process Description**

The Common Information screen displays data that is common to all Field Order types (e.g. CON, DIS, CUT, MTX, GMI, UGL, etc.). It is displayed when the user presses the Common View button.

If the initial field order screen to display (InitialFieldOrderScreen) parameter is set to 'C', the Common Information screen will be displayed whenever an order is double-clicked on the field order list. All data on this screen is read-only.

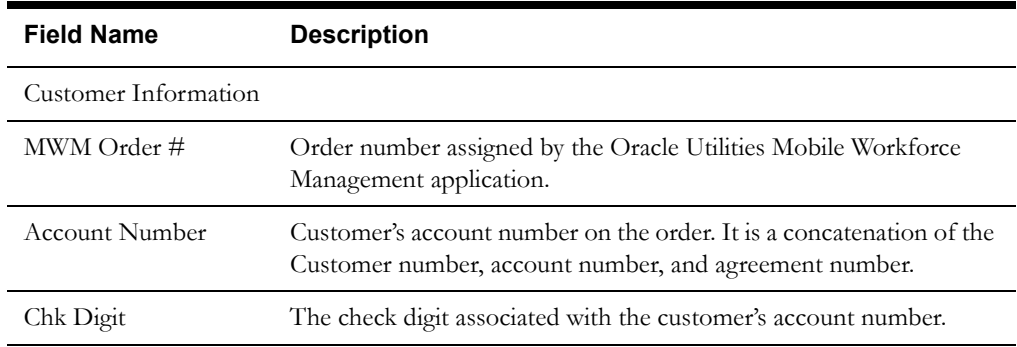

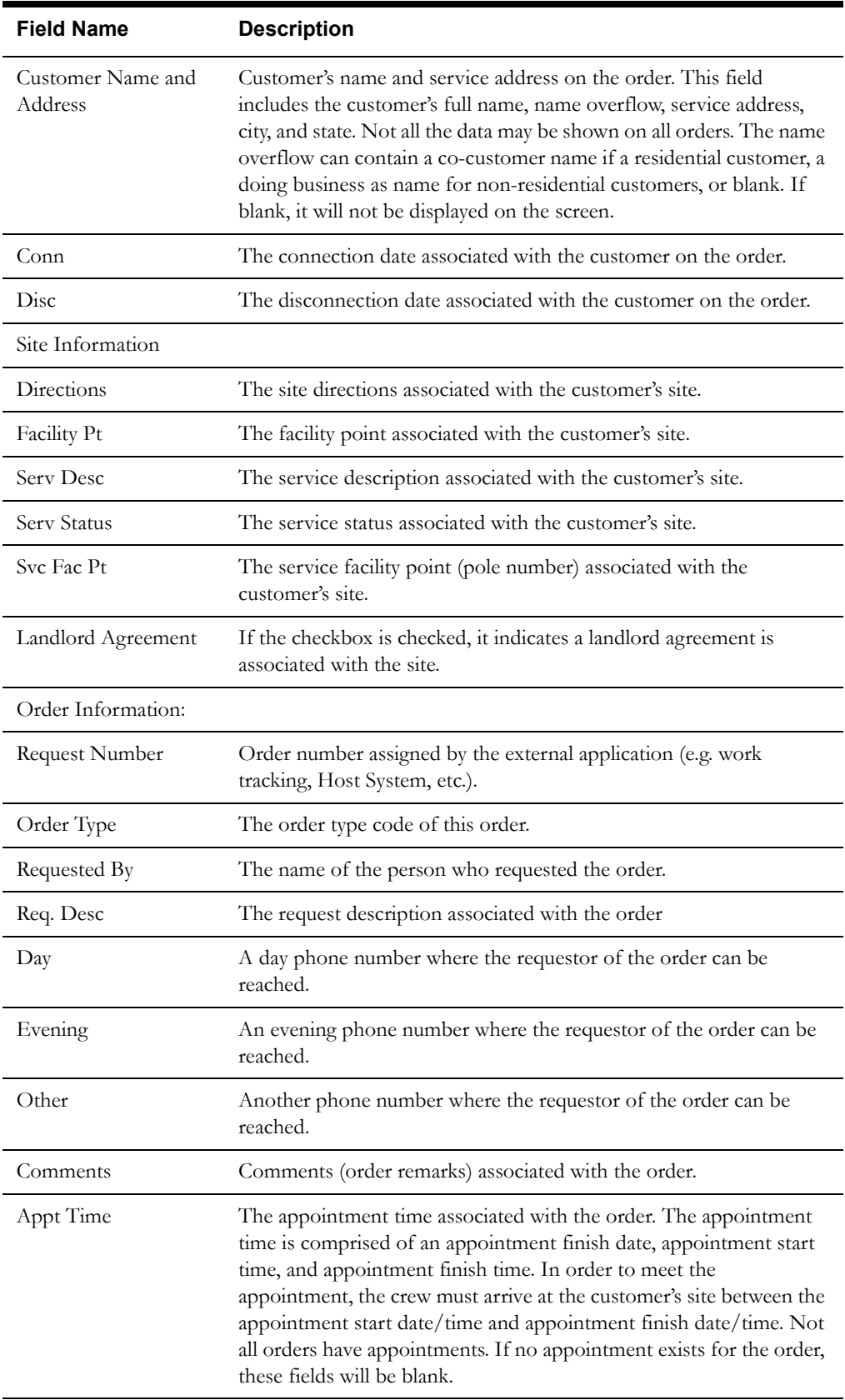

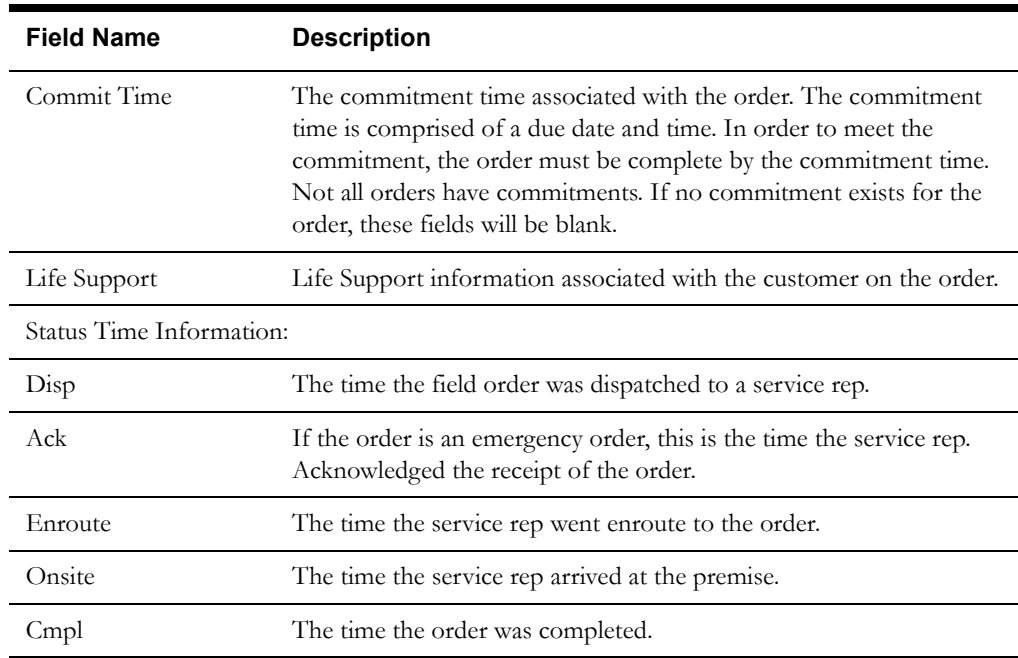

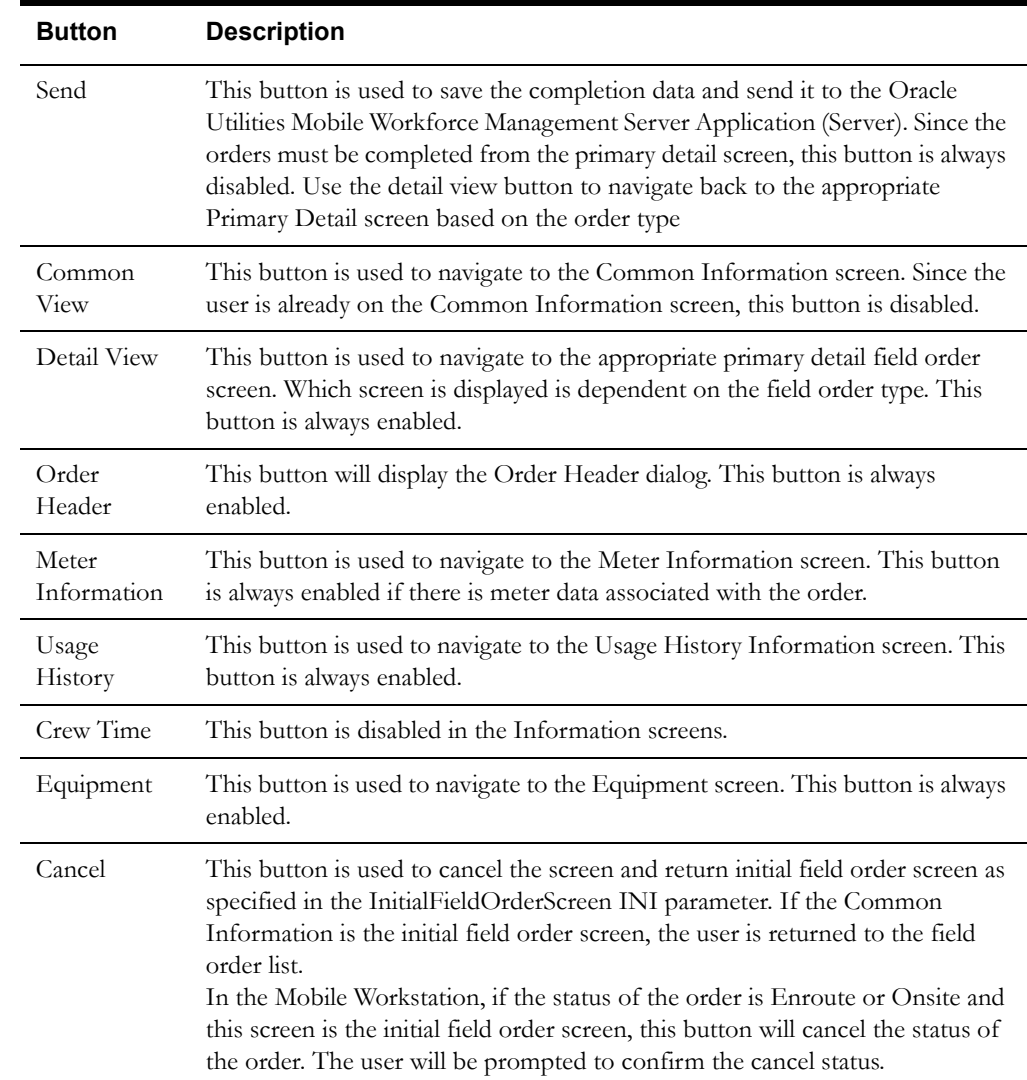

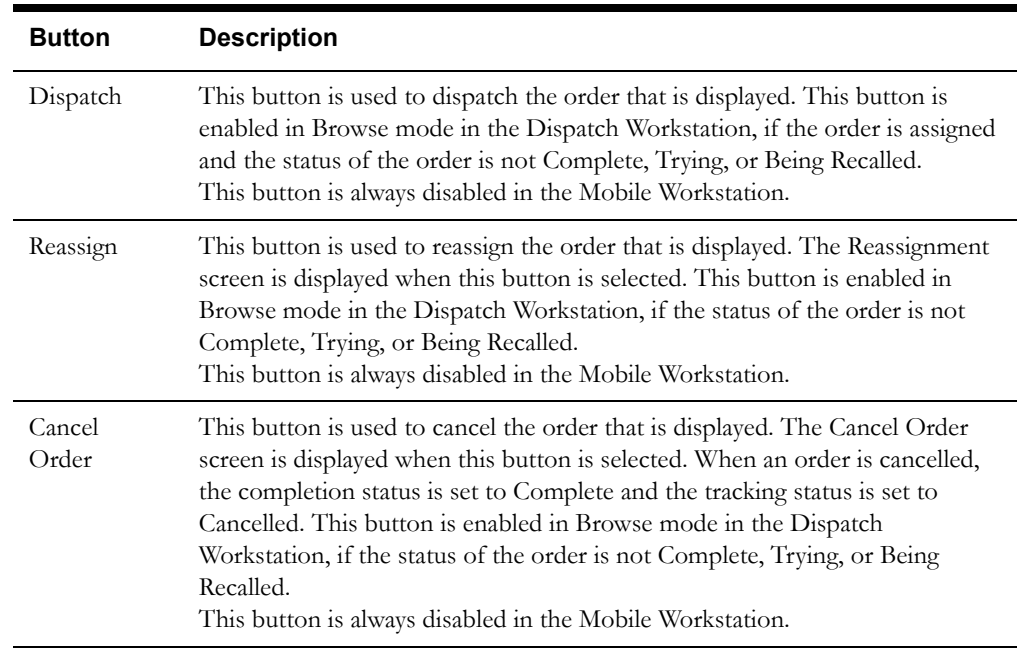

#### **Interfaces**

The Dispatch Workstation application reads the field order data directly from the database and stores the data temporarily on the hard drive. The Mobile Workstation application reads the field order data directly from a file on the hard drive. The screen is populated from the field order on the hard drive. There are no external interfaces.

#### **Validation**

There is no validation for this screen. All fields are read-only and cannot be modified.

#### **Data Updates**

# <span id="page-123-0"></span>**Common Information Screen (option 2)**

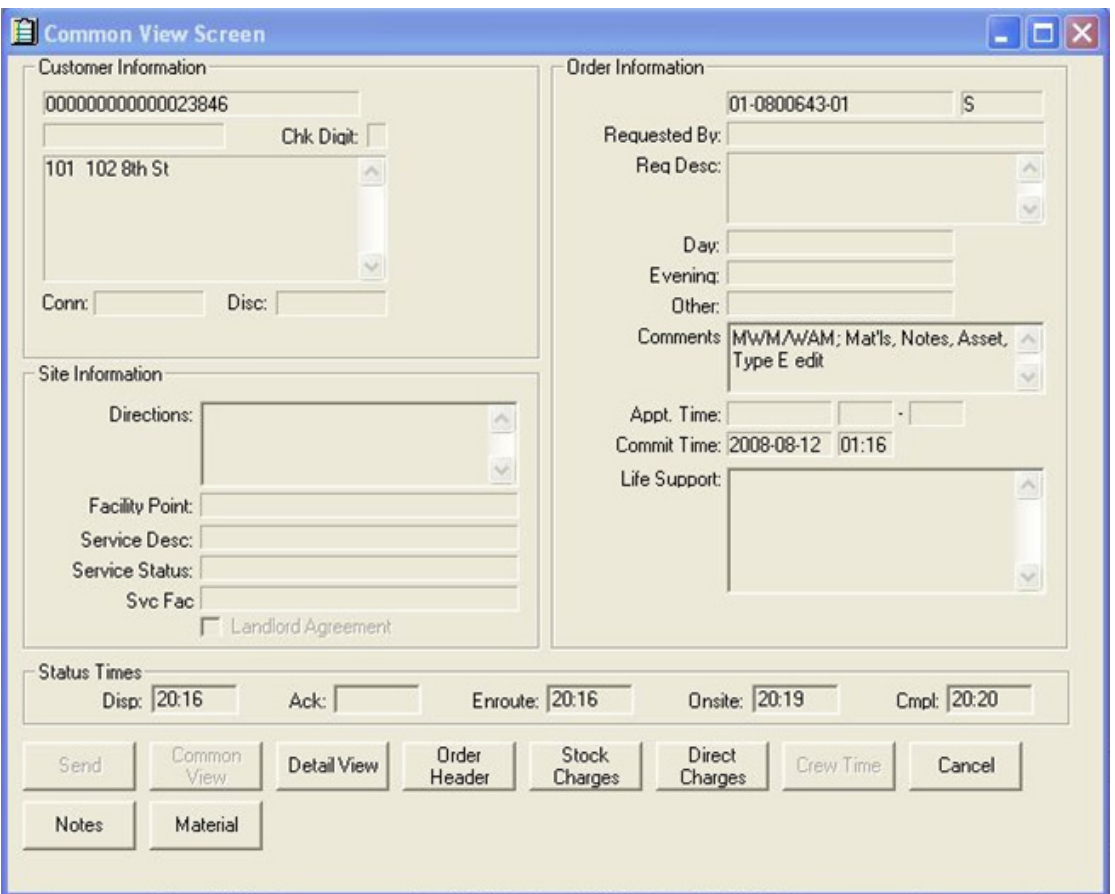

#### **Function/Process Description**

This screen is used to display common information for Oracle Utilities Work and Asset Management (WAM) orders. It is displayed when the user presses the Common View button.

If the initial field order screen to display (InitialFieldOrderScreen) parameter is set to 'C', the Common Information screen is displayed whenever an order is double-clicked on the field order list. All data on this screen is read-only.

#### **Data Fields**

Data fields on this screen are the same as those defined for the previous screen, Common Screen (option 1). The only difference between these two screens is the buttons that appear at the bottom of the screen.

#### **Buttons**

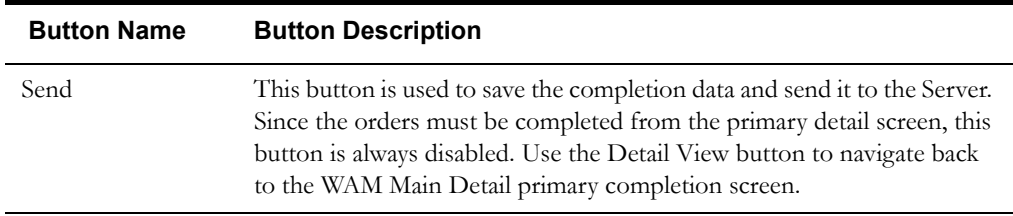

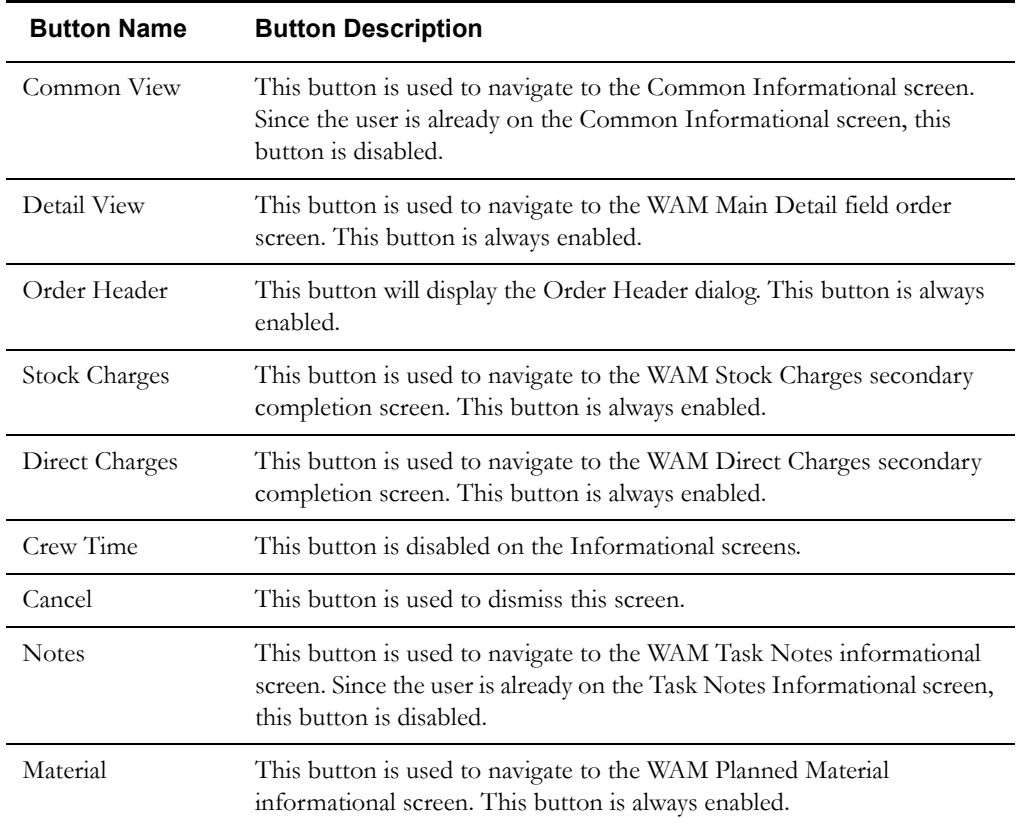

#### **Interfaces**

The Dispatch Workstation application reads the field order data directly from the database and stores the data temporarily on the hard drive. The Mobile Workstation application reads the field order data directly from a file on the hard drive. The screen is populated from the field order on the hard drive. There are no external interfaces.

#### **Validation**

There is no validation for this screen. All fields are read-only and cannot be modified.

#### **Data Updates**

# <span id="page-125-0"></span>**Common Information Screen (option 3)**

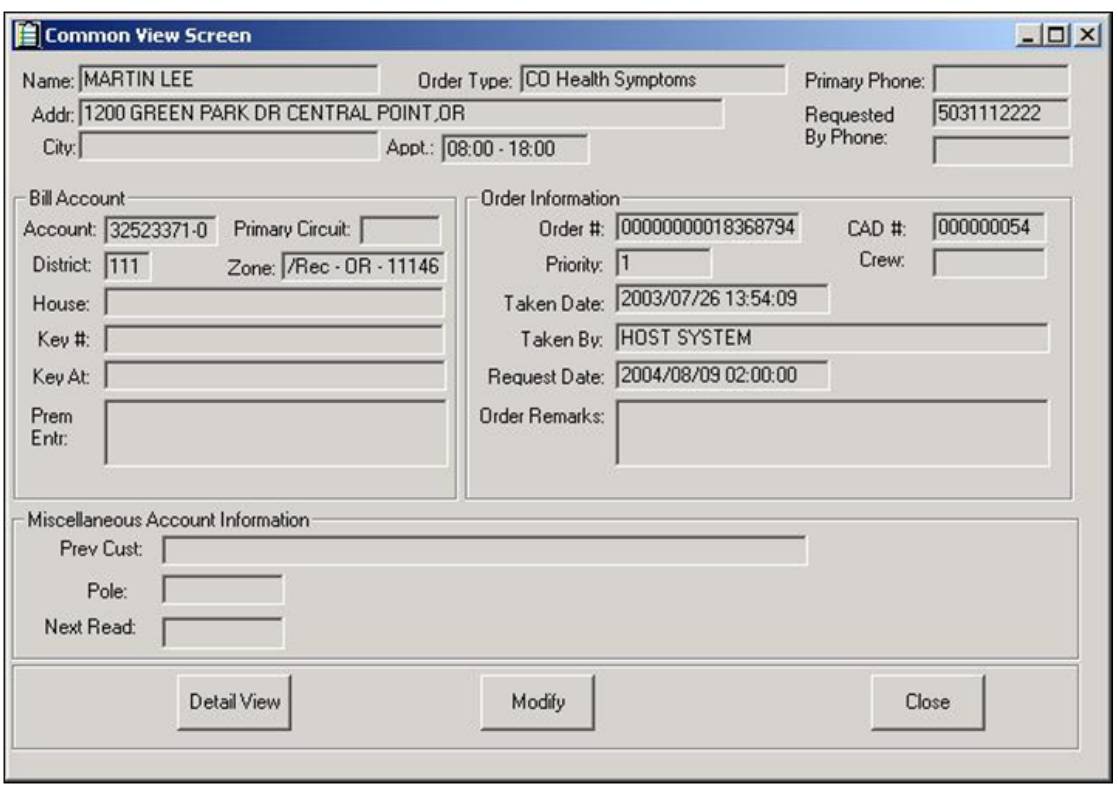

#### **Function/Process Description**

The Common Information screen displays data that is common to all Field Order types (e.g., GEA4, MR02, SC07).

It is displayed when the user presses the Common View button. If the initial field order screen to display (InitialFieldOrderScreen) parameter is set to 'C', the Common Information screen will be displayed whenever an order is double-clicked on the field order list. All data on this screen is read-only.

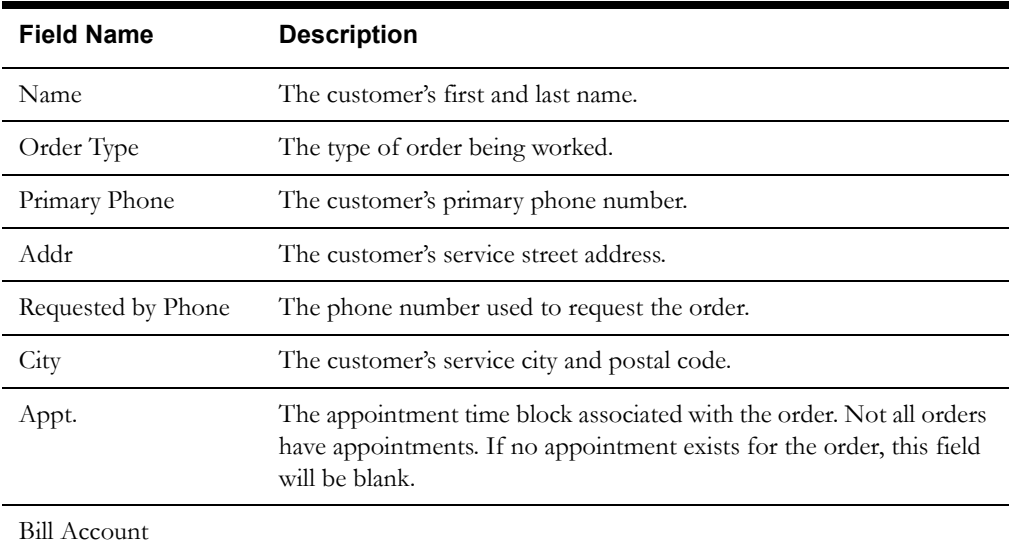

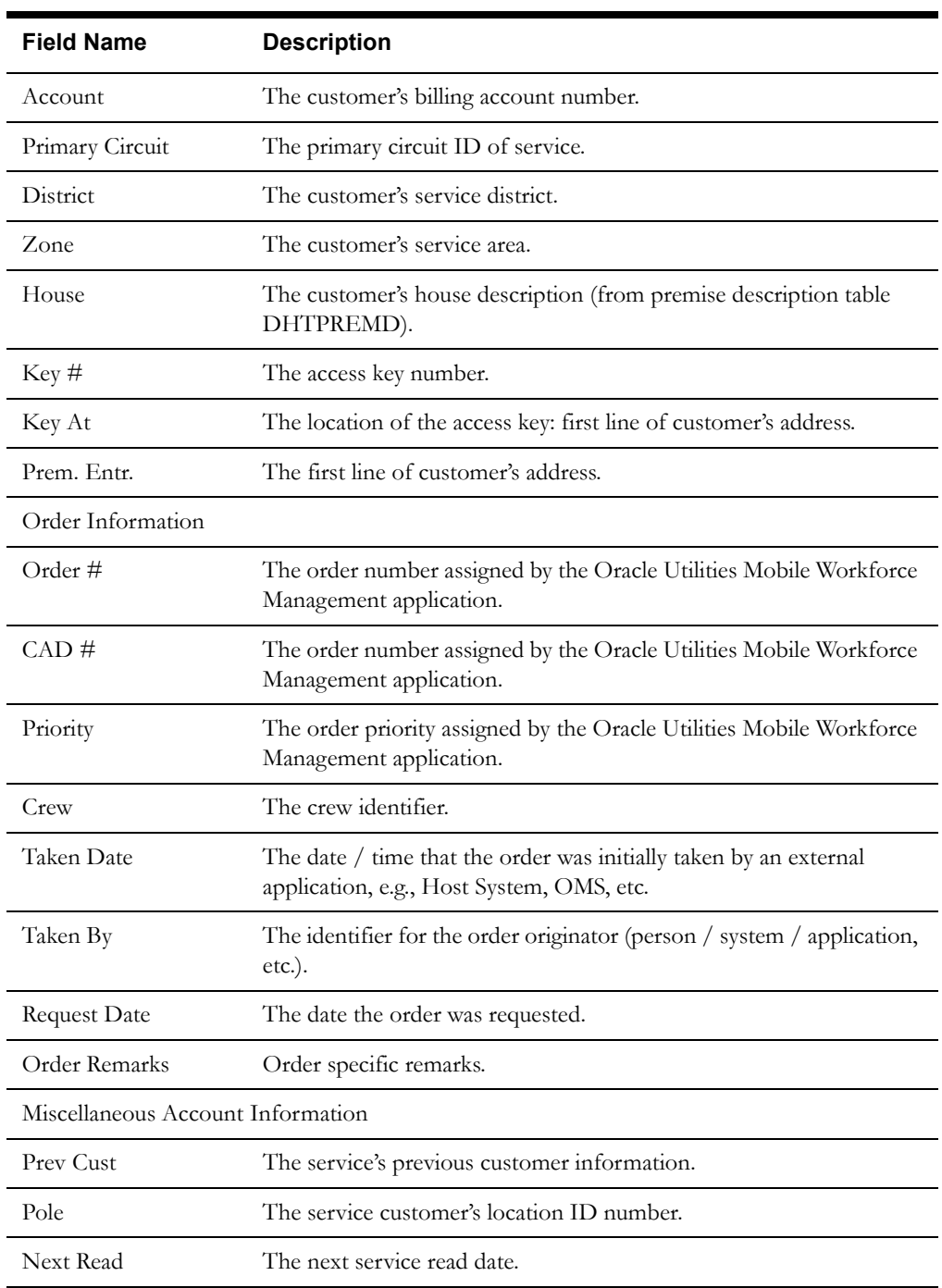

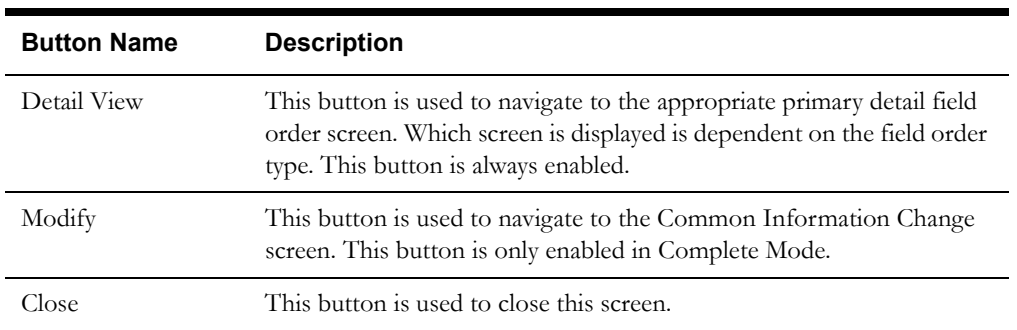

#### **Interfaces**

The Dispatch Workstation application reads the field order data directly from the database and stores the data temporarily on the hard drive. The Mobile Workstation application reads the field order data directly from a file on the hard drive. The screen is populated from the field order on the hard drive. There are no external interfaces.

## **Validation**

There is no validation for this screen. All fields are read-only and cannot be modified.

#### **Data Updates**

# <span id="page-128-0"></span>**Common Order Header Pop-up Information Screen**

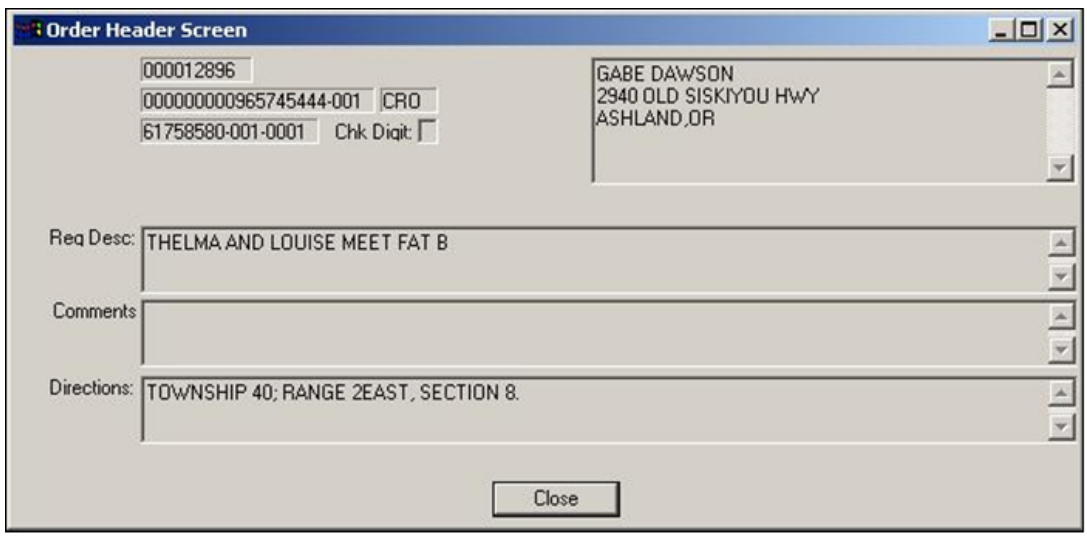

#### **Function/Process Description**

The Order Header Popup screen displays a subset of the information from the Common Information screen as a convenient reference for the User.

This screen is displayed when the Order Header button is selected. All data on this screen is readonly. This popup screen will be displayed on top of the current screen being displayed, and will be dismissed when the close button is selected.

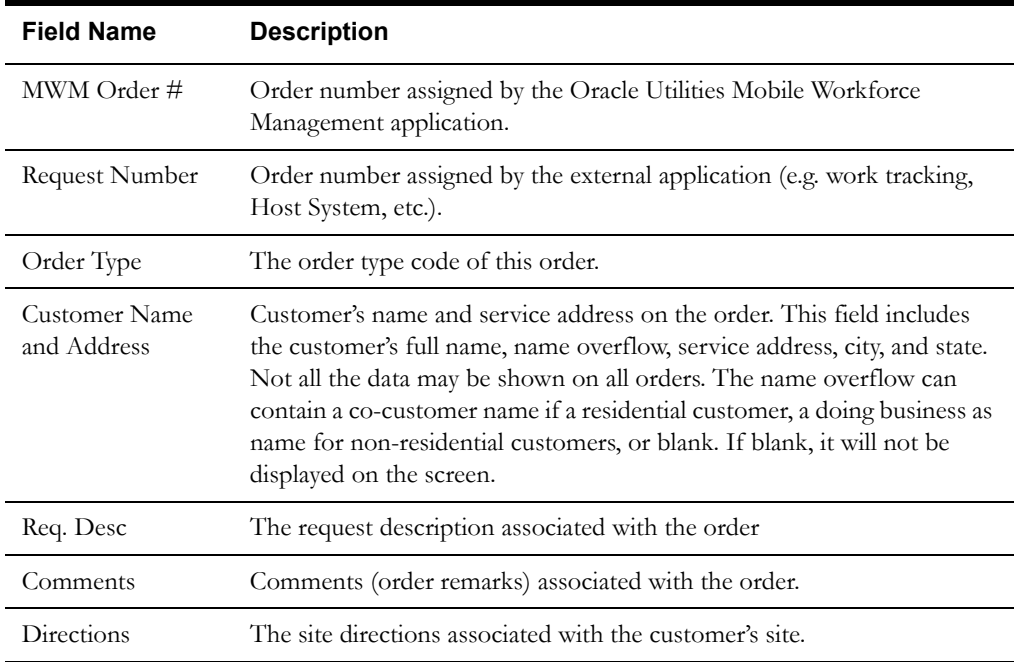

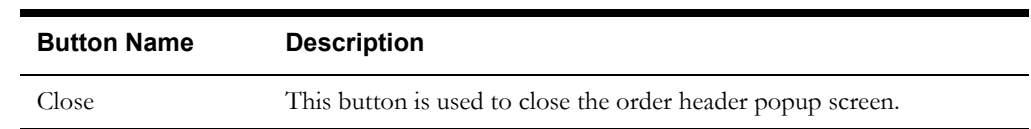

#### **Interfaces**

The Dispatch Workstation application reads the field order data directly from the database and stores the data temporarily on the hard drive. The Mobile Workstation application reads the field order data directly from a file on the hard drive. The screen is populated from the field order on the hard drive. There are no external interfaces.

#### **Validation**

There is no validation for this screen. All fields are read-only and cannot be modified.

#### **Data Updates**

# <span id="page-130-0"></span>**Gas Checks Monitor Information Screen**

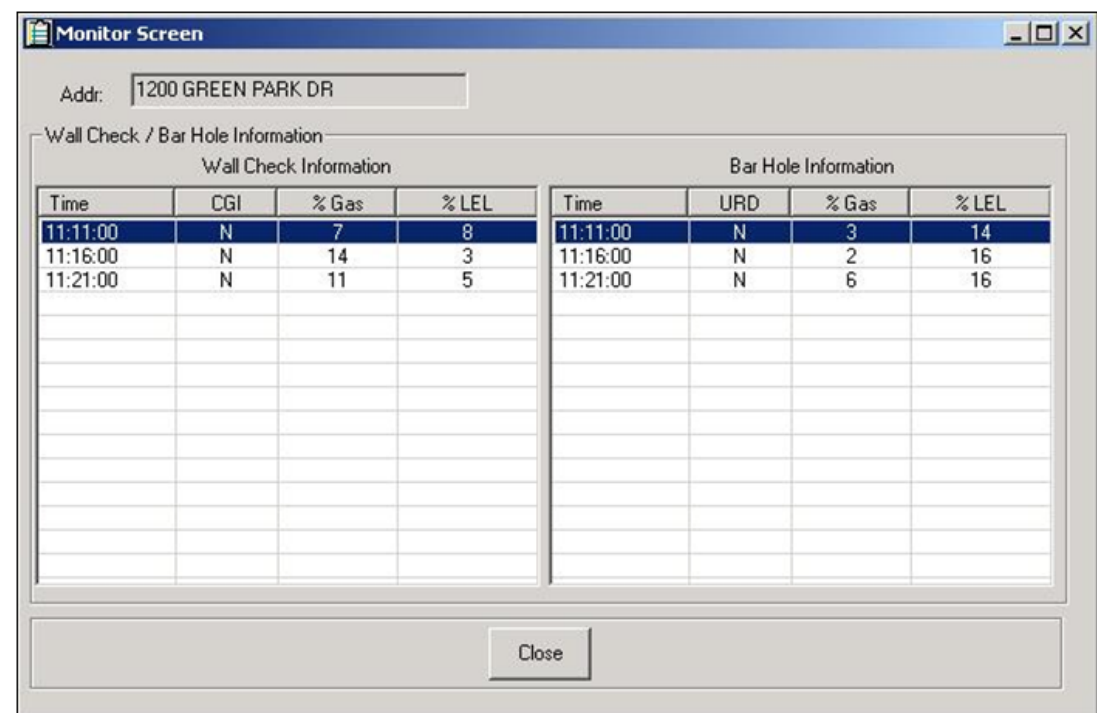

#### **Function/Process Description**

All data on this screen is read-only.

#### **Data Fields**

None.

#### **Buttons**

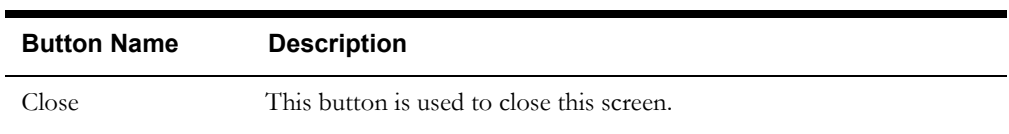

#### **Interfaces**

The Dispatch Workstation application reads the field order data directly from the database and stores the data temporarily on the hard drive. The Mobile Workstation application reads the field order data directly from a file on the hard drive. The screen is populated from the field order on the hard drive. There are no external interfaces.

#### **Validation**

There is no validation for this screen. All fields are read-only and cannot be modified.

#### **Data Updates**

# <span id="page-131-0"></span>**Meter Information Screen (option 1)**

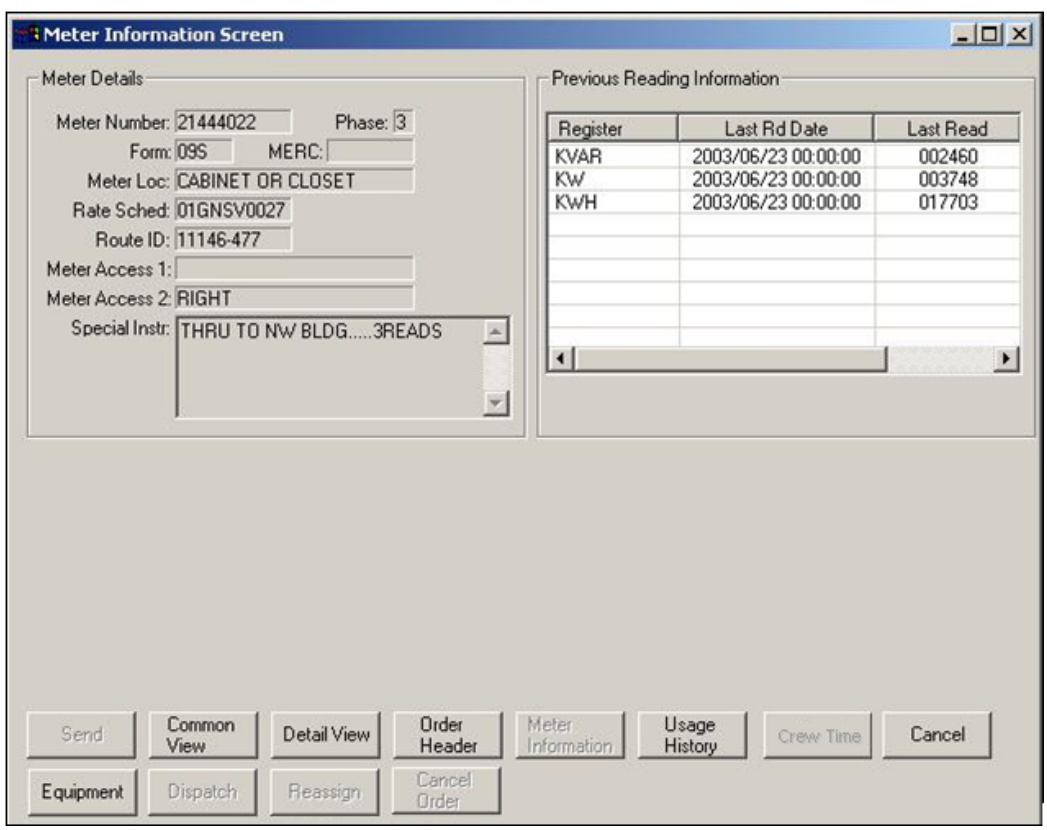

## **Function/Process Description**

The Meter Information screen is for displaying more detailed information pertaining to meters.

This is an information screen. All fields on the screen are read-only, except for the Meter List. This field is enabled so the user can view all information for all meters.

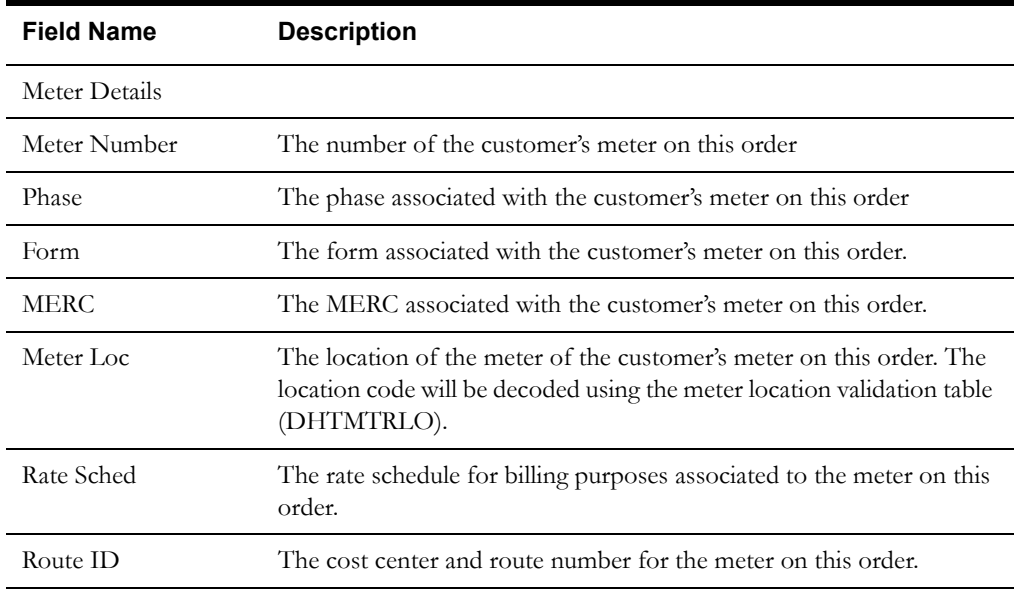

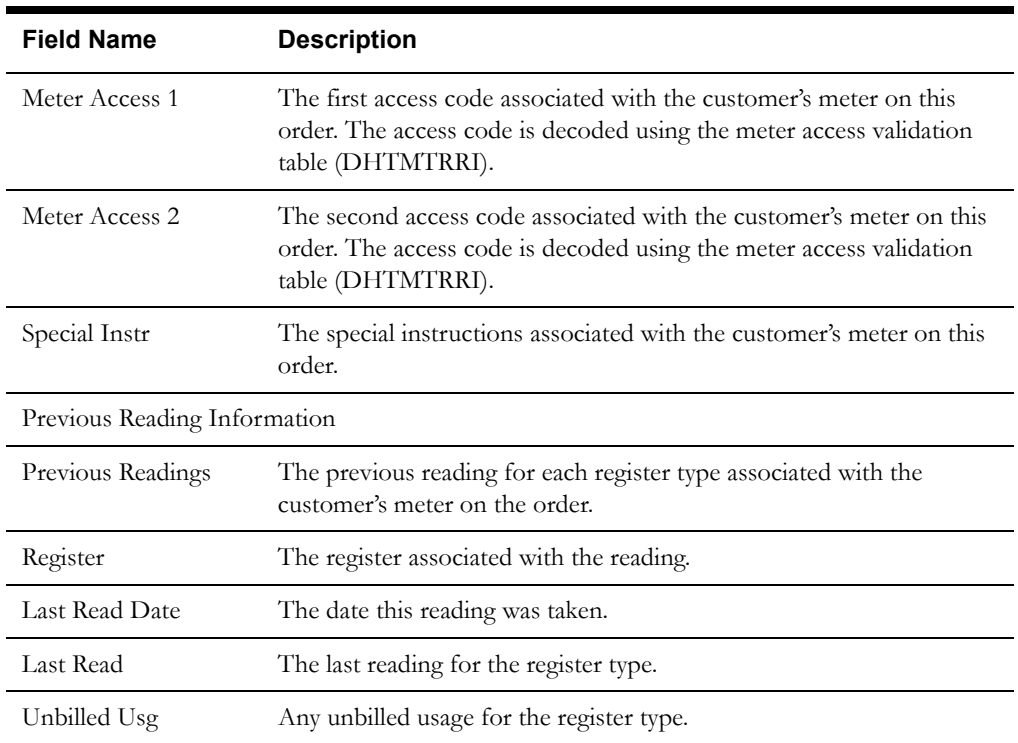

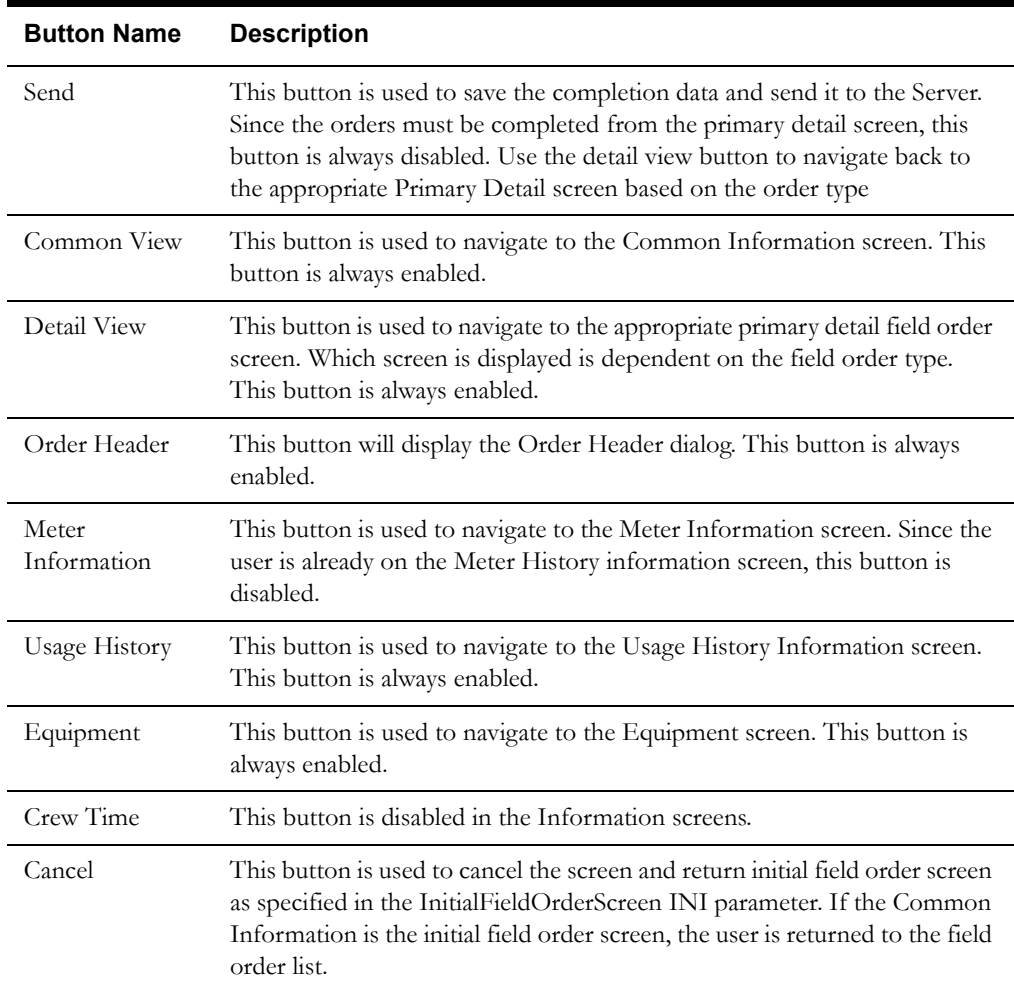

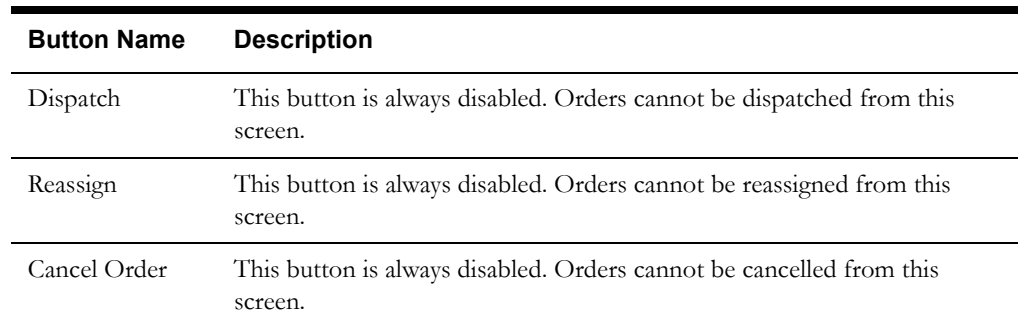

#### **Interfaces**

The Dispatch Workstation application reads the field order data directly from the database and stores the data temporarily on the hard drive. The Mobile Workstation application reads the field order data directly from a file on the hard drive. The screen is populated from the field order on the hard drive. There are no external interfaces.

#### **Validation**

There is no validation for this screen. All fields are read-only, except the meter list, and cannot be modified. The meter list allows the user to select from the meters on the order and display the information corresponding to the selected meter.

#### **Data Updates**

# <span id="page-134-0"></span>**Meter Information Screen (option 2)**

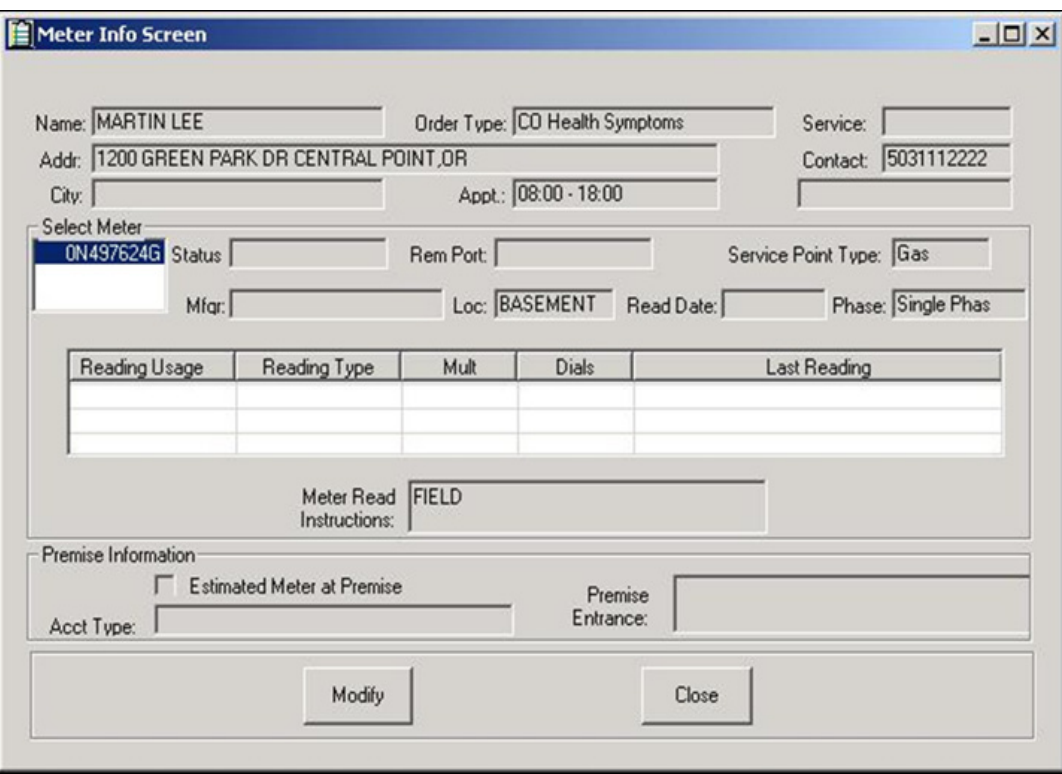

## **Function/Process Description**

The Meter Information screen is for displaying more detailed information pertaining to meters.

This is an information screen. All fields on the screen are read-only, except for the Meter List. This field is enabled so the user can view all information for all meters.

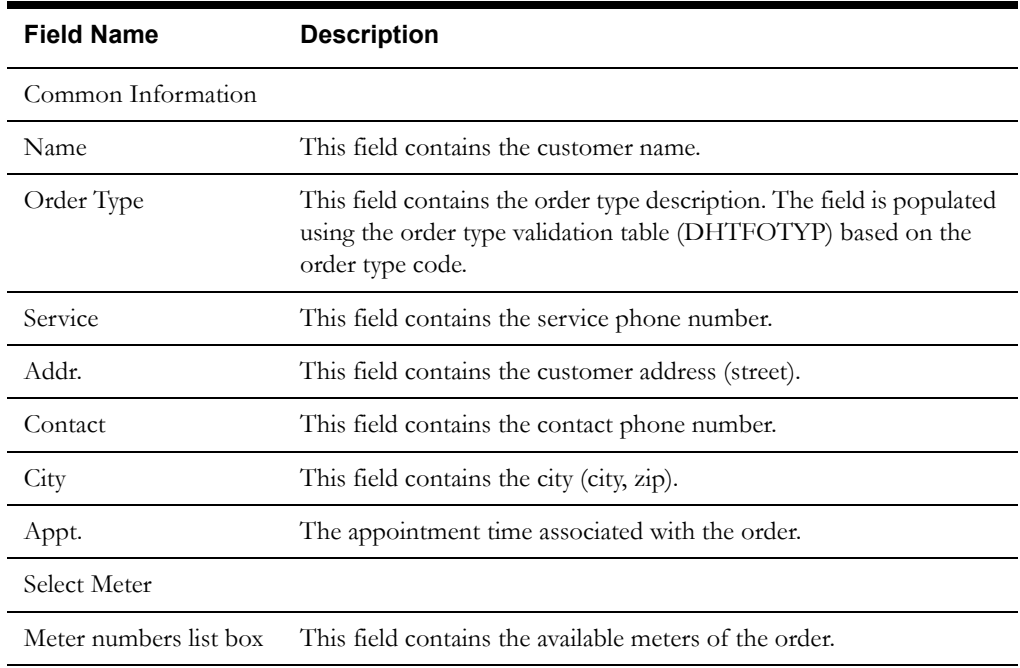

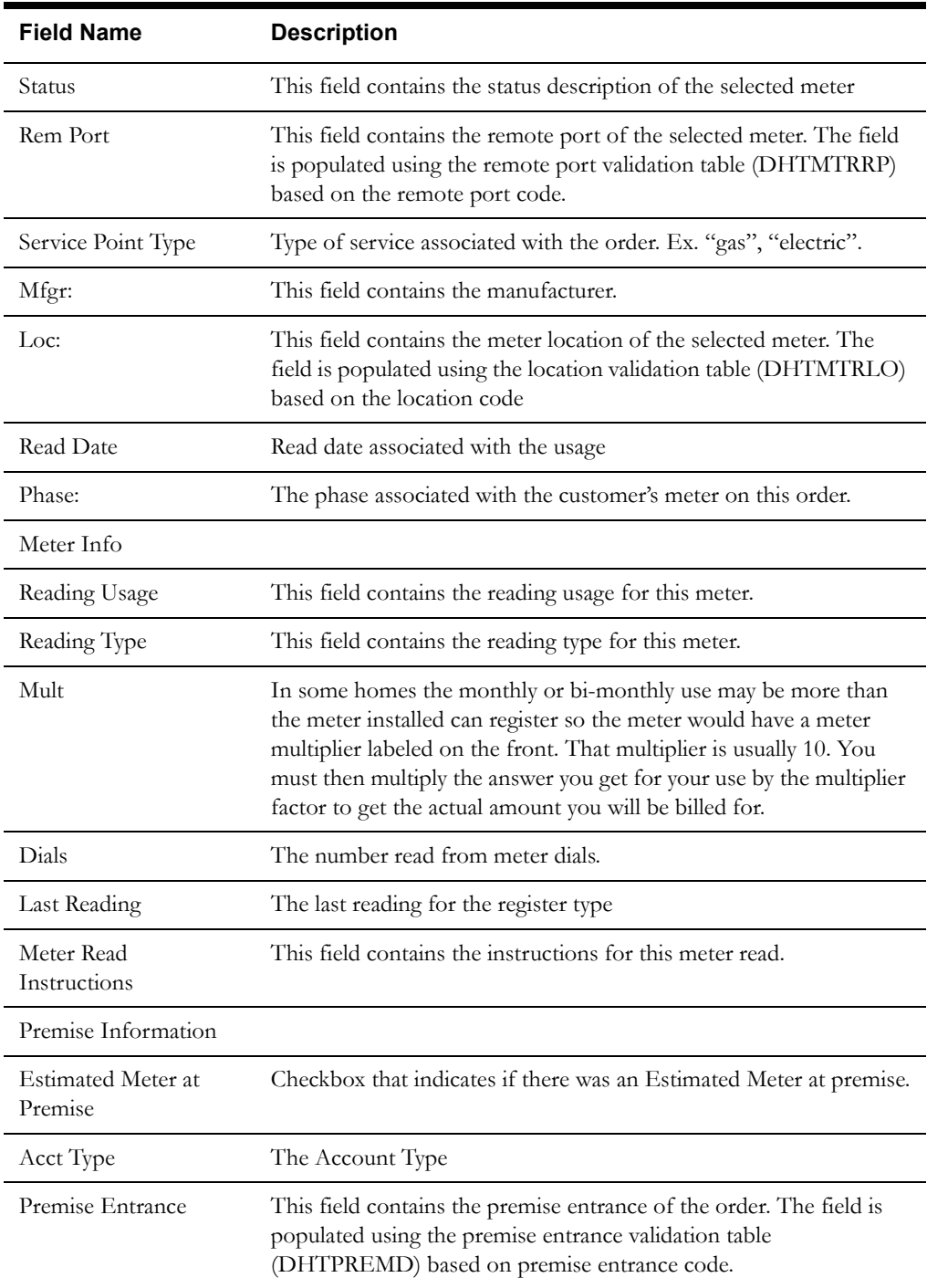

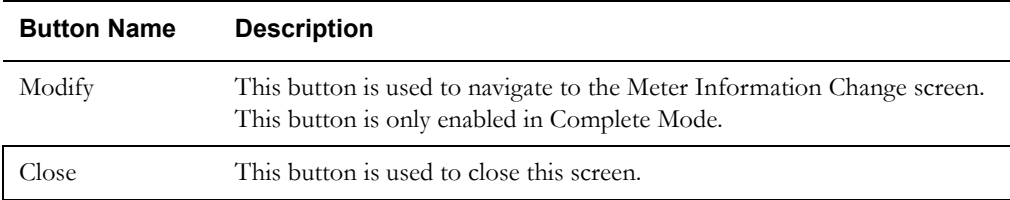

#### **Interfaces**

The Dispatch Workstation application reads the field order data directly from the database and stores the data temporarily on the hard drive. The Mobile Workstation application reads the field order data directly from a file on the hard drive. The screen is populated from the field order on the hard drive. There are no external interfaces.

## **Validation**

There is no validation for this screen. All fields are read-only and cannot be modified.

#### **Data Updates**

# <span id="page-137-0"></span>**Usage History Information Screen**

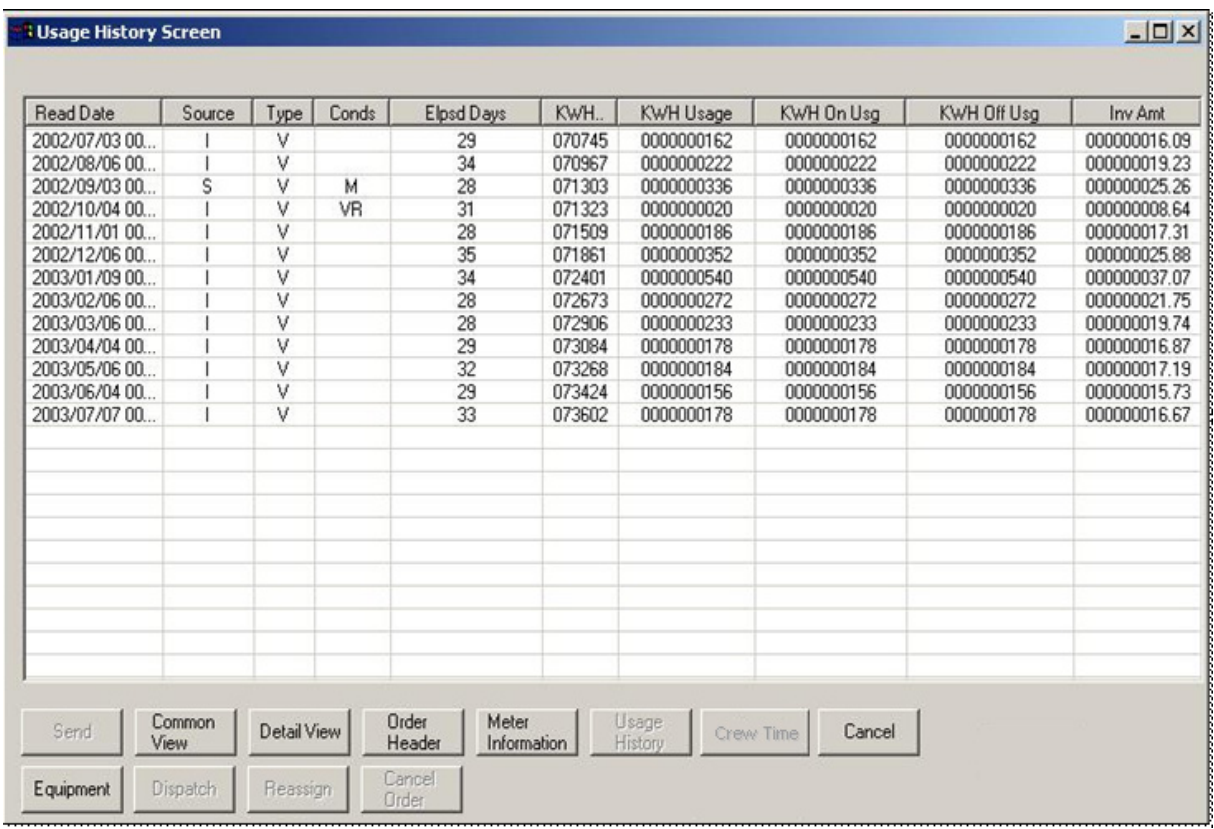

#### **Function/Process Description**

The Usage History screen is for displaying historical usage information associated with the service on the order.

This screen is not accessible for all order types. If the order has usage history, this screen will display up to thirteen months of usage history. All data on the screen is read-only.

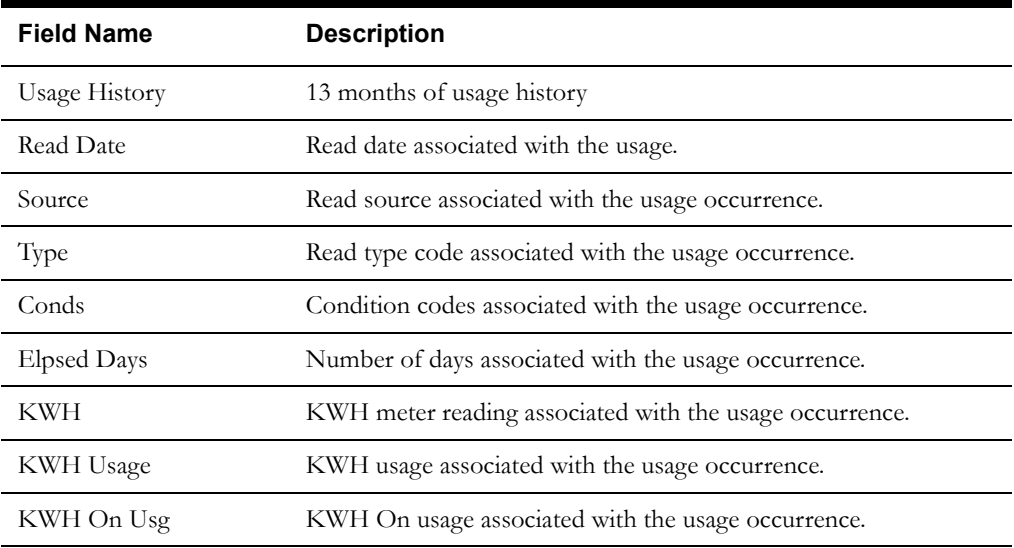

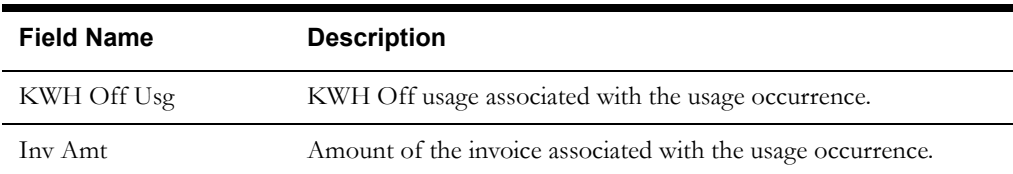

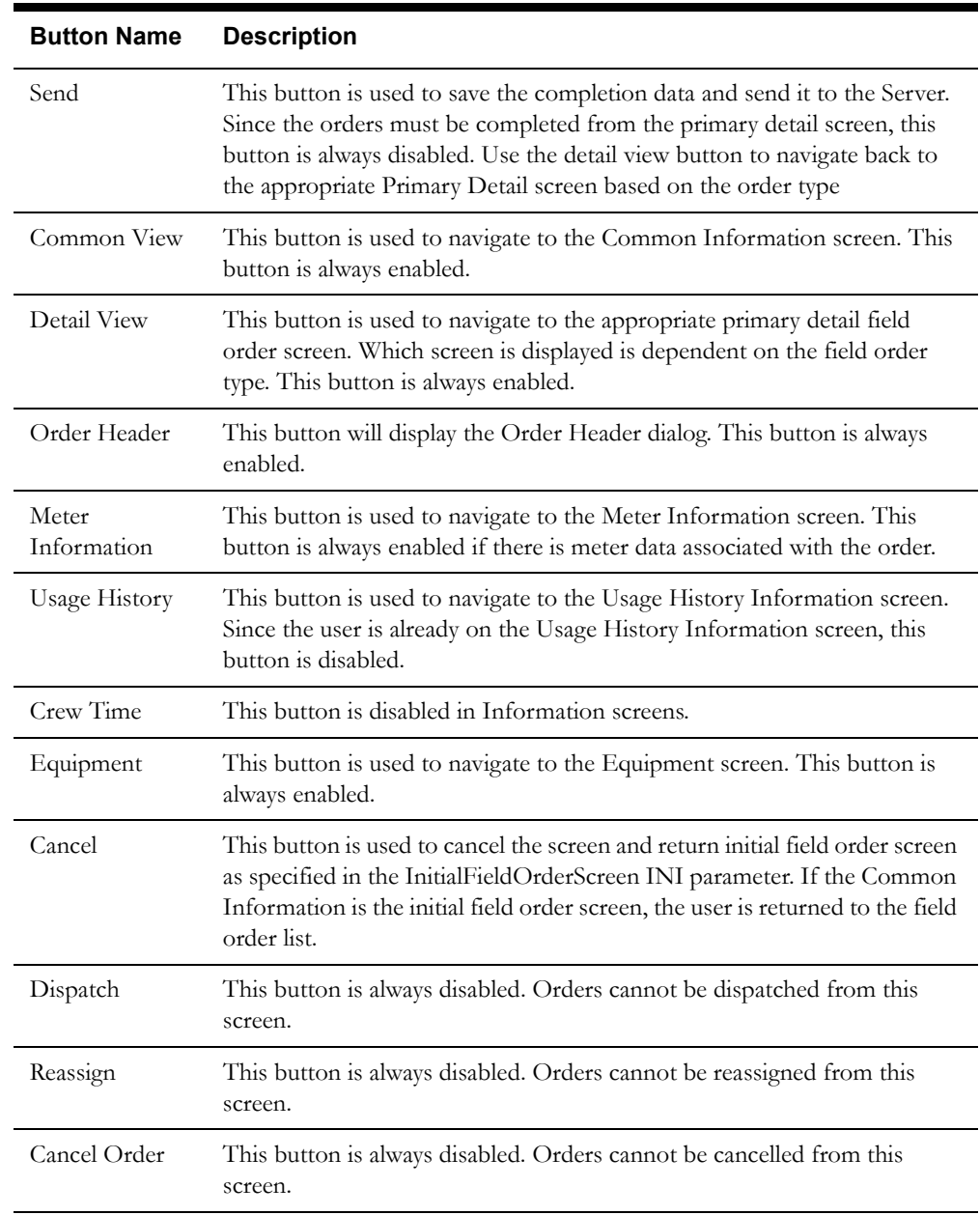

#### **Interfaces**

The Dispatch Workstation application reads the field order data directly from the database and stores the data temporarily on the hard drive. The Mobile Workstation application reads the field order data directly from a file on the hard drive. The screen is populated from the field order on the hard drive. There are no external interfaces.

#### **Validation**

There is no validation for this screen. All fields are read-only, except the meter list, and cannot be modified. The meter list allows the user to select from the meters on the order and display the usage history corresponding to the selected meter.

#### **Data Updates**

# <span id="page-140-0"></span>**Task Notes Information Screen**

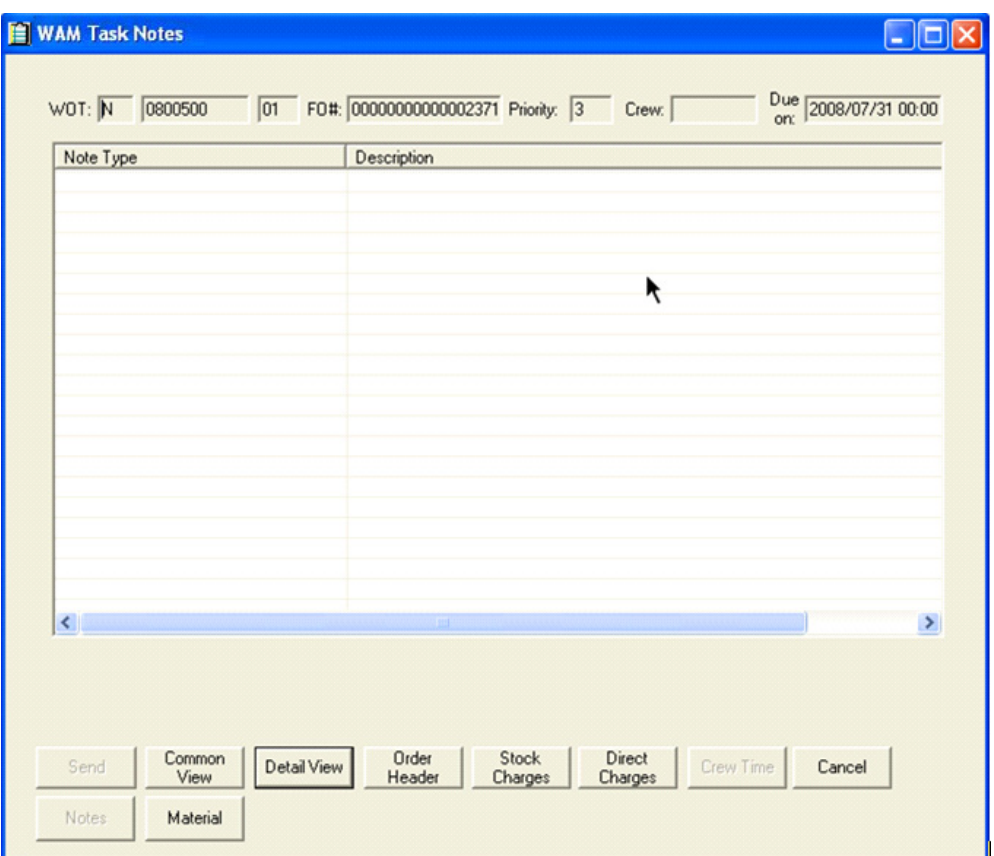

## **Function/Process Description**

The Task Notes Informational screen displays notes associated with a Work and Asset Management (WAM) field order.

The information displayed on this screen is captured in the host application and cannot be modified in Oracle Utilities Mobile Workforce Management; all data displayed on this screen is read-only.

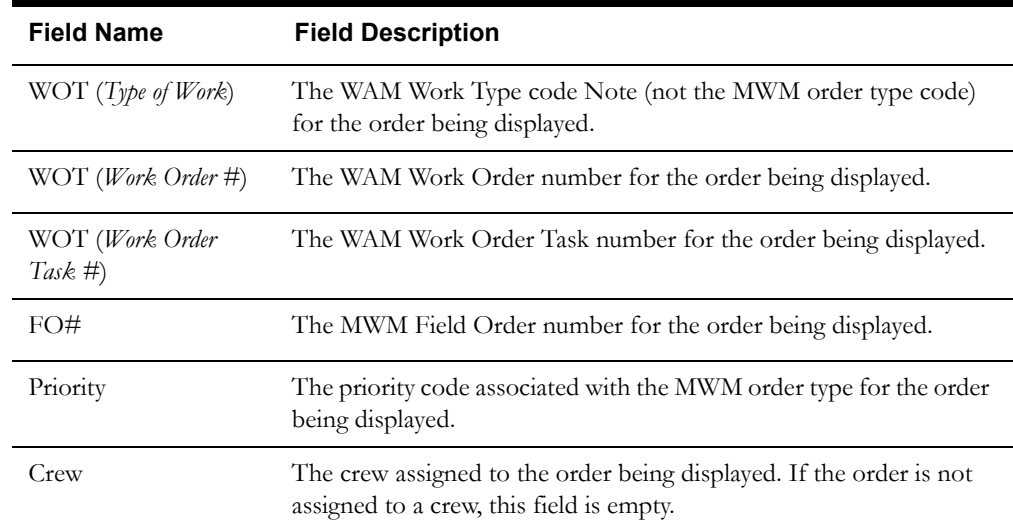

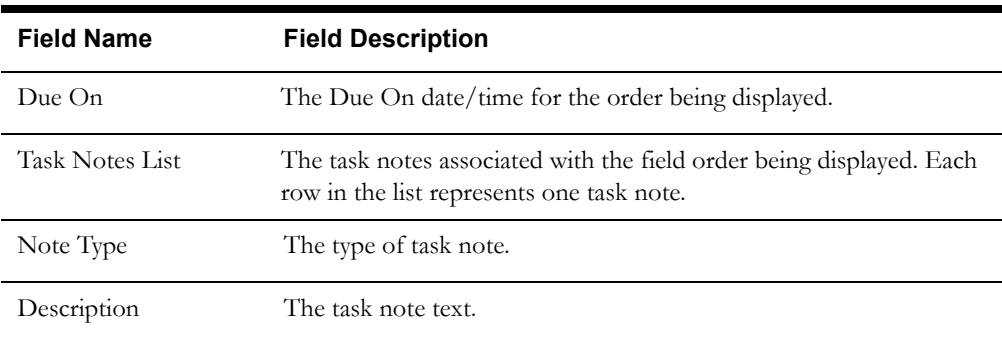

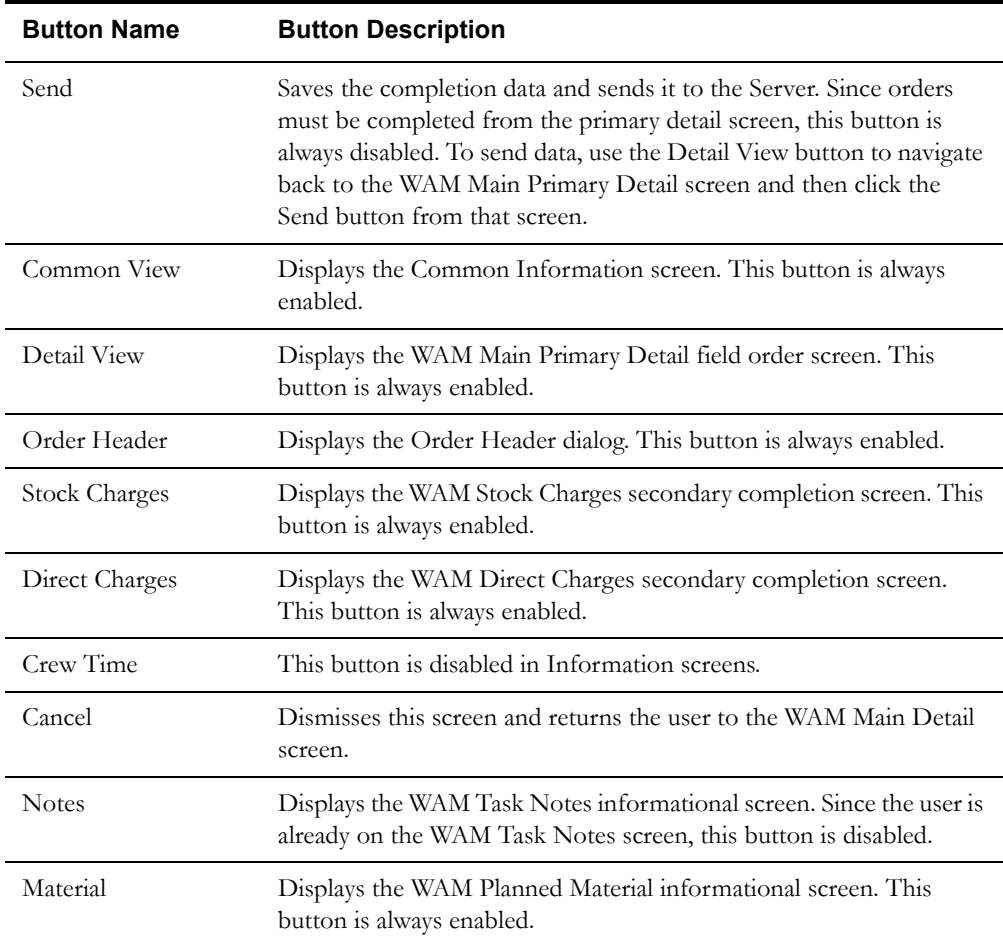

#### **Interfaces**

The Dispatch Workstation application reads the field order data directly from the database and stores the data temporarily on the hard drive. The Mobile Workstation application reads the field order data directly from a file on the hard drive. This screen is populated from the field order on the hard drive. There are no external interfaces.

#### **Validation**

There is no validation for this screen. All fields are read-only, and cannot be modified.

#### **Data Updates**

# <span id="page-142-0"></span>**Planned Material Information Screen**

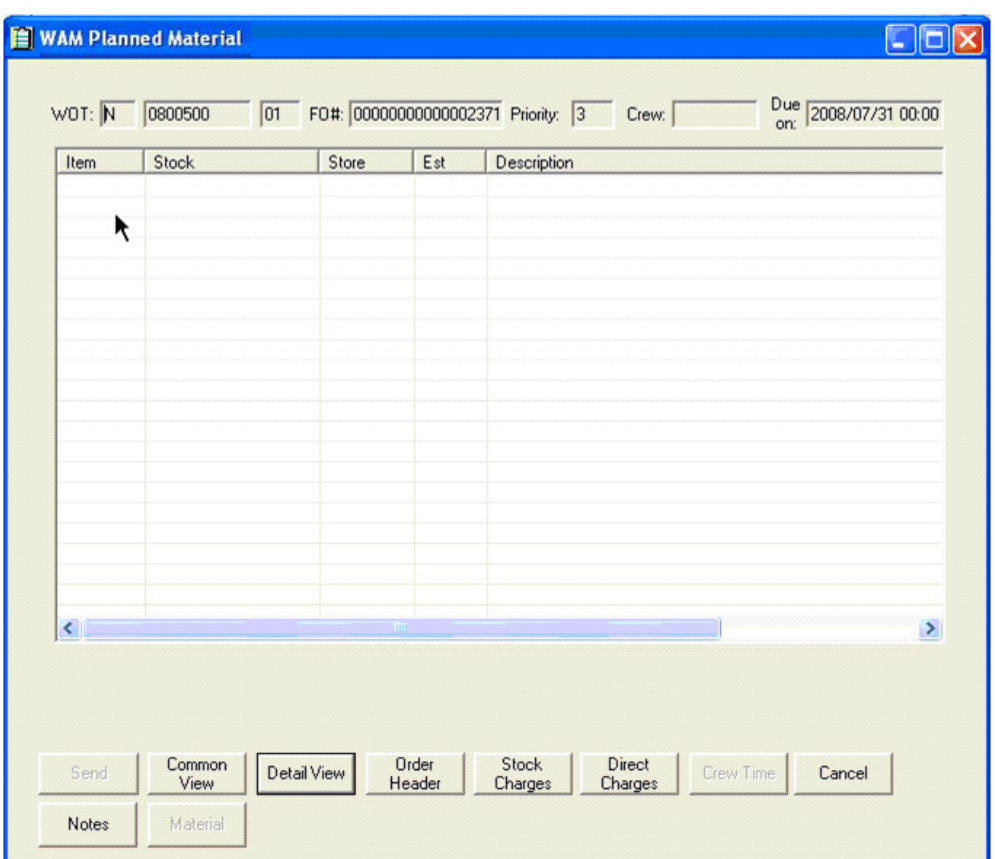

## **Function/Process Description**

The Planned Material information screen displays information about planned materials associated with a field order, including the material planned to be used for the job and the storeroom that the material will be drawn from.

The information displayed on this screen is captured in the host application and cannot be modified in Oracle Utilities Mobile Workforce Management; all data displayed on this screen is read-only.

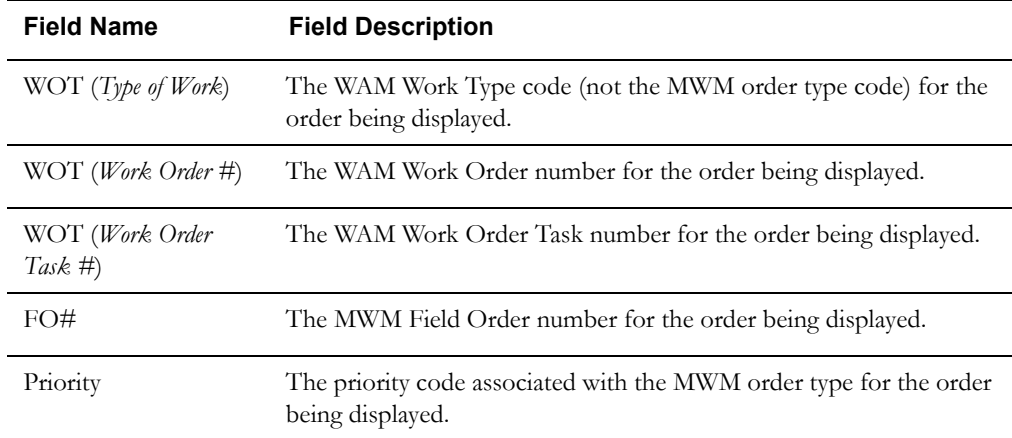

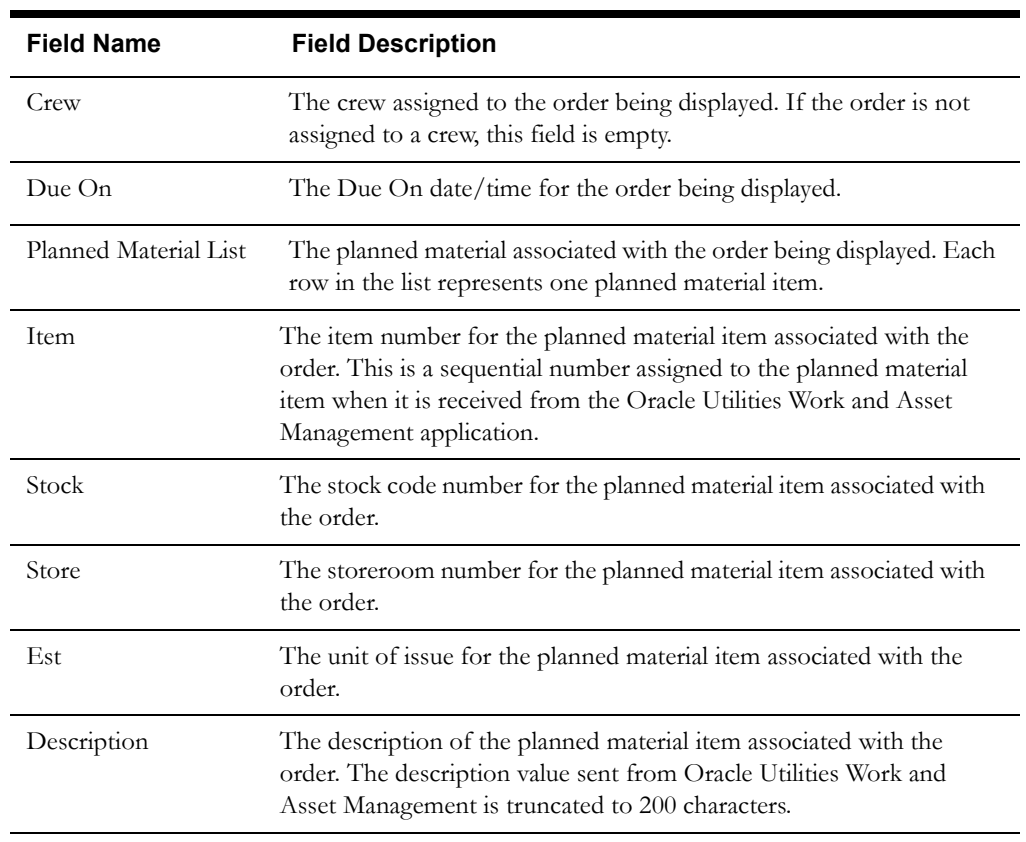

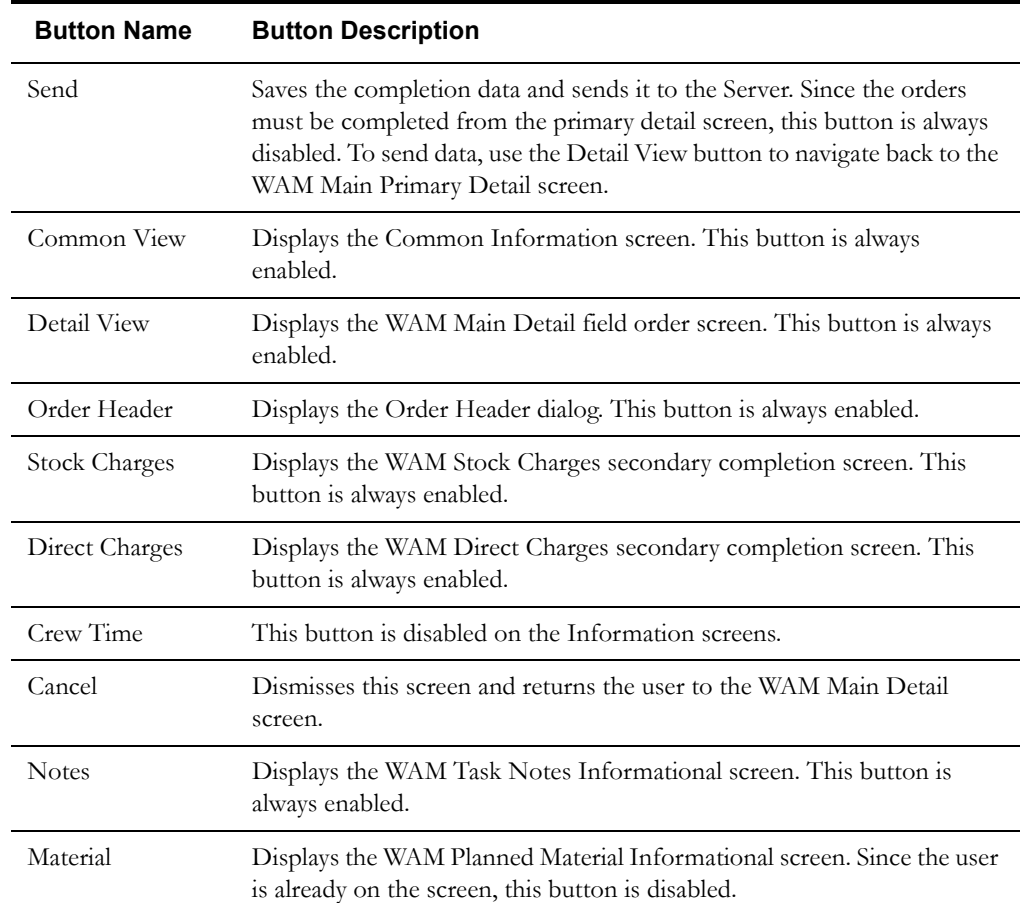
### **Interfaces**

The Dispatch Workstation application reads the field order data directly from the database and stores the data temporarily on the hard drive. The Mobile Workstation application reads the field order data directly from a file on the hard drive. The screen is populated from the field order on the hard drive. There are no external interfaces.

## **Validation**

There is no validation for this screen. All fields are read-only, and cannot be modified.

#### **Data Updates**

There are no data updates for this screen. All fields are read-only and cannot be modified.

# **Primary Detail Screens**

- **[Collections Primary Detail Screen](#page-145-0)**
- **[Electric Trouble Primary Detail Screen](#page-153-0)**
- **[Gas Emergency Primary Detail Screen](#page-157-0)**
- **[Ground Level Inspection Primary Detail Screen](#page-162-0)**
- **[Meter Miscellaneous Primary Detail Screen](#page-166-0)**
- **[Meter Read Primary Detail Screen](#page-173-0)**
- **[Meter Set/Change/Remove Primary Detail Screen \(option 1\)](#page-178-0)**
- **[Meter Set/Change/Remove Primary Detail Screen \(option 2\)](#page-187-0)**
- **[Meter Test Primary Detail Screen](#page-194-0)**
- **[POU/BREAK Primary Detail Screen](#page-202-0)**
- **[Underground Locate Primary Detail Screen](#page-204-0)**
- **[Water Heater Repair Primary Detail Screen](#page-210-0)**
- **[WAM Main Detail Screen](#page-214-0)**
- **[CC&B Primary Detail Screen](#page-219-0)**

## <span id="page-145-0"></span>**Collections Primary Detail Screen**

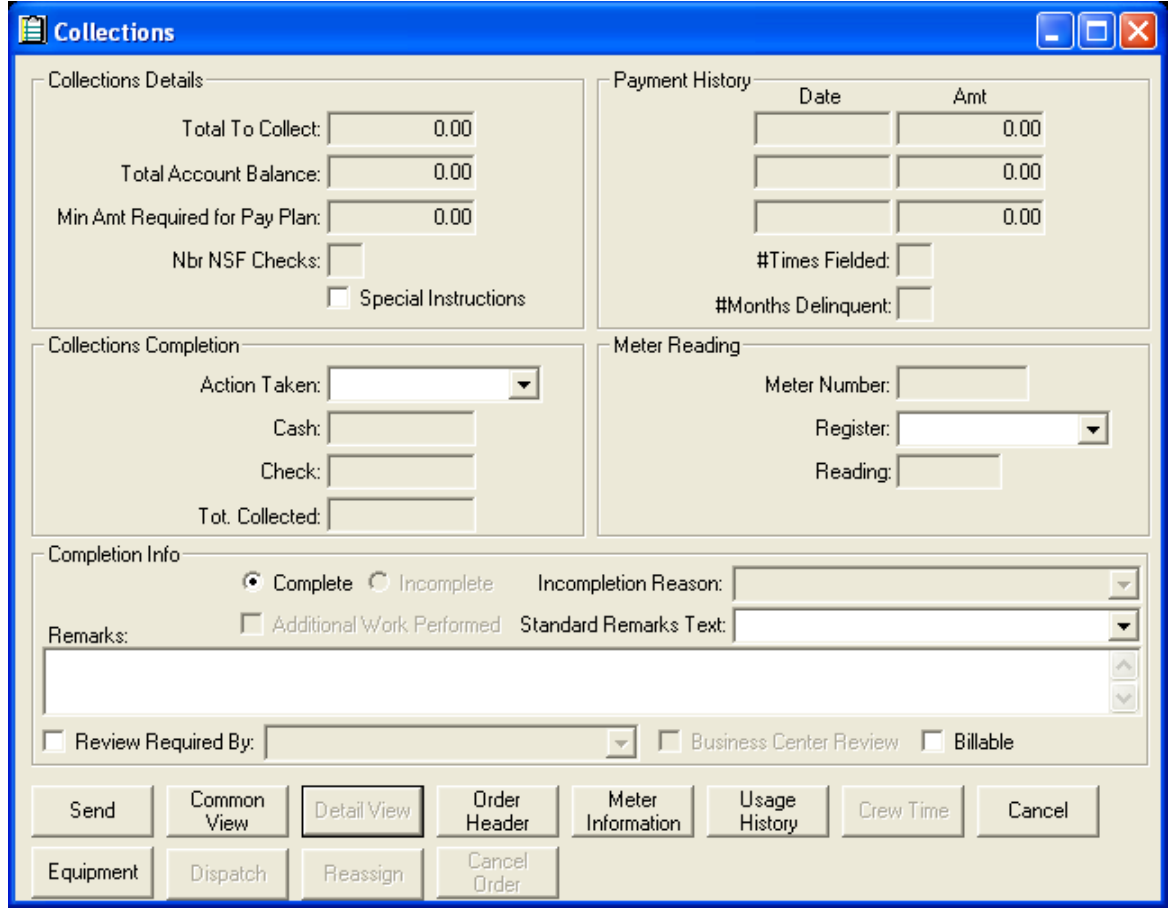

### **Function/Process Description**

The Collections Primary Detail screen is for displaying and completing the CUT and FFN field orders.

This is a primary detail screen. If the screen is displayed in browse mode, all fields are read-only. If the screen is displayed in completion mode, the completion fields are enabled for input.

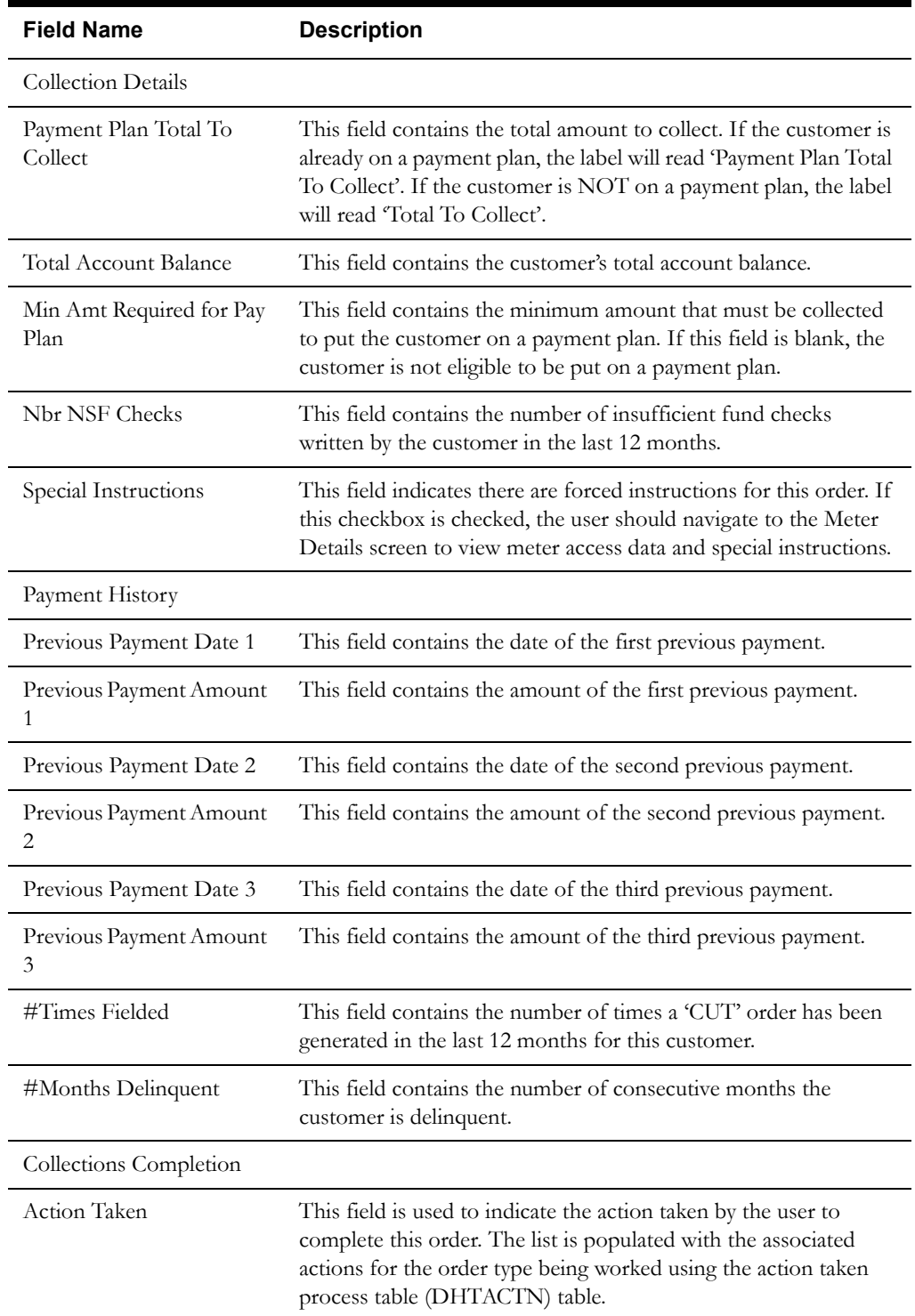

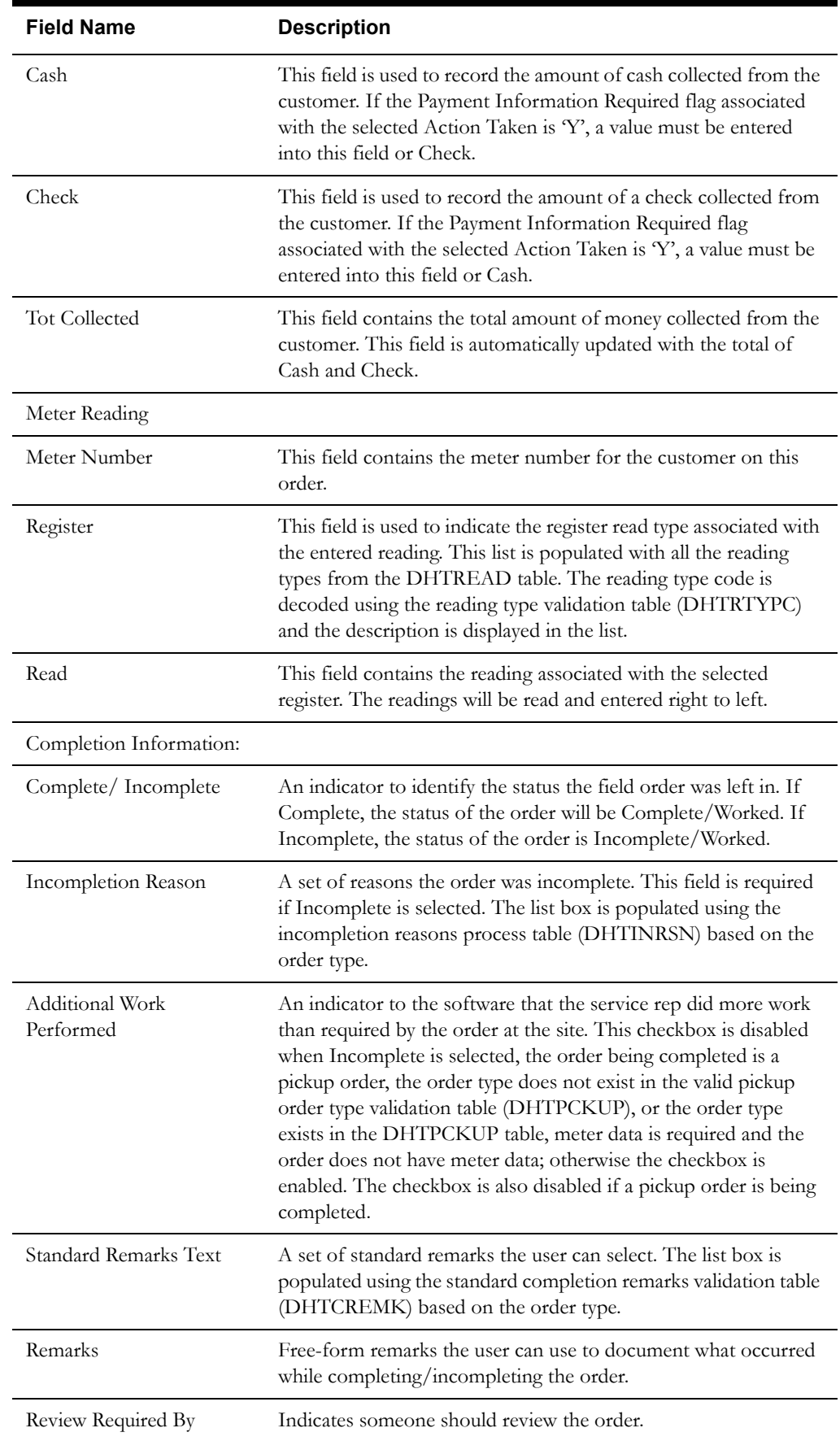

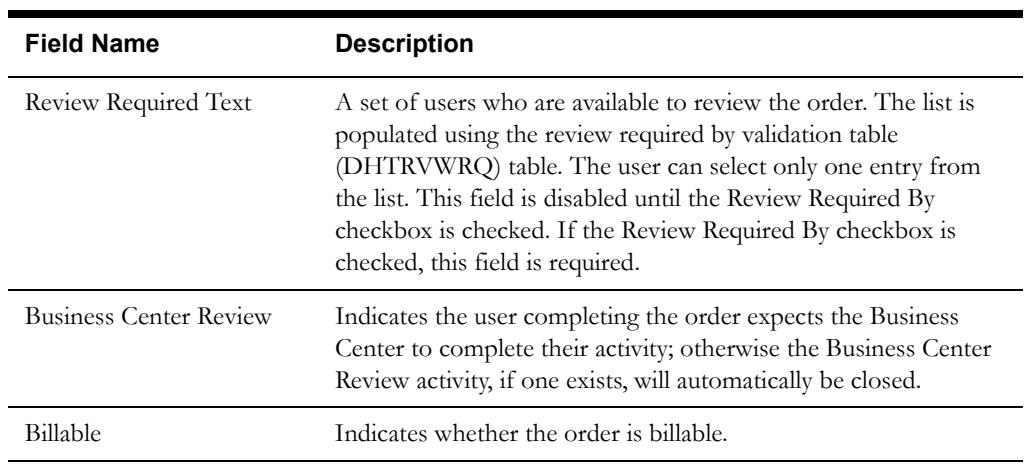

## **Buttons**

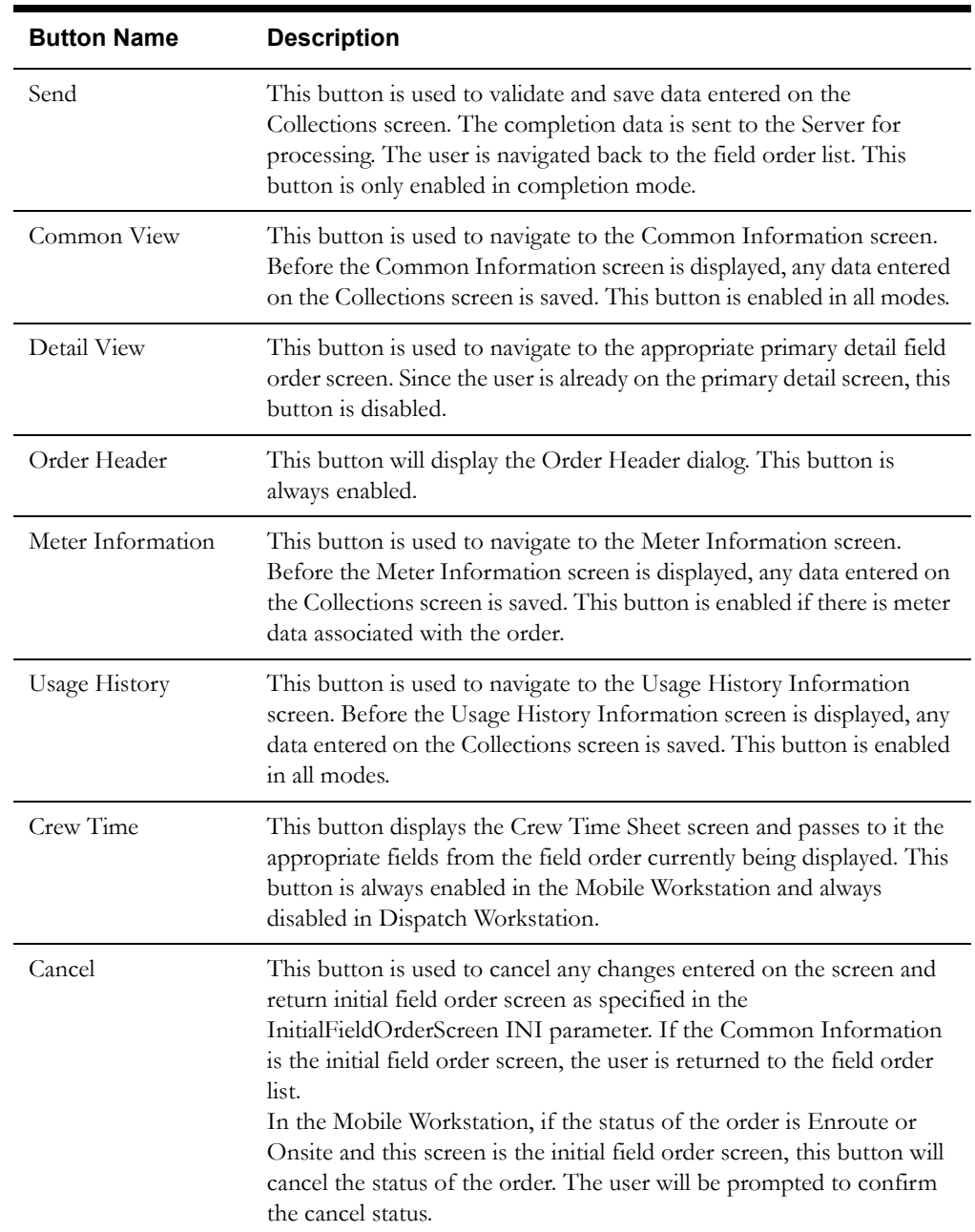

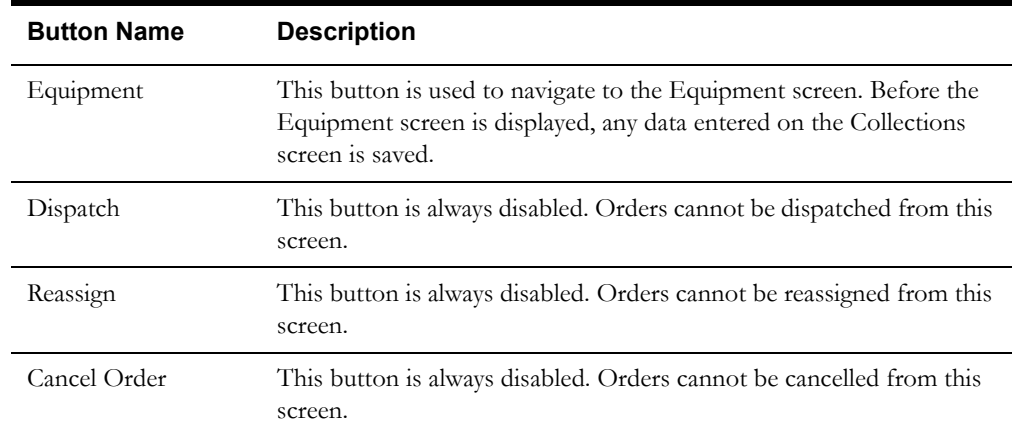

#### **Interfaces**

The Dispatch Workstation application reads the field order data directly from the database and stores the data temporarily on the hard drive. The Mobile Workstation application reads the field order data directly from a file on the hard drive. The screen is populated from the field order on the hard drive.

When the user navigates to another screen, the field order is updated with any data that has been entered on this screen.

When the Send button is selected, the data on this screen is validated. If an error is found, an error message is displayed on the user's screen. If the data is valid, a message is displayed asking the user to confirm order completion. If the user selects Yes, the field order on the hard drive is updated; otherwise the screen is redisplayed. If the Additional Work Performed checkbox is checked, the Pickup Related Orders screen will be displayed. The completion data will not be sent until after the user indicates what type and how many orders are being picked up.

If the application is communicating in a 'Wireless' mode, the transaction control table will determine whether or not a Complete status transaction will be sent. If the SEND\_COMPLETE flag for the specific order is 'Y', a Complete status transaction is generated and sent to the Oracle Utilities Mobile Workforce Management Server Application (Server) for processing. The Server will update the status of the completion status and tracking status of the order, but not the completion time. When the completion data transaction is received for the order, the order will updated with all the completion data.

If no additional work was performed, a completed order data transaction is generated. If the application is communicating in a 'Wired' mode (Dispatch Workstation is always 'Wired'), the transaction will be sent to the Oracle Utilities Mobile Workforce Management Server Application (Server) for processing. If the application is communicating in a 'Wireless' mode, the transaction control table will determine whether or not the transaction is sent. If the SEND\_CMPL\_DATA flag for the specific order type is 'Y', the transaction will be sent to the Server; otherwise the transaction will be stored on the hard drive for transmission when the application converts to communicating in a 'Wired' mode. If there is no entry in the transaction control table for a specific type, the application defaults to sending the transaction while 'Wireless'. If the order being completed is a pickup order, the transaction control record for the "original" order type will be checked. The Server will update the database tables with the completion data and route the transaction to the appropriate logged-on Dispatch Workstation users and the Router. The Router will convert the completed order data transaction into the proper transaction format and send the transaction to the appropriate external applications (e.g. Host System, etc.).

#### **Validation**

If this screen is being displayed in browse mode, all data is read-only and cannot be modified.

When the Send button is selected, the completion data is validated locally. No validation is done for this order by any external application (e.g. Host System).

When the screen is first displayed in completion mode, the payment fields and the reading fields will be disabled. They will be enabled based on the selected Action Taken.

The Action Taken list will be populated using the action taken process table (DHTACTN). The entries in this table will contain the associated order type. Only the actions for the order type being worked will be loaded into the list. Each entry will have additional codes to drive much of the remaining validation. The additional codes will be Payment Information Required, Meter Reading Required, Standard Remarks Required, and Incompletion Required. The valid values for the additional code fields are  $Y'$  – required, 'O' – optional, and 'X' – disabled.

The Incompletion Reason list will be populated using the incompletion reason process table (DHTINRSN). The entries in this table will contain the associated order type. Only the reasons for the order type being worked will be loaded into the list. Each entry will have additional codes to drive much of the remaining validation. The additional codes will be Standard Remarks Required and Review By Required. The valid values for the additional code fields are 'Y' – required, 'O' – optional, and 'X' – disabled.

If the order being worked is a pickup order, the Incomplete button is disabled. Pickup orders cannot be incomplete; otherwise the initial selection of the Complete/Incomplete button will first depend on the value of the Spare 3 field (Can Order Be Incomplete?) of the Field Order Type table. If the field is 'N', the Complete button is selected automatically and the Incomplete button is disabled. If the Spare 3 field is 'Y', the Complete button will be initially selected on this screen; however the final selection of the Complete/Incomplete button will depend on the Incompletion Required field for the selected action taken. If No Action Taken was selected or the Incompletion Required field is 'O' (optional), both the Complete and Incomplete buttons will be enabled with the Complete button automatically selected. If the Incompletion Required field is 'Y', the Complete button will be disabled and the Incomplete button will be automatically selected. If the Incompletion Required field is 'X', the Incomplete button is disabled and the Complete button is automatically selected.

The number of decimals in the meter reading must be less than or equal to the number of decimals for the register. The number of decimals will be passed from the Host System with the order data.

A reading of zero is valid. The reading will be right justified and padded with zeroes on the left before the reading is sent to the Host System.

A high/low test will be performed against the entered reading, if the upper/lower limits are not zero. If the upper and lower limits are zero, no high/low test will be performed. If the reading fails the high/low test, the user can correct the reading or override the high/low test. The override flag is stored with the reading in the database. The following is the code snippet of the high/low test used in the Oracle Utilities Mobile Workforce Management product.

 $\overline{\phantom{a}}$  , and the contribution of the contribution of the contribution of the contribution of the contribution of the contribution of the contribution of the contribution of the contribution of the contribution of the

```
if ((upper > 0) || (lower > 0))if (upper < lower) {
      if (((reading>=lower) || (reading<=upper)) || OverrideFlag=='Y')
          fFailTest = FALSE;
      else
          fFei1Test = TRUE;} else {
      if(((reading>=lower) && (reading<=upper)) || OverrideFlag=='Y')
          fFailTest = FALSE;
      else
          fFailTest = TRUE;
   }
}
if (fFailTest) {
CString strErrorMWg = "The index reading entered:" + reading;
      strErrorMWg += " falls outside the range "; 
      strErrorMWg += lower + "-" + upper;
```

```
strErrorMWg += " Do you want to override this test?";
if (IDYES == AfxMessageBox(strErrorMWg, MB_YESNO))
   {
       //set flag for override
       OverrideFlag = "Y";
   } else {
       reading.SetFocus();
       return FALSE;
   }
}
return TRUE;
```
#### **Validation checks in Completion mode -**

• Action Taken is a required selection if complete selected. The selected Action Taken text will automatically be copied into the Remarks field prefixed with a label of 'AT=' when the completion data is saved.

\_\_\_\_\_\_\_\_\_\_\_\_\_\_\_\_\_\_\_\_\_\_\_\_\_\_\_\_\_\_\_\_\_\_\_\_\_\_\_\_\_\_\_\_\_\_\_\_\_\_\_\_\_\_\_\_\_\_\_\_\_\_\_\_\_\_\_\_\_\_\_

- If the selected action taken has an associated Payment Information Required flag of 'Y', the cash and check fields will be enabled and the user must enter a value Cash and/or Check. If the Payment Information Required flag is 'O', the cash and check fields are enabled and the user may optionally enter information into the cash and/or check fields. If the Payment Information Required flag is 'X', the cash and check fields will be disabled.
- If the selected action taken has an associated Meter Reading Required flag of 'Y', the register and reading fields will be enabled and the user must enter a meter reading for each register on the meter. If the Meter Reading Required flag is 'O', the register and reading fields are enabled and the user may optionally enter readings. If the Meter Reading Required flag is 'X', the register and reading fields are disabled.
- Selection of Complete or Incomplete is required.
- If Incomplete is selected, the user must select an Incompletion Reason. The Incompletion Reason list will be populated with the reasons associated with an order of this type. The selected Incompletion Reason text will automatically be copied into the Remarks field prefixed with a label of 'IR=' when the completion data is saved.
- The Complete is selected AND the Spare 1 column in the Field Order Type table is 'Y', the Business Center Review checkbox will be enabled; otherwise the checkbox will be disabled.
- If Complete is selected, the Remarks Required flag for the order type will indicate if remarks are required. The Remarks Required flag values are 0: no remarks required, 1: standard and/or freeform required, or 2: standard remarks required. If the flag is 1, the user must enter standard or freeform remarks. If the flag is 2, the user must select a standard remark.
- If the selected action taken has an associated Standard Remarks Required field of 'Y', the user must select a standard remark from the list.
- If the selected incompletion reason has an associated Standard Remarks Required field of 'Y', the user must select a standard remark from the list.
- The Standard Remarks list box will be populated with remarks that correspond to the order type being worked. The selected Standard Remark will automatically be copied to the Remarks field prefixed with a label of 'SR=' when the completion data is saved.
- If the selected standard remark has a Freeform Remarks Required field of 'Y', the user must enter something in the Remarks field; otherwise freeform remarks are optional.
- If the selected incompletion reason has a Review By Required field of  $\Upsilon$ , the Review Required By checkbox is automatically selected and disabled. If the selected

incompletion reason has a Review By Required field of 'X', the Review Required By checkbox is disabled without being selected. Otherwise the Review Required By checkbox is enabled and can be checked if desired.

• If Review Required By is selected, the user must select an entry from the corresponding list of reviewers.

## **Data Updates**

The field order is updated when the user navigates to another screen. The database is not updated until the order is completed.

## <span id="page-153-0"></span>**Electric Trouble Primary Detail Screen**

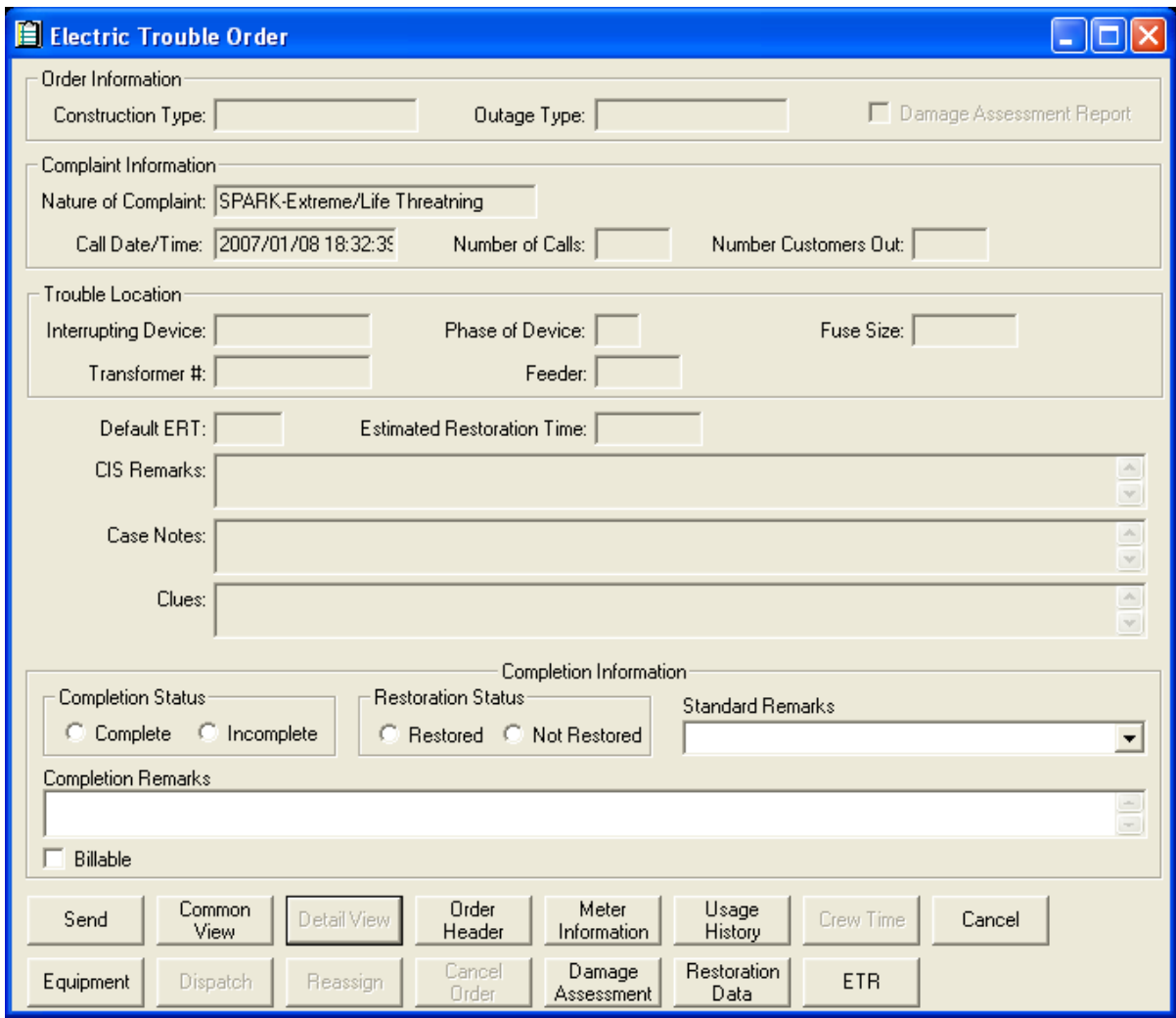

## **Function/Process Description**

The Electric Trouble Primary Detail screen is for displaying and completing the electric trouble field orders (T#####). This is a primary detail screen.

If the screen is displayed in browse mode, all fields are read-only. If the screen is displayed in completion mode, the completion fields are enabled for input.

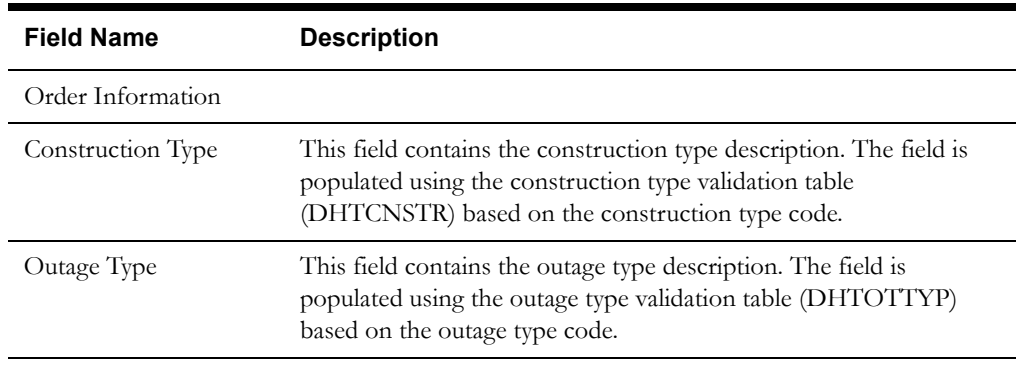

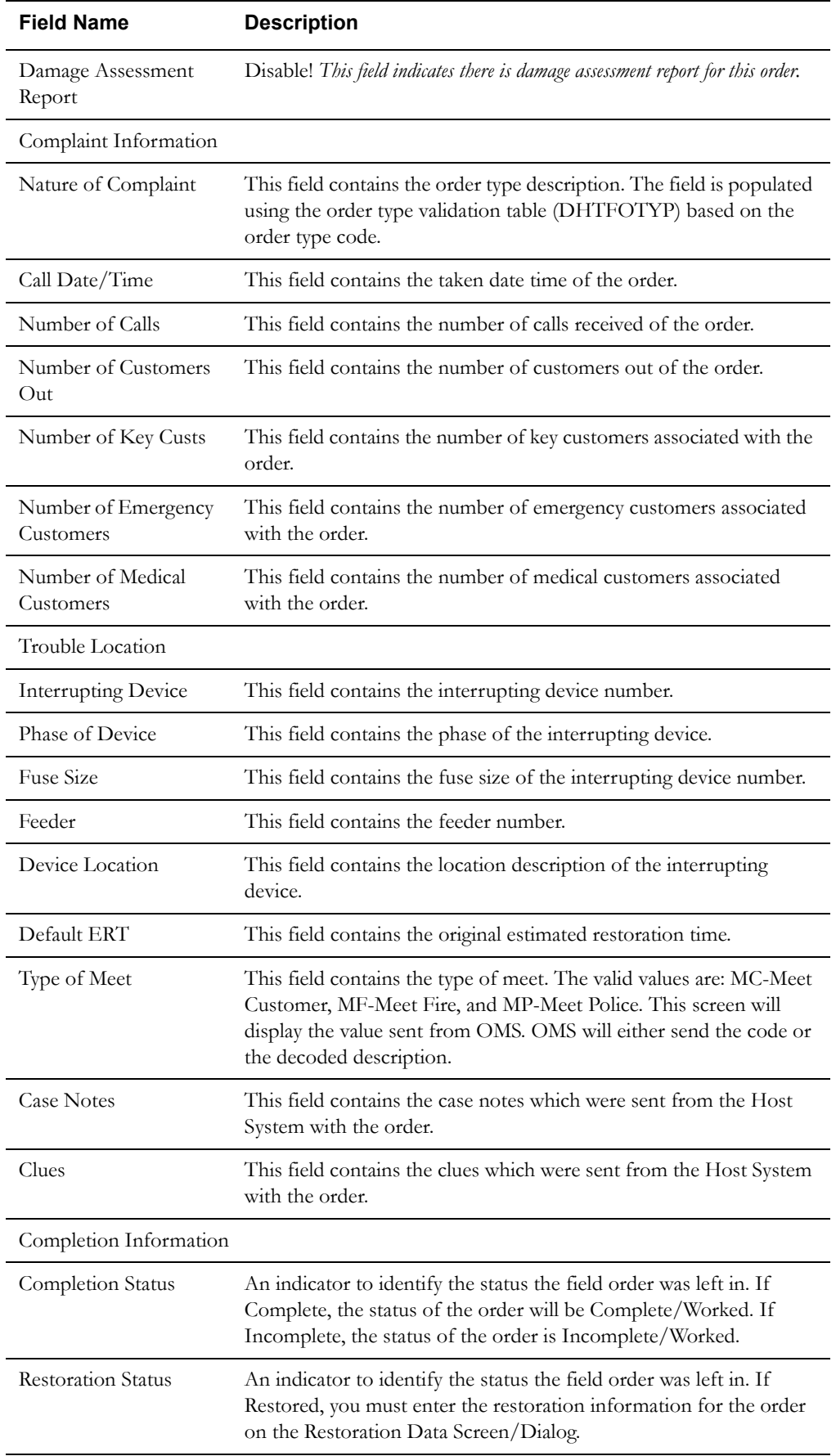

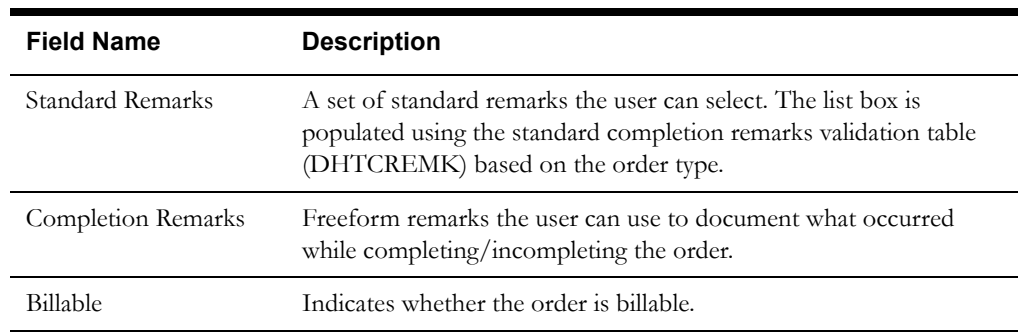

### **Buttons**

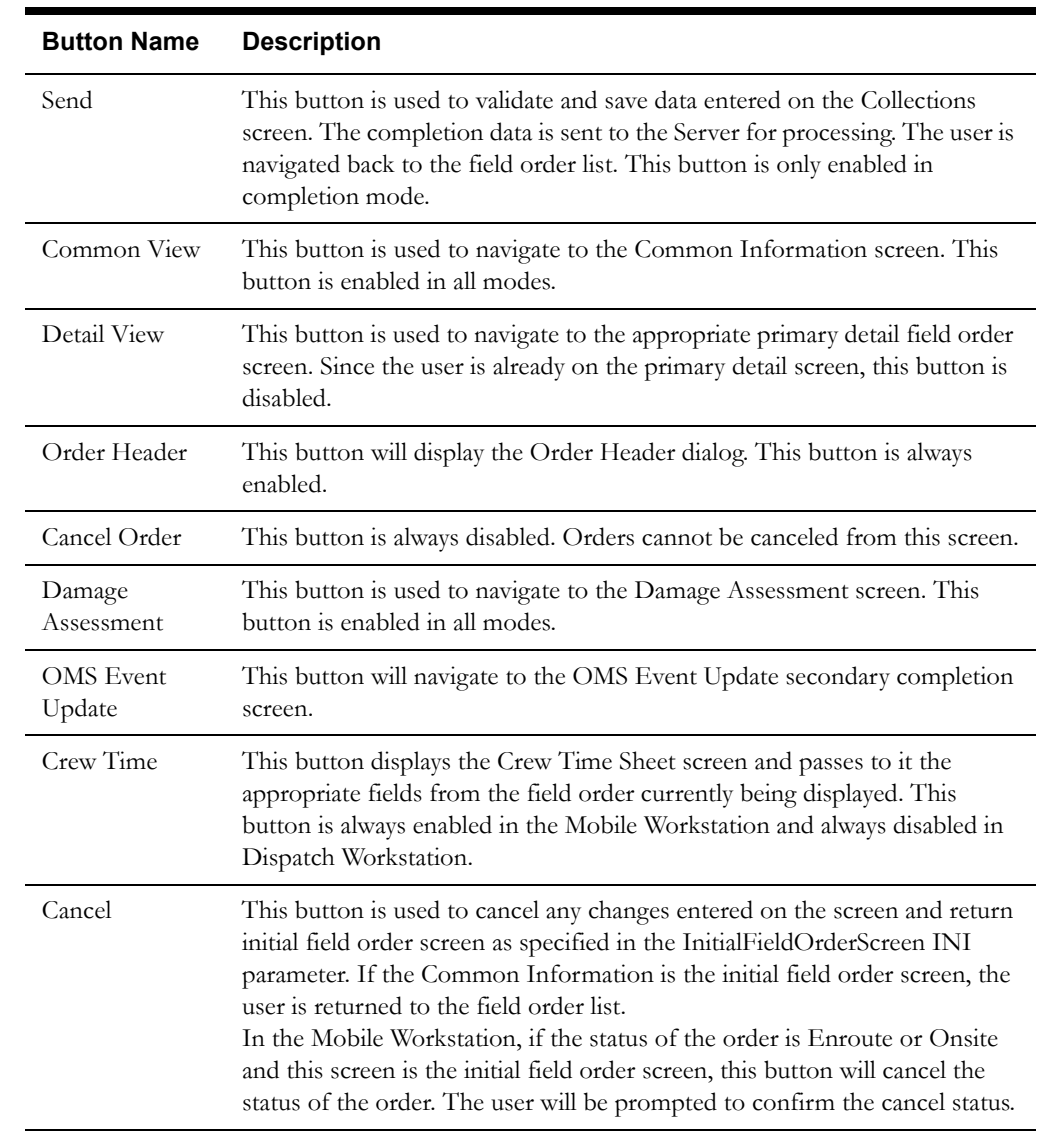

## **Interfaces**

The Dispatch Workstation application reads the field order data directly from the database and stores the data temporarily on the hard drive. The Mobile Workstation application reads the field order data directly from a file on the hard drive. The screen is populated from the field order on the hard drive.

When the user navigates to another screen, the field order is updated with any data that has been entered on this screen.

When the Send button is selected, the data on this screen is validated. If an error is found, an error message is displayed on the user's screen. If the data is valid, a message is displayed asking the user to confirm order completion. If the user selects Yes, the field order on the hard drive is updated; otherwise the screen is redisplayed.

If the application is communicating in a 'Wireless' mode, the transaction control table will determine whether or not a Complete status transaction will be sent. If the SEND\_COMPLETE flag for the specific order is 'Y', a Complete status transaction is generated and sent to the Oracle Utilities Mobile Workforce Management Server Application (Server) for processing. The Server will update the status of the completion status and tracking status of the order, but not the completion time. When the completion data transaction is received for the order, the order will updated with all the completion data.

If no additional work was performed, a completed order data transaction is generated. If the application is communicating in a 'Wired' mode (Dispatch Workstation is always 'Wired'), the transaction will be sent to the Oracle Utilities Mobile Workforce Management Server Application (Server) for processing. If the application is communicating in a 'Wireless' mode, the transaction control table will determine whether or not the transaction is sent. If the SEND\_CMPL\_DATA flag for the specific order type is 'Y', the transaction will be sent to the Server; otherwise the transaction will be stored on the hard drive for transmission when the application converts to communicating in a 'Wired' mode. If the order being completed is a pickup order, the transaction control record for the "original" order type will be checked. The Server will update the database tables with the completion data and route the transaction to the appropriate logged-on Dispatch Workstation users and the Router. The Router will convert the completed order data transaction into the proper transaction format and send the transaction to the appropriate external applications (e.g. Host System, etc.).

#### **Validation**

If this screen is being displayed in browse mode, all data is read-only and cannot be modified.

When the Ok button is selected, the completion data is validated locally. No validation is done for this order by any external application (e.g. Host System).

The Order Information fields are read-only and cannot be modified.

The Complaint Information fields are read-only and cannot be modified.

The Trouble Location fields are read-only and cannot be modified.

The Common Information fields are read-only and cannot be modified.

Validation checks in Completion mode:

- Selection of Complete or Incomplete is required.
- Selection of Restored or Not Restored is required.

If the Restored checkbox is checked, you must enter Restoration Information from the Restoration Data Screen/Dialog.

#### **Data Updates**

The field order is updated when the user navigates to another screen. The database is not updated until the order is completed.

## <span id="page-157-0"></span>**Gas Emergency Primary Detail Screen**

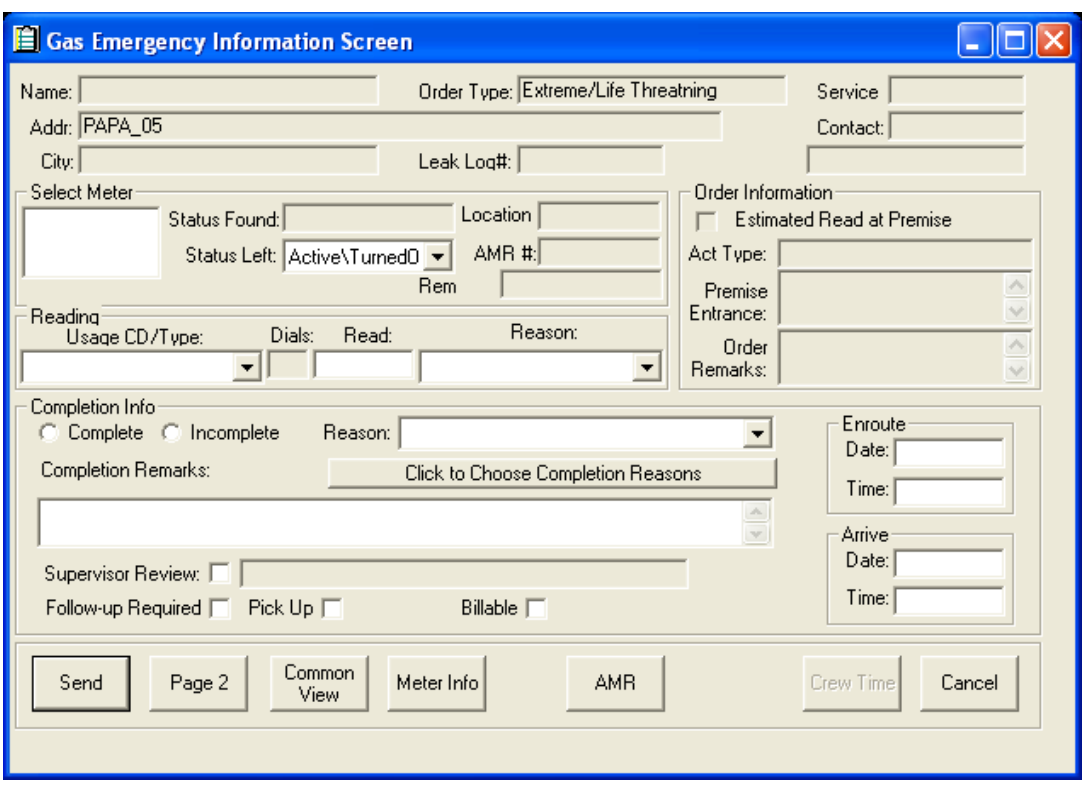

## **Function/Process Description**

The Gas Emergency Primary Detail screen is for displaying and completing the gas emergency field orders.

This is a primary detail screen. If the screen is displayed in browse mode, all fields are read-only. If the screen is displayed in completion mode, the completion fields are enabled for input.

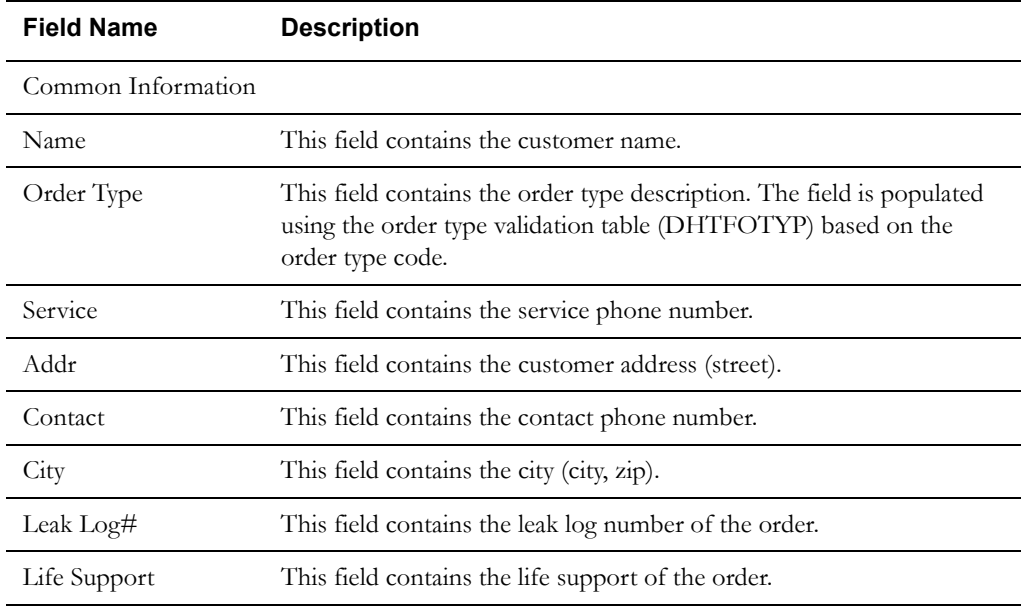

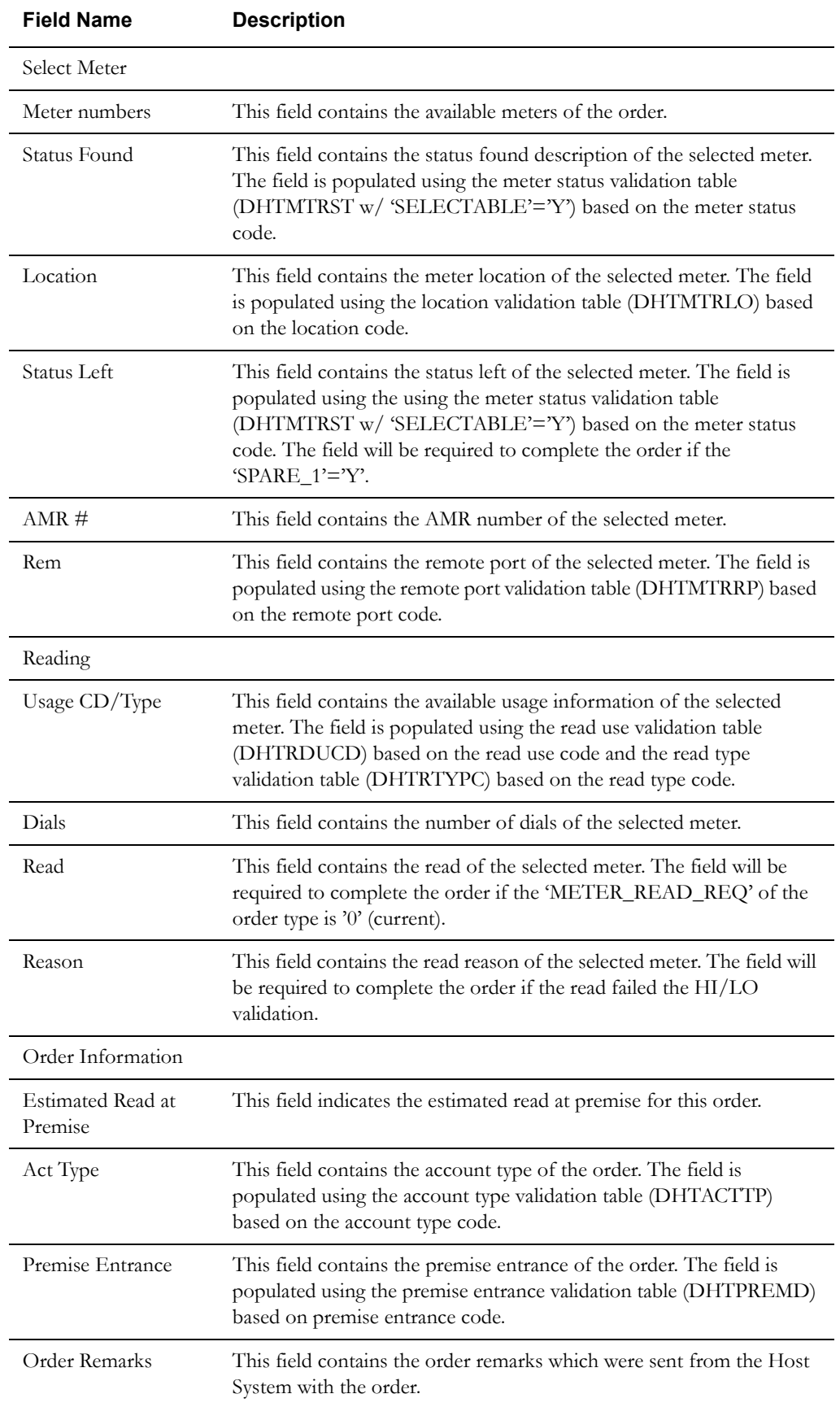

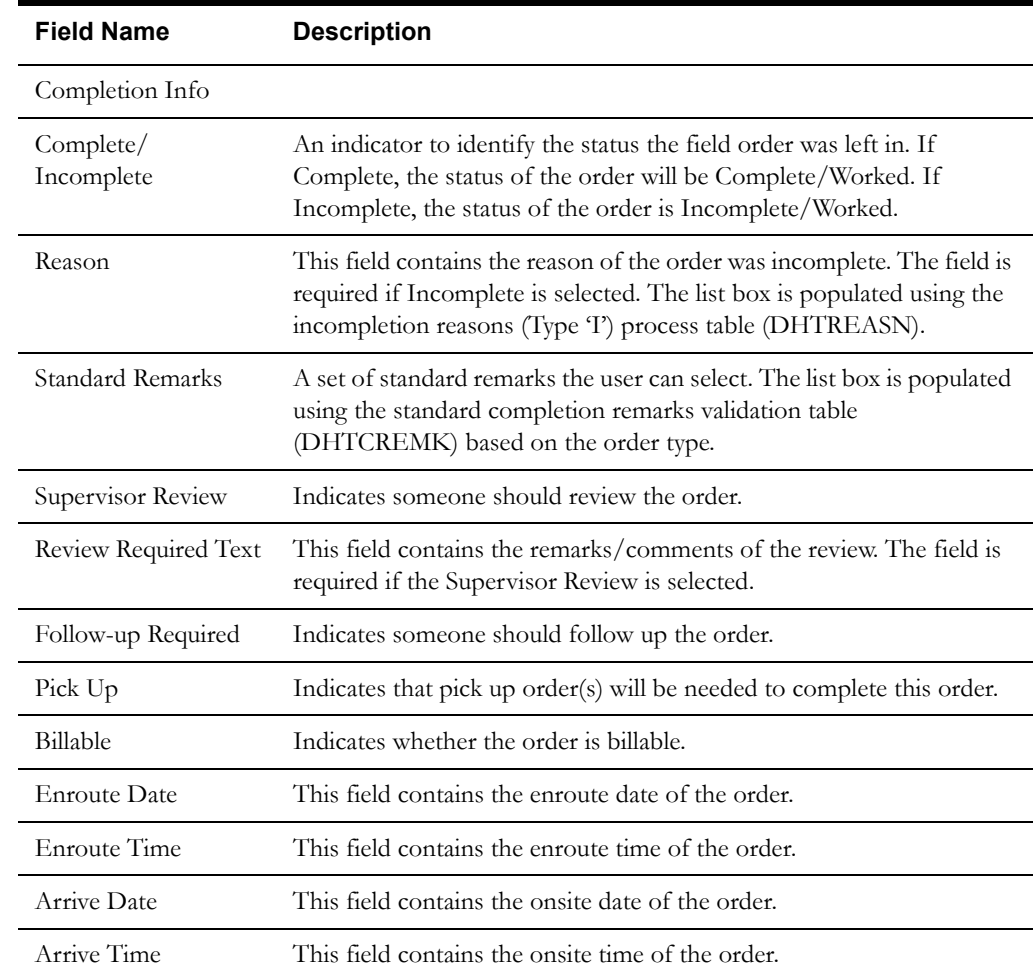

For descriptions of the fields on page 2, see **[Gas Emergency Secondary Completion Screen](#page-259-0)**.

### **Buttons**

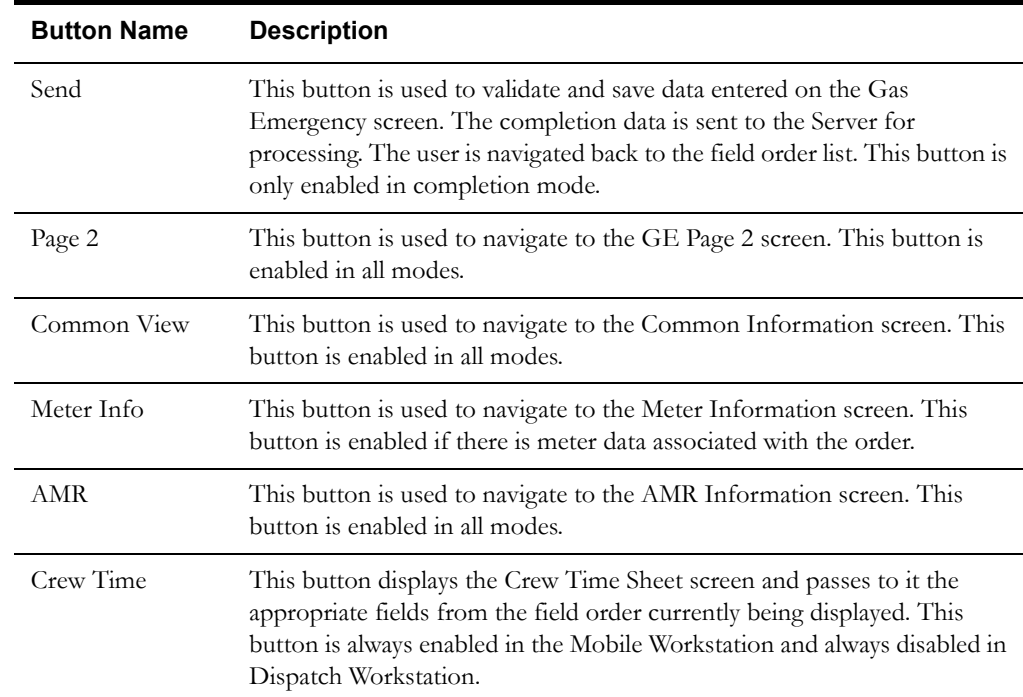

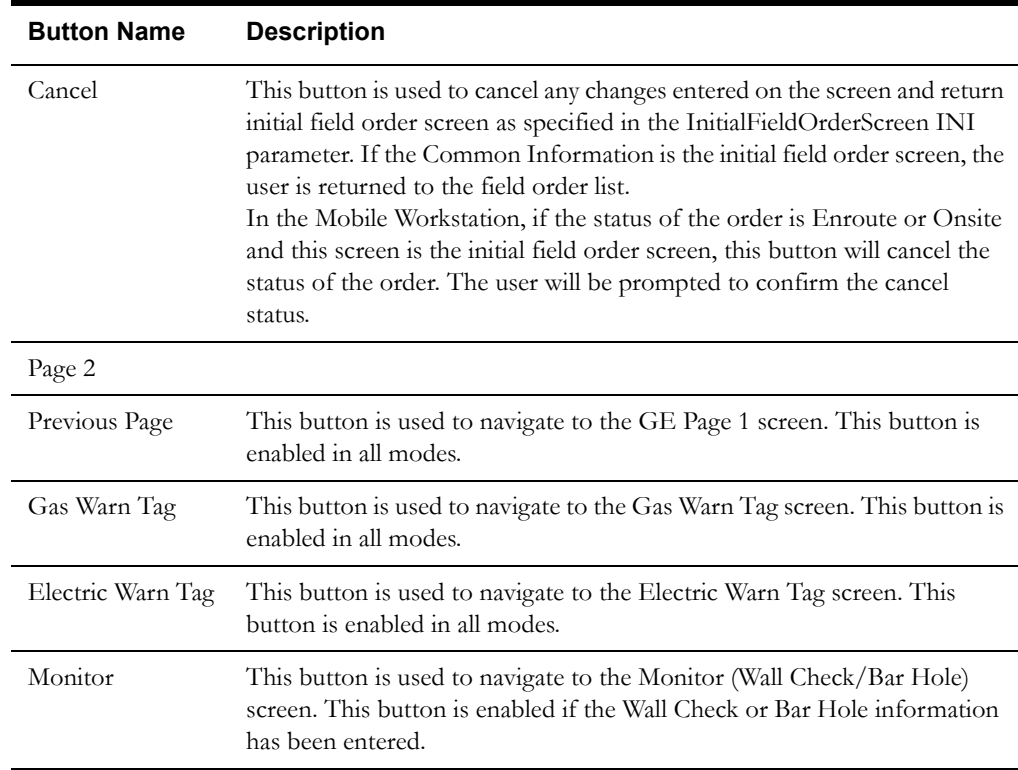

#### **Interfaces**

The Dispatch Workstation application reads the field order data directly from the database and stores the data temporarily on the hard drive. The Mobile Workstation application reads the field order data directly from a file on the hard drive. The screen is populated from the field order on the hard drive.

When the user navigates to another screen, the field order is updated with any data that has been entered on this screen.

When the Send button is selected, the data on this screen is validated. If an error is found, an error message is displayed on the user's screen. If the data is valid, a message is displayed asking the user to confirm order completion. If the user presses Yes, the field order on the hard drive is updated; otherwise the screen is redisplayed.

If the application is communicating in a 'Wireless' mode, the transaction control table will determine whether or not a Complete status transaction will be sent. If the SEND\_COMPLETE flag for the specific order is 'Y', a Complete status transaction is generated and sent to the Oracle Utilities Mobile Workforce Management Server Application (Server) for processing. The Server will update the status of the completion status and tracking status of the order, but not the completion time. When the completion data transaction is received for the order, the order will updated with all the completion data.

If no additional work was performed, a completed order data transaction is generated. If the application is communicating in a 'Wired' mode (Dispatch Workstation is always 'Wired'), the transaction will be sent to the Oracle Utilities Mobile Workforce Management Server Application (Server) for processing. If the application is communicating in a 'Wireless' mode, the transaction control table will determine whether or not the transaction is sent. If the SEND\_CMPL\_DATA flag for the specific order type is 'Y', the transaction will be sent to the Server; otherwise the transaction will be stored on the hard drive for transmission when the application converts to communicating in a 'Wired' mode. If the order being completed is a pickup order, the transaction control record for the "original" order type will be checked. The Server will update the database tables with the completion data and route the transaction to the appropriate logged-on Dispatch Workstation users and the Router. The Router will convert the completed order data transaction

into the proper transaction format and send the transaction to the appropriate external applications (e.g. Host System, etc.).

#### **Validation**

If this screen is being displayed in browse mode, all data is read-only and cannot be modified.

When the Ok button is selected, the completion data is validated locally. No validation is done for this order by any external application (e.g. Host System).

The Order Information fields are read-only and cannot be modified.

The Complaint Information fields are read-only and cann**o**t be modified.

The Trouble Location fields are read-only and cannot be modified.

The Common Information fields are read-only and cannot be modified.

Validation checks in Completion mode:

- Selection of Complete or Incomplete is required.
- Selection of Restored or Not Restored is required.

If the Restored checkbox is checked, you must enter Restoration Information from the Restoration Data Screen/Dialog.

#### **Data Updates**

The field order is updated when the user navigates to another screen. The database is not updated until the order is completed.

<span id="page-162-0"></span>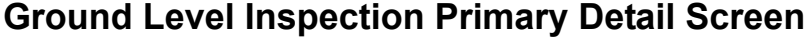

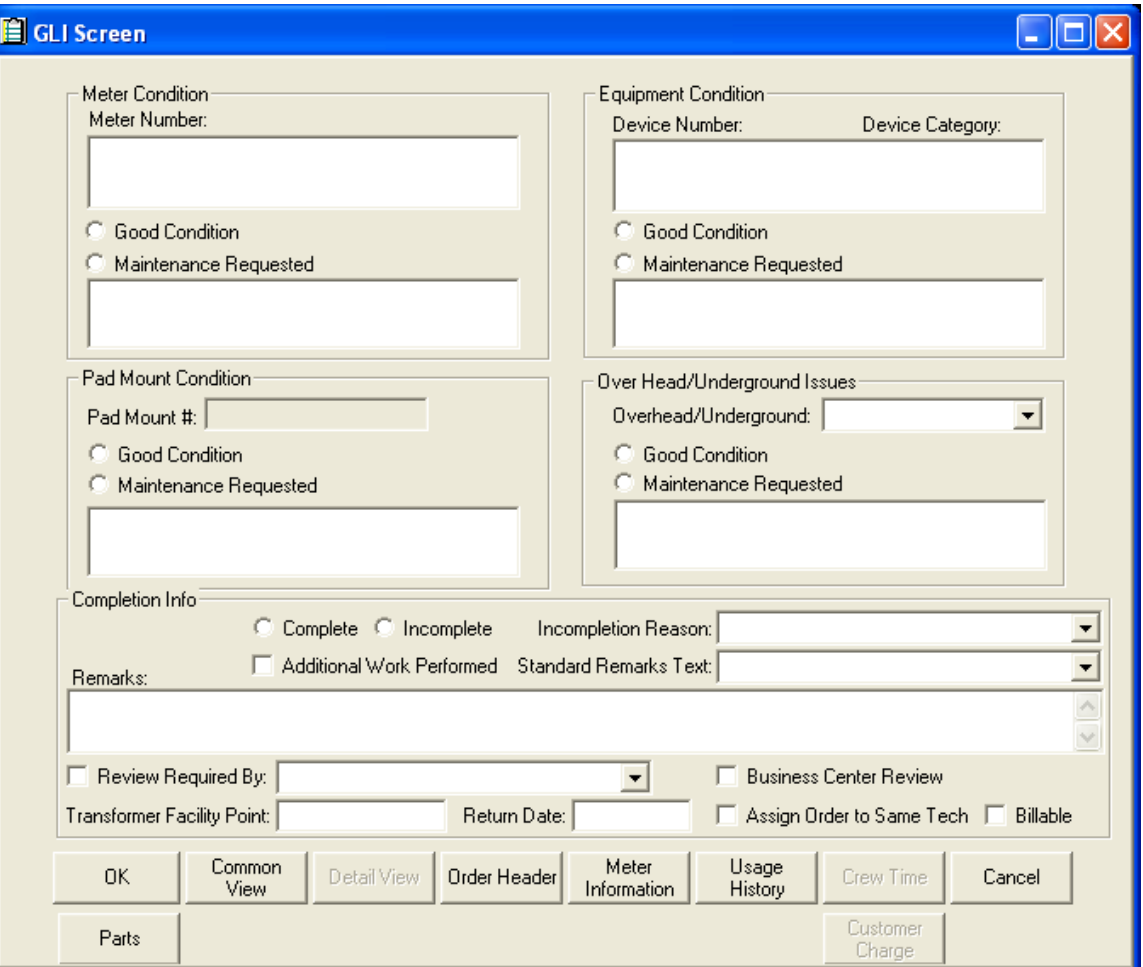

### **Function/Process Description**

The GLI Primary Detail screen is for displaying and completing the GLI field orders.

 This is a primary detail screen. If the screen is displayed in browse mode, all fields are read-only. If the screen is displayed in completion mode, the completion fields are enabled for input.

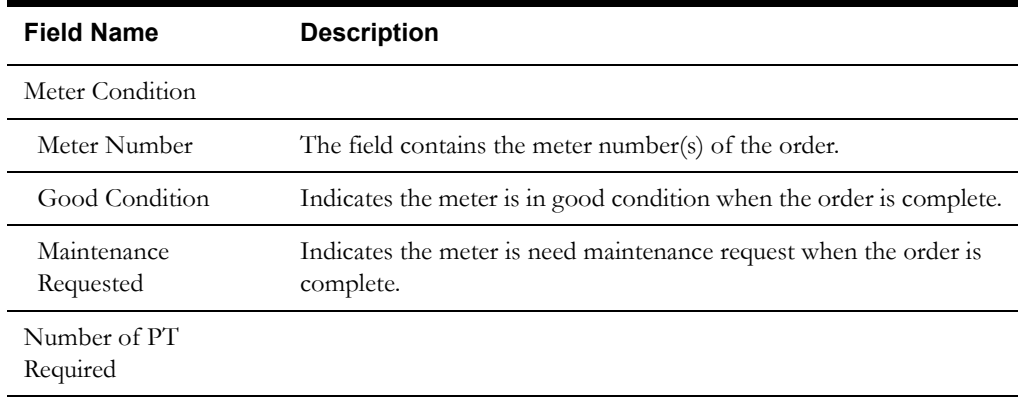

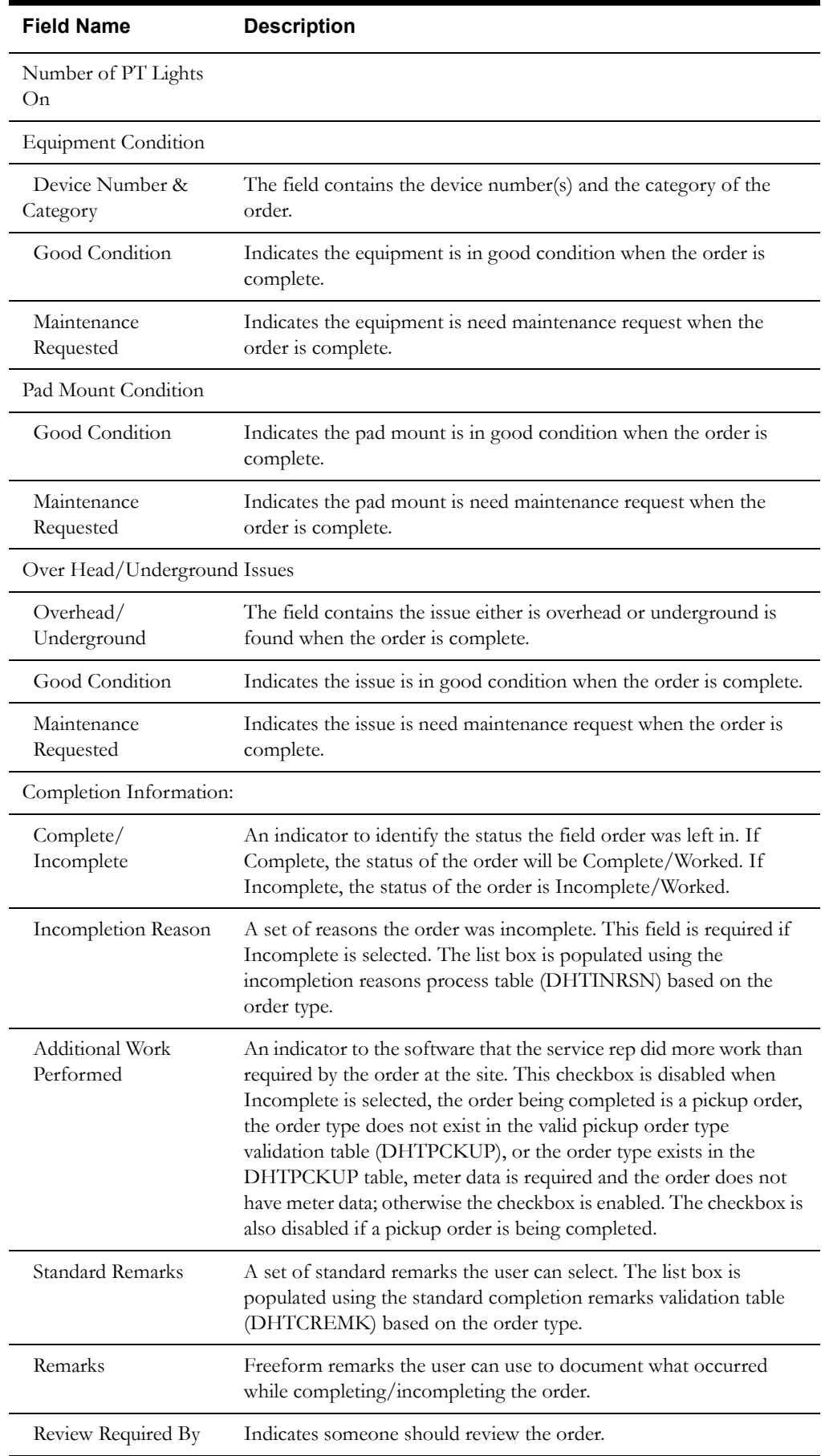

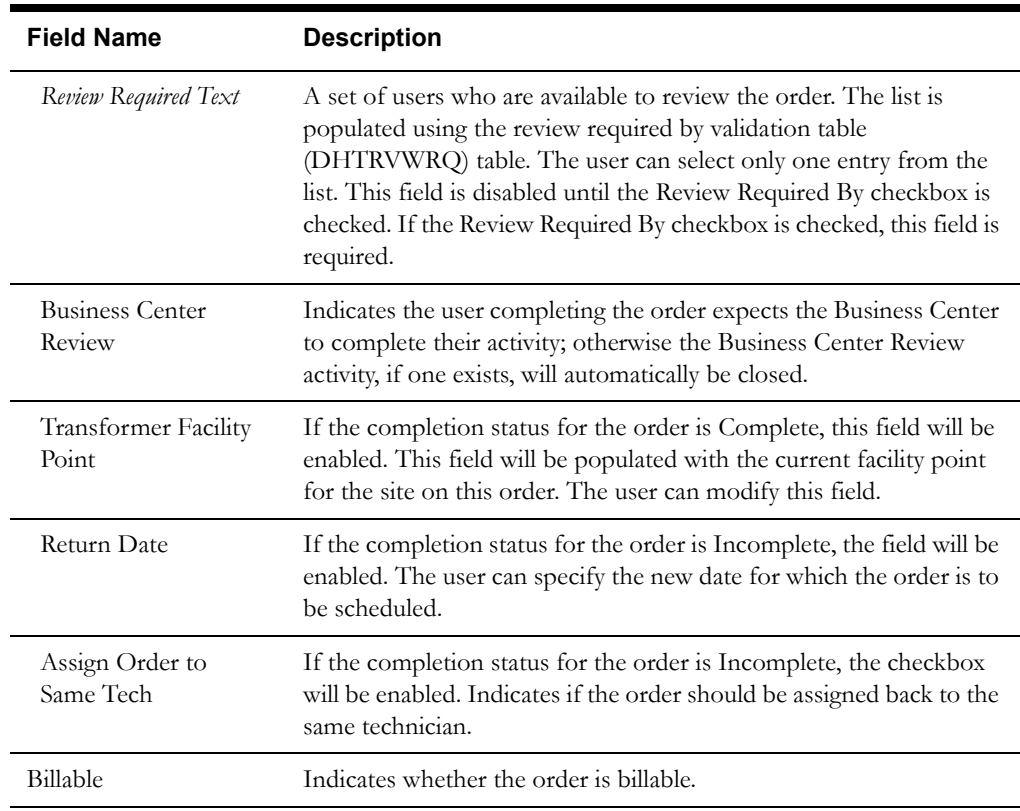

## **Buttons**

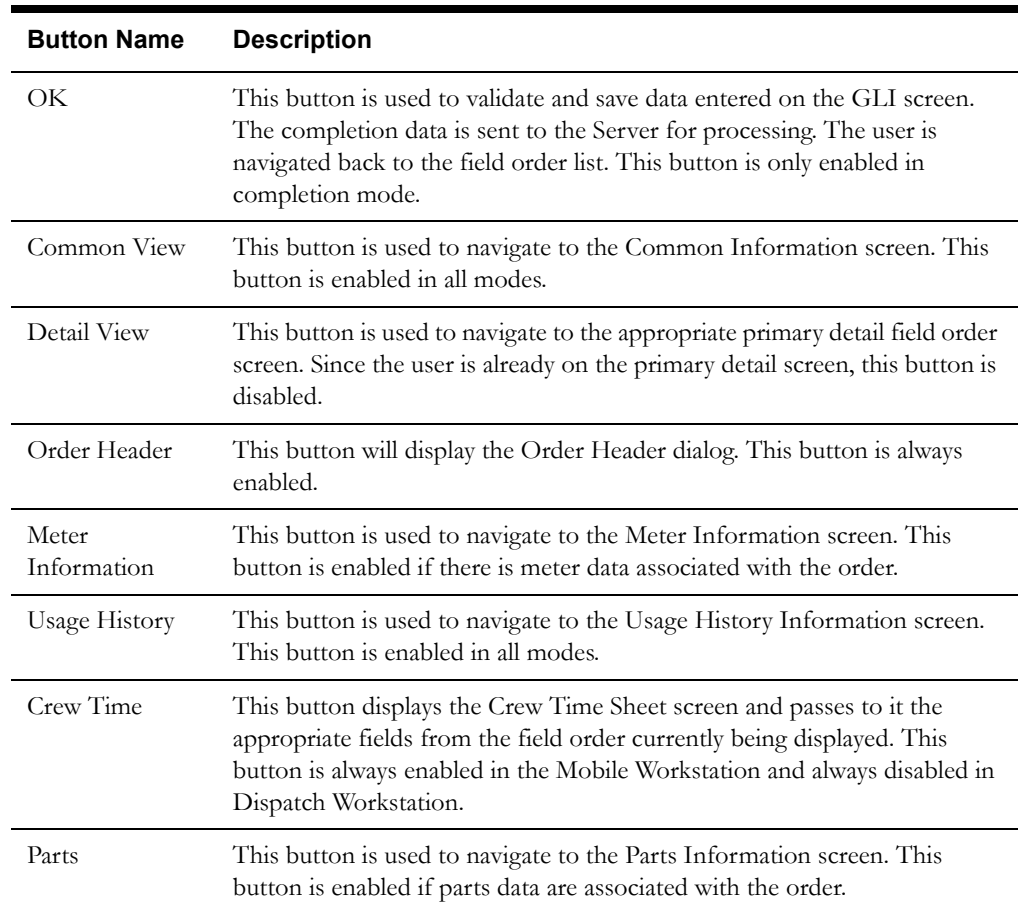

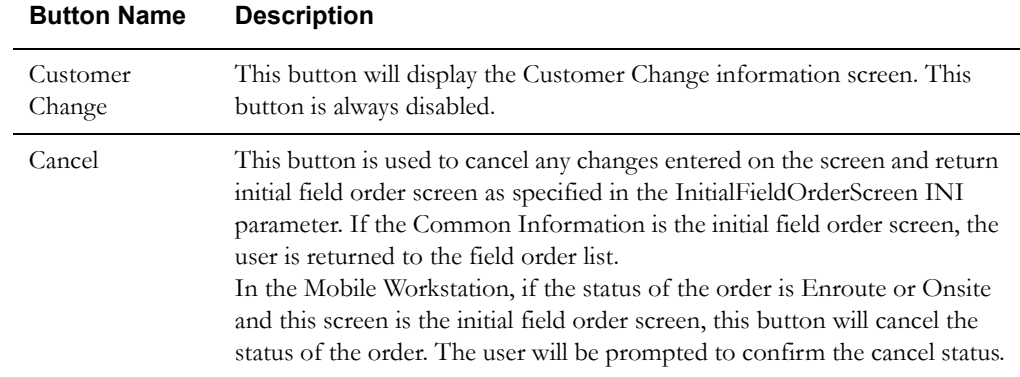

#### **Interfaces**

The Dispatch Workstation application reads the field order data directly from the database and stores the data temporarily on the hard drive. The Mobile Workstation application reads the field order data directly from a file on the hard drive. The screen is populated from the field order on the hard drive.

When the user navigates to another screen, the field order is updated with any data that has been entered on this screen.

When the Send button is selected, the data on this screen is validated. If an error is found, an error message is displayed on the user's screen. If the data is valid, a message is displayed asking the user to confirm order completion. If the user selects Yes, the field order on the hard drive is updated; otherwise the screen is redisplayed.

If the application is communicating in a 'Wireless' mode, the transaction control table will determine whether or not a Complete status transaction will be sent. If the SEND\_COMPLETE flag for the specific order is 'Y', a Complete status transaction is generated and sent to the Oracle Utilities Mobile Workforce Management Server Application (Server) for processing. The Server will update the status of the completion status and tracking status of the order, but not the completion time. When the completion data transaction is received for the order, the order will updated with all the completion data.

If no additional work was performed, a completed order data transaction is generated. If the application is communicating in a 'Wired' mode (Dispatch Workstation is always 'Wired'), the transaction will be sent to the Oracle Utilities Mobile Workforce Management Server Application (Server) for processing. If the application is communicating in a 'Wireless' mode, the transaction control table will determine whether or not the transaction is sent. If the SEND\_CMPL\_DATA flag for the specific order type is 'Y', the transaction will be sent to the Server; otherwise the transaction will be stored on the hard drive for transmission when the application converts to communicating in a 'Wired' mode. If the order being completed is a pickup order, the transaction control record for the "original" order type will be checked. The Server will update the database tables with the completion data and route the transaction to the appropriate logged-on Dispatch Workstation users and the Router. The Router will convert the completed order data transaction into the proper transaction format and send the transaction to the appropriate external applications (e.g. Host System, etc.).

#### **Validation**

None

#### **Data Updates**

The field order is updated when the user navigates to another screen. The database is not updated until the order is completed.

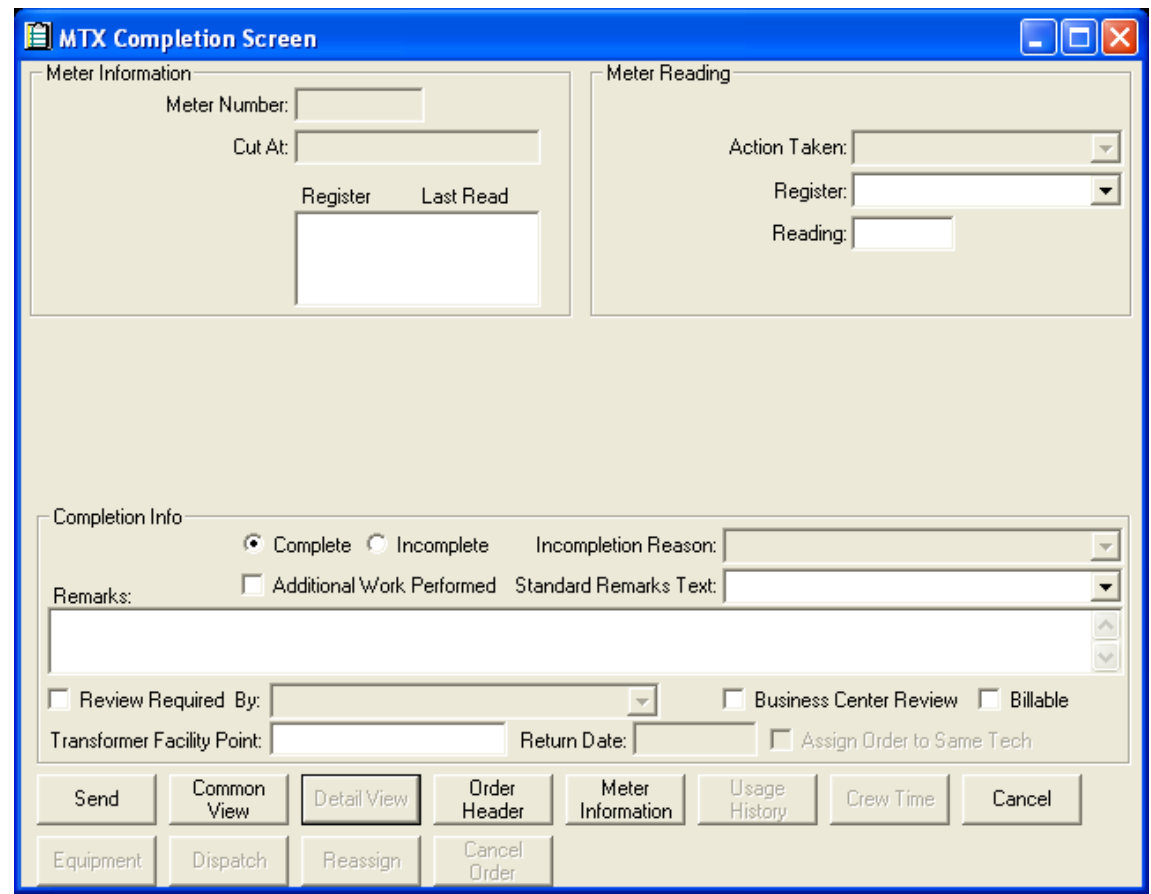

## <span id="page-166-0"></span>**Meter Miscellaneous Primary Detail Screen**

#### **Function/Process Description**

The Meter Miscellaneous Primary Detail screen is for displaying and completing the CON, CRO, DIS, DRO, DSU, FLD, GPQ, GSC, GSR, LRS, MAF, MWR, REC, TBL, TRE, and USG field orders.

The order type will appear in the screen header. This is a primary detail screen. If the screen is displayed in browse mode, all fields are read-only. If the screen is displayed in completion mode, the completion fields are enabled for input.

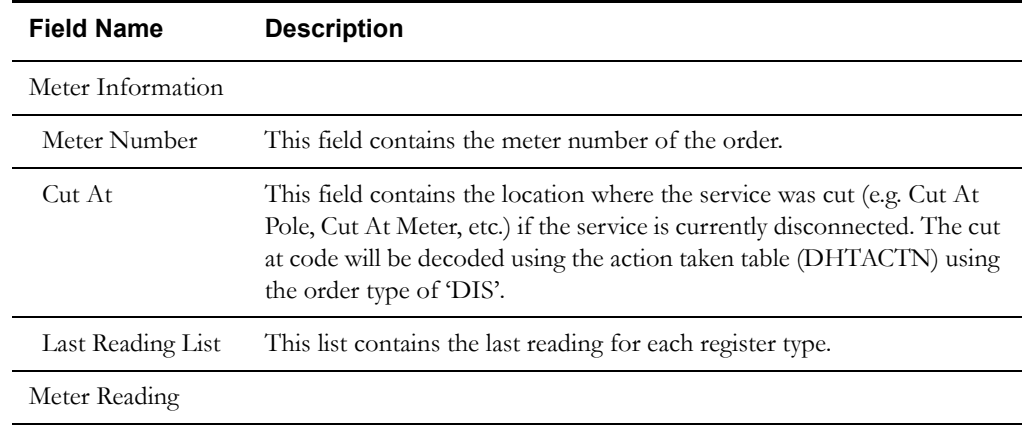

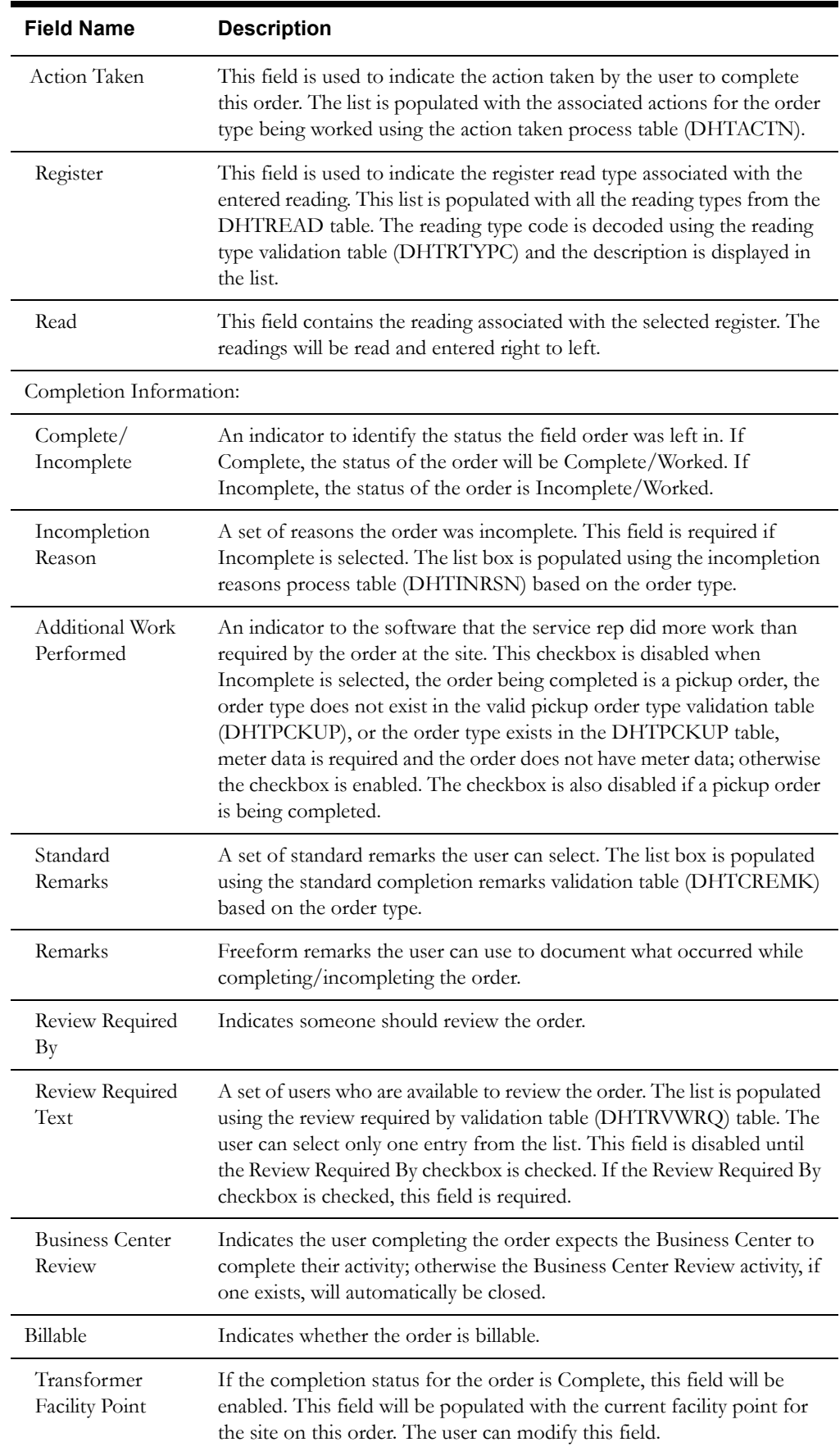

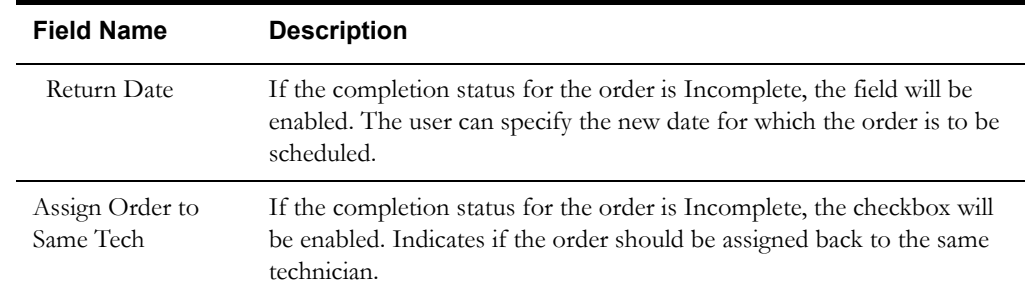

## **Buttons**

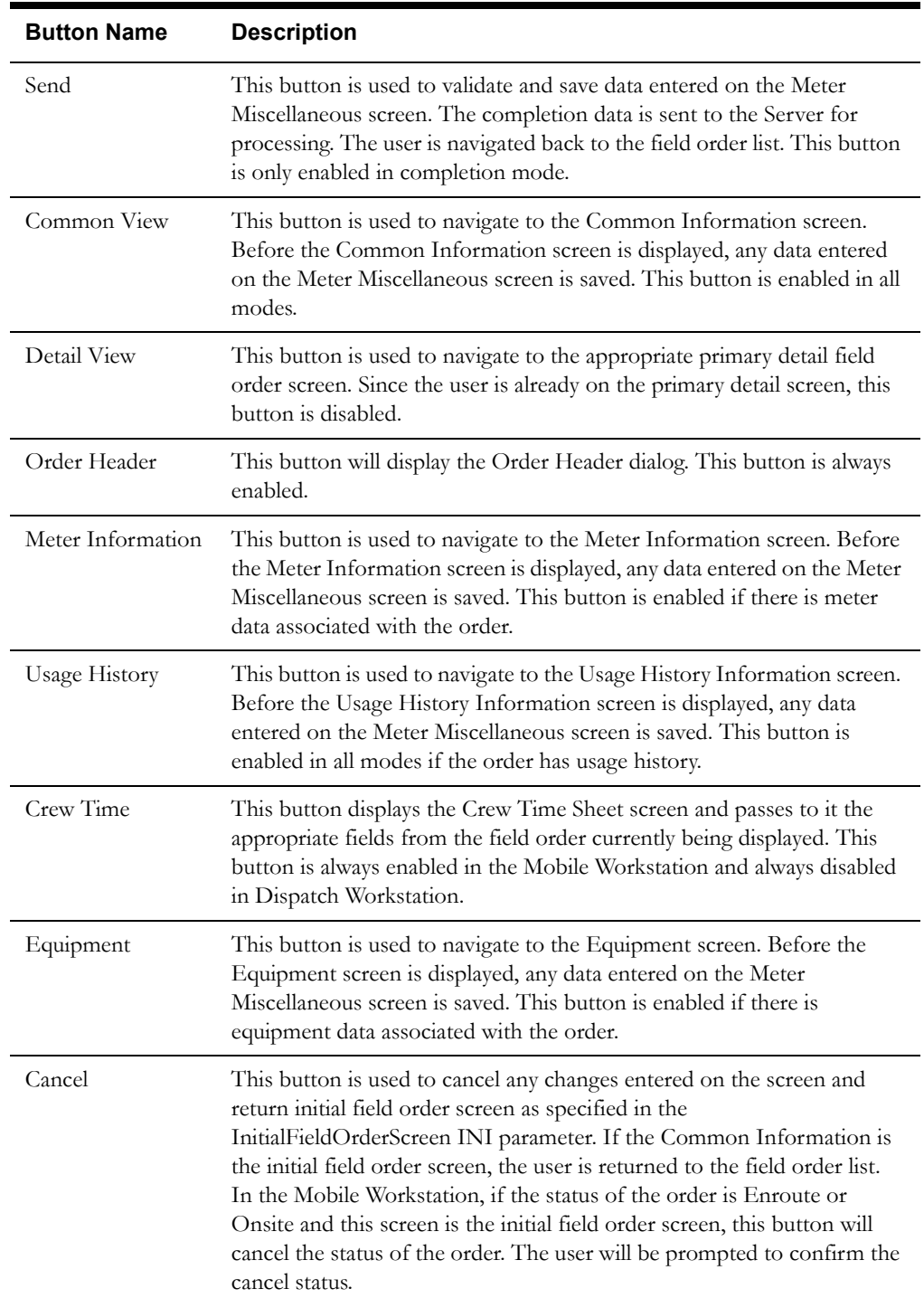

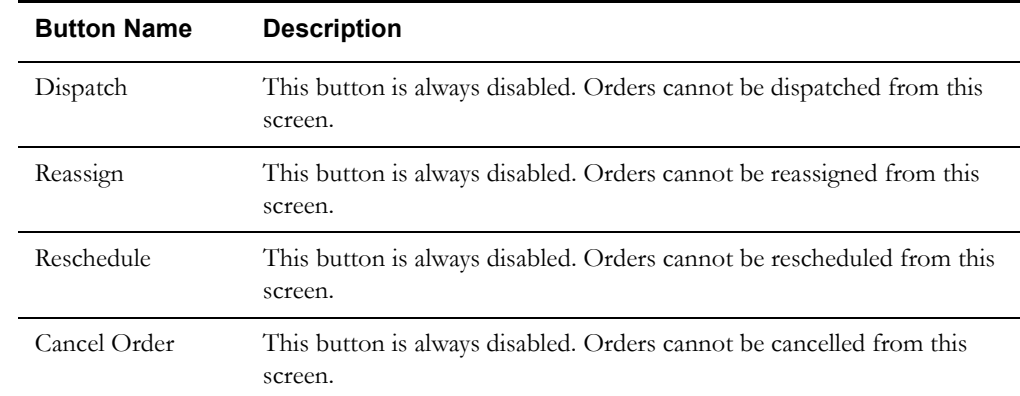

#### **Interfaces**

The Dispatch Workstation application reads the field order data directly from the database and stores the data temporarily on the hard drive. The Mobile Workstation application reads the field order data directly from a file on the hard drive. The screen is populated from the field order on the hard drive.

When the user navigates to another screen, the field order is updated with any data that has been entered on this screen.

When the Send button is selected, the data on this screen is validated. If an error is found, an error message is displayed on the user's screen. If the data is valid, a message is displayed asking the user to confirm order completion. If the user selects Yes, the field order on the hard drive is updated; otherwise the screen is redisplayed. If the Additional Work Performed checkbox is checked, the Pickup Related Orders screen will be displayed. The completion data will not be sent until after the user indicates what type and how many orders are being picked up.

If the application is communicating in a 'Wireless' mode, the transaction control table will determine whether or not a Complete status transaction will be sent. If the SEND\_COMPLETE flag for the specific order is 'Y', a Complete status transaction is generated and sent to the Oracle Utilities Mobile Workforce Management Server Application (Server) for processing. The Server will update the status of the completion status and tracking status of the order, but not the completion time. When the completion data transaction is received for the order, the order will updated with all the completion data.

If no additional work was performed, a completed order data transaction is generated. If the application is communicating in a 'Wired' mode (Dispatch Workstation is always 'Wired'), the transaction will be sent to the Oracle Utilities Mobile Workforce Management Server Application (Server) for processing. If the application is communicating in a 'Wireless' mode, the transaction control table will determine whether or not the transaction is sent. If the SEND\_CMPL\_DATA flag for the specific order type is 'Y', the transaction will be sent to the Server; otherwise the transaction will be stored on the hard drive for transmission when the application converts to communicating in a 'Wired' mode. If the order being completed is a pickup order, the transaction control record for the "original" order type will be checked. The Server will update the database tables with the completion data and route the transaction to the appropriate logged-on Dispatch Workstation users and the Router. The Router will convert the completed order data transaction into the proper transaction format and send the transaction to the appropriate external applications (e.g. Host System, etc.).

#### **Validation**

If this screen is being displayed in browse mode, all data is read-only and cannot be modified.

When the Send button is selected, the completion data is validated locally. No validation is done for this order by any external application (e.g. Host System).

The Action Taken list will be populated using the process taken process table (DHTACTN). The entries in this table will contain the associated order type. Only the actions for the order type being worked will be loaded into the list. Each entry will have additional codes to drive much of the remaining validation. The additional codes will be Payment Information Required, Meter Reading Required, Standard Remarks Required, and Incompletion Required. The valid values for the additional code fields are  $Y'$  – required, 'O' – optional, and 'X' – disabled.

The DHTACTN table will be used to decode the Cut At code using the order type of 'DIS'. The description will be displayed in the Cut At field.

The Action Taken field will be disabled if the order type is CON, REC, FLD, GPQ, GSC, GSR, LRS, MAF, TBL, and TRE. The field will only be enabled if the order type is CRO, DIS, DRO, DSU, MWR, and USG.

The Reading fields will be disabled if the order type is FLD, GPQ, LRS, MAF, TBL, and TRE. The fields will only be enabled for all other order types.

The Incompletion Reason list will be populated using the incompletion reason process table (DHTINRSN). The entries in this table will contain the associated order type. Only the reasons for the order type being worked will be loaded into the list. Each entry will have additional codes to drive much of the remaining validation. The additional codes will be Standard Remarks Required and Review By Required. The valid values for the additional code fields are 'Y' – required, 'O' – optional, and 'X' – disabled.

If the order being worked is a pickup order, the Incomplete button is disabled. Pickup orders cannot be incomplete; otherwise the initial selection of the Complete/Incomplete button will first depend on the value of the Spare 3 field (Can Order Be Incomplete?) of the Field Order Type table. If the field is 'N', the Complete button is selected automatically and the Incomplete button is disabled. If the Spare 3 field is 'Y', the Complete button will be initially selected on this screen; however the final selection of the Complete/Incomplete button will depend on the Incompletion Required field for the selected action taken. If No Action Taken was selected or the Incompletion Required field is 'O' (optional), both the Complete and Incomplete buttons will be enabled with the Complete button automatically selected. If the Incompletion Required field is 'Y', the Complete button will be disabled and the Incomplete button will be automatically selected. If the Incompletion Required field is 'X', the Incomplete button is disabled and the Complete button is automatically selected.

The Return Date and Assign Order To Same Tech fields will always be disabled on this screen, except for order types FLD/GPQ/LRS/MAF/TBL/TRE. If the completion status for one of these order types is Incomplete, the user can enter a return date greater than the current date. Optionally, the user can check the Assign Order to Same Crew checkbox to have the order automatically assigned back to them when the order is scheduled/routed on the return date. If the Assign Order To Same Tech checkbox is checked, the user must enter a return date. The scheduling module will be responsible for rescheduling/reassigning all other incomplete orders.

The number of digits in the meter reading must be less than or equal to the number of dials for the register. The number of dials will be passed from the Host System with the order data.

A reading of zero is valid. The reading will be right justified and padded with zeroes on the left before the reading is sent to the Host System.

A high/low test will be performed against the entered reading, if the upper/lower limits are not zero. If the upper and lower limits are zero, no high/low test will be performed. If the reading fails the high/low test, the user can correct the reading or override the high/low test. The override flag is stored with the reading in the database.

The following is the code snippet of the high/low test used in the Oracle Utilities Mobile Workforce Management product.

 $\overline{\phantom{a}}$  , and the contribution of the contribution of the contribution of the contribution of the contribution of the contribution of the contribution of the contribution of the contribution of the contribution of the

if  $((upper > 0) || (lower > 0))$ 

if (upper < lower) {

```
 if (((reading>=lower) || (reading<=upper)) || OverrideFlag=='Y')
          fFailTest = FALSE;
       else
          fFailTest = TRUE;
   } else {
      if(((reading>=lower) && (reading<=upper)) || OverrideFlag=='Y')
          fFailTest = FALSE;
       else
          fFei1Test = TRUE;}
}
if (fFailTest) {
CString strErrorMWg = "The index reading entered:" + reading;
      strErrorMWg += " falls outside the range "; 
       strErrorMWg += lower + "-" + upper;
       strErrorMWg += " Do you want to override this test?";
if (IDYES == AfxMessageBox(strErrorMWg, MB_YESNO))
   {
      //set flag for override
      OverrideFlag = "Y";
   } else {
      reading.SetFocus();
      return FALSE;
   }
}
return TRUE;
_______________________________________________________________________
```
#### **Validation checks in Completion mode -**

Validation for CON/GSC/REC order types:

If the Cut At has an associated Meter Reading Required flag of 'Y', the user must enter a meter reading for each register on the meter. If the Meter Reading Required flag is 'O', the user may optionally enter readings. If the Meter Reading Required flag is 'X', the register and reading fields are disabled. If reading is required and the meter cannot be read, the user must select the Incomplete button.

Validation for CRO/DRO/MWR order types:

The user must enter a meter reading for each register on the meter OR select an Action Taken to indicate why the meter could not be read. If an Action Taken is selected, the text will automatically be copied into the Remarks field prefixed with a label of 'AT=' when the completion data is saved.

Validation for GSR order type:

The user must enter a meter reading for each register on the meter. If the meter cannot be read, the user must select the Incomplete button.

Validation for DIS/DSU/USG order types:

- The Action Taken is a required selection if the Complete button is selected. The selected Action Taken text will automatically be copied into the Remarks field prefixed with a label of 'AT=' when the completion data is saved. The Action Taken field will be disabled if the Incomplete button is selected.
- If the selected action taken has an associated Meter Reading Required flag of 'Y', the user must enter a meter reading for each register on the meter. If the Meter Reading Required flag is 'O', the user may optionally enter readings. If the Meter Reading Required flag is 'X', the register and reading fields are disabled. If reading is required and the meter cannot be read, the user must select the Incomplete button.

Validation for ALL order types:

- Selection of Complete or Incomplete is required.
- If Incomplete is selected, the user must select an Incompletion Reason. The Incompletion Reason list will be populated with the reasons associated with an order of this type. The selected Incompletion Reason text will automatically be copied into the Remarks field prefixed with a label of 'IR=' when the completion data is saved.
- If Complete is selected AND the Spare 1 column in the Field Order Type table is 'Y', the Business Center Review checkbox will be enabled; otherwise the checkbox will be disabled.
- If Complete is selected, the Remarks Required flag for the order type will indicate if remarks are required. The Remarks Required flag values are 0: no remarks required, 1: standard and/or freeform required, or 2: standard remarks required. If the flag is 1, the user must enter standard or freeform remarks. If the flag is 2, the user must select a standard remark.
- If the selected action taken has an associated Standard Remarks Required field of 'Y', the user must select a standard remark from the list.
- If the selected incompletion reason has an associated Standard Remarks Required field of 'Y', the user must select a standard remark from the list.
- The Standard Remarks list box will be populated with remarks that correspond to the order type being worked. The selected Standard Remark will automatically be copied to the Remarks field prefixed with a label of 'SR=' when the completion data is saved.
- If the selected standard remark has a Freeform Remarks Required field of 'Y', the user must enter something in the Remarks field; otherwise freeform remarks are optional.
- If the selected incompletion reason has a Review By Required field of  $Y'$ , the Review Required By checkbox is automatically selected and disabled. If the selected incompletion reason has a Review By Required field of 'X', the Review Required By checkbox is disabled without being selected. Otherwise the Review Required By checkbox is enabled and can be checked if desired.
- If Review Required By is selected, the user must select an entry from the corresponding list of reviewers.
- If the order is Complete, the user may update the Transformer Facility Point. The format of the field is 99999999.9999999. If the order is Incomplete, the Transformer Facility Point field is disabled. If the Transformer Facility Point is entered, the entire field length is required (e.g. 8 digits to the left of the decimal and 7 digits to the right of the decimal).

#### **Data Updates**

The field order is updated when the user navigates to another screen. The database is not updated until the order is completed.

## <span id="page-173-0"></span>**Meter Read Primary Detail Screen**

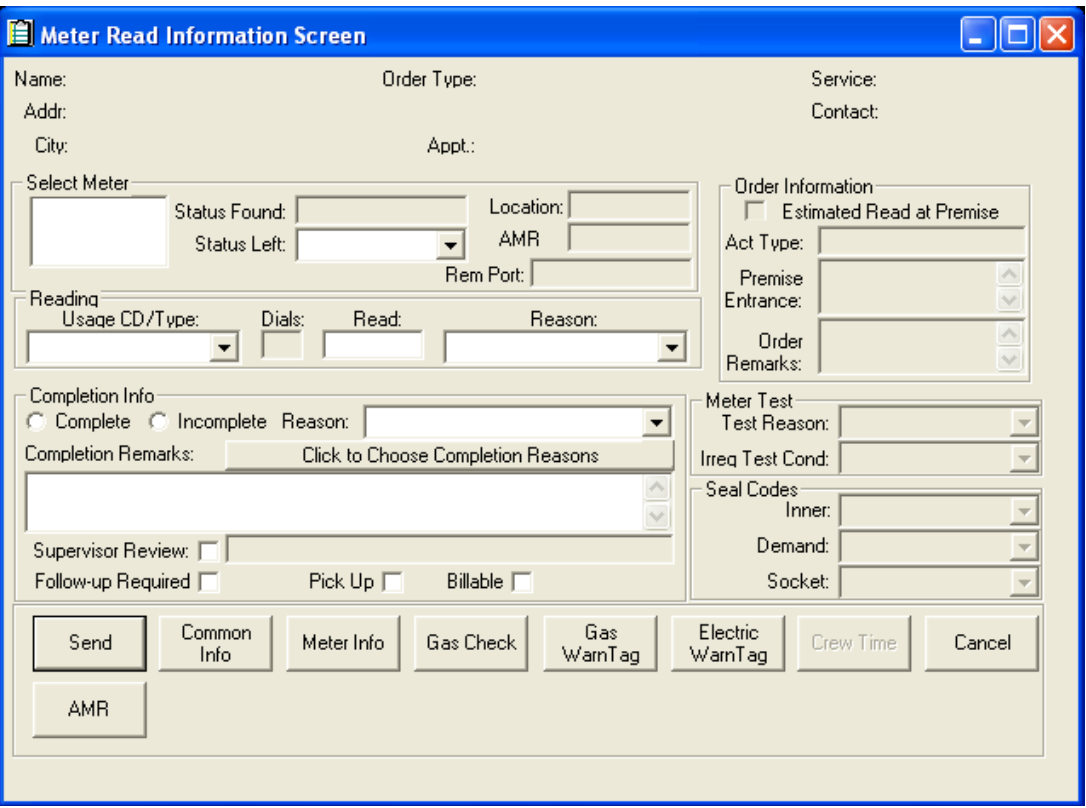

#### **Function/Process Description**

The Meter Read Primary Detail screen is for displaying and completing the meter read field orders.

This is a primary detail screen. If the screen is displayed in browse mode, all fields are read-only. If the screen is displayed in completion mode, the completion fields are enabled for input.

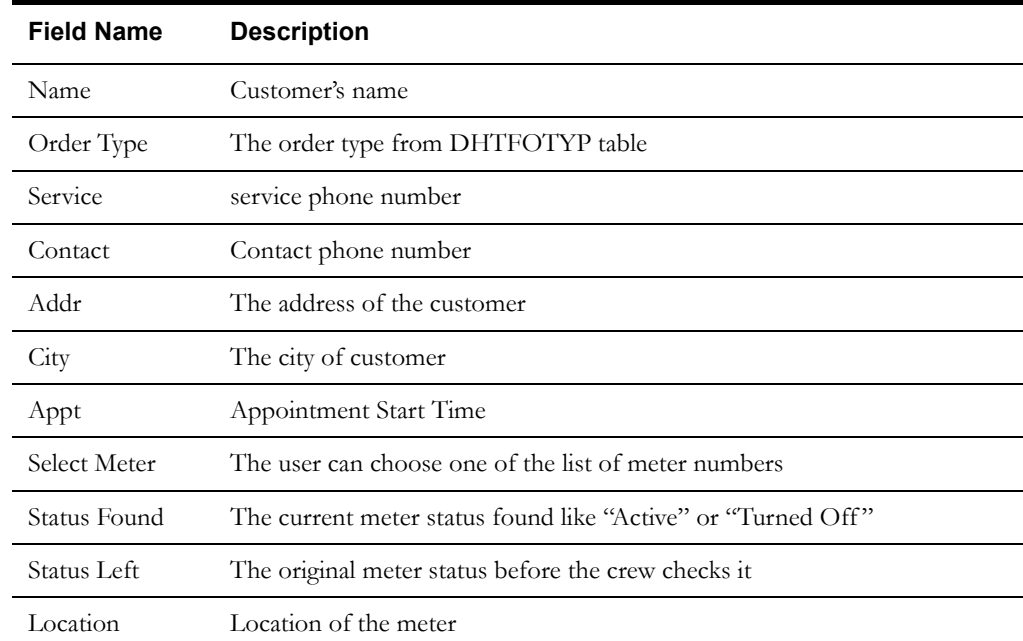

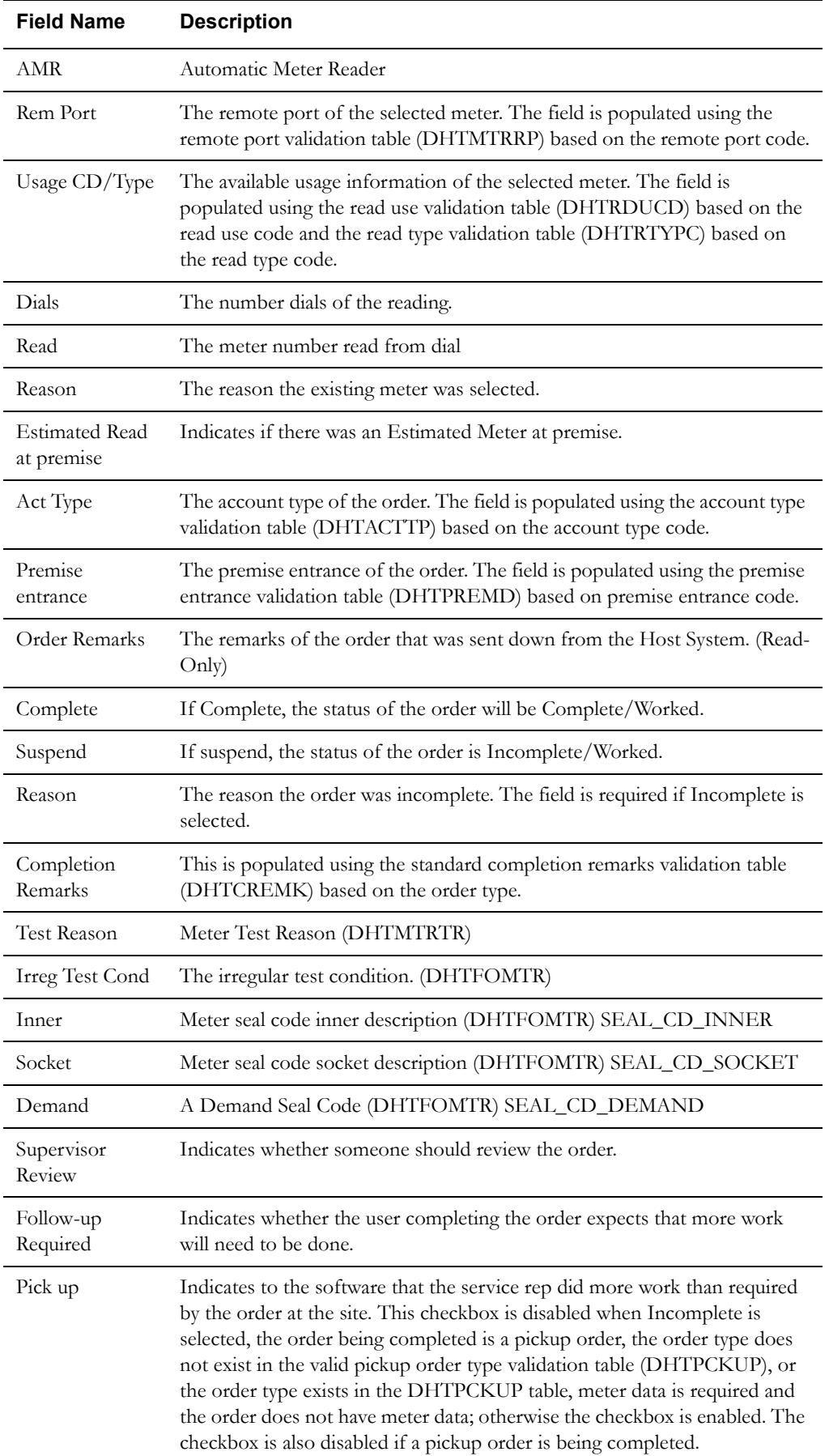

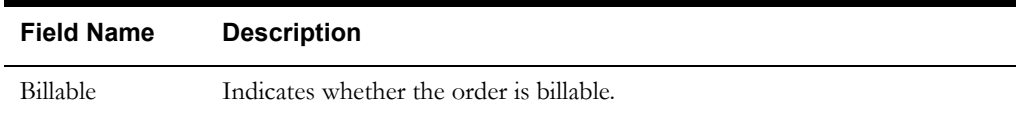

### **Buttons**

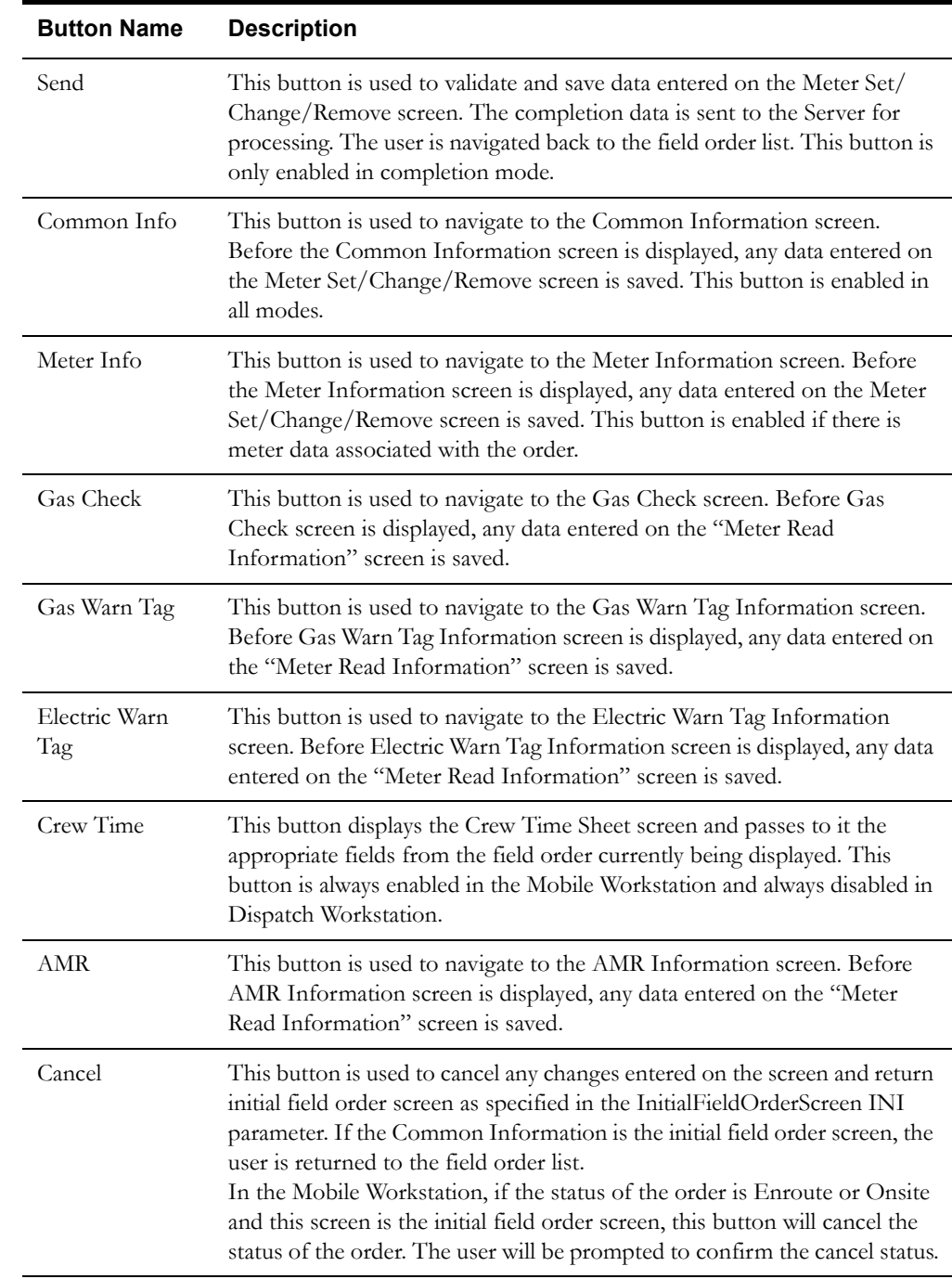

### **Interfaces**

The Dispatch Workstation application reads the field order data directly from the database and stores the data temporarily on the hard drive. The Mobile Workstation application reads the field order data directly from a file on the hard drive. The screen is populated from the field order on the hard drive.

When the user navigates to another screen, the field order is updated with any data that has been entered on this screen.

When the Send button is selected, the data on this screen is validated. If an error is found, an error message is displayed on the user's screen. If the data is valid, a message is displayed asking the user to confirm order completion. If the user presses Yes, the field order on the hard drive is updated; otherwise the screen is redisplayed. If the Additional Work Performed checkbox is checked, the Pickup Related Orders screen will be displayed. The completion data will not be sent until after the user indicates what type and how many orders are being picked up.

If the application is communicating in a 'Wireless' mode, the transaction control table will determine whether or not a Complete status transaction will be sent. If the SEND\_COMPLETE flag for the specific order is 'Y', a Complete status transaction is generated and sent to the Oracle Utilities Mobile Workforce Management Server Application (Server) for processing. The Server will update the status of the completion status and tracking status of the order, but not the completion time. When the completion data transaction is received for the order, the order will updated with all the completion data.

If no additional work was performed, a completed order data transaction is generated. If the application is communicating in a 'Wired' mode (Dispatch Workstation is always 'Wired'), the transaction will be sent to the Oracle Utilities Mobile Workforce Management Server Application (Server) for processing. If the application is communicating in a 'Wireless' mode, the transaction control table will determine whether or not the transaction is sent. If the SEND\_CMPL\_DATA flag for the specific order type is 'Y', the transaction will be sent to the Server; otherwise the transaction will be stored on the hard drive for transmission when the application converts to communicating in a 'Wired' mode. If the order being completed is a pickup order, the transaction control record for the "original" order type will be checked. The Server will update the database tables with the completion data and route the transaction to the appropriate logged-on Dispatch Workstation users and the Router. The Router will convert the completed order data transaction into the proper transaction format and send the transaction to the appropriate external applications (e.g. Host System, etc.).

#### **Validation**

If this screen is being displayed in browse mode, all data is read-only and cannot be modified.

If this screen is being displayed in edit mode like onsite in mobile, complete in dispatcher, some of fields are enabled. The top are the customer's information, it doesn't change, so it's read-only. That information includes name, address, city, order type, appointment time, service and contact phone numbers. The "Other Information" part to the right of the screen is also read-only. That includes the check box for "Estimated Read at Premise", "Act Type", "Premise Entrance" and "Order Remarks". They are populated from database directly. The "Meter Test" information is read-only here. It should be populated from the database. So does the "Seal Codes" information.

The "Select Meter" information is editable under completion mode. The selection of meter number and "Status Left" are pre-populated. "Status Found", "Location", "AMR" and "Rem Port" are read-only.

The "Reading" information: the Usage/CD and reason are populated from database.

The number of digits in the meter reading must be less than or equal to the number of dials for the register. The number of dials will be passed from the Host System with the order data.

A reading of zero is valid. The reading will be right justified and padded with zeroes on the left before the reading is sent to the Host System.

A high/low test will be performed against the entered reading, if the upper/lower limits are not zero. If the upper and lower limits are zero, no high/low test will be performed. If the reading fails the high/low test, the user can correct the reading or override the high/low test. The override flag is stored with the reading in the database. The following is the code snippet of the high/low test used in the Oracle Utilities Mobile Workforce Management product.

```
if ((upper > 0) | (lower > 0)) {
   if (upper < lower) {
       if (((reading>=lower) || (reading<=upper)) || 
OverrideFlag=='Y')
          fFailTest = FALSE;
      else
          fFailTest = TRUE;} else {
       if(((reading>=lower) && (reading<=upper)) || OverrideFlag=='Y')
          fFailTest = FALSE;
       else
          fFailTest = TRUE;}
}
if (fFailTest) {
CString strErrorMWg = "The index reading entered:" + reading;
      strErrorMWg += " falls outside the range "; 
       strErrorMWg += lower + "-" + upper;
      strErrorMWg += " Do you want to override this test?";
if (IDYES == AfxMessageBox(strErrorMWg, MB_YESNO))
   {
       //set flag for override
      OverrideFlag = "Y";
   } else {
      reading.SetFocus();
      return FALSE;
   }
}
return TRUE;
```
\_\_\_\_\_\_\_\_\_\_\_\_\_\_\_\_\_\_\_\_\_\_\_\_\_\_\_\_\_\_\_\_\_\_\_\_\_\_\_\_\_\_\_\_\_\_\_\_\_\_\_\_\_\_\_\_\_\_\_\_\_\_\_\_\_\_\_\_\_\_\_

**Completion Information:** The reason combo box will populate the suspend reasons. When the Complete check button is selected, the field is disabled. When the suspend button is checked, Suspend Reason list will be populated using the incompletion reason process table (DHTINRSN). The entries in this table will contain the associated order type. Only the reasons for the order type being worked will be loaded into the list. Each entry will have additional codes to drive much of the remaining validation. The additional codes will be Standard Remarks Required and Review By Required. The valid values for the additional code fields are 'Y' – required, 'O' – optional, and 'X' – disabled.

 $\mathcal{L}_\text{max}$ 

Completion remarks field is always enabled. The user can click the "Click to Choose Completion Information" button to input it or add it manually. The maximum the user can add is consistent with the column length of the database.

**Supervisor Review:** The field to the right of the "Supervisor Review" is read-only. If the button is checked, then the field is enabled. The user can input as many characters as the database field allowed based the limitation of the size consistent with database field length.

#### **Data Updates**

The field order is updated when the user navigates to another screen. The database is not updated until the order is completed.

<span id="page-178-0"></span>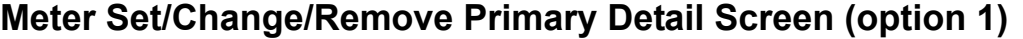

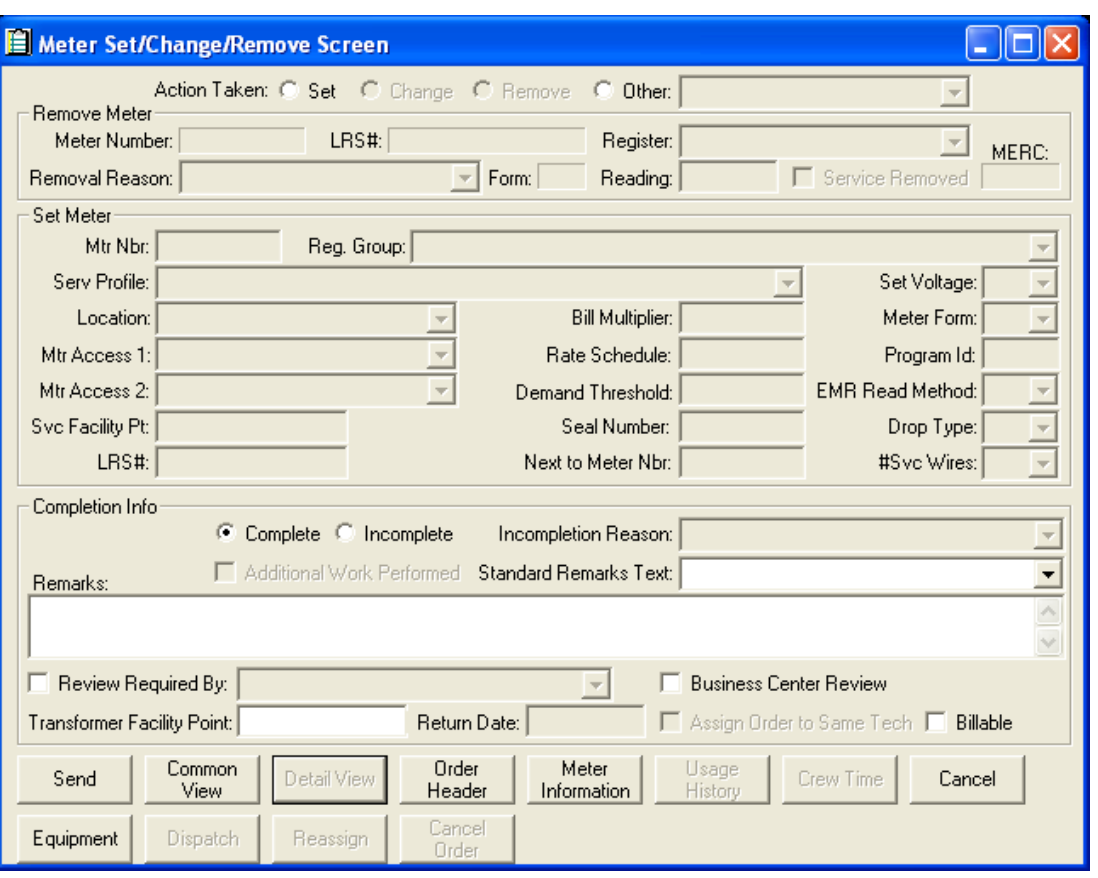

## **Function/Process Description**

The Meter Set/Change/Remove primary detail screen is for displaying and completing the MRP, MSW, MTX, RMW, and TMP field orders.

This is a primary detail screen. If the screen is displayed in browse mode, all fields are read-only. If the screen is displayed in completion mode, the completion fields are enabled for input.

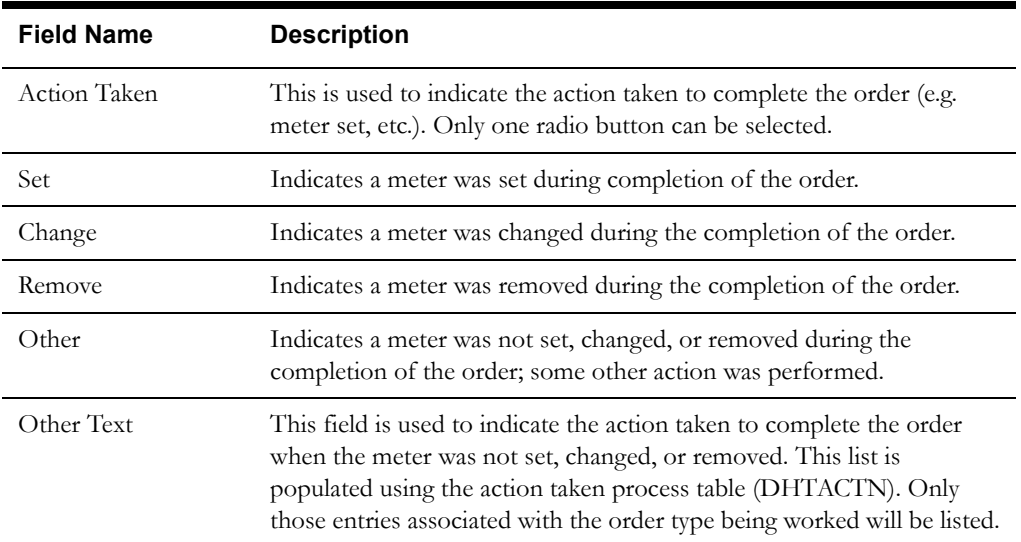

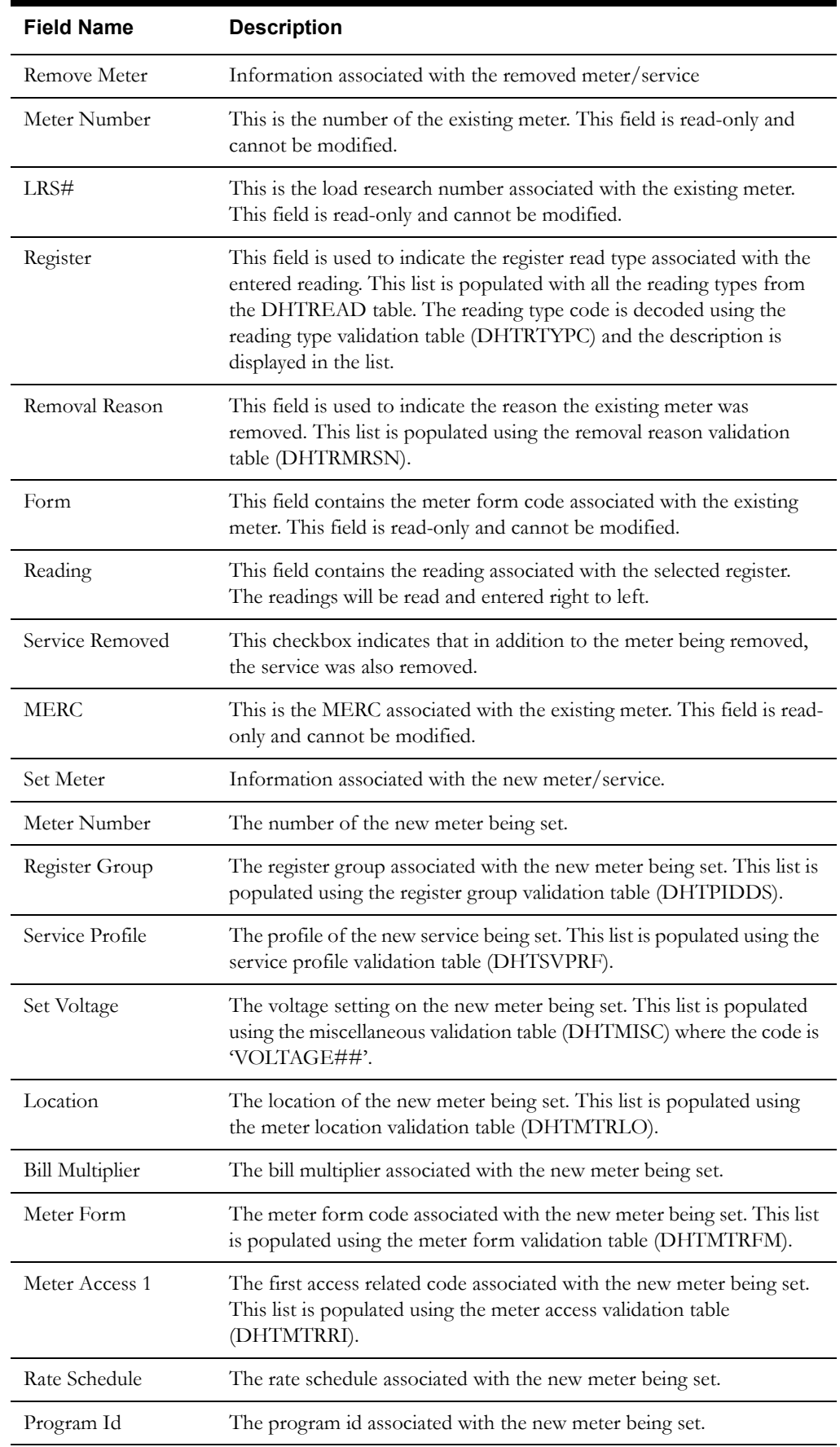
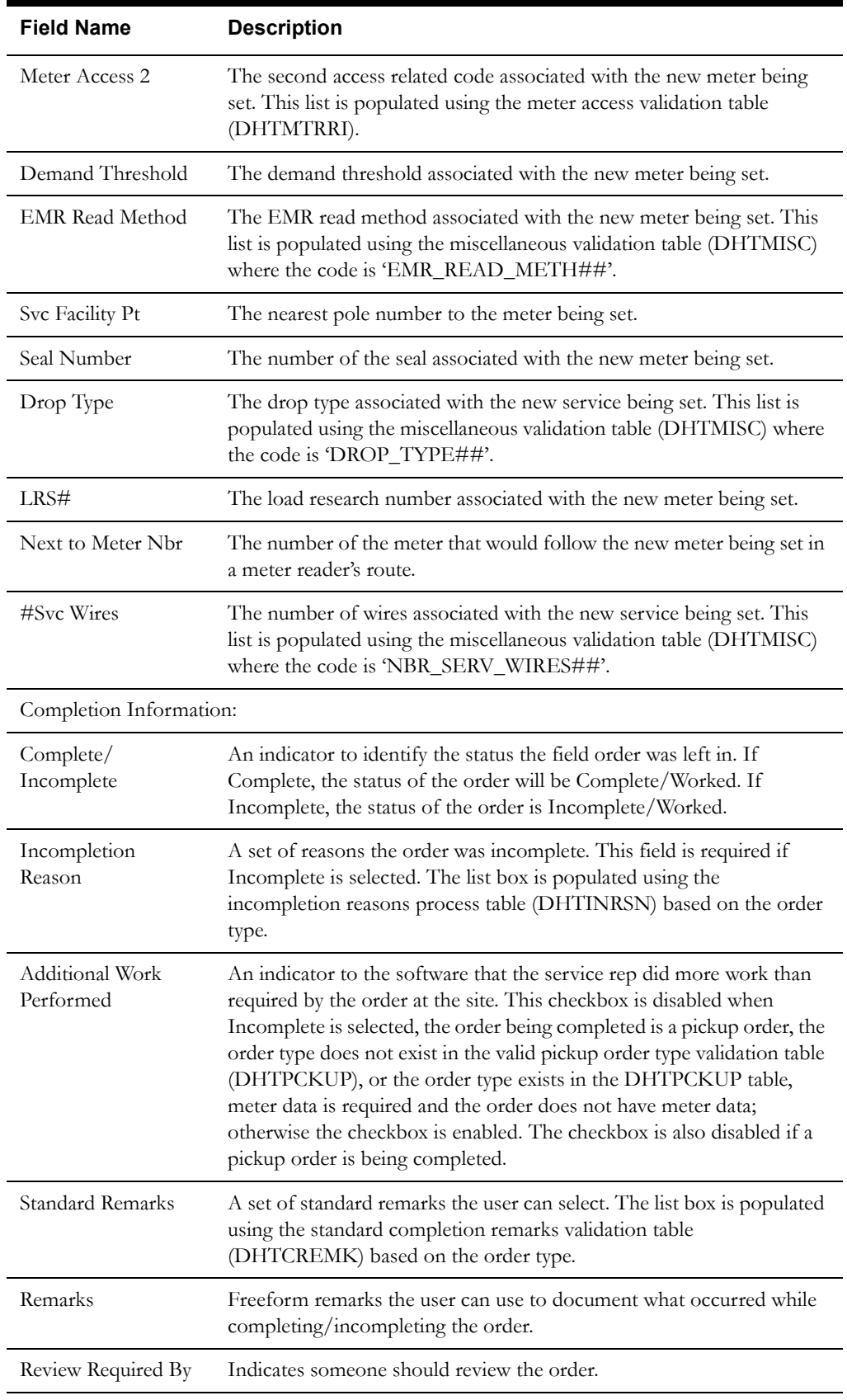

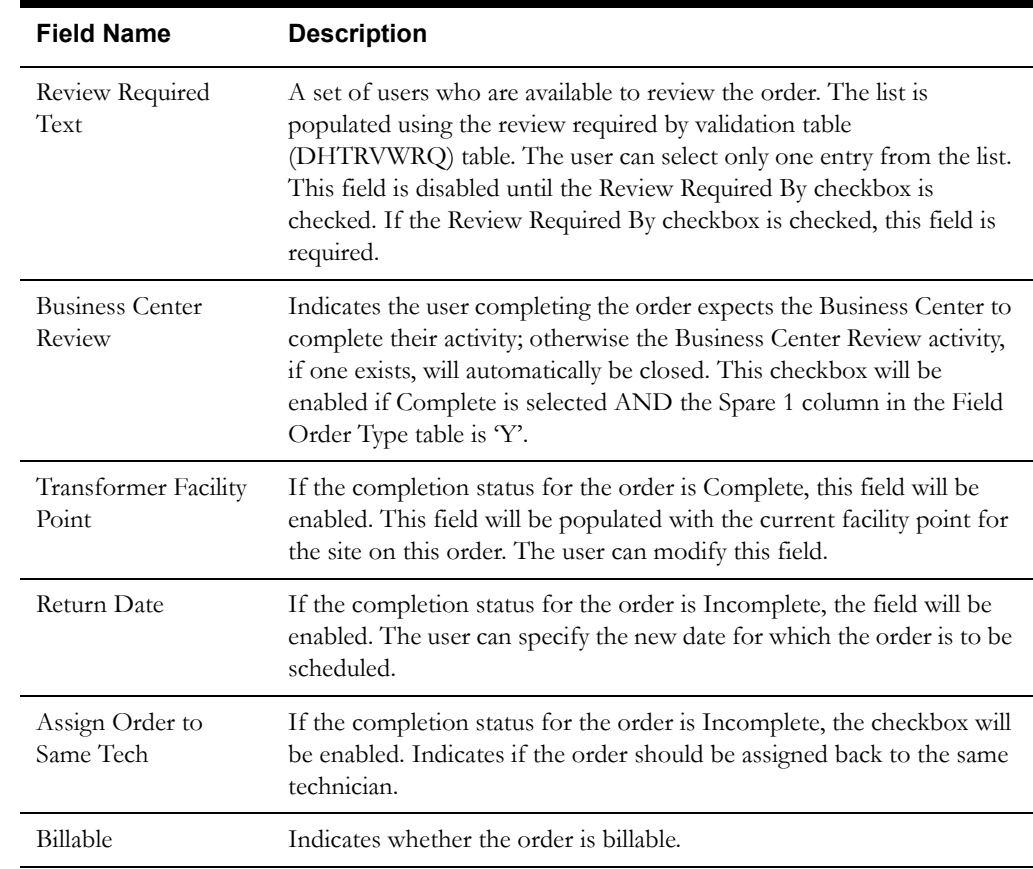

# **Buttons**

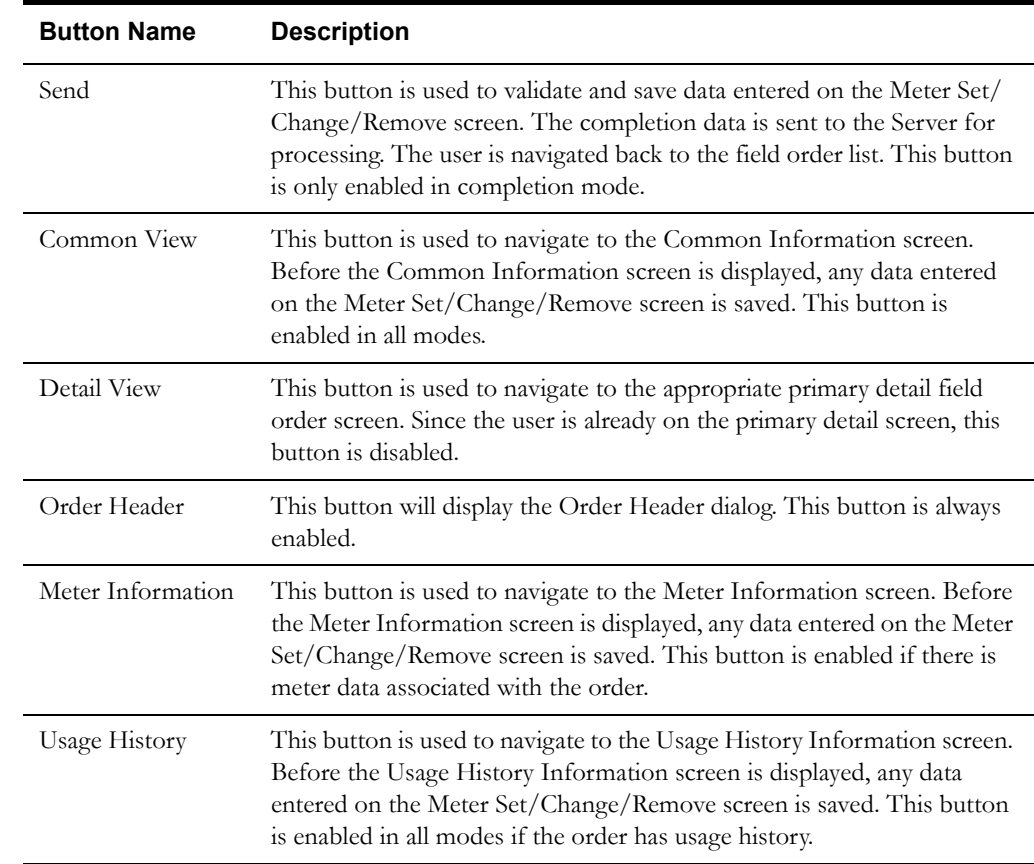

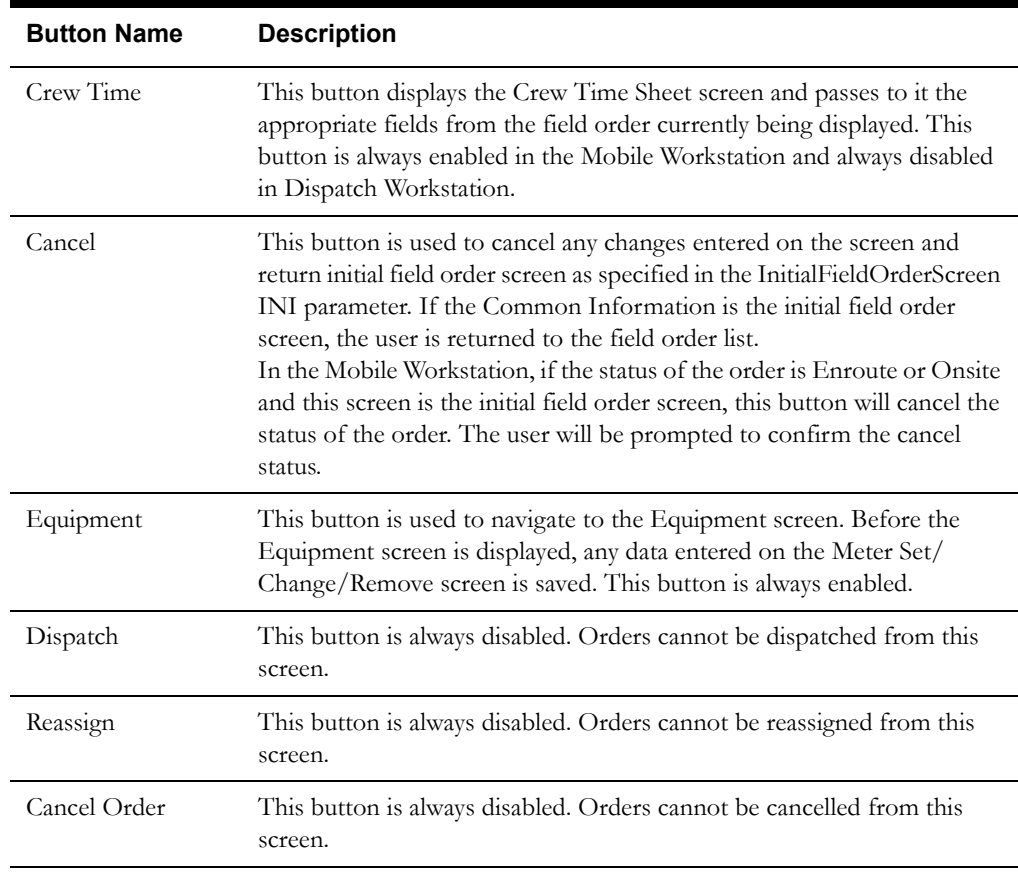

#### **Interfaces**

The Dispatch Workstation application reads the field order data directly from the database and stores the data temporarily on the hard drive. The Mobile Workstation application reads the field order data directly from a file on the hard drive. The screen is populated from the field order on the hard drive.

When the user navigates to another screen, the field order is updated with any data that has been entered on this screen.

When the Send button is selected, the data on this screen is validated. If an error is found, an error message is displayed on the user's screen. If the data is valid, a message is displayed asking the user to confirm order completion. If the user presses Yes, the field order on the hard drive is updated; otherwise the screen is redisplayed. If the Additional Work Performed checkbox is checked, the Pickup Related Orders screen will be displayed. The completion data will not be sent until after the user indicates what type and how many orders are being picked up.

If the application is communicating in a 'Wireless' mode, the transaction control table will determine whether or not a Complete status transaction will be sent. If the SEND\_COMPLETE flag for the specific order is 'Y', a Complete status transaction is generated and sent to the Oracle Utilities Mobile Workforce Management Server Application (Server) for processing. The Server will update the status of the completion status and tracking status of the order, but not the completion time. When the completion data transaction is received for the order, the order will updated with all the completion data.

If no additional work was performed, a completed order data transaction is generated. If the application is communicating in a 'Wired' mode (Dispatch Workstation is always 'Wired'), the transaction will be sent to the Oracle Utilities Mobile Workforce Management Server Application (Server) for processing. If the application is communicating in a 'Wireless' mode, the transaction control table will determine whether or not the transaction is sent. If the SEND\_CMPL\_DATA flag for the specific order type is 'Y', the transaction will be sent to the Server; otherwise the

transaction will be stored on the hard drive for transmission when the application converts to communicating in a 'Wired' mode. If the order being completed is a pickup order, the transaction control record for the "original" order type will be checked. The Server will update the database tables with the completion data and route the transaction to the appropriate logged-on Dispatch Workstation users and the Router. The Router will convert the completed order data transaction into the proper transaction format and send the transaction to the appropriate external applications (e.g. Host System, etc.).

### **Validation**

If this screen is being displayed in browse mode, all data is read-only and cannot be modified.

When the Send button is selected, the completion data is validated locally. No validation is done for this order by any external application (e.g. Host System).

The Other Action Taken list will be populated using the action taken process table (DHTACTN). The entries in this table will contain the associated order type. Only the actions for the order type being worked will be loaded into the list. Each entry will have additional codes to drive much of the remaining validation. The additional codes will be Payment Information Required, Meter Reading Required, Standard Remarks Required, and Incompletion Required. The valid values for the additional code fields are  $Y'$  – required,  $O'$  – optional, and  $X'$  – disabled.

The Incompletion Reason list will be populated using the incompletion reason process table (DHTINRSN). The entries in this table will contain the associated order type. Only the reasons for the order type being worked will be loaded into the list. Each entry will have additional codes to drive much of the remaining validation. The additional codes will be Standard Remarks Required and Review By Required. The valid values for the additional code fields are 'Y' – required, 'O' – optional, and 'X' – disabled.

When the screen is first displayed in completion mode, the remove meter fields and the set meter fields will be disabled. They will be enabled based on the selected Action Taken. If the order does not have existing meter data, the Change and Remove action taken buttons are disabled; otherwise the Set action taken button is disabled. If the order type is 'RMW', disable the Set and Change action taken buttons.

If the 'Set' action taken is selected, the remove meter fields are disabled and the set meter fields are enabled for input. Any data entered in the remove meter fields will be cleared. The character 'S' will be stored in the Action Taken field (DHTFOEXT.REASON CD\_1).

If the 'Change' action taken is selected, the remove meter fields and the set meter fields are enabled for input. The Service Removed check box will be disabled, since the service cannot be removed on a change. Several of the set meter fields will be populated with the data from the existing meter. The fields are: service profile, location, rate schedule, meter access 1, meter access 2, drop type, and #svc wires. The remaining set meter fields will be empty. The character 'C' will be stored in the Action Taken field (DHTFOEXT.REASON\_CD\_1).

If the 'Remove' action taken is selected, the remove meter fields are enabled for input and the set meter fields are disabled. Any data entered in the set meter fields will be cleared. The character 'R' will be stored in the Action Taken field (DHTFOEXT.REASON\_CD\_1).

If the 'Other' action taken is selected, the remove meter fields and the set meter fields are disabled. Any data entered in the remove meter fields and set meter fields will be cleared. The Other text list box will be enabled when the 'Other' action taken is selected; otherwise the list box will be disabled. The action taken code associated with the selected other action taken will be stored in the Action Taken field (DHTFOEXT.REASON\_CD\_1).

If the order being worked is a pickup order, the Incomplete button is disabled. Pickup orders cannot be incomplete; otherwise the initial selection of the Complete/Incomplete button will first depend on the value of the Spare 3 field (Can Order Be Incomplete?) of the Field Order Type table. If the field is 'N', the Complete button is selected automatically and the Incomplete button is disabled. If the Spare 3 field is 'Y', the Complete button will be initially selected on this screen; however the final selection of the Complete/Incomplete button will depend on the Incompletion

Required field for the selected action taken. If No Action Taken was selected or the Incompletion Required field is 'O' (optional), both the Complete and Incomplete buttons will be enabled with the Complete button automatically selected. If the Incompletion Required field is 'Y', the Complete button will be disabled and the Incomplete button will be automatically selected. If the Incompletion Required field is 'X', the Incomplete button is disabled and the Complete button is automatically selected.

If the completion status is Incomplete, the Return Date and Assign Order To Same Tech fields will be enabled on this screen. The user can enter a return date greater than the current date. Optionally, the user can check the Assign Order to Same Crew checkbox to have the order automatically assigned back to them when the order is scheduled/routed on the return date. If the Assign Order To Same Tech checkbox is checked, the user must enter a return date. The scheduling module will be responsible for rescheduling/reassigning all other incomplete orders.

The number of digits in the meter reading must be less than or equal to the number of dials for the register. The number of dials will be passed from the Host System with the order data.

A reading of zero is valid. The reading will be right justified and padded with zeroes on the left before the reading is sent to the Host System.

A high/low test will be performed against the entered reading, if the upper/lower limits are not zero. If the upper and lower limits are zero, no high/low test will be performed. If the reading fails the high/low test, the user can correct the reading or override the high/low test. The override flag is stored with the reading in the database.

The following is the code snippet of the high/low test used in the Oracle Utilities Mobile Workforce Management product.

```
if ((upper > 0) || (lower > 0))if (upper < lower) {
   if (((reading>=lower) || (reading<=upper)) || 
OverrideFlag=='Y')
          fFailTest = FALSE;
   else
          fFei1Test = TRUE;} else {
   if(((reading>=lower) && (reading<=upper)) || OverrideFlag=='Y')
          fFailTest = FALSE;
   else
          fFailTest = TRUE;
}
}
if (fFailTest) {
CString strErrorMWg = "The index reading entered:" + reading;
   strErrorMWg += " falls outside the range "; 
   strErrorMWq += lower + "-" + upper;strErrorMWg += " Do you want to override this test?";
if (IDYES == AfxMessageBox(strErrorMWg, MB_YESNO))
\left\{ \right.//set flag for override
   OverrideFlag = "Y";
} else {
   reading.SetFocus();
   return FALSE;
}
}
return TRUE;
```
Validation checks in Completion mode:

- Selection of Action Taken is required to complete the order. If the Complete button is selected, the Action Taken buttons are enabled for selection. If the Incomplete button is selected, the Action Taken buttons will be cleared and disabled.
- If the Action Taken is 'Set', the order must pass the 'Set Meter' validation. The text 'AT=Set' will automatically be copied into the Remarks field when the completion data is saved.
- If the Action Taken is 'Change', the order must pass the 'Set Meter' AND 'Remove Meter' validation. The text 'AT=Change' will automatically be copied into the Remarks field when the completion data is saved.
- If the Action Taken is 'Remove', the order must pass the 'Remove Meter' validation. The text 'AT=Remove' will automatically be copied into the Remarks field when the completion data is saved.
- If the Action Taken is 'Other', the order must pass the 'Other' validation.

Validation checks for 'Remove Meters':

- Selection of Removal Reason is required.
- A reading for each register on the meter must be entered.
- The Service Removed check box is optional. If the Service Removed checkbox is checked, the text "Service Removed" will automatically be copied to the Remarks field when the completion data is saved.
- If the bill multiplier associated with the existing meter is greater than 1, the user must navigate to the Equipment screen.

Validation checks for 'Set Meters':

- Meter number, register group, service profile, bill multiplier, set voltage, location, rate schedule, EMR read method, drop type, and #svc wires are required fields and must be entered.
- If the selected register group contains a register reading code of 'KW', then demand threshold is a required field and must be entered; otherwise the field is disabled.
- The meter access 1, meter form, meter access 2, program id, seal number, svc facility pt, load research#, and next to meter nbr fields are optional. If the Next to Meter Nbr is entered, the number will automatically be copied into the Remarks field prefixed with a label of 'NxtMtr#=" when the completion data is saved.
- If the bill multiplier associated with the new meter is greater than 1, the user must navigate to the Equipment screen.

Validation checks for 'Other':

• An entry must be selected from the Other action taken list box. The selected Other action taken text will automatically be copied into the Remarks field prefixed with a label of 'AT=' when the completion data is saved.

Validation for ALL action taken:

- Selection of Complete or Incomplete is required. If Action Taken is selected, the Complete button must be selected. If the Incomplete button is selected, the Action Taken buttons will be cleared.
- If Incomplete is selected, the user must select an Incompletion Reason. The Incompletion Reason list will be populated with the reasons associated with an order of this type. The selected Incompletion Reason text will automatically be copied into the Remarks field prefixed with a label of 'IR=' when the completion data is saved.
- If Complete is selected AND the Spare 1 column in the Field Order Type table is 'Y', the Business Center Review checkbox will be enabled; otherwise the checkbox will be disabled.
- If Complete is selected, the Remarks Required flag for the order type will indicate if remarks are required. The Remarks Required flag values are 0: no remarks required, 1: standard and/or freeform required, or 2: standard remarks required. If the flag is 1, the user must enter standard or freeform remarks. If the flag is 2, the user must select a standard remark.
- If the selected 'Other' action taken text has an associated Standard Remarks Required field of 'Y', the user must select a standard remark from the list.
- If the selected incompletion reason has an associated Standard Remarks Required field of 'Y', the user must select a standard remark from the list.
- The Standard Remarks list box will be populated with remarks that correspond to the order type being worked. The selected Standard Remark will automatically be copied to the Remarks field prefixed with a label of 'SR=' when the completion data is saved.
- If the selected standard remark has a Freeform Remarks Required field of 'Y', the user must enter something in the Remarks field; otherwise freeform remarks are optional.
- If the selected incompletion reason has a Review By Required field of  $Y$ , the Review Required By checkbox is automatically selected and disabled. If the selected incompletion reason has a Review By Required field of 'X', the Review Required By checkbox is disabled without being selected. Otherwise the Review Required By checkbox is enabled and can be checked if desired.
- If Review Required By is selected, the user must select an entry from the corresponding list of reviewers.
- If the order is Complete and the Action Taken is 'Set' or 'Change', the Transformer Facility Point is a required field. The field will be pre-populated with the current Transformer Facility Point, if one exists. The format of the field is 99999999.9999999. If the order is Incomplete, the Transformer Facility Point field is disabled. If the Transformer Facility Point is entered, the entire field length is required (e.g. 8 digits to the left of the decimal and 7 digits to the right of the decimal).

#### **Data Updates**

The field order is updated when the user navigates to another screen. The database is not updated until the order is completed.

When the order is completed, the Server updates the field order database tables with the data from the completed order data transaction.

# **Meter Set/Change/Remove Primary Detail Screen (option 2)**

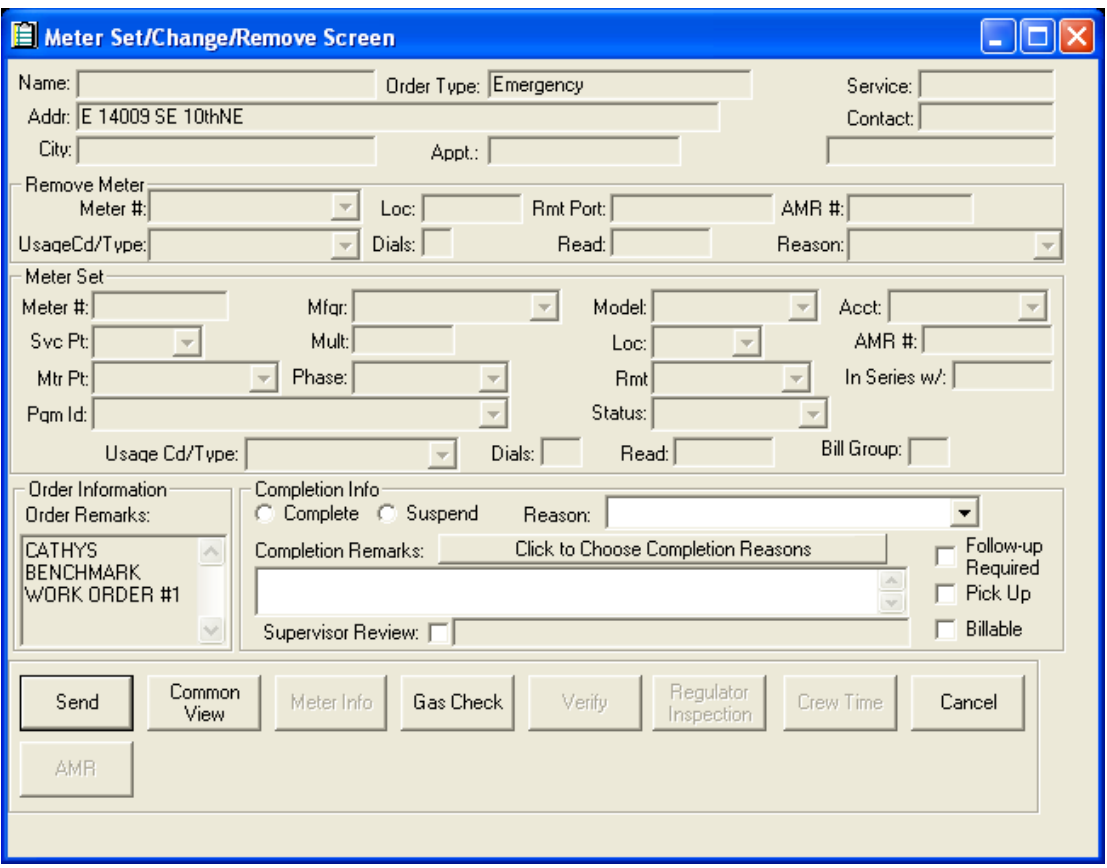

## **Function/Process Description**

The Meter Set/Change/Remove Primary Detail screen is for displaying and completing the meter set, change, or remove field orders.

This is a primary detail screen. If the screen is displayed in browse mode, all fields are read-only. If the screen is displayed in completion mode, the completion fields are enabled for input.

## **Data Fields**

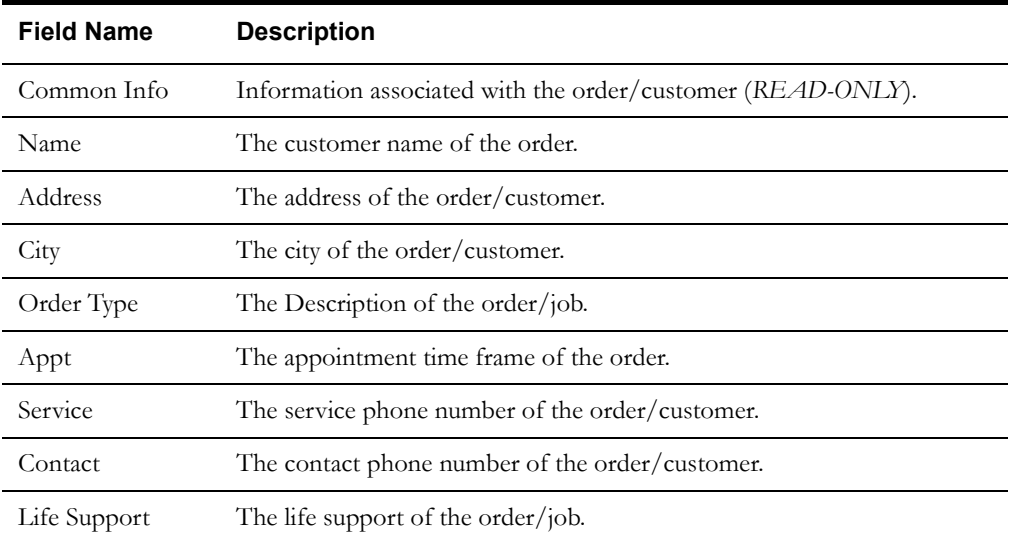

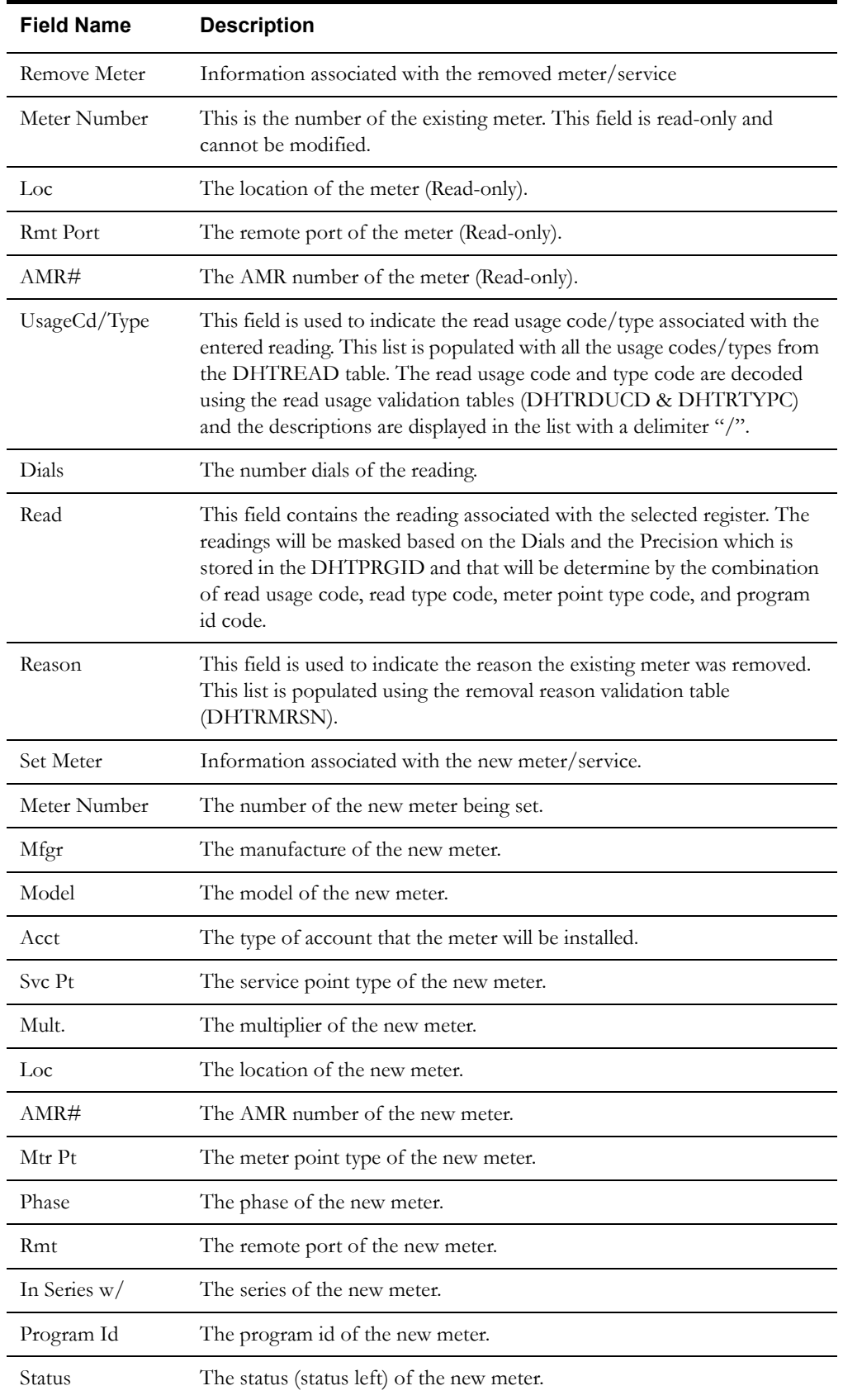

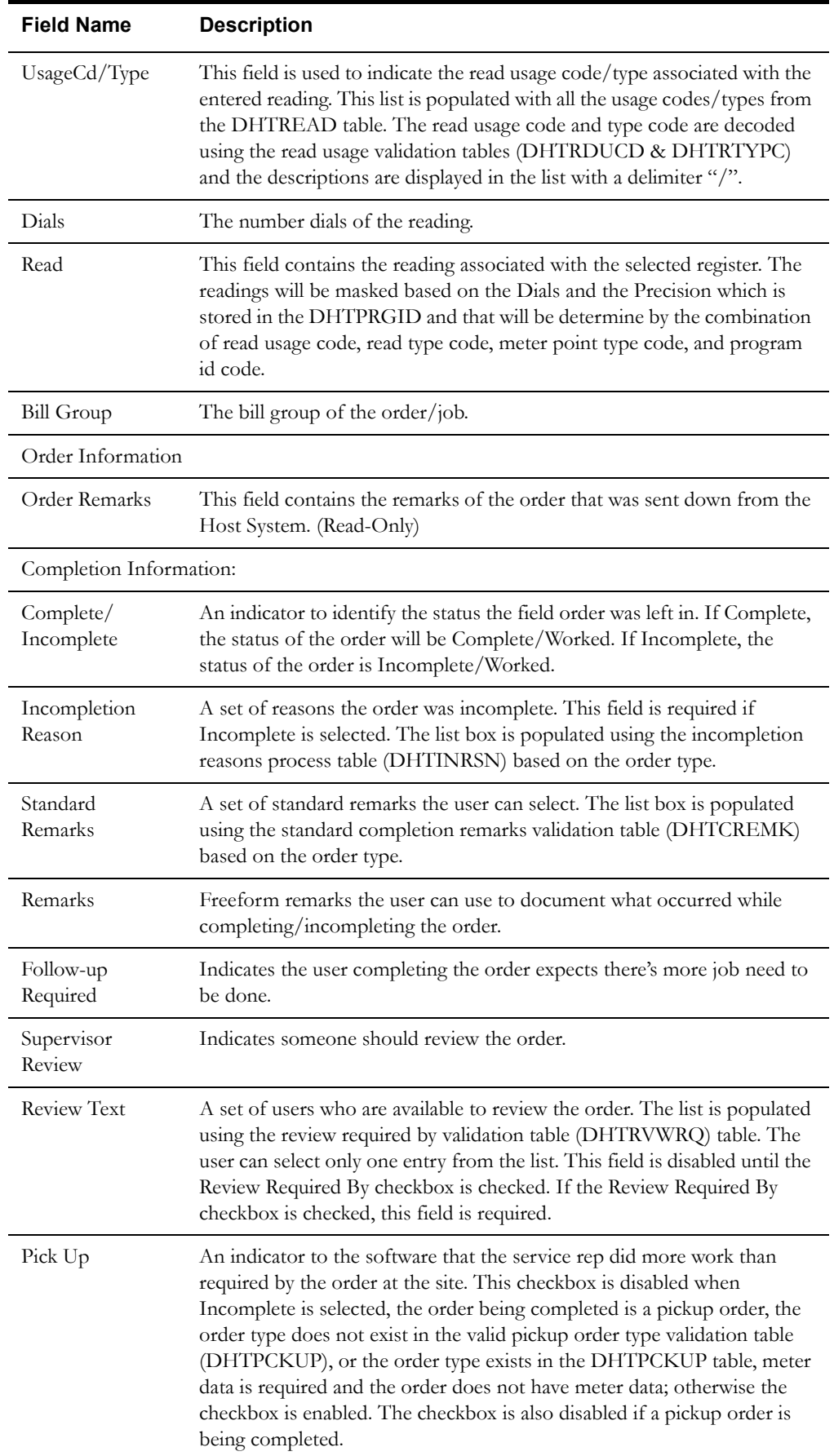

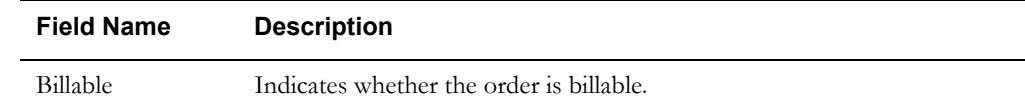

# **Buttons**

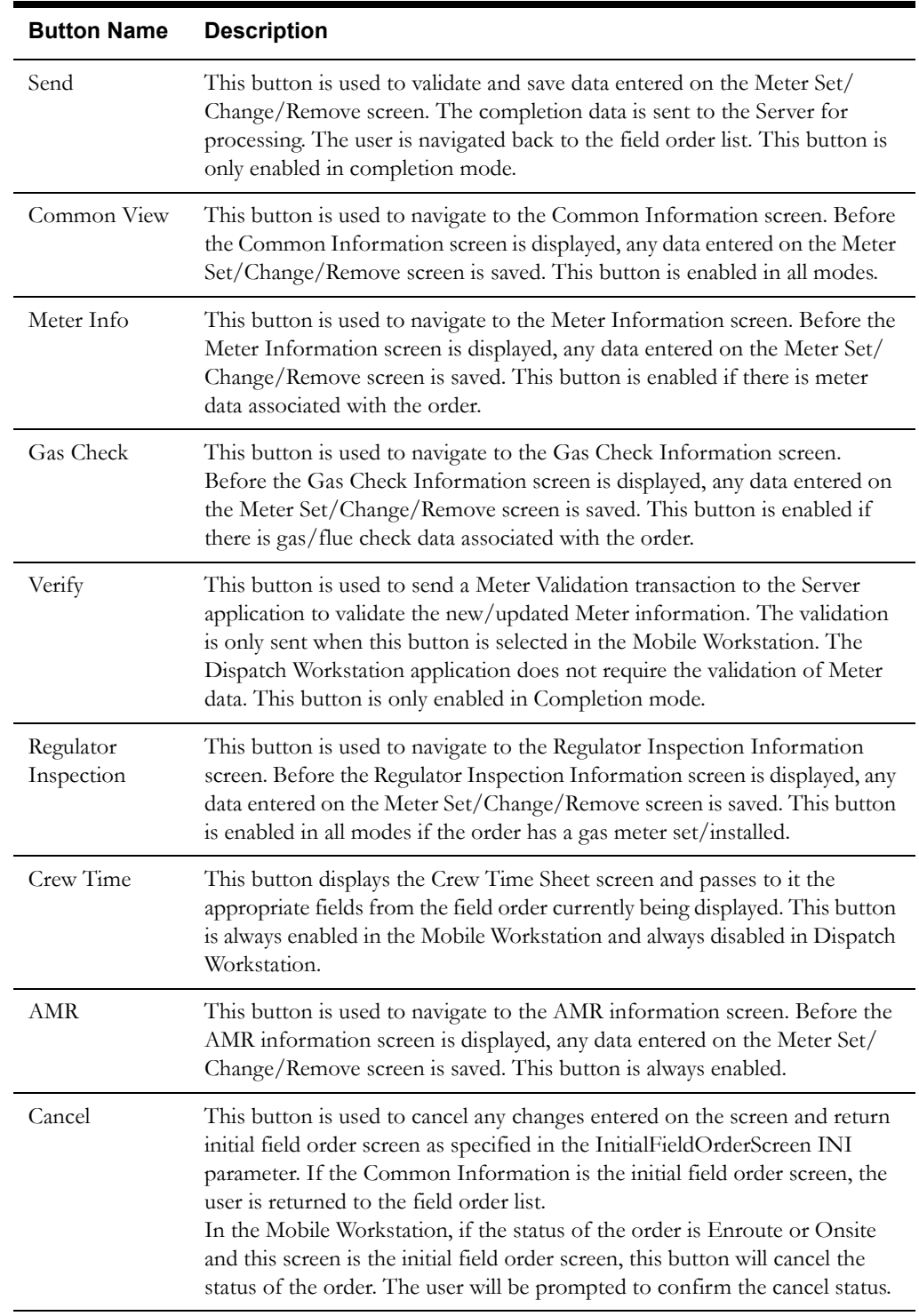

# **Interfaces**

The Dispatch Workstation application reads the field order data directly from the database and stores the data temporarily on the hard drive. The Mobile Workstation application reads the field order data directly from a file on the hard drive. The screen is populated from the field order on the hard drive.

When the user navigates to another screen, the field order is updated with any data that has been entered on this screen.

When the Send button is selected, the data on this screen is validated. If an error is found, an error message is displayed on the user's screen. If the data is valid, a message is displayed asking the user to confirm order completion. If the user presses Yes, the field order on the hard drive is updated; otherwise the screen is redisplayed. If the Additional Work Performed checkbox is checked, the Pickup Related Orders screen will be displayed. The completion data will not be sent until after the user indicates what type and how many orders are being picked up.

If the application is communicating in a 'Wireless' mode, the transaction control table will determine whether or not a Complete status transaction will be sent. If the SEND\_COMPLETE flag for the specific order is 'Y', a Complete status transaction is generated and sent to the Oracle Utilities Mobile Workforce Management Server Application (Server) for processing. The Server will update the status of the completion status and tracking status of the order, but not the completion time. When the completion data transaction is received for the order, the order will updated with all the completion data.

If no additional work was performed, a completed order data transaction is generated. If the application is communicating in a 'Wired' mode (Dispatch Workstation is always 'Wired'), the transaction will be sent to the Oracle Utilities Mobile Workforce Management Server Application (Server) for processing. If the application is communicating in a 'Wireless' mode, the transaction control table will determine whether or not the transaction is sent. If the SEND\_CMPL\_DATA flag for the specific order type is 'Y', the transaction will be sent to the Server; otherwise the transaction will be stored on the hard drive for transmission when the application converts to communicating in a 'Wired' mode. If the order being completed is a pickup order, the transaction control record for the "original" order type will be checked. The Server will update the database tables with the completion data and route the transaction to the appropriate logged-on Dispatch Workstation users and the Router. The Router will convert the completed order data transaction into the proper transaction format and send the transaction to the appropriate external applications (e.g. Host System, etc.).

#### **Validation**

If this screen is being displayed in browse mode, all data is read-only and cannot be modified.

When the Send button is selected, the completion data is validated locally. No validation is done for this order by any external application (e.g. Host System).

The Incompletion Reason list is populated using the incompletion reason process table (DHTREASN). The entries in this table contain the associated reason code type. Only the reasons for the code type ('I') being worked is loaded into the list. Each entry has additional codes to drive much of the remaining validation. The additional codes are Standard Remarks Required and Review By Required.

When the screen is first displayed in completion mode, the remove meter fields and the set meter fields are disabled. They will be enabled based on the selected order type (Set/Remove/Change). If the order has the set meter data or it is Set or Change order, the set meter fields (Meter number, Manufacture, Model) are enabled on the initialization, once the meter has been verified, all other set meter fields are enabled.

The number of digits in the meter reading must be less than or equal to the number of dials for the register. The number of dials is passed from the Host System with the order data.

A reading of zero is valid. The reading will be right justified and padded with zeroes on the right before the reading is sent to the Host System, the decimal point will be placed with the precision calculated based on the NUMBER\_PRECISION and the DIALS.

A high/low test is performed against the entered reading, if the upper/lower limits are not zero. If the upper and lower limits are zero, no high/low test is performed. If the reading fails the high/ low test, the user can correct the reading or override the high/low test. The override flag is stored with the reading in the database. The following is the code snippet of the high/low test used in the Oracle Utilities Mobile Workforce Management product.

```
if ((upper > 0) || (lower > 0)) {
if (upper < lower) {
   if (((reading>=lower) || (reading<=upper)) || 
OverrideFlag=='Y')
          fFailTest = FALSE;
   else
          fFei1Test = TRUE;} else {
   if(((reading>=lower) && (reading<=upper)) || OverrideFlag=='Y')
          fFailTest = FALSE;
   else
          fFei1Test = TRUE;}
}
if (fFailTest) {
CString strErrorMWg = "The index reading entered:" + reading;
   strErrorMWg += " falls outside the range "; 
   strErrorMWg += lower + "-" + upper;
   strErrorMWg += " Do you want to override this test?";
if (IDYES == AfxMessageBox(strErrorMWg, MB_YESNO))
{
   //set flag for override
   OverrideFlag = "Y";
} else {
   reading.SetFocus();
   return FALSE;
}
}
return TRUE;
```
Validation checks in Completion mode:

If the completion status is Incomplete, the Reason will need to be entered on this screen. The user can enter a return date greater than the current date. If the completion status is Complete, either the Completion Reason, Completion Remarks, or both will need to be entered based the CMPL\_REMARKS\_REQ field in the field order type table.

Validation checks for 'Remove Meters':

- A reading for each usage on the meter will need to be entered based on the METER\_READ\_REQ for the order type.
- The Reason will be needed if the Hi/Lo testing has failed.

Validation checks for 'Set Meters':

- Meter number, manufacture, model, account, service point, multiplier, location, meter point, remote port, program id, and status must be entered.
- A reading for each usage on the meter will need to be entered based on the METER\_READ\_REQ for the order type.

#### **Data Updates**

The field order is updated when the user navigates to another screen. The database is not updated until the order is completed.

When the order is completed, the Server updates the field order database tables with the data from the completed order data transaction.

# **Meter Test Primary Detail Screen**

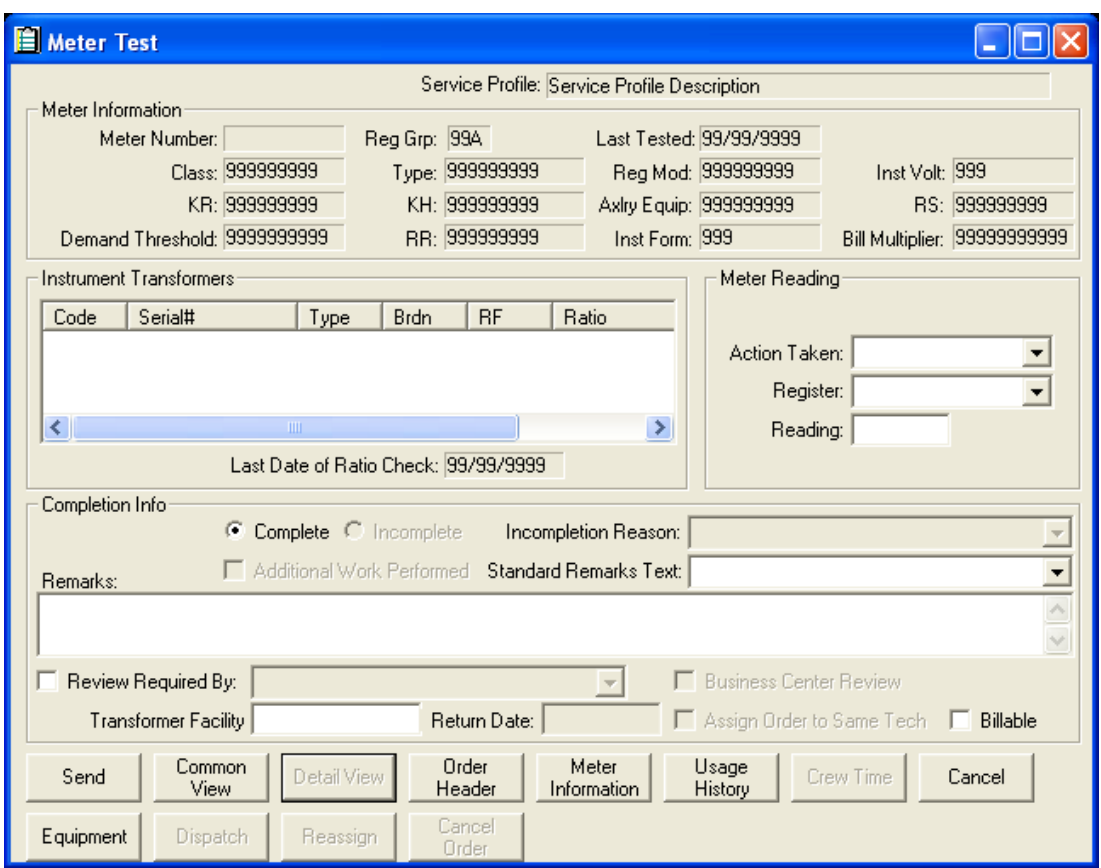

### **Function/Process Description**

The Meter Test Primary Detail screen is for displaying and completing the GMI, GMW, RMT, RPT, RST, SMW, VMC, and VSI field orders.

This is a primary detail screen. If the screen is displayed in browse mode, all fields are read-only. If the screen is displayed in completion mode, the completion fields are enabled for input.

#### **Data Fields**

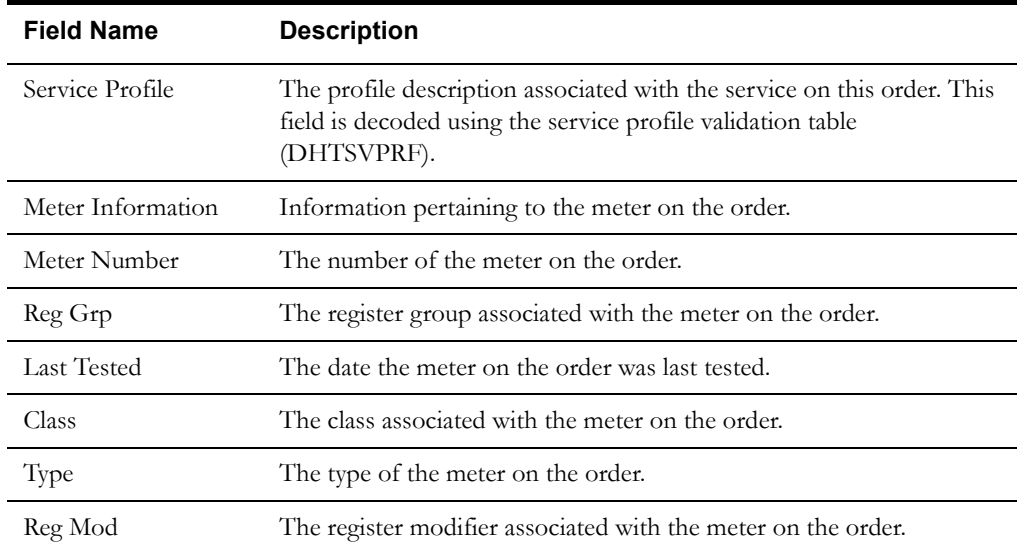

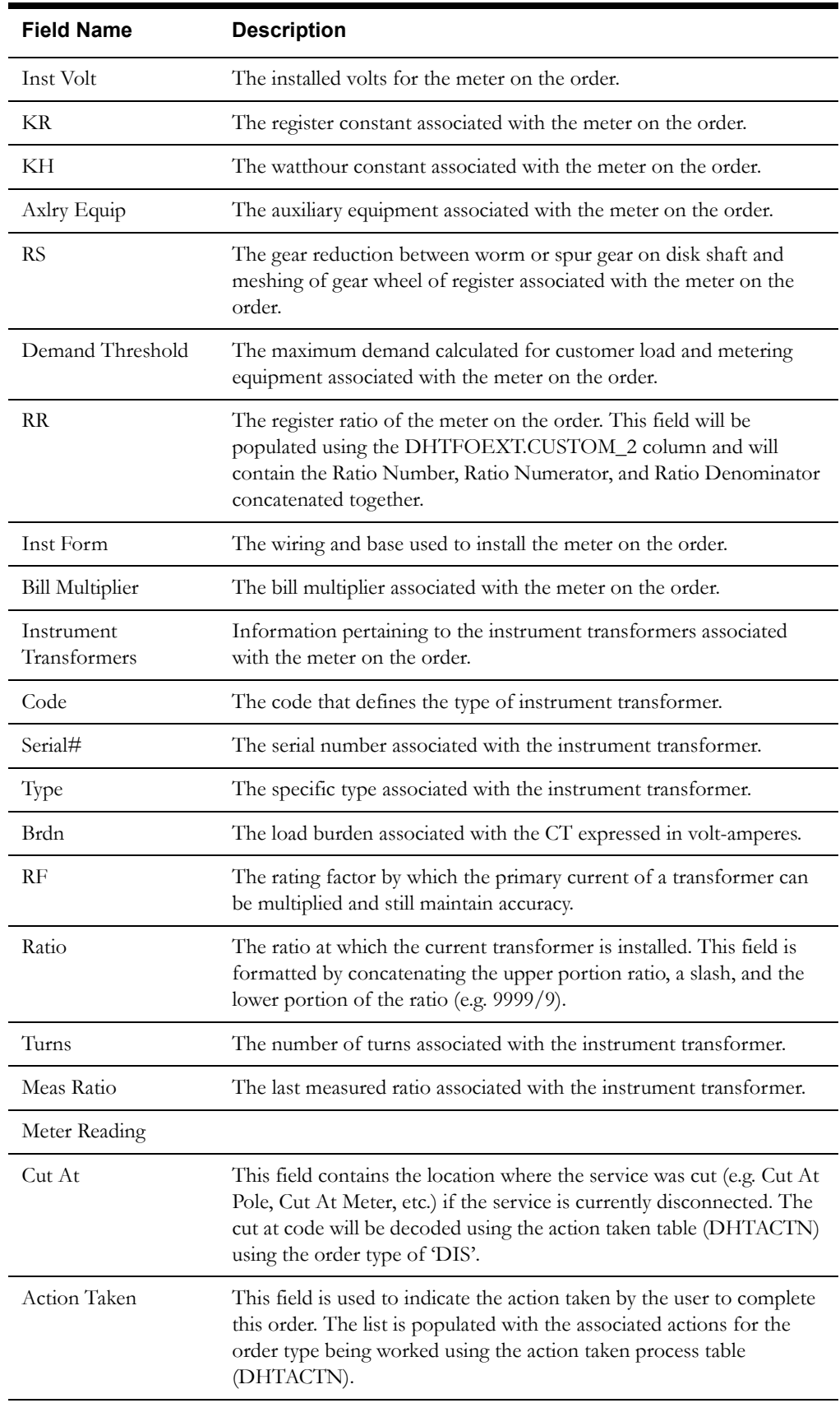

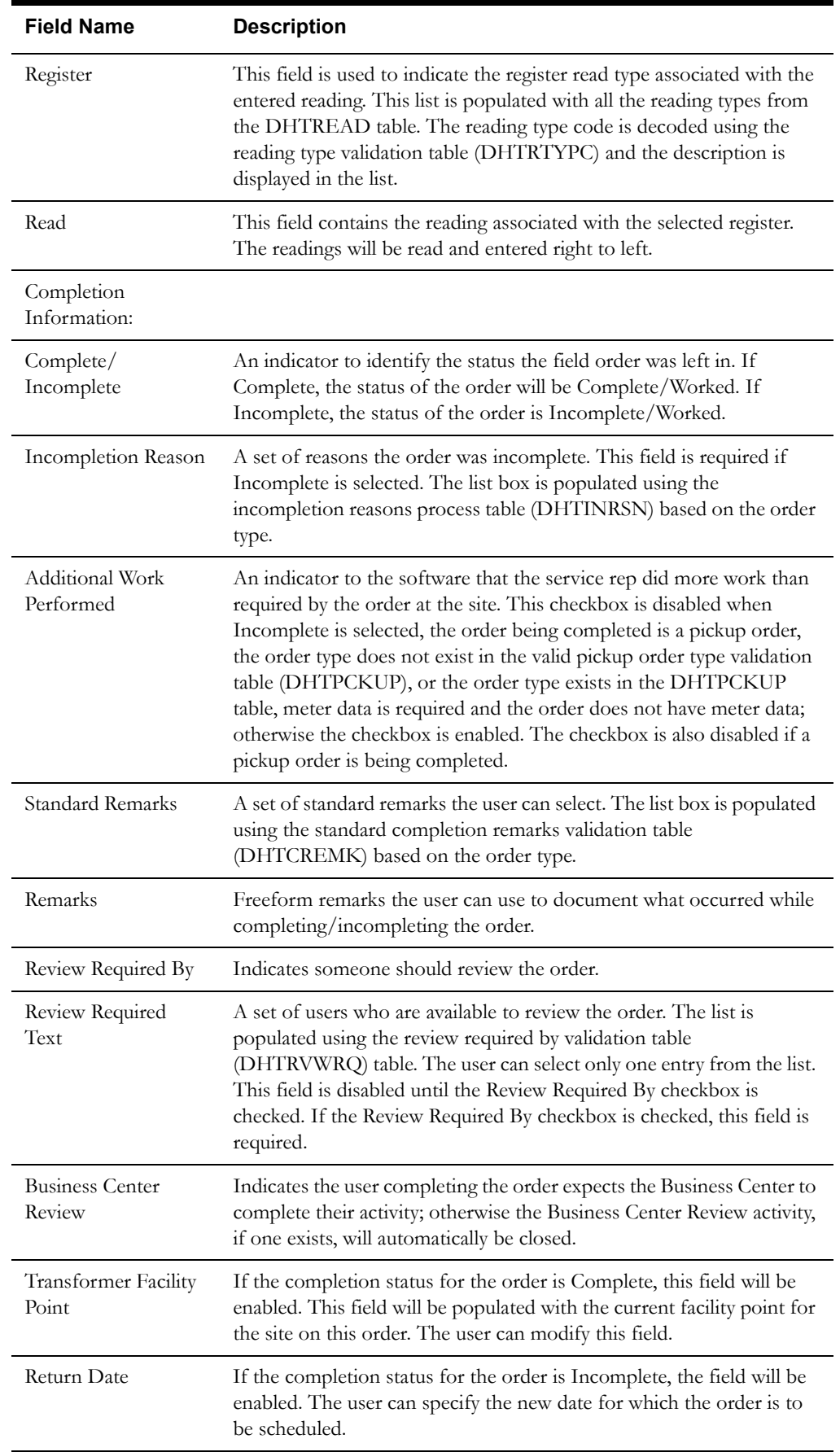

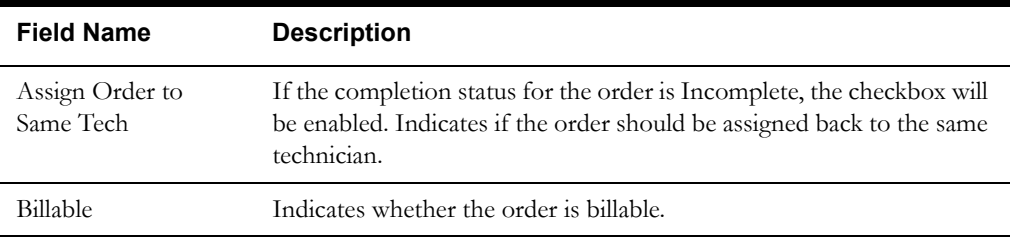

# **Buttons**

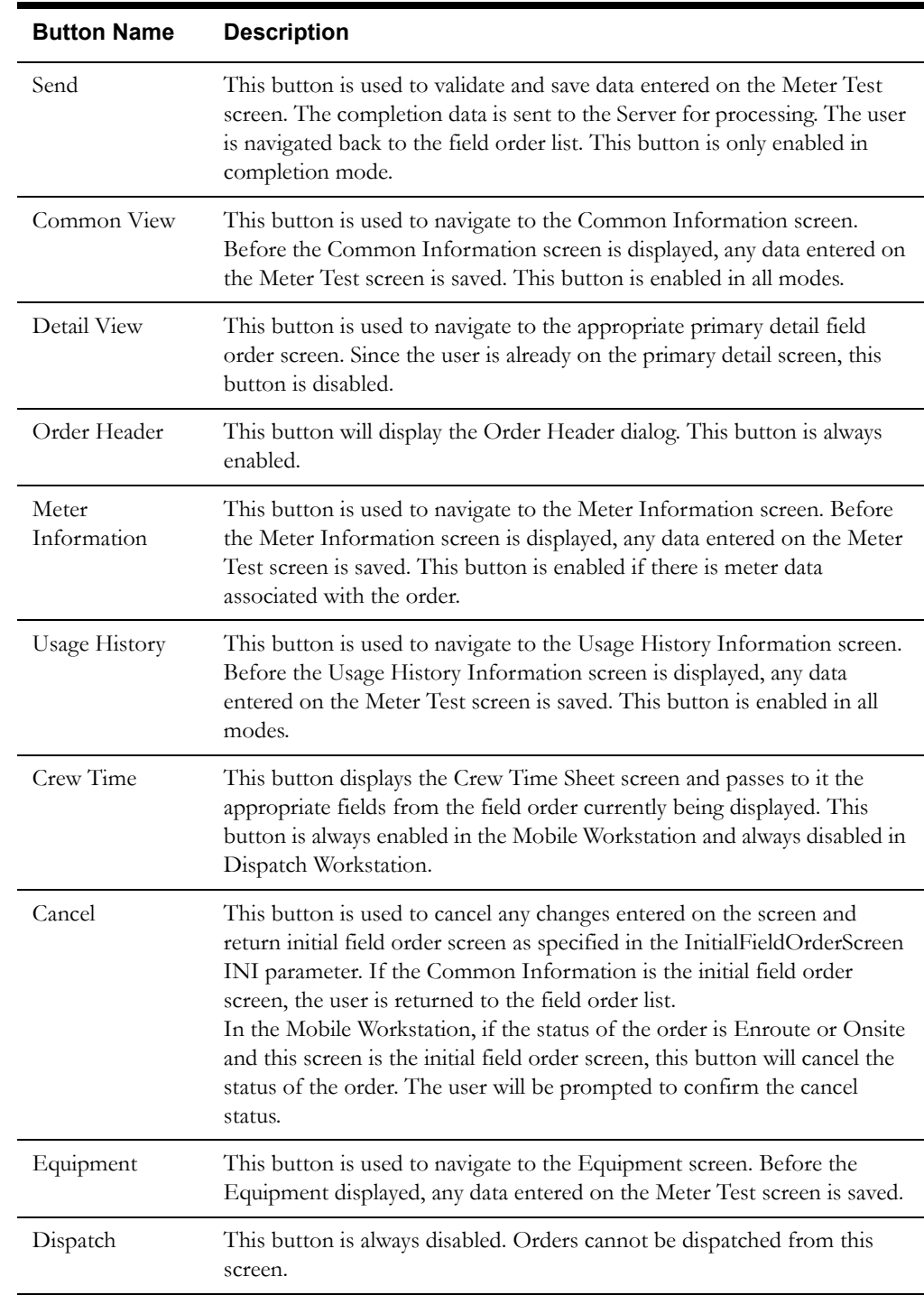

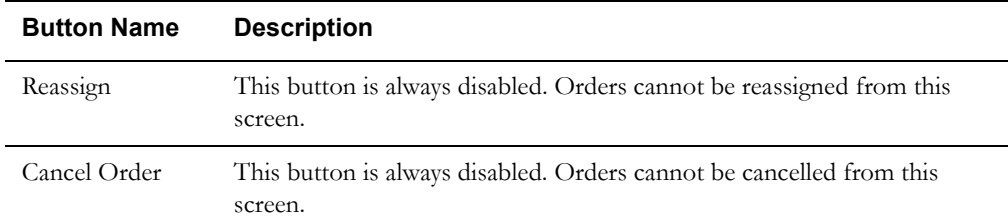

#### **Interfaces**

The Dispatch Workstation application reads the field order data directly from the database and stores the data temporarily on the hard drive. The Mobile Workstation application reads the field order data directly from a file on the hard drive. The screen is populated from the field order on the hard drive.

When the user navigates to another screen, the field order is updated with any data that has been entered on this screen.

When the Send button is selected, the data on this screen is validated. If an error is found, an error message is displayed on the user's screen. If the data is valid, a message is displayed asking the user to confirm order completion. If the user presses Yes, the field order on the hard drive is updated; otherwise the screen is redisplayed. If the Additional Work Performed checkbox is checked, the Pickup Related Orders screen will be displayed. The completion data will not be sent until after the user indicates what type and how many orders are being picked up.

If the application is communicating in a 'Wireless' mode, the transaction control table will determine whether or not a Complete status transaction will be sent. If the SEND\_COMPLETE flag for the specific order is 'Y', a Complete status transaction is generated and sent to the Oracle Utilities Mobile Workforce Management Server Application (Server) for processing. The Server will update the status of the completion status and tracking status of the order, but not the completion time. When the completion data transaction is received for the order, the order will updated with all the completion data.

If no additional work was performed, a completed order data transaction is generated. If the application is communicating in a 'Wired' mode (Dispatch Workstation is always 'Wired'), the transaction will be sent to the Oracle Utilities Mobile Workforce Management Server Application (Server) for processing. If the application is communicating in a 'Wireless' mode, the transaction control table will determine whether or not the transaction is sent. If the SEND\_CMPL\_DATA flag for the specific order type is 'Y', the transaction will be sent to the Server; otherwise the transaction will be stored on the hard drive for transmission when the application converts to communicating in a 'Wired' mode. If the order being completed is a pickup order, the transaction control record for the "original" order type will be checked. The Server will update the database tables with the completion data and route the transaction to the appropriate logged-on Dispatch Workstation users and the Router. The Router will convert the completed order data transaction into the proper transaction format and send the transaction to the appropriate external applications (e.g. Host System, etc.).

#### **Validation**

If this screen is being displayed in browse mode, all data is read-only and cannot be modified.

When the Send button is selected, the completion data is validated locally. No validation is done for this order by any external application (e.g. Host System).

The Action Taken list will be populated using the action taken process table (DHTACTN). The entries in this table will contain the associated order type. Only the actions for the order type being worked will be loaded into the list. Each entry will have additional codes to drive much of the remaining validation. The additional codes will be Payment Information Required, Meter Reading Required, Standard Remarks Required, and Incompletion Required. The valid values for the additional code fields are 'Y' – required, 'O' – optional, and 'X' – disabled.

The Incompletion Reason list will be populated using the incompletion reason process table (DHTINRSN). The entries in this table will contain the associated order type. Only the reasons for the order type being worked will be loaded into the list. Each entry will have additional codes to drive much of the remaining validation. The additional codes will be Standard Remarks Required and Review By Required. The valid values for the additional code fields are 'Y' – required, ' $O'$  – optional, and 'X' – disabled.

If the order being worked is a pickup order, the Incomplete button is disabled. Pickup orders cannot be incomplete; otherwise the initial selection of the Complete/Incomplete button will first depend on the value of the Spare 3 field (Can Order Be Incomplete?) of the Field Order Type table. If the field is 'N', the Complete button is selected automatically and the Incomplete button is disabled. If the Spare 3 field is 'Y', the Complete button will be initially selected on this screen; however the final selection of the Complete/Incomplete button will depend on the Incompletion Required field for the selected action taken. If No action taken was selected or the Incompletion Required field is 'O' (optional), both the Complete and Incomplete buttons will be enabled with the Complete button automatically selected. If the Incompletion Required field is 'Y', the Complete button will be disabled and the Incomplete button will be automatically selected. If the Incompletion Required field is 'X', the Incomplete button is disabled and the Complete button is automatically selected.

If the completion status is Incomplete, the Return Date and Assign Order To Same Tech fields will be enabled on this screen. The user can enter a return date greater than the current date. Optionally, the user can check the Assign Order to Same Crew checkbox to have the order automatically assigned back to them when the order is scheduled/routed on the return date. If the Assign Order To Same Tech checkbox is checked, the user must enter a return date. The scheduling module will be responsible for rescheduling/reassigning all other incomplete orders.

The number of digits in the meter reading must be less than or equal to the number of dials for the register. The number of dials will be passed from the Host System with the order data.

A reading of zero is valid. The reading will be right justified and padded with zeroes on the left before the reading is sent to the Host System.

A high/low test will be performed against the entered reading, if the upper/lower limits are not zero. If the upper and lower limits are zero, no high/low test will be performed. If the reading fails the high/low test, the user can correct the reading or override the high/low test. The override flag is stored with the reading in the database. The following is the code snippet of the high/low test used in the Oracle Utilities Mobile Workforce Management product.

\_\_\_\_\_\_\_\_\_\_\_\_\_\_\_\_\_\_\_\_\_\_\_\_\_\_\_\_\_\_\_\_\_\_\_\_\_\_\_\_\_\_\_\_\_\_\_\_\_\_\_\_\_\_\_\_\_\_\_\_\_\_\_\_\_\_\_\_\_\_\_

```
if ((upper > 0) | (lower > 0)) {
   if (upper < lower) {
      if (((reading>=lower) || (reading<=upper)) || 
OverrideFlag=='Y')
          fFailTest = FALSE;
      else
          fFailTest = TRUE;} else {
       if(((reading>=lower) && (reading<=upper)) || OverrideFlag=='Y')
          fFailTest = FALSE;
       else
          fFailTest = TRUE;
   }
}
if (fFailTest) {
CString strErrorMWg = "The index reading entered:" + reading;
      strErrorMWg += " falls outside the range "; 
      strErrorMWg += lower + "-" + upper;
      strErrorMWg += " Do you want to override this test?";
if (IDYES == AfxMessageBox(strErrorMWg, MB_YESNO))
   {
```

```
//set flag for override
       OverrideFlag = "Y";
   } else {
       reading.SetFocus();
       return FALSE;
   }
return TRUE;
```
}

#### **Validation checks in Completion mode:**

Action Taken is a required selection if complete selected. The selected Action Taken text will automatically be copied into the Completion Remarks field prefixed with a label of 'AT=' when the completion data is saved.

 $\overline{\phantom{a}}$  , and the set of the set of the set of the set of the set of the set of the set of the set of the set of the set of the set of the set of the set of the set of the set of the set of the set of the set of the s

If the selected action taken has an associated Meter Reading Required flag of 'Y', the register and reading fields will be enabled and the user must enter a meter reading for each register on the meter. If the Meter Reading Required flag is 'O', the register and reading fields are enabled and the user may optionally enter readings. If the Meter Reading Required flag is 'X', the register and reading fields are disabled.

Selection of Complete or Incomplete is required.

If Incomplete is selected, the user must select an Incompletion Reason. The Incompletion Reason list will be populated with the reasons associated with an order of this type. The selected Incompletion Reason text will automatically be copied into the Remarks field prefixed with a label of 'IR=' when the completion data is saved.

If Complete is selected AND the Spare 1 column in the Field Order Type table is 'Y', the Business Center Review checkbox will be enabled; otherwise the checkbox will be disabled.

If Complete is selected, the Remarks Required flag for the order type will indicate if remarks are required. The Remarks Required flag values are 0: no remarks required, 1: standard and/or freeform required, or 2: standard remarks required. If the flag is 1, the user must enter standard or freeform remarks. If the flag is 2, the user must select a standard remark.

If the selected action taken has an associated Standard Remarks Required field of  $Y'$ , the user must select a standard remark from the list.

If the selected incompletion reason has an associated Standard Remarks Required field of 'Y', the user must select a standard remark from the list.

The Standard Remarks list box will be populated with remarks that correspond to the order type being worked. The selected Standard Remark will automatically be copied to the Remarks field prefixed with a label of 'SR=' when the completion data is saved.

If the selected standard remark has a Freeform Remarks Required field of 'Y', the user must enter something in the Remarks field; otherwise freeform remarks are optional.

If the selected incompletion reason has a Review By Required field of 'Y', the Review Required By checkbox is automatically selected and disabled. If the selected incompletion reason has a Review By Required field of 'X', the Review Required By checkbox is disabled without being selected. Otherwise the Review Required By checkbox is enabled and can be checked if desired.

If Review Required By is selected, the user must select an entry from the corresponding list of reviewers.

If the order is Complete, the user may update the Transformer Facility Point. The format of the field is 99999999.9999999. If the order is Incomplete, the Transformer Facility Point field is disabled. If the Transformer Facility Point is entered, the entire field length is required (e.g. 8 digits to the left of the decimal and 7 digits to the right of the decimal).

## **Data Updates**

The field order is updated when the user navigates to another screen. The database is not updated until the order is completed.

When the order is completed, the Server updates the field order database tables with the data from the completed order data transaction.

# **POU/BREAK Primary Detail Screen**

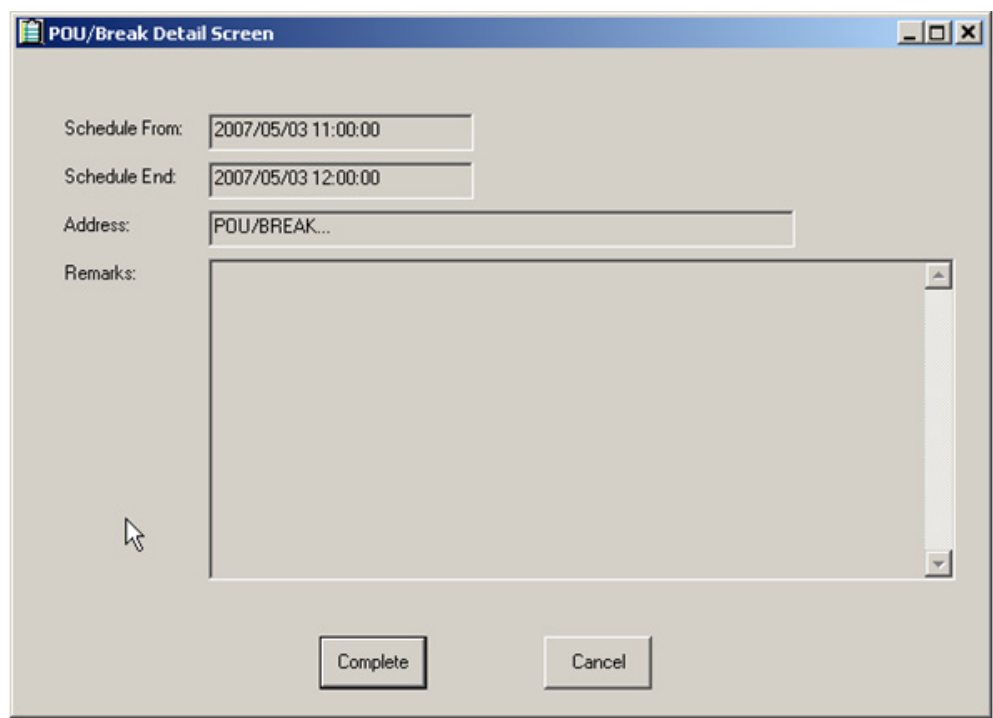

# **Function/Process Description**

The POU/BREAK Detail screen is for displaying and completing the Period of Unavailable/ BREAK orders. This is a primary detail screen and all fields are read-only.

# **Data Fields**

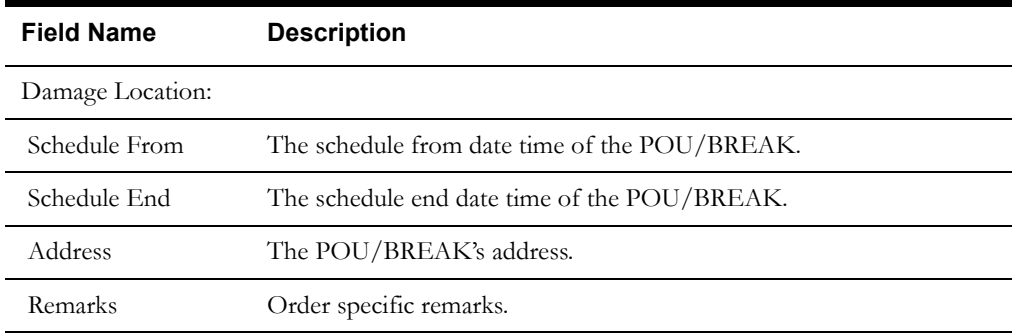

## **Buttons**

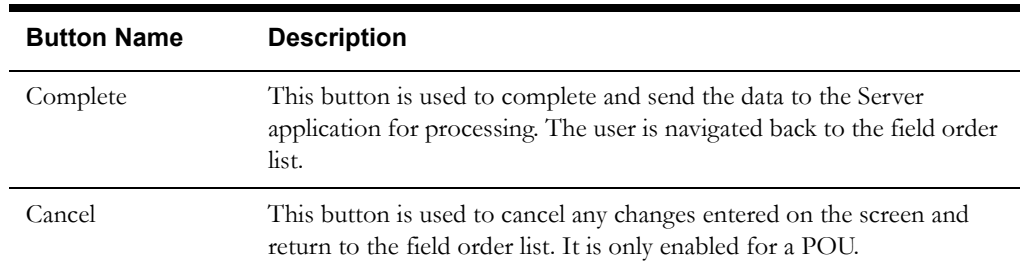

# **Interfaces**

The Dispatch Workstation application reads the field order data directly from the database and stores the data temporarily on the hard drive. The Mobile Workstation application reads the field order data directly from a file on the hard drive. The screen is populated from the field order on the hard drive.

When the Complete button is selected, the completion data will be sent with the status of "C" completion status and "W" worked tracking status to the Oracle Utilities Mobile Workforce Management Server Application.

If the application is communicating in a 'Wireless' mode, the transaction control table will determine whether or not a Complete status transaction will be sent. If the SEND\_COMPLETE flag for the specific order is 'Y', a Complete status transaction is generated and sent to the Oracle Utilities Mobile Workforce Management Server Application (Server) for processing. The Server will update the status of the completion status and tracking status of the order, but not the completion time. When the completion data transaction is received for the order, the order will updated with all the completion data.

If the application is communicating in a 'Wired' mode (Dispatch Workstation is always 'Wired'), the transaction will be sent to the Oracle Utilities Mobile Workforce Management Server Application (Server) for processing. If the application is communicating in a 'Wireless' mode, the transaction control table will determine whether or not the transaction is sent. If the SEND\_CMPL\_DATA flag for the specific order type is 'Y', the transaction will be sent to the Server; otherwise the transaction will be stored on the hard drive for transmission when the application converts to communicating in a 'Wired' mode. If the order being completed is a pickup order, the transaction control record for the "original" order type will be checked. The Server will update the database tables with the completion data and route the transaction to the appropriate logged-on Dispatch Workstation users and the Router. The Router will convert the completed order data transaction into the proper transaction format and send the transaction to the appropriate external applications (e.g. Host System, etc.).

#### **Validation**

None.

#### **Data Updates**

The data is sent to the Server. The Server will update the scheduling database tables with the data.

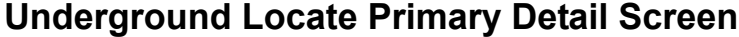

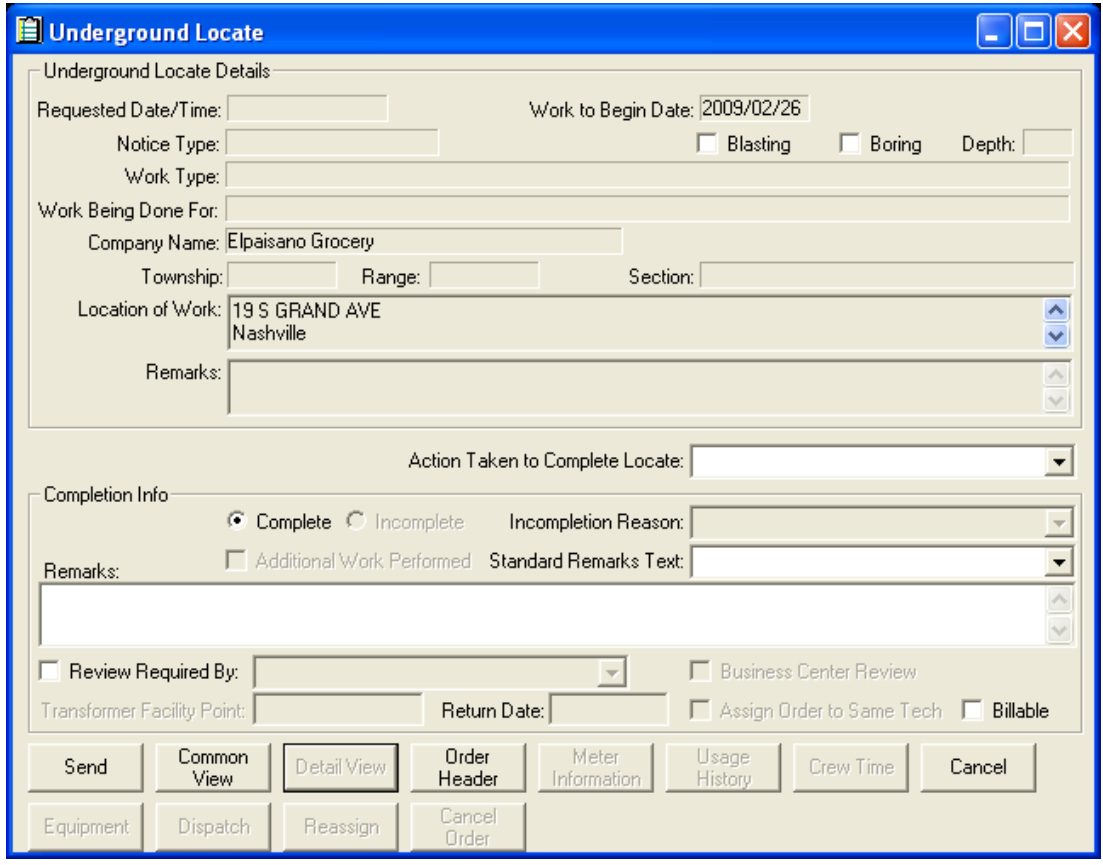

# **Function/Process Description**

The Under Ground Locate Primary Detail screen is for displaying and completing the UGE and UGL field orders. This is a primary detail screen. If the screen is displayed in browse mode, all fields are read-only. If the screen is displayed in completion mode, the completion fields are enabled for input.

## **Data Fields**

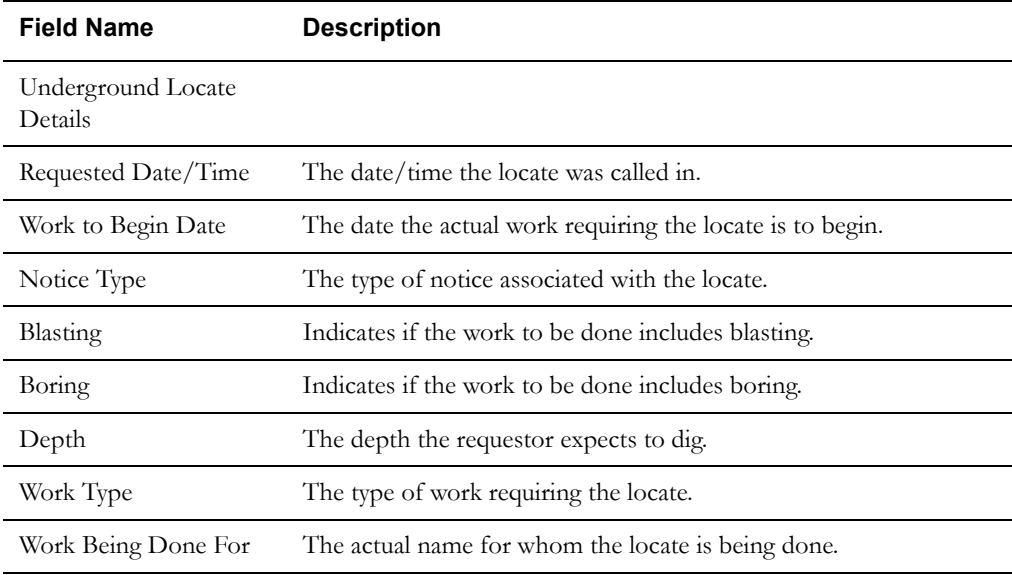

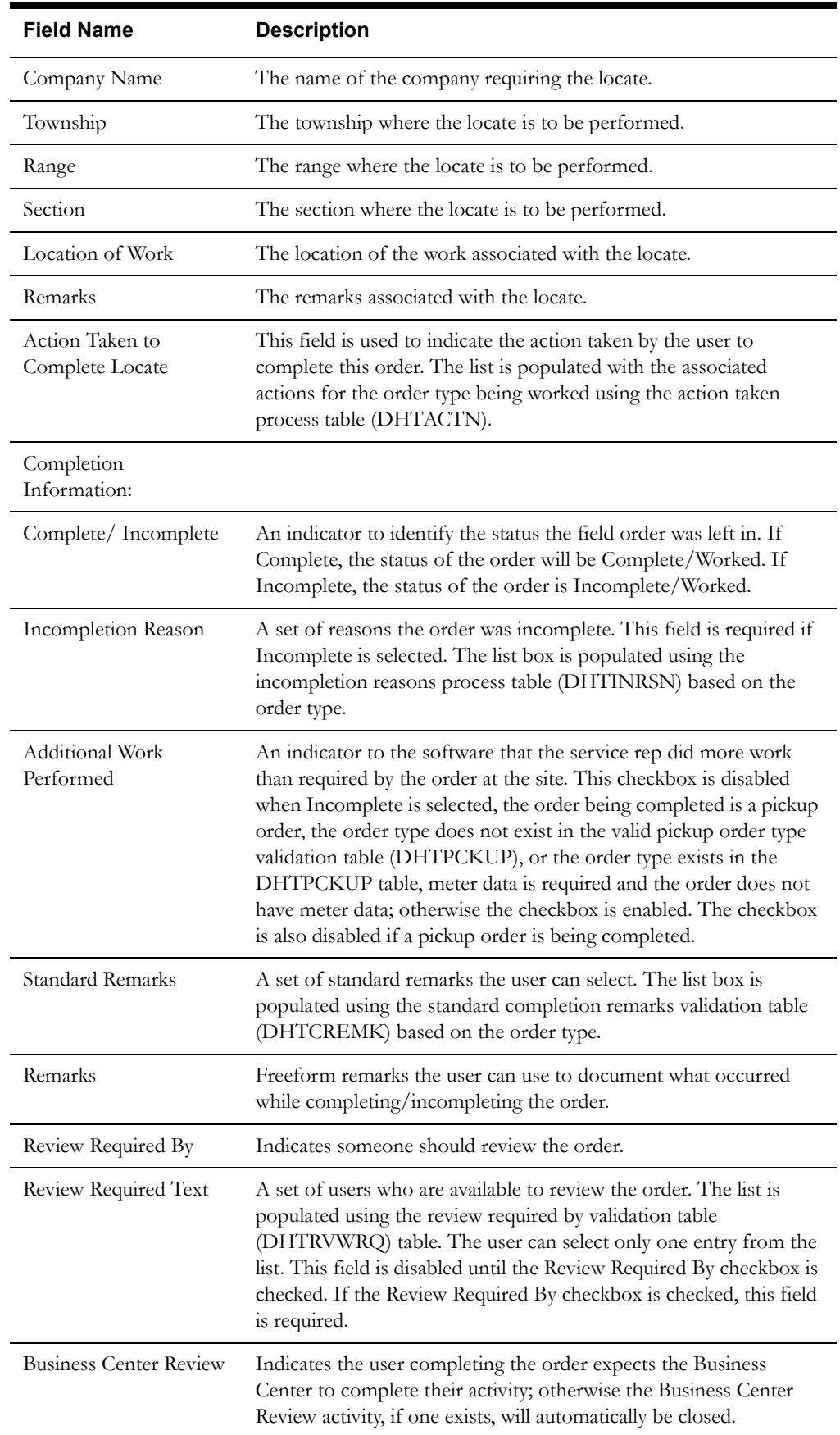

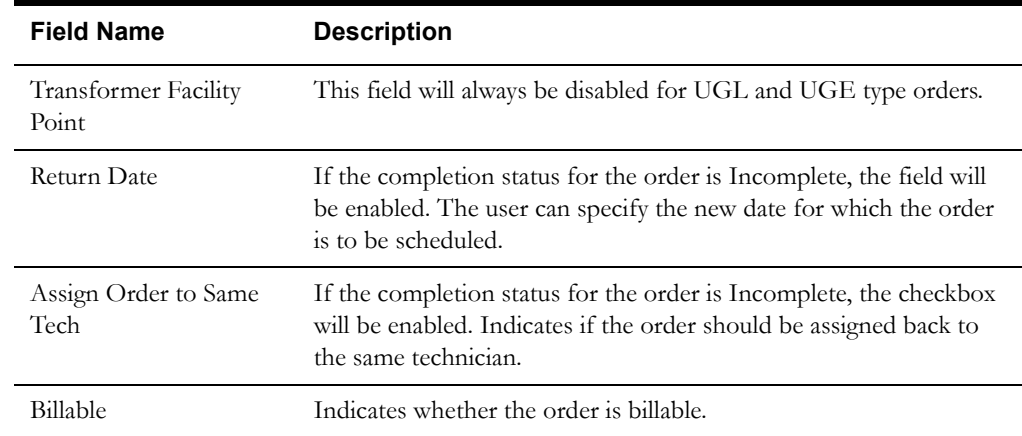

# **Buttons**

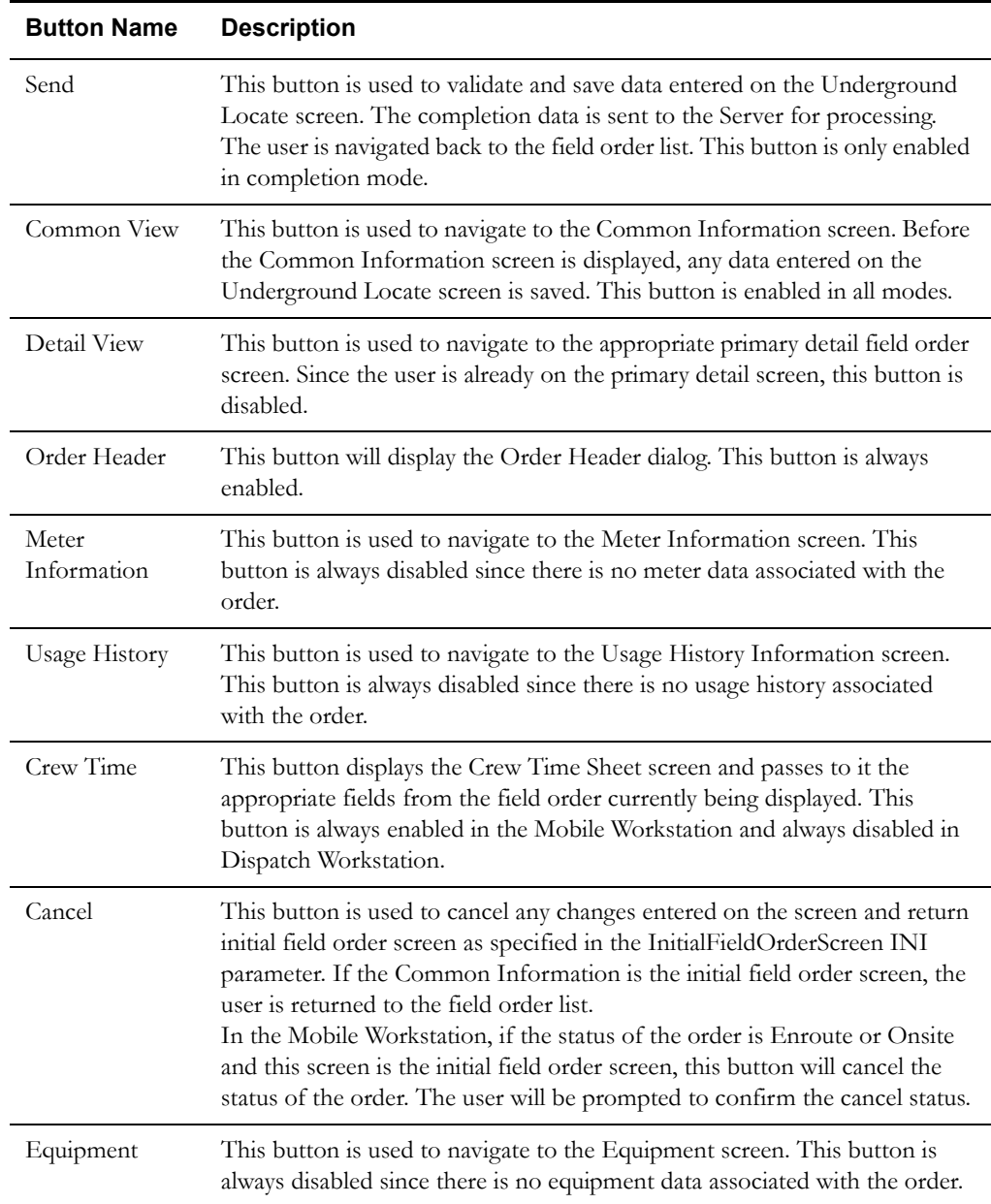

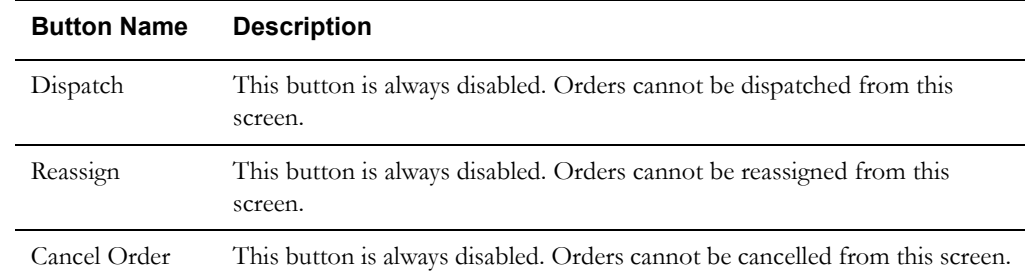

#### **Interfaces**

The Dispatch Workstation application reads the field order data directly from the database and stores the data temporarily on the hard drive. The Mobile Workstation application reads the field order data directly from a file on the hard drive. The screen is populated from the field order on the hard drive.

When the user navigates to another screen, the field order is updated with any data that has been entered on this screen.

When the Send button is selected, the data on this screen is validated. If an error is found, an error message is displayed on the user's screen. If the data is valid, a message is displayed asking the user to confirm order completion. If the user presses Yes, the field order on the hard drive is updated; otherwise the screen is redisplayed.

If the application is communicating in a 'Wireless' mode, the transaction control table will determine whether or not a Complete status transaction will be sent. If the SEND\_COMPLETE flag for the specific order is 'Y', a Complete status transaction is generated and sent to the Oracle Utilities Mobile Workforce Management Server Application (Server) for processing. The Server will update the status of the completion status and tracking status of the order, but not the completion time. When the completion data transaction is received for the order, the order will updated with all the completion data.

A completed order data transaction is generated. If the application is communicating in a 'Wired' mode (Dispatch Workstation is always 'Wired'), the transaction will be sent to the Oracle Utilities Mobile Workforce Management Server Application (Server) for processing. If the application is communicating in a 'Wireless' mode, the transaction control table will determine whether or not the transaction is sent. If the SEND\_CMPL\_DATA flag for the specific order type is 'Y', the transaction will be sent to the Server; otherwise the transaction will be stored on the hard drive for transmission when the application converts to communicating in a 'Wired' mode. The Server will update the database tables with the completion data and route the transaction to the appropriate logged-on Dispatch Workstation users and the Router. The Router will convert the completed order data transaction into the proper transaction format and send the transaction to the appropriate external applications (e.g. Host System, etc.).

#### **Validation**

If this screen is being displayed in browse mode, all data is read-only and cannot be modified.

When the Send button is selected, the completion data is validated locally. No validation is done for this order by any external application (e.g. Host System).

The Action Taken To Complete Locate list will be populated using the action taken process table (DHTACTN). The entries in this table will contain the associated order type. Only the actions for the order type being worked will be loaded into the list. Each entry will have additional codes to drive much of the remaining validation. The additional codes will be Payment Information Required, Meter Reading Required, Standard Remarks Required, and Incompletion Required. The valid values for the additional code fields are 'Y' – required, 'O' – optional, and 'X' – disabled.

The Incompletion Reason list will be populated using the incompletion reason process table (DHTINRSN). The entries in this table will contain the associated order type. Only the reasons for the order type being worked will be loaded into the list. Each entry will have additional codes to drive much of the remaining validation. The additional codes will be Standard Remarks Required and Review By Required. The valid values for the additional code fields are 'Y' – required, 'O' – optional, and 'X' – disabled.

If the order being worked is a pickup order, the Incomplete button is disabled. Pickup orders cannot be incomplete; otherwise the initial selection of the Complete/Incomplete button will first depend on the value of the Spare 3 field (Can Order Be Incomplete?) of the Field Order Type table. If the field is 'N', the Complete button is selected automatically and the Incomplete button is disabled. If the Spare 3 field is 'Y', the Complete button will be initially selected on this screen; however the Incomplete button can be selected. If the Complete button is selected, the Action Taken To Complete Locate list box will be enabled. If the Incomplete button is selected, the Action Taken To Complete Locate list box is cleared and disabled.

If the completion status is Incomplete, the Return Date and Assign Order To Same Tech fields will be enabled on this screen. The user can enter a return date greater than the current date. Optionally, the user can check the Assign Order to Same Crew checkbox to have the order automatically assigned back to them when the order is scheduled/routed on the return date. If the Assign Order To Same Tech checkbox is checked, the user must enter a return date. The scheduling module will be responsible for rescheduling/reassigning all other incomplete orders.

Validation checks in Completion mode:

An Action Taken to Complete Locate must be selected to Complete the order. If the Incomplete button is selected, the Action Taken To Complete Locate field will be cleared and disabled. The selected Action Taken To Complete locate text will automatically be copied into the Remarks field prefixed with a label of 'AT=' when the completion data is saved.

Selection of Complete or Incomplete is required.

If Incomplete is selected, the user must select an Incompletion Reason. The Incompletion Reason list will be populated with the reasons associated with an order of this type. The selected Incompletion Reason text will automatically be copied into the Remarks field prefixed with a label of 'IR=' when the completion data is saved.

If Complete is selected AND the Spare 1 column in the Field Order Type table is 'Y', the Business Center Review checkbox will be enabled; otherwise the checkbox will be disabled.

If the selected action taken to complete locate has an associated Standard Remarks Required field of 'Y', the user must select a standard remark from the list.

If the selected incompletion reason has an associated Standard Remarks Required field of 'Y', the user must select a standard remark from the list.

The Standard Remarks list box will be populated with remarks that correspond to the order type being worked. The selected Standard Remark will automatically be copied to the Remarks field prefixed with a label of 'SR=' when the completion data is saved.

If the selected standard remark has a Freeform Remarks Required field of 'Y', the user must enter something in the Remarks field; otherwise freeform remarks are optional.

If the selected incompletion reason has a Review By Required field of 'Y', the Review Required By checkbox is automatically selected and disabled. If the selected incompletion reason has a Review By Required field of 'X', the Review Required By checkbox is disabled without being selected. Otherwise the Review Required By checkbox is enabled and can be checked if desired.

If Review Required By is selected, the user must select an entry from the corresponding list of reviewers.

#### **Data Updates**

The field order is updated when the user navigates to another screen. The database is not updated until the order is completed.

When the order is completed, the Server updates the field order database tables with the data from the completed order data transaction.

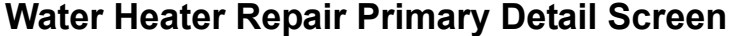

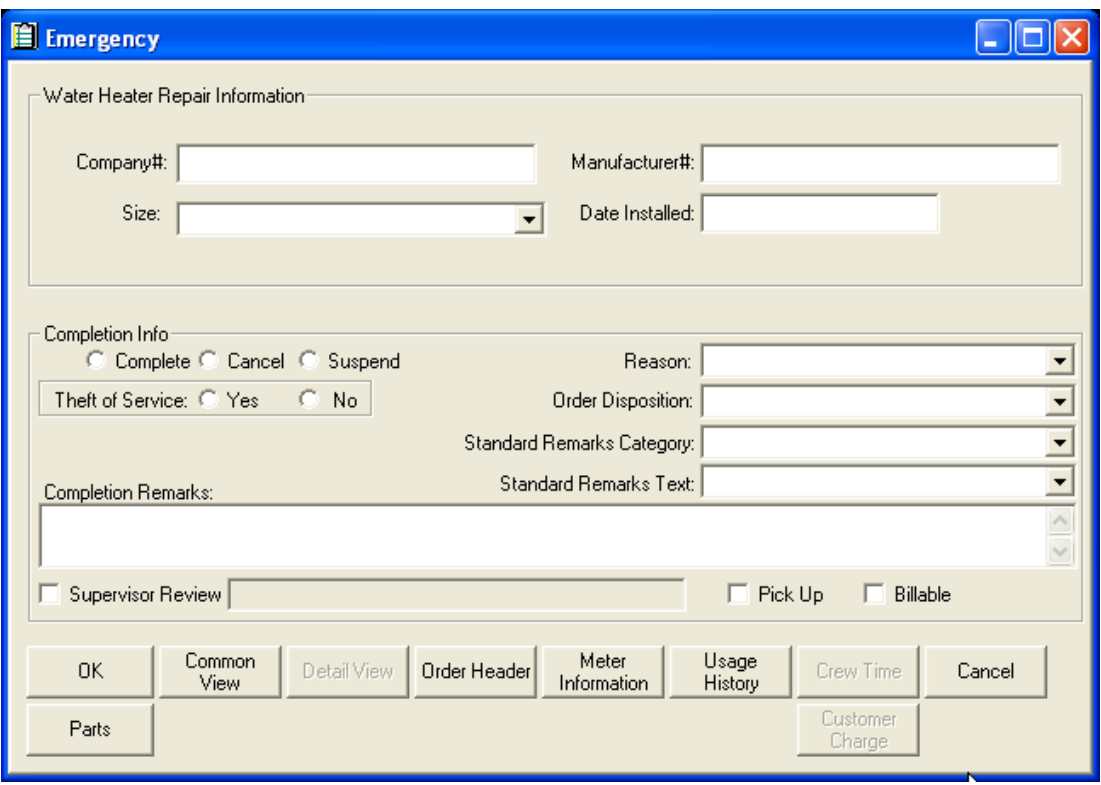

# **Function/Process Description**

The Water Heater Repair Primary Detail screen is for displaying and completing the water heater repair field orders. This is a primary detail screen. If the screen is displayed in browse mode, all fields are read-only. If the screen is displayed in completion mode, the completion fields are enabled for input.

# **Data Fields**

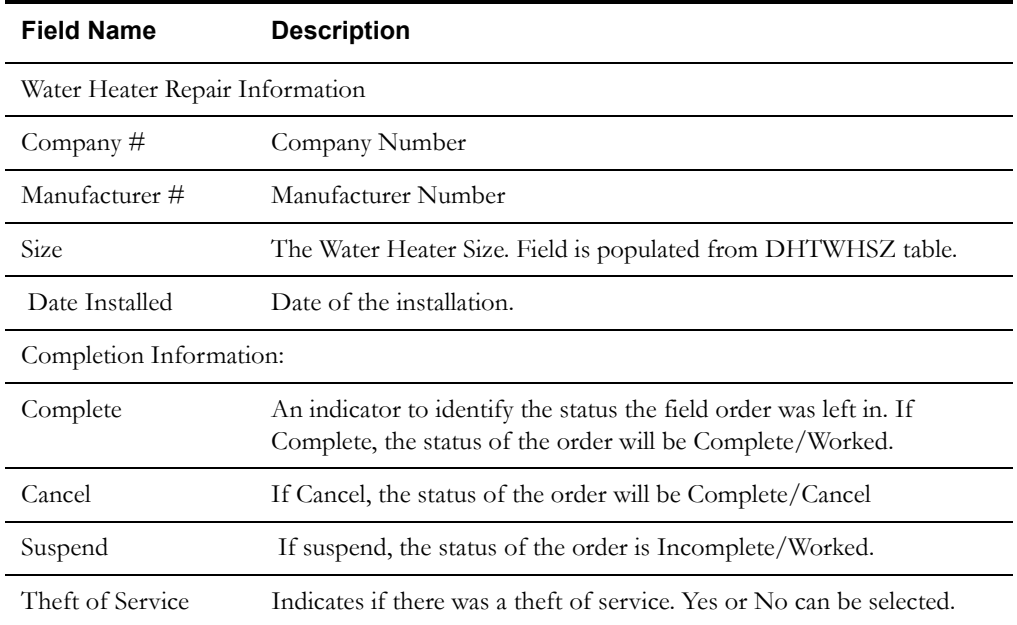

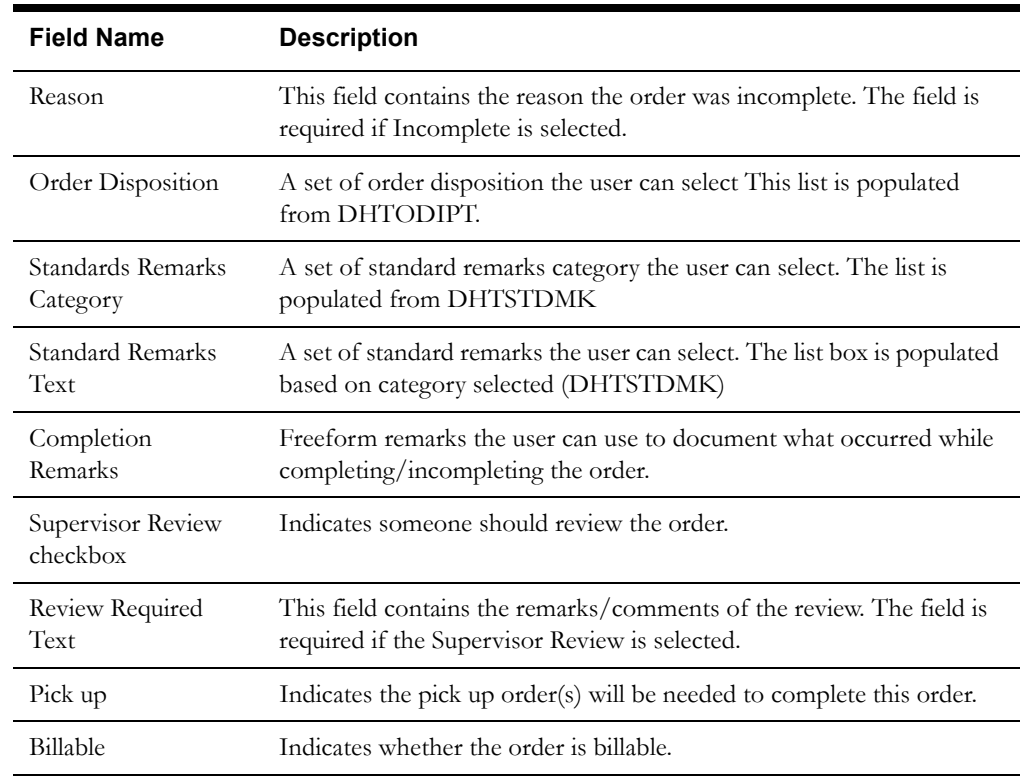

# **Buttons**

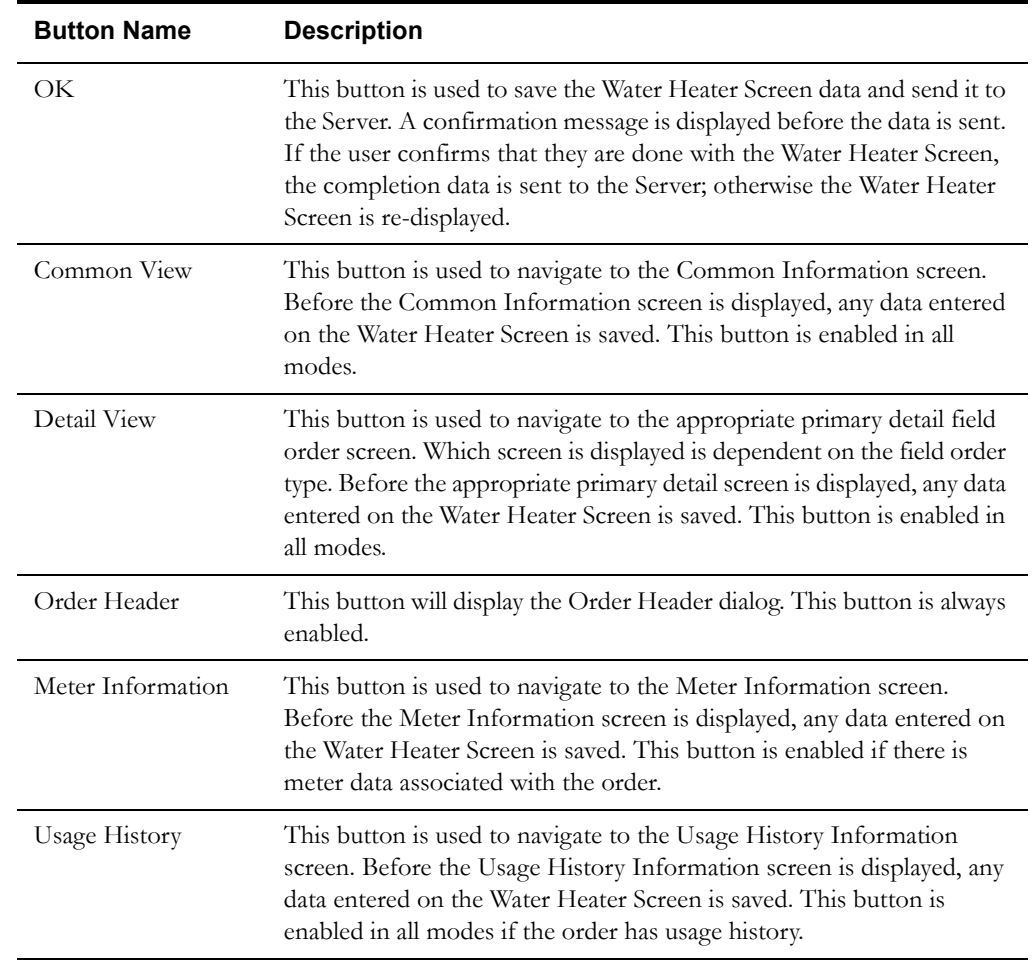

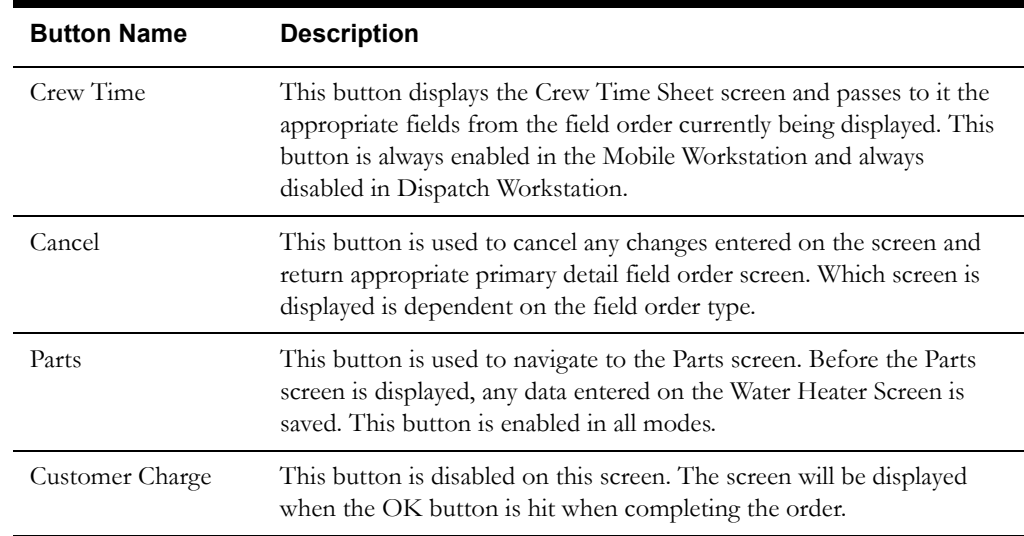

#### **Interfaces**

The Dispatch Workstation application reads the field order data directly from the database and stores the data temporarily on the hard drive. The Mobile Workstation application reads the field order data directly from a file on the hard drive. The screen is populated from the field order on the hard drive.

When the user navigates to another screen, the field order is updated with any data that has been entered on this screen.

When the Send button is selected, the data on this screen is validated. If an error is found, an error message is displayed on the user's screen. If the data is valid, a message is displayed asking the user to confirm order completion. If the user presses Yes, the field order on the hard drive is updated; otherwise the screen is redisplayed.

If the application is communicating in a 'Wireless' mode, the transaction control table will determine whether or not a Complete status transaction will be sent. If the SEND\_COMPLETE flag for the specific order is 'Y', a Complete status transaction is generated and sent to the Oracle Utilities Mobile Workforce Management Server Application (Server) for processing. The Server will update the status of the completion status and tracking status of the order, but not the completion time. When the completion data transaction is received for the order, the order will updated with all the completion data.

A completed order data transaction is generated. If the application is communicating in a 'Wired' mode (Dispatch Workstation is always 'Wired'), the transaction will be sent to the Oracle Utilities Mobile Workforce Management Server Application (Server) for processing. If the application is communicating in a 'Wireless' mode, the transaction control table will determine whether or not the transaction is sent. If the SEND\_CMPL\_DATA flag for the specific order type is 'Y', the transaction will be sent to the Server; otherwise the transaction will be stored on the hard drive for transmission when the application converts to communicating in a 'Wired' mode. The Server will update the database tables with the completion data and route the transaction to the appropriate logged-on Dispatch Workstation users and the Router. The Router will convert the completed order data transaction into the proper transaction format and send the transaction to the appropriate external applications (e.g. Host System, etc.).

#### **Validation**

Validation checks in Completion mode:

- Selection of Complete, Cancel, or Suspend is required.
- If Complete is selected.
- Theft of Service is required.
- The user must go to the parts screen and select at least one part.
- Order Disposition is required.
- If Supervisor Checkbox is selected, the review comments/remarks field is required.
- If Cancel is selected, the user must select a Reason. The Cancel Reason list will be populated with the reasons associated with an order of this type. Theft of Service is required. Order Disposition will become disabled.
- If Suspend is selected, the user must select a Reason. The Suspend Reason list will be populated with the reasons associated with an order of this type. Order Disposition, Standards Remarks Category, Standard Remarks Text will become disabled. Theft of Service is required.

#### **Data Updates**

The field order is updated when the user navigates to another screen. The database is not updated until the order is completed.

When the order is completed, the Server updates the field order database tables with the data from the completed order data transaction.

# **WAM Main Detail Screen**

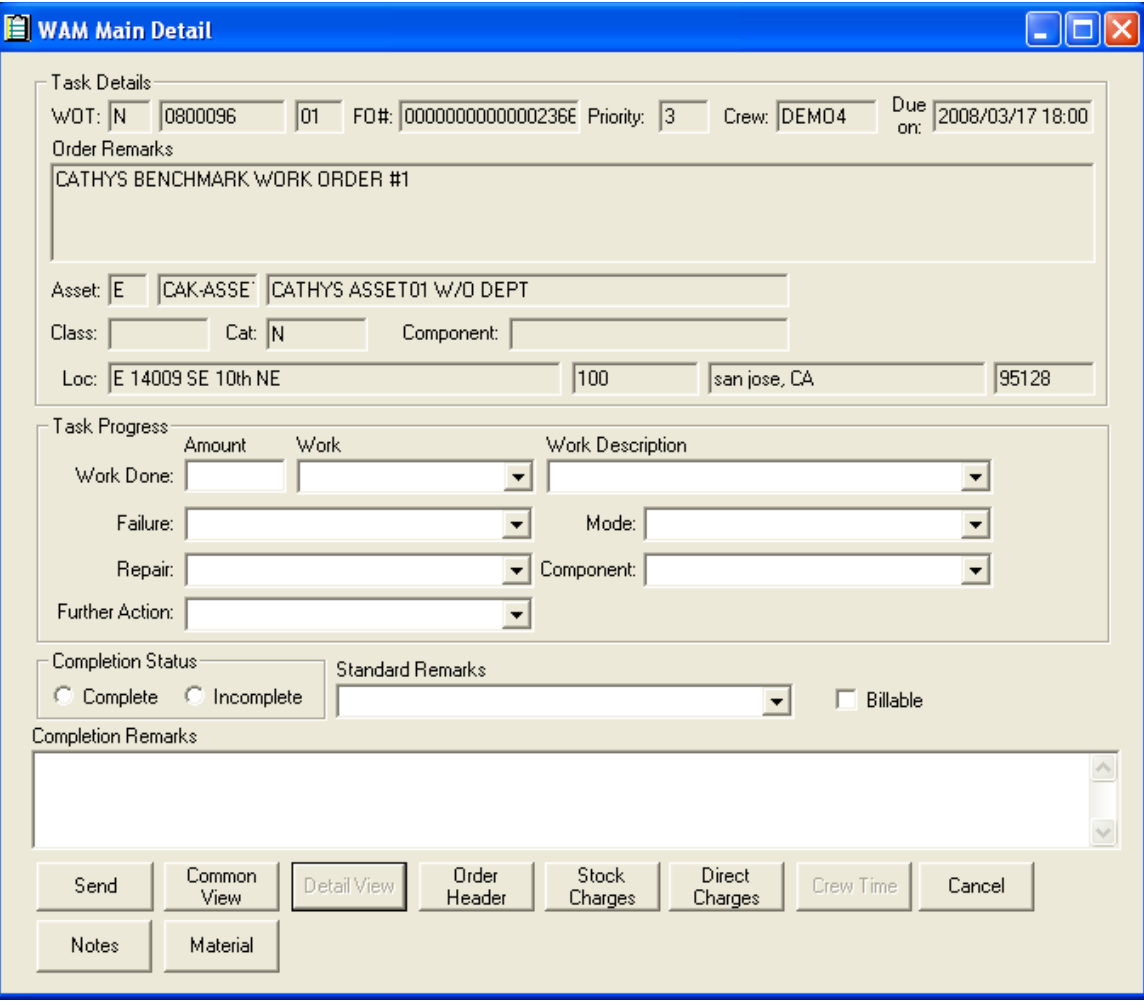

# **Function/Process Description**

The WAM Main Detail screen is for displaying and completing WAM field orders. This is a primary detail screen. If the screen is displayed in browse mode, all fields are read-only. If the screen is displayed in completion mode, the Task Progress and Completion Fields are enabled for input. Task Details are read-only.

# **Data Fields**

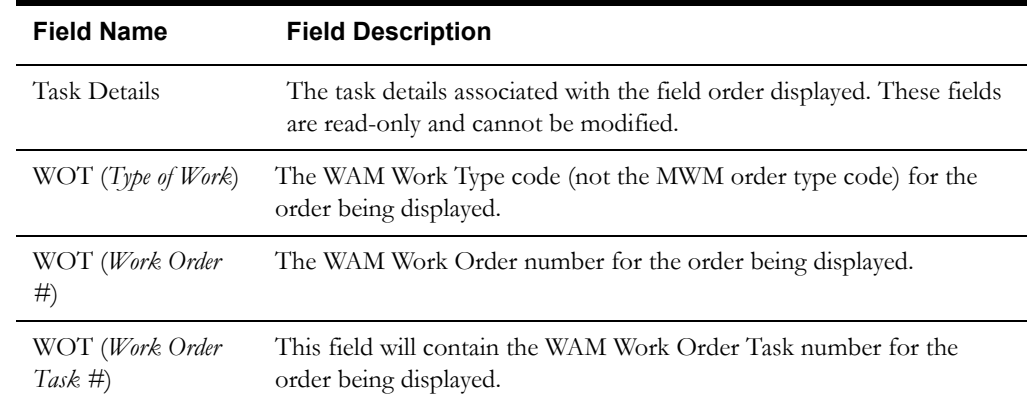

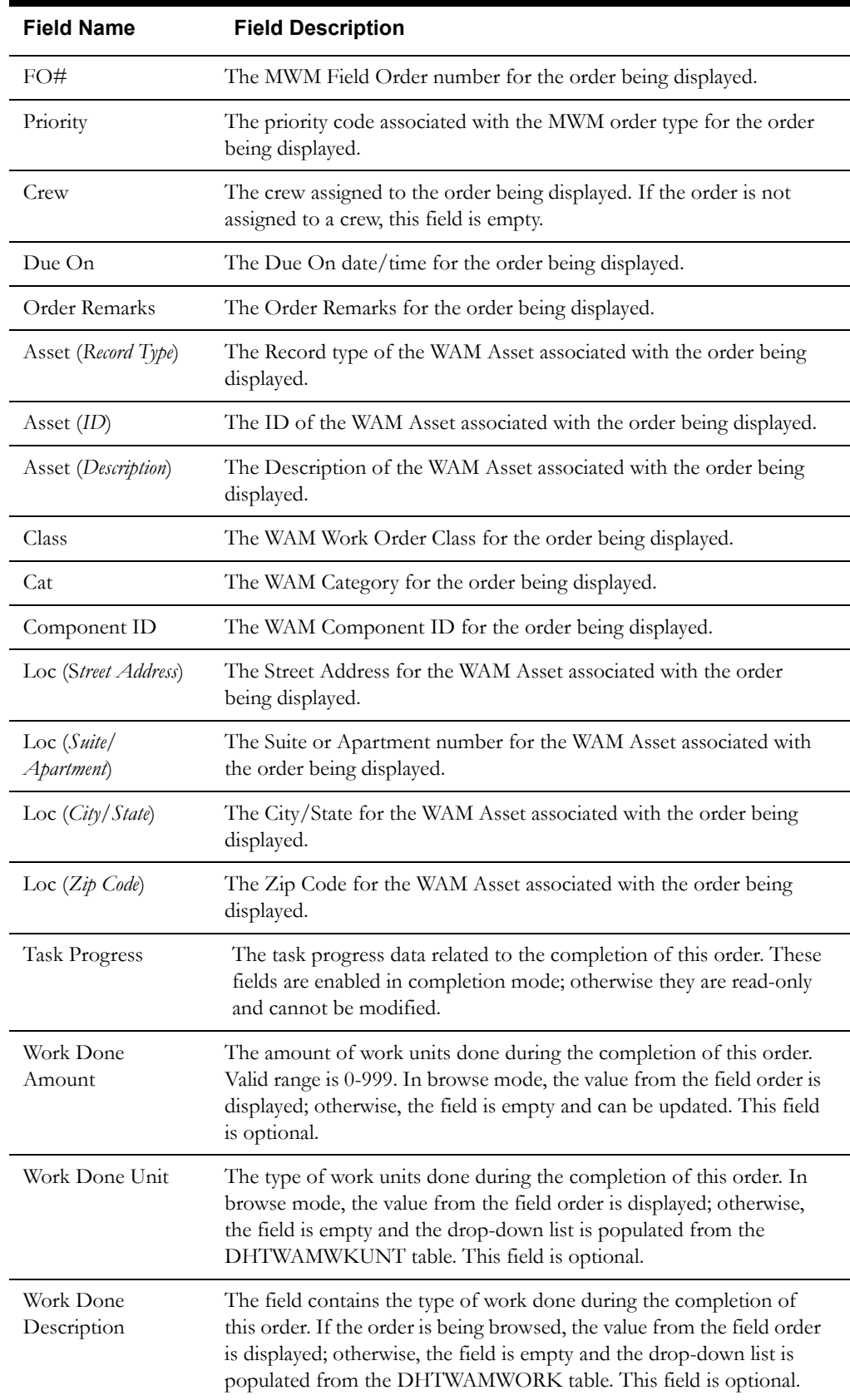
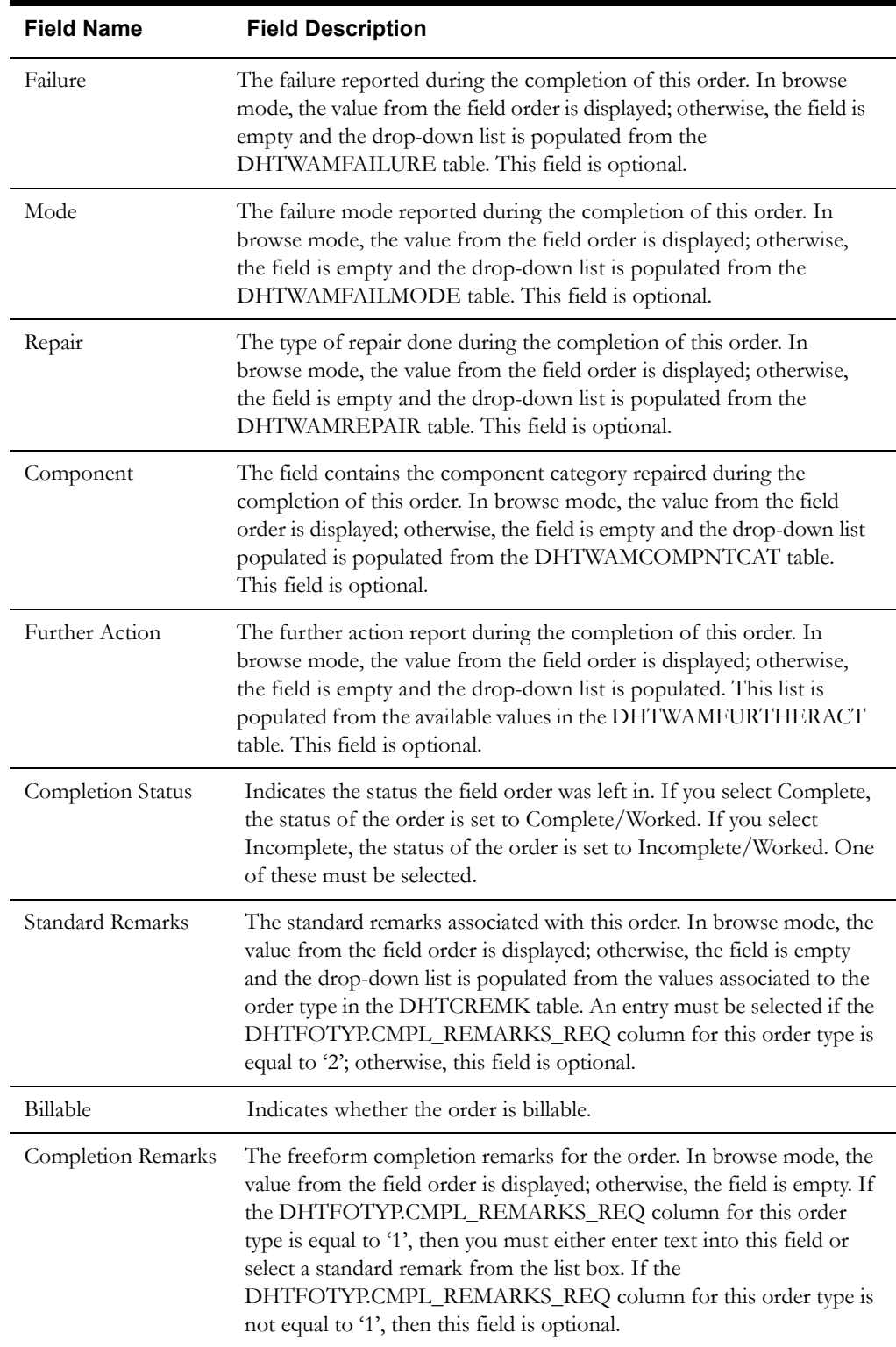

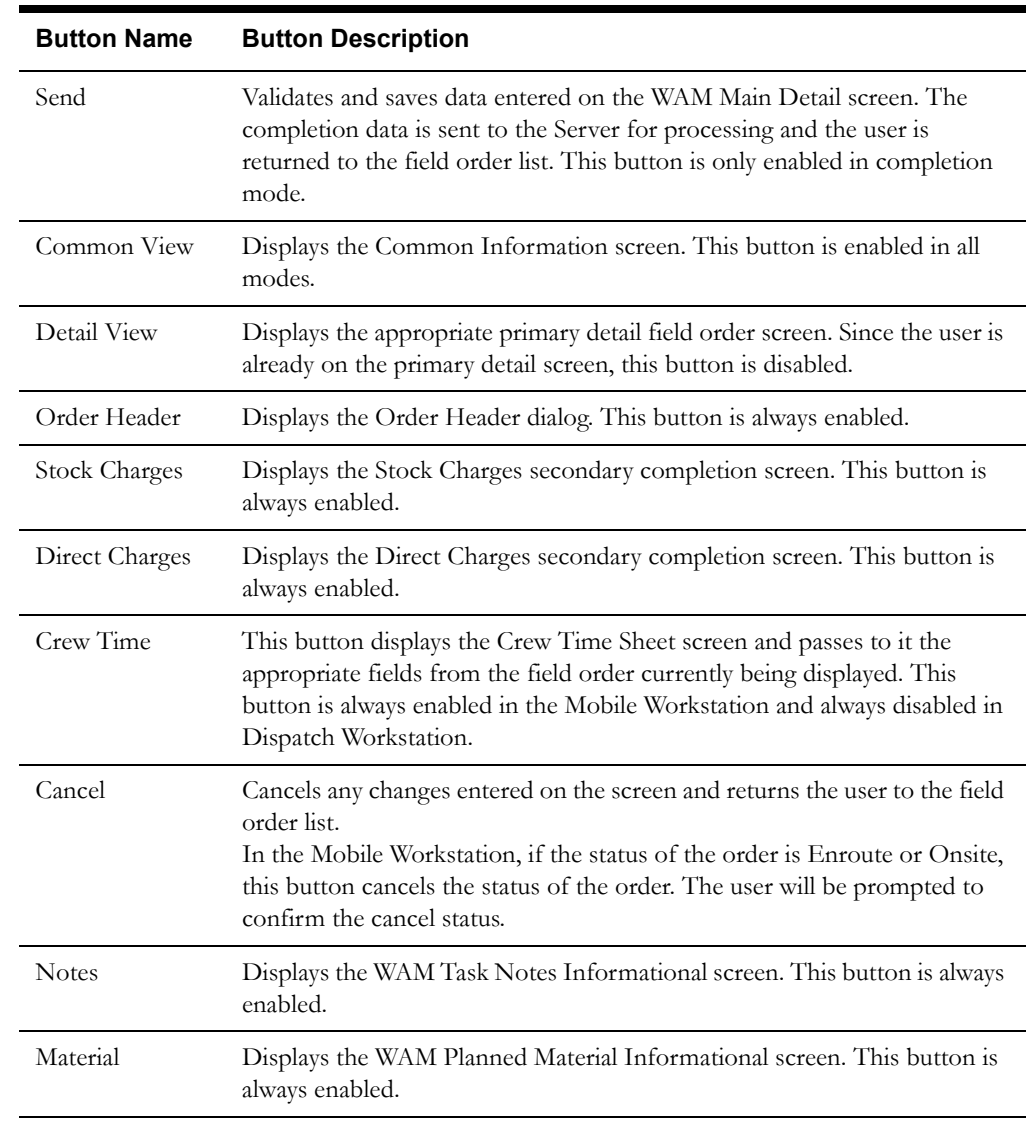

## **Interfaces**

The Dispatch Workstation application reads the field order data directly from the database and stores the data temporarily on the hard drive. The Mobile Workstation application reads the field order data directly from a file on the hard drive. The screen is populated from the field order on the hard drive.

When the user navigates to another screen, the field order is updated with any data that has been entered on this screen.

When the Send button is selected, the data on this screen is validated. If an error is found, an error message is displayed on the user's screen. If the completion data passes validation, a message is displayed asking the user to confirm order completion. If the user selects Yes, the field order on the hard drive is updated; otherwise, the screen is redisplayed.

If the application is communicating in a 'Wireless' mode, the transaction control table will determine whether or not a Complete status transaction will be sent. If the SEND\_COMPLETE flag for the specific order is 'Y', a Complete status transaction is generated and sent to the Oracle Utilities Mobile Workforce Management Server Application (Server) for processing. The Server will update the status of the completion status and tracking status of the order, but not the completion time. When the completion data transaction is received for the order, the order will updated with all the completion data.

If the application is communicating in a 'Wired' mode (Dispatch Workstation is always 'Wired'), the transaction will be sent to the Oracle Utilities Mobile Workforce Management Server Application (Server) for processing. If the application is communicating in a 'Wireless' mode, the transaction control table will determine whether or not the transaction is sent. If the SEND CMPL DATA flag for the specific order type is 'Y', the transaction will be sent to the Server; otherwise the transaction will be stored on the hard drive for transmission when the application converts to communicating in a 'Wired' mode. The Server will update the database tables with the completion data and route the transaction to the appropriate logged-on Dispatch Workstation users and the Router.

The Router will convert the completed order data transaction into the proper transaction format and send the transaction to the appropriate external applications (e.g., Oracle Work and Asset Management.).

#### **Validation**

The WAM Task Details fields are always read-only and cannot be modified. The Task Progress fields and the Completion fields are enabled in Completion mode only; otherwise they are readonly and cannot be modified.

The maximum length of the fields is equal to the length of the database column. The Work Done Amount field has a maximum length of 3 integer digits (maximum value is 999).

Selection of either Complete or Incomplete is required.

The DHTFOTYP.CMPL\_REMARKS\_REQ field for the order type determines whether or not remarks are required. If values are:

- '0' no remarks are required
- '1' either selection of a standard remark or entry of freeform text is required
- '2' selection of a standard remark is required

The user can always enter both, but the required field must be entered.

When the Send button is selected on the WAM Primary Detail screen, the completion data is validated locally.

#### **Data Updates**

The field order is updated when the user navigates to another screen. The database is not updated until the order is completed. When the order is completed, the Server updates the field order database tables with the data from the completed order data transaction.

# **CC&B Primary Detail Screen**

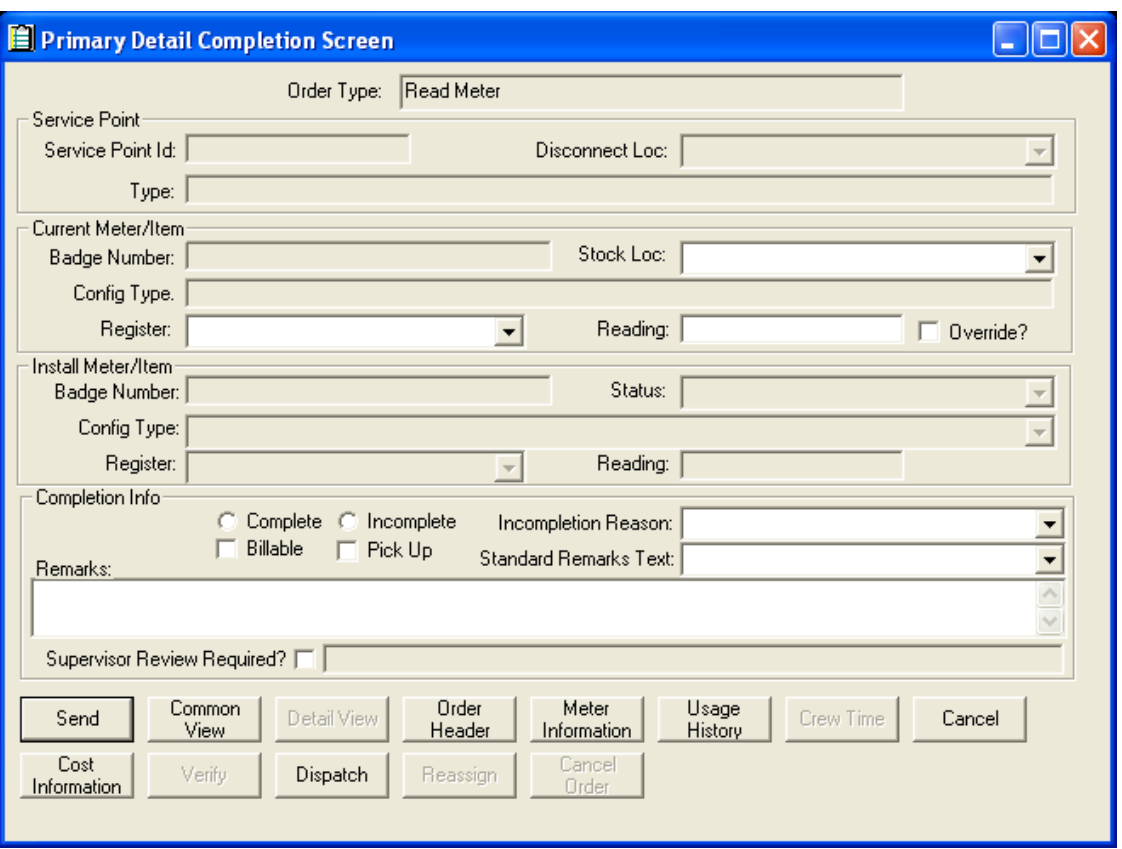

## **Function/Process Description**

The CC&B Order Types Primary Detail screen is for displaying and completing the CC&B order types supported in the base (SP01, SP02, MT01, MT02, MT03, MT04, MT05, MR01, IT01, IT02, IT03, IT04, and IT05). This is a primary detail screen. If the screen is displayed in browse mode, all fields are read-only. If the screen is displayed in completion mode, the completion fields are enabled for input.

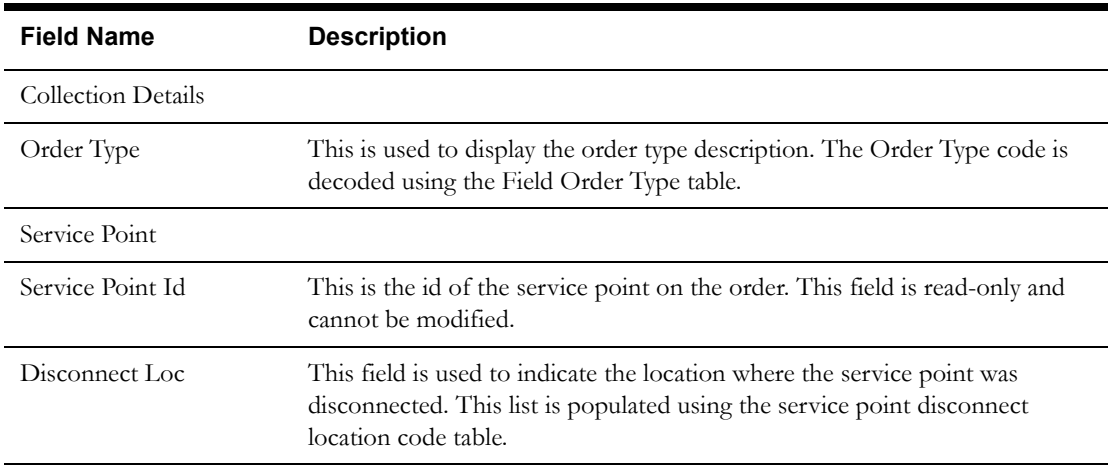

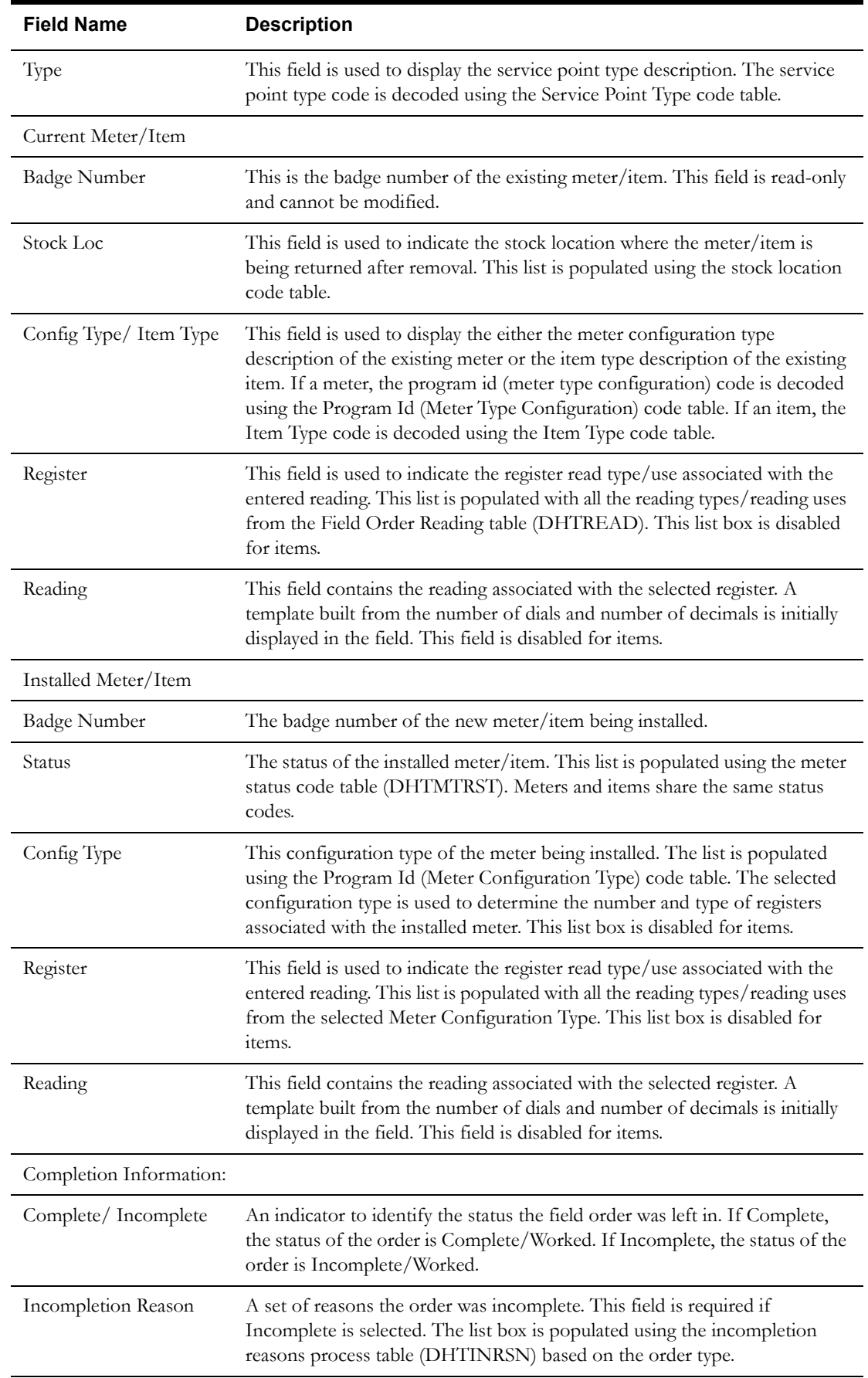

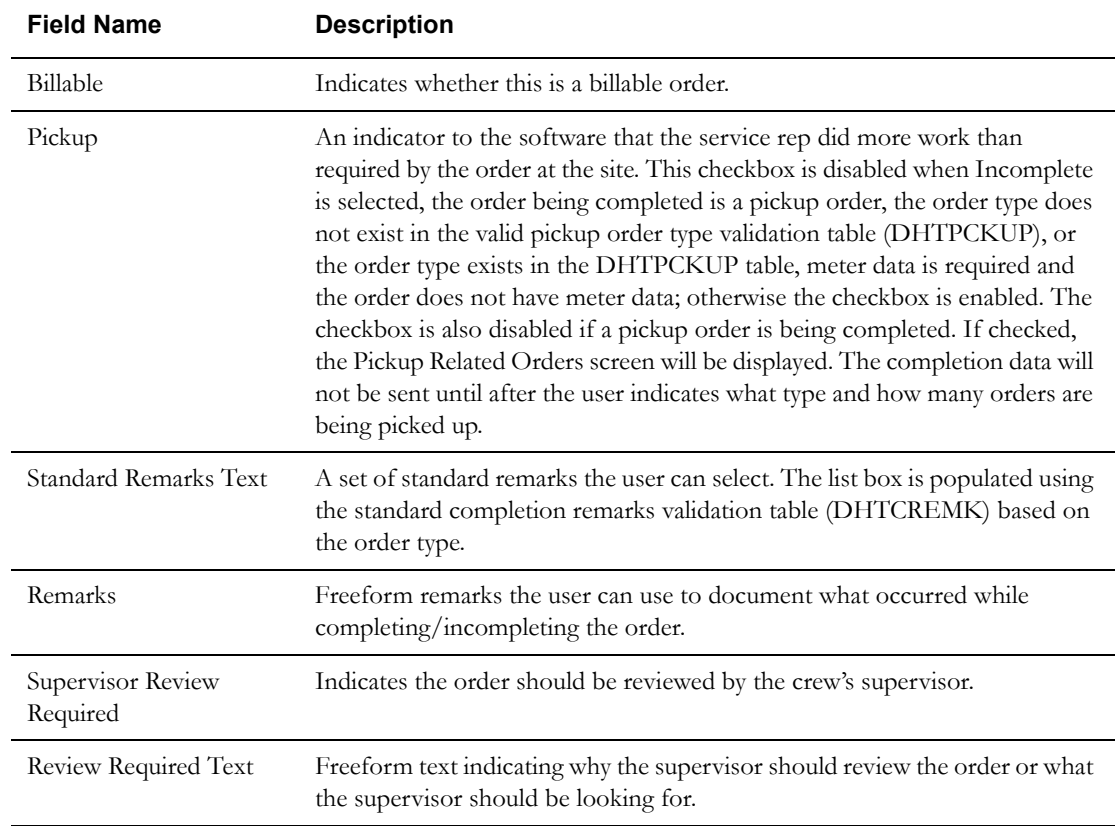

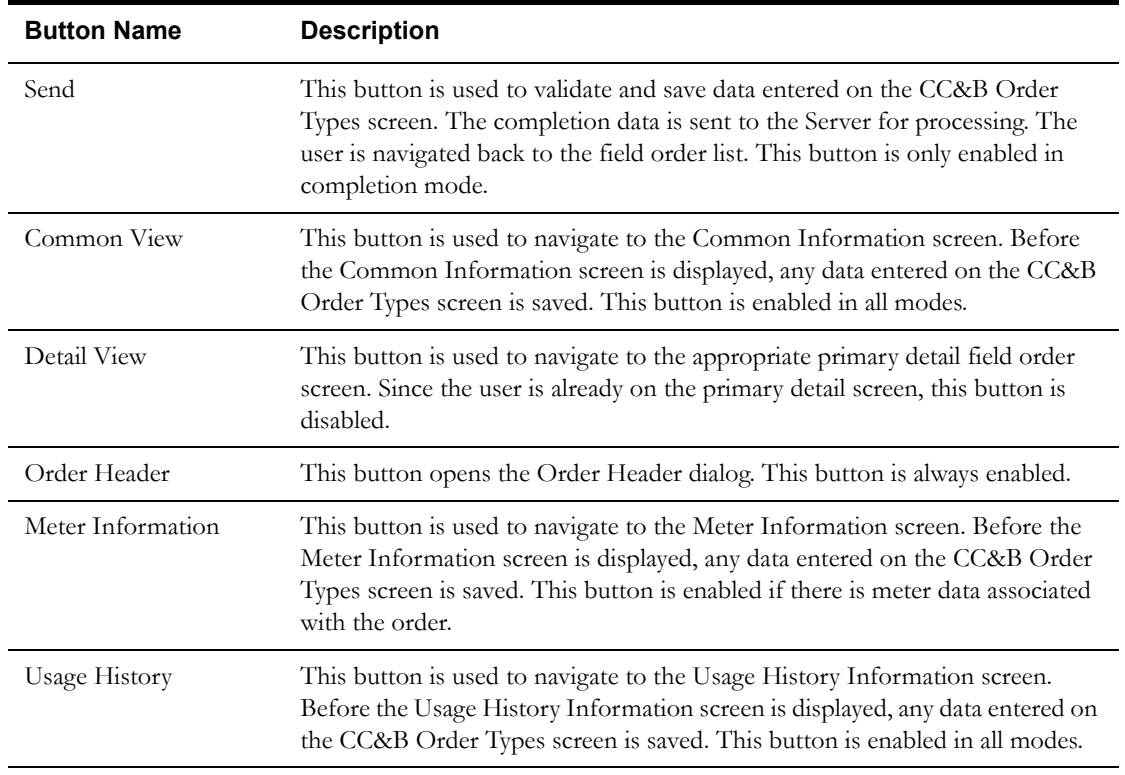

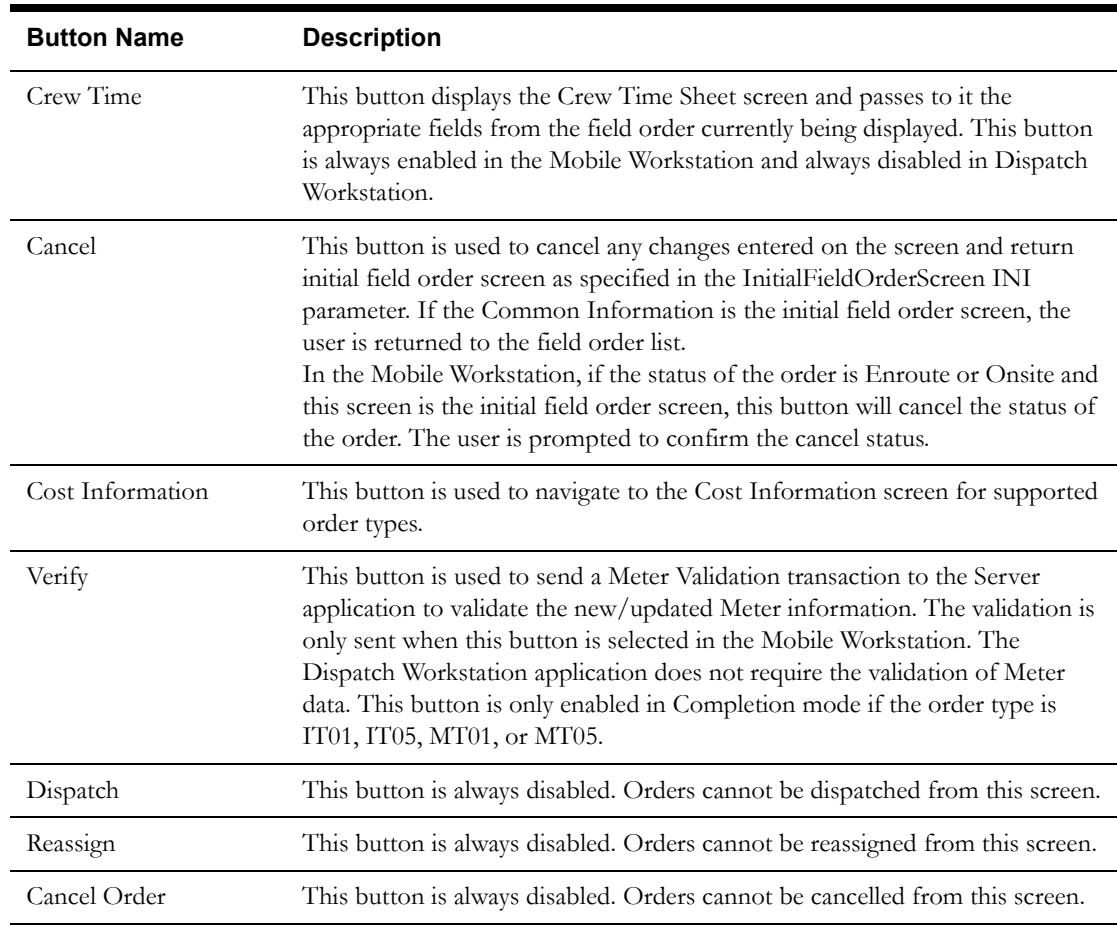

#### **Interfaces**

The Dispatch Workstation application reads the field order data directly from the database and stores the data temporarily on the hard drive. The Mobile Workstation application reads the field order data directly from a file on the hard drive. The screen is populated from the field order on the hard drive.

When the user navigates to another screen, the field order is updated with any data that has been entered on this screen.

When the Send button is selected, the data on this screen is validated. If an error is found, an error message is displayed on the user's screen. If the data is valid, a message is displayed asking the user to confirm order completion. If the user selects Yes, the field order on the hard drive is updated; otherwise the screen is redisplayed. If the Pickup checkbox is checked, the Pickup Related Orders screen will be displayed. The completion data will not be sent until after the user indicates what type and how many orders are being picked up.

If the application is communicating in a 'Wireless' mode, the transaction control table will determine whether or not a Complete status transaction will be sent. If the SEND\_COMPLETE flag for the specific order is 'Y', a Complete status transaction is generated and sent to the Oracle Utilities Mobile Workforce Management Server Application (Server) for processing. The Server will update the status of the completion status and tracking status of the order, but not the completion time. When the completion data transaction is received for the order, the order will updated with all the completion data.

If no additional work was performed, a completed order data transaction is generated. If the application is communicating in a 'Wired' mode (Dispatch Workstation is always 'Wired'), the transaction will be sent to the Oracle Utilities Mobile Workforce Management Server Application (Server) for processing. If the application is communicating in a 'Wireless' mode, the transaction control table will determine whether or not the transaction is sent. If the SEND\_CMPL\_DATA

flag for the specific order type is 'Y', the transaction will be sent to the Server; otherwise the transaction will be stored on the hard drive for transmission when the application converts to communicating in a 'Wired' mode. If there is no entry in the transaction control table for a specific type, the application defaults to sending the transaction while 'Wireless'. If the order being completed is a pickup order, the transaction control record for the "original" order type will be checked. The Server will update the database tables with the completion data and route the transaction to the appropriate logged-on Dispatch Workstation users and the Router. The Router will convert the completed order data transaction into the proper transaction format and send the transaction to the appropriate external applications (e.g. Host System, etc.).

#### **Validation**

If this screen is being displayed in browse mode, all data is read-only and cannot be modified.

When the Send button is selected, the completion data is validated locally. No validation is done for this order by any external application (e.g. Host System).

The Register list box in the Current Meter/Item section will be populated from the registers Read Type (Unit of Measure) Code and Read Use (Time of Use) Code sent from CC&B in the ReadingData with the order. The ReadingData will also contain the total number of dials and the number of decimals to the right of the decimal point.

The Register list box in the Installed Meter/Item section will be populated based on the selected Config Type. The Program ID (Meter Configuration Type) Code table will contain an entry for each register for that configuration type. Each entry will contain the Read Type (Unit of Measure) Code and Read Use (Time of Use) Code, which will be listed in the Register list box. Each entry will also contain the total number of dials and the number of decimals to the right of the decimal point.

The label for the Config Type list box will differ if the order type involves items. It will display "Item Type" instead of "Config Type".

The UseVerification INI parameter in the DHTMWINI is used to determine if the Verify button should be disabled. If the value is FALSE, disable the Verify button. If the parameter is TRUE AND the order type is IT01, IT05, MT01 or MT05, enable the Verify button. The Verify button will only be enabled on the Mobile Workstation; it is always disabled in the Dispatcher Workstation.

A high/low test is performed against the entered reading, if the upper/lower limits are not zero. If the upper and lower limits are zero, no high/low test is performed. If the reading fails the high/ low test, the user can correct the reading or override the high/low test. The override flag is stored with the reading in the database. The following is the code snippet of the high/low test used in the Oracle Utilities Mobile Workforce Management product.

```
if ((upper > 0) | (lower > 0)) {
   if (upper < lower) {
      if (((reading>=lower) || (reading<=upper)) || 
OverrideFlag=='Y')
          fFailTest = FALSE;
      else
          fFailTest = TRUE;
   } else {
      if(((reading>=lower) && (reading<=upper)) || OverrideFlag=='Y')
          fFailTest = FALSE;
      else
          fFailTest = TRUE;
   }
}
if (fFailTest) {
CString strErrorMWg = "The index reading entered:" + reading;
       strErrorMWg += " falls outside the range ";
```

```
strErrorMWq += lower + "-" + upper;strErrorMWg += " Do you want to override this test?";
if (IDYES == AfxMessageBox(strErrorMWg, MB_YESNO))
   \left\{ \right.//set flag for override
       OverrideFlag = "Y";
   } else {
       reading.SetFocus();
       return FALSE;
   }
}
return TRUE;
```
#### **Validation checks in Completion mode:**

- Common Validation required for all order types
	- Selection of Complete/Incomplete is required
	- If Incomplete selected, Incompletion Reason is required.
	- Freeform and/or standard remarks are required based on the CMPL\_REMARKS\_REQ flag in the DHTFOTYP table
	- If Supervisor Review Required is checked, supervisor review text must be entered.
- IT01 Install Badged Item
	- All fields in the Service Point and Current Meter/Item sections will be disabled.
	- If the Service Point is disconnected, the Disconnect Location will be displayed in the Service Point section.
	- The Config Type, Register, and Reading fields in the Installed Meter/Item section will be disabled.
	- If the Verify button is enabled, the user must verify the item to be installed. When the button is pressed, the new Badge Number will be sent to the Server application in the XIcdMfValidateMeterReq ICD and the Mainframe Meter/Item Validation screen will be displayed. When the validation screen is dismissed, continue with the completion process. Since it is an item being validated, there is no additional logic needed.
	- Badge Number and Status in the Installed Meter/Item section are required to complete the order. The Status will be populated using the Meter Status Code table.
- IT02 Turn on Badged Item
	- All fields on the screen, with the exception of the fields in the Completion Info section will be disabled.
	- The Badge Number of the item to be turned on will be displayed in the Current Meter/ Item section.
- IT03 Turn off Badged Item
	- All fields on the screen, with the exception of the fields in the Completion Info section will be disabled.
	- The Badge Number of the item to be turned off will be displayed in the Current Meter/ Item section.
- IT04 Remove Badged Item
	- All fields in the Installed Meter/Item sections will be disabled.
- Selection of Disconnect Location is required to complete the order. The Disconnect Location will be populated using the Service Point Disconnect Location Code table.
- The Register and Reading fields in the Current Meter/Item section will be disabled.
- The Badge Number of the item to be removed will be displayed in the Current Meter/ Item section.
- Stock location will be enabled and may be entered, but it is not required.
- IT05 Replace Badged Item
	- All fields in the Service Point section will be disabled.
	- The Register and Reading fields in the Current Meter/Item section will be disabled.
	- The Config Type, Register, and Reading fields in the Installed Meter/Item section will be disabled.
	- The Badge Number of the item to be removed will be displayed in the Current Meter/ Item section.
	- Stock location will be enabled and may be entered, but it is not required.
	- If the Verify button is enabled, the user must verify the item to be installed. When the button is pressed, the new Badge Number will be sent to the Server application in the XIcdMfValidateMeterReq ICD and the Mainframe Meter/Item Validation screen will be displayed. When the validation screen is dismissed, continue with the completion process. Since it is an item being validated, there is no additional logic needed.
	- Badge Number and Status in the Installed Meter/Item section are required to complete the order.
- MR01 Read Meter
	- All fields in the Service Point and Installed Meter/Item sections will be disabled.
	- The Badge Number and Configuration Type of the meter to be read will be displayed in the Current Meter/Item section.
	- Readings for each Register in the register list is required to complete this order.
	- If high/low limits have been specified for the register, a high/low test will be performed. If the entered reading is outside of the range, a message is displayed to the user. The user can choose to override the high/low test or re-enter the reading. If the user overrides the test, a "Y" is stored in the OVERRIDE\_READING field.
- MT01 Install Meter
	- All fields in the Service Point and Current Meter/Item sections will be disabled.
	- If the Service Point is disconnected, the Disconnect Location will be displayed in the Service Point section.
	- If the Verify button is enabled, only the Badge Number in the Installed Meter/Item section will be enabled. The user must enter a Badge Number and press the Verify button. When the button is pressed, the new Badge Number will be sent to the Server application in the XIcdMfValidateMeterReq ICD and the Mainframe Meter/Item Validation screen will be displayed. When the validation screen is dismissed, return to the Detail Completion screen.
	- If the validation is successful, populate the Config Type with the value returned in the XIcdMfValidateMeterData ICD, but leave the field disabled.
	- If the validation failed, enable the Config Type list box and populate the list using the valid entries from the Meter Configuration Description (Program ID Description) table.
- Enable the Status in the in the Installed Meter/Item section. The Status will be populated using the Meter Status Code table.
- Badge Number, Status, and Config Type are required to complete the order.
- The Registers list box will be populated from the Meter Configuration Type (Program ID) table using the Meter Configuration Type returned in the Validation request or the one selected by the user.
- Readings for each Register in the register list in the Installed Meter/Item section is required to complete this order.
- No high/low test will be performed on the readings for the installed meter since no high/low limits exist.
- MT02 Turn on Meter
	- All fields in the Service Point and Installed Meter/Item sections will be disabled.
	- The Badge Number and Configuration Type of the meter to be turned on will be displayed in the Current Meter/Item section.
	- Readings for each Register in the register list in the Current Meter/Item section is required to complete this order.
	- If high/low limits have been specified for the register, a high/low test will be performed. If the entered reading is outside of the range, a message is displayed to the user. The user can choose to override the high/low test or re-enter the reading. If the user overrides the test, a "Y" is stored in the OVERRIDE\_READING field.
- MT03 Turn off Meter
	- All fields in the Service Point and Installed Meter/Item sections will be disabled.
	- The Badge Number and Configuration Type of the meter to be turned off will be displayed in the Current Meter/Item section.
	- Readings for each Register in the register list in the Current Meter/Item section is required to complete this order.
	- If high/low limits have been specified for the register, a high/low test will be performed. If the entered reading is outside of the range, a message is displayed to the user. The user can choose to override the high/low test or re-enter the reading. If the user overrides the test, a "Y" is stored in the OVERRIDE\_READING field.
- MT04 Remove Meter
	- All fields in the Installed Meter/Item sections will be disabled.
	- Selection of Disconnect Location is required to complete the order. The Disconnect Location will be populated using the Service Point Disconnect Location Code table.
	- The Badge Number and Configuration Type of the meter to be removed will be displayed in the Current Meter/Item section.
	- Readings for each Register in the register list in the Current Meter/Item section is required to complete this order.
	- If high/low limits have been specified for the register, a high/low test will be performed. If the entered reading is outside of the range, a message is displayed to the user. The user can choose to override the high/low test or re-enter the reading. If the user overrides the test, a "Y" is stored in the OVERRIDE\_READING field.
	- Stock location will be enabled and may be entered, but it is not required.
- MT05 Replace Meter
	- All fields in the Service Point section will be disabled.
- The Badge Number and Configuration Type of the meter to be removed will be displayed in the Current Meter/Item section.
- Readings for each Register in the register list in the Current Meter/Item section is required to complete this order.
- If high/low limits have been specified for the register, a high/low test will be performed. If the entered reading is outside of the range, a message is displayed to the user. The user can choose to override the high/low test or re-enter the reading. If the user overrides the test, a "Y" is stored in the OVERRIDE\_READING field.
- Stock location will be enabled and may be entered, but it is not required.
- If the Verify button is enabled, only the Badge Number in the Installed Meter/Item section will be enabled. The user must enter a Badge Number and press the Verify button. When the button is pressed, the new Badge Number will be sent to the Server application in the XIcdMfValidateMeterReq ICD and the Mainframe Meter/Item Validation screen will be displayed. When the validation screen is dismissed, return to the Detail Completion screen.
- If the validation is successful, populate the Config Type in the Installed section with the value returned in the XIcdMfValidateMeterData ICD, but leave the field disabled.
- If the validation failed, enable the Config Type list box in the Installed section and populate the list using the valid entries from the Meter Configuration Description (Program ID Description) table.
- Enable the Status in the in the Installed Meter/Item section. The Status will be populated using the Meter Status Code table.
- Badge Number, Status, and Config Type in the Installed Meter/Item section are required to complete the order.
- The Registers list box will be populated from the Meter Configuration Type (Program ID) table using the Meter Configuration Type returned in the Validation request or the one selected by the user.
- Readings for each Register in the register list in the Installed Meter/Item section is required to complete this order.
- No high/low test will be performed on the readings for the installed meter since no high/low limits exist.
- SP01 Connect SP
	- All fields on the screen, with the exception of the fields in the Completion Info section will be disabled.
	- If the Service Point has been disconnected, the Disconnect Location will be displayed in the Service Point section.
- SP02 Disconnect SP
	- All fields in the Current Meter/Item and Installed Meter/Item sections will be disabled.
	- Selection of Disconnect Location is required to complete the order. The Disconnect Location will be populated using the Service Point Disconnect Location Code table.

#### **Data Updates**

The field order is updated when the user navigates to another screen. The database is not updated until the order is completed.

When the order is completed, the Server updates the field order database tables with the data from the completed order data transaction.

# **Secondary Detail Screens**

This section covers the following secondary detail screens:

- **[AMR Secondary Completion Screen](#page-229-0)**
- **[Common Information Modify Secondary Completion Screen](#page-232-0)**
- **[Customer Charges Secondary Completion Screen](#page-235-0)**
- **[Damage Assessment Secondary Completion Screen](#page-239-0)**
- **[Electric Tags Secondary Completion Screen](#page-243-0)**
- **[Equipment Secondary Completion Screen](#page-245-0)**
- **[Event Update Secondary Completion Screen](#page-250-0)**
- **[Failed Equipment Completion Screen](#page-254-0)**
- **[Gas Checks Secondary Completion Screen](#page-256-0)**
- **[Gas Emergency Secondary Completion Screen](#page-259-0)**
- **[Gas Tags Secondary Completion Screen](#page-263-0)**
- **[Meter Information Modify Secondary Completion Screen](#page-266-0)**
- **[Partial Restoration Steps Secondary Completion Screen](#page-269-0)**
- **[Parts Secondary Completion Screen](#page-271-0)**
- **[Regulator Inspection Secondary Completion Screen](#page-274-0)**
- **[Restoration Secondary Completion Screen](#page-277-0)**
- **[Direct Charges Secondary Completion Screen](#page-281-0)**
- **[Stock Charges Secondary Completion Screen](#page-286-0)**
- **[Cost Information Screen](#page-290-0)**

# <span id="page-229-0"></span>**AMR Secondary Completion Screen**

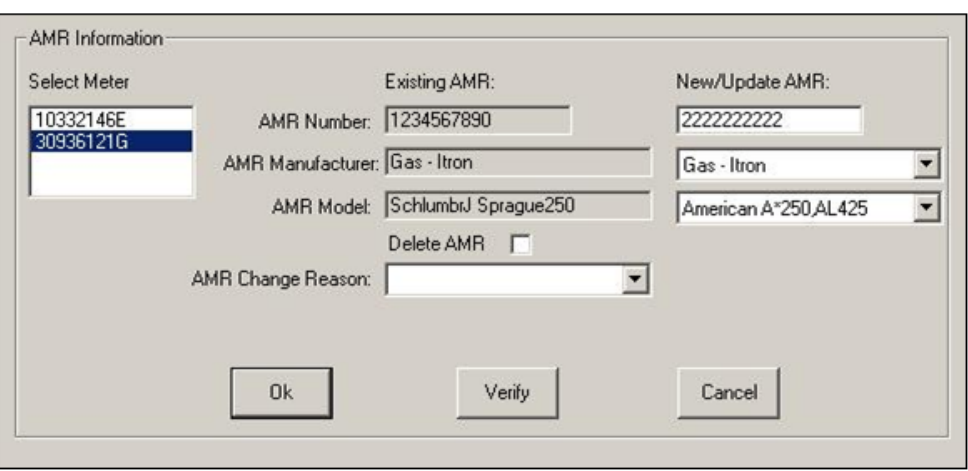

### **Function/Process Description**

The AMR screen is for displaying and updating AMR information associated with a meter. This is a secondary completion screen. This screen is displayed when the AMR button is selected. If the screen is displayed in browse mode, all fields are read-only. If the screen is displayed in completion mode, some fields are enabled for input based on the meter type.

When a new AMR is verified, the AMR Validation screen will be displayed. The progress bar will move across the screen while the user is waiting for validation response from the Oracle Utilities Mobile Workforce Management Server. The screen has a possibility of four messages. Only one message will be visible at any one time. When the screen is initially displayed, the first message 'Waiting for AMR number validation from Host System' is visible.

If a response is never received from the Host System, the last message 'AMR number validation not received from Host System. Press OK to return' is displayed. Pressing OK will return to the AMR screen.

If the AMR validation fails, the third message 'AMR number failed Host System validation. Press OK to return.' is displayed. Pressing OK will return to the AMR screen.

If the AMR validation is successful, the second message 'AMR number passed Host System validation. Press OK to continue.' is displayed. Pressing OK will return to the AMR screen.

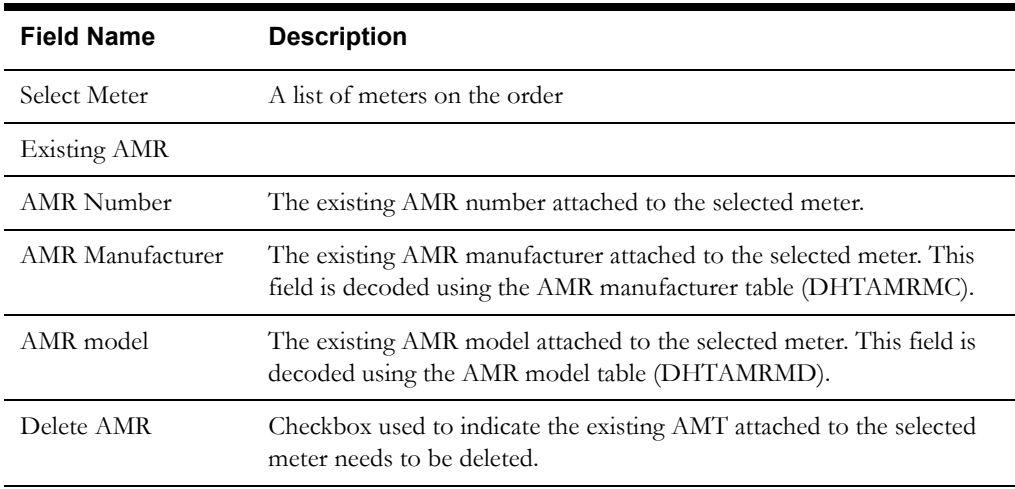

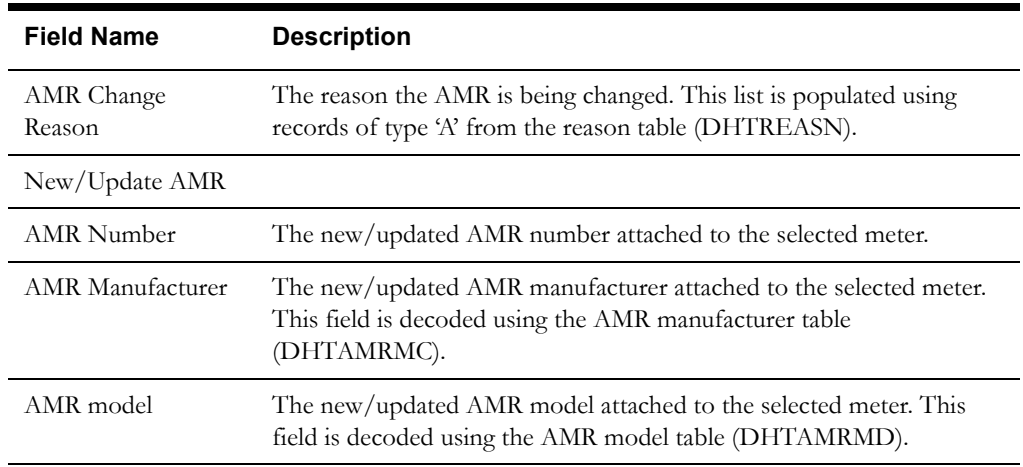

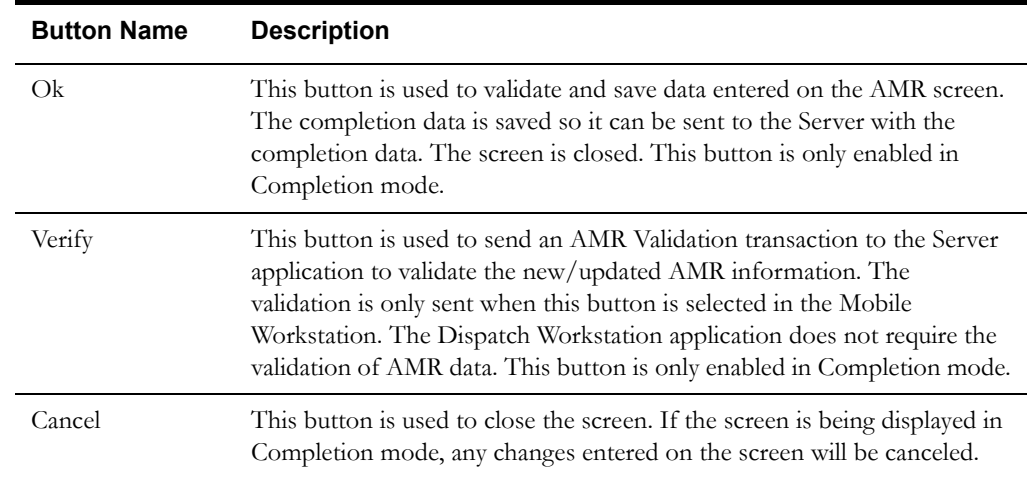

## **Interfaces**

The Dispatch Workstation application reads the field order data directly from the database and stores the data temporarily on the hard drive. The Mobile Workstation application reads the field order data directly from a file on the hard drive. The screen is populated from the field order on the hard drive.

When the user navigates to another screen, the data on this screen is validated. If an error is found, an error message is displayed on the user's screen. If the data is valid, the field order is updated with the completion data.

#### **Validation**

If this screen is being displayed in browse mode, all data is read-only and cannot be modified.

When the Ok button is selected, the completion data is validated locally.

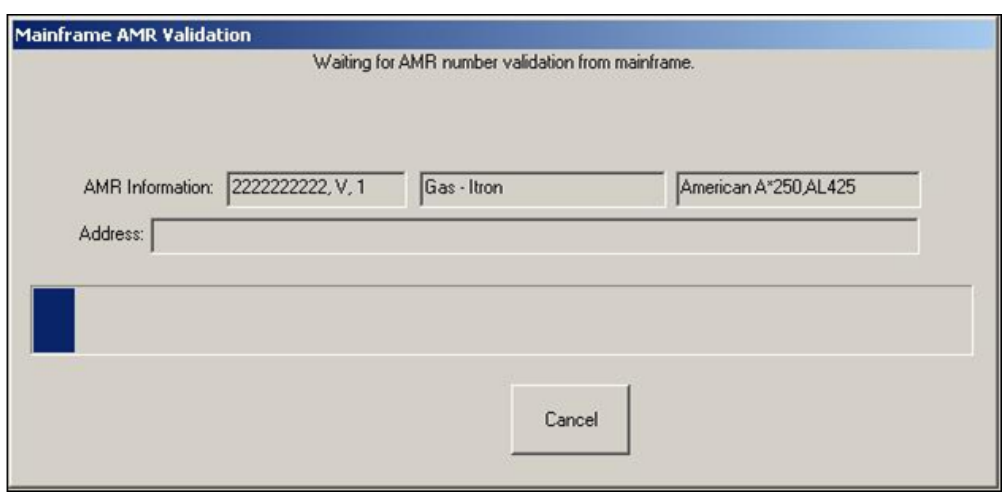

No validation is done for this order by any external application (e.g. Host System).

The new AMR fields are always disabled when an electric meter is selected in the meter list.

Validation checks in Completion mode:

- If the OK button is selected, you must verify an AMR or use the Cancel button.
- If the AMR is being added/updated, it must be verified. Verification is only valid in the Mobile version of the Station application.
- AMR Number, AMR Manufacturer, and AMR Model are required entries before the AMR data can be verified.
- If the Delete AMR checkbox is checked, you must select an item from the Change Reason list.

#### **Data Updates**

The completion data is not sent until the order is completed from the primary detail completion screen.

# <span id="page-232-0"></span>**Common Information Modify Secondary Completion Screen**

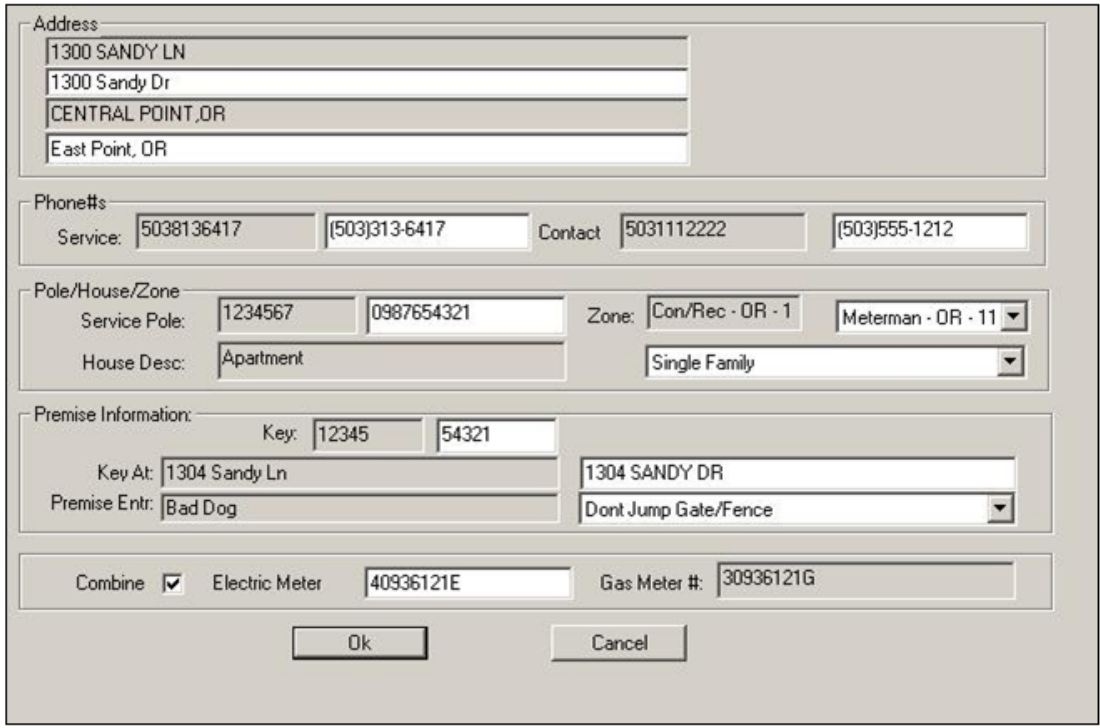

## **Function/Process Description**

The Common Information Modify screen is for updating information associated with a customer. This is a secondary completion screen. This screen is displayed when the Modify button on the Common Information screen is selected. This screen is only available in completion mode.

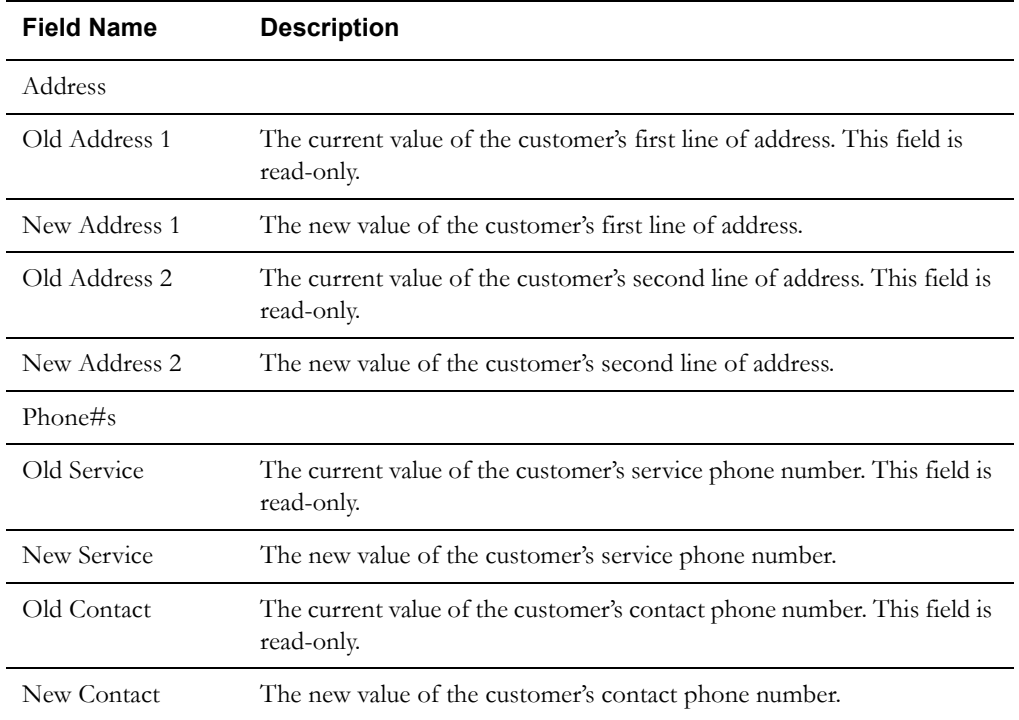

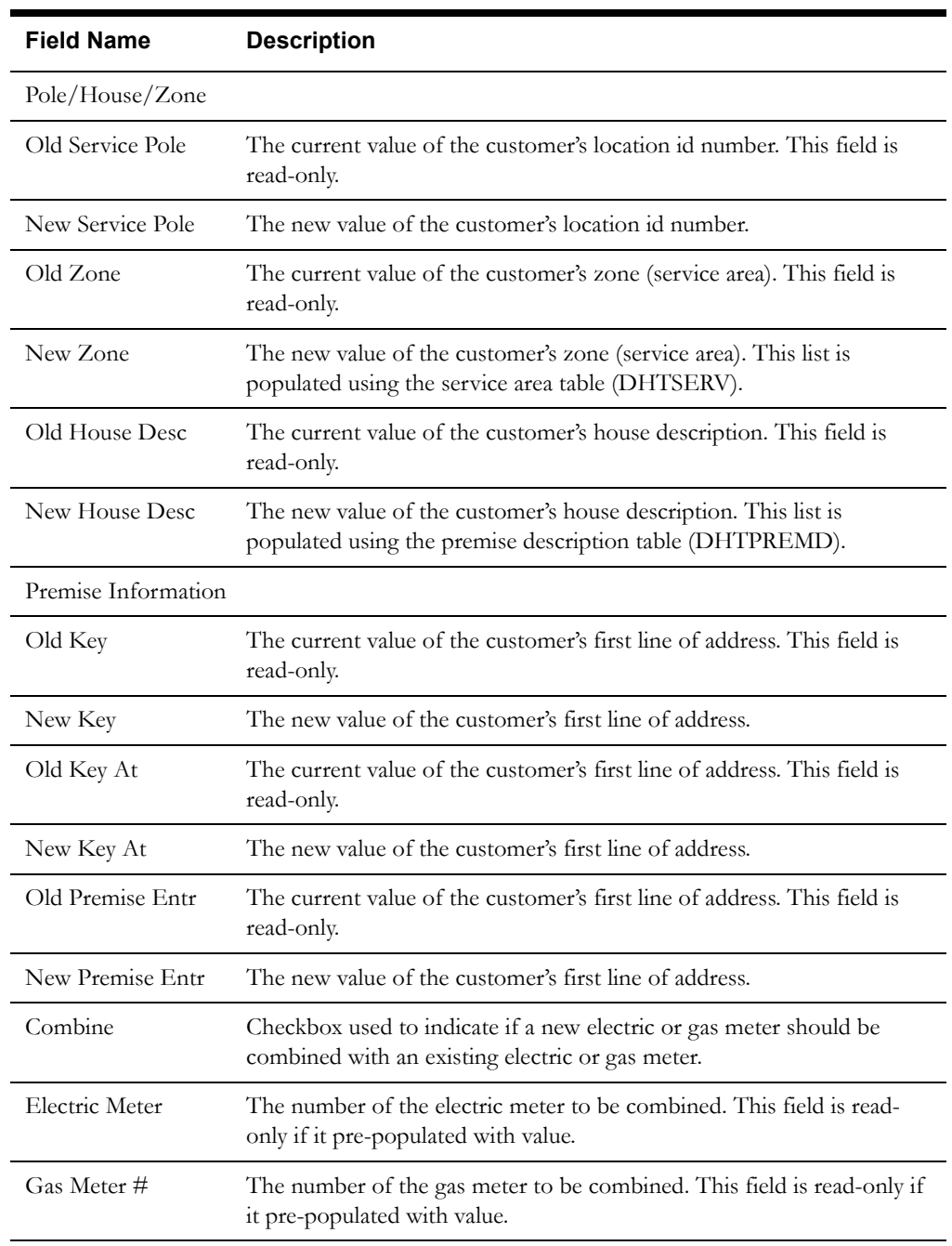

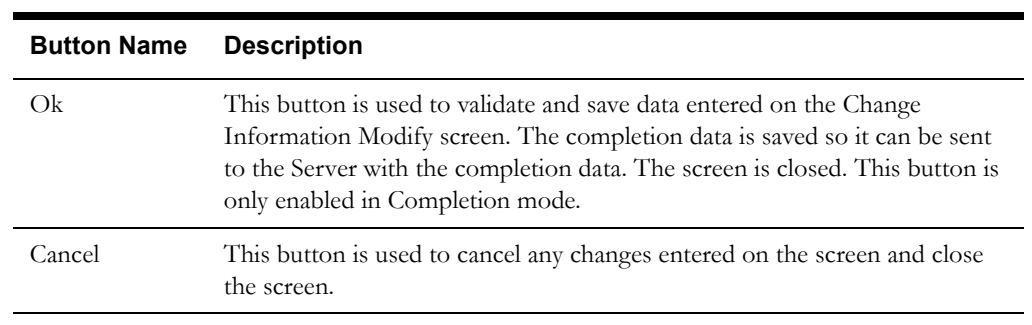

#### **Interfaces**

The Dispatch Workstation application reads the field order data directly from the database and stores the data temporarily on the hard drive. The Mobile Workstation application reads the field order data directly from a file on the hard drive. The screen is populated from the field order on the hard drive.

When the user navigates to another screen, the data on this screen is validated. If an error is found, an error message is displayed on the user's screen. If the data is valid, the field order is updated with the completion data.

The changed data is stored in the Completion Remarks field with beginning and ending tags.

## **Validation**

If this screen is being displayed in browse mode, all data is read-only and cannot be modified.

When the Ok button is selected, the completion data is validated locally. No validation is done for this order by any external application (e.g. Host System).

Validation checks in Completion mode:

- If Combine checkbox is checked, you must enter a gas or electric meter number; whichever is enabled.
- All other fields are optional.

#### **Data Updates**

The completion data is not sent until the order is completed from the primary detail completion screen.

<span id="page-235-0"></span>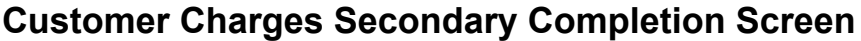

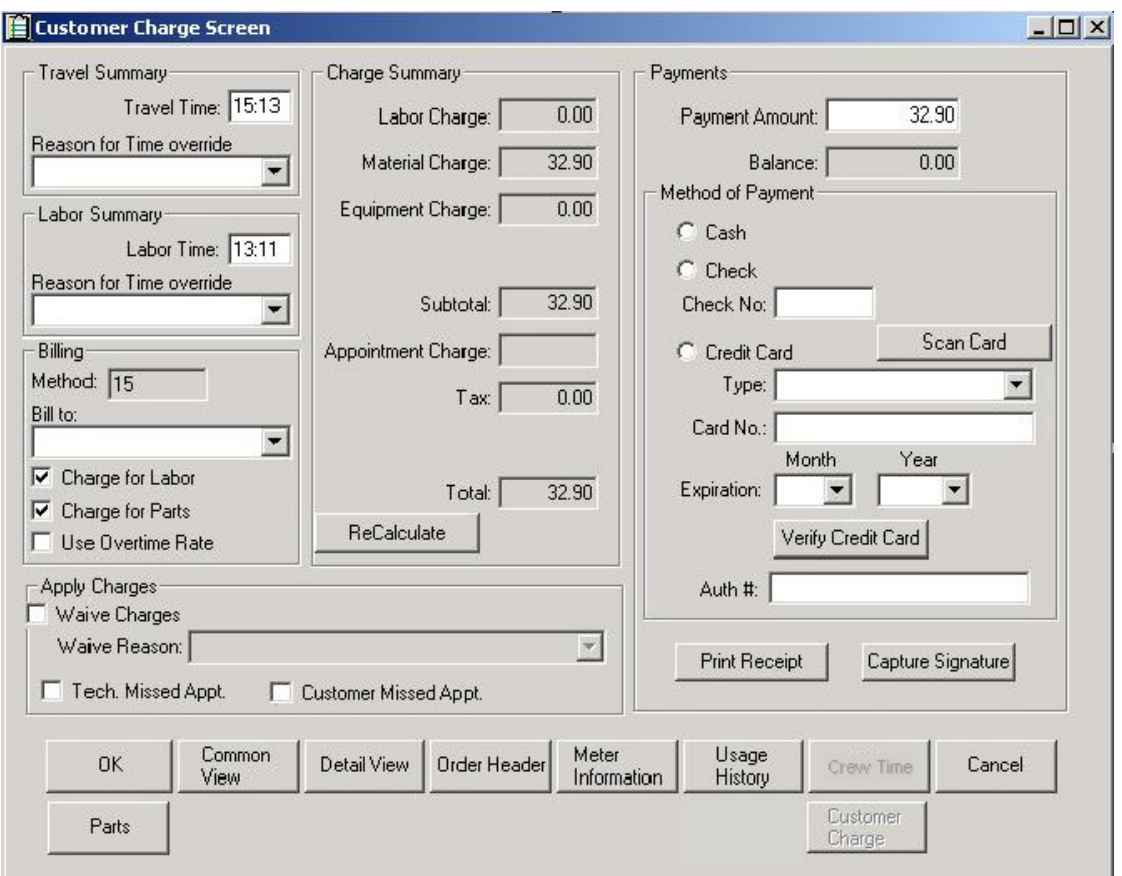

## **Function/Process Description**

The Customer Charges screen is for displaying and updating charge information associated with an order. This is a secondary completion screen. This screen is displayed after the Send button is selected or, for a completed order, via the Customer Charge button. If the screen is displayed in browse mode, all fields are read-only. If the screen is displayed in completion mode, some fields are enabled for input based on the meter type.

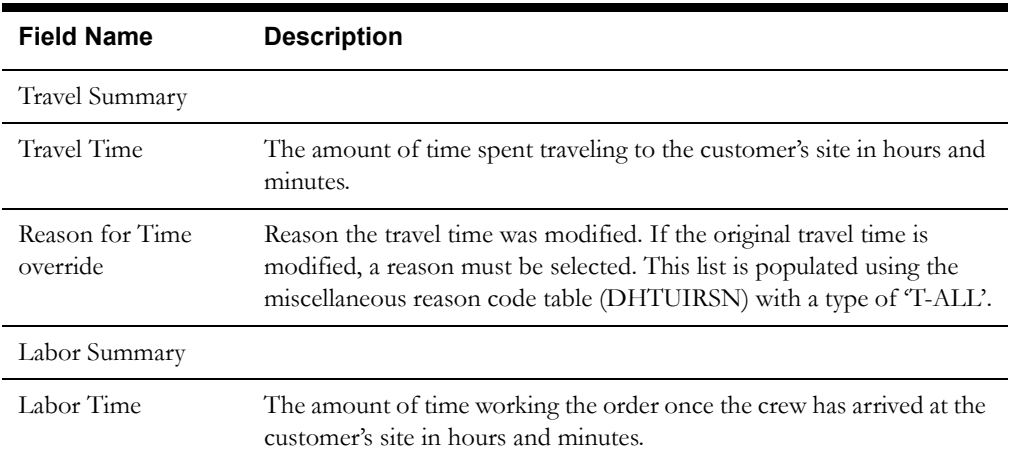

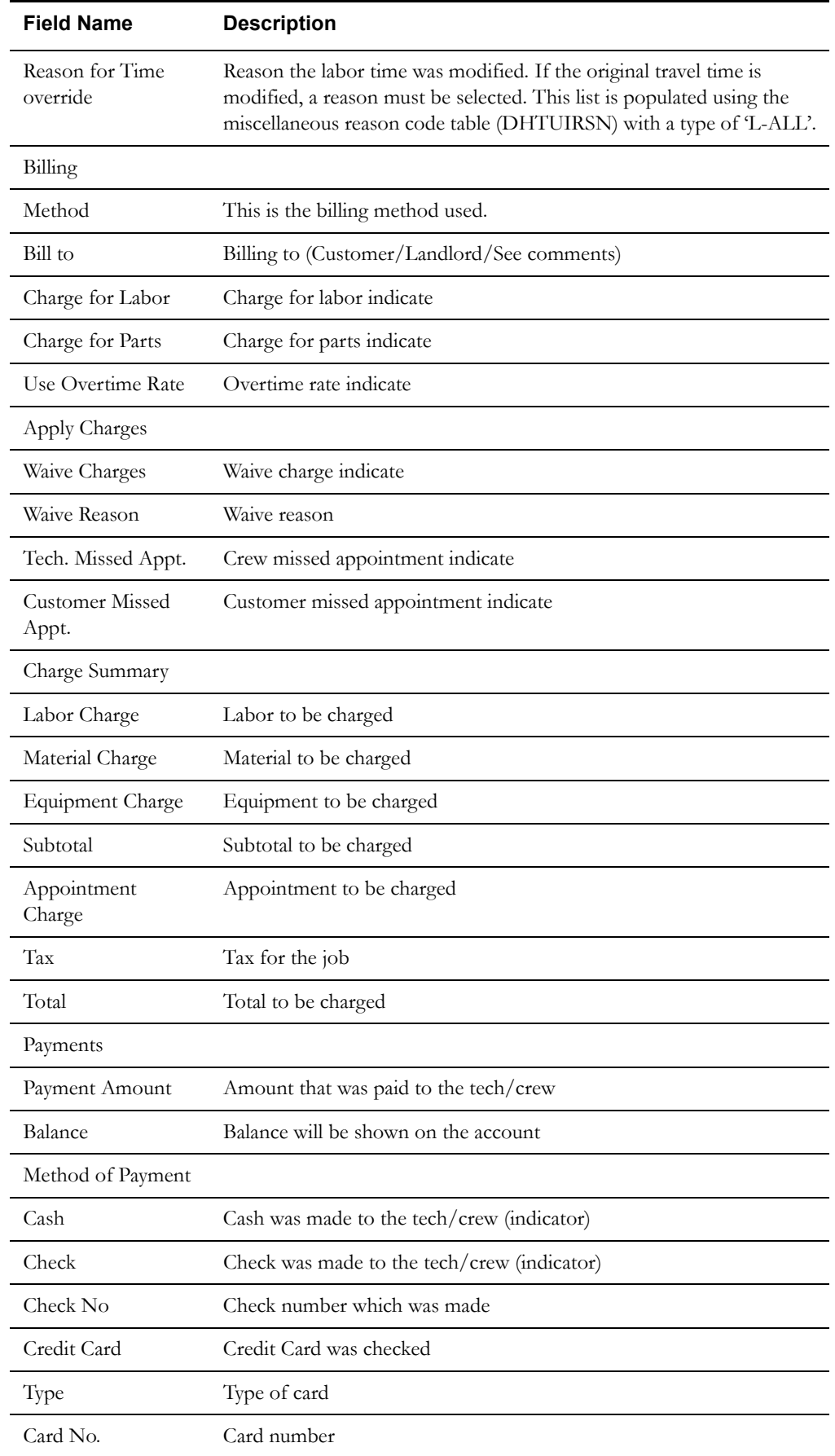

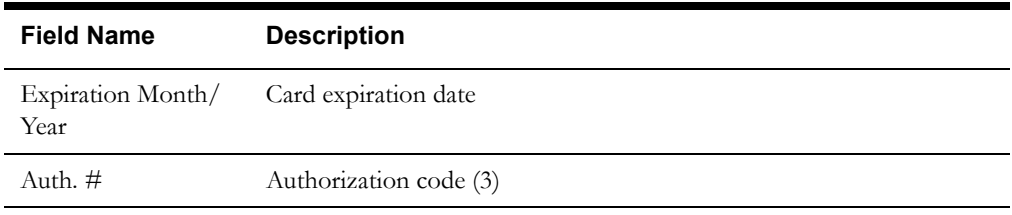

## **Customer Charges Secondary Completion Screen Buttons**

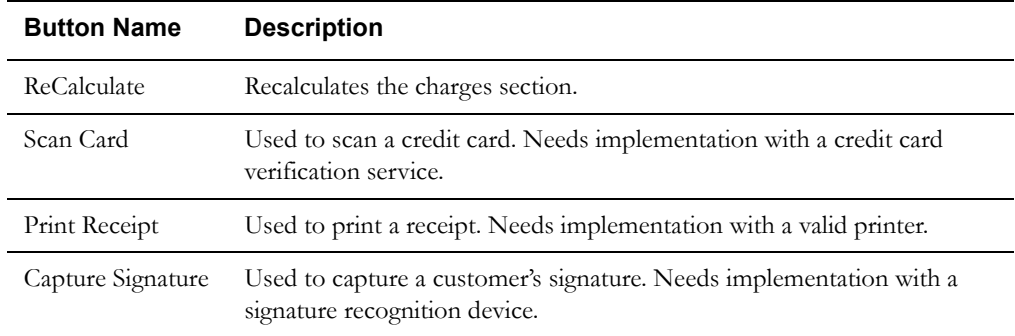

# **Customer Charges Secondary Completion Navigation Buttons**

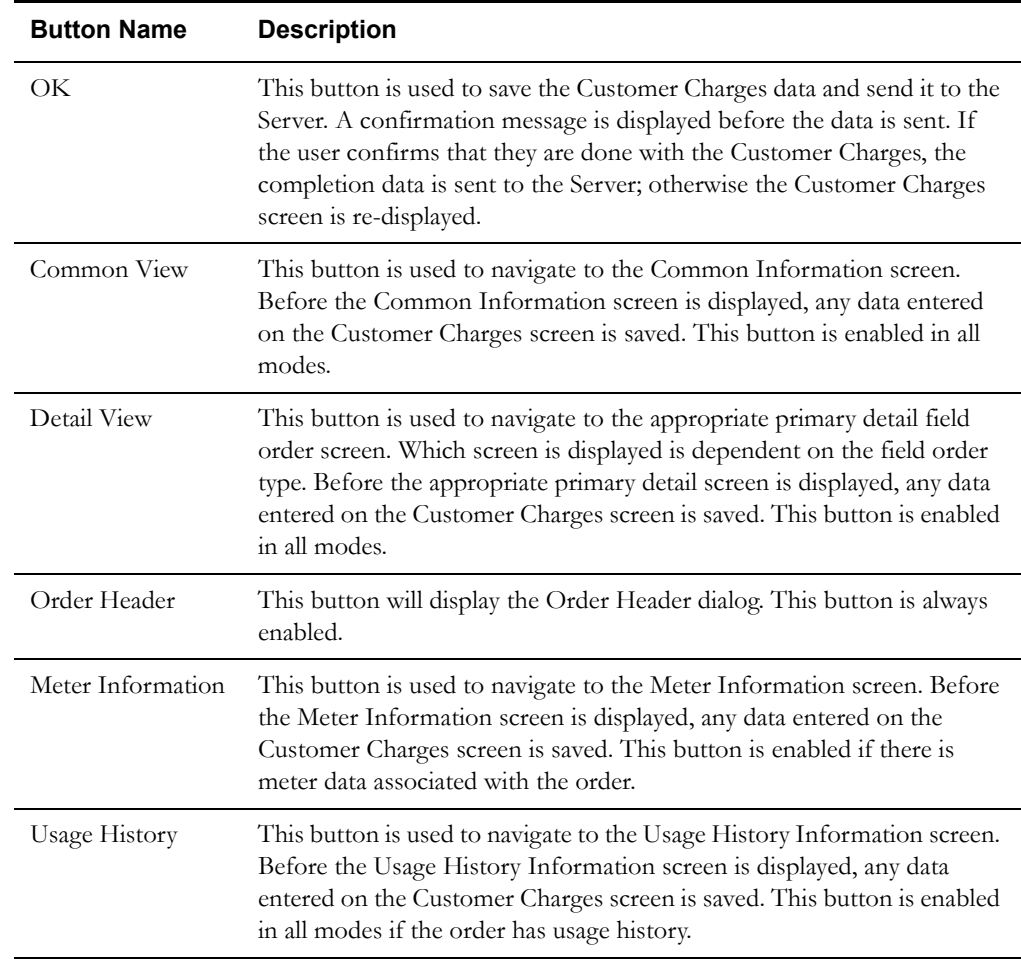

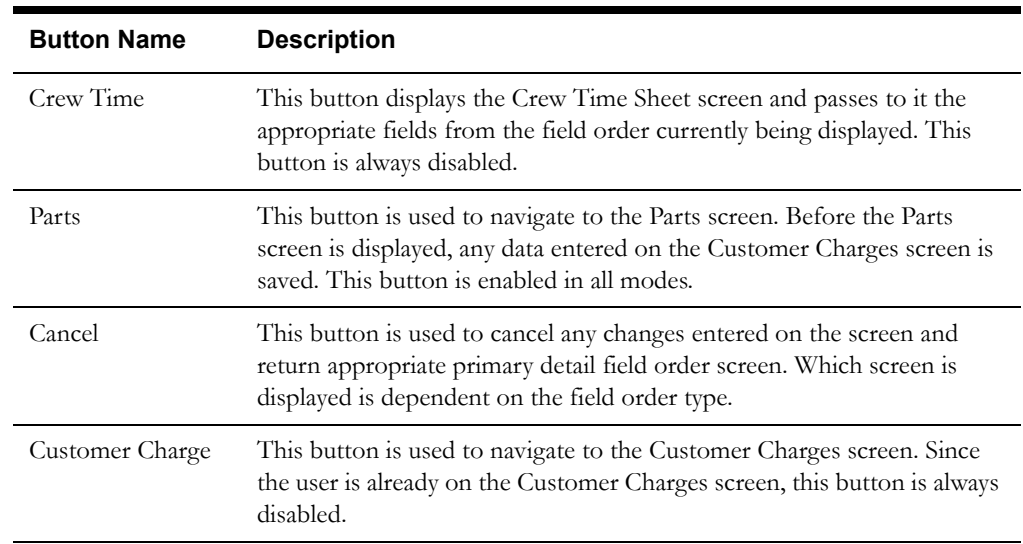

#### **Interfaces**

The Dispatch Workstation application reads the field order data directly from the database and stores the data temporarily on the hard drive. The Mobile Workstation application reads the field order data directly from a file on the hard drive. The screen is populated from the field order on the hard drive.

When the user navigates to another screen, the data on this screen is validated. If an error is found, an error message is displayed on the user's screen. If the data is valid, the field order is updated with the completion data.

#### **Validation**

If this screen is **being** displayed in browse mode, all data is read-only and cannot be modified.

When the Ok button is selected, the completion data is validated locally. No validation is done for this order by any external application (e.g. Host System).

- Validation checks in Completion mode:
- Click on the OK button, a confirmation dialog will be populated (Are you done with the customer charges screen?), then by selecting Yes, the order will be complete.

All other fields are optional.

#### **Data Updates**

The completion data is not sent until the order is completed from the primary detail completion screen.

# <span id="page-239-0"></span>**Damage Assessment Secondary Completion Screen**

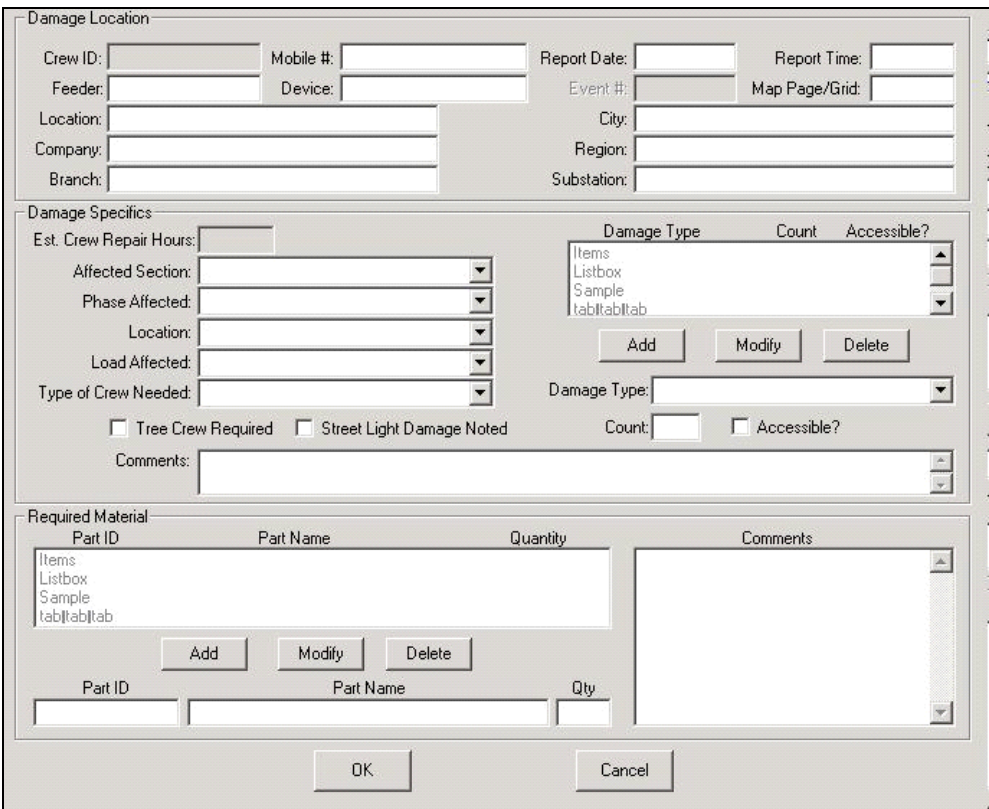

## **Function/Process Description**

The Damage Assessment screen is for displaying and updating damage assessment information associated with a electric trouble order. This is a secondary completion screen. This screen is displayed when the Damage Assessment button is selected. If the screen is displayed in browse mode, all fields are read-only. If the screen is displayed in completion mode, some fields are enabled for input based on the meter type.

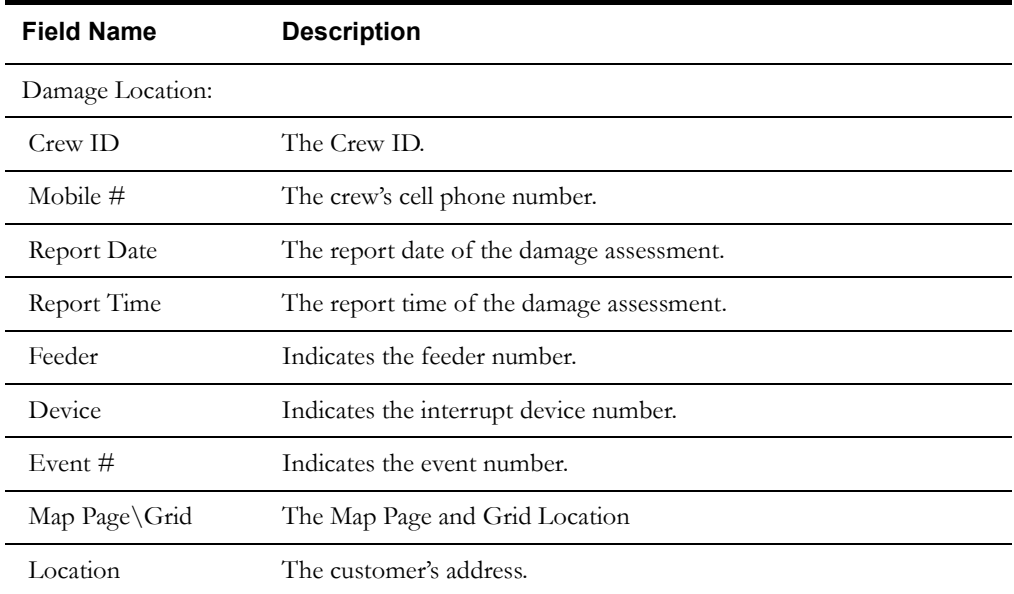

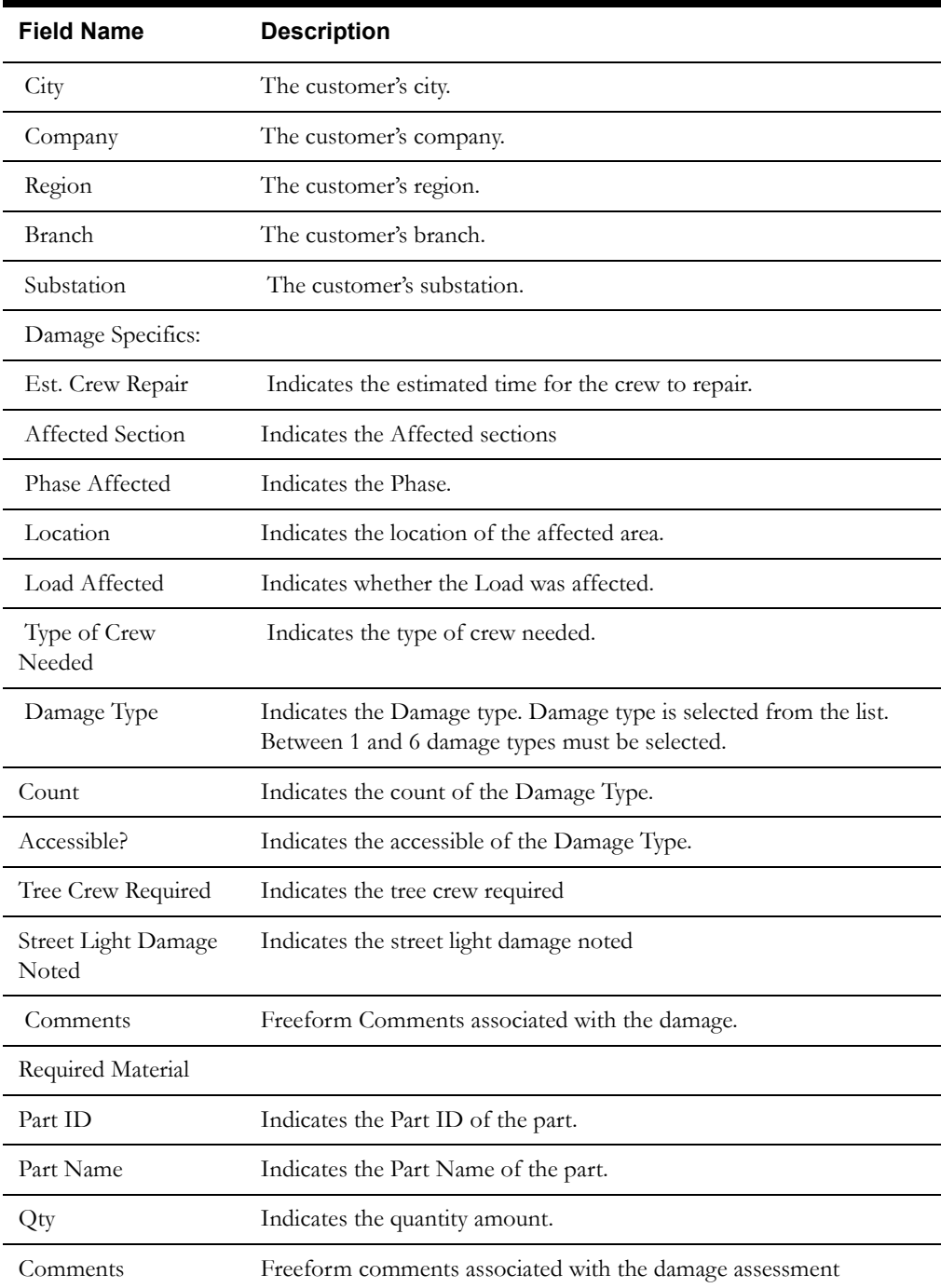

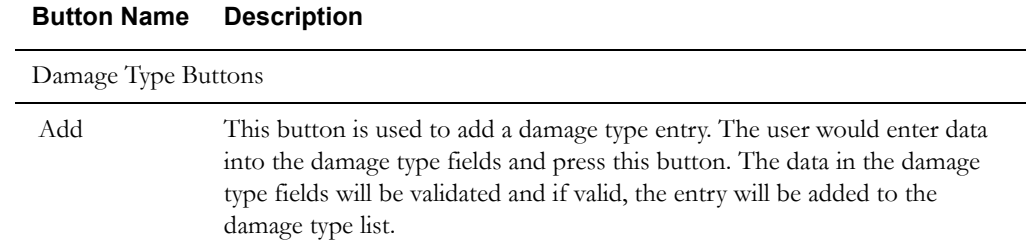

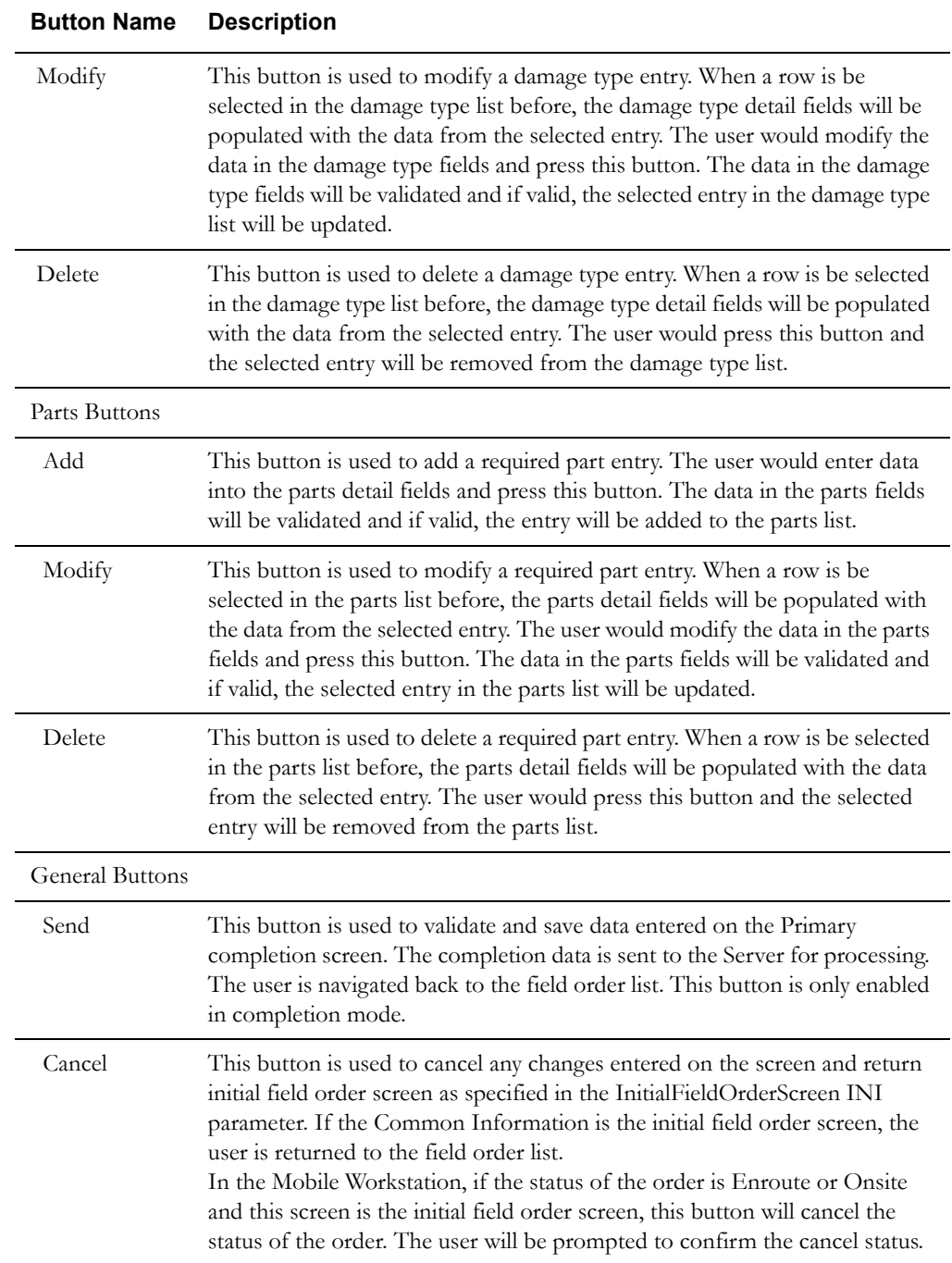

### **Interfaces**

The Dispatch Workstation application reads the field order data directly from the database and stores the data temporarily on the hard drive. The Mobile Workstation application reads the field order data directly from a file on the hard drive. The screen is populated from the field order on the hard drive.

When the user navigates to another screen, the data on this screen is validated. If an error is found, an error message is displayed on the user's screen. If the data is valid, the field order is updated with the completion data.

#### **Validation**

If this screen is being displayed in browse mode, all data is read-only and cannot be modified.

When the user navigates from this screen, the completion data is validated when the send button is hit.

#### **Validation checks in Completion mode for Damage Assessment secondary completion screen:**

- Damage Type List in the Damage Specifics Section
	- A row must be selected in the list for the Modify or Delete button to function. Whenever a row is selected in the Damage Type list, the damage type detail fields will be populated with the data from the selected entry.
	- When the Add button is selected, the detail fields are validated (see detail validation below) and, if valid, a row will be added to the Damage Type list using the entered data.
	- When the Modify button is selected, the detail fields are validated (see detail validation below) and, if valid, the selected row in the Damage Type list will be updated using the entered data.
	- When the Delete button is selected, the selected row in the Damage Type list will be removed.
	- Detail field Validation:
		- Damage Type is a required selection.
		- If Count is not entered, it defaults to zero.
	- Required Parts List in the Required Material Section
	- A row must be selected in the list for the Modify or Delete button to function. Whenever a row is selected in the Parts list, the parts detail fields will be populated with the data from the selected entry.
	- When the Add button is selected, the detail fields are validated (see detail validation below) and, if valid, a row will be added to the Parts list using the entered data.
	- When the Modify button is selected, the detail fields are validated (see detail validation below) and, if valid, the selected row in the Parts list will be updated using the entered data.
	- When the Delete button is selected, the selected row in the Parts list will be removed.
	- Detail field Validation:
		- Part Id, Part Name, and Quantity are required.
- Remaining screen validation.
	- Required Fields:
		- Crew ID (default with the logged on crew)
		- Report Date/Time

#### **Data Updates**

The completion data is not sent until the order is completed from the primary detail completion screen.

# <span id="page-243-0"></span>**Electric Tags Secondary Completion Screen**

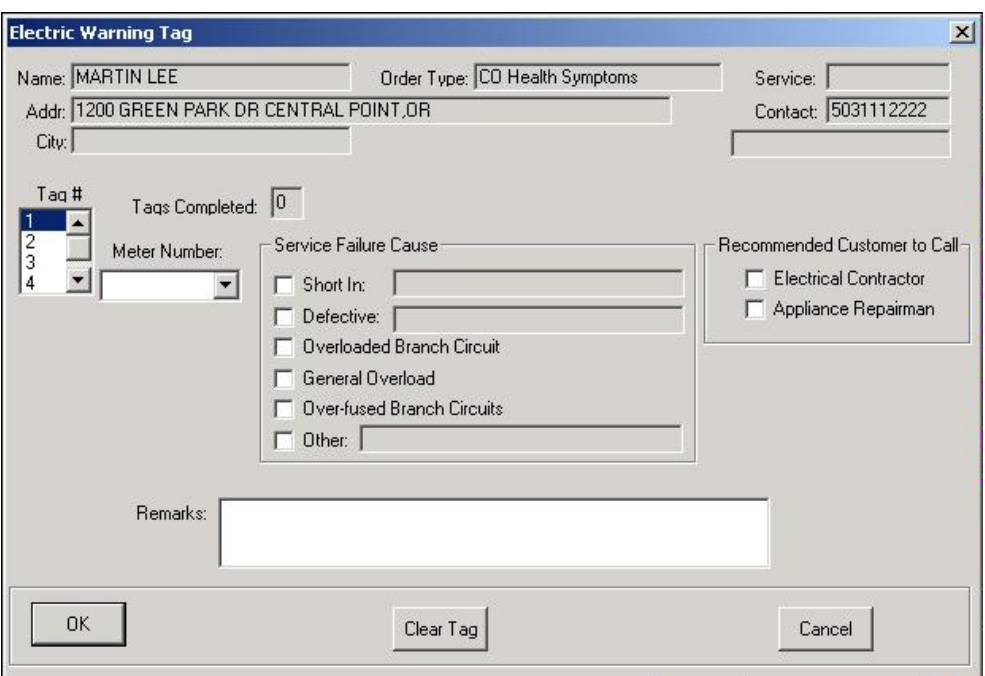

#### **Function/Process Description**

The Electric Tags screen is for displaying and updating electric tag information associated with an order. This is a secondary completion screen. This screen is displayed when the Electric Warn Tag button is selected. If the screen is displayed in browse mode, all fields are read-only. If the screen is displayed in completion mode, some fields are enabled for input based on the meter type.

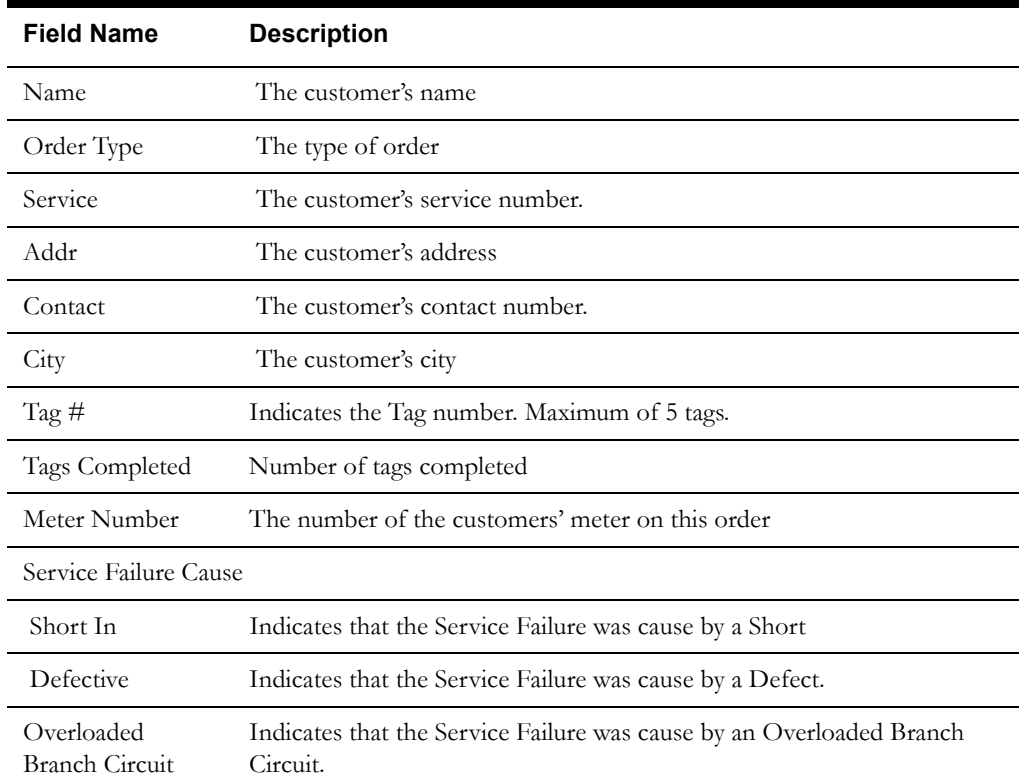

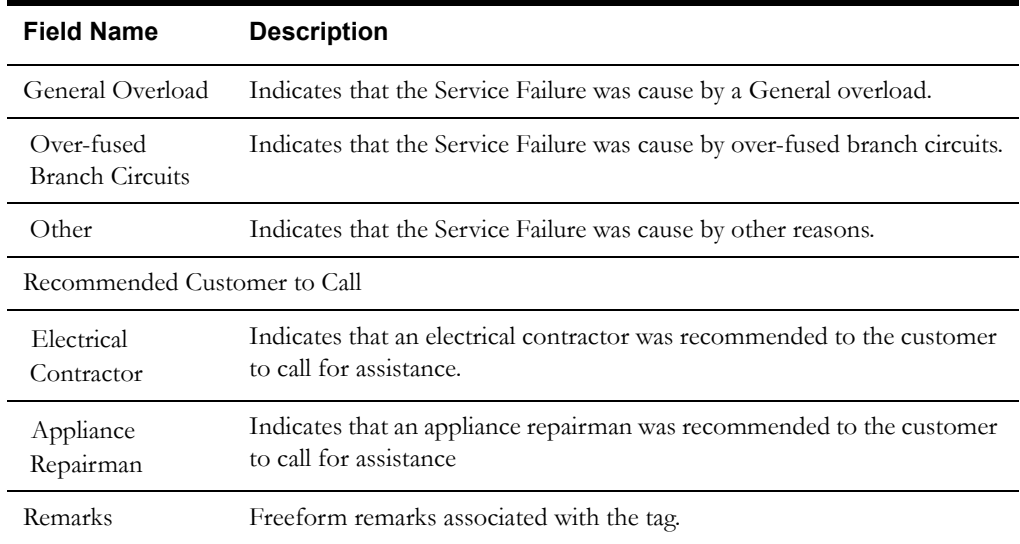

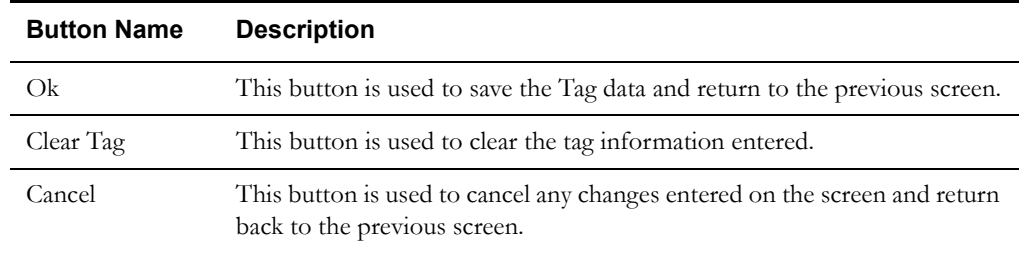

#### **Interfaces**

The Dispatch Workstation application reads the field order data directly from the database and stores the data temporarily on the hard drive. The Mobile Workstation application reads the field order data directly from a file on the hard drive. The screen is populated from the field order on the hard drive.

When the user navigates to another screen, the data on this screen is validated. If an error is found, an error message is displayed on the user's screen. If the data is valid, the field order is updated with the completion data.

#### **Validation**

#### **Validation checks in Completion mode:**

- Validation checks for Electric Warning Tag Screen
- There are a maximum of 5 tags.
- Service Failure Cause is required
- If Short In is chosen as the Service Failure Cause, then a reason is required.
- If Defective is chosen as the Service Failure Cause, then a reason is required.
- If Other is chosen as the Service Failure Cause, then a reason is required.
- Recommended Customer to call is required.

#### **Data Updates**

The completion data is not sent until the order is completed from the primary detail completion screen.

# <span id="page-245-0"></span>**Equipment Secondary Completion Screen**

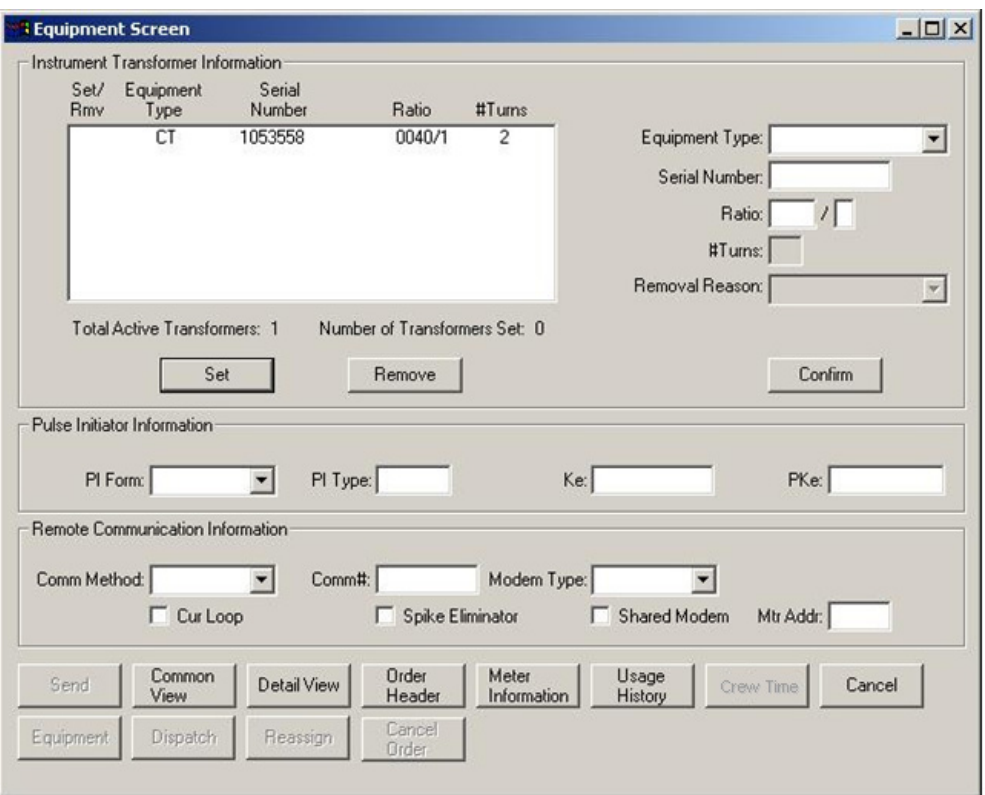

#### **Function/Process Description**

The Equipment screen is for displaying and updating equipment associated with the service. This is a secondary completion screen. This screen is displayed when the Equipment button is selected. If the screen is displayed in browse mode, all fields are read-only. If the screen is displayed in completion mode, some fields are enabled for input based on the meter type.

The screen has three sections: Instrument Transformer Information, Pulse Initiator Information, and Remote Communication Information.

The Instrument Transformer Information section has three buttons that will be used to set/ remove instrument transformers. The Set button is used to add new equipment. The new information is entered into the fields to the right of the list and the Confirm button is selected to validate and add the data. The Remove button is used to delete equipment. Highlight the desired equipment in the list and press the Remove button. The equipment data is displayed in the fields to the right of the list. Enter a removal reason and press the Confirm button to delete the data.

The Pulse Initiator Information section is for adding/modifying/deleting a pulse initiator associated with a meter. Existing pulse initiator information is displayed in the fields. The data can be modified or cleared. The data will be validated and saved when the user navigates from the screen.

The Remote Communication Information section is for adding/modifying/deleting a remote communication device associated with a meter. Existing remote communication information is displayed in the fields. The data can be modified or cleared. The data will be validated and saved when the user navigates from the screen.

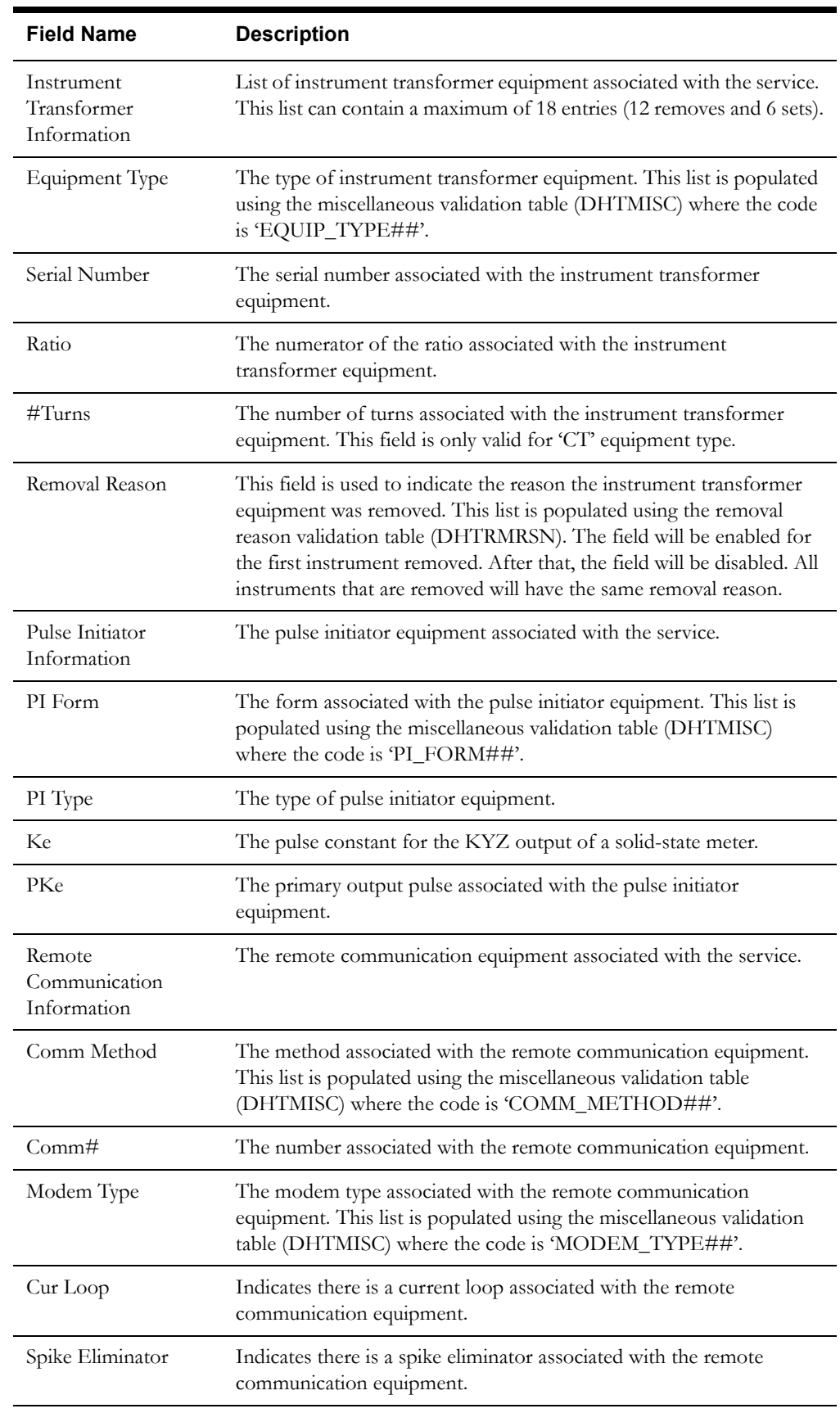

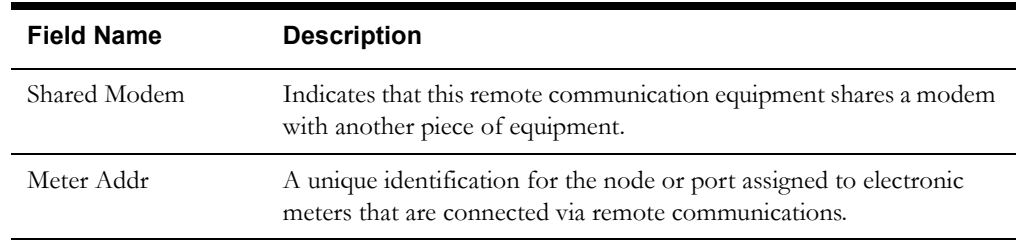

## **Equipment Secondary Completion Screen Buttons**

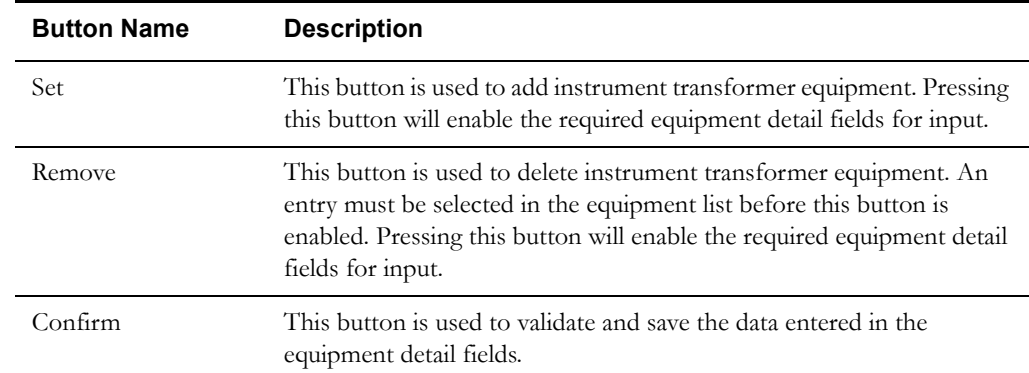

#### **Equipment Secondary Completion Navigation Buttons**

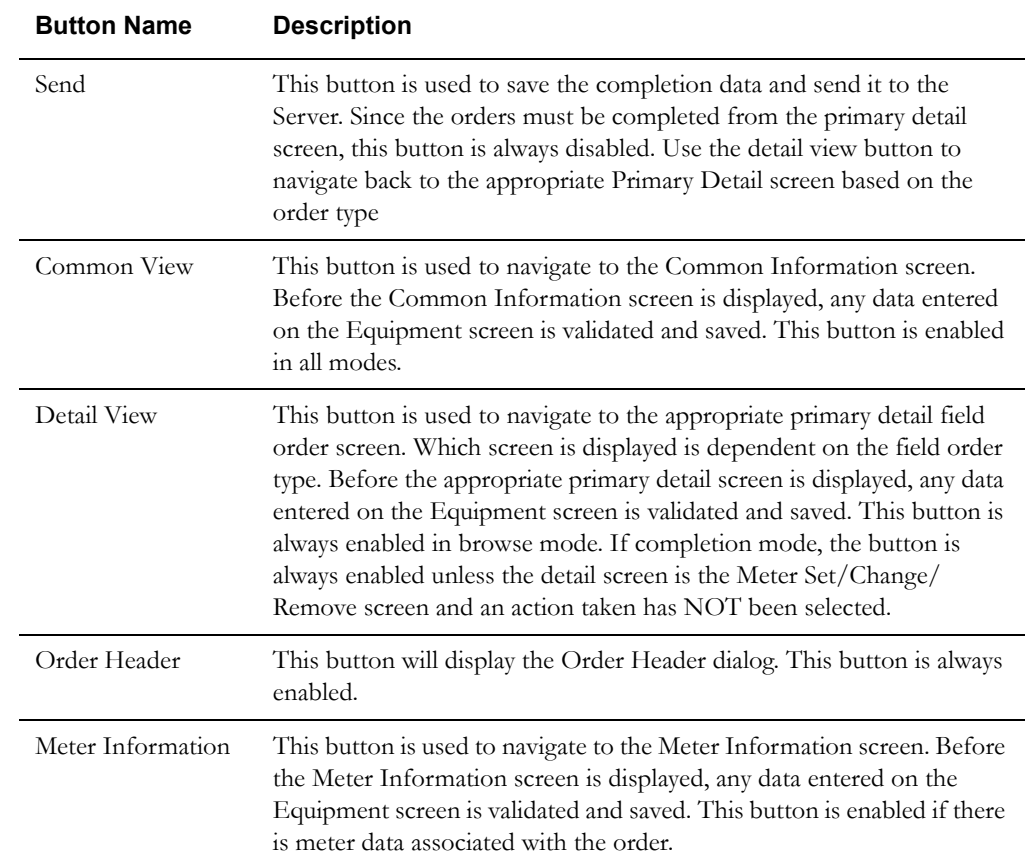

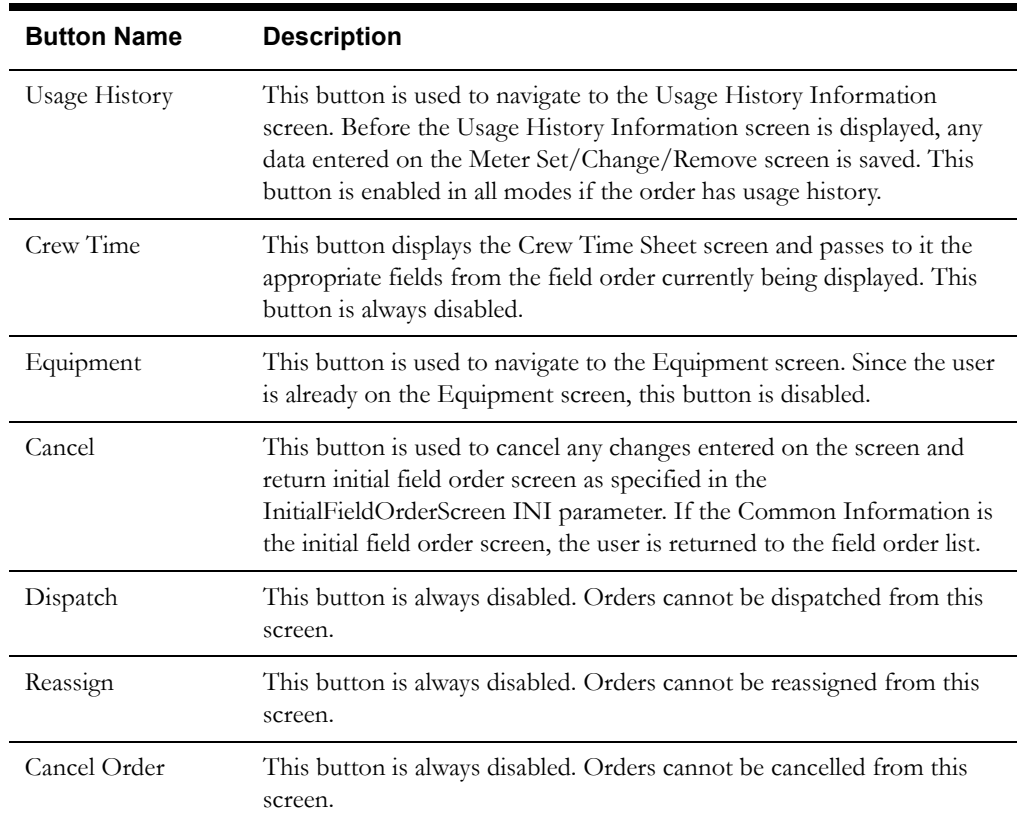

#### **Interfaces**

The Dispatch Workstation application reads the field order data directly from the database and stores the data temporarily on the hard drive. The Mobile Workstation application reads the field order data directly from a file on the hard drive. The screen is populated from the field order on the hard drive.

When the user navigates to another screen, the data on this screen is validated. If an error is found, an error message is displayed on the user's screen. If the data is valid, the field order is updated with the completion data.

#### **Validation**

If this screen is being displayed in browse mode, all data is read-only and cannot be modified. If this screen is accessed while working an order type of MSW, MTX, RMW, or TMP AND an action taken has been selected on the Meter Set/Change/Remove screen, the screen fields will be enabled for input based on the action taken selected on the Meter Set/Change/Remove screen and the Bill Multiplier associated with the meter; otherwise all data on the screen is read-only and cannot be modified. If the selected action taken on the primary detail screen was Set, Change, or Other AND the Bill Multiplier is greater than 1, the instrument transformer screen fields are enabled for input; the process buttons (e.g. Set, Remove, and Confirm) are also enabled. If the selected action taken on the primary detail screen was Remove AND the Bill Multiplier is greater than 1, the Set process button is disabled; instrument transformers can only be removed. If the Bill Multiplier is 1, the instrument transformer fields and process buttons are always disabled.

The Pulse Initiator and Remote Communication fields are disabled if the selected action taken was Remove; otherwise the Pulse Initiator and Remote Communication fields are always enabled. This equipment is automatically removed if the meter is removed.

When the user navigates from this screen, the completion data is validated. The completion data is validated locally. There is no validation done for this order by any external application (e.g. Host System, etc.).

To add instrument transformer equipment to the service, press the Set button in the Instrument Transformer Information section. When the Set button is selected, all the equipment detail fields, except for Removal Reason, are cleared and enabled. The user must enter the required data and press the Confirm button to validate and save the entered data. If the data is correct, the entry will be added to the instrument transformer list with a Set/Rmv code of 'S'.

To delete instrument transformer equipment from the service, highlight the desired equipment in the list and press the Remove button in the Instrument Transformer Information section. When the Remove button is selected in the Instrument Transformer Information section, all the equipment detail fields, except for Removal Reason, are disabled. The data for the selected equipment entry is loaded into the equipment detail fields. The user must select a Removal Reason and press the Confirm button to validate and save the entered data. If the data is correct, the selected entry will be updated with a Set/Rmv code of 'R'.

To add pulse initiator equipment, enter the required pulse initiator fields. To delete pulse initiator equipment, all the pulse initiator fields must be cleared. To change pulse initiator equipment, modify the desired pulse initiator fields.

To add remote communication equipment, enter the required remote communication fields. To delete remote communication equipment, all the remote communication fields must be cleared. To change remote communication equipment, modify the desired remote communication fields.

#### **Validation checks in Completion mode:**

- Validation checks for Instrument Transformer Information
	- A maximum of 18 entries can appear in the list box. There are some accounts that currently have 12 instrument transformers installed. All the existing entries can be removed. A maximum of 6 instrument transformers can be set.
	- The user can set instrument transformers as long as the total of active instrument transformers (existing equipment plus the equipment being set) does not exceed 6. If needed, equipment will have to be removed before new instrument transformers can be set.
	- If the selected action taken on the primary detail screen is Set and the Bill Multiplier greater than 1, the user must set at least one instrument transformer.
	- If an instrument transformer is being set, the equipment type, serial number, and ratio are required. If the equipment type is 'CT', the #Turns are also required. There is no other validation.
	- If an instrument transformer is being removed, a Removal Reason is required. There is no other validation.
- Validation checks for Pulse Initiator Information
	- If any of the pulse initiator fields are entered they must all be entered. There is no other validation.
- Validation checks for Remote Communication Information
	- If either Comm Method, Comm#, or Modem Type is entered, all three fields must be entered. There is no other validation.
	- The remaining Remote Communication Information fields are optional.

#### **Data Updates**

The completion data is not sent until the order is completed from the primary detail completion screen.

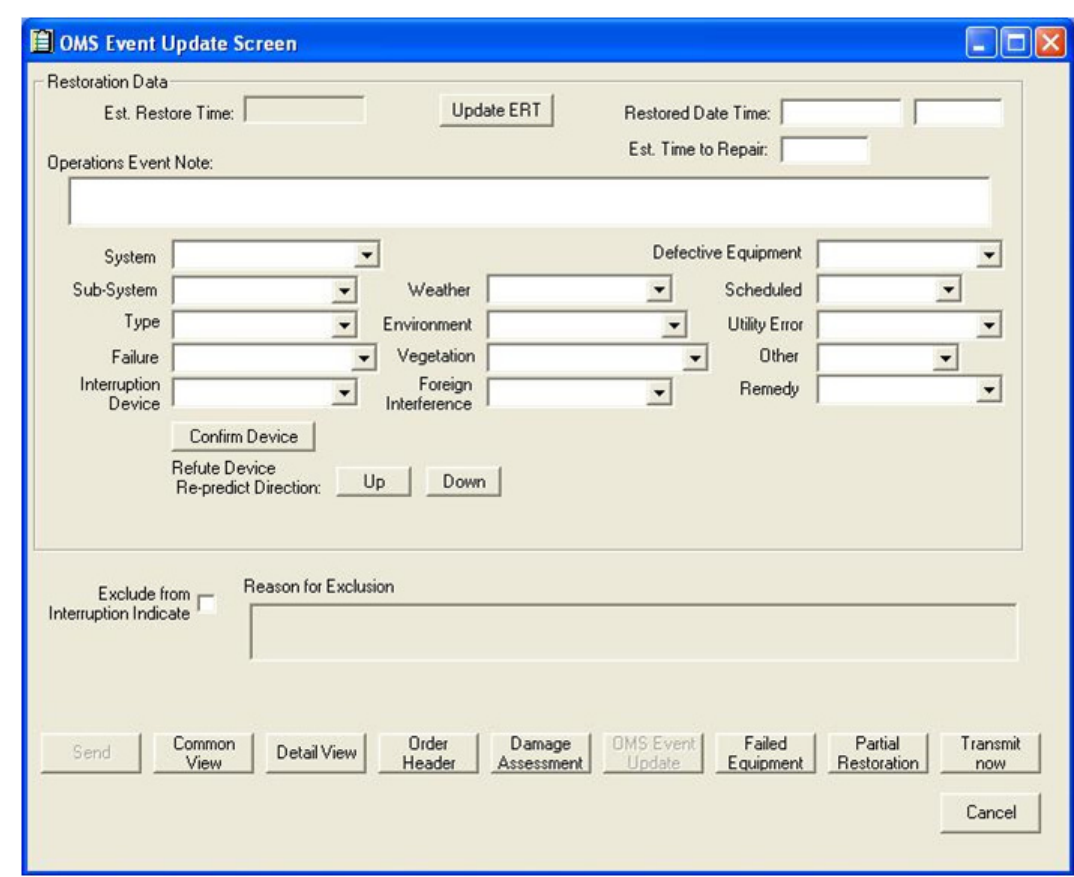

# <span id="page-250-0"></span>**Event Update Secondary Completion Screen**

**OMS Event Update Screen**

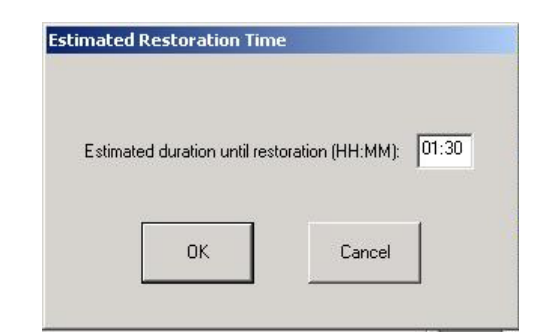

**Estimated Restoration Time Entry Screen**

## **Function/Process Description**

The Event Update screen is for displaying and updating restoration data information associated with an order. This is a secondary completion screen. This screen is displayed when the Event Update button is selected. If the screen is displayed in browse mode, all fields are read-only. If the screen is displayed in completion mode and all fields are enabled for.

## **Data Fields**

#### **OMS Event Update Screen**

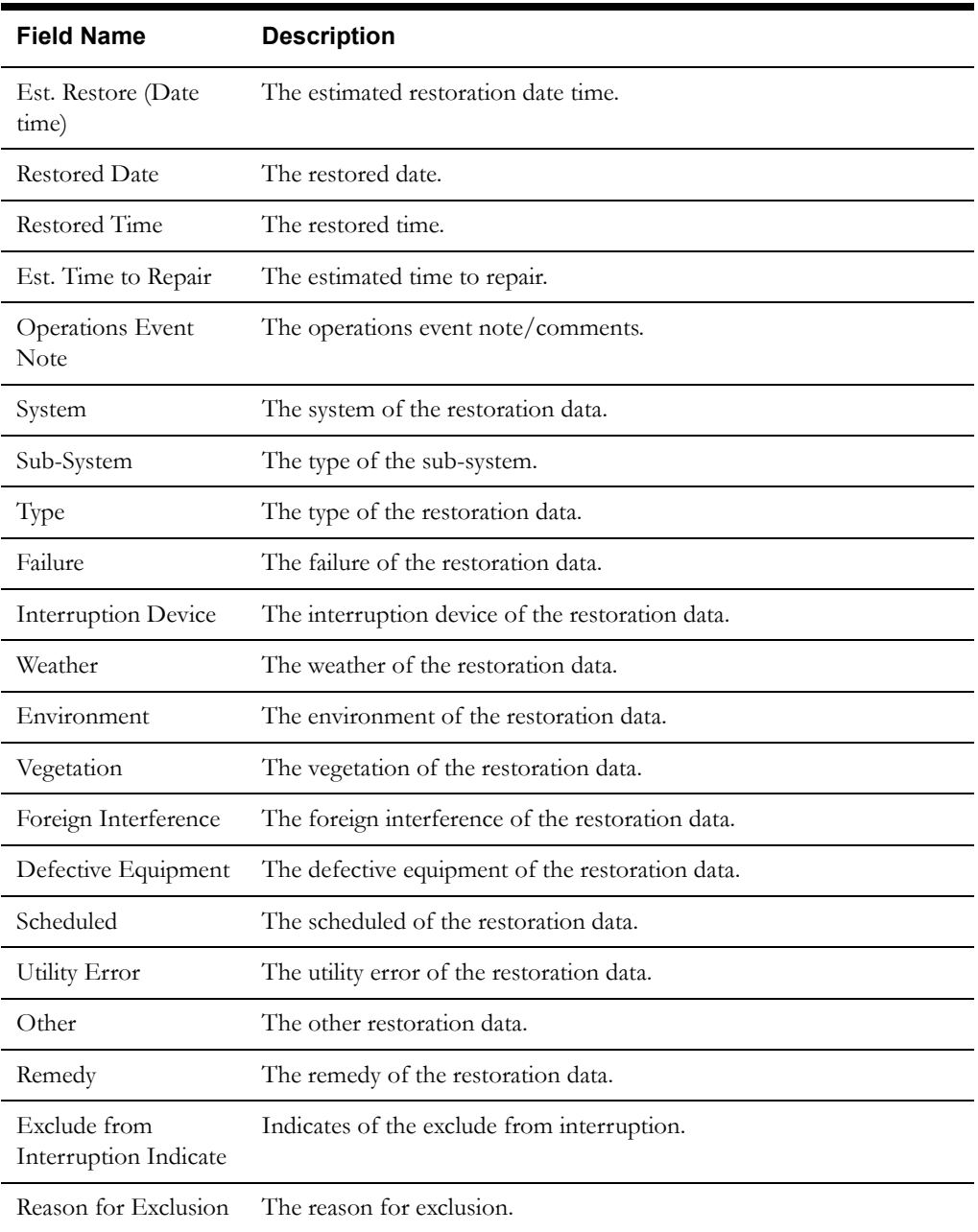

## **Buttons**

## **OMS Event Update Buttons**

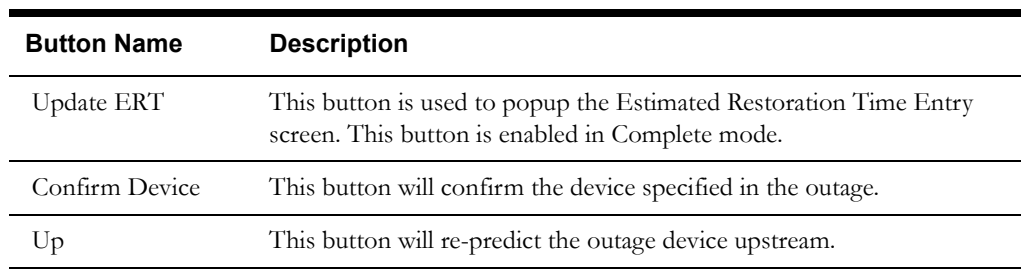
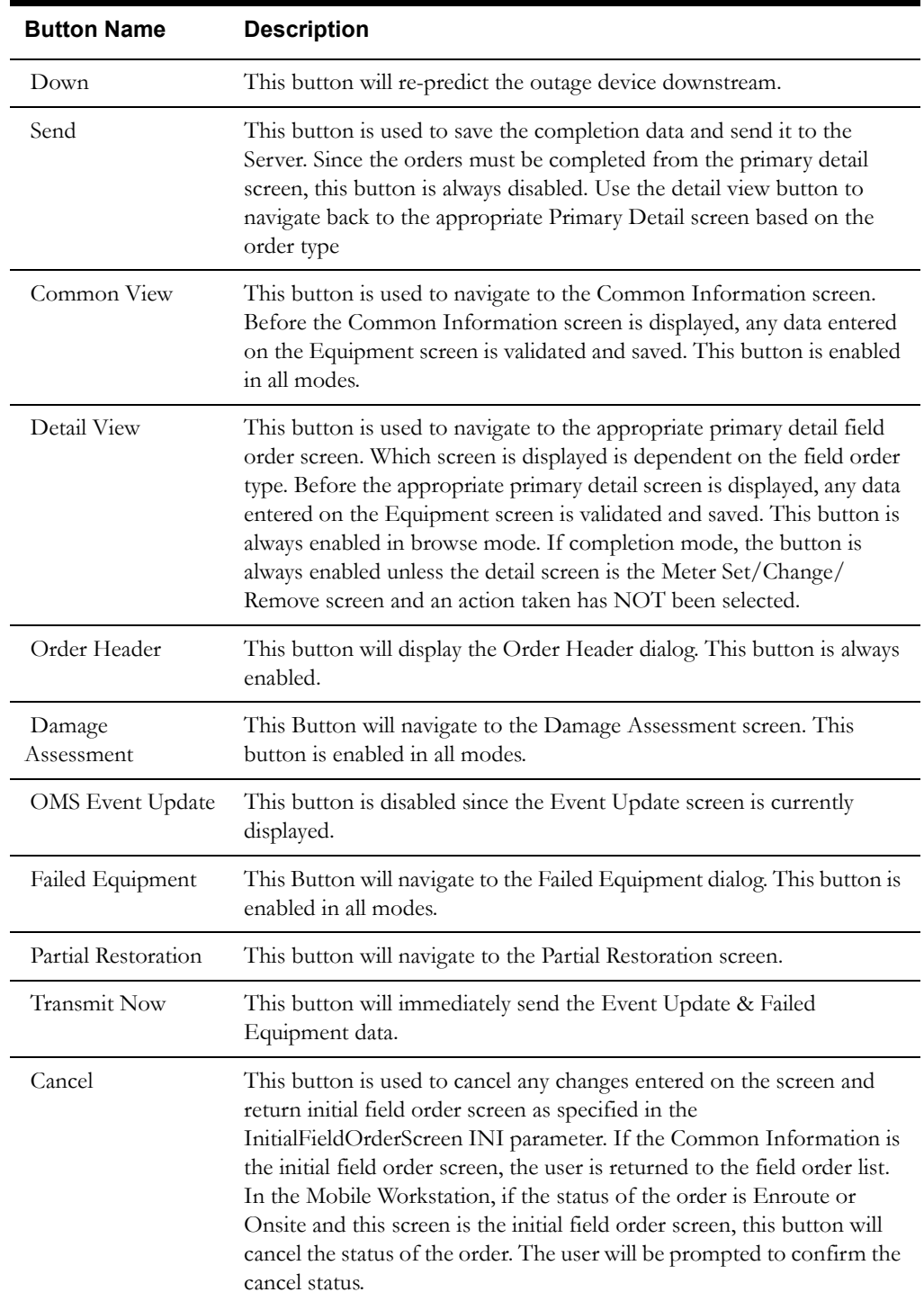

# **Interfaces**

The Dispatch Workstation application reads the field order data directly from the database and stores the data temporarily on the hard drive. The Mobile Workstation application reads the field order data directly from a file on the hard drive. The screen is populated from the field order on the hard drive.

When the user navigates to another screen, the data on this screen is validated. If an error is found, an error message is displayed on the user's screen. If the data is valid, the field order is updated with the completion data.

## **Validation**

When the Transmit Now button is selected or the Send button is selected on the Electric Trouble screen, the completion data is validated locally. No validation is done for this order by any external application (e.g. OMS).

If Exclude from Interruption Indicate check box is checked, the user must enter a Reason Exclusion.

If Refute Device check box is checked, the user must select a Re-predict Direction radio button. The re-predict direction should be stored as "Up" or "Down".

By completing the order the following fields are required; all other fields are optional entries.

- Restored Date
- Restored Time
- Remedy

## **Data Updates**

# **Failed Equipment Completion Screen**

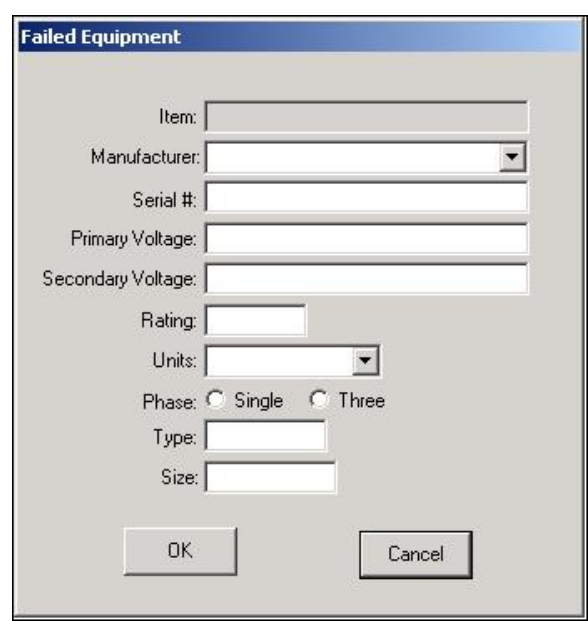

# **Function/Process Description**

The Failed Equipment screen is for displaying and updating failed equipment information associated with an order. This is a secondary completion screen. This screen is displayed when the Failed Equipment button is selected. If the screen is displayed in browse mode, all fields are readonly. If the screen is displayed in completion mode and all fields are enabled for input.

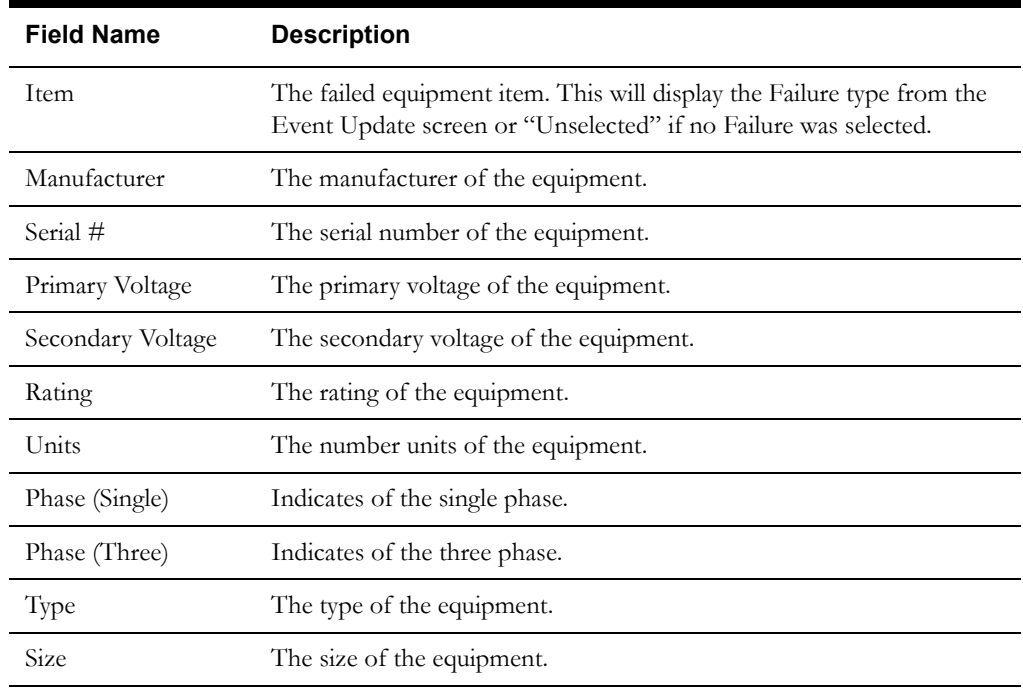

# **Data Fields**

# **Buttons**

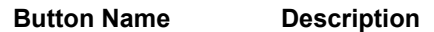

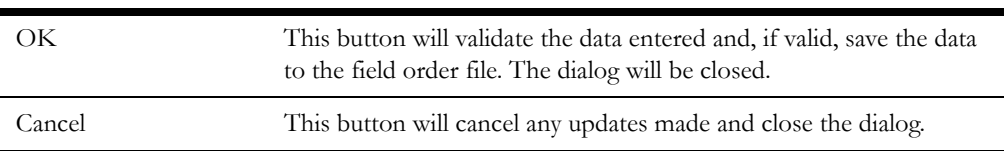

#### **Interfaces**

The Dispatch Workstation application reads the field order data directly from the database and stores the data temporarily on the hard drive. The Mobile Workstation application reads the field order data directly from a file on the hard drive. The screen is populated from the field order on the hard drive.

When the user navigates to another screen, the data on this screen is validated. If an error is found, an error message is displayed on the user's screen. If the data is valid, the field order is updated with the completion data.

# **Validation**

At least one field must be entered to add a field equipment entry.

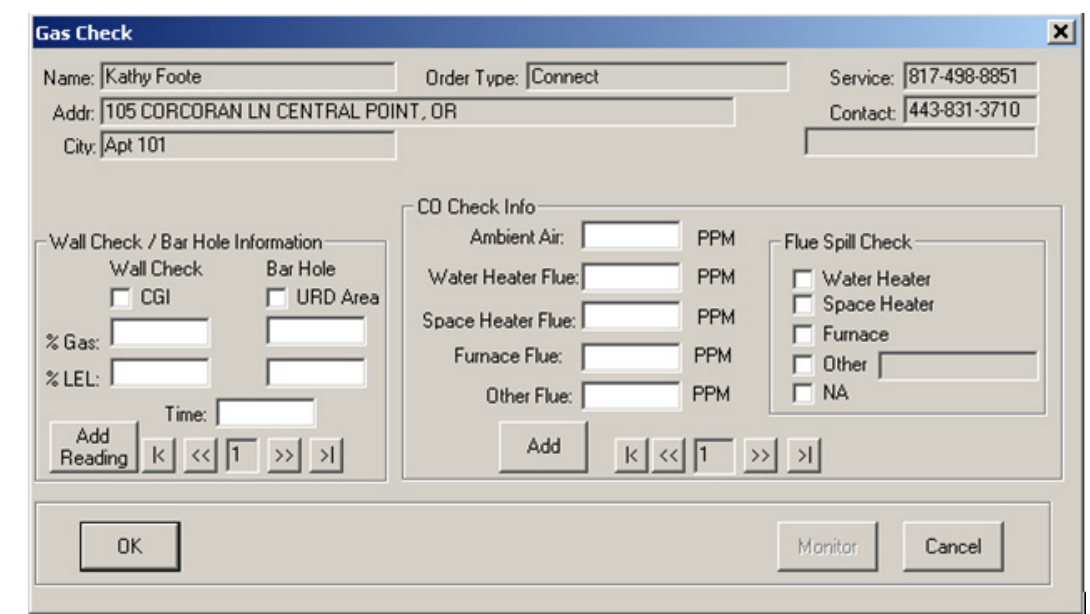

# **Gas Checks Secondary Completion Screen**

# **Function/Process Description**

The Gas Checks screen is for displaying and updating gas check information associated with an order. This is a secondary completion screen. This screen is displayed when the Gas Checks button is selected. If the screen is displayed in browse mode, all fields are read-only. If the screen is displayed in completion mode, some fields are enabled for input based on the meter type.

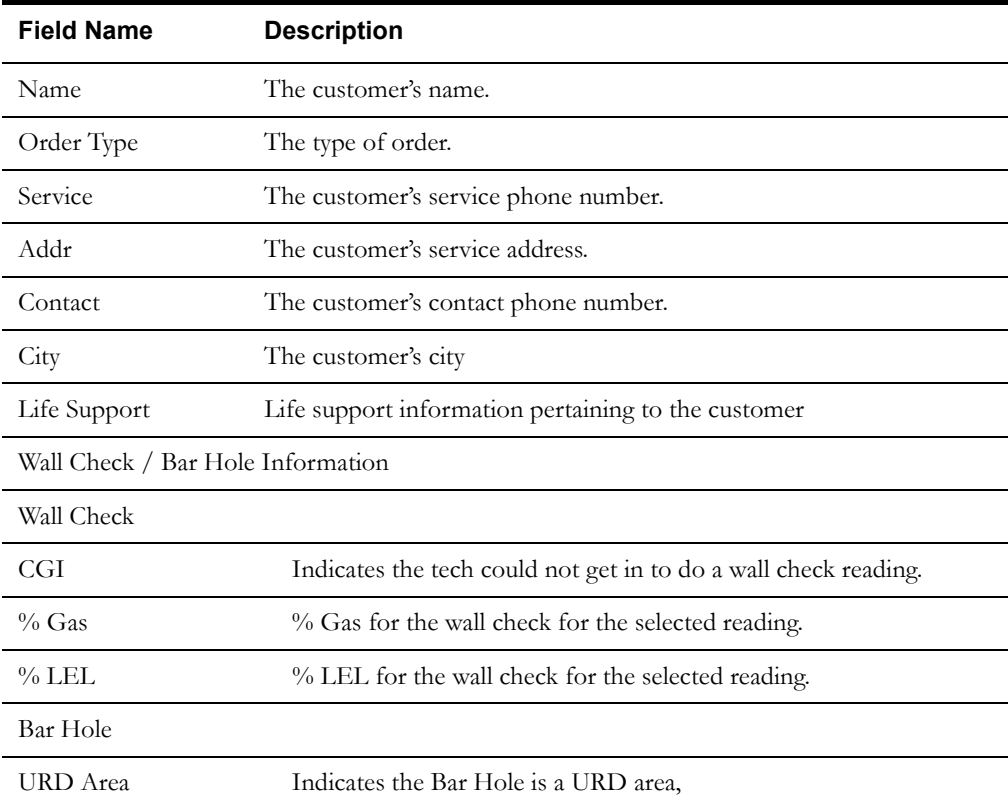

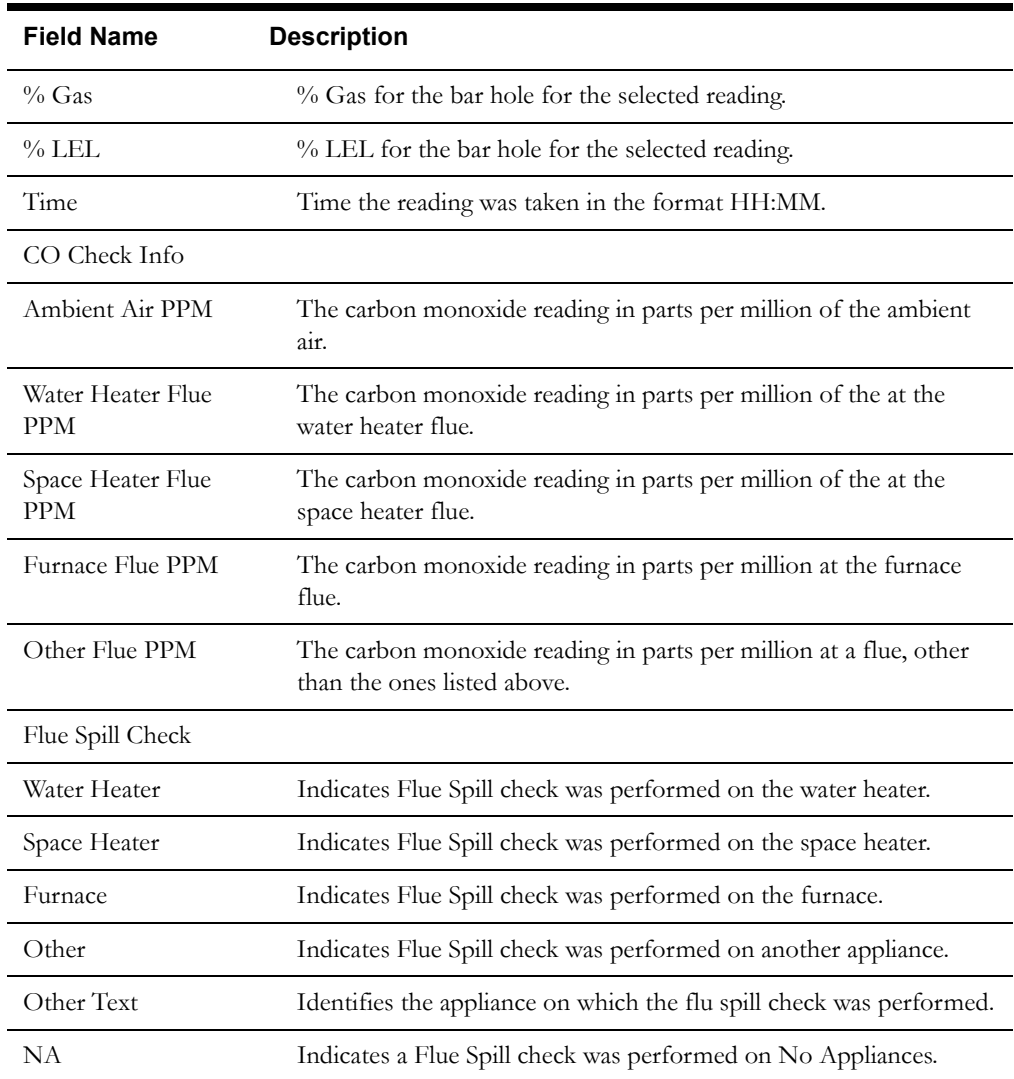

# **Gas Check Secondary Completion Screen Buttons**

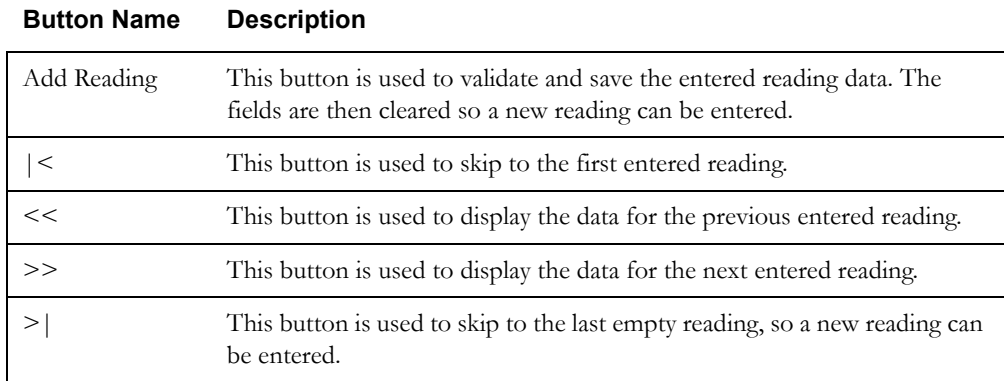

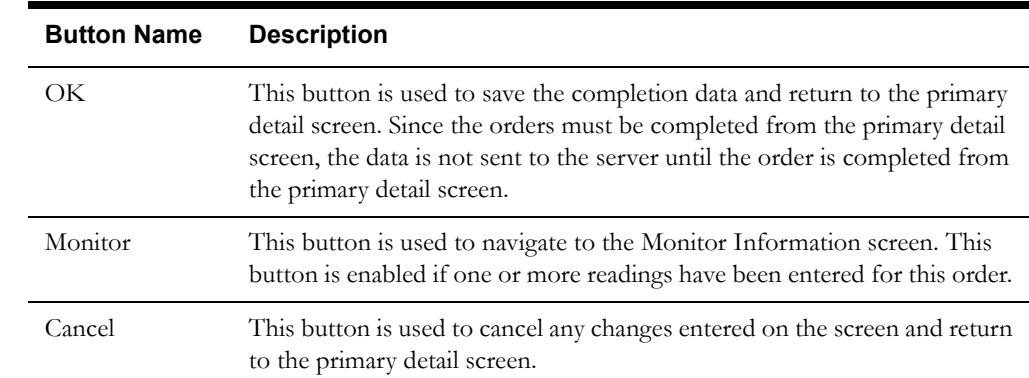

#### **Gas Check Secondary Completion Navigation Buttons**

## **Interfaces**

The Dispatch Workstation application reads the field order data directly from the database and stores the data temporarily on the hard drive. The Mobile Workstation application reads the field order data directly from a file on the hard drive. The screen is populated from the field order on the hard drive.

When the user navigates to another screen, the data on this screen is validated. If an error is found, an error message is displayed on the user's screen. If the data is valid, the field order is updated with the completion data.

### **Validation**

If this screen is being displayed in browse mode, all data is read-only and cannot be modified. The *arrow* buttons function, so the user can cycle through the readings.

When the Ok button is selected, the completion data is validated locally. No validation is done for this order by any external application (e.g. Host System).

Validation checks in Completion mode:

- At least one of the Wall Check / Bar Hole information fields and Time must be entered to add a reading.
- If entered, the % Gas and % LEL values must be between 0 and 100.
- If Flue Spill Check checkbox is checked, the other text field must be entered.
- If the Gas Check screen is displayed because of an inactive gas meter, the user must check one of the Flue Spill Check checkboxes to successfully save the data on the screen.

## **Data Updates**

# **Gas Emergency Secondary Completion Screen**

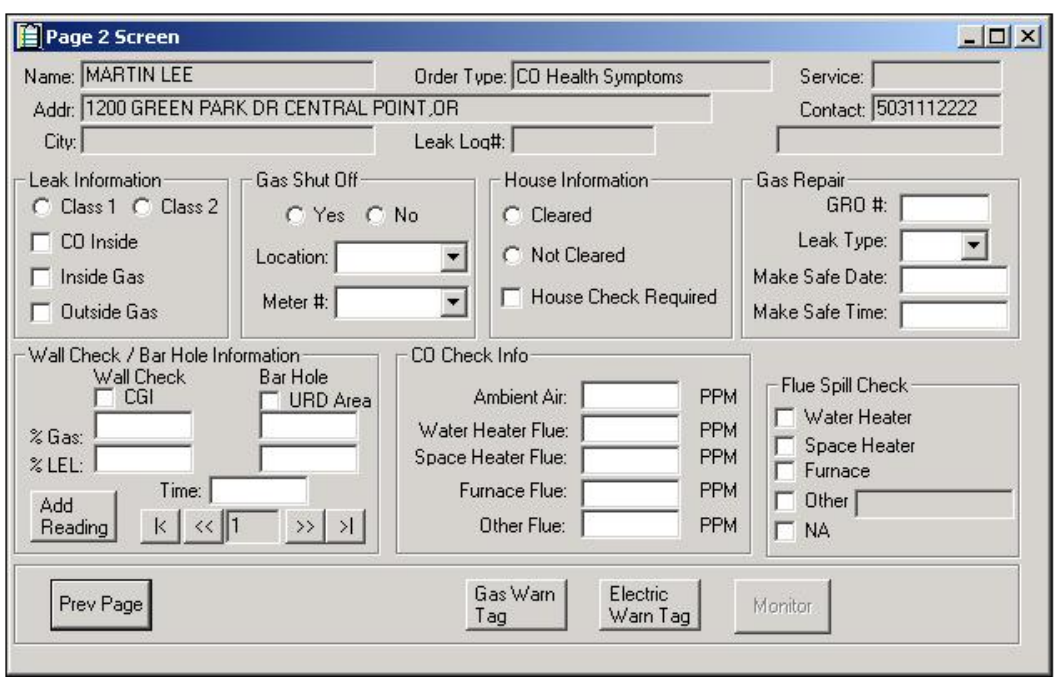

# **Function/Process Description**

The Gas Emergency secondary completion screen is for displaying and updating additional information associated with the gas emergency. This is a secondary completion screen. This screen is displayed when the Page 2 button on the Gas Emergency Primary Detail screen is selected. If the screen is displayed in browse mode, all fields are read-only. If the screen is displayed in completion mode, some fields are enabled for input based on the meter type.

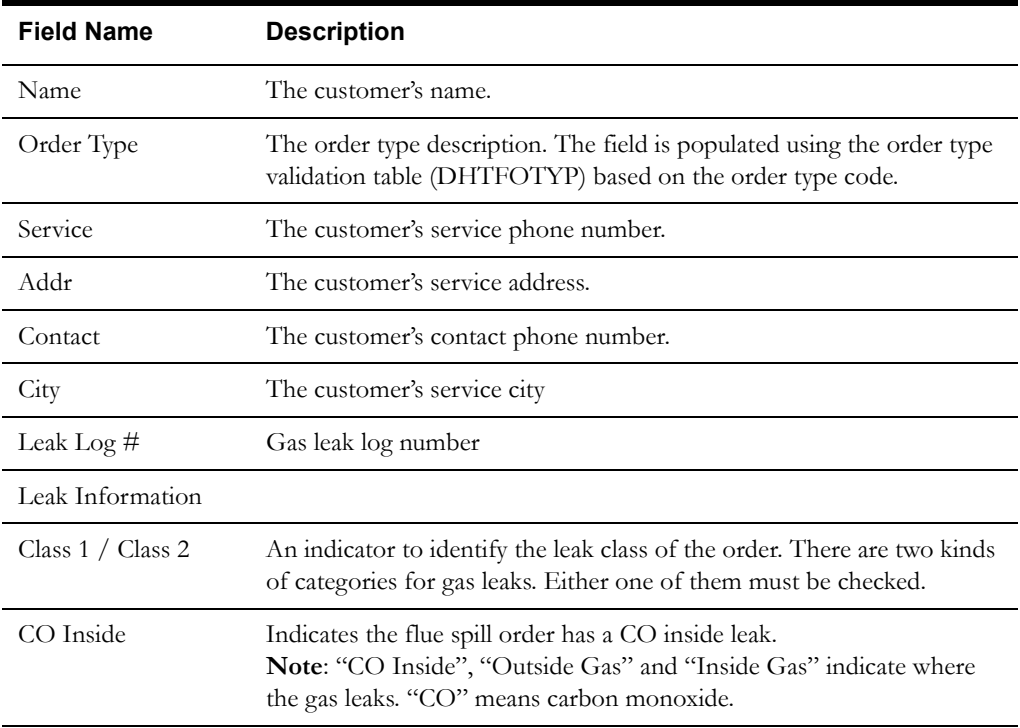

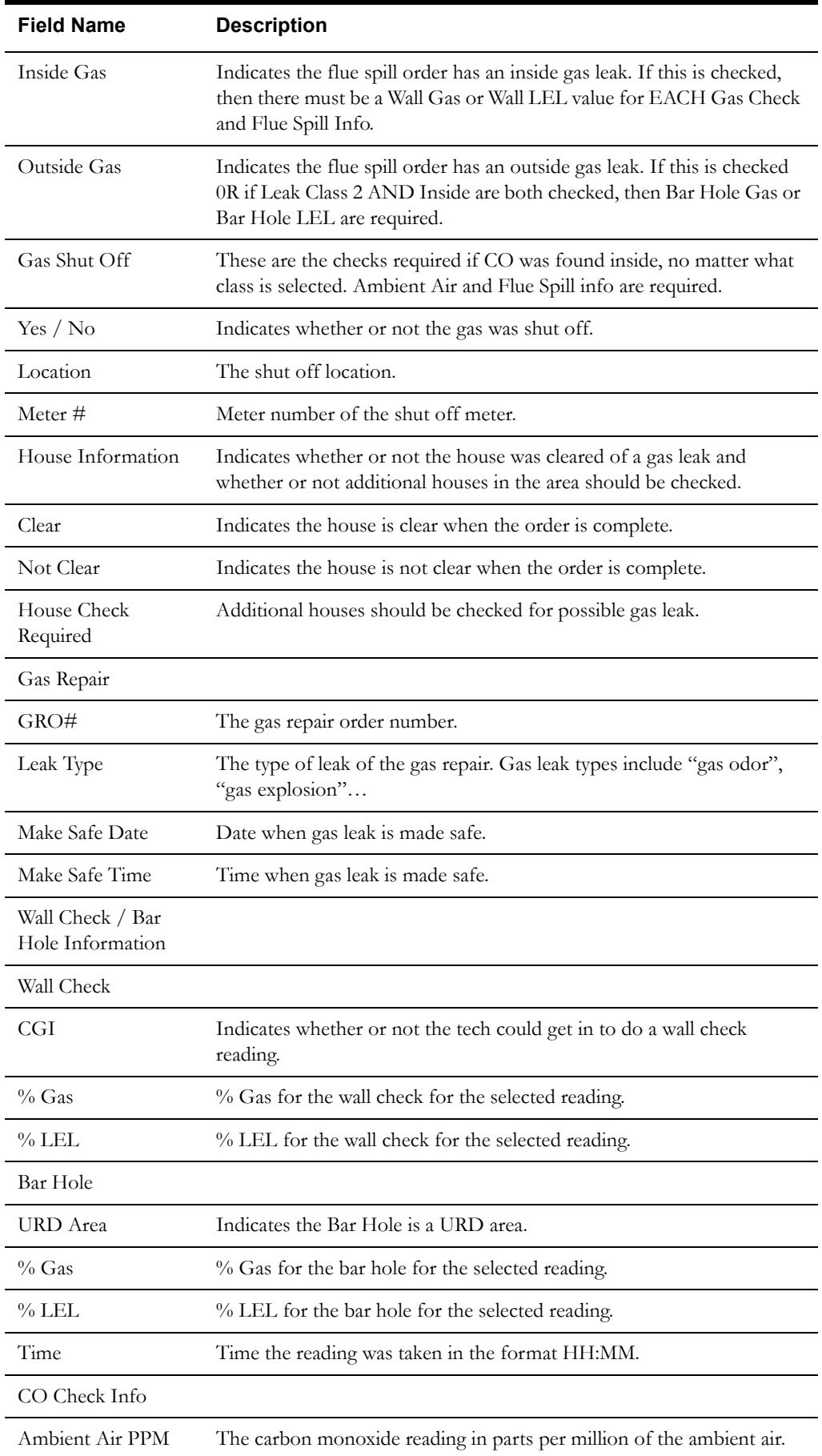

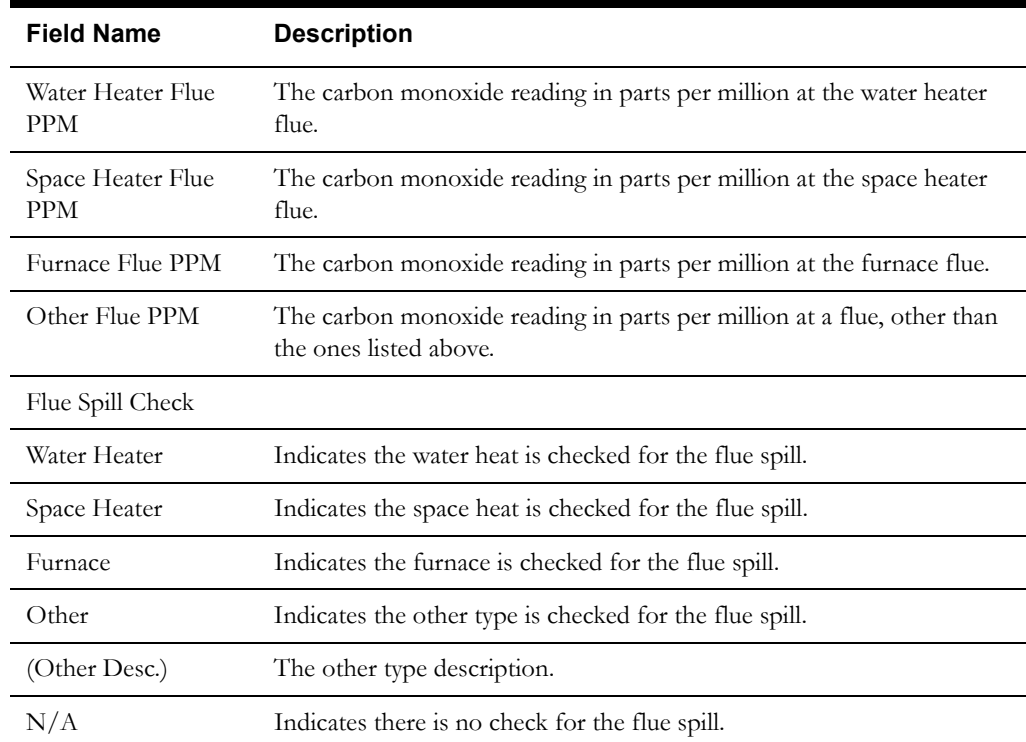

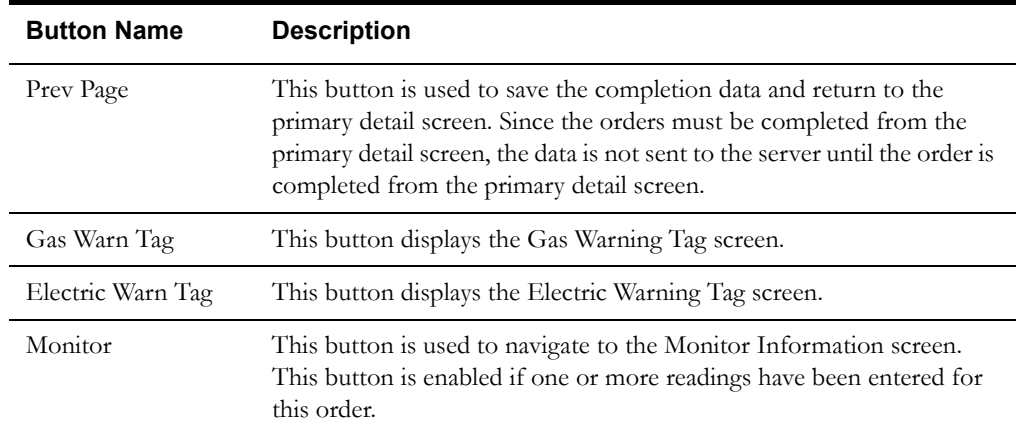

## **Interfaces**

The Dispatch Workstation application reads the field order data directly from the database and stores the data temporarily on the hard drive. The Mobile Workstation application reads the field order data directly from a file on the hard drive. The screen is populated from the field order on the hard drive.

When the user navigates to another screen, the data on this screen is validated. If an error is found, an error message is displayed on the user's screen. If the data is valid, the field order is updated with the completion data.

# **Validation**

If this screen is being displayed in browse mode, all data is read-only and cannot be modified. The *arrow* buttons function, so the user can cycle through the readings.

When the Prev Page button is selected, the completion data is validated locally. No validation is done for this order by any external application (e.g. Host System).

Validation checks in Completion mode:

At least one of the Wall Check / Bar Hole information fields and Time must be entered to add a reading.

If entered, the % Gas and % LEL values must be between 0 and 100.

# **Data Updates**

# **Gas Tags Secondary Completion Screen**

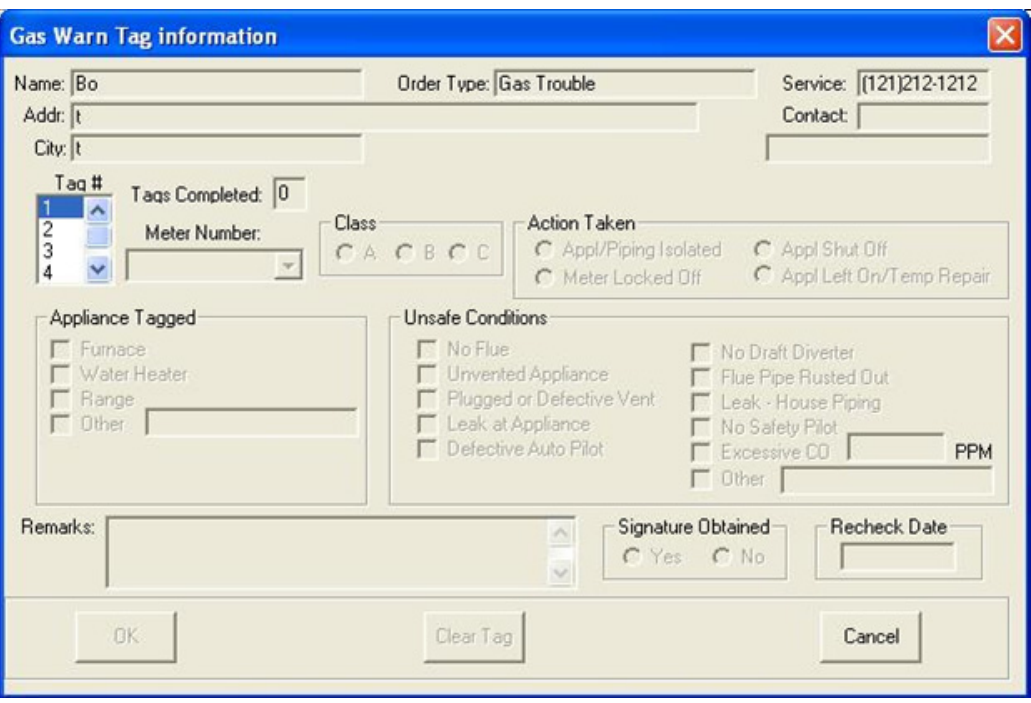

## **Function/Process Description**

The Gas Tags screen is for displaying and updating gas tag information associated with an order. This is a secondary completion screen. This screen is displayed when the Gas Warn Tag button is selected. If the screen is displayed in browse mode, all fields are read-only. If the screen is displayed in completion mode, some fields are enabled for input based on the meter type.

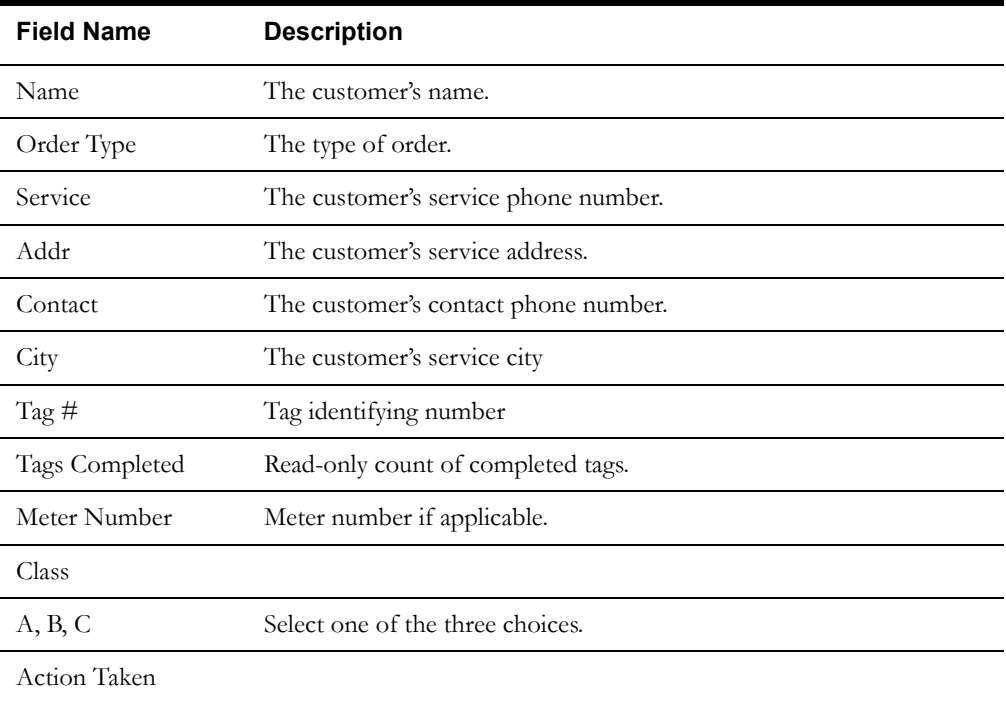

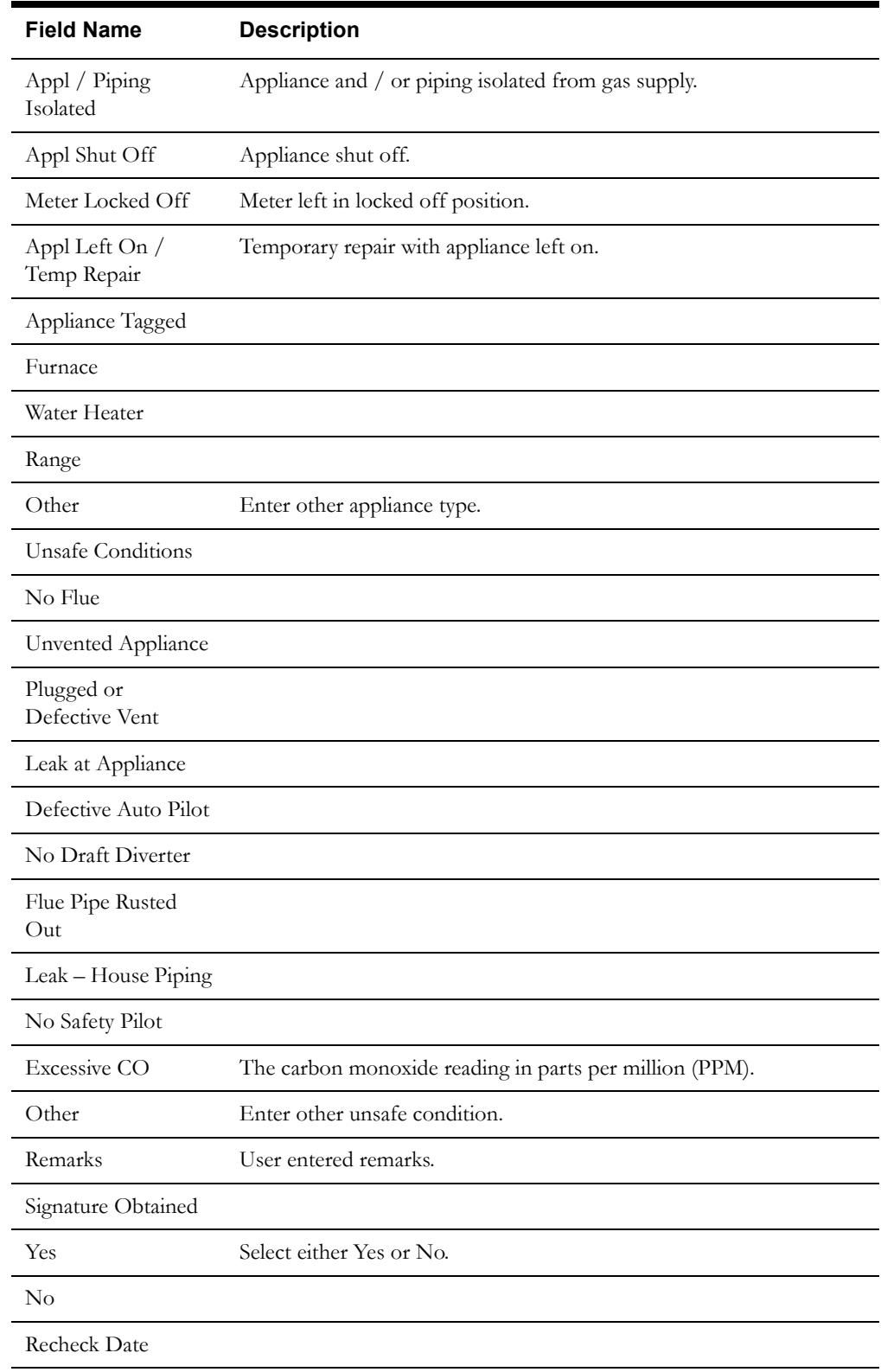

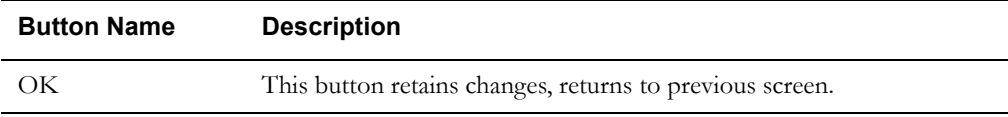

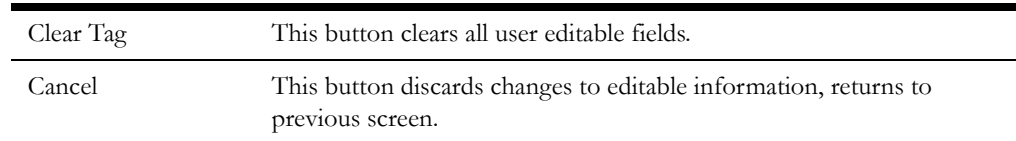

#### **Interfaces**

The Dispatch Workstation application reads the field order data directly from the database and stores the data temporarily on the hard drive. The Mobile Workstation application reads the field order data directly from a file on the hard drive. The screen is populated from the field order on the hard drive.

When the user navigates to another screen, the data on this screen is validated. If an error is found, an error message is displayed on the user's screen. If the data is valid, the field order is updated with the completion data.

### **Validation**

If this screen is being displayed in browse mode, all data is read-only and cannot be modified. The *arrow* buttons function, so the user can cycle through the readings.

When the OK button is selected, the completion data is validated locally. No validation is done for this order by any external application (e.g. Host System).

Validation checks in Completion mode:

- A Tag Number must be selected.
- A Class level must be selected.
- An Action Taken item must be selected.
- At least one Appliance type must be selected.
- If the Appliance type is Other, then the type must be entered.
- At least one Unsafe Condition must be selected.
- If the Unsafe Condition is Other, then the condition must be entered.
- Signature Obtained must be either Yes or No.

#### **Data Updates**

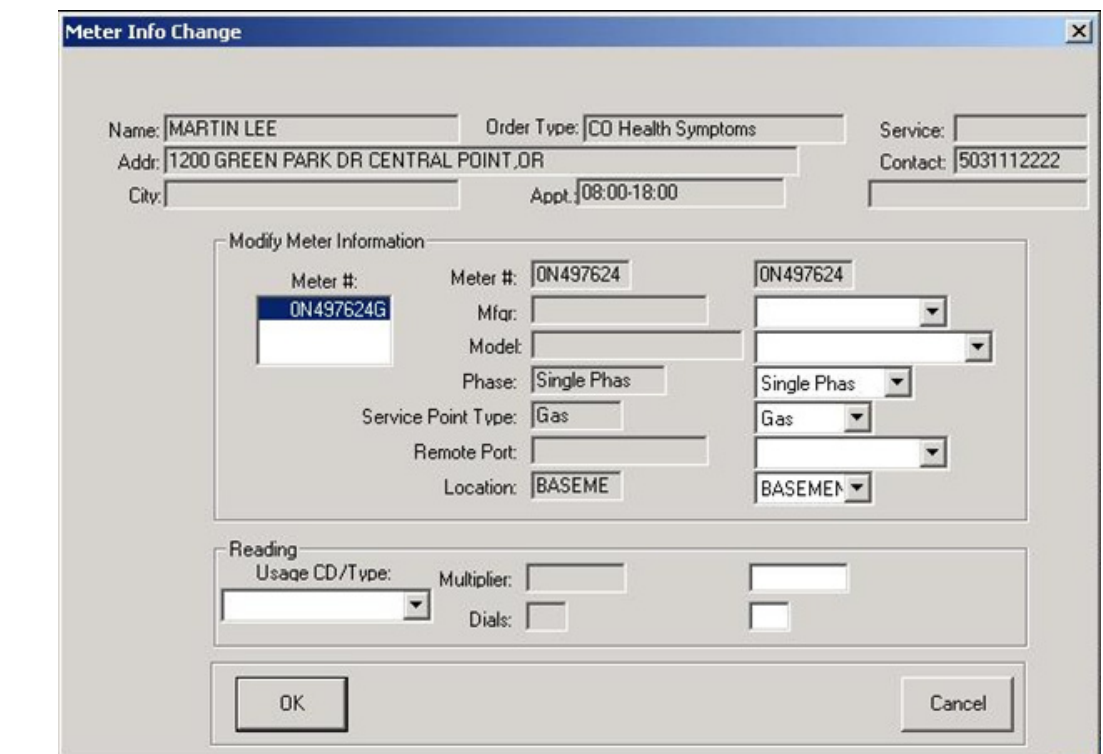

# **Meter Information Modify Secondary Completion Screen**

# **Function/Process Description**

The Meter Information Modify screen is for updating information associated with a meter. This is a secondary completion screen. This screen is displayed when the Modify button on the Meter Information screen is selected. If the screen is displayed in browse mode, all fields are read-only. If the screen is displayed in completion mode, some fields are enabled for input based on the meter type.

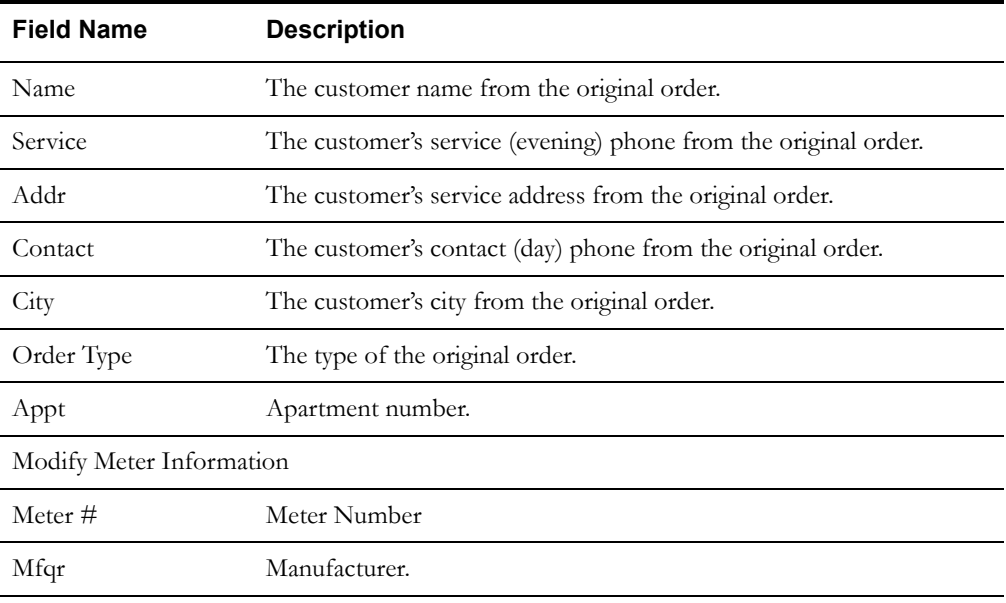

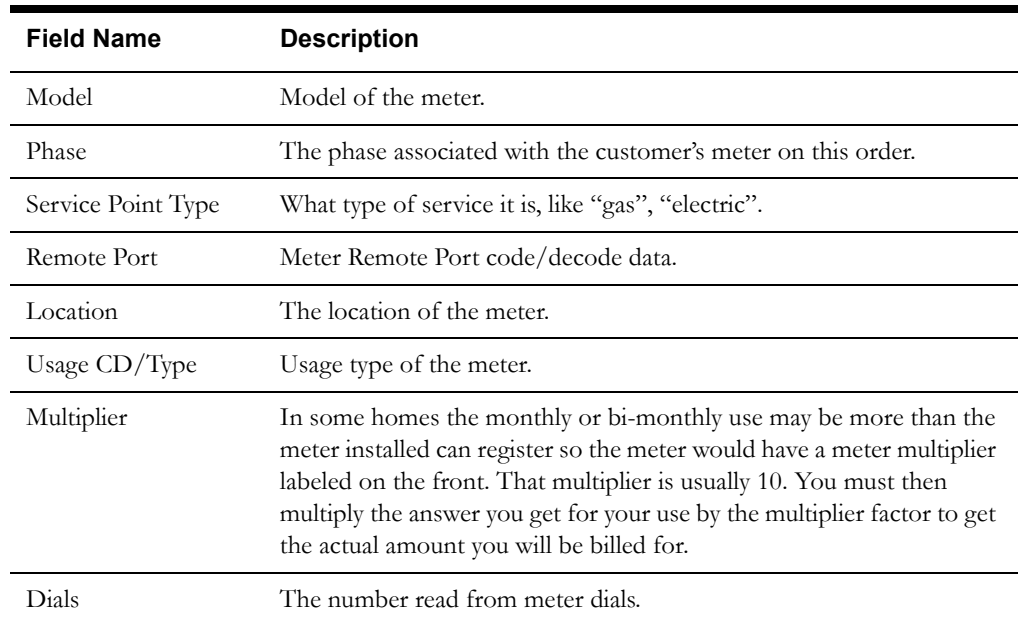

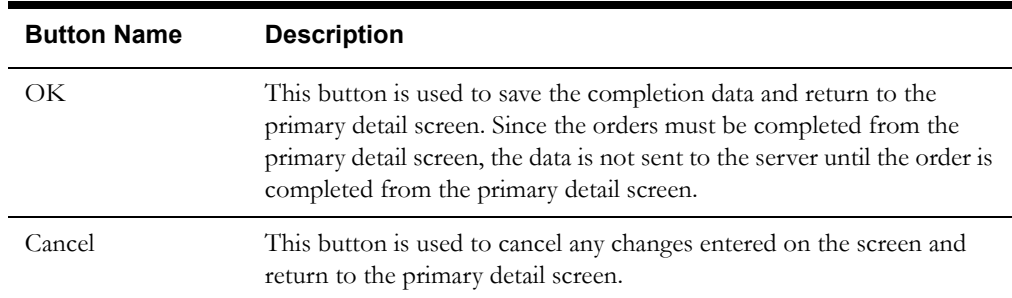

# **Interfaces**

The Dispatch Workstation application reads the field order data directly from the database and stores the data temporarily on the hard drive. The Mobile Workstation application reads the field order data directly from a file on the hard drive. The screen is populated from the field order on the hard drive.

When the user navigates to another screen, the data on this screen is validated. If an error is found, an error message is displayed on the user's screen. If the data is valid, the field order is updated with the completion data.

# **Validation**

This screen is not accessible in browse mode.

The user can cancel this screen without entering any information.

If the user changes the Mfgr: then Model will be required.

Model must be selected.

Service Point Type is selectable, but is not required

Remote Port is selectable, but not required.

Multiplier field cannot be empty.

Dials field cannot be empty. If the values of the dials are incorrect then a message will appear showing acceptable values. Ex. "The required value of this field is between 4 and 10"

# **Data Updates**

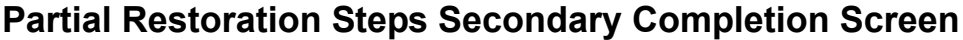

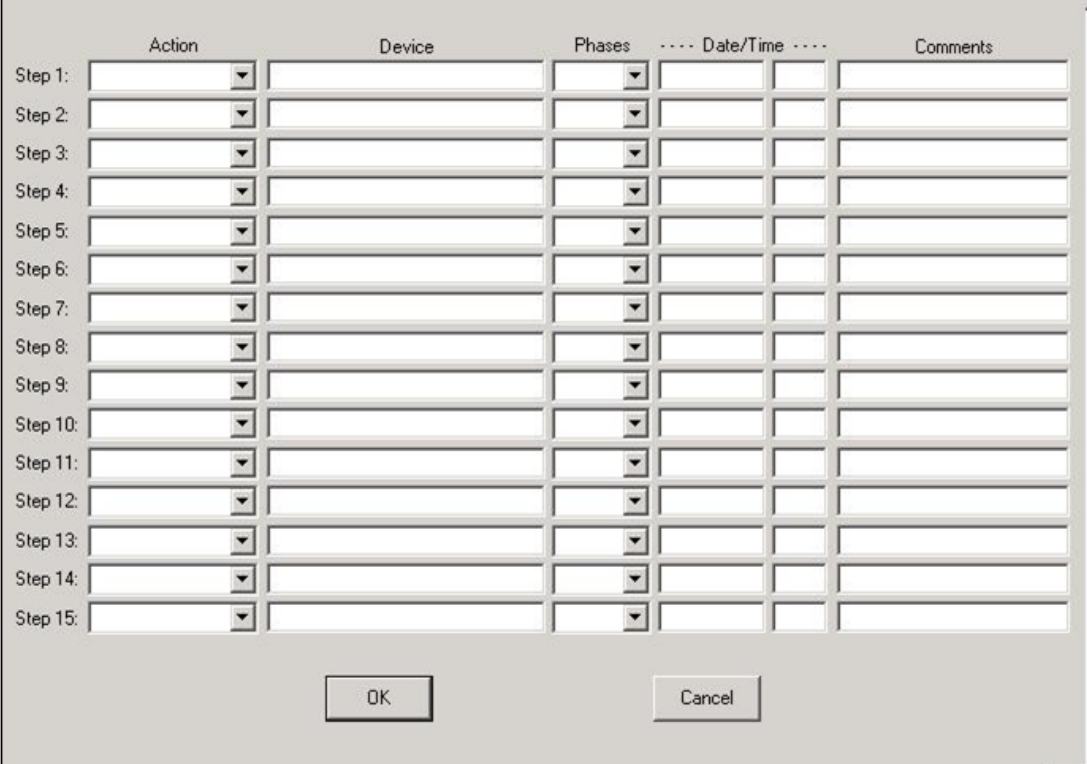

# **Function/Process Description**

The Partial Restoration screen is used to enter partial restoration steps pertaining to the restoration of the outage described by the electric trouble field order. All electric trouble order types will have access to this screen.

# **Data Fields**

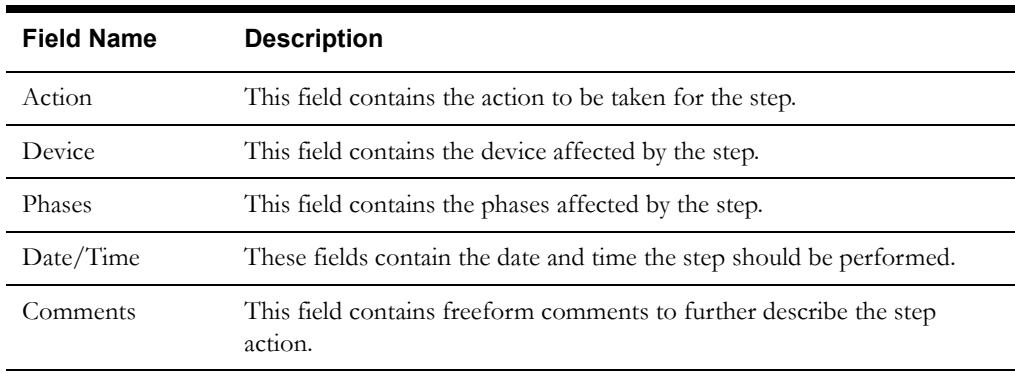

# **Buttons**

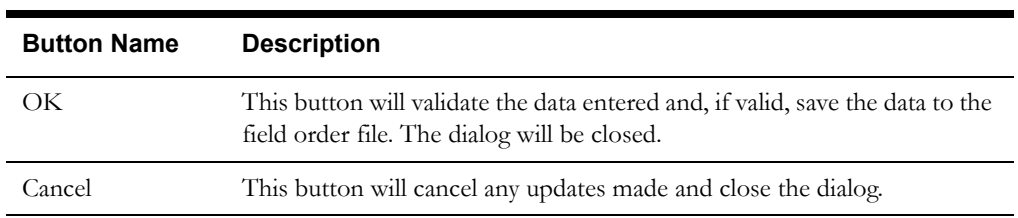

## **Interfaces**

If this screen is displayed in browse mode, all fields will be read-only. If this screen is displayed in completion mode, all fields will be enabled for input. Validation will be performed to ensure the appropriate data has been entered, before the data is sent to the Oracle Utilities Mobile Workforce Management Server for processing. The partial restoration steps can be entered and then saved by pressing the OK button.

# **Validation**

An action must be selected for each step entered. All other fields are optional.

# **Parts Secondary Completion Screen**

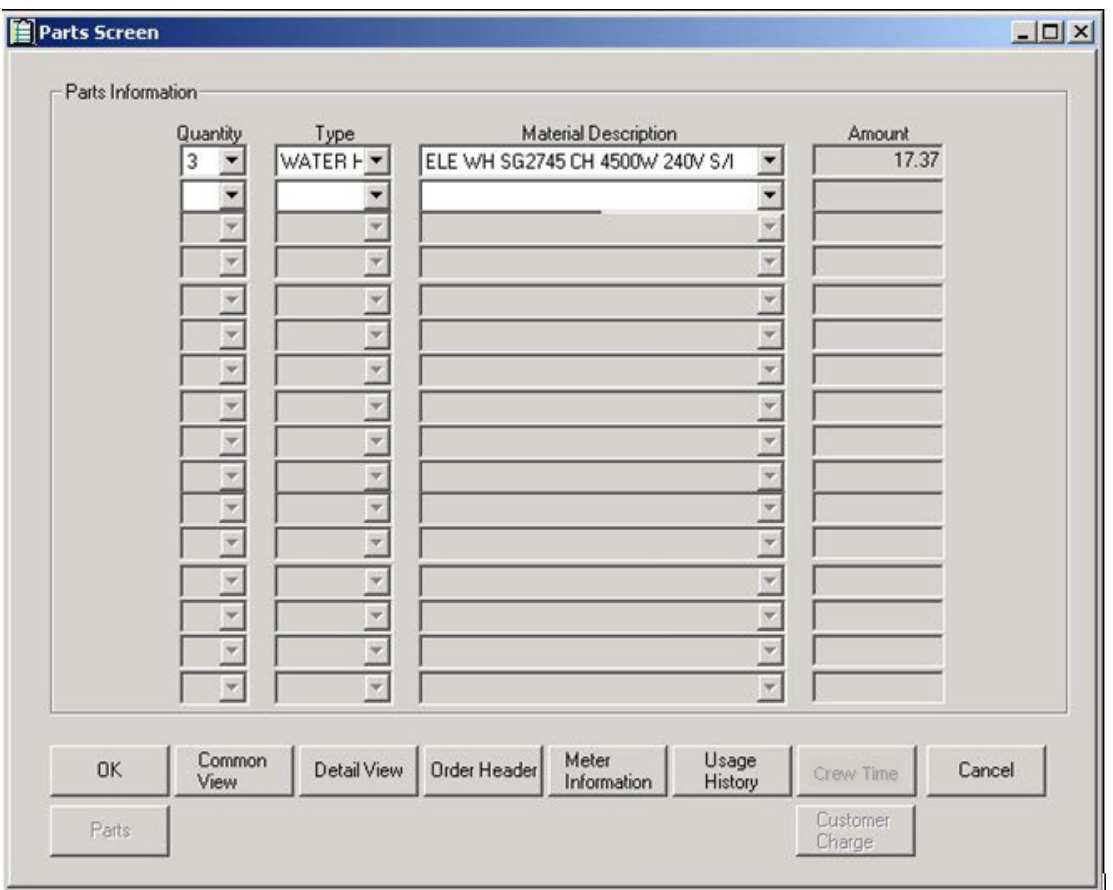

# **Function/Process Description**

The Parts screen is for displaying and updating parts information associated with a water heater repair order. This is a secondary completion screen. This screen is displayed when the Parts button is selected on the Water Heater Primary Detail screen. If the screen is displayed in browse mode, all fields are read-only. If the screen is displayed in completion mode, some fields are enabled for input based on the meter type.

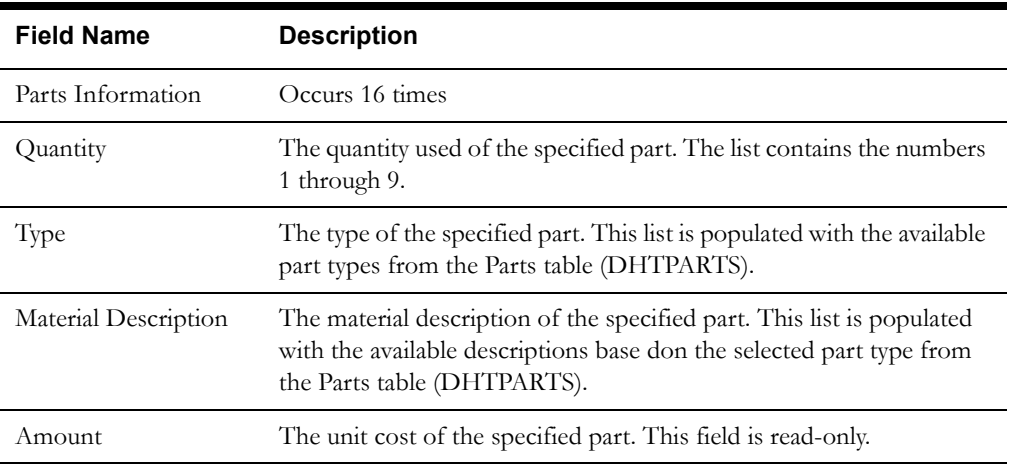

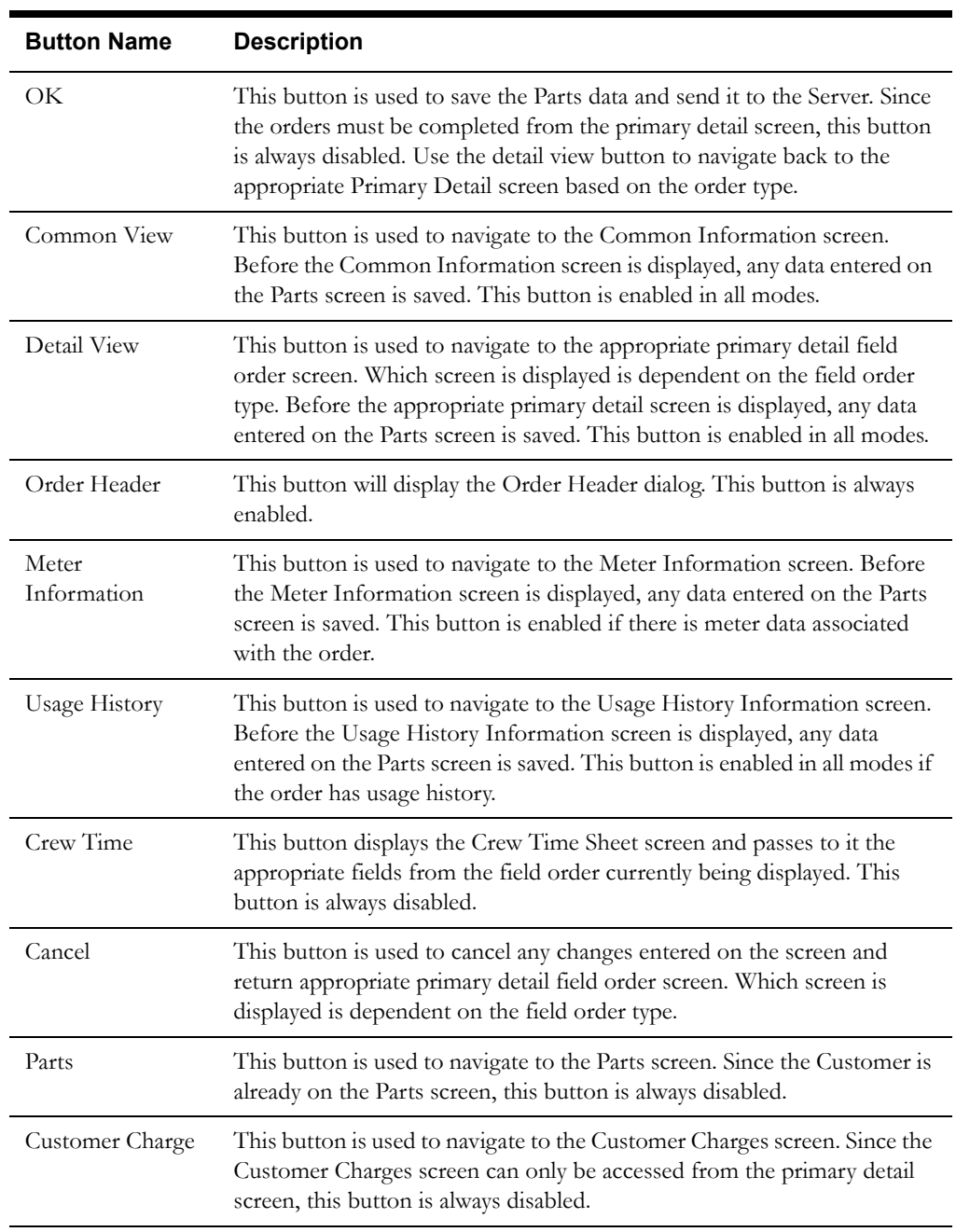

# **Interfaces**

The Dispatch Workstation application reads the field order data directly from the database and stores the data temporarily on the hard drive. The Mobile Workstation application reads the field order data directly from a file on the hard drive. The screen is populated from the field order on the hard drive.

When the user navigates to another screen, the data on this screen is validated. If an error is found, an error message is displayed on the user's screen. If the data is valid, the field order is updated with the completion data.

## **Validation**

There is no validation performed on this screen.

The Material Description list box is populated with available entries when an entry is selected in the Type list; otherwise the Material Description list is empty.

# **Data Updates**

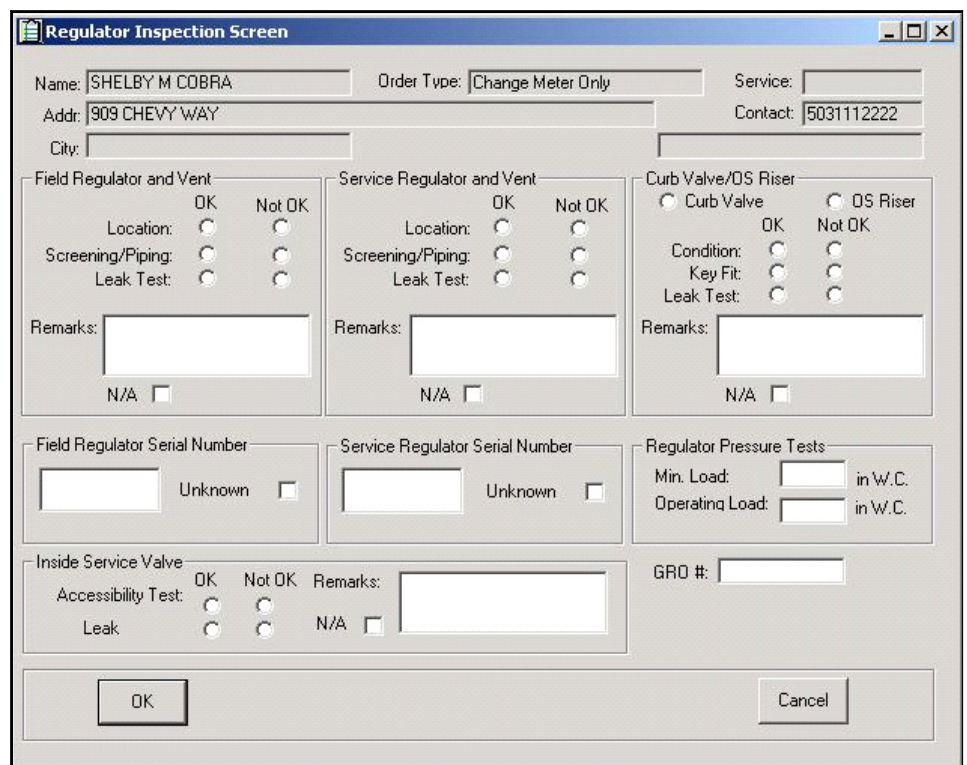

# **Regulator Inspection Secondary Completion Screen**

# **Function/Process Description**

The Regulator Inspection screen is for displaying and updating regulator inspection information associated with an order. This is a secondary completion screen. This screen is displayed when the Regulator Inspection button is selected while performing a Verify on a Gas Svc Pt from the Meter Set/Change/Remove screen. If the screen is displayed in browse mode, all fields are read-only.

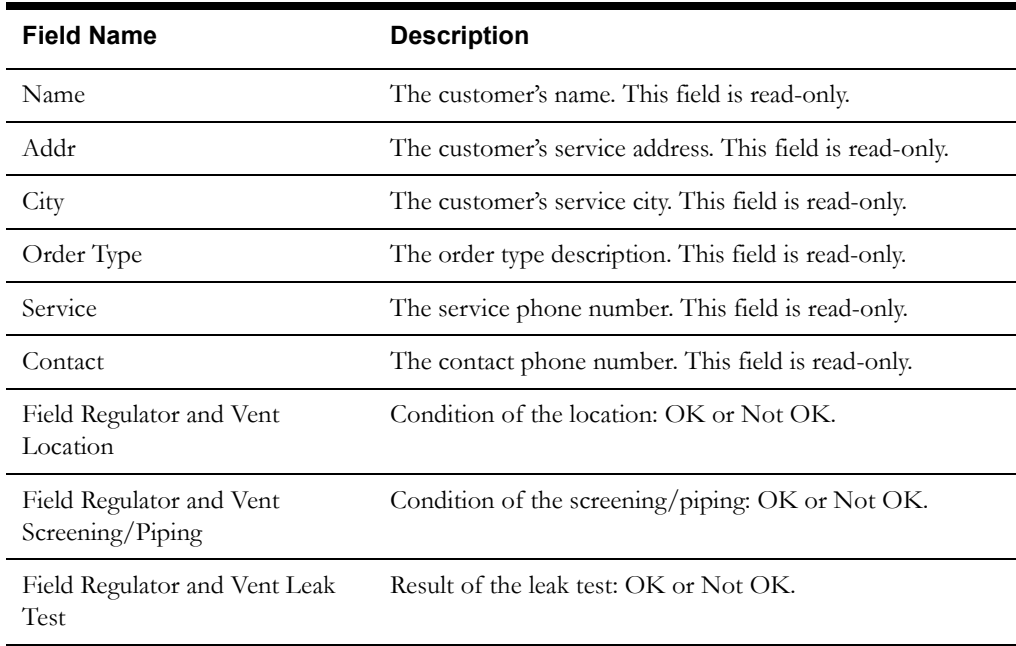

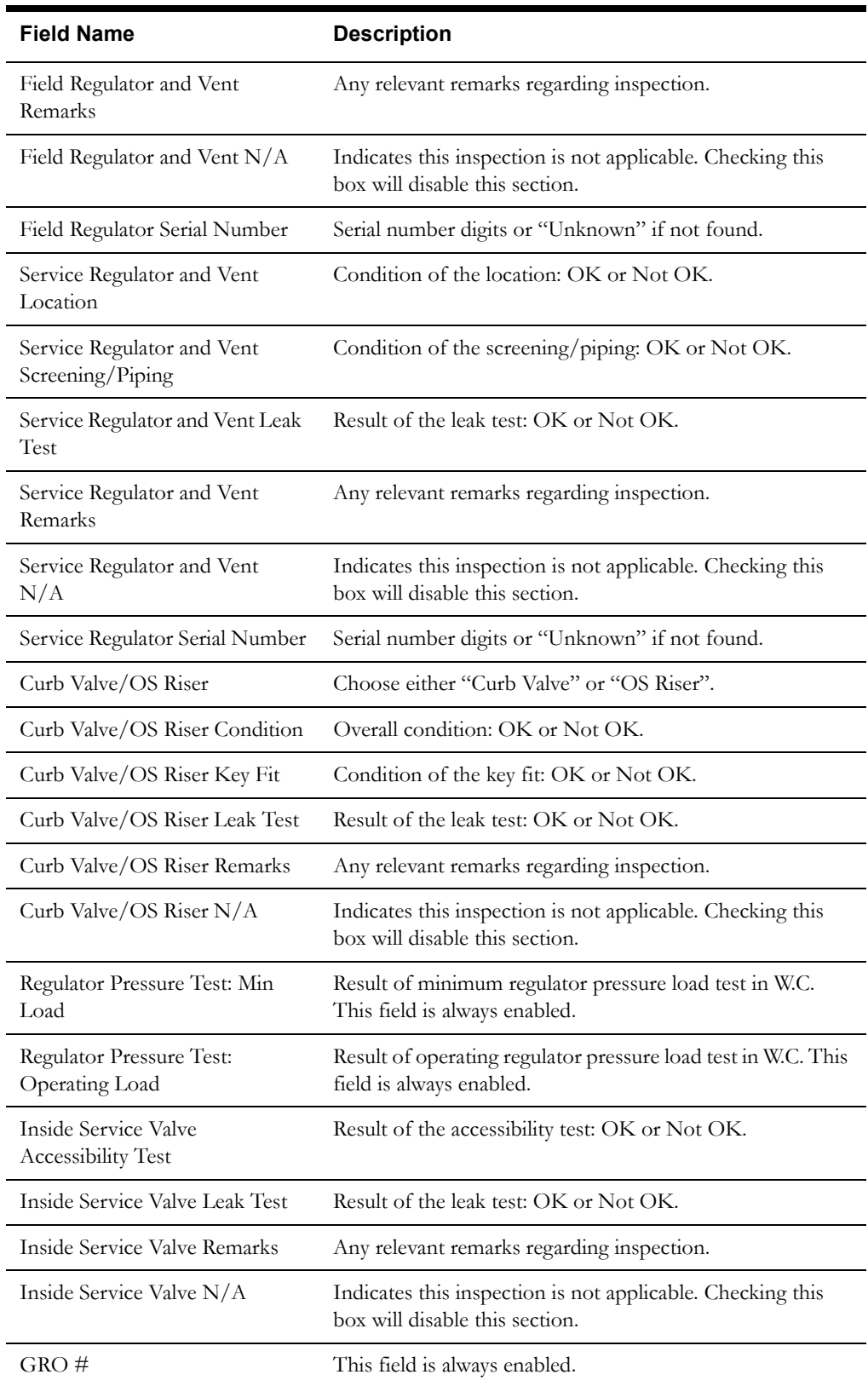

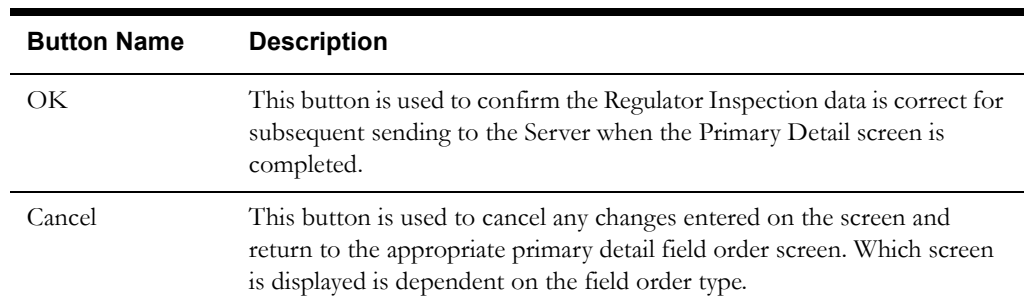

## **Interfaces**

The Dispatch Workstation application reads the field order data directly from the database and stores the data temporarily on the hard drive. The Mobile Workstation application reads the field order data directly from a file on the hard drive. The screen is populated from the field order on the hard drive.

When the user presses the OK button, the data on this screen is validated. If an error is found, an error message is displayed on the user's screen. If the data is valid, the field order is updated with the completion data for subsequent submittal by the Primary Detail order completion screen.

## **Validation**

If this screen is being displayed in browse mode, all data is read-only and cannot be modified.

When the Ok button is selected, the completion data is validated locally. No validation is done for this order by any external application (e.g. Host System).

Validation checks in Completion mode:

All radio button selections are required in any sections that are not set to N/A.

Remarks are required for any section that is not set to  $N/A$  and where one of the radio buttons was set to "Not OK".

If "Curb Valve" is selected in the Curb Valve/OS Riser section then the Key Fit selection is required. If "OS Riser" is selected, the Key Fit selection is not required.

For the Field Regulator and Service Regulator Serial Number Sections, either an alphanumeric serial number from 1 to 8 digits must be entered or "Unknown" must be checked.

All Remarks fields must be between 0 and 50 characters long.

The Regulator Pressure Min Load must be between 0 and 99.9 with a fractional portion of no more that 1 digit.

The Regulator Pressure Operating Load must be between 0 and 99.9 with a fractional portion of no more that 1 digit.

GRO  $#$  must be from 0 to 8 alphanumeric digits.

#### **Data Updates**

# **Restoration Secondary Completion Screen**

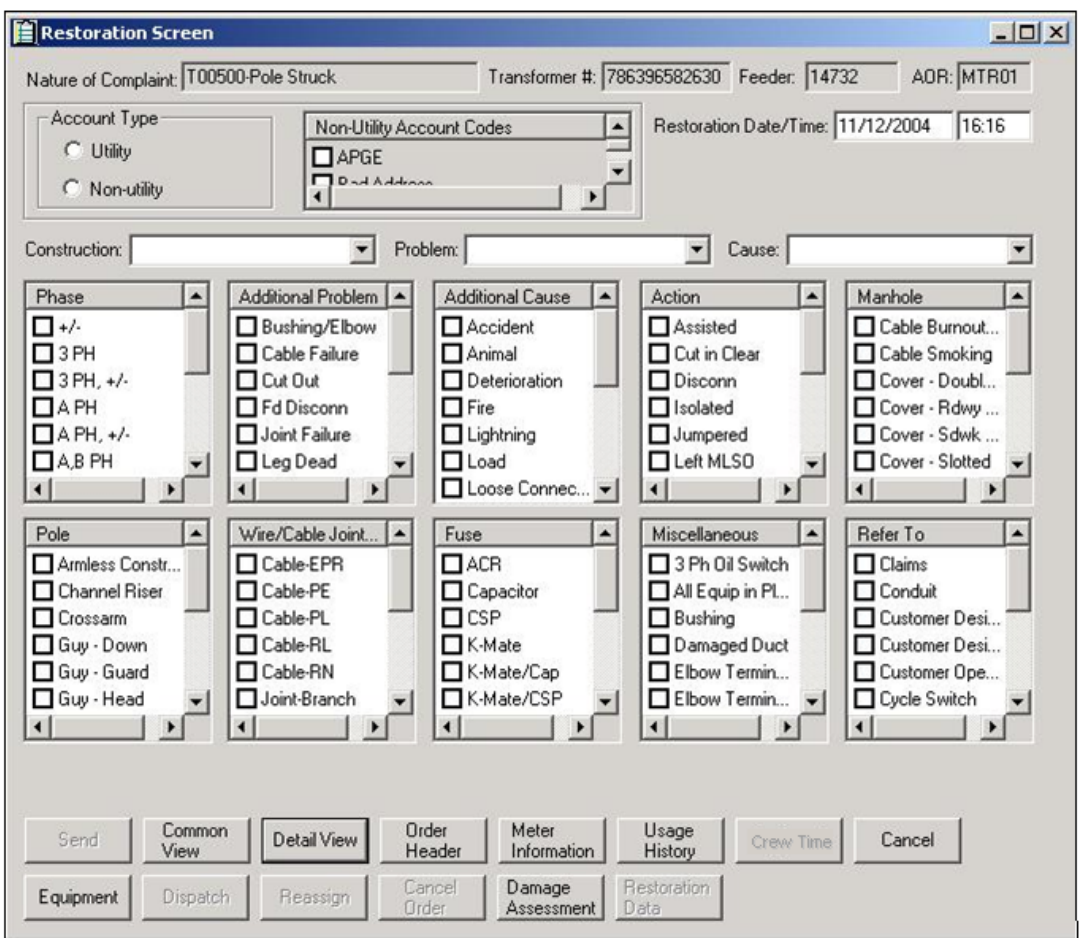

## **Function/Process Description**

The Restoration screen is for displaying and updating restoration information associated with an Electric Trouble order. This is a secondary completion screen. This screen is displayed when the Restoration button is selected. If the screen is displayed in browse mode, all fields are read-only. If the screen is displayed in completion mode, some fields are enabled for input based on the Account Type chosen.

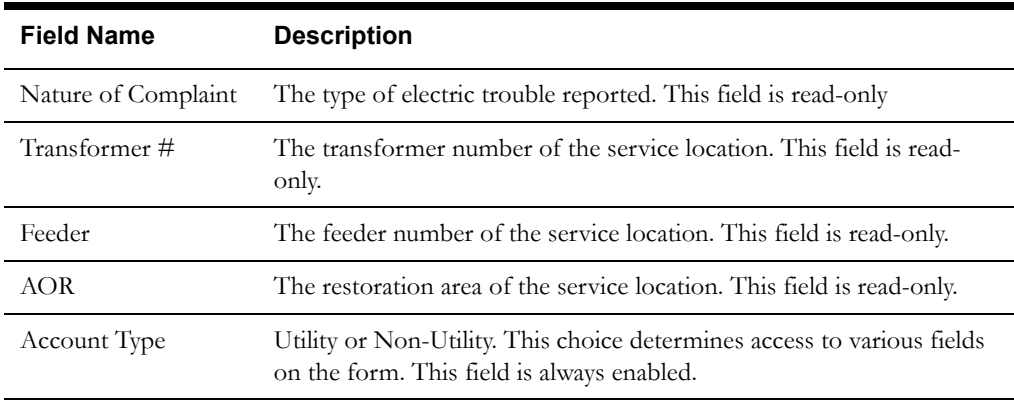

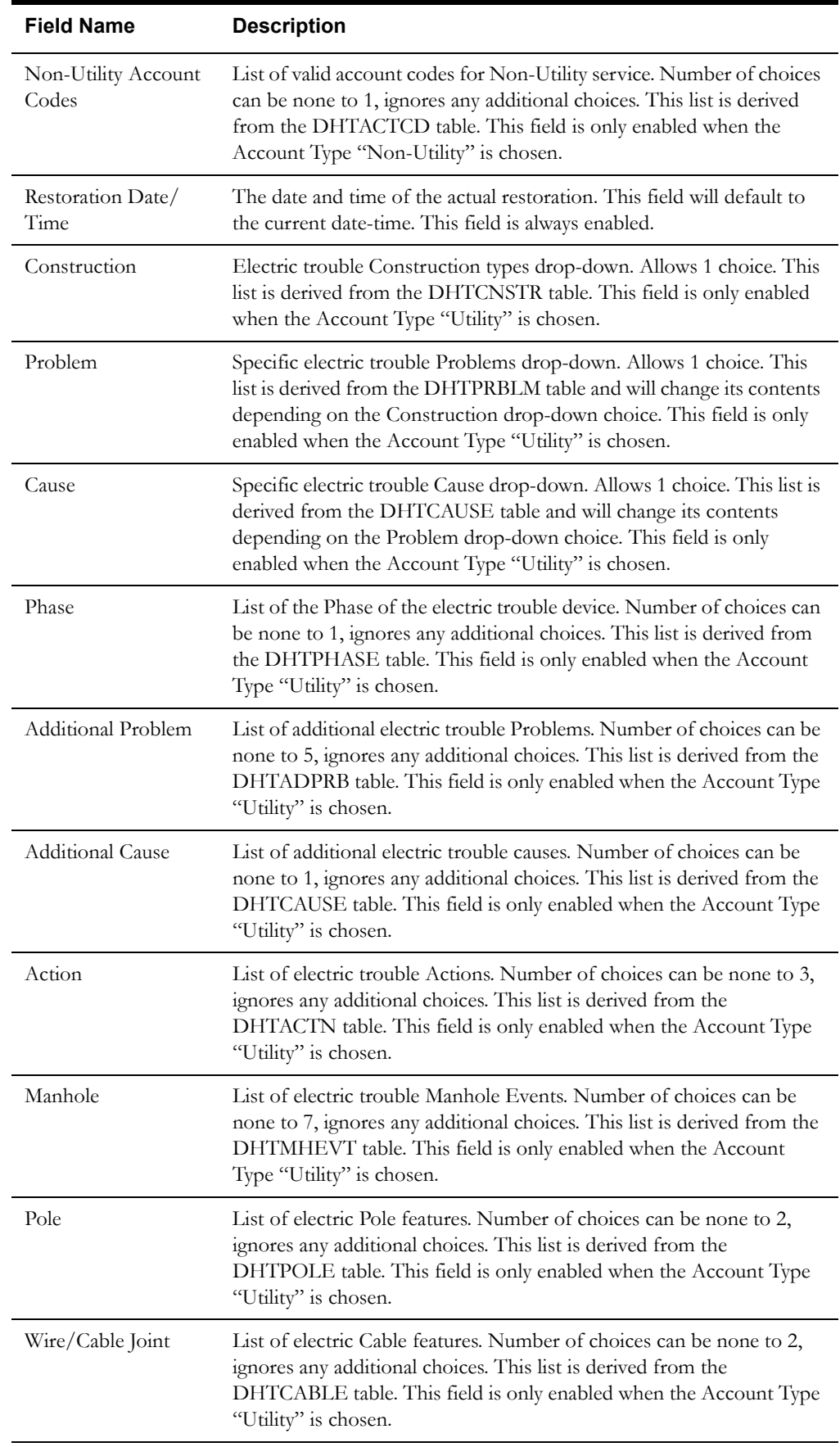

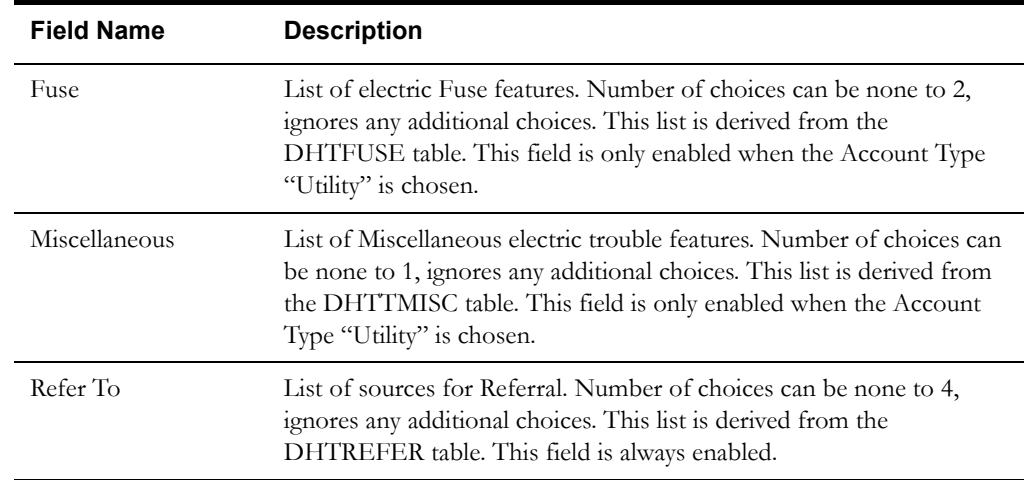

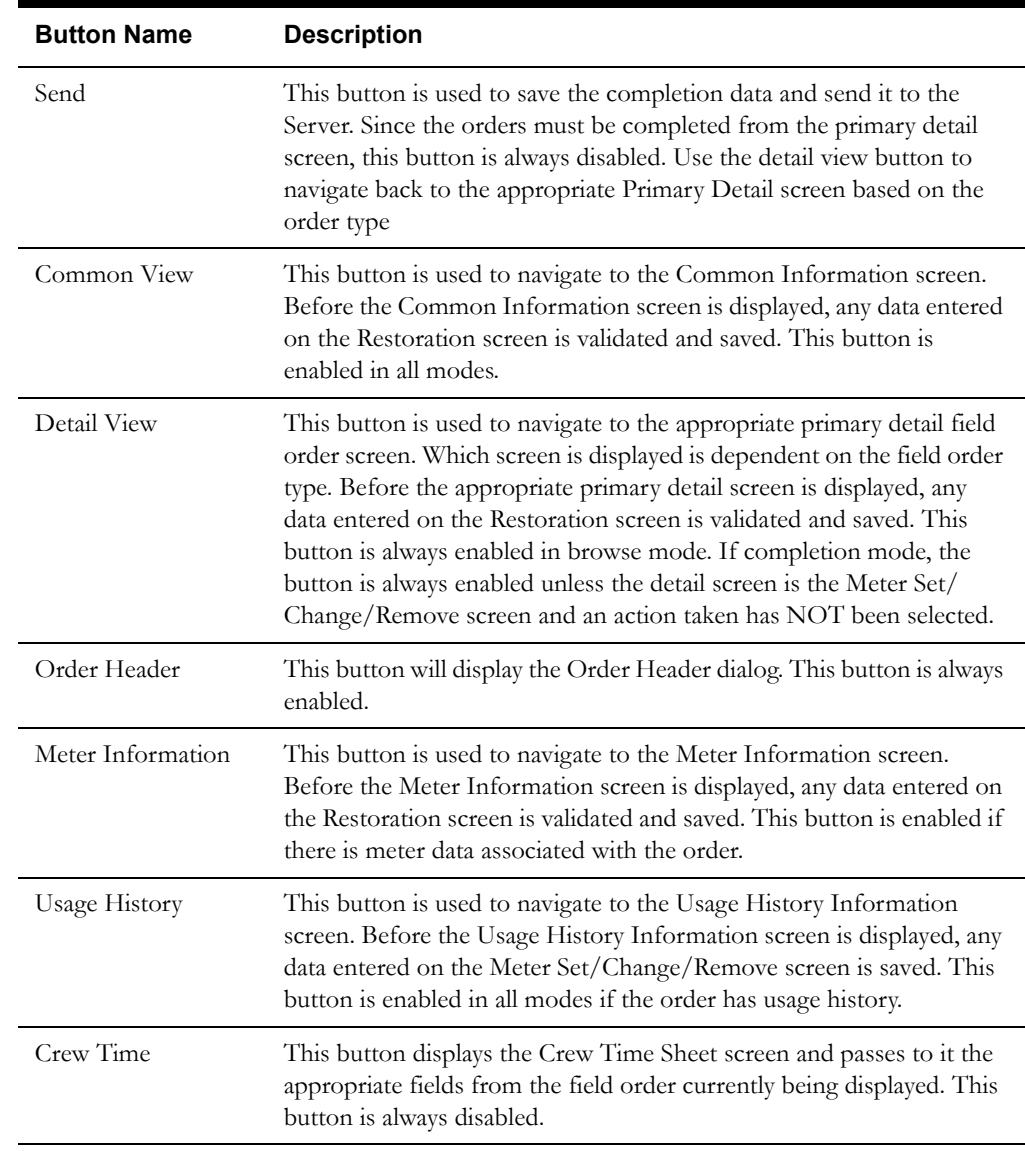

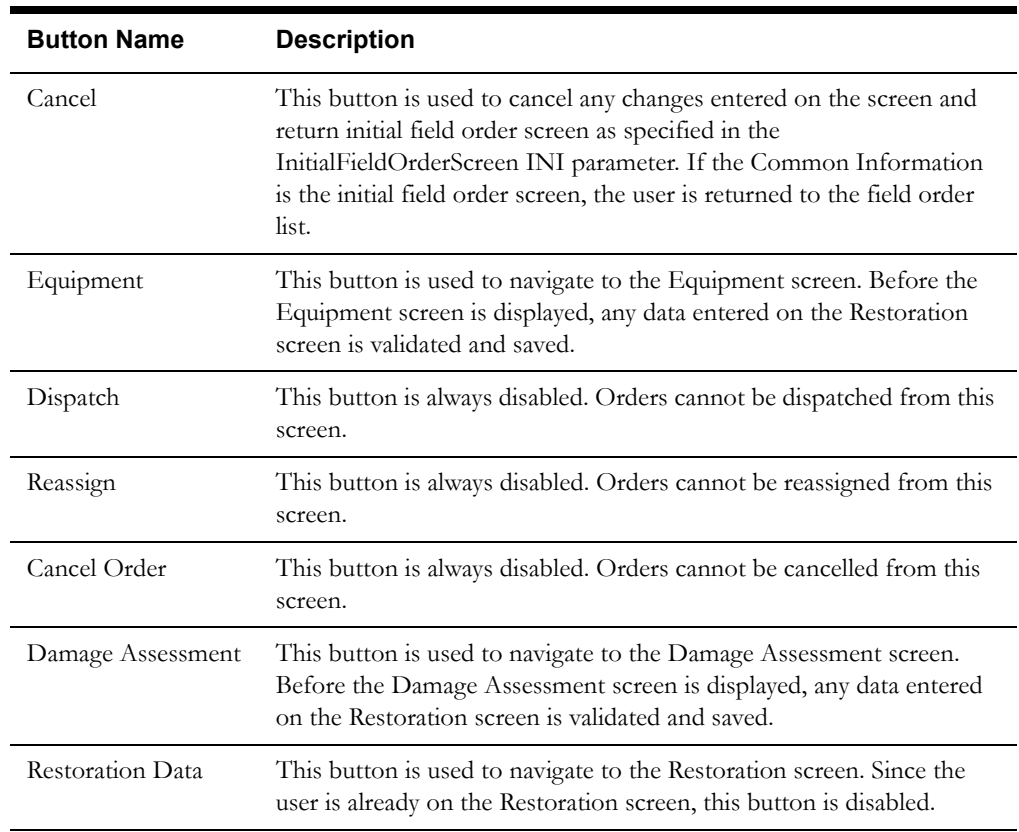

## **Interfaces**

The Dispatch Workstation application reads the field order data directly from the database and stores the data temporarily on the hard drive. The Mobile Workstation application reads the field order data directly from a file on the hard drive. The screen is populated from the field order on the hard drive.

When the user navigates to another screen, the data on this screen is validated. If an error is found, an error message is displayed on the user's screen. If the data is valid, the field order is updated with the completion data.

#### **Validation**

If this screen is being displayed in browse mode, all data is read-only and cannot be modified.

When navigation to another screen occurs, the completion data is validated locally. No validation is done for this order by any external application (e.g. Host System).

Validation checks in Completion mode:

The Account Type is a required field.

The Restoration Date and Time are required fields.

If the Account Type chosen is "Non-Utility" then a Non-Utility Account Code must be selected.

If the Account Type chosen is "Utility" then the Construction, Problem, and Cause drop-downs must be completed, and at least one action must be chosen from the Action list.

## **Data Updates**

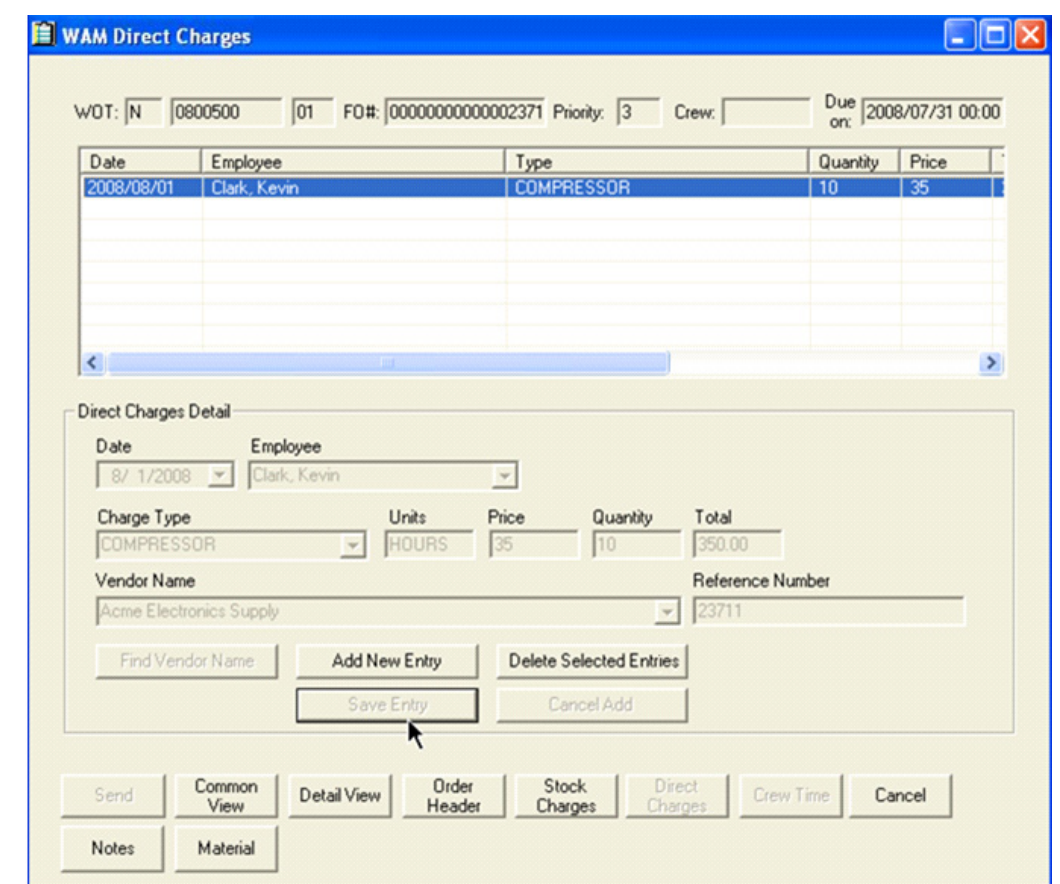

# **Direct Charges Secondary Completion Screen**

## **Function/Process Description**

The Direct Charges screen allows the user to display and enter ad hoc material used by the crew on certain field orders. These are items that were not planned (e.g., Per Diem, Travel, and other non-material expenses). This is a secondary completion screen; completion data can be entered but cannot be sent from this screen. Completion data can only be sent from the primary detail screen. If the screen is displayed in browse mode, all fields are read-only. If the screen is displayed in completion mode, the Direct Charges Detail fields are enabled for input.

The Direct Charges list contains a row for each direct charge entry. When this screen is initially displayed, the list is enabled for the user to select one or more rows. After that, the list is enabled or disabled based on the selected action. See **Buttons** [on page 7-167](#page-284-0) for descriptions of the actions that can be taken from this screen.

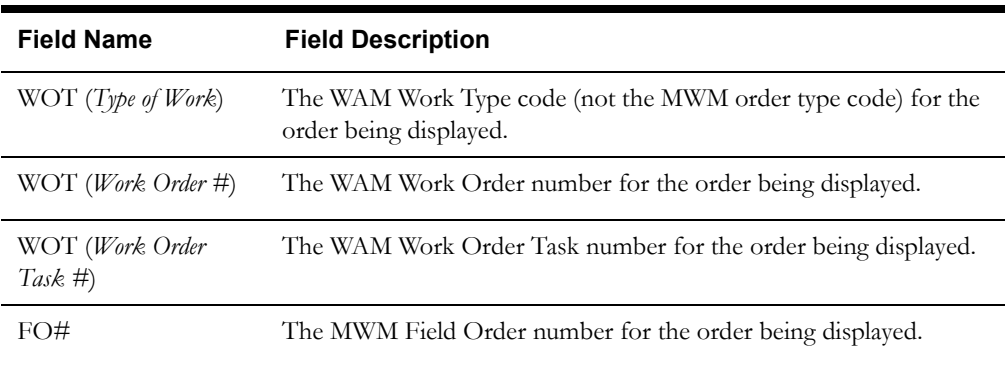

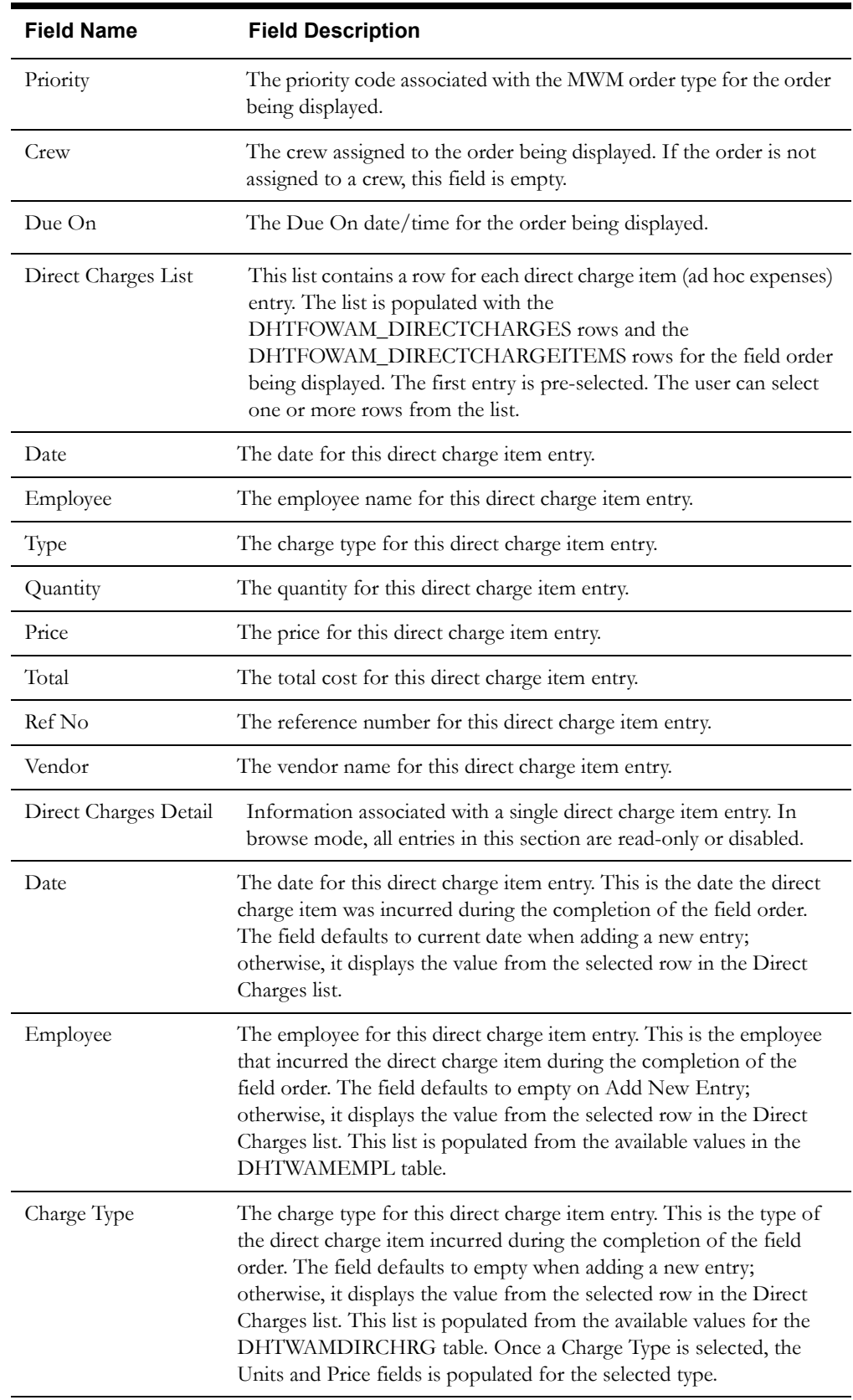

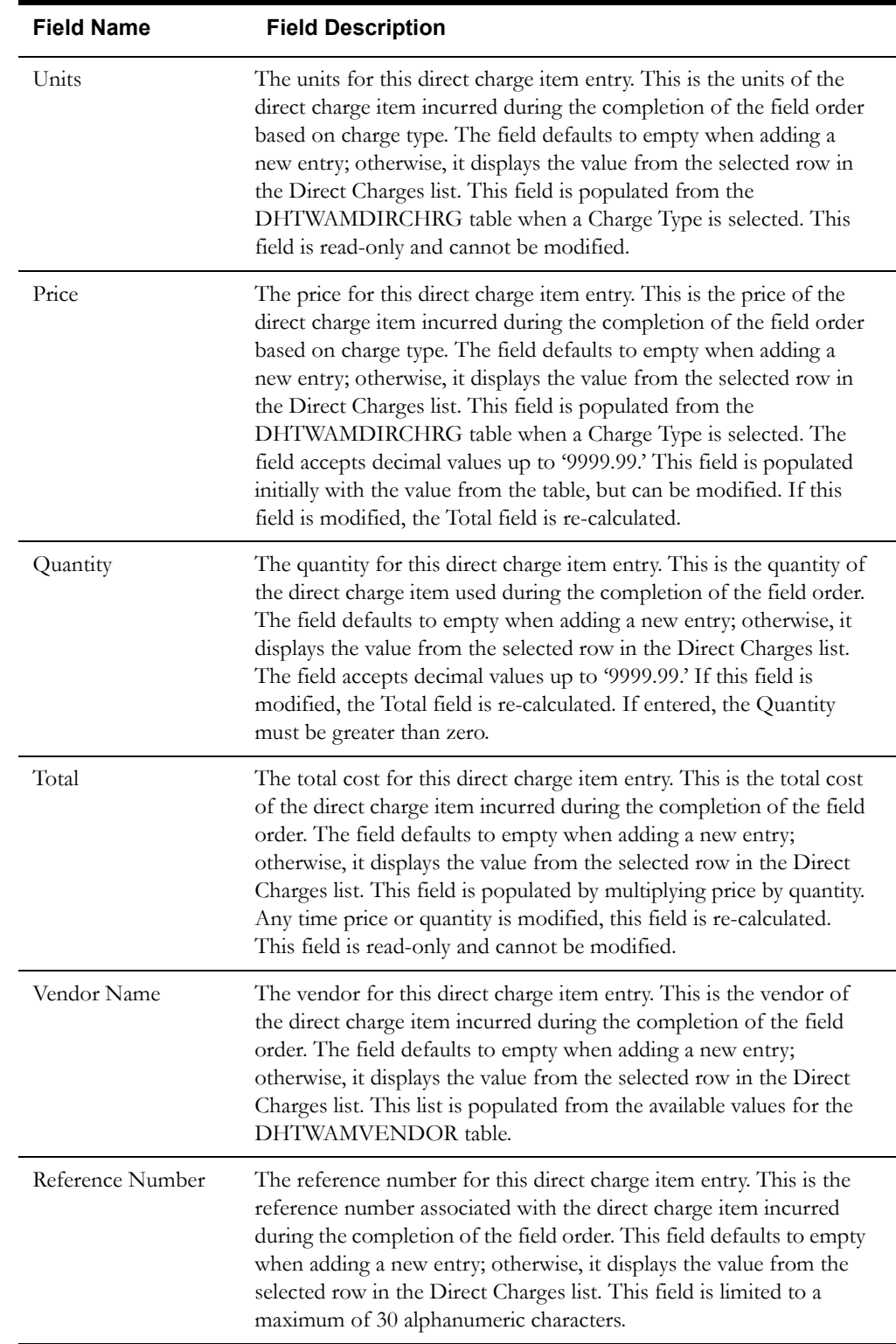

<span id="page-284-0"></span>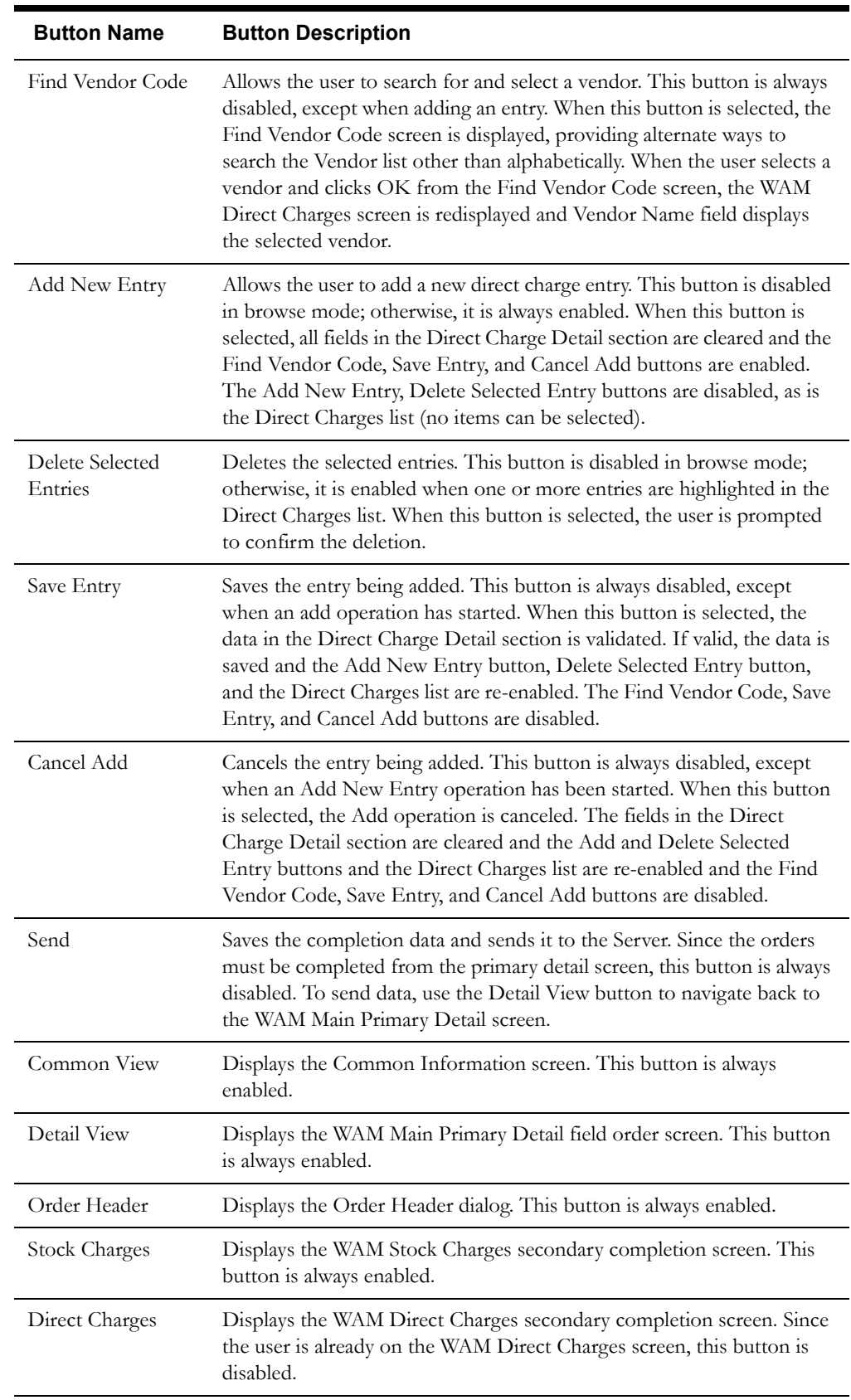

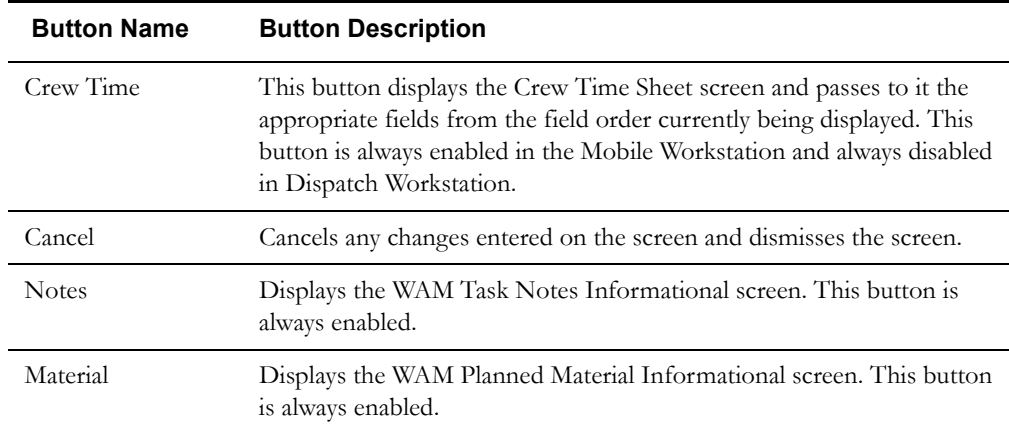

## **Interfaces**

The Dispatch Workstation application reads the field order data directly from the database and stores the data temporarily on the hard drive. The Mobile Workstation application reads the field order data directly from a file on the hard drive. The screen is populated from the field order on the hard drive.

When the user navigates to another screen, the data on this screen is validated. If an error is found, an error message is displayed on the user's screen. If the data is valid, the field order is updated with the completion data.

### **Validation**

The maximum length of the fields is equal to the length of the database column. The Price field in the Direct Charge Detail section is limited to 7 bytes with the format '9999.99.' The Quantity field in the Direct Charge Detail section is limited to 7 bytes with the format '9999.99.' If entered, the Quantity field must be greater than zero. The Reference Number field is limited to a maximum of 30 alphanumeric characters.

The following fields are required for a valid Direct Charge Item entry. These fields are in the Direct Charge Detail section of the screen.

- Employee
- Charge Type
- Vendor Code
- Price
- Quantity
- Reference Number

#### **Data Updates**

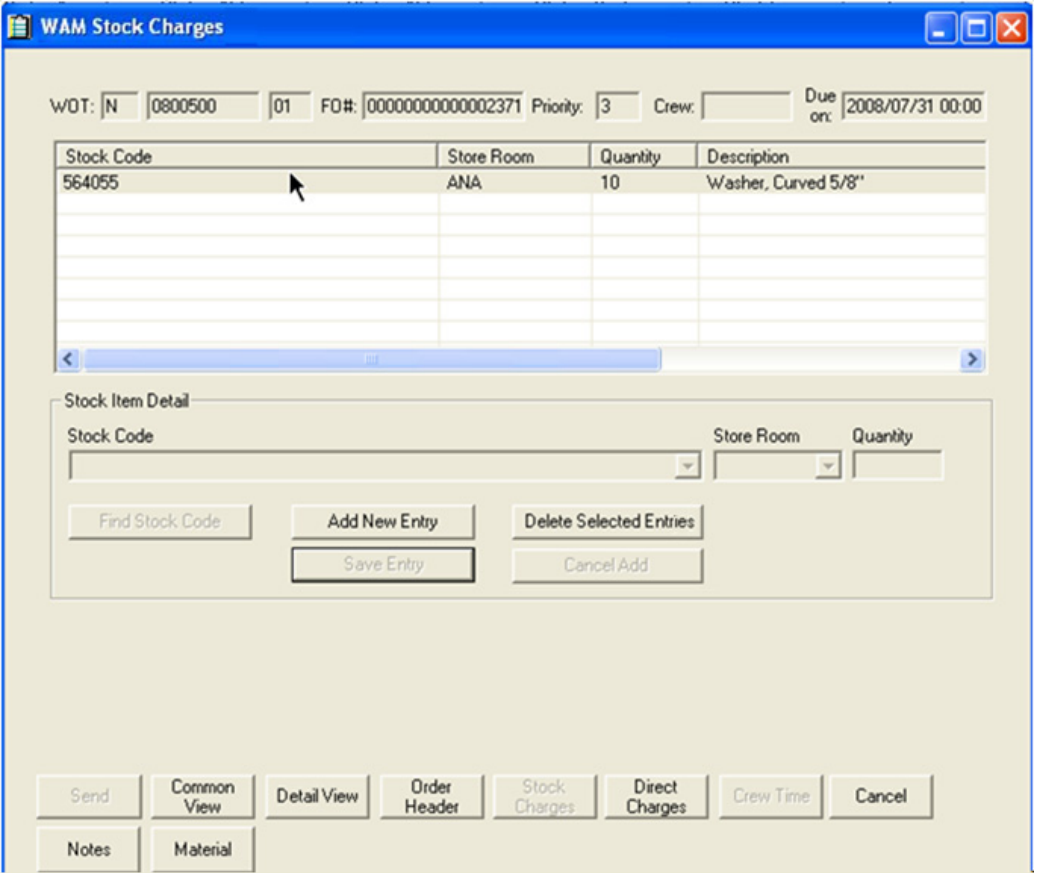

# **Stock Charges Secondary Completion Screen**

## **Function/Process Description**

The Stock Charges secondary completion screen allows the user to display and enter planned material used on certain field order types. This is a secondary completion screen; completion data can be entered but cannot be sent from this screen. Completion data can only be sent from the primary detail screen. If the screen is displayed in browse mode, all fields are read-only. If the screen is displayed in completion mode, the Stock Item Detail fields can be enabled for input.

The Stock Charges list contains a row for each stock charge (planned material actually used) entry. When this screen is initially displayed, the list is enabled for the user to select one or more rows. After that, the list is enabled or disabled based on the selected action. See **Buttons** [on page 7-170](#page-287-0)  for descriptions of the actions that can be taken from this screen.

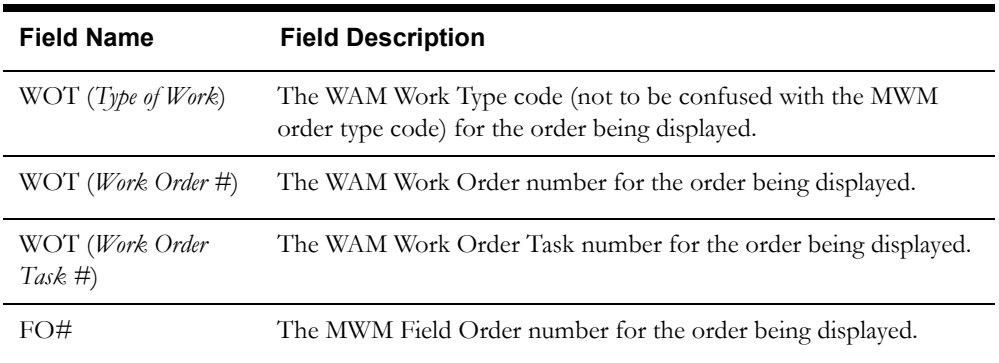

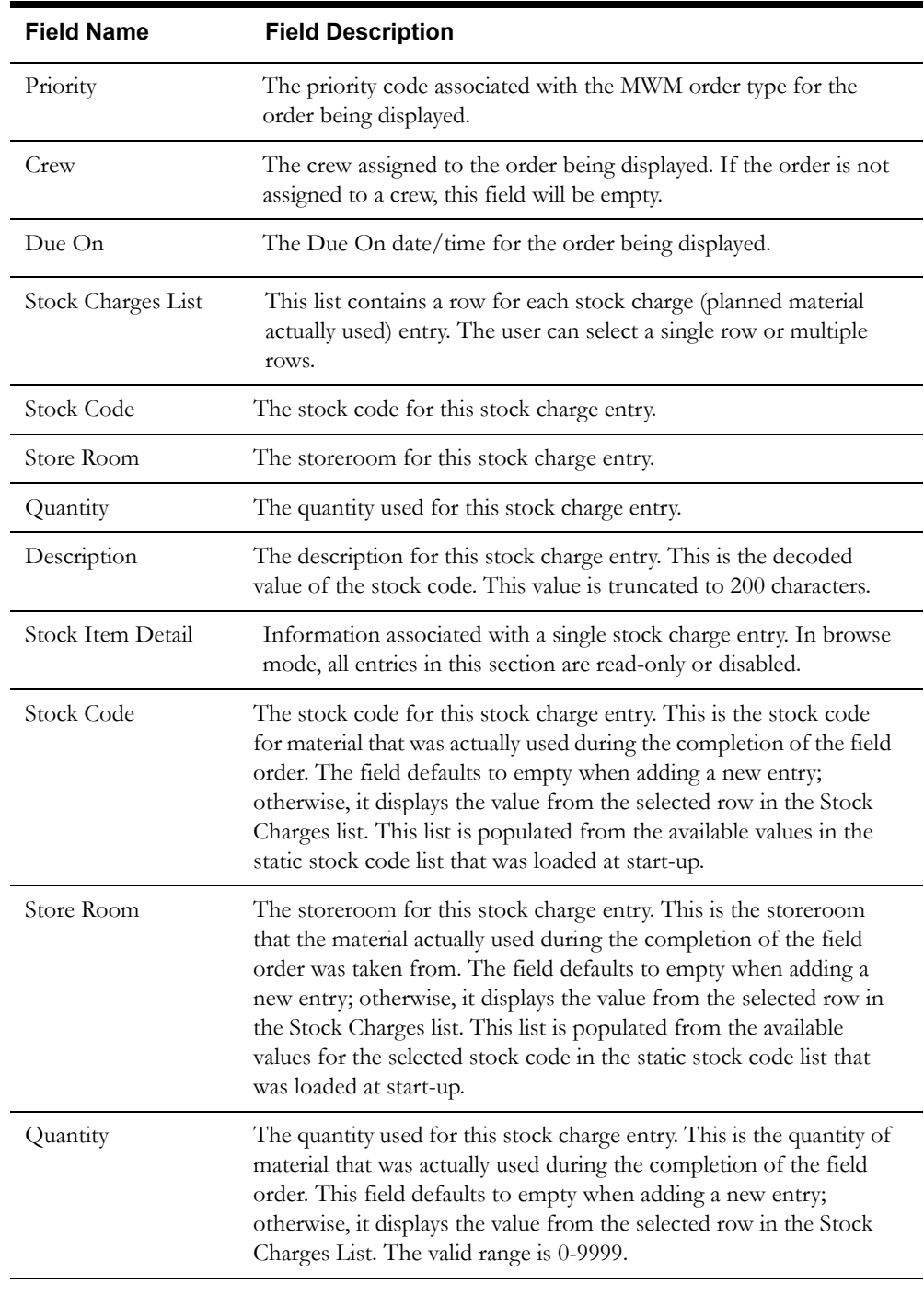

<span id="page-287-0"></span>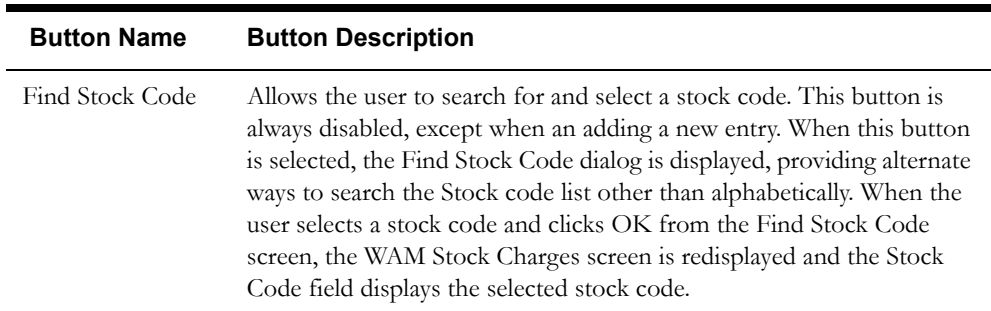
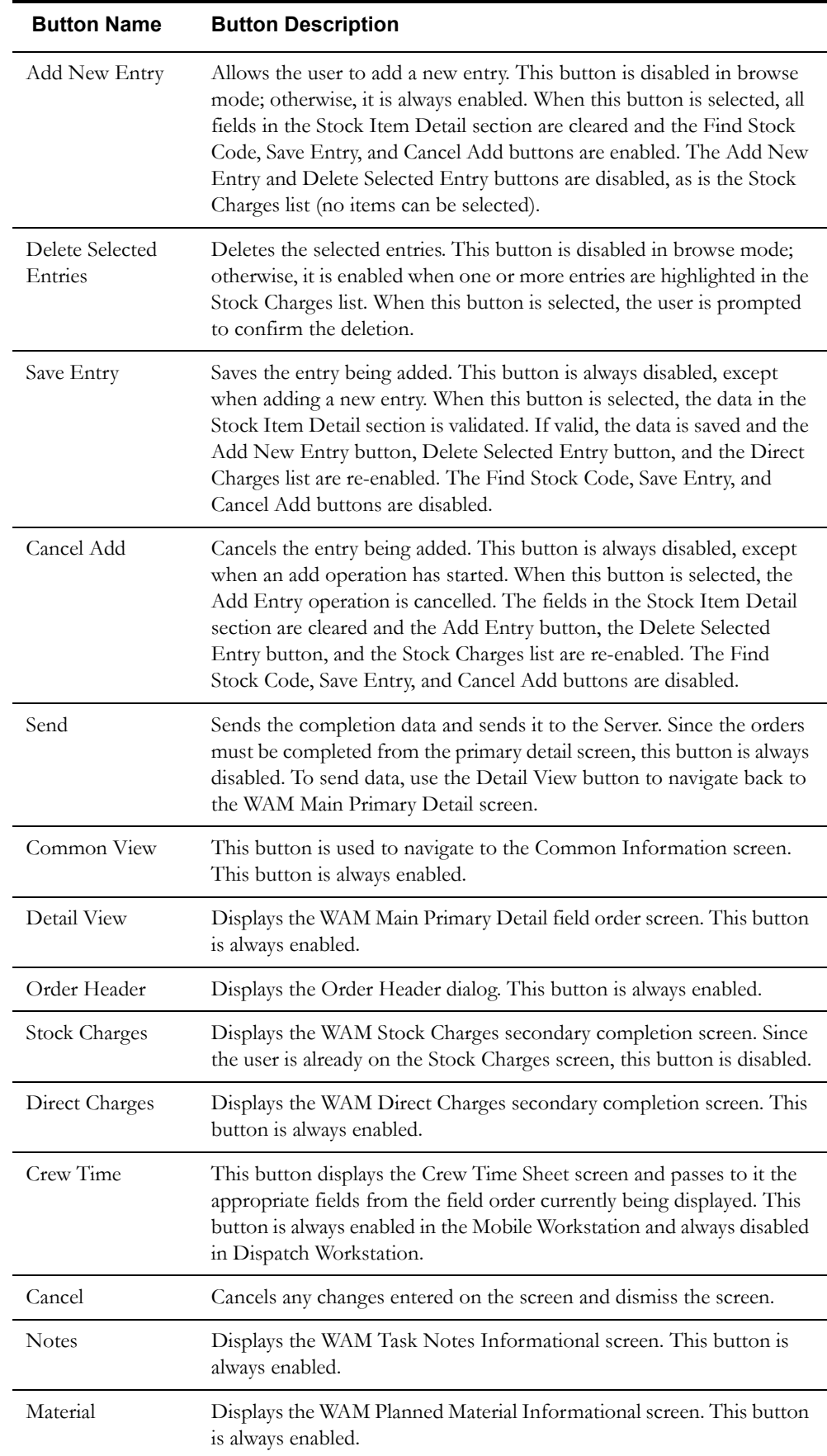

### **Interfaces**

The Dispatch Workstation application reads the field order data directly from the database and stores the data temporarily on the hard drive. The Mobile Workstation application reads the field order data directly from a file on the hard drive. The screen is populated from the field order on the hard drive.

When the user navigates to another screen, the data on this screen is validated. If an error is found, an error message is displayed on the user's screen. If the data is valid, the field order is updated with the completion data.

### **Validation**

The maximum length of the fields is equal to the length of the database column. The Quantity field has a maximum length of 4 integer digits.

The following fields are required for a valid Stock Charge entry. These fields are in the Stock Item Detail section of the screen.

- Stock Code
- Store Room
- Quantity

#### **Data Updates**

The completion data is not sent until the order is completed from the primary detail completion screen.

# **Cost Information Screen**

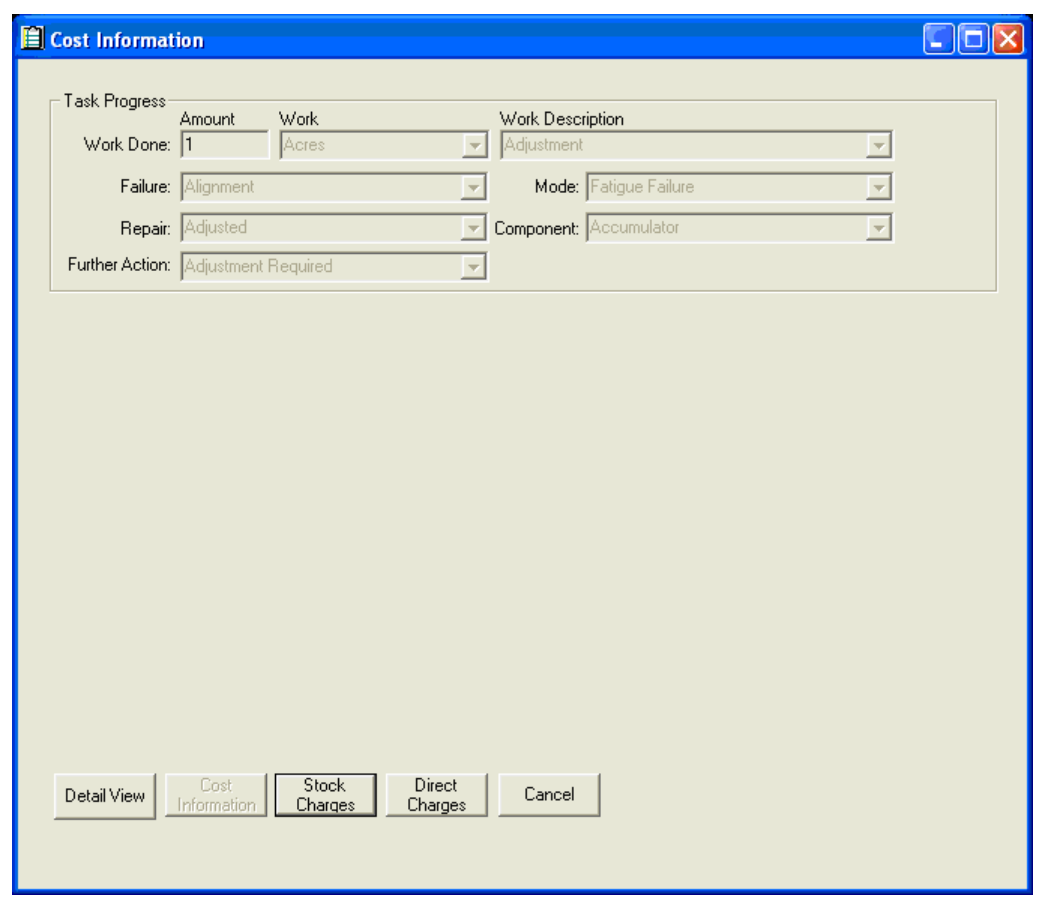

# **Function/Process Description**

This screen is displayed when the user clicks the Cost Information button from the primary detail screen for supported orders. It is used to enter cost details for the order. The fields on this screen are enabled in completion mode; otherwise they are read-only and cannot be modified.

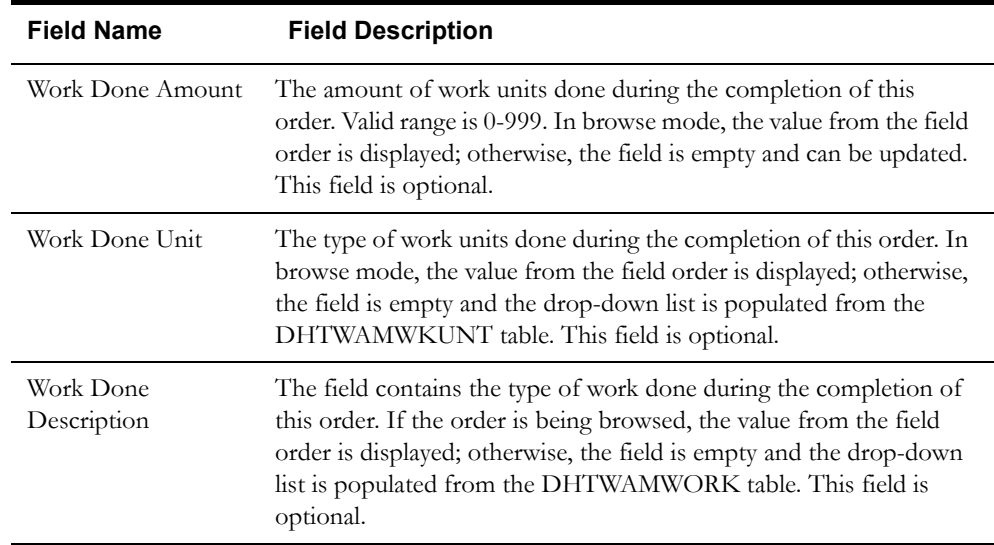

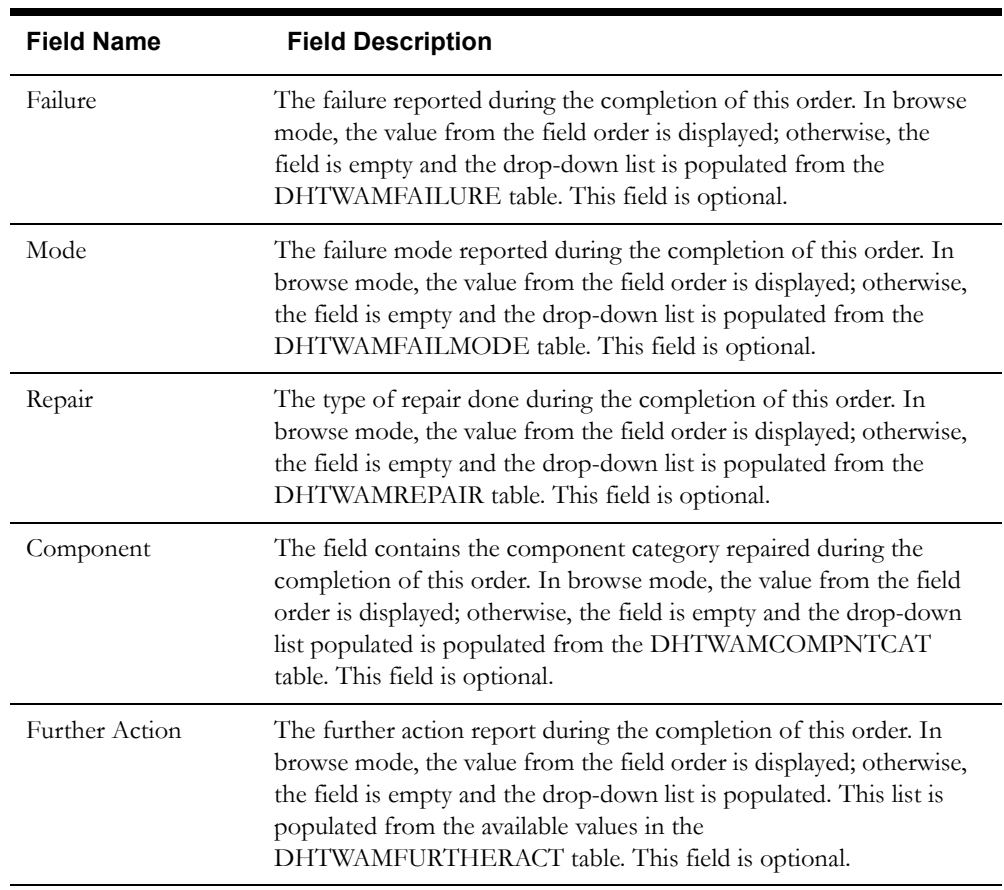

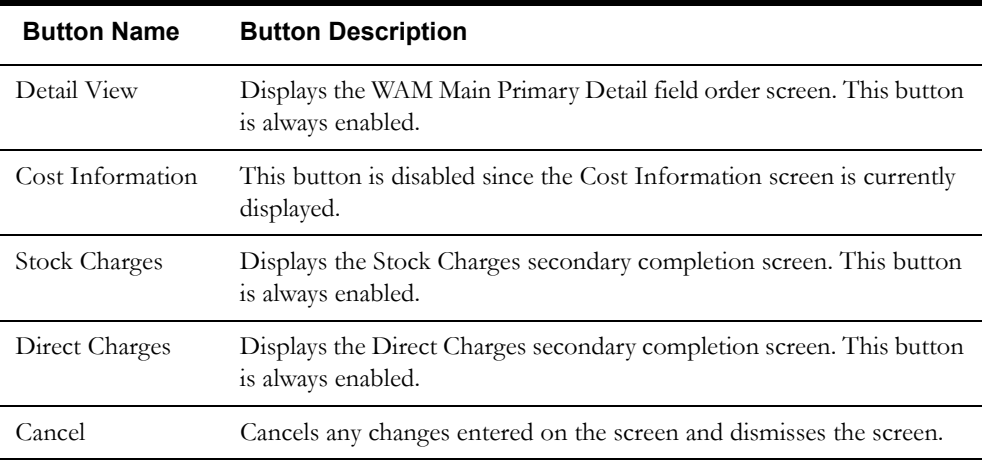

# **Interfaces**

The Dispatch Workstation application reads the field order data directly from the database and stores the data temporarily on the hard drive. The Mobile Workstation application reads the field order data directly from a file on the hard drive. The screen is populated from the field order on the hard drive.

When the user navigates to another screen, the data on this screen is validated. If an error is found, an error message is displayed on the user's screen. If the data is valid, the field order is updated with the completion data.

# **Validation**

The fields are enabled in Completion mode only; otherwise they are read-only and cannot be modified.

# **Data Updates**

The completion data is not sent until the order is completed from the primary detail completion screen.

# **Support Screens**

- **[Pickup Field Order Screen](#page-293-0)**
- **[Support Vehicles Screen](#page-297-0)**
- **[Set Display Columns Screen](#page-300-0)**
- **[Set Sort Columns Screen](#page-302-0)**
- **[Unrelated Damage Assessment Screen](#page-304-0)**
- **[WAM Find Stock Code Screen](#page-308-0)**
- **[WAM Find Vendor Code Screen](#page-310-0)**

# <span id="page-293-0"></span>**Pickup Field Order Screen**

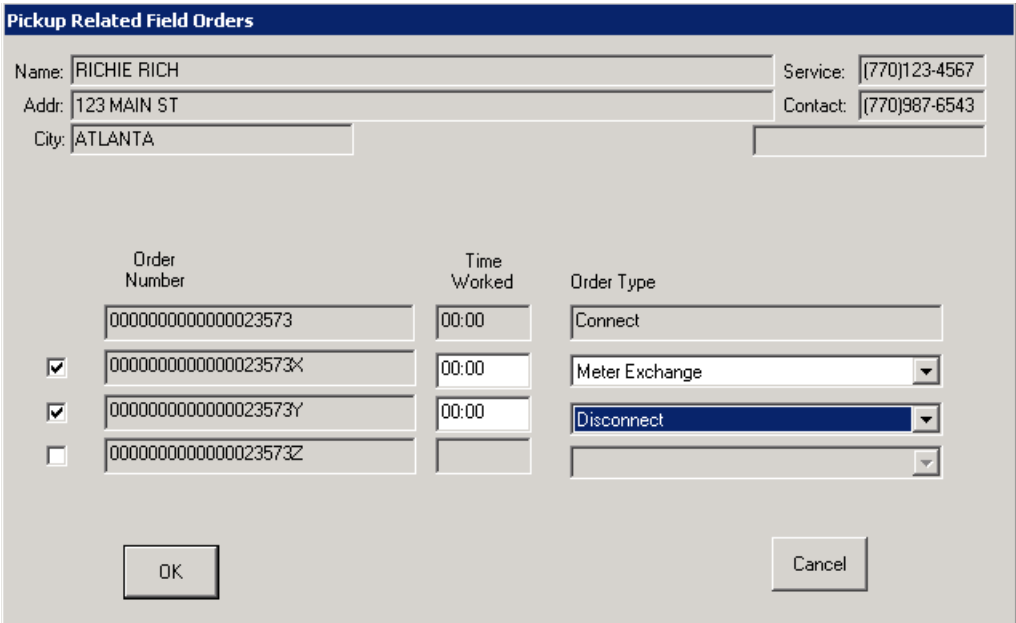

**Pickup Field Order Screen**

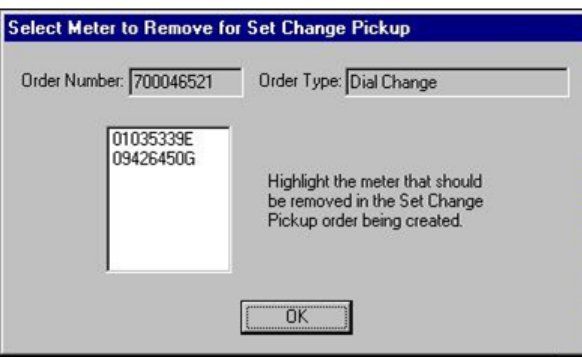

**Select Meter for Pickup Screen**

## **Function/Process Description**

The Pickup Order screen is used to pickup orders related to the current order being completed. This function is used to record additional work performed not related to the original order being completed. To access this screen, the user selects the Pickup or Additional Work Performed checkbox on a primary detail screen when completing an order.

If the original order contains more than one meter and a meter order is being picked up, the Select Meter for Pickup screen is displayed. This allows the user to select the meter that will be used for the new pickup order.

The user can create up to three pickup orders for the original order. The new orders will contain the same Oracle Utilities Mobile Workforce Management field order number suffixed with an 'X', 'Y', 'or 'Z'.

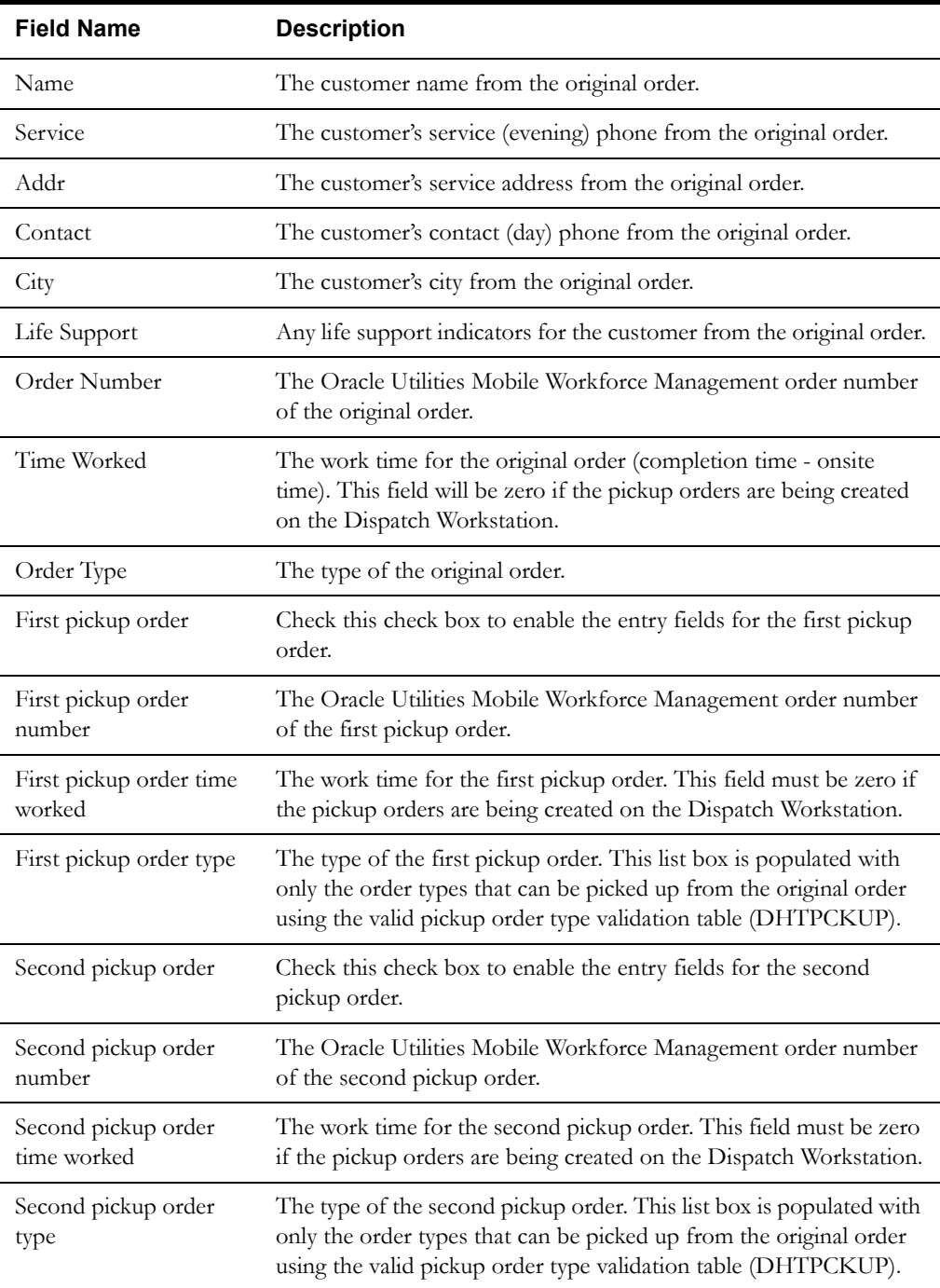

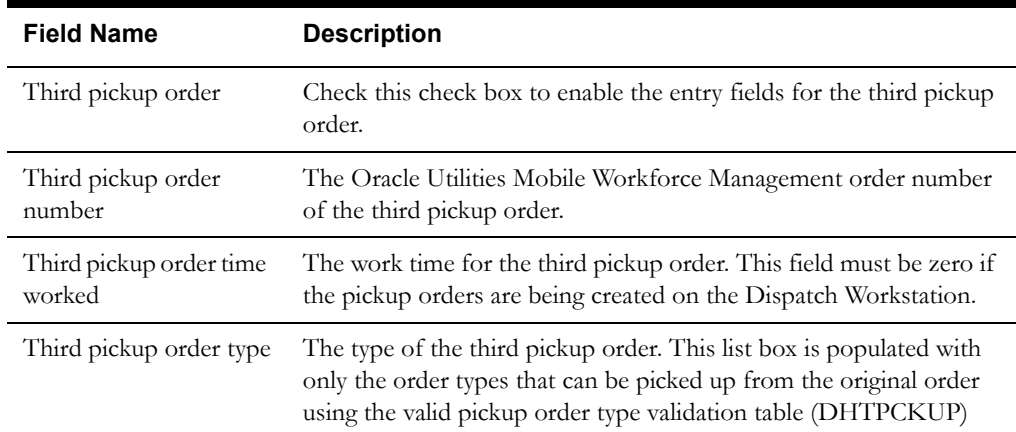

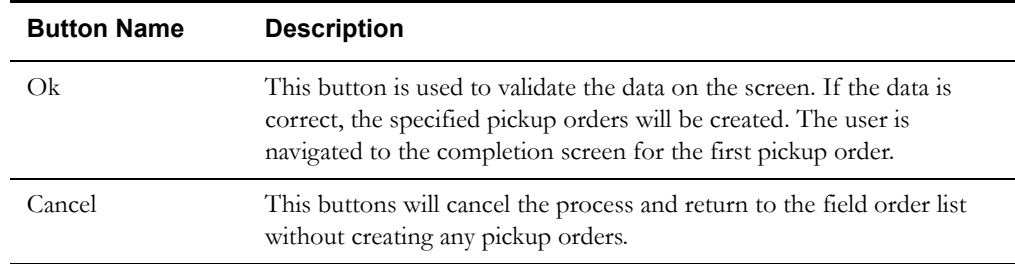

### **Interfaces**

The screen is populated with data from the field order on the hard drive.

When the Ok button is selected, the data on this screen is validated. If an error is found, an error message is displayed on the user's screen. If the data is valid, the requested pickup orders are created.

The original order is updated with the number of pickup orders created, the types of the pickup orders created, and their associated processing sequence as retrieved from the DHTPCKUP table. The completed order data transaction for the original order is generated. If the application is communicating in a 'Wired' mode (Dispatch Workstation is always 'Wired'), the transaction will be sent to the Oracle Utilities Mobile Workforce Management Server Application (Server) for processing. If the application is communicating in a 'Wireless' mode, the transaction control table will determine whether or not the transaction is sent. If the SEND\_CMPL\_DATA flag for the specific order type is 'Y', the transaction will be sent to the Server; otherwise the transaction will be stored on the hard drive for transmission when the application converts to communicating in a 'Wired' mode. The Server will update the database tables with the completion data and route the transaction to the appropriate logged-on Dispatch Workstation users and the Router.

When a pickup field order is created, the new order is stored on the hard drive. Once the pickup order has been completed, a completed order data transaction is generated. If the application is communicating in a 'Wired' mode (Dispatch Workstation is always 'Wired'), the transaction will be sent to the Oracle Utilities Mobile Workforce Management Server Application (Server) for processing. If the application is communicating in a 'Wireless' mode, the transaction control table will determine whether or not the transaction is sent. If the SEND\_CMPL\_DATA flag for the "original" order type is 'Y', the transaction will be sent to the Server; otherwise the transaction will be stored on the hard drive for transmission when the application converts to communicating in a 'Wired' mode. The Server will add the completed order to the database tables, then re-generate and route the completed order data transaction to the Router. Additionally, a Oracle Utilities Mobile Workforce Management created field order transaction is created and routed to the appropriate logged-on Dispatch Workstation users for adding the order to their field order list.

The Router will convert the completed order data transaction for the original order into the proper transaction format and hold it on the hard drive until all the completed order data transactions for the pickup orders are received. The Router will convert the completed order data transaction for each pickup order into the proper transaction format and append it to the original order transaction on the hard drive. Once all the completed order data transactions have been received, the Router will send the all the original completed order and the completed pickup orders to the appropriate external application (e.g. Host System, etc.) in one transaction.

### **Validation**

The order type lists will be populated using the valid pickup order type validation table (DHTPCKUP). The entries in this table will contain the associated order type. Only the valid pickup order types for the original order type being worked will be loaded into the lists.

Check the pickup order checkbox and the pickup order fields are enabled for input. The data for the first pickup order must be entered before the data for a second pickup order can be entered. The data for the second pickup order must be entered before the data for a third pickup order can be entered.

The Time Worked must be filled in for each picked up order created. The total time worked cannot be more than the original time worked (completion time - onsite time). The user must completely fill in the first pickup order, before the second pickup order can be entered.

#### **Data Updates**

The original field order on the hard drive is updated with the number of pickup orders created. The Server updates the original field order in the database tables with the data from the completed order data transaction.

When the pickup field order is being created, the new order is written to the hard drive. The new order data is sent to the Server in the completed order data transaction when the pickup order is completed. The Server will update the database tables from the transaction. If the mobile is logged off End of Shift without ever completing the pickup order, the pickup order is destroyed and never sent to the Server.

# <span id="page-297-0"></span>**Support Vehicles Screen**

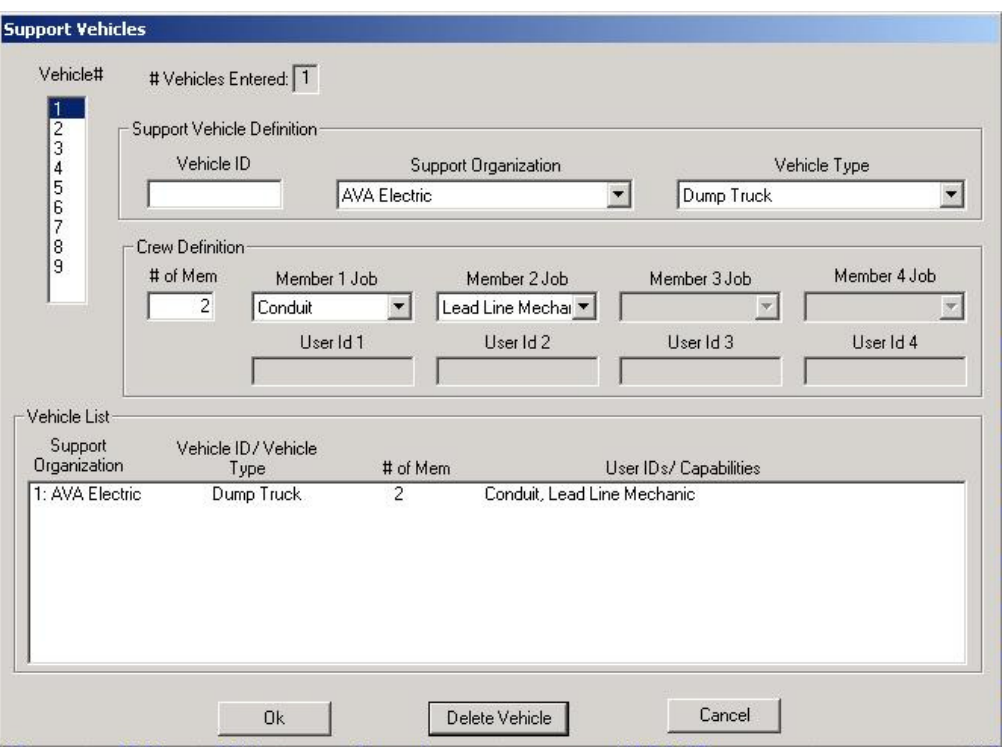

### **Function/Process Description**

This screen is displayed when the user presses the 'Support Vehicles' button on the Mobile Logon screen, the Non-MDT Crew Logon screen (accessed from the Dispatch Workstation), or the Support Vehicles button on the Crew Details screen (accessed in browse mode from the Dispatch Workstation). The user enters information about their support vehicles on this screen. A maximum of nine vehicles can be added.

To add a vehicle, click the vehicle number and enter all the required information for a vehicle. If more support vehicles are to be added, select the next number in the Vehicle# list. If this is the last support vehicle to be added, select the Ok button. The vehicle data entered is validated whenever another number is selected in the Vehicle# list or the Ok button is selected. If the vehicle data is correct, the vehicle data will be added to the vehicle list at the bottom. If there are any validation errors, the user will be prompted to correct the data.

To modify vehicle data, select the appropriate number from the Vehicle# list and the fields will be populated with the corresponding vehicle data. Modify the desired fields. If another vehicle is to be modified or added, select another number from the Vehicle# list. If there are no more vehicles to add/modify, select the Ok button. The vehicle data modified is validated whenever another number is selected in the Vehicle# list or the Ok button is selected. If the vehicle data is correct, the vehicle data will be modified in the vehicle list at the bottom. If there are any validation errors, the user will be prompted to correct the data.

When the Ok button is selected and there are no errors, the user is returned to the Mobile Logon screen.

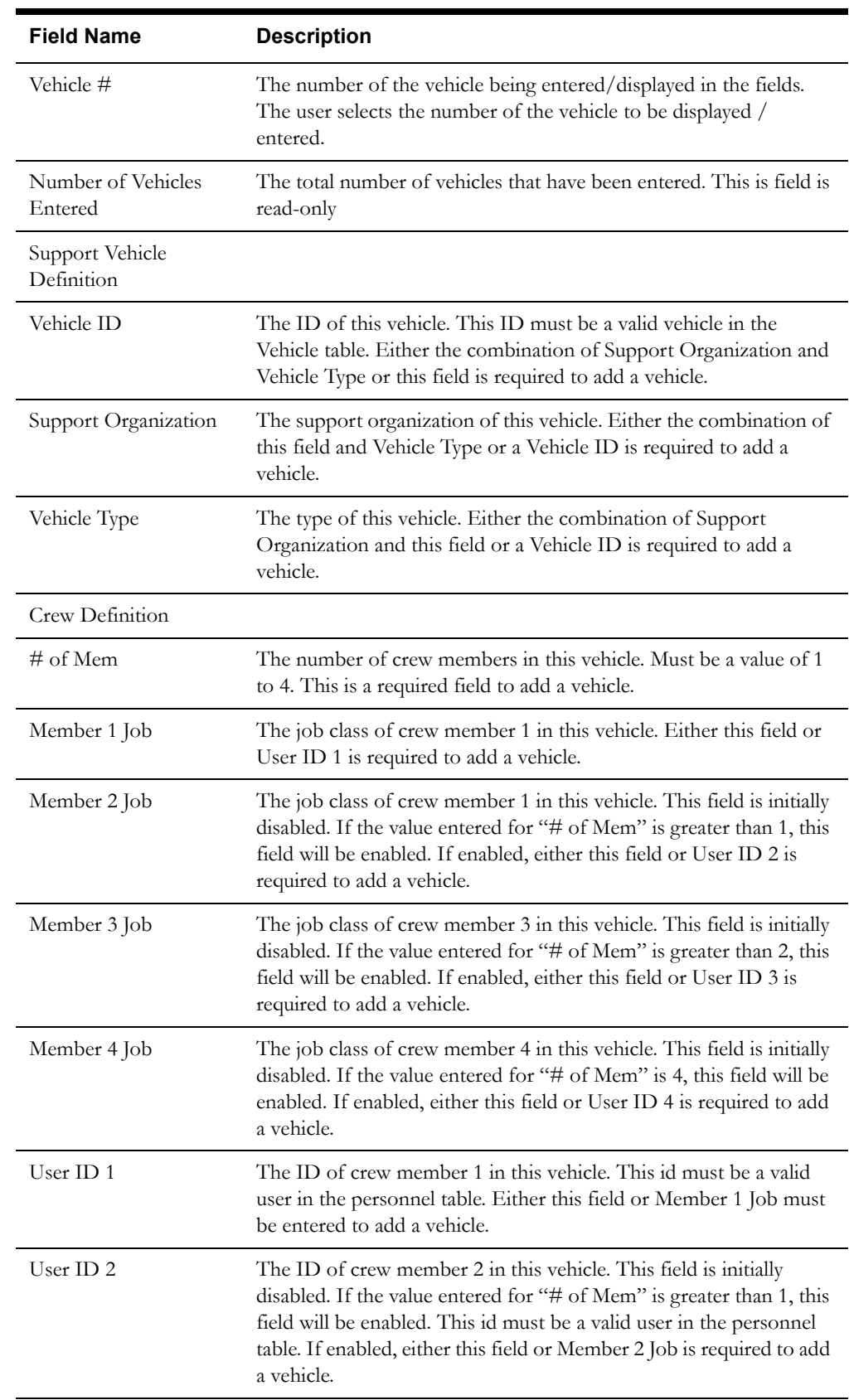

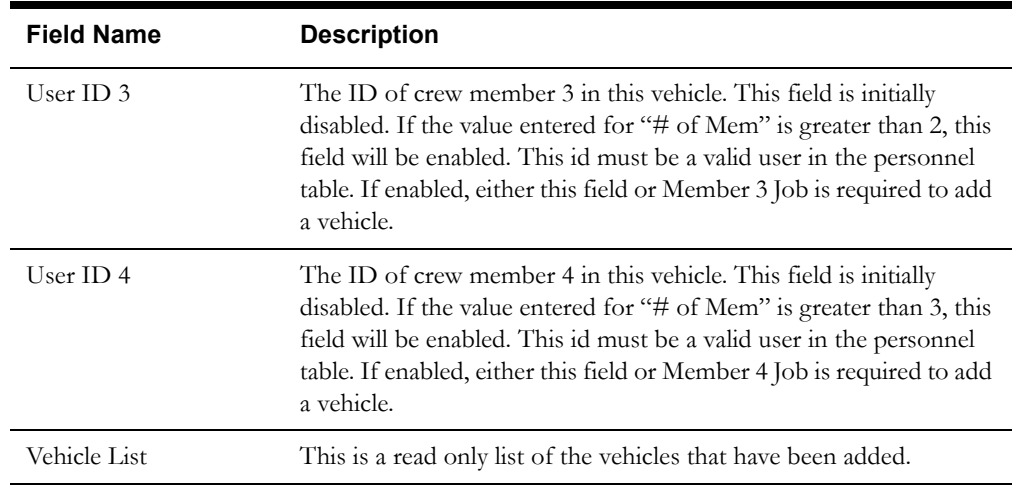

The Dispatcher Workstation and Mobile Workstation use the same set of buttons on this screen.

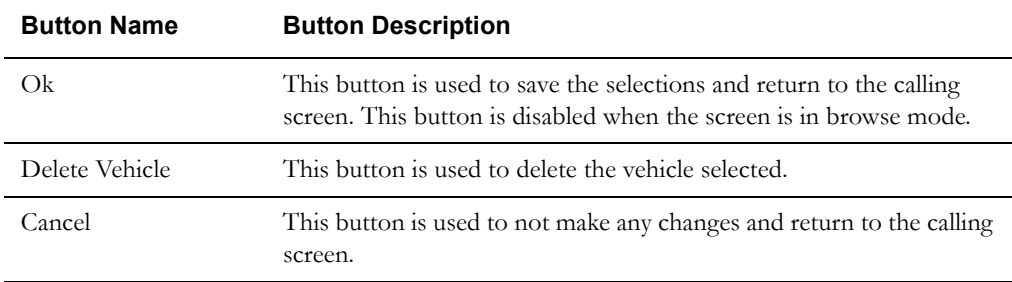

### **Interfaces**

The Support Vehicle data entered on this screen is sent to the CAD Server. The CAD Server will validate and process the data. If any of the data is invalid, an error code will be returned to the mobile. If the logon is successful, the support vehicle data will be sent to the OMS (via the Router).

#### **Validation**

The following is the validation for adding/modifying a vehicle on the Support Vehicle screen. The user can cancel this screen without entering any support vehicle information.

A support vehicle and vehicle type must be entered or a Vehicle Id must be entered.

# Of Members must be 1 through 4.

Based on the # of Members, the corresponding number of Member jobs OR user Ids must be entered (e.g. if # of Members is 3, the user can enter 3 member jobs, 3 user ids, or a combination of member jobs / user ids).

### **Data Updates**

The support vehicle data will be stored in the Support Vehicle database table. A row will be inserted for the lead vehicle. This row will always have a sequence number of zero. Adding the lead vehicle to this table will enable the application to retrieve all the crew vehicle data from one database table. This also enables the storage of the optional 3 additional user ids with the lead vehicle.

# <span id="page-300-0"></span>**Set Display Columns Screen**

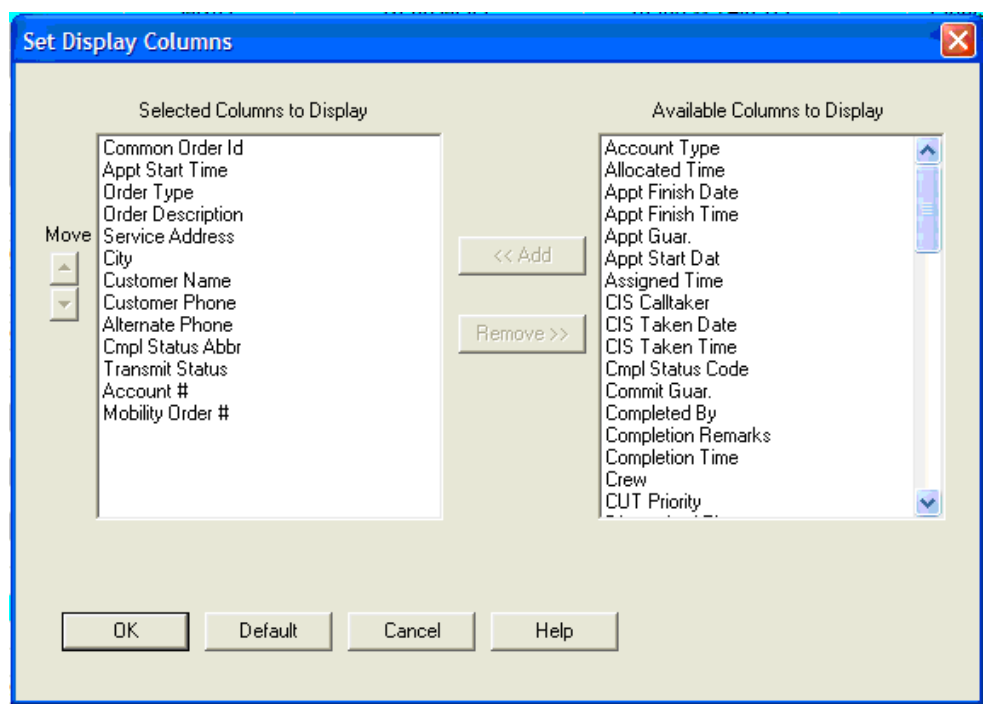

### **Function/Process Description**

The Set Display Columns screen is used to select which columns to display in a list and the order in which the columns are to be displayed. There is one Set Display Columns screen that is shared by the Dispatch Workstation and Mobile Workstation applications.

To select columns for display, highlight the desired column(s) in the 'Available Columns' list and select the Add button. If a column is highlighted in the 'Selected Columns' list, the new columns are added following the highlighted column. If no column is highlighted, the new columns are added to the bottom of the 'Selected Columns' list.

To remove columns from the 'Selected Columns' list, highlight the desired columns and select the Remove button. The highlighted columns are removed from the 'Selected Columns' list and inserted into the 'Available Columns' list alphabetically.

To change the sequence of the selected columns, highlight one column in the 'Selected Columns' list and select the up or down button. The up/down buttons are disabled if no column is selected or if more than one column is selected.

Selecting the Default button will automatically load the 'Selected Columns' list with the default columns. The default columns are specified in the INI file.

The Set Display Columns function is available for the field order List and the mail List. Additionally, in the Dispatch Workstation application, this function is available for the crew status list.

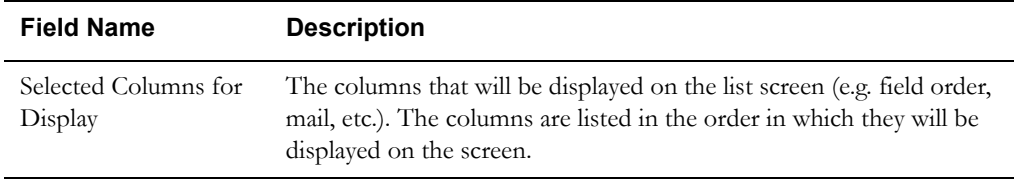

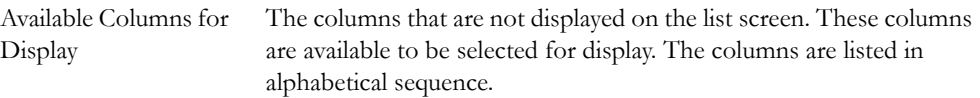

The Dispatcher Workstation and Mobile Workstation use the same set of buttons on this screen.

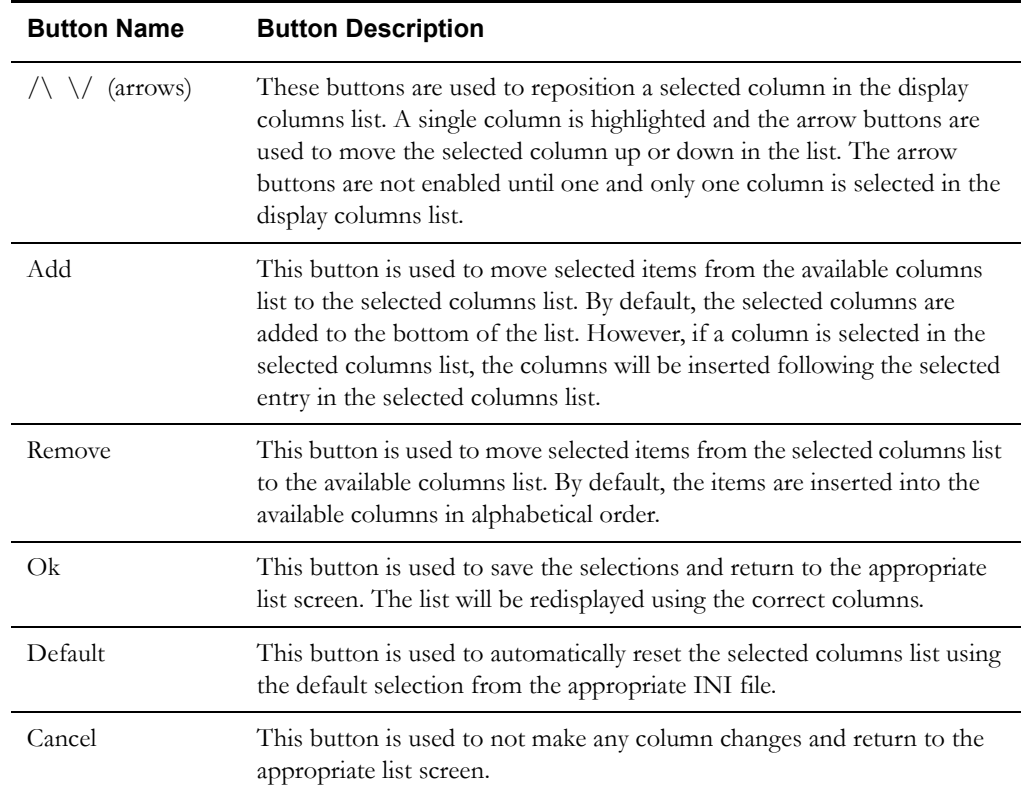

#### **Interfaces**

The selected columns are stored on the hard drive when the options are saved. Additionally, if the columns are set in the Dispatch Workstation application, the selected columns are stored in the user options database table (DHTUOPTS).

#### **Validation**

None

### **Data Updates**

The selected columns are stored by user ID. The columns are stored in a file on the hard drive. Additionally, if the columns are set in the Dispatch Workstation application, the columns are stored in a database table. There is a different set of records in the database table for each subsystem.

# <span id="page-302-0"></span>**Set Sort Columns Screen**

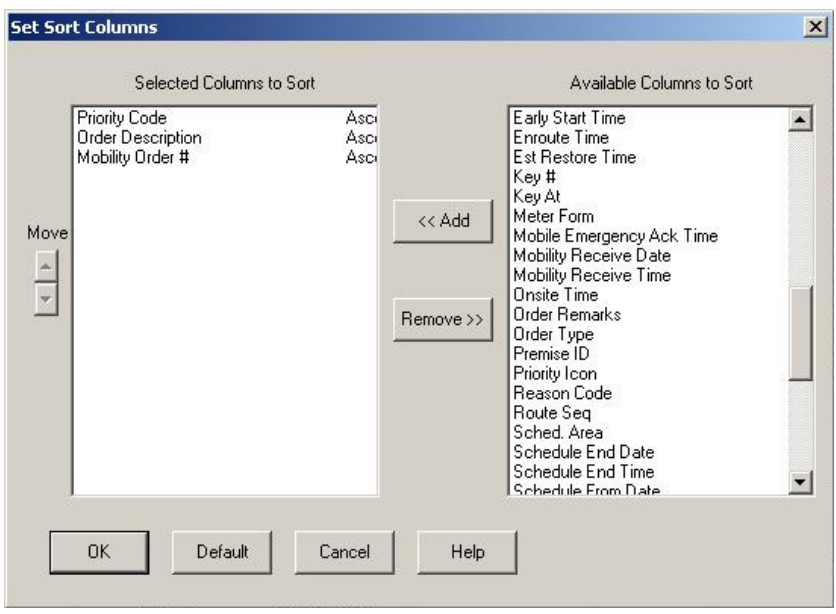

### **Function/Process Description**

Use the Set Sort Columns screen to specify the columns to use for sorting the rows in a list and the direction of the sort (i.e. ascending or descending). One Set Sort Columns screen is shared by the Dispatch Workstation and Mobile Workstation applications.

To select columns for sort, highlight the desired column(s) in the 'Available Columns' list and select the Add button. If a column is highlighted in the 'Selected Columns' list, the new columns are added following the highlighted column. If no column is highlighted, the new columns are added to the bottom of the 'Selected Columns' list.

To remove columns from the 'Selected Columns' list, highlight the desired columns and select the Remove button. The highlighted columns are removed from the 'Selected Columns' list and inserted into the 'Available Columns' list alphabetically.

To change the sequence of the selected columns, highlight one column in the 'Selected Columns' list and select the up or down button. The up/down buttons are disabled if no column is selected or if more than one column is selected.

By default, the direction for all columns in the 'Selected Columns' list is ascending. To change the sort direction of a column, double-click on the column in the 'Selected Columns' list.

Selecting the Default button automatically loads the 'Selected Columns' list with the default sort columns. The default sort columns are specified in the INI file.

The Set Sort Columns function is available for the field order list. Additionally, in the Dispatch Workstation application, this function is available for the crew status list.

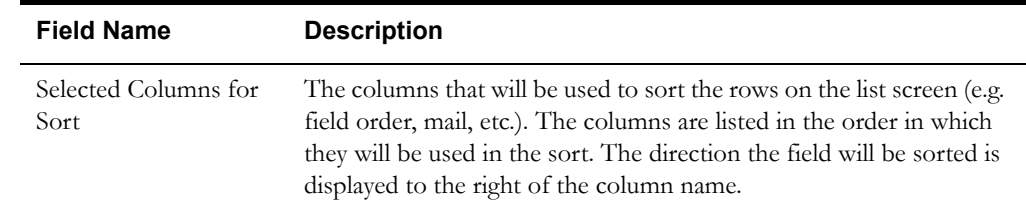

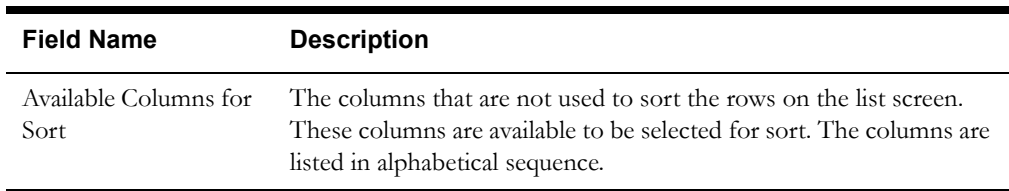

The Dispatcher Workstation and Mobile Workstation use the same set of buttons on this screen.

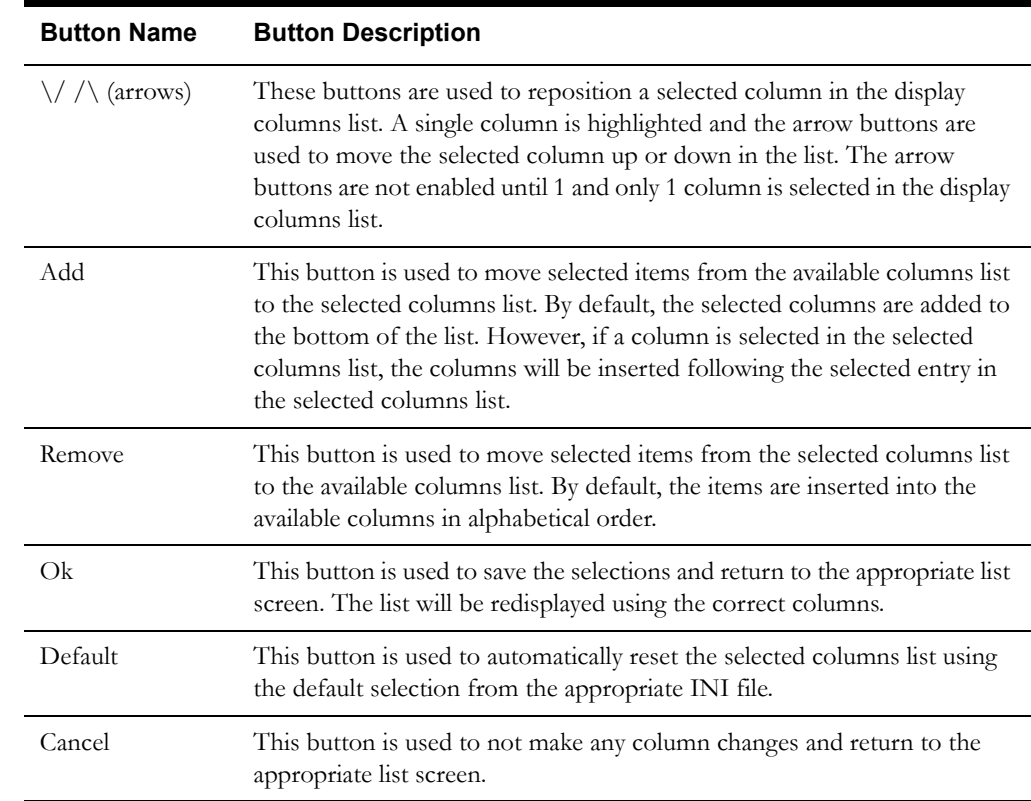

### **Interfaces**

The selected columns are stored on the hard drive when the options are saved. Additionally, if the columns are set in the Dispatch Workstation application, the selected columns are stored in the user options database table (DHTUOPTS).

#### **Validation**

None

### **Data Updates**

The selected columns are stored by user ID. The columns are stored in a file on the hard drive. Additionally, if the columns are set in the Dispatch Workstation application, the columns are stored in a database table. There is a different set of records in the database table for each subsystem.

# <span id="page-304-0"></span>**Unrelated Damage Assessment Screen**

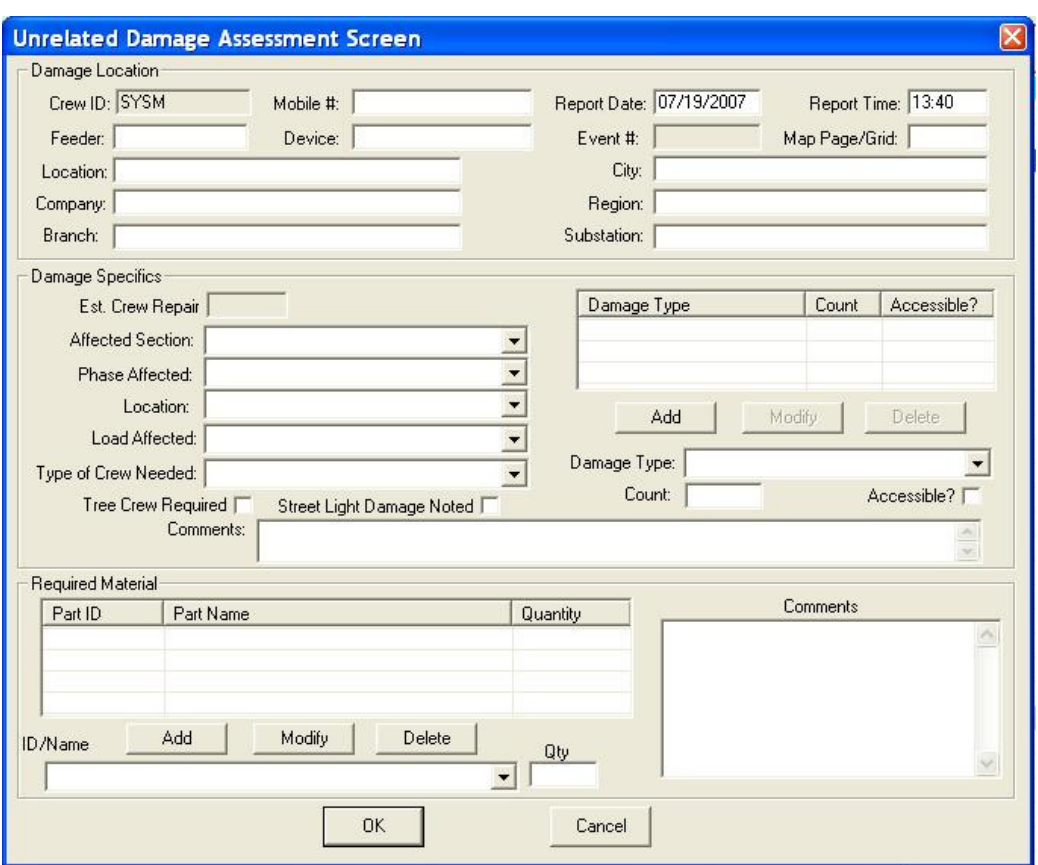

# **Function/Process Description**

The Damage Assessment screen is for entering damage assessment unrelated to any existing field order. This screen is displayed when the Unrelated Damage Assessment menu item is selected. The data entered is sent to the outage management host system.

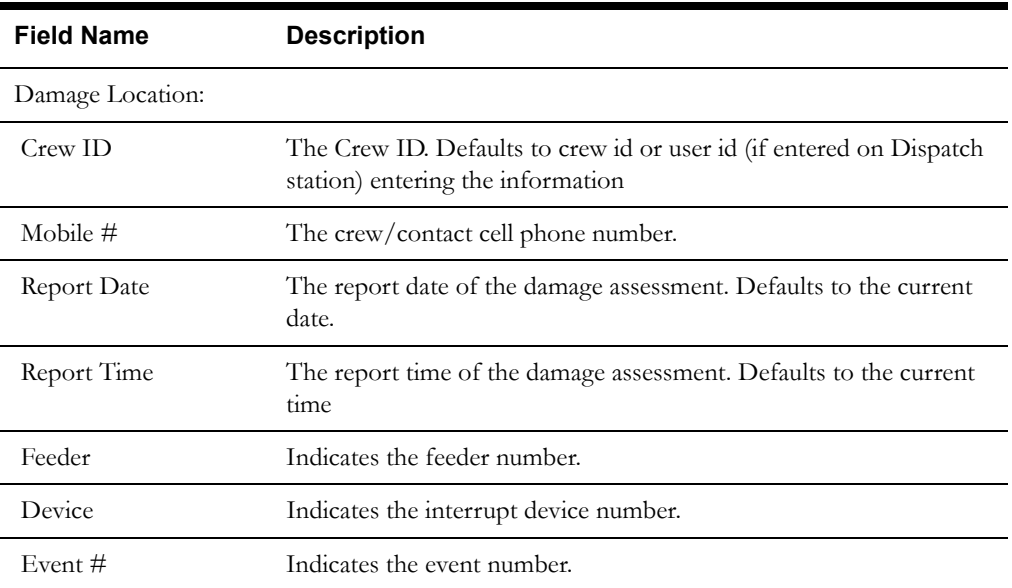

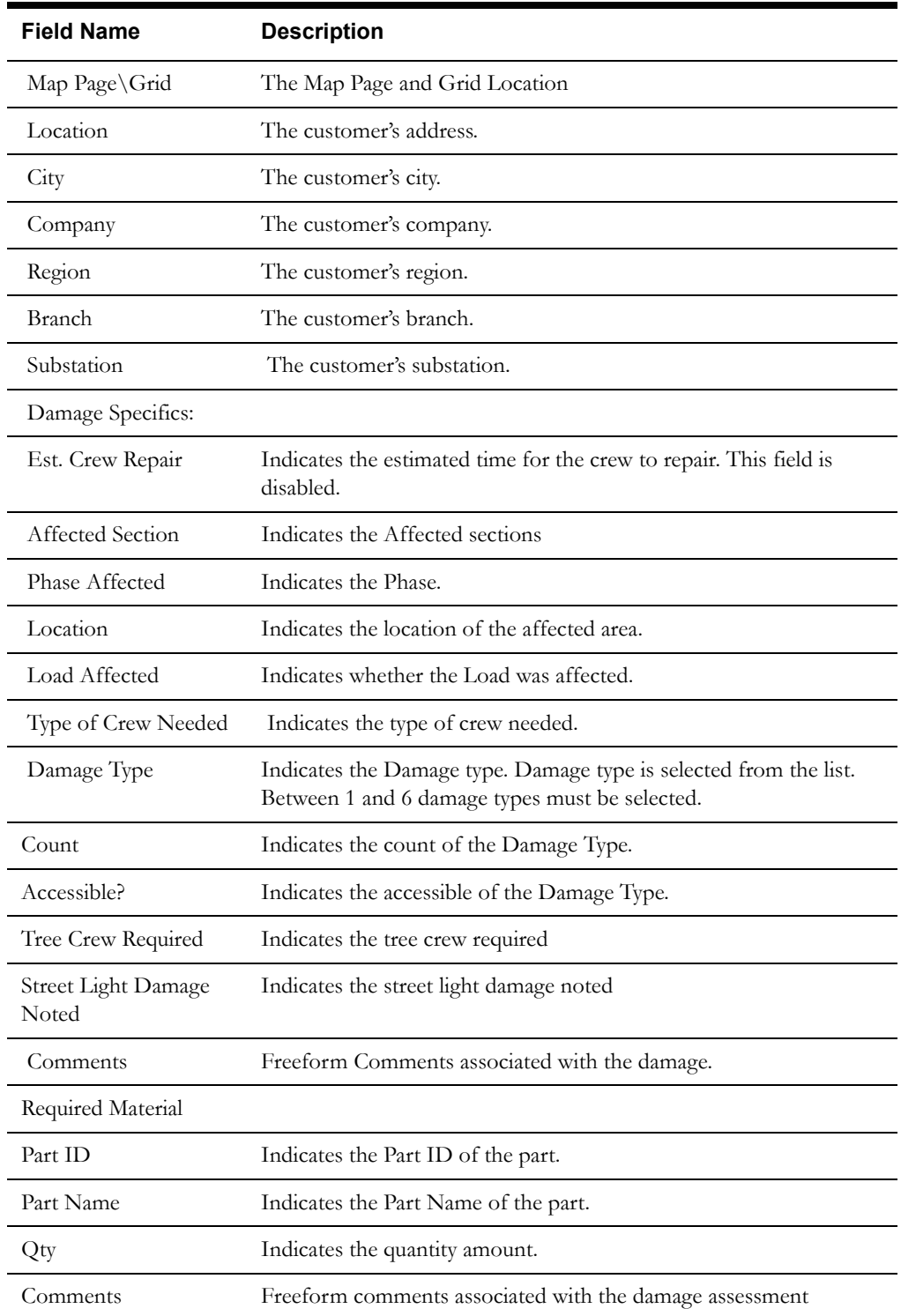

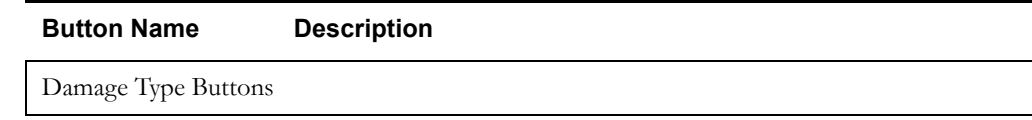

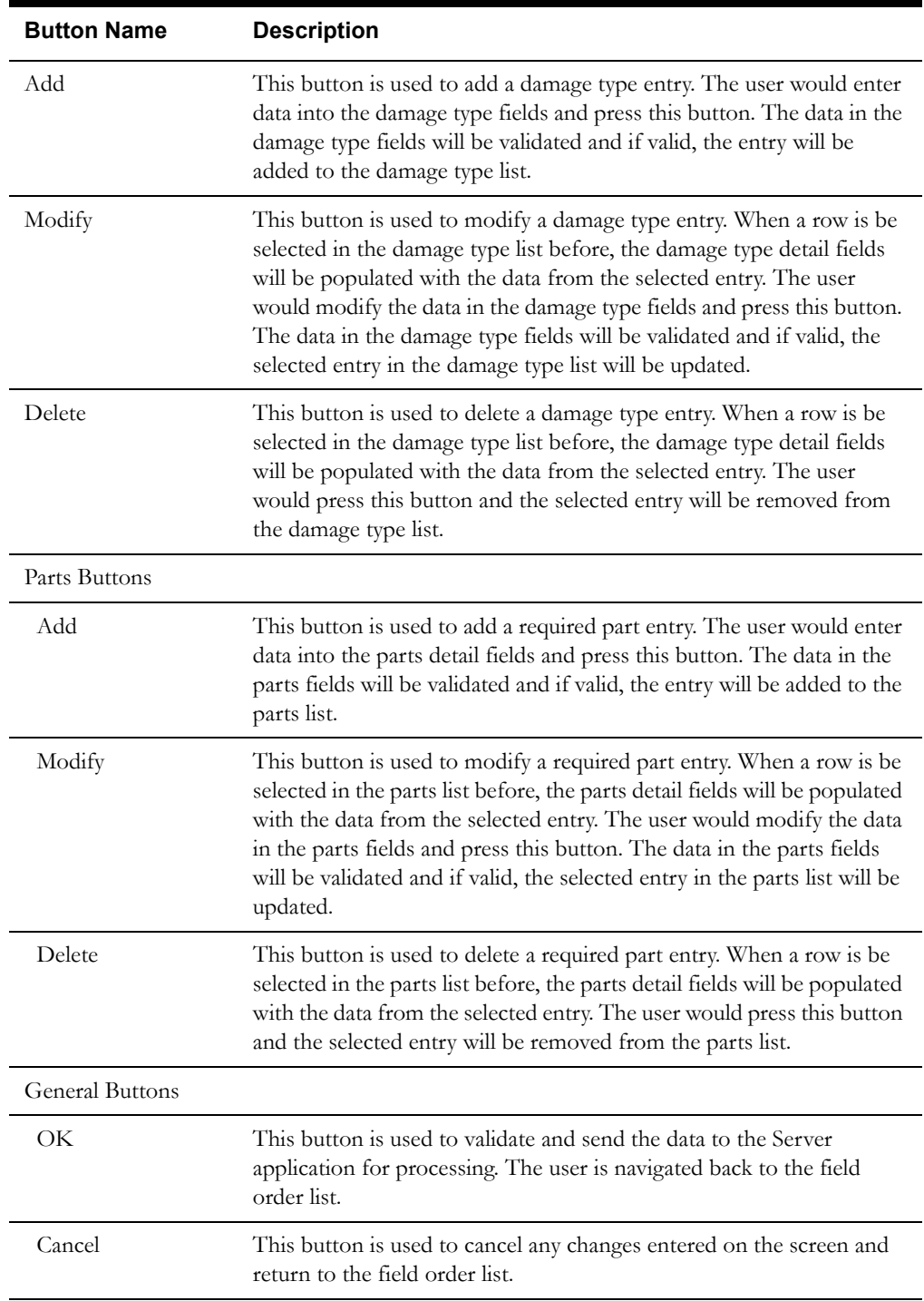

### **Interfaces**

The data is sent to the Server application in an Unrelated Damage Assessment ICD. The Server will add the data to the database and forward the ICD to the Router for further processing.

The Router will convert the ICD into a SPLOMSUnrelatedDanmageAssessment transaction and send to the appropriate host system if so configured.

# **Validation**

Validation checks for Unrelated Damage Assessment Screen:

• **Damage Type List** in the **Damage Specifics** Section

- A row must be selected in the list for the Modify or Delete button to function. Whenever a row is selected in the Damage Type list, the damage type detail fields will be populated with the data from the selected entry.
- When the Add button is selected, the detail fields are validated (see detail validation below) and, if valid, a row will be added to the Damage Type list using the entered data.
- When the Modify button is selected, the detail fields are validated (see detail validation below) and, if valid, the selected row in the Damage Type list will be updated using the entered data.
- When the Delete button is selected, the selected row in the Damage Type list will be removed.
- Detail field Validation:
	- Damage Type is a required selection.
	- If Count is not entered, it defaults to zero.
- **Required Parts List** in the **Required Material** Section
	- A row must be selected in the list for the Modify or Delete button to function. Whenever a row is selected in the Parts list, the parts detail fields will be populated with the data from the selected entry.
	- When the Add button is selected, the detail fields are validated (see detail validation below) and, if valid, a row will be added to the Parts list using the entered data.
	- When the Modify button is selected, the detail fields are validated (see detail validation below) and, if valid, the selected row in the Parts list will be updated using the entered data.
	- When the Delete button is selected, the selected row in the Parts list will be removed.
		- Detail field Validation:
		- Part Id, Part Name, and Quantity are required.
- Remaining screen validation.
	- Required Fields:
		- Crew ID (default with the logged on crew or id of the user if entered on the Dispatch Station)
		- Report Date/Time (defaults to current date/time)

### **Data Updates**

The data is sent to the Server. The Server will update the unrelated damage assessment database tables with the data.

# <span id="page-308-0"></span>**WAM Find Stock Code Screen**

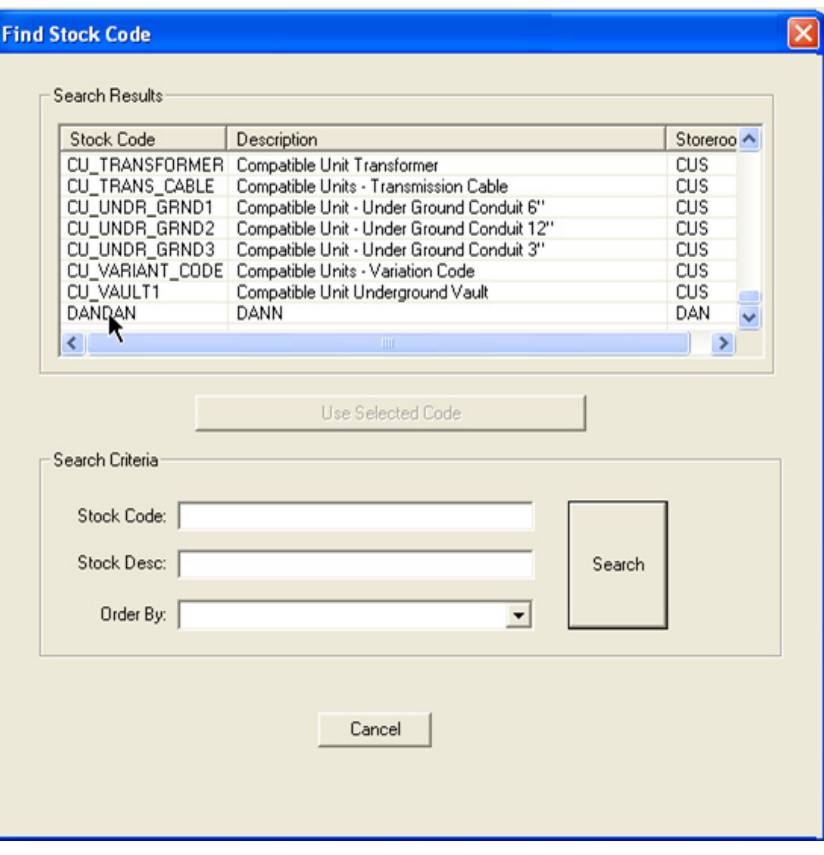

### **Function/Process Description**

This screen is used to find a specific stock code in the static in-memory stock code list by specifying search criteria.

This screen is displayed when the user selects the Find Stock Code button on the WAM Stock Charges secondary completion screen.

To find a stock code, the user enters search criteria in the bottom portion of the screen and clicks the Search button. If one or more records are found, the top portion of the screen lists all stock codes matching the search criteria. The user selects the desired code from the search results, then clicks the Use Selected Code button. The user is returned to the WAM Stock Charges screen, where the Stock Code field displays the selected stock code.

If no records are found, a message is displayed indicating that no records matched the search criteria.

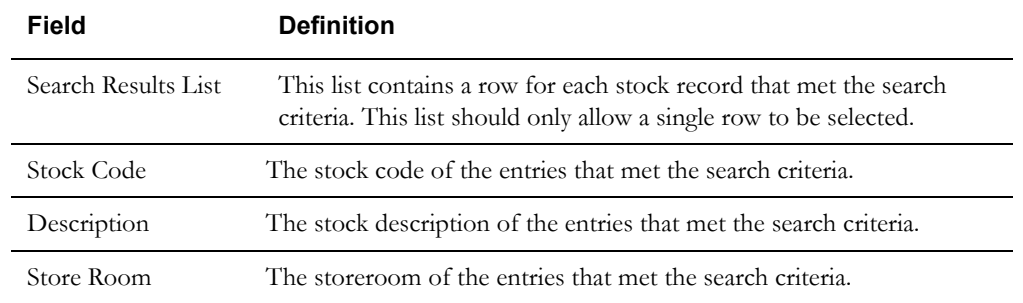

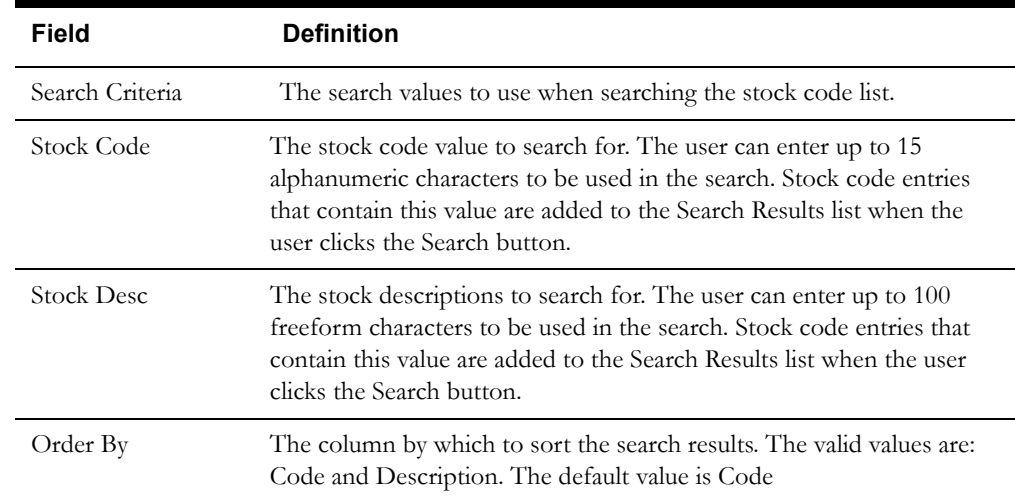

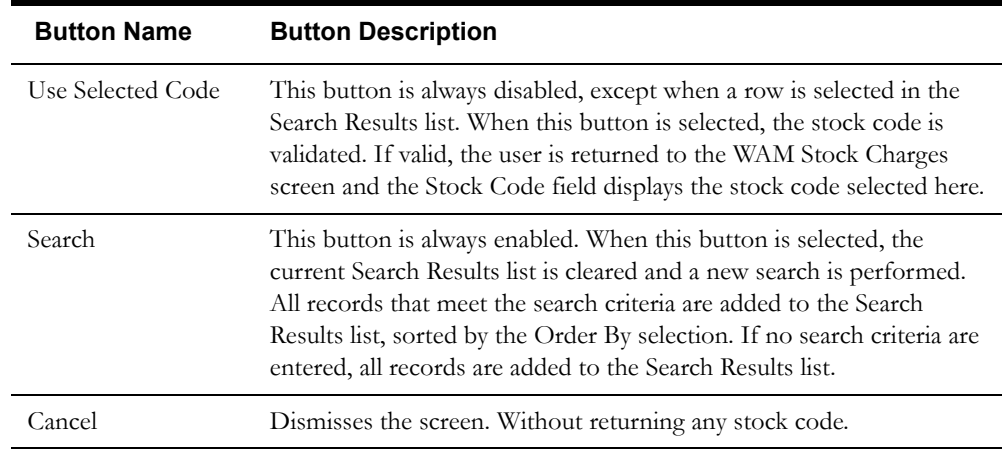

#### **Interfaces**

None. This function searches a list of stock codes that is generated from the Oracle Utilities Mobile Workforce Management stock code database tables. These tables must be in sync with the corresponding tables in host application (such as Oracle Utilities Work and Asset Management).

### **Validation**

- A maximum of 15 alphanumeric characters can be entered into the Stock Code field. A maximum of 100 freeform characters can be entered into the Stock Desc field.
- A row in the Search Results list must be selected before the Use Selected Code button is enabled.

### **Data Updates**

This screen is used for searches only. There are no data updates for this screen.

# <span id="page-310-0"></span>**WAM Find Vendor Code Screen**

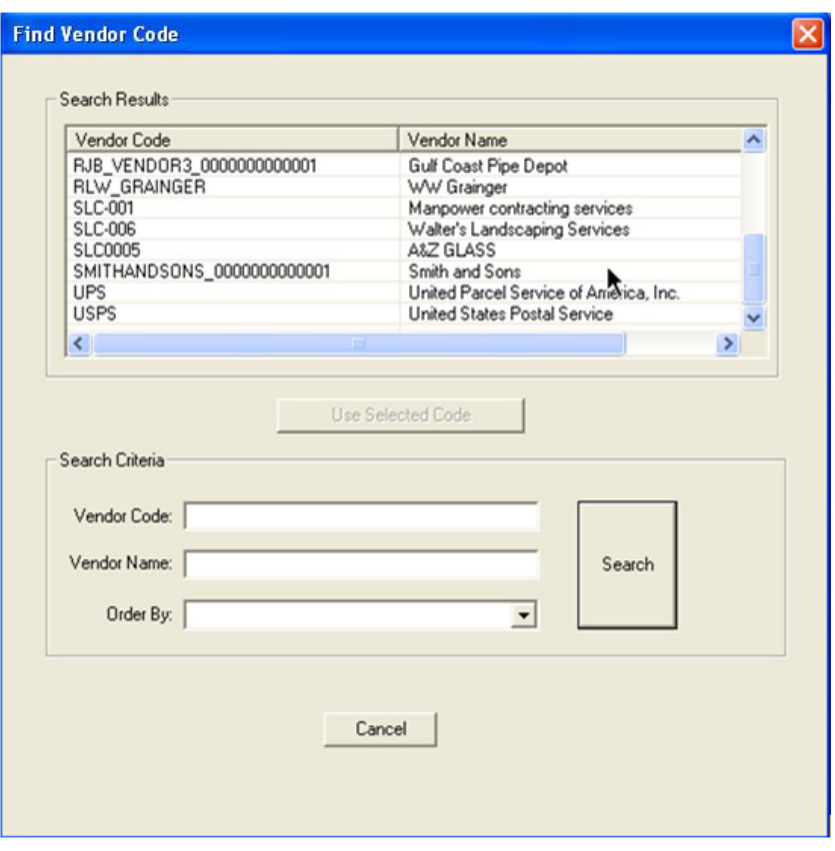

# **Function/Process Description**

This screen is used to find a specific vendor in the static in-memory vendor list by specifying search criteria.

This screen is displayed when the user selects the Find Vendor Code button on the WAM Direct Charges secondary completion screen.

To find a vendor, the user enters search criteria in the bottom portion of the screen and clicks the Search button. If one or more records are found, the top portion of the screen lists all vendors matching the search criteria. The user selects the desired vendor from the search results, then clicks the Use Selected Code button. The user is returned to the WAM Direct Charges screen, where the Vendor Name field displays the selected vendor.

If no records are found, a message is displayed indicating that no records matched the search criteria.

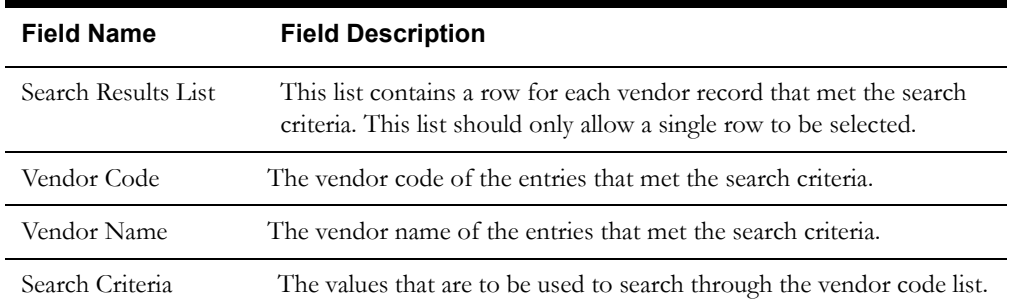

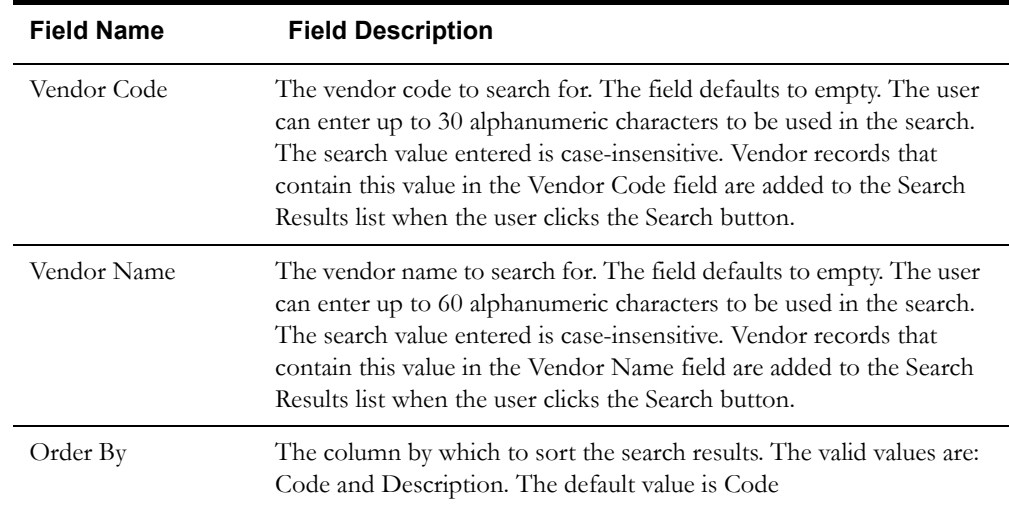

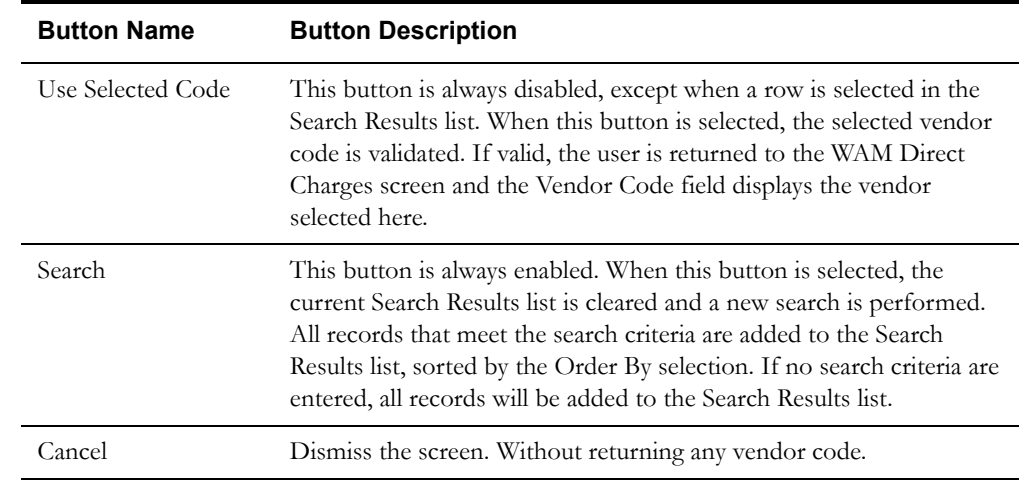

### **Interfaces**

None. This function searches a list of vendor names and codes that is generated from the Oracle Utilities Mobile Workforce Management vendor code database tables. These tables must be in sync with the corresponding tables in the host application (such as Oracle Utilities Work and Asset Management).

# **Validation**

- A maximum of 30 alphanumeric characters can be entered into the Vendor Code field. A maximum of 60 alphanumeric characters can be entered into the Vendor Name field.
- A row in the Search Results list must be selected before the Use Selected Code button is enabled.

### **Data Updates**

This screen is used for searches only. There are no data updates for this screen.